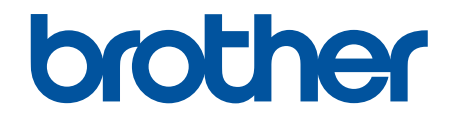

# **Podręcznik Użytkownika Online**

**DCP-B7500D DCP-B7520DW MFC-B7710DN MFC-B7715DW** 

© 2018 Brother Industries, Ltd. Wszelkie prawa zastrzeżone.

# <span id="page-1-0"></span>▲ Strona główna > Spis Treści

# **Spis Treści**

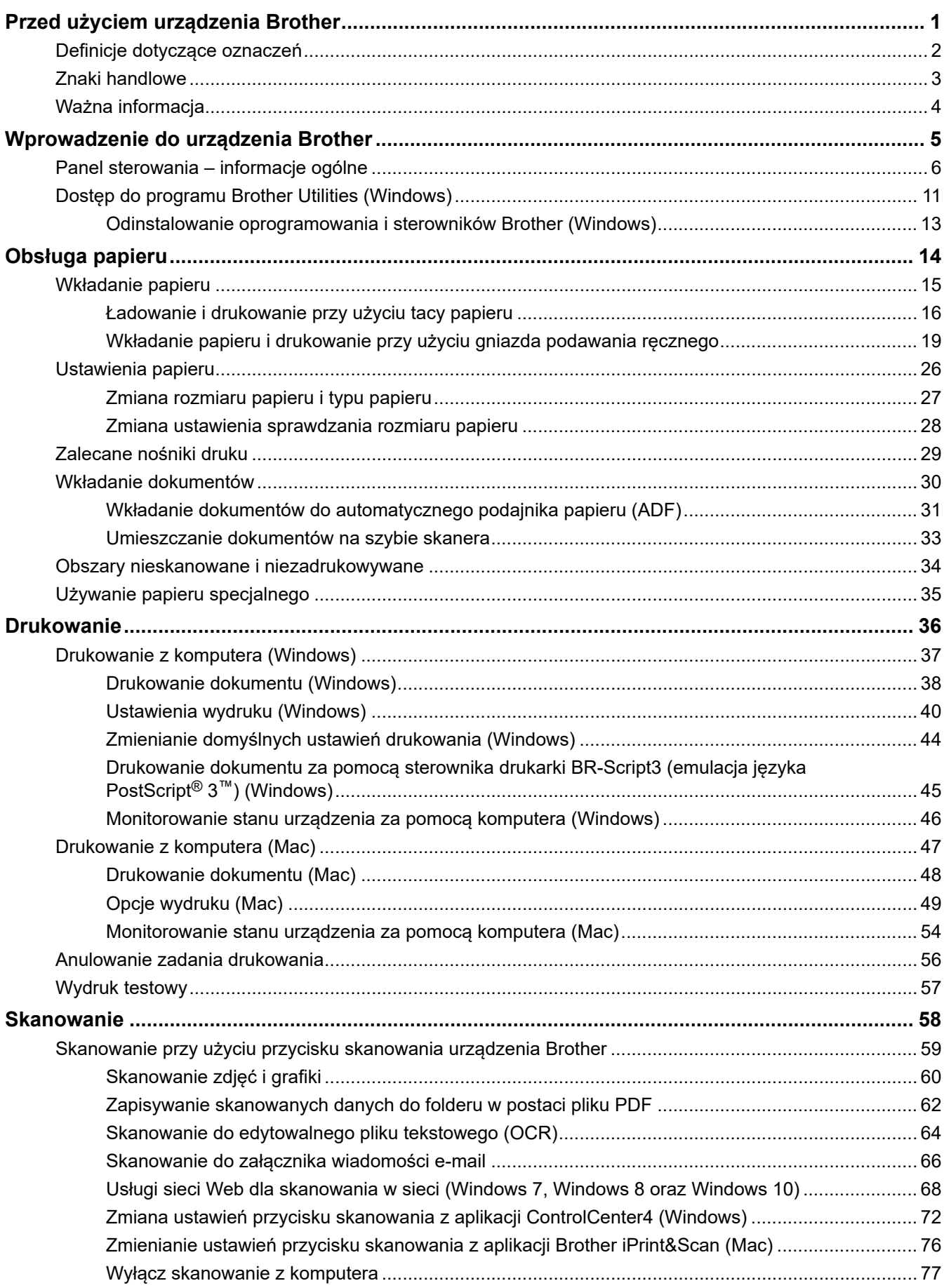

▲ Strona główna > Spis Treści

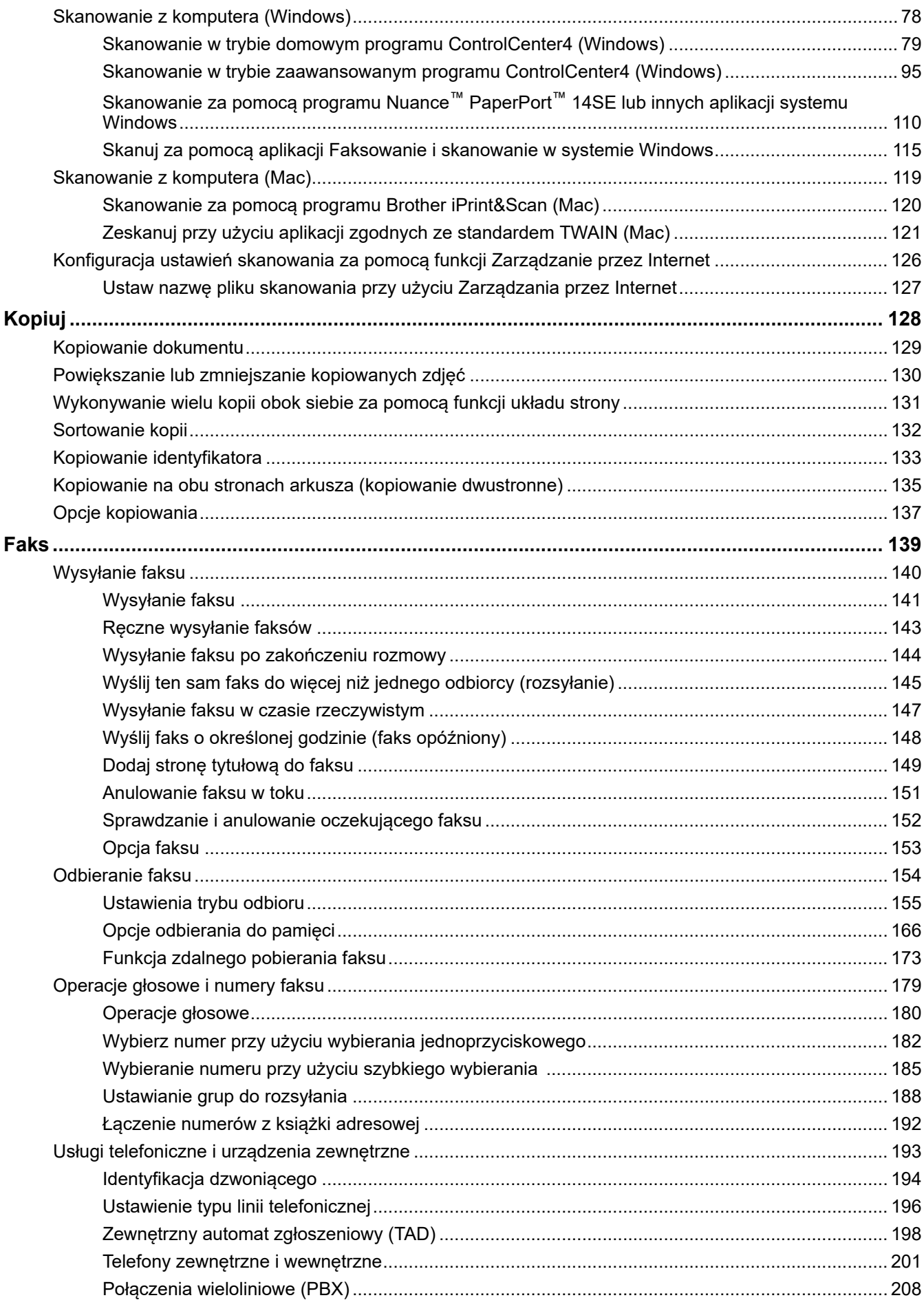

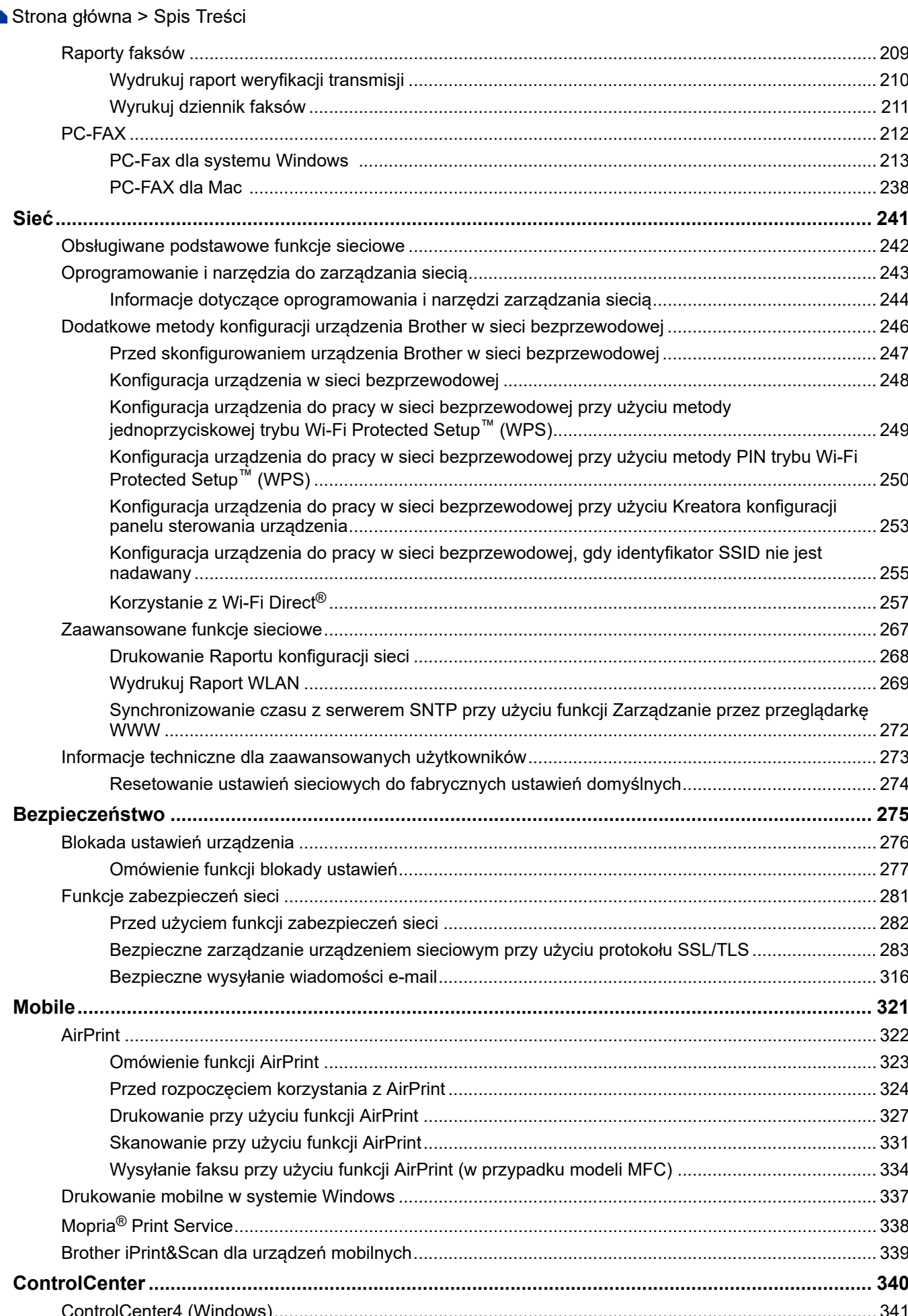

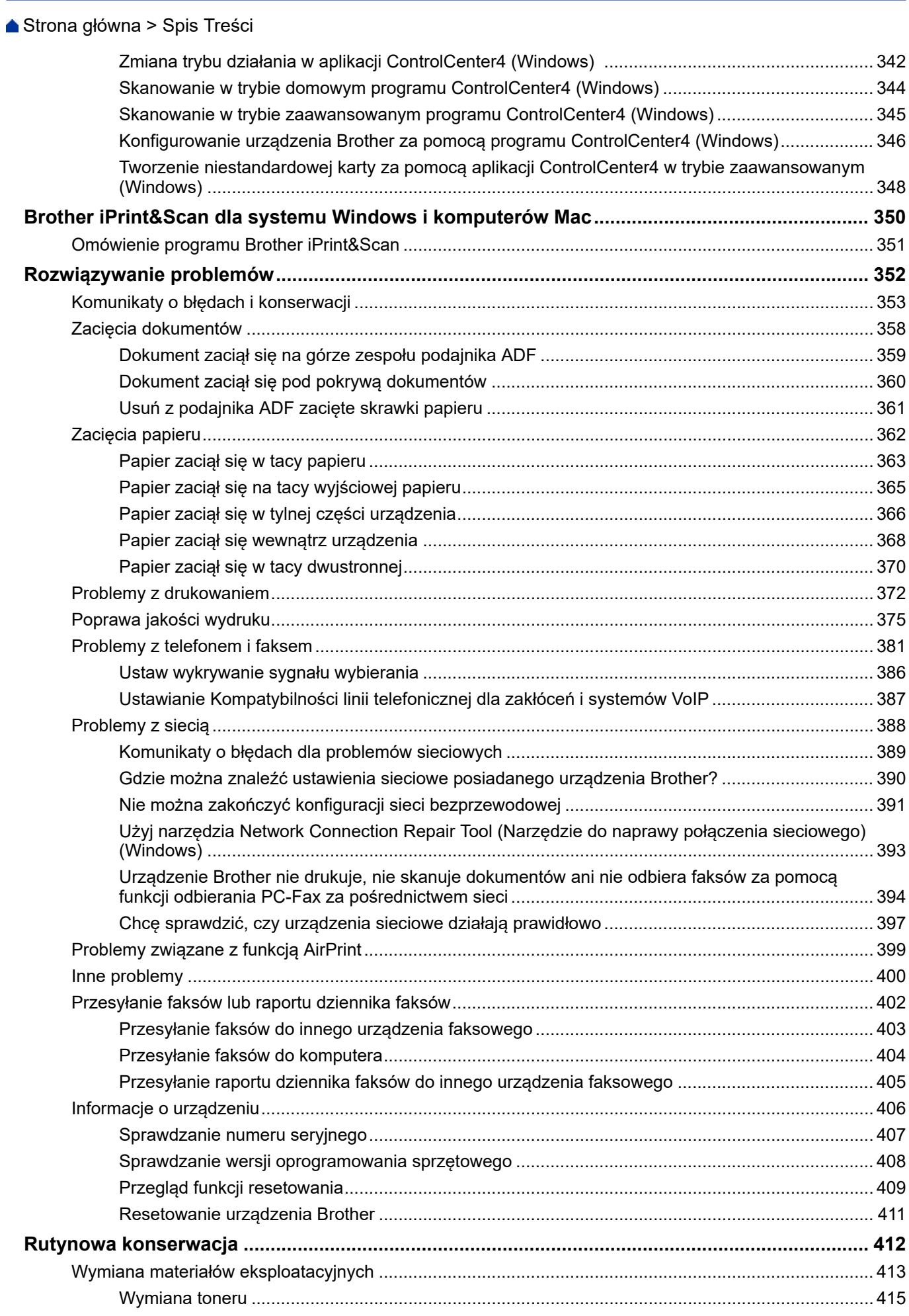

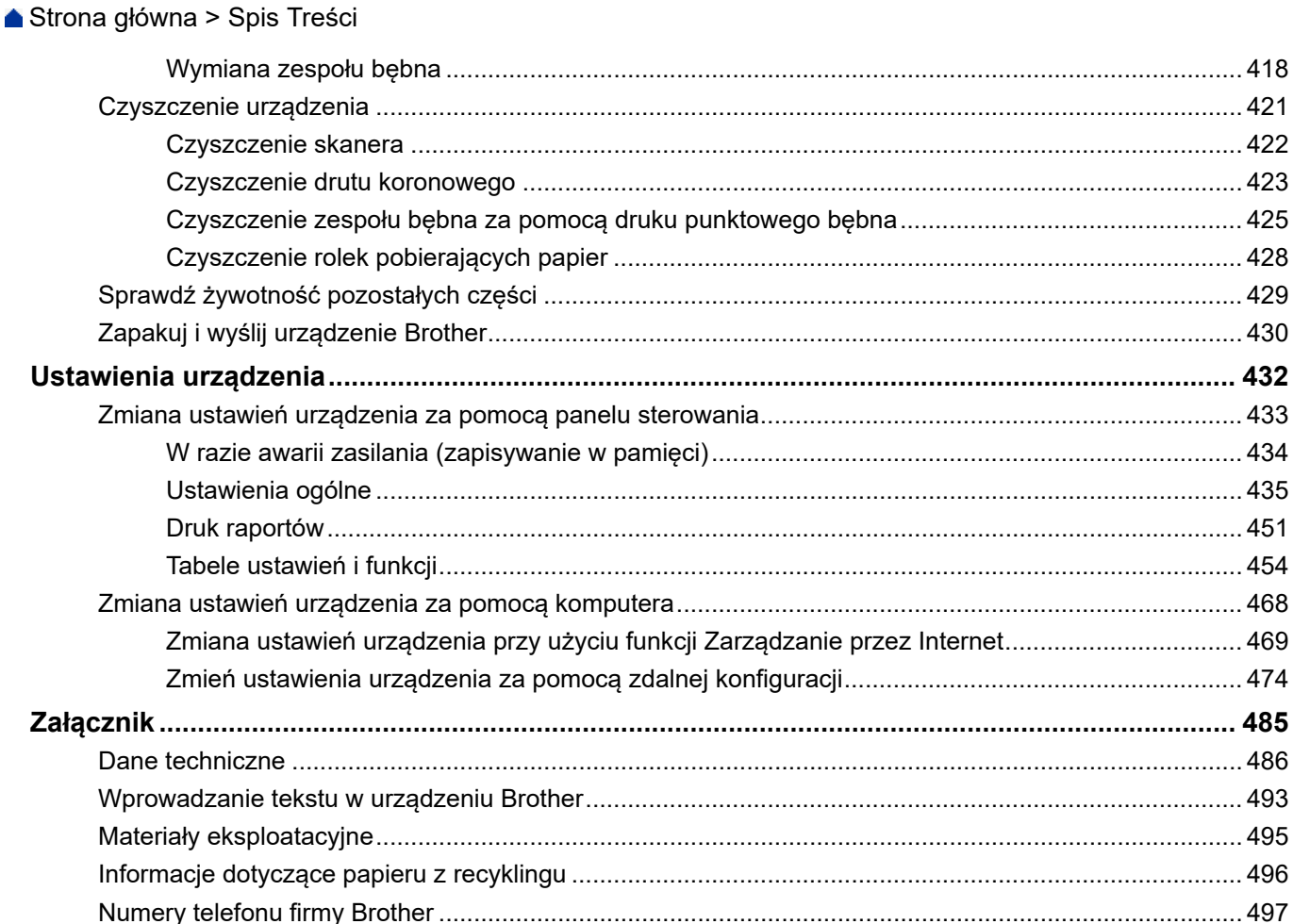

<span id="page-6-0"></span> [Strona główna](#page-1-0) > Przed użyciem urządzenia Brother

# **Przed użyciem urządzenia Brother**

- [Definicje dotyczące oznaczeń](#page-7-0)
- [Znaki handlowe](#page-8-0)
- [Ważna informacja](#page-9-0)

<span id="page-7-0"></span> [Strona główna](#page-1-0) > [Przed użyciem urządzenia Brother](#page-6-0) > Definicje dotyczące oznaczeń

# **Definicje dotyczące oznaczeń**

W tym Podręczniku użytkownika zastosowano następujące symbole i konwencje:

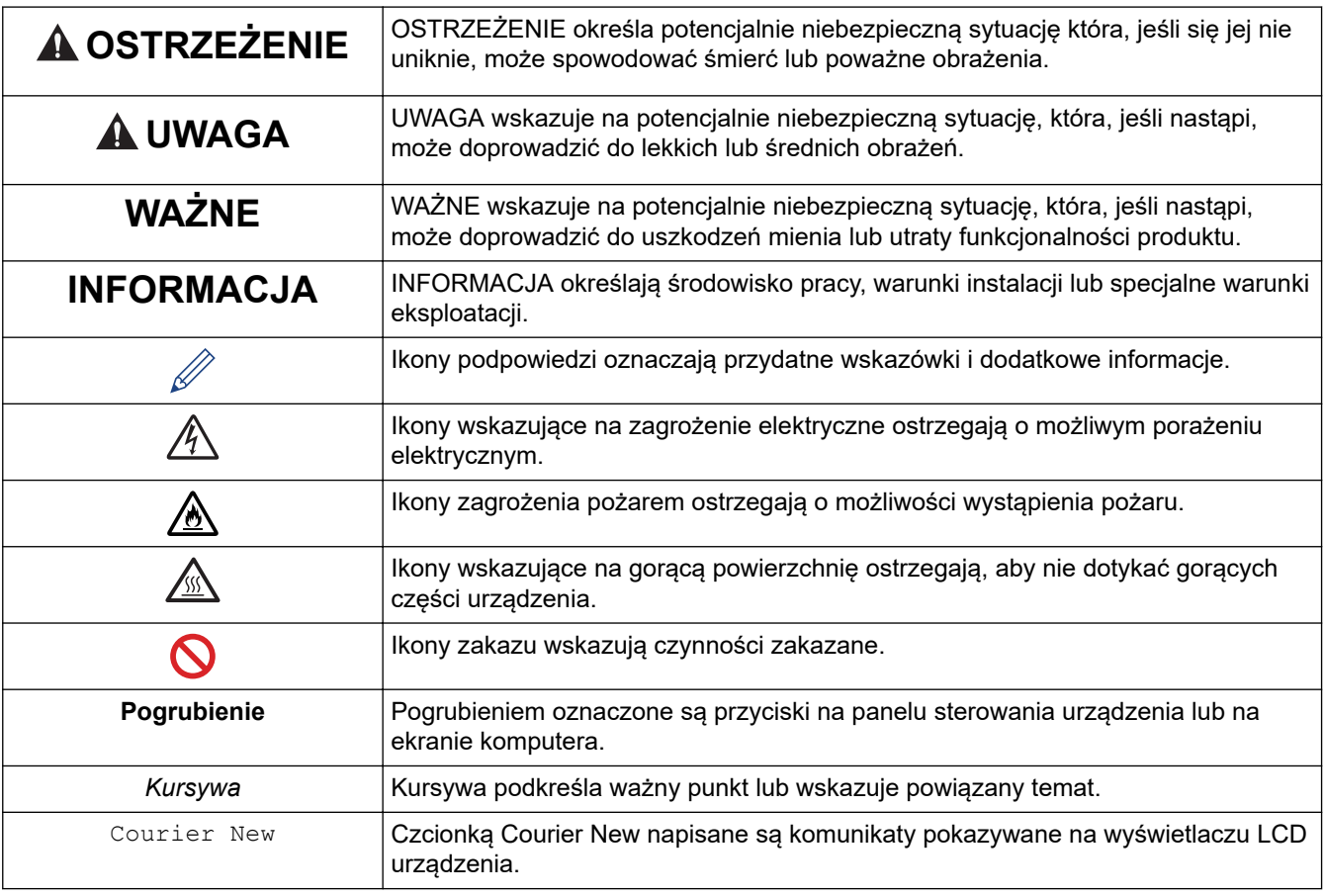

# **Powiązane informacje**

• [Przed użyciem urządzenia Brother](#page-6-0)

<span id="page-8-0"></span> [Strona główna](#page-1-0) > [Przed użyciem urządzenia Brother](#page-6-0) > Znaki handlowe

# **Znaki handlowe**

BROTHER jest znakiem handlowym lub zastrzeżonym znakiem handlowym firmy Brother Industries, Ltd.

Microsoft, Windows, Windows Server, SharePoint, Internet Explorer, Outlook, PowerPoint, Excel, OneNote i OneDrive to zastrzeżone znaki handlowe lub znaki handlowe firmy Microsoft Corporation w Stanach Zjednoczonych i/lub innych krajach.

Apple, Mac, Safari, AirPrint, logo AirPrint, iPad, iPhone i iPod touch to znaki handlowe firmy Apple Inc., zastrzeżone w Stanach Zjednoczonych i innych krajach.

macOS jest znakiem handlowym firmy Apple Inc.

App Store jest znakiem usługowym firmy Apple Inc.

Nuance oraz PaperPort są znakami handlowymi lub zastrzeżonymi znakami handlowymi firmy Nuance Communications, Inc. lub jej spółek stowarzyszonych na terenie Stanów Zjednoczonych i/lub innych krajów.

PostScript oraz PostScript 3 są zastrzeżonymi znakami handlowymi lub znakami handlowymi firmy Adobe Systems Incorporated Stanach Zjednoczonych i/lub innych krajach.

Wi-Fi, Wi-Fi Alliance i Wi-Fi Direct to zastrzeżone znaki handlowe firmy Wi-Fi Alliance®.

WPA, WPA2, Wi-Fi CERTIFIED, Wi-Fi Protected Setup i logo Wi-Fi Protected Setup są znakami handlowymi Wi-Fi Alliance®.

Android, Gmail, Google Drive, Google Chrome, Chrome OS oraz Google Play są znakami handlowymi firmy Google Inc. Korzystanie z tych znaków handlowych wymaga zezwoleń firmy Google.

Mopria<sup>®</sup> i logo Mopria<sup>®</sup> są zastrzeżonymi znakami handlowymi i usługowymi firmy Mopria Alliance, Inc. na terenie Stanów Zjednoczonych i innych krajów. Nieupoważnione użycie jest surowo zabronione.

Mozilla i Firefox są zastrzeżonymi znakami handlowymi organizacji Mozilla Foundation.

Intel jest zastrzeżonym znakiem handlowym firmy Intel Corporation na terenie Stanów Zjednoczonych i/lub innych krajów.

Evernote i logo Evernote Elephant to znaki handlowe firmy Evernote Corporation wykorzystywane zgodnie z warunkami licencji.

Logotyp Bluetooth® jest zastrzeżonym znakiem handlowym firmy Bluetooth SIG, Inc. Firma Brother Industries, Ltd. korzysta z niego na mocy licencji.

WordPerfect jest zastrzeżonym znakiem handlowym firmy Corel Corporation i/lub firm zależnych w Kanadzie, Stanach Zjednoczonych i/lub w innych krajach.

Każda firma, której nazwa oprogramowania jest wymieniona w tym podręczniku, posiada umowę licencyjną oprogramowania dotyczącą programów będących jej własnością.

**Wszystkie nazwy handlowe oraz nazwy produktów spółek występujące na produktach Brother, powiązane dokumenty oraz wszelkie inne materiały są znakami handlowymi lub zastrzeżonymi znakami handlowymi odpowiednich spółek.**

## **Powiązane informacje**

• [Przed użyciem urządzenia Brother](#page-6-0)

<span id="page-9-0"></span> [Strona główna](#page-1-0) > [Przed użyciem urządzenia Brother](#page-6-0) > Ważna informacja

# **Ważna informacja**

- Nie należy używać go poza krajem, w którym został zakupiony, gdyż może to doprowadzić do naruszenia przepisów dotyczących komunikacji bezprzewodowej i przepisów energetycznych obowiązujących w danym kraju.
- Nie wszystkie modele dostępne są we wszystkich krajach.
- Windows 10 w tym dokumencie oznacza system Windows 10 Home, Windows 10 Pro, Windows 10 Education oraz Windows 10 Enterprise.
- Nazwa Windows Server 2008 używana w tym dokumencie oznacza system operacyjny Windows Server 2008 oraz Windows Server 2008 R2.
- Ekrany przedstawione w tym podręczniku użytkownika służą jedynie jako ilustracja i mogą się różnić od rzeczywistych ekranów.
- O ile nie określono inaczej, ekrany przedstawione w niniejszym podręczniku pochodzą z systemu Windows 7 i macOS v10.10.5. Ekrany na danym komputerze mogą się różnić w zależności od systemu operacyjnego.
- Zawartość niniejszego podręcznika i specyfikacje produktu mogą ulec zmianie bez powiadomienia.
- Poniższa dokumentacja dotyczy zarówno modeli MFC, jak i DCP.
- Nie wszystkie funkcje są dostępne w krajach, w których obowiązują ograniczenia eksportowe.

## **Powiązane informacje**

• [Przed użyciem urządzenia Brother](#page-6-0)

<span id="page-10-0"></span> [Strona główna](#page-1-0) > Wprowadzenie do urządzenia Brother

# **Wprowadzenie do urządzenia Brother**

- [Panel sterowania informacje ogólne](#page-11-0)
- [Dostęp do programu Brother Utilities \(Windows\)](#page-16-0)

<span id="page-11-0"></span> [Strona główna](#page-1-0) > [Wprowadzenie do urządzenia Brother](#page-10-0) > Panel sterowania – informacje ogólne

# **Panel sterowania – informacje ogólne**

Panel sterowania może się różnić w zależności od modelu urządzenia.

>> MFC-B7710DN/MFC-B7715DW

[>> DCP-B7500D/DCP-B7520DW](#page-13-0)

# **MFC-B7710DN/MFC-B7715DW**

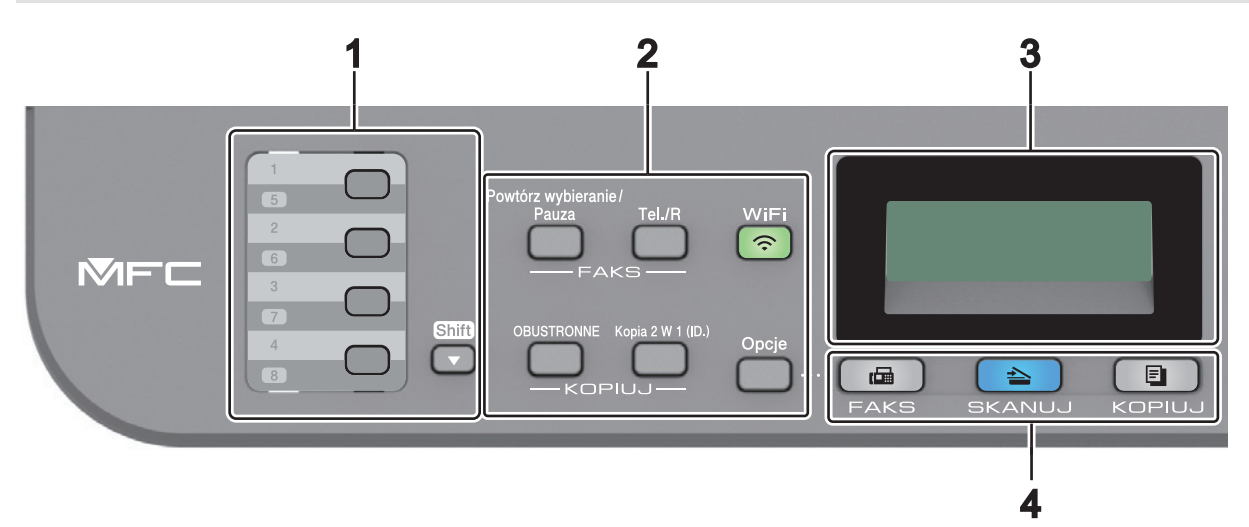

#### **1. Przyciski wybierania jednoprzyciskowego**

Przechowuj i przywołuj do ośmiu numerów faksów i telefonów.

Aby uzyskać dostęp do zapisanych numerów faksu i telefonu 1-4, naciśnij przycisk wybierania jednoprzyciskowego przypisany do tego numeru. Aby uzyskać dostęp do zapisanych numerów faksu i telefonu 5-8, naciśnij i przytrzymaj przycisk **Shift**.

#### **2. Przyciski funkcji**

#### **Powtórz wybieranie/Pauza**

Naciśnij, aby wybrać ostatni numer, pod który dzwoniono. Ten przycisk powoduje również wstawienie pauzy podczas programowania numerów szybkiego wybierania lub podczas ręcznego wybierania numeru.

#### **Tel./R**

Naciśnij **Tel./R** w celu prowadzenia rozmowy telefonicznej po podniesieniu słuchawki zewnętrznej podczas szybkiego podwójnego dzwonienia F/T.

Jeśli urządzenie jest podłączone do PBX, możesz użyć tego przycisku w celu uzyskania dostępu do linii zewnętrznej, oddzwonienia do operatora lub przeniesienia połączenia pod inny numer wewnętrzny.

#### **WiFi (w przypadku modeli bezprzewodowych)**

Naciśnij przycisk **WiFi** i uruchom w komputerze instalator sieci bezprzewodowej. Postępuj zgodnie z instrukcjami wyświetlanymi na ekranie, aby skonfigurować połączenie bezprzewodowe pomiędzy urządzeniem a siecią.

Gdy kontrolka **WiFi** świeci się, urządzenie Brother jest połączone z punktem dostępu do sieci bezprzewodowej. Kiedy kontrolka **WiFi** miga, połączenie bezprzewodowe nie działa lub urządzenie jest w trakcie łączenia się z punktem dostępu do sieci bezprzewodowej.

#### **Rozdzielczość (tylko dla niektórych modeli)**

Naciśnij, aby zmienić rozdzielczość faksu.

#### **Kopia 2 W 1 (ID.)**

Naciśnij, aby skopiować obie strony karty identyfikacyjnej na jednej stronie.

#### **Dwustronne**

Naciśnij, aby kopiować po obu stronach papieru.

## **Opcje**

Naciśnij, aby uzyskać dostęp do tymczasowych ustawień faksowania, skanowania lub kopiowania.

## **3. Wyświetlacz ciekłokrystaliczny (LCD)**

Wyświetla komunikaty pomagające użytkownikowi w skonfigurowaniu i korzystaniu z urządzenia.

Gdy urządzenie jest w Trybie faksu, na wyświetlaczu LCD wyświetlany jest komunikat:

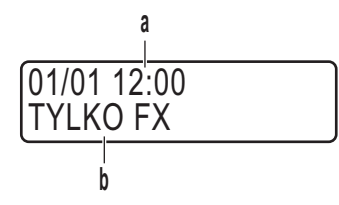

a. Data i godzina

b. Tryb odbioru

Po naciśnięciu **KOPIUJ**, na wyświetlaczu LCD pojawi się:

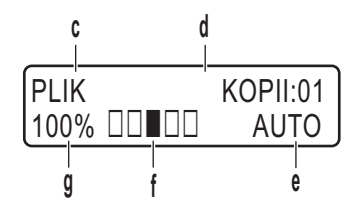

c. Typ kopii

d. Liczba kopii

e. Jakość

- f. Kontrast
- g. Proporcje kopiowania

## **4. Przyciski trybu**

## **FAKS**

Naciśnij, aby przełączyć urządzenie w tryb faksu.

## **SKANUJ**

Naciśnij, aby przełączyć urządzenie w tryb skanowania.

## **KOPIUJ**

Naciśnij, aby przełączyć urządzenie w tryb kopiowania.

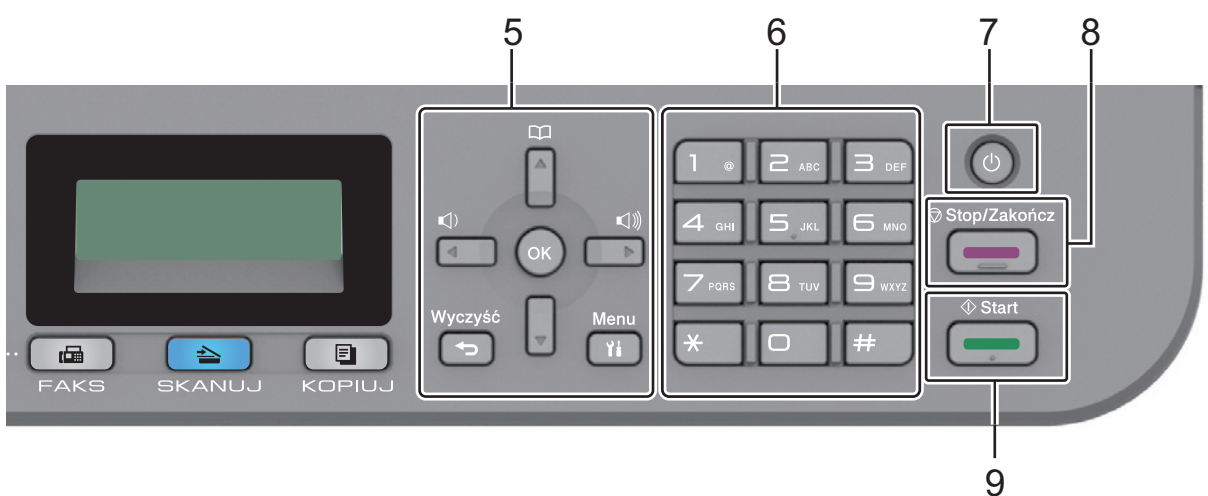

## **5. Przyciski menu**

## **Wyczyść**

Naciśnij, aby usunąć wprowadzone dane lub anulować bieżące ustawienie.

#### <span id="page-13-0"></span>**Menu**

Naciśnij, aby przejść do menu programowania ustawień urządzenia.

## **OK**

Naciśnij, aby zapisać ustawienia urządzenia.

## $\triangleleft$  lub  $\triangleright$

Naciśnij, aby przewijać opcje menu do tyłu lub do przodu.

## **a lub b**

- Naciśnij, aby przewijać menu i opcje.
- Naciśnij, aby zmienić rozdzielczość w trybie faksu.

# $\boxed{1}$

Naciśnij  $\Box$ , aby uzyskać dostęp do numerów szybkiego wybierania.

## **6. Klawiatura**

- Służy do wybierania numerów faksu i telefonu.
- Służy jako klawiatura do wprowadzania tekstu lub znaków.

## **7. Włączenie/wyłączenie zasilania**

- Włącz urządzenie, naciskając przycisk  $(\circlearrowleft)$
- Wyłącz urządzenie, naciskając i przytrzymując (U). Na wyświetlaczu LCD pojawi się komunikat [Wyłączanie], który będzie wyświetlany przez kilka sekund, aż do wyłączenia. W przypadku podłączenia zewnętrznego telefonu lub automatu zgłoszeniowego urządzenia te są zawsze dostępne.

## **8. Stop/Zakończ**

- Naciśnij, aby zakończyć operację.
- Naciśnij, aby wyjść z menu.

## **9. Start**

- Naciśnij, aby rozpocząć wysyłanie faksów.
- Naciśnij, aby rozpocząć kopiowanie.
- Naciśnij, aby rozpocząć skanowanie dokumentów.

## **DCP-B7500D/DCP-B7520DW**

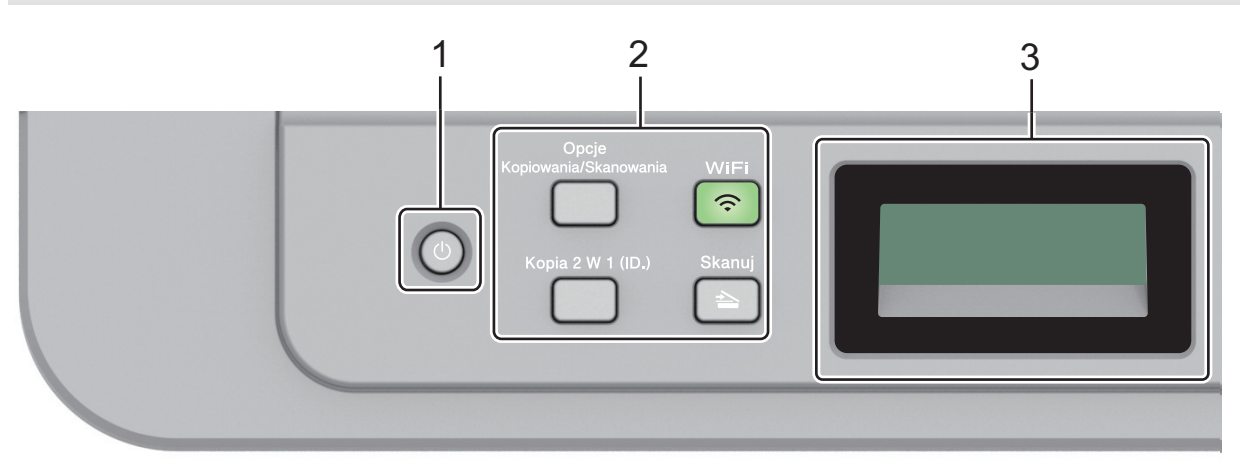

## **1. Włączenie/wyłączenie zasilania**

- Włącz urządzenie, naciskając przycisk  $\Diamond$
- Wyłącz urządzenie, naciskając i przytrzymując (b). Na wyświetlaczu LCD pojawi się komunikat [Wyłączanie], który będzie wyświetlany przez kilka sekund, aż do wyłączenia.

### **2. Przyciski funkcji**

#### **Opcje Kopiowania/Skanowania**

Naciśnij, aby uzyskać dostęp do tymczasowych ustawień skanowania lub kopiowania.

#### **WiFi (w przypadku modeli bezprzewodowych)**

Naciśnij przycisk **WiFi** i uruchom w komputerze instalator sieci bezprzewodowej. Postępuj zgodnie z instrukcjami wyświetlanymi na ekranie, aby skonfigurować połączenie bezprzewodowe pomiędzy urządzeniem a siecią.

Gdy kontrolka **WiFi** świeci się, urządzenie Brother jest połączone z punktem dostępu do sieci bezprzewodowej. Kiedy kontrolka **WiFi** miga, połączenie bezprzewodowe nie działa lub urządzenie jest w trakcie łączenia się z punktem dostępu do sieci bezprzewodowej.

#### **Skanuj**

Naciśnij, aby przełączyć urządzenie w tryb skanowania.

#### **Kopia 2 W 1 (ID.)**

Naciśnij, aby skopiować obie strony karty identyfikacyjnej na jednej stronie.

#### **Dwustronne (tylko niektóre modele)**

Naciśnij, aby kopiować po obu stronach papieru.

#### **3. Wyświetlacz ciekłokrystaliczny (LCD)**

Wyświetla komunikaty pomagające użytkownikowi w skonfigurowaniu i korzystaniu z urządzenia. Jeśli urządzenie znajduje się w trybie gotowości lub w trybie kopiowania, na wyświetlaczu LCD pojawi się:

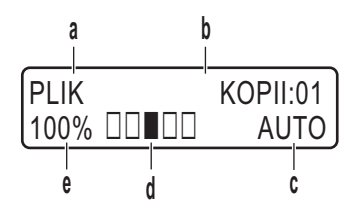

a. Typ kopii

- b. Liczba kopii
- c. Jakość
- d. Kontrast
- e. Proporcje kopiowania

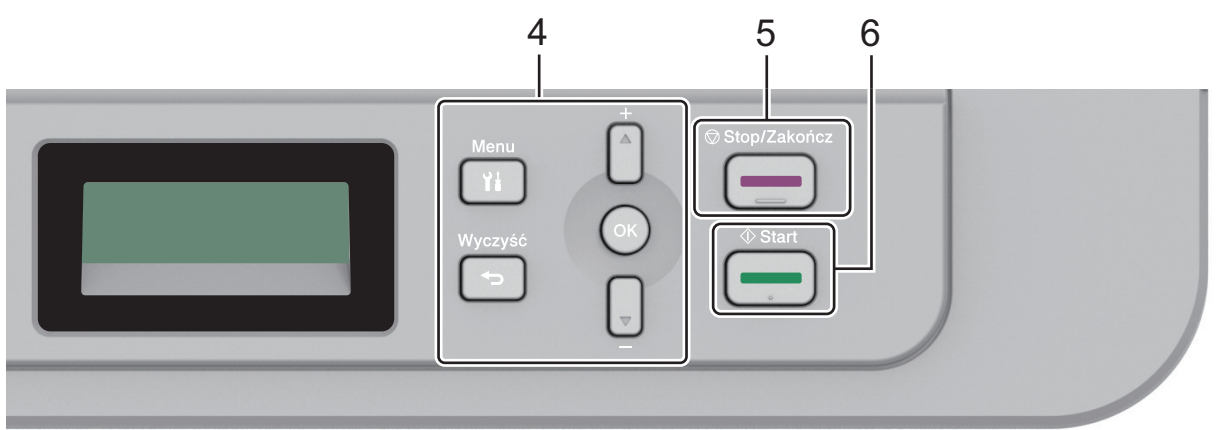

#### **4. Przyciski menu**

#### **Menu**

Naciśnij, aby przejść do menu programowania ustawień urządzenia.

#### **Wyczyść**

- Naciśnij, aby usunąć wprowadzone dane.
- Naciśnij, aby anulować bieżące ustawienie.

## **OK**

Naciśnij, aby zapisać ustawienia urządzenia.

## **a lub b**

Naciśnij, aby przewijać menu i opcje.

## **5. Stop/Zakończ**

- Naciśnij, aby zakończyć operację.
- Naciśnij, aby wyjść z menu.

## **6. Start**

- Naciśnij, aby rozpocząć kopiowanie.
- Naciśnij, aby rozpocząć skanowanie dokumentów.

# **Powiązane informacje**

• [Wprowadzenie do urządzenia Brother](#page-10-0)

<span id="page-16-0"></span> [Strona główna](#page-1-0) > [Wprowadzenie do urządzenia Brother](#page-10-0) > Dostęp do programu Brother Utilities (Windows)

# **Dostęp do programu Brother Utilities (Windows)**

**Brother Utilities** to program do uruchamiania aplikacji, który zapewnia wygodny dostęp do wszystkich aplikacji Brother zainstalowanych w komputerze.

- 1. Wykonaj jedną z następujących czynności:
	- (Windows 7)

Kliknij **(Start)** > **Wszystkie programy** > **Brother** > **Brother Utilities**.

(Windows 8)

Dotknij lub kliknij (**Brother Utilities**) na ekranie **Start** lub na pulpicie.

• (Windows 8.1)

Przesuń wskaźnik myszy w lewy dolny róg ekranu **Start** i kliknij (w przypadku używania urządzenia dotykowego przesuń palcem w górę od dolnej krawędzi ekranu **Start**, aby wyświetlić ekran **Aplikacje**).

Po wyświetleniu ekranu **Aplikacje** dotknij lub kliknij (**Brother Utilities**).

(Windows 10)

Kliknij > **Brother** > **Brother Utilities**.

2. Wybierz posiadane urządzenie (gdzie XXXX jest nazwą używanego modelu).

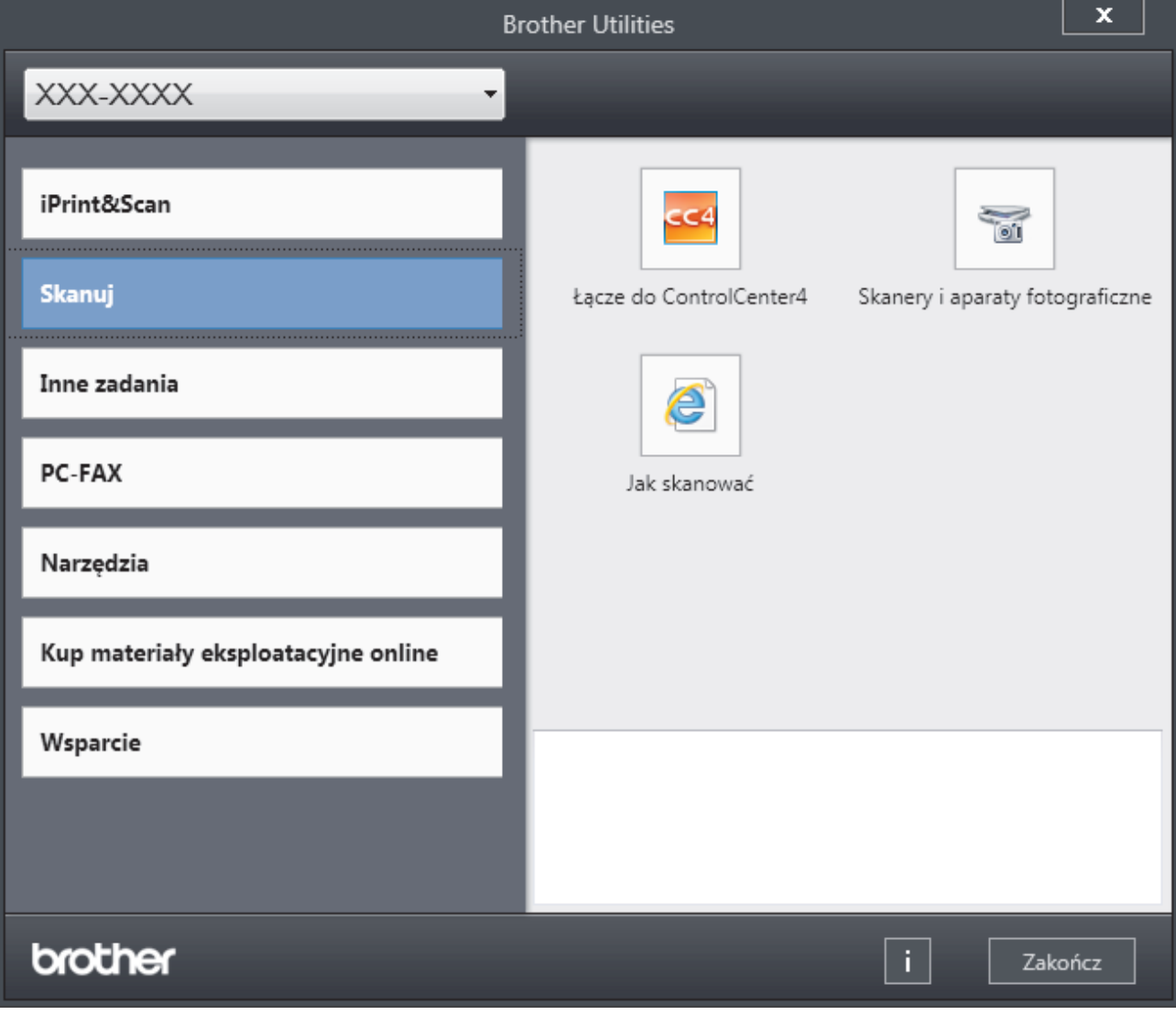

3. Wybierz operację, której chcesz użyć.

# **Powiązane informacje**

- [Wprowadzenie do urządzenia Brother](#page-10-0)
	- [Odinstalowanie oprogramowania i sterowników Brother \(Windows\)](#page-18-0)

<span id="page-18-0"></span> [Strona główna](#page-1-0) > [Wprowadzenie do urządzenia Brother](#page-10-0) > [Dostęp do programu Brother Utilities](#page-16-0) [\(Windows\)](#page-16-0) > Odinstalowanie oprogramowania i sterowników Brother (Windows)

# **Odinstalowanie oprogramowania i sterowników Brother (Windows)**

- 1. Wykonaj jedną z następujących czynności:
	- (Windows 7)

Kliknij przycisk **(Start)** > **Wszystkie programy** > **Brother** > **Brother Utilities**.

• (Windows 8)

Stuknij lub kliknij ikonę (**Brother Utilities**) na ekranie **Start** lub na pulpicie.

(Windows 8.1)

Przesuń wskaźnik myszy w lewy dolny róg ekranu **Start** i kliknij (w przypadku używania urządzenia dotykowego przesuń palcem w górę od dolnej krawędzi ekranu **Start**, aby wyświetlić ekran **Aplikacje**).

Po wyświetleniu **Aplikacje** stuknij lub kliknij (**Brother Utilities**).

• (Windows 10)

Kliknij > **Brother** > **Brother Utilities**.

- 2. Wybierz posiadany model z listy rozwijanej (jeśli nie został jeszcze wybrany).
- 3. Kliknij **Narzędzia** na lewym pasku nawigacyjnym.
	- Jeśli widoczna jest ikona **Powiadomienie o aktualizacji oprogramowania**, wybierz ją, a następnie kliknij **Sprawdź teraz** > **Sprawdź dostępność aktualizacji oprogramowania** > **Aktualizuj**. Postępuj zgodnie z instrukcjami wyświetlanymi na ekranie.
	- Jeśli ikona **Powiadomienie o aktualizacji oprogramowania** nie jest widoczna, przejdź do kolejnego kroku.
- 4. Kliknij **Odinstaluj** w sekcji **Narzędzia** w **Brother Utilities**.

Wykonaj instrukcje wyświetlane w oknie dialogowym, aby odinstalować oprogramowanie i sterowniki.

#### **Powiązane informacje**

• [Dostęp do programu Brother Utilities \(Windows\)](#page-16-0)

<span id="page-19-0"></span> [Strona główna](#page-1-0) > Obsługa papieru

# **Obsługa papieru**

- [Wkładanie papieru](#page-20-0)
- [Ustawienia papieru](#page-31-0)
- [Zalecane nośniki druku](#page-34-0)
- [Wkładanie dokumentów](#page-35-0)
- [Obszary nieskanowane i niezadrukowywane](#page-39-0)
- [Używanie papieru specjalnego](#page-40-0)

<span id="page-20-0"></span> [Strona główna](#page-1-0) > [Obsługa papieru](#page-19-0) > Wkładanie papieru

# **Wkładanie papieru**

- [Ładowanie i drukowanie przy użyciu tacy papieru](#page-21-0)
- [Wkładanie papieru i drukowanie przy użyciu gniazda podawania ręcznego](#page-24-0)

<span id="page-21-0"></span> [Strona główna](#page-1-0) > [Obsługa papieru](#page-19-0) > [Wkładanie papieru](#page-20-0) > Ładowanie i drukowanie przy użyciu tacy papieru

# **Ładowanie i drukowanie przy użyciu tacy papieru**

• [Ładowanie papieru do tacy papieru](#page-22-0)

<span id="page-22-0"></span> [Strona główna](#page-1-0) > [Obsługa papieru](#page-19-0) > [Wkładanie papieru](#page-20-0) > [Ładowanie i drukowanie przy użyciu tacy](#page-21-0) [papieru](#page-21-0) > Ładowanie papieru do tacy papieru

# **Ładowanie papieru do tacy papieru**

- Jeśli włączone jest ustawienie Sprawdzania papieru i taca papieru zostanie wyciągnięta z urządzenia, na ekranie LCD pojawi się komunikat z pytaniem, czy chcesz zmienić typ i rozmiar papieru. W razie potrzeby zmień ustawienia rozmiaru i typu papieru zgodnie z instrukcjami wyświetlanymi na ekranie LCD.
- Jeżeli do tacy zostanie włożony papier różnego rozmiaru i typu, należy również zmienić ustawienia Rozmiaru papieru i Typu papieru w urządzeniu lub komputerze.
- 1. Wysuń całkowicie tacę papieru z urządzenia.

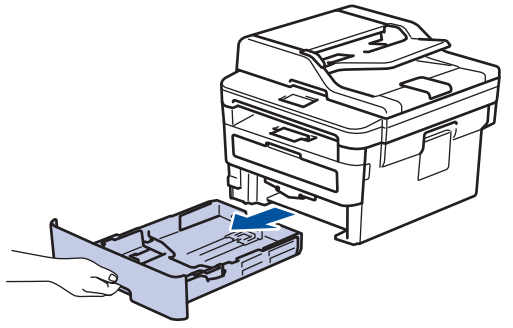

2. Naciśnij i przesuń prowadnice papieru tak, aby dopasować je do papieru. Naciśnij zielone dźwignie zwalniające, aby przesunąć prowadnice papieru.

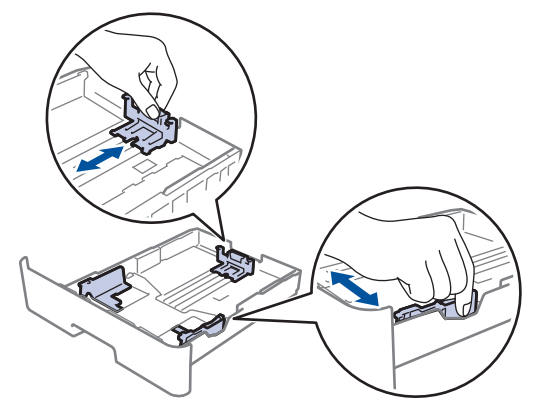

- 3. Przekartkuj dobrze stos papieru.
- 4. Włóż papier do tacy papieru stroną do drukowania skierowaną *do dołu*.
- 5. Upewnij się, że papier znajduje się poniżej znaku maksymalnej ilości papieru ( $\blacktriangledown \blacktriangledown \blacktriangledown$ ). Przepełnienie tacy papieru spowoduje zacięcie papieru.

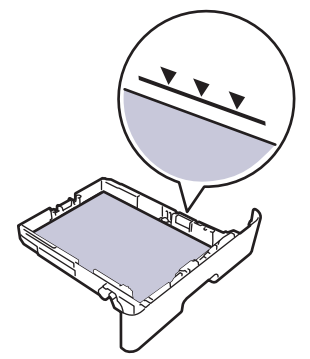

6. Powoli wepchnij tacę z papierem całkowicie do urządzenia.

7. Podnieś klapkę podpory, aby zapobiec ześlizgiwaniu się papieru z tacy wydruków.

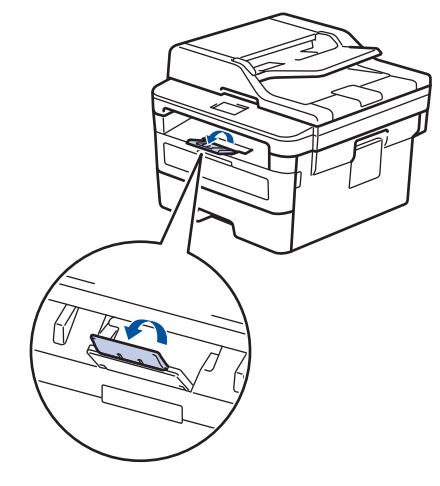

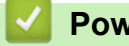

# **Powiązane informacje**

• [Ładowanie i drukowanie przy użyciu tacy papieru](#page-21-0)

<span id="page-24-0"></span> [Strona główna](#page-1-0) > [Obsługa papieru](#page-19-0) > [Wkładanie papieru](#page-20-0) > Wkładanie papieru i drukowanie przy użyciu gniazda podawania ręcznego

# **Wkładanie papieru i drukowanie przy użyciu gniazda podawania ręcznego**

- [Wkładanie i drukowanie na papierze zwykłym, papierze cienkim, papierze z recyklingu i](#page-25-0) [papierze typu bond przy użyciu gniazda podawania ręcznego](#page-25-0)
- [Załaduj i drukuj na grubym papierze oraz etykietach w gnieździe ręcznego podawania](#page-27-0)
- [Wkładanie kopert i drukowanie na nich z gniazda podawania ręcznego](#page-29-0)

<span id="page-25-0"></span> [Strona główna](#page-1-0) > [Obsługa papieru](#page-19-0) > [Wkładanie papieru](#page-20-0) > [Wkładanie papieru i drukowanie przy użyciu](#page-24-0) [gniazda podawania ręcznego](#page-24-0) > Wkładanie i drukowanie na papierze zwykłym, papierze cienkim, papierze z recyklingu i papierze typu bond przy użyciu gniazda podawania ręcznego

# **Wkładanie i drukowanie na papierze zwykłym, papierze cienkim, papierze z recyklingu i papierze typu bond przy użyciu gniazda podawania ręcznego**

Jeśli do tacy wkładany jest papier o innym rozmiarze, należy jednocześnie zmienić ustawienie rozmiaru papieru w urządzeniu lub w komputerze.

1. Podnieś klapkę podpory, aby uniemożliwić ześlizgnięcie się papieru z tacy wydruku kładzionego stroną zadrukowaną w dół.

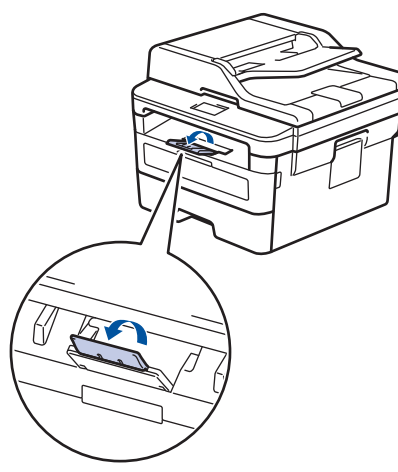

2. Otwórz pokrywę gniazda podawania ręcznego.

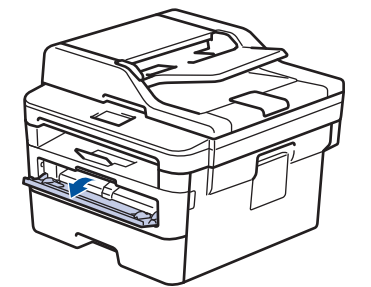

3. Używając obu rąk, dostosuj prowadnice gniazda podawania ręcznego do szerokości używanego papieru.

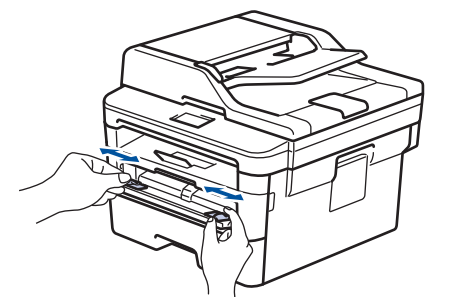

4. Oburącz wsuwaj jeden cały arkusz papieru do gniazda podawania ręcznego, aż przednia krawędź dotknie rolki podajnika papieru. Puść kartkę, gdy urządzenie ją pociągnie.

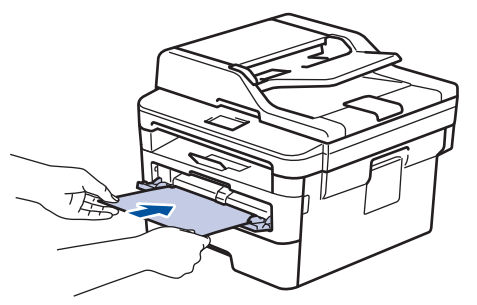

- Załaduj papier do podajnika ręcznego stroną zadrukowaną do góry.
- Upewnij się, że papier jest prosty i prawidłowo ułożony w gnieździe podawania ręcznego. Jeśli nie, papier może zostać nieprawidłowo podany, co spowoduje przekrzywienie wydruku lub zacięcie papieru.
- Aby usunąć niewielki wydruk z tacy odbiorczej, podnieś pokrywę skanera obiema rękami.

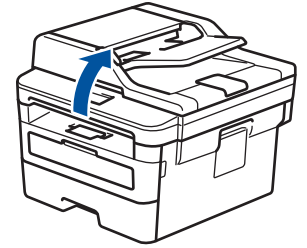

• Kiedy pokrywa skanera jest podniesiona, nadal można korzystać z urządzenia. Aby zamknąć pokrywę skanera, opuść ją w dół, trzymając obiema rękami.

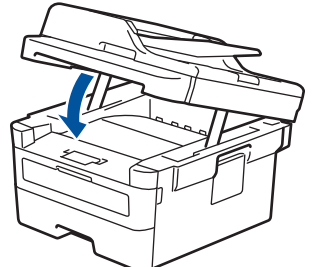

5. Wyślij zadanie drukowania do urządzenia.

Zmień ustawienia drukowania w oknie Drukuj przed wysłaniem zadania drukowania z komputera.

6. Po wyjściu wydrukowanej strony z urządzenia włóż następny arkusz papieru do gniazda podajnika ręcznego. Powtórz tę czynność dla każdej strony, która ma zostać wydrukowana.

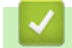

Ø

## **Powiązane informacje**

• [Wkładanie papieru i drukowanie przy użyciu gniazda podawania ręcznego](#page-24-0)

<span id="page-27-0"></span> [Strona główna](#page-1-0) > [Obsługa papieru](#page-19-0) > [Wkładanie papieru](#page-20-0) > [Wkładanie papieru i drukowanie przy użyciu](#page-24-0) [gniazda podawania ręcznego](#page-24-0) > Załaduj i drukuj na grubym papierze oraz etykietach w gnieździe ręcznego podawania

# **Załaduj i drukuj na grubym papierze oraz etykietach w gnieździe ręcznego podawania**

Jeśli do tacy wkładany jest papier o innym rozmiarze, należy jednocześnie zmienić ustawienie rozmiaru papieru w urządzeniu lub w komputerze.

1. Otwórz pokrywę tylną urządzenia (taca wydruku kładzionego stroną zadrukowaną w górę).

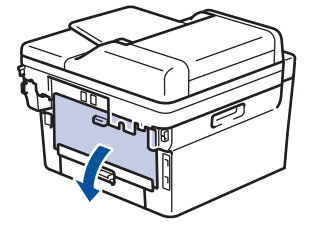

Po włożeniu papieru do gniazda podawania ręcznego urządzenie automatycznie włączy tryb ręcznego podawania papieru.

2. Z przodu urządzenia otwórz pokrywę gniazda podawania ręcznego.

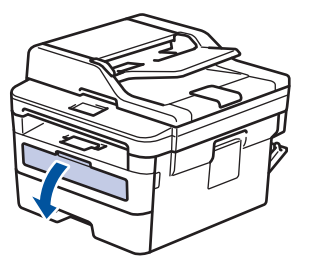

3. Używając obu rąk, dostosuj prowadnice gniazda podawania ręcznego do szerokości używanego papieru.

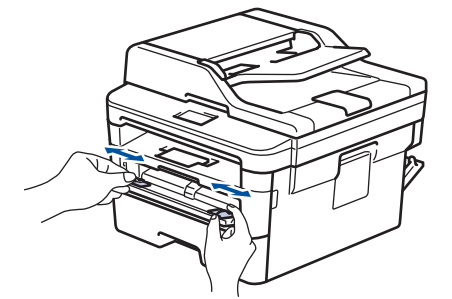

4. Oburącz wsuwaj jeden cały arkusz papieru do gniazda podawania ręcznego, aż przednia krawędź dotknie rolki podajnika papieru. Puść kartkę, gdy urządzenie ją pociągnie.

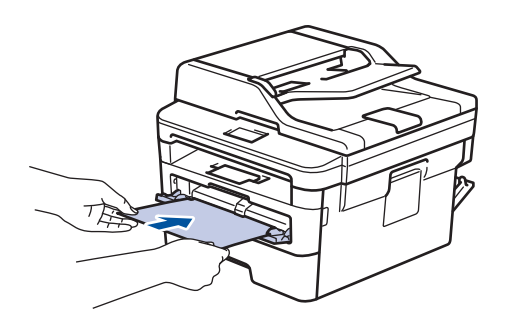

- Załaduj papier do podajnika ręcznego stroną zadrukowaną do góry.
	- Jeśli musisz ponownie włożyć papier do gniazda podawania ręcznego, wyciągnij papier do końca.
- Do gniazda podawania ręcznego nie wkładaj jednorazowo więcej niż jednego arkusza papieru, ponieważ może to spowodować zacięcie papieru.
- Upewnij się, że papier jest prosty i prawidłowo ułożony w gnieździe podawania ręcznego. Jeśli nie, papier może zostać nieprawidłowo podany, co spowoduje przekrzywienie wydruku lub zacięcie papieru.
- 5. Wyślij zadanie drukowania do urządzenia.

Zmień ustawienia drukowania w oknie Drukuj przed wysłaniem zadania drukowania z komputera.

- 6. Po wyjściu wydrukowanej strony z tyłu urządzenia, włóż następny arkusz papieru do gniazda podajnika ręcznego. Powtórz tę czynność dla każdej strony, która ma zostać wydrukowana.
- 7. Zamknij tylną pokrywę (taca wydruku kładzionego stroną zadrukowaną w górę), aż zablokuje się w położeniu zamkniętym.

# **Powiązane informacje**

Ø

• [Wkładanie papieru i drukowanie przy użyciu gniazda podawania ręcznego](#page-24-0)

<span id="page-29-0"></span> [Strona główna](#page-1-0) > [Obsługa papieru](#page-19-0) > [Wkładanie papieru](#page-20-0) > [Wkładanie papieru i drukowanie przy użyciu](#page-24-0) [gniazda podawania ręcznego](#page-24-0) > Wkładanie kopert i drukowanie na nich z gniazda podawania ręcznego

# **Wkładanie kopert i drukowanie na nich z gniazda podawania ręcznego**

Jeśli do tacy wkładany jest papier o innym rozmiarze, należy jednocześnie zmienić ustawienie rozmiaru papieru w urządzeniu lub w komputerze.

1. Otwórz pokrywę tylną urządzenia (taca wydruku kładzionego stroną zadrukowaną w górę).

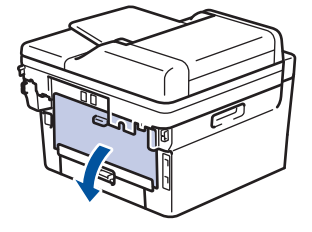

Po włożeniu papieru do gniazda podawania ręcznego urządzenie automatycznie włączy tryb ręcznego podawania papieru.

2. Pociągnij w dół dwie zielone dźwignie, jedną po lewej i jedną po prawej stronie, jak pokazano na ilustracji.

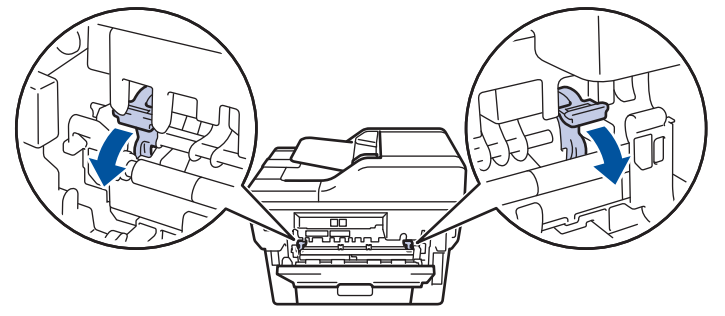

3. Z przodu urządzenia otwórz pokrywę gniazda podawania ręcznego.

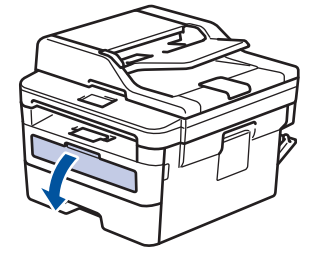

4. Używając obu rąk, dostosuj prowadnice gniazda podawania ręcznego do szerokości używanego papieru.

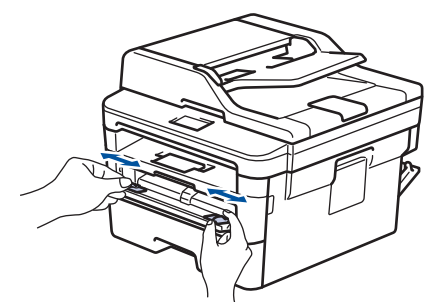

5. Oburącz wsuń jedną kopertę do gniazda podawania ręcznego, aż przednia krawędź dotknie rolki podajnika papieru. Puść kartkę, gdy urządzenie ją pociągnie.

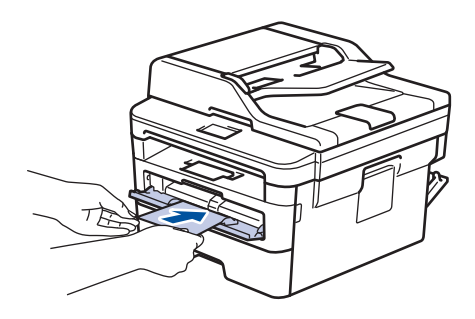

- Załaduj kopertę do podajnika ręcznego stroną do druku do góry.
- Jeśli ponownie wkładasz kopertę do gniazda podawania ręcznego, wyciągnij ją do końca.
- Do gniazda podawania ręcznego nie wkładaj jednorazowo więcej niż jednej koperty, ponieważ może to spowodować zacięcie papieru.
- Upewnij się, że koperta jest prosta i prawidłowo ułożona w gnieździe podawania ręcznego. Jeśli nie, koperta może zostać nieprawidłowo podana, co spowoduje przekrzywienie wydruku lub zacięcie papieru.
- 6. Wyślij zadanie drukowania do urządzenia.

Przed wysłaniem zadania drukowania z komputera zmień preferencje drukowania w oknie dialogowym Drukowanie.

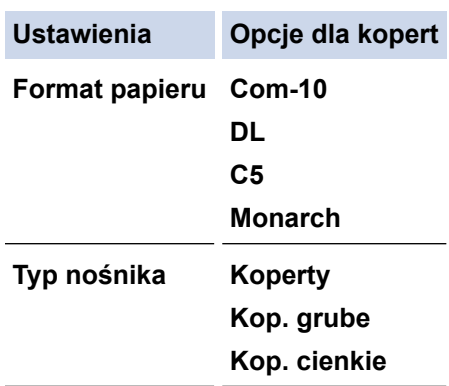

- 7. Po wysunięciu wydrukowanej koperty z urządzenia włóż następną kopertę. Powtórz tę czynność dla każdej koperty, która ma zostać wydrukowana.
- 8. Po zakończeniu drukowania przesuń dwie zielone dźwignie, które wyregulowano w poprzednim etapie, z powrotem do początkowego położenia.
- 9. Zamknij tylną pokrywę (taca wydruku kładzionego stroną zadrukowaną w górę), aż zablokuje się w położeniu zamkniętym.

## **Powiązane informacje**

• [Wkładanie papieru i drukowanie przy użyciu gniazda podawania ręcznego](#page-24-0)

<span id="page-31-0"></span> [Strona główna](#page-1-0) > [Obsługa papieru](#page-19-0) > Ustawienia papieru

# **Ustawienia papieru**

- [Zmiana rozmiaru papieru i typu papieru](#page-32-0)
- [Zmiana ustawienia sprawdzania rozmiaru papieru](#page-33-0)

<span id="page-32-0"></span> [Strona główna](#page-1-0) > [Obsługa papieru](#page-19-0) > [Ustawienia papieru](#page-31-0) > Zmiana rozmiaru papieru i typu papieru

# **Zmiana rozmiaru papieru i typu papieru**

Jeżeli zostanie zmieniony rozmiar i typ papieru wkładanego do tacy, należy jednocześnie zmienić ustawienia rozmiaru i typu papieru na wyświetlaczu LCD.

- 1. Naciśnij **Menu**.
- 2. Naciśnij a lub b, aby wyświetlić opcję [Ustawienia], a następnie naciśnij **OK**.
- 3. Naciśnij a lub b, aby wyświetlić opcję [Ustaw. tacy], a następnie naciśnij **OK**.
- 4. Naciśnij a lub b, aby wyświetlić opcję [Typ papieru], a następnie naciśnij **OK**.
- 5. Naciśnij Alub V, aby wyświetlić [Papier cienki], [Papier zwykły], [Gruby papier] lub opcję [Papier z makul.], a następnie naciśnij **OK**.
- 6. Naciśnij a lub b, aby wyświetlić opcję [Rozm.papieru], a następnie naciśnij **OK**.
- 7. Naciśnij Alub V, aby wyświetlić opcję [A4], [Letter], [Legal], [Executive], [A5], [A5(dł. kraw.)], [A6], [Mexico Legal], [India Legal] lub [Folio], a następnie naciśnij **OK**.
- 8. Naciśnij **Stop/Zakończ** .

#### **Powiązane informacje**

• [Ustawienia papieru](#page-31-0)

<span id="page-33-0"></span> [Strona główna](#page-1-0) > [Obsługa papieru](#page-19-0) > [Ustawienia papieru](#page-31-0) > Zmiana ustawienia sprawdzania rozmiaru papieru

# **Zmiana ustawienia sprawdzania rozmiaru papieru**

Po włączeniu w urządzeniu ustawienia Check Size (Sprawdź rozmiar), po wyjęciu tacy papieru na urządzeniu zostanie wyświetlony komunikat z pytaniem, czy został zmieniony rozmiar i typ papieru.

Funkcja ta jest domyślnie włączona.

- 1. Naciśnij **Menu**.
- 2. Naciśnij a lub b, aby wyświetlić opcję [Ustawienia], a następnie naciśnij **OK**.
- 3. Naciśnij a lub b, aby wyświetlić opcję [Ustaw. tacy], a następnie naciśnij **OK**.
- 4. Naciśnij a lub b, aby wyświetlić opcję [Sprawdź rozmiar], a następnie naciśnij **OK**.
- 5. Naciśnij a lub b, aby wybrać opcję [Wł.] lub [Wył], a następnie naciśnij **OK**.
- 6. Naciśnij **Stop/Zakończ** .

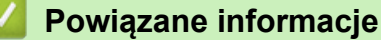

• [Ustawienia papieru](#page-31-0)

<span id="page-34-0"></span> [Strona główna](#page-1-0) > [Obsługa papieru](#page-19-0) > Zalecane nośniki druku

# **Zalecane nośniki druku**

W celu uzyskania najlepszej jakości druku zalecamy używanie papieru podanego w tabeli.

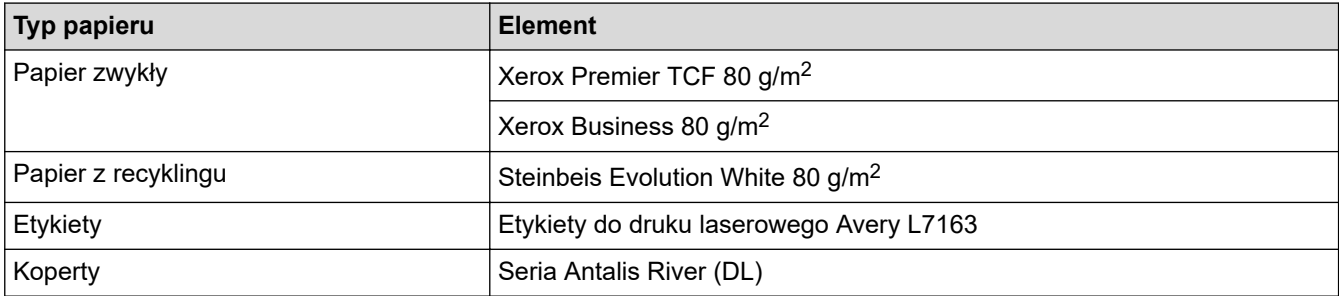

# **Powiązane informacje**

• [Obsługa papieru](#page-19-0)

<span id="page-35-0"></span> [Strona główna](#page-1-0) > [Obsługa papieru](#page-19-0) > Wkładanie dokumentów

# **Wkładanie dokumentów**

Możesz wysłać faks, wykonać kopie i skanować z podajnika ADF (automatyczny podajnik papieru) i z szyby skanera.

- [Wkładanie dokumentów do automatycznego podajnika papieru \(ADF\)](#page-36-0)
- [Umieszczanie dokumentów na szybie skanera](#page-38-0)
[Strona główna](#page-1-0) > [Obsługa papieru](#page-19-0) > [Wkładanie dokumentów](#page-35-0) > Wkładanie dokumentów do automatycznego podajnika papieru (ADF)

# **Wkładanie dokumentów do automatycznego podajnika papieru (ADF)**

**Pokrewne Modele**: MFC-B7710DN/MFC-B7715DW

Użyj automatycznego podajnika podczas kopiowania lub skanowania wielu stron dokumentów o standardowym rozmiarze.

- Podajnik ADF mieści 50 stron i podaje każdy arkusz osobno.
- Użyj standardowego papieru (80 g/m<sup>2</sup>).
- Upewnij się, że dokumenty z płynem korekcyjnym lub pisane atramentem są całkowicie suche.

### **WAŻNE**

- NIE pozostawiaj grubych dokumentów na szybie skanera. Może to spowodować zacięcie w podajniku ADF.
- NIE używaj papieru, który jest skręcony, pomarszczony, zgięty, rozerwany, zszywany, spięty spinaczem, sklejony lub oklejony taśmą.
- NIE używaj tektury, papieru gazetowego lub tkaniny.
- Aby uniknąć uszkodzenia urządzenia podczas korzystania z podajnika ADF, NIE wyciągaj dokumentu w trakcie jego podawania.

### **Obsługiwane rozmiary dokumentów**

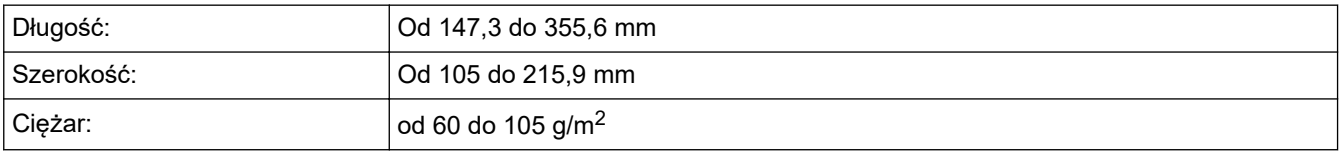

1. Rozłóż podpórkę wydruków podajnika ADF.

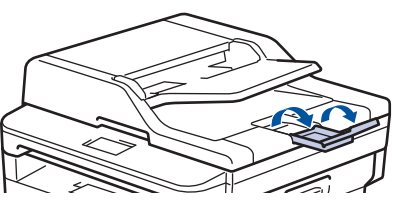

- 2. Dobrze przekartkuj strony.
- 3. Rozłóż strony dokumentu i załaduj je *nadrukiem do góry* i *górną krawędzią* do podajnika ADF, jak pokazano na ilustracji.

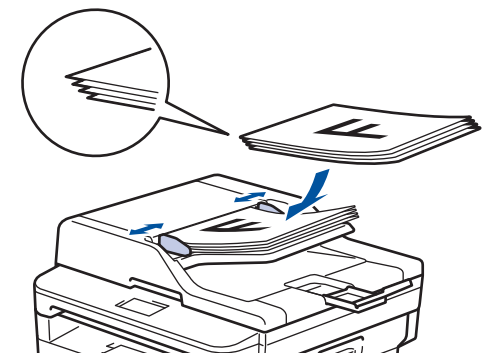

4. Wyreguluj prowadnice papieru, dopasowując je do szerokości dokumentu.

# **Powiązane informacje**

• [Wkładanie dokumentów](#page-35-0)

 [Strona główna](#page-1-0) > [Obsługa papieru](#page-19-0) > [Wkładanie dokumentów](#page-35-0) > Umieszczanie dokumentów na szybie skanera

# **Umieszczanie dokumentów na szybie skanera**

Szyby skanera należy używać do faksowania, kopiowania lub skanowania pojedynczych stron.

## **Obsługiwane rozmiary dokumentów**

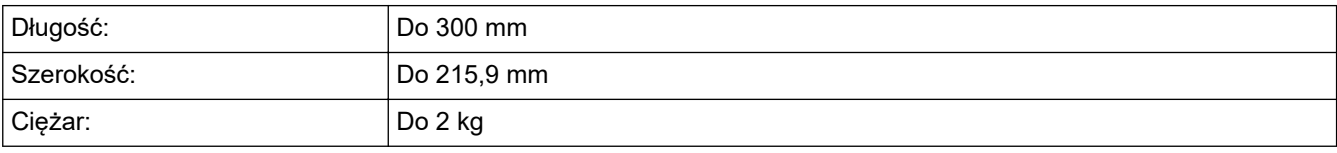

W celu używania szyby skanera podajnik ADF musi być pusty.

1. Podnieś pokrywę dokumentów.

Ø

2. Umieść dokument na szybie skanera *nadrukiem do dołu*.

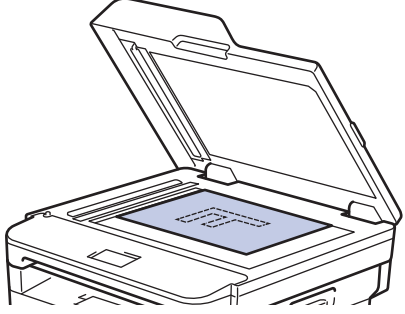

3. Umieść róg strony w lewym górnym rogu szyby skanera.

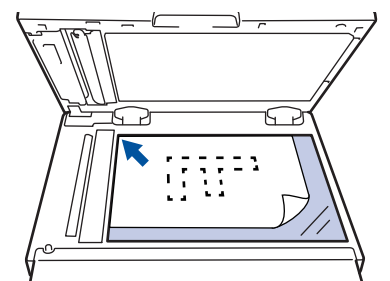

4. Zamknij pokrywę dokumentów.

Jeżeli dokument jest gruby lub jest to książka, delikatnie naciśnij na pokrywę.

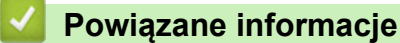

• [Wkładanie dokumentów](#page-35-0)

 [Strona główna](#page-1-0) > [Obsługa papieru](#page-19-0) > Obszary nieskanowane i niezadrukowywane

# **Obszary nieskanowane i niezadrukowywane**

Pomiary w poniższej tabeli pokazują maksymalne nieskanowane i niezadrukowywane obszary z brzegów papieru o najczęściej używanych formatach. Te obszary mogą różnić się wielkością w zależności od formatu papieru lub ustawień w używanej aplikacji.

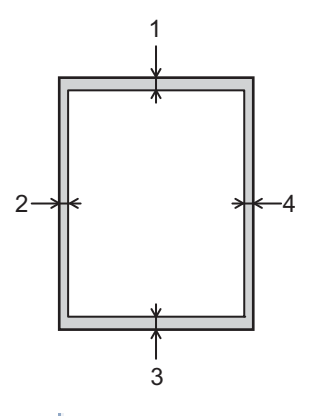

Nie próbuj skanować, kopiować ani drukować na tych obszarach; rezultat nie będzie nic odzwierciedlać.

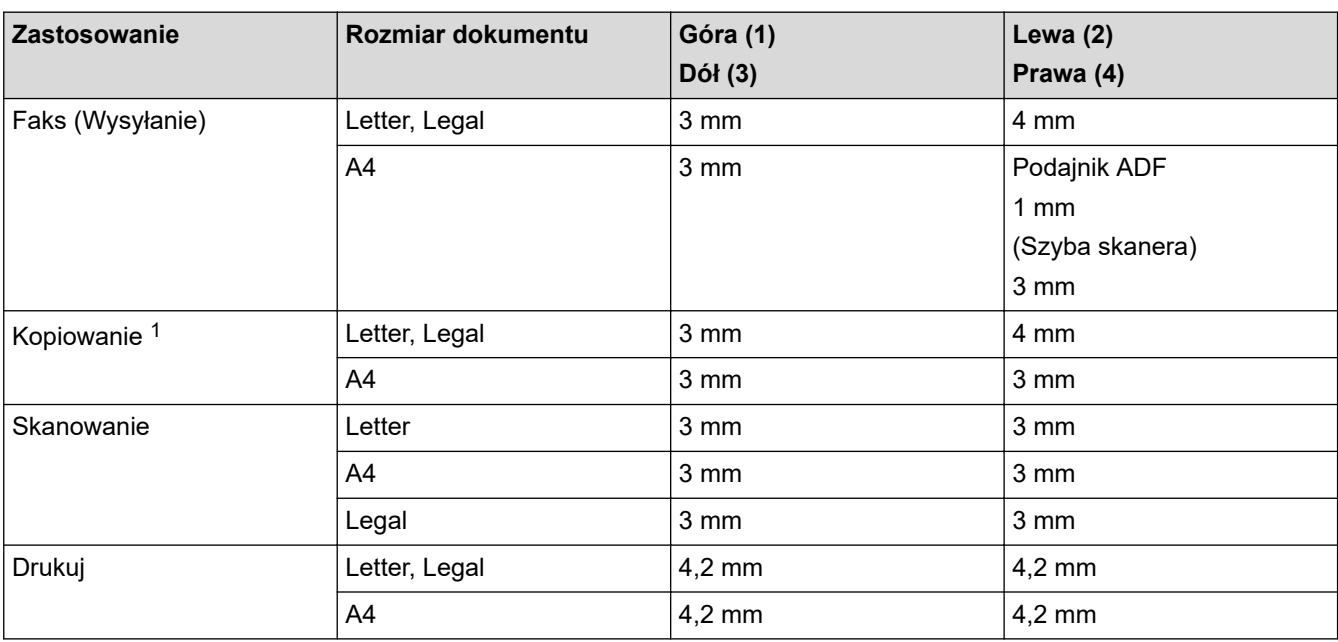

### **Powiązane informacje**

• [Obsługa papieru](#page-19-0)

<sup>1</sup> kopia 1 w 1 i kopia w 100% rozmiarze dokumentu

 [Strona główna](#page-1-0) > [Obsługa papieru](#page-19-0) > Używanie papieru specjalnego

# **Używanie papieru specjalnego**

Przed zakupem papieru najpierw należy przetestować kilka próbek, aby przekonać się, że uzyskiwane efekty są właściwe.

- NIE należy używać papieru do drukarek atramentowych, ponieważ może to spowodować zacięcie papieru lub uszkodzenie urządzenia.
- Jeśli używany jest papier bond, papier o chropowatej powierzchni, papier pomarszczony lub pofałdowany, jakość wydruku może ulec pogorszeniu.

Papier należy przechowywać w oryginalnym, zamkniętym opakowaniu. Powinien on leżeć płasko i nie być narażony na działanie wilgoci, bezpośrednie działanie światła słonecznego oraz ciepła.

# **WAŻNE**

Niektóre typy papieru mogą nie sprawdzać się lub po ich użyciu może dojść do uszkodzenia urządzenia. Papier, jakiego NIE należy używać:

- silnie teksturowany
- bardzo gładki lub błyszczący
- pomarszczony lub wygięty
- powlekany lub wykończony chemicznie
- uszkodzony, pofałdowany lub pozaginany
- o gramaturze większej niż określona w specyfikacji w niniejszym podręczniku
- z zakładkami i zszywkami
- z nagłówkami wykonanymi techniką barwników niskotemperaturowych lub termokopiowania
- wielowarstwowy lub bez zawartości węgla
- przeznaczony do drukowania za pomocą drukarki atramentowej

Stosowanie któregoś z wyżej wymienionych rodzajów papieru może spowodować uszkodzenie urządzenia. Uszkodzenie to nie jest objęte gwarancją firmy Brother lub umową serwisową.

### **Powiązane informacje**

• [Obsługa papieru](#page-19-0)

### <span id="page-41-0"></span> [Strona główna](#page-1-0) > Drukowanie

# **Drukowanie**

- [Drukowanie z komputera \(Windows\)](#page-42-0)
- [Drukowanie z komputera \(Mac\)](#page-52-0)
- [Anulowanie zadania drukowania](#page-61-0)
- [Wydruk testowy](#page-62-0)

<span id="page-42-0"></span> [Strona główna](#page-1-0) > [Drukowanie](#page-41-0) > Drukowanie z komputera (Windows)

# **Drukowanie z komputera (Windows)**

- [Drukowanie dokumentu \(Windows\)](#page-43-0)
- [Ustawienia wydruku \(Windows\)](#page-45-0)
- [Zmienianie domyślnych ustawień drukowania \(Windows\)](#page-49-0)
- [Drukowanie dokumentu za pomocą sterownika drukarki BR-Script3 \(emulacja języka](#page-50-0) PostScript® 3™[\) \(Windows\)](#page-50-0)
- [Monitorowanie stanu urządzenia za pomocą komputera \(Windows\)](#page-51-0)

<span id="page-43-0"></span> [Strona główna](#page-1-0) > [Drukowanie](#page-41-0) > [Drukowanie z komputera \(Windows\)](#page-42-0) > Drukowanie dokumentu (Windows)

# **Drukowanie dokumentu (Windows)**

- 1. Wybierz polecenie drukowania w aplikacji.
- 2. Wybierz pozycję **Brother XXX-XXXX** (gdzie XXXX jest nazwą używanego modelu), a następnie kliknij przycisk właściwości lub preferencji drukowania.

Zostanie wyświetlone okno sterownika drukarki.

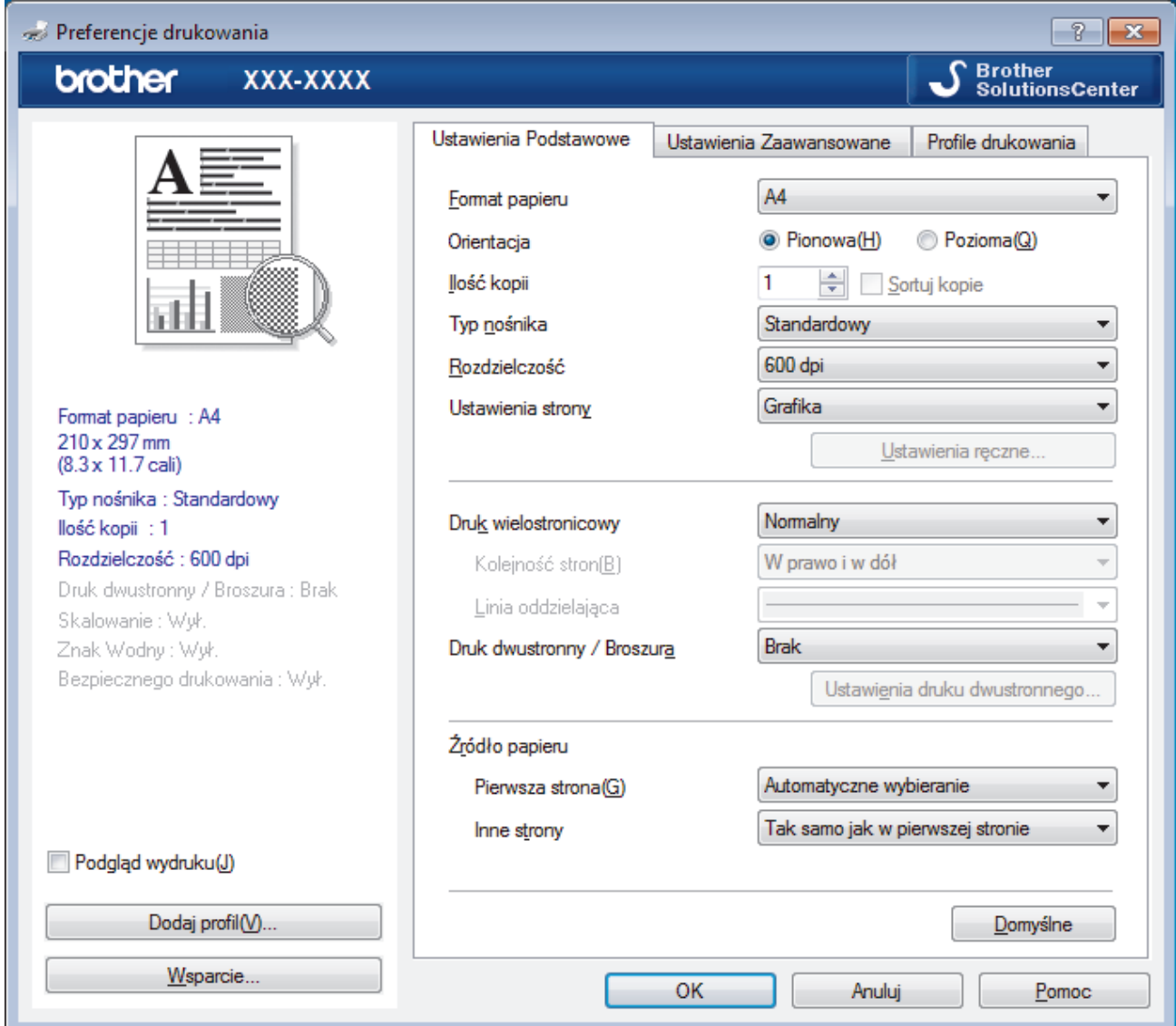

- 3. Upewnij się, że na tacę papieru załadowany został właściwy rozmiar papieru.
- 4. Kliknij listę rozwijaną **Format papieru** , a następnie wybierz format papieru.
- 5. W polu **Orientacja** wybierz opcję **Pionowa** lub **Pozioma**, aby ustawić orientację wydruku.

Jeżeli dana aplikacja zawiera podobne ustawienie, zalecamy ustawienie orientacji za pomocą aplikacji.

- 6. Wpisz żądaną liczbę kopii (1–999 ) w polu **Ilość kopii** .
- 7. Kliknij listę rozwijaną **Typ nośnika**, a następnie wybierz typ używanego papieru.
- 8. Aby wydrukować wiele stron dokumentu na jednym arkuszu papieru lub aby wydrukować jedną stronę dokumentu na wielu arkuszach, kliknij listę rozwijaną **Druk wielostronicowy** i wybierz właściwą opcję.
- 9. W razie potrzeby zmień inne ustawienia drukarki.
- 10. Kliknij przycisk **OK**.

Ø

11. Wykonaj operację drukowania.

# **Powiązane informacje**

- [Drukowanie z komputera \(Windows\)](#page-42-0)
- **Powiązane tematy:**
- [Ustawienia wydruku \(Windows\)](#page-45-0)

<span id="page-45-0"></span> [Strona główna](#page-1-0) > [Drukowanie](#page-41-0) > [Drukowanie z komputera \(Windows\)](#page-42-0) > Ustawienia wydruku (Windows)

# **Ustawienia wydruku (Windows)**

### **Karta Ustawienia Podstawowe**

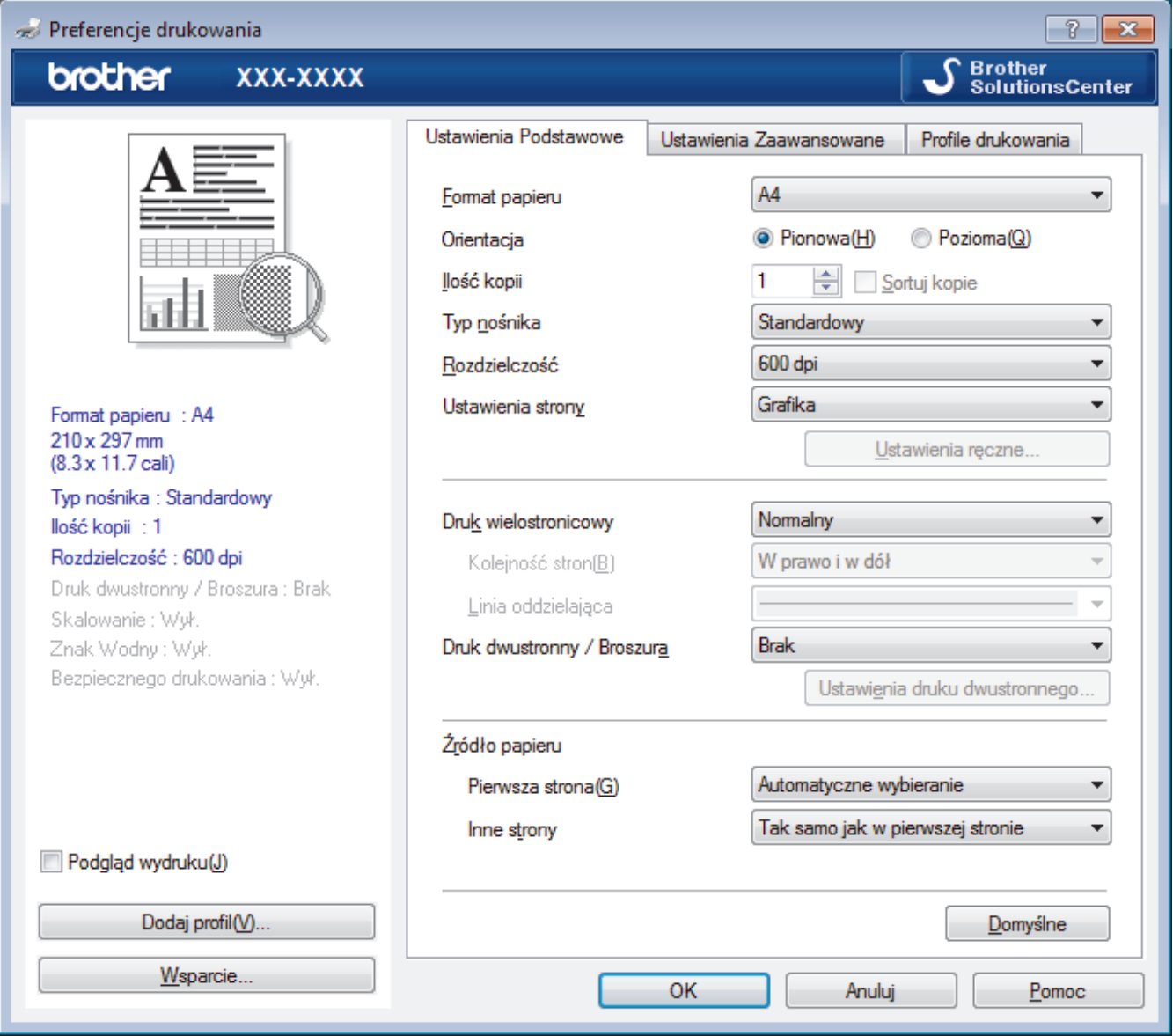

#### **1. Format papieru**

Wybierz żądany rozmiar papieru. Możesz wybrać spomiędzy standardowych rozmiarów papieru lub utworzyć specjalny rozmiar papieru.

### **2. Orientacja**

Wybierz orientację (pionową lub poziomą) wydruku.

Jeżeli dana aplikacja zawiera podobne ustawienie, zalecamy ustawienie orientacji za pomocą aplikacji.

#### **3. Ilość kopii**

W tym polu wpisz liczbę kopii (1-999), jaką chcesz wydrukować.

#### **Sortuj kopie**

Wybierz tę opcję, aby wydrukować zestawy dokumentów wielostronicowych z oryginalną kolejnością stron. Po zaznaczeniu tej opcji zostanie wydrukowana jedna kompletna kopia dokumentu, a następnie kolejne, w zależności od wybranej liczby kopii. Jeżeli ta opcja nie zostanie wybrana, każda strona zostanie wydrukowana zgodnie z ustawioną liczbą kopii, a następnie zostanie wydrukowana kolejna strona dokumentu.

#### **4. Typ nośnika**

Wybierz żądany typ nośnika. Aby uzyskać najlepszy efekt drukowania, urządzenie automatycznie dostosowuje ustawienia drukowania do wybranego rodzaju nośnika.

#### **5. Rozdzielczość**

Wybierz rozdzielczość druku. Ponieważ rozdzielczość i prędkość druku są ze sobą powiązane, im wyższa rozdzielczość, tym dłużej trwa wydrukowanie dokumentu.

#### **6. Ustawienia strony**

Wybierz typ dokumentu, który ma zostać wydrukowany.

#### **Ustawienia ręczne...**

Podaj ustawienia zaawansowane, takie jak jasność, kontrast i inne.

#### **Grafika**

#### **Użyj półtonów drukarki**

Wybierz tę opcję, aby użyć sterownika drukarki w celu wyrażenia półtonów.

#### **Jasność**

Określ jasność.

#### **Kontrast**

Określ kontrast.

#### **Grafika i Jakość**

Wybierz opcję Grafika lub Tekst, aby uzyskać najwyższą jakość druku, w zależności od rodzaju drukowanego dokumentu.

#### **Drukowanie w polepszonej szarości**

Wybierz tę opcję, aby poprawić jakość zacienionych obszarów obrazu.

#### **Korekta wydruku wzorów**

Wybierz tę opcję, aby poprawić drukowanie wzorów, jeśli wydrukowane wypełnienia i wzory wyglądają inaczej niż na ekranie monitora.

#### **Popraw krawędzie**

Wybierz tę opcję, aby poprawić jakość cienkich linii obrazu.

#### **Użyj półtonów systemowych**

Wybierz tę opcję, aby użyć funkcji systemu Windows w celu wyrażenia półtonów.

#### **Tryb TrueType (Dostępne tylko w przypadku niektórych modeli)**

#### **Tryb**

Wybierz sposób przetwarzania czcionek do drukowania.

#### **Użyj czcionek drukarki i TrueType**

Wybierz, czy do przetwarzania czcionek mają być użyte czcionki wbudowane.

#### **7. Druk wielostronicowy**

Wybierz tę opcję, aby wydrukować wiele stron na jednej kartce papieru lub wydrukować jedną stronę dokumentu na wielu kartkach.

#### **Kolejność stron**

Wybierz kolejność stron podczas drukowania wielu stron na jednej kartce papieru.

#### **Linia oddzielająca**

Wybierz rodzaj obramowania, który ma zostać użyty do drukowania wielu stron na jednej kartce papieru.

#### **8. Druk dwustronny / Broszura**

Wybierz tę opcję, aby drukować na obu stronach kartki lub wydrukować dokument w formacie broszury za pomocą funkcji druku dwustronnego.

#### **Przycisk Ustawienia druku dwustronnego**

Kliknij ten przycisk, aby wybrać rodzaj oprawy wydruku dwustronnego. Dostępne są cztery rodzaje opraw dla każdej orientacji.

### **9. Źródło papieru**

Wybierz ustawienie źródła papieru odpowiednio do warunków lub przeznaczenia wydruku.

#### **Pierwsza strona**

Wybierz źródło papieru, które ma być użyte do wydrukowania pierwszej strony.

#### **Inne strony**

Wybierz źródło papieru, które ma być użyte do wydrukowania drugiej i kolejnych stron.

#### **Karta Ustawienia Zaawansowane**

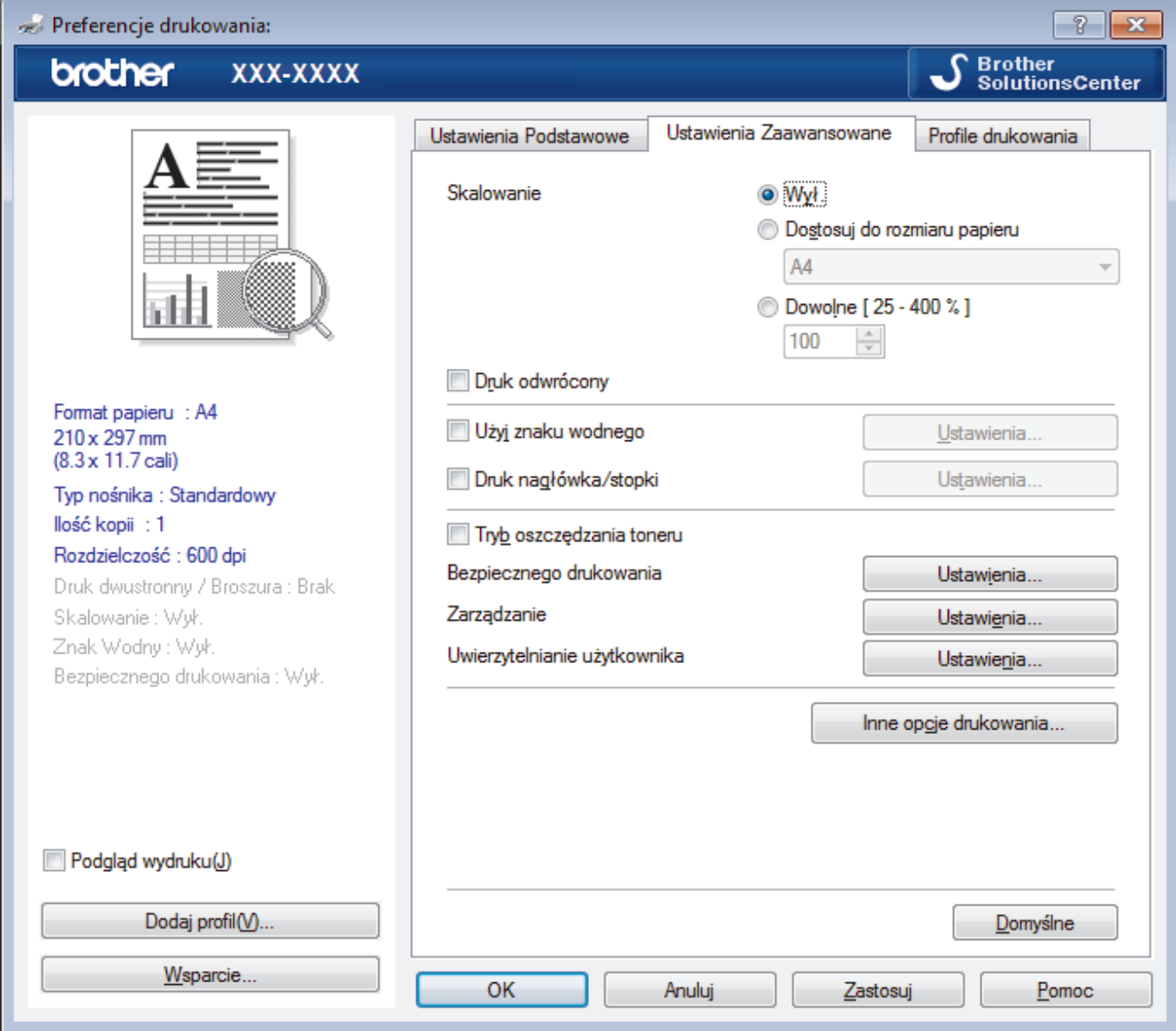

#### **1. Skalowanie**

Wybierz te opcje, aby powiększyć lub zmniejszyć rozmiar stron w dokumencie.

#### **Dostosuj do rozmiaru papieru**

Wybierz tę opcję, aby powiększyć lub zmniejszyć strony dokumentu, aby dopasować je do określonego rozmiaru papieru. W przypadku wybrania tej opcji, wybierz żądany rozmiar papieru z listy rozwijanej.

#### **Dowolne [ 25 - 400 % ]**

Wybierz tę opcję, aby ręcznie powiększyć lub zmniejszyć strony dokumentu. Po wybraniu tej opcji wpisz wartość w polu.

#### **2. Druk odwrócony**

Wybierz tę opcję, aby obrócić drukowany obraz o 180 stopni.

#### **3. Użyj znaku wodnego**

Wybierz tę opcję, aby wydrukować na dokumencie logo lub tekst jako znak wodny. Wybierz jeden z wcześniej zdefiniowanych znaków wodnych, dodaj nowy znak wodny lub użyj utworzonego pliku obrazu.

#### **4. Druk nagłówka/stopki**

Wybierz tę opcję, aby wydrukować na dokumencie datę, godzinę oraz nazwę użytkownika używaną do logowania do komputera.

#### **5. Tryb oszczędzania toneru**

Wybierz tę funkcję, aby oszczędzać toner poprzez zużywanie mniejszej ilości toneru do drukowania dokumentów; wydruki będą jaśniejsze, ale nadal czytelne.

#### **6. Zarządzanie**

Ta funkcja umożliwia zmianę hasła administratora oraz ogranicza różne funkcje wydruku.

#### **7. Uwierzytelnianie użytkownika (Dostępne tylko w przypadku niektórych modeli)**

Ta funkcja umożliwia potwierdzanie ograniczeń dla poszczególnych użytkowników.

#### **8. Przycisk Inne opcje drukowania**

#### **Czas usypiania**

Wybierz tę opcję, aby ustawić urządzenie na przechodzenie do trybu spoczynku zaraz po drukowaniu.

#### **Makro (Dostępne tylko w przypadku niektórych modeli)**

Wybierz tę funkcję, aby wydrukować druk elektroniczny (makro), który został zapisany w pamięci urządzenia, jako nakładkę na zadanie drukowania.

#### **Nasycenie**

Określ gęstość druku.

#### **Poprawa jakości druku**

Wybierz tę opcję, aby zmniejszyć stopień podwinięcia papieru i poprawić utrwalanie toneru.

#### **Pomiń pustą stronę**

Wybierz tę opcję, aby umożliwić sterownikowi drukarki automatyczne wykrywanie pustych stron i wykluczanie ich z drukowania.

#### **Drukuj tekst w kolorze czarnym**

Wybierz tę opcję, aby wydrukować tekst kolorowy na czarno.

#### **Archiwum wydruku**

Wybierz tę opcję, aby zapisać dane wydruku jako plik PDF w komputerze.

#### **Ustawienia eko**

Wybierz tę opcję, aby zmniejszyć hałas powstający podczas drukowania.

### **Powiązane informacje**

• [Drukowanie z komputera \(Windows\)](#page-42-0)

#### **Powiązane tematy:**

• [Drukowanie dokumentu \(Windows\)](#page-43-0)

<span id="page-49-0"></span> [Strona główna](#page-1-0) > [Drukowanie](#page-41-0) > [Drukowanie z komputera \(Windows\)](#page-42-0) > Zmienianie domyślnych ustawień drukowania (Windows)

# **Zmienianie domyślnych ustawień drukowania (Windows)**

Zmiany ustawień drukowania dokonane w aplikacji zostaną zastosowane wyłącznie do dokumentów drukowanych z tej aplikacji. Aby zmienić ustawienia drukowania dla wszystkich aplikacji Windows, należy skonfigurować właściwości sterownika drukarki.

1. Wykonaj jedną z następujących czynności:

• Dla systemu Windows Server 2008

Kliknij przycisk **(Start)** > **Panel sterowania** > **Sprzęt i dźwięk** > **Drukarki**.

• Dla systemów Windows 7 oraz Windows Server 2008 R2

Kliknij **(Start)** > **Urządzenia i drukarki**.

• Dla systemu Windows 8

Przesuń kursor myszy w prawy dolny narożnik pulpitu. Gdy pojawi się pasek menu, kliknij opcję **Ustawienia**, a następnie kliknij **Panel sterowania**. W grupie **Sprzęt i dźwięk** kliknij **Wyświetl urządzenia i drukarki**.

• Windows 10, Windows Server 2016 i Windows Server 2019

Kliknij > **System** > **Panel sterowania**. W grupie **Sprzęt i dźwięk** kliknij **Wyświetl urządzenia i drukarki**.

• Dla systemu Windows Server 2012

Przesuń kursor myszy w prawy dolny narożnik pulpitu. Gdy pojawi się pasek menu, kliknij opcję **Ustawienia**, a następnie kliknij **Panel sterowania**. W grupie **Sprzęt** kliknij **Wyświetl urządzenia i drukarki**.

• Dla systemu Windows Server 2012 R2

Kliknij **Panel sterowania** na ekranie **Start**. W grupie **Sprzęt** kliknij **Wyświetl urządzenia i drukarki**.

- 2. Kliknij prawym przyciskiem myszy ikonę **Brother XXX-XXXX** (gdzie XXXX to nazwa modelu), a następnie wybierz **Właściwości drukarki**. Po wyświetleniu opcji sterowników drukarki wybierz sterownik drukarki.
- 3. Kliknij kartę **Ogólne**, a następnie kliknij przycisk **Preferencje drukowania** lub **Preferencje...**.

Zostanie wyświetlone okno dialogowe sterownika drukarki.

- Aby skonfigurować ustawienia tacy, kliknij kartę **Ustawienia urządzenia**(Dostępne tylko w przypadku niektórych modeli).
- Aby zmienić port drukarki, kliknij kartę **Porty**.
- 4. Wybierz żądane ustawienia drukowania dla wszystkich programów systemu Windows.
- 5. Kliknij przycisk **OK**.
- 6. Zamknij okno dialogowe właściwości drukarki.

### **Powiązane informacje**

• [Drukowanie z komputera \(Windows\)](#page-42-0)

<span id="page-50-0"></span> [Strona główna](#page-1-0) > [Drukowanie](#page-41-0) > [Drukowanie z komputera \(Windows\)](#page-42-0) > Drukowanie dokumentu za pomocą sterownika drukarki BR-Script3 (emulacja języka PostScript<sup>®</sup> 3<sup>™</sup>) (Windows)

# **Drukowanie dokumentu za pomocą sterownika drukarki BR-Script3 (emulacja języka PostScript® 3™) (Windows)**

Sterownik drukarki BR-Script3 umożliwia wyraźniejsze drukowanie danych zapisanych w języku PostScript®.

Aby zainstalować sterownik PS (sterownik drukarki BR-Script3), uruchom płytę instalacyjną Brother, wybierz **Niestandardowe** w obszarze Wybierz urządzenie, a następnie zaznacz pole wyboru **Sterownik PS**.

- 1. Wybierz polecenie drukowania w aplikacji.
- 2. Wybierz pozycję **Brother XXX-XXXX BR-Script3** (gdzie XXXX jest nazwą używanego modelu), a następnie kliknij przycisk właściwości lub preferencji drukowania.

Zostanie wyświetlone okno sterownika drukarki.

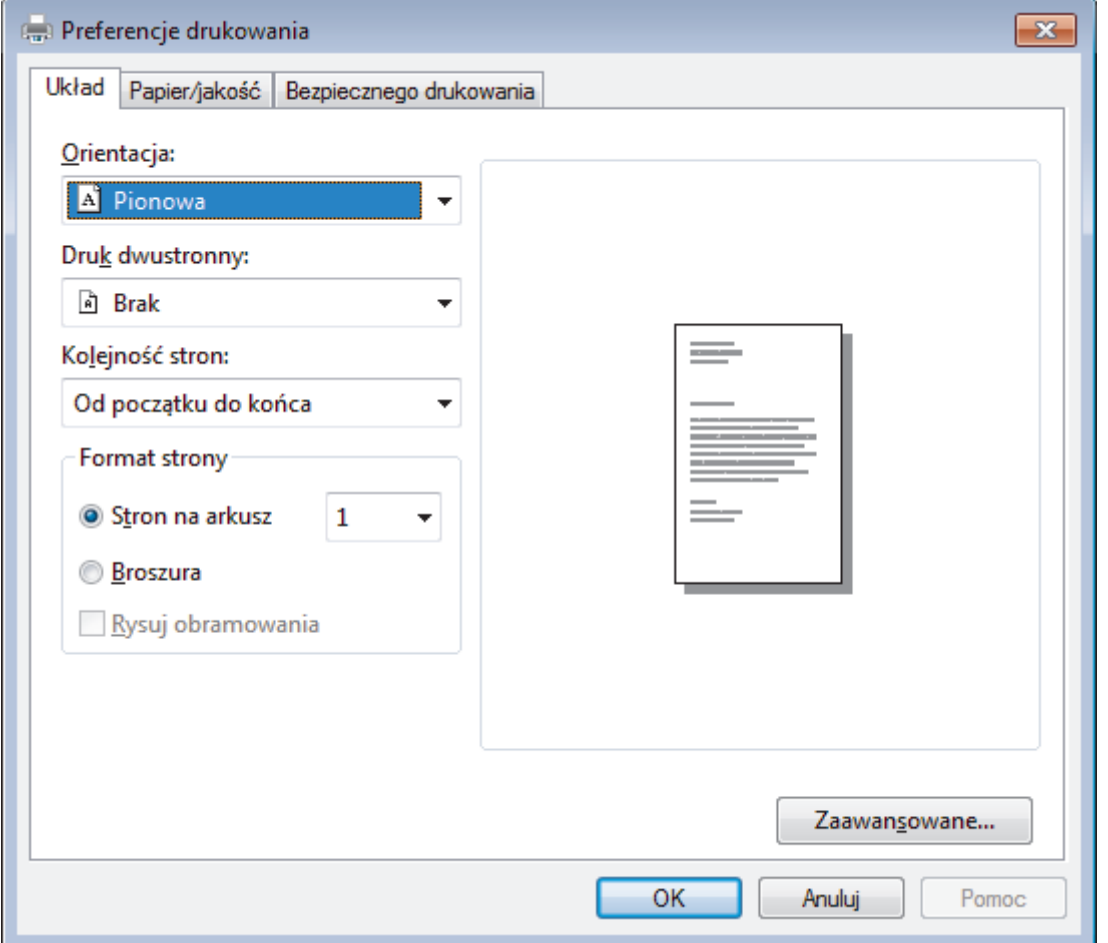

- 3. Kliknij kartę **Układ** lub **Papier/jakość**, aby zmienić ustawienia podstawowe drukowania. Kliknij kartę **Układ** lub **Papier/jakość**, a następnie kliknij przycisk **Zaawansowane...**, aby zmienić zaawansowane ustawienia druku.
- 4. Kliknij przycisk **OK**.
- 5. Wykonaj operację drukowania.

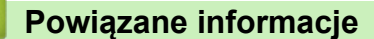

• [Drukowanie z komputera \(Windows\)](#page-42-0)

<span id="page-51-0"></span> [Strona główna](#page-1-0) > [Drukowanie](#page-41-0) > [Drukowanie z komputera \(Windows\)](#page-42-0) > Monitorowanie stanu urządzenia za pomocą komputera (Windows)

# **Monitorowanie stanu urządzenia za pomocą komputera (Windows)**

Status Monitor to konfigurowalne oprogramowanie do monitorowania stanu jednego lub więcej urządzeń, które umożliwia natychmiastowe wyświetlanie komunikatów o błędach.

- Wykonaj jedną z następujących czynności:
	- Kliknij dwukrotnie ikonę  $\sum_{i=1}^{\infty}$  w obszarze powiadomień na pasku zadań.
	- (Windows 7)

#### Kliknij **(Start)** > **Wszystkie programy** > **Brother** > **Brother Utilities**.

Kliknij listę rozwijaną i wybierz nazwę posiadanego modelu (jeśli nie jest jeszcze zaznaczona). Kliknij przycisk **Narzędzia** na lewym pasku nawigacji, a następnie kliknij opcję **Status Monitor**.

(Windows 8)

Kliknij przycisk (**Brother Utilities**), a następnie kliknij listę rozwijaną i wybierz z niej nazwę posiadanego modelu (jeśli nie jest jeszcze zaznaczona). Kliknij przycisk **Narzędzia** na lewym pasku nawigacji, a następnie kliknij opcję **Status Monitor**.

 $(Windows 8.1)$ 

```
Przesuń wskaźnik myszy w lewy dolny róg ekranu Start i kliknij (w przypadku używania urządzenia
dotykowego, przesuń palcem w górę od dolnej krawędzi ekranu Start, aby wyświetlić ekran Apps). Gdy
wyświetlony zostanie ekran Apps, dotknij lub kliknij opcję (Brother Utilities), a następnie kliknij listę
rozwijaną i wybierz z niej nazwę posiadanego modelu (jeśli nie jest jeszcze zaznaczona). Kliknij przycisk
Narzędzia na lewym pasku nawigacji, a następnie kliknij opcję Status Monitor.
```
(Windows 10)

#### Kliknij > **Brother** > **Brother Utilities**.

Kliknij listę rozwijaną i wybierz nazwę posiadanego modelu (jeśli nie jest jeszcze zaznaczona). Kliknij przycisk **Narzędzia** na lewym pasku nawigacji, a następnie kliknij opcję **Status Monitor**.

#### **Rozwiązywanie problemów**

Kliknij przycisk **Rozwiązywanie problemów**, aby uzyskać dostęp do witryny rozwiązywania problemów.

#### **Odwiedź stronę internetową autoryzowanego dostawcy**

Aby uzyskać dodatkowe informacje dotyczące oryginalnych materiałów eksploatacyjnych firmy Brother, kliknij przycisk **Odwiedź stronę internetową autoryzowanego dostawcy**.

### **Powiązane informacje**

• [Drukowanie z komputera \(Windows\)](#page-42-0)

#### **Powiązane tematy:**

• [Problemy z drukowaniem](#page-377-0)

<span id="page-52-0"></span> [Strona główna](#page-1-0) > [Drukowanie](#page-41-0) > Drukowanie z komputera (Mac)

# **Drukowanie z komputera (Mac)**

- [Drukowanie dokumentu \(Mac\)](#page-53-0)
- [Opcje wydruku \(Mac\)](#page-54-0)
- [Monitorowanie stanu urządzenia za pomocą komputera \(Mac\)](#page-59-0)

<span id="page-53-0"></span> [Strona główna](#page-1-0) > [Drukowanie](#page-41-0) > [Drukowanie z komputera \(Mac\)](#page-52-0) > Drukowanie dokumentu (Mac)

# **Drukowanie dokumentu (Mac)**

### **Pokrewne Modele**: DCP-B7520DW/MFC-B7715DW

- 1. Upewnij się, że na tacę papieru załadowany został właściwy rozmiar papieru.
- 2. W aplikacji, takiej jak Apple TextEdit, kliknij menu **File (Plik)**, a następnie wybierz opcję **Print (Drukuj)**.
- 3. Wybierz **Brother XXX-XXXX** (gdzie XXXX jest nazwą używanego modelu).
- 4. Wpisz żądaną liczbę kopii w polu **Copies (Ilość kopii)**.
- 5. Kliknij menu podręczne **Paper Size (Rozmiar papieru)**, a następnie wybierz rozmiar papieru.
- 6. Wybierz opcję **Orientation (Orientacja)** właściwą dla sposobu, w jaki dokument ma zostać wydrukowany.
- 7. Kliknij menu podręczne aplikacji, a następnie wybierz opcję **Print Settings (Ustawienia druku)**. Wyświetlone zostaną opcje **Print Settings (Ustawienia druku)**.
- 8. Kliknij menu podręczne **Typ nośnika**, a następnie wybierz używany rodzaj papieru.
- 9. W razie potrzeby zmień inne ustawienia drukarki.

10. Kliknij przycisk **Print (Drukuj)**.

### **Powiązane informacje**

- [Drukowanie z komputera \(Mac\)](#page-52-0)
- **Powiązane tematy:**
- [Opcje wydruku \(Mac\)](#page-54-0)

<span id="page-54-0"></span> [Strona główna](#page-1-0) > [Drukowanie](#page-41-0) > [Drukowanie z komputera \(Mac\)](#page-52-0) > Opcje wydruku (Mac)

# **Opcje wydruku (Mac)**

**Pokrewne Modele**: DCP-B7520DW/MFC-B7715DW

#### **Ustawienia strony**

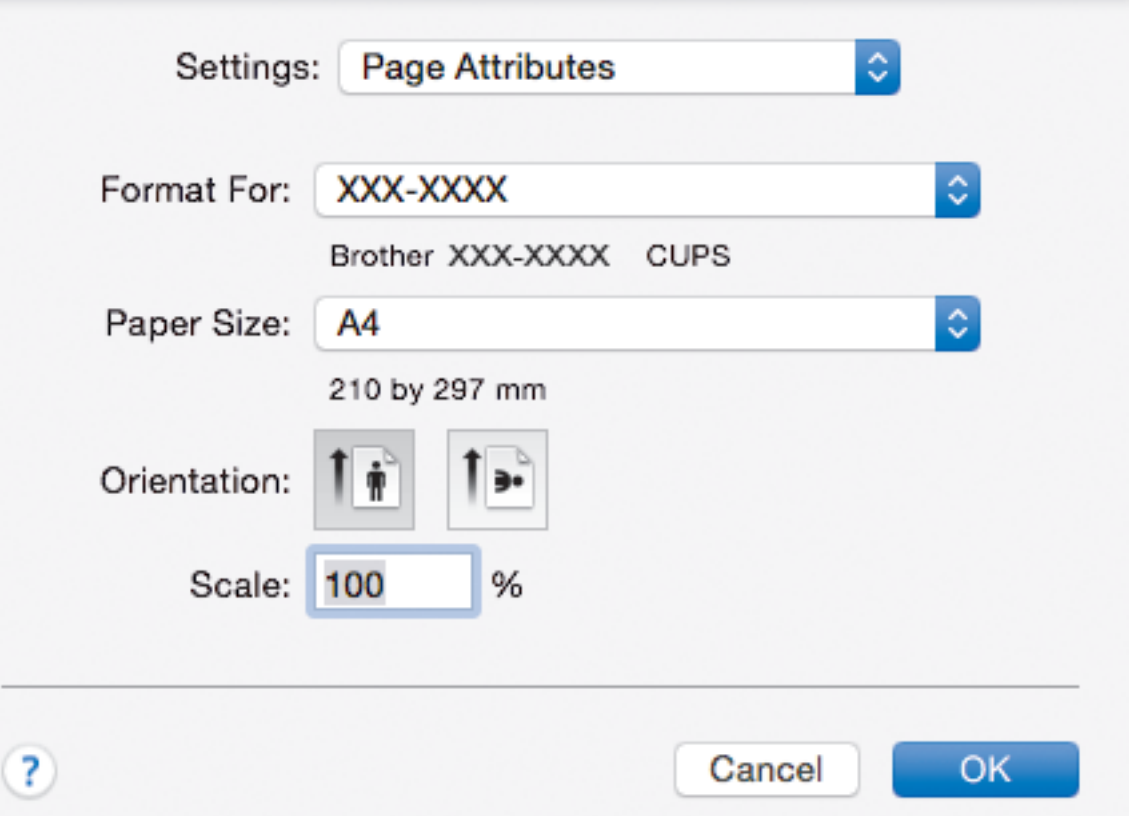

#### **1. Paper Size (Rozmiar papieru)**

Wybierz żądany rozmiar papieru. Możesz wybrać spomiędzy standardowych rozmiarów papieru lub utworzyć specjalny rozmiar papieru.

### **2. Orientation (Orientacja)**

Wybierz orientację (pionową lub poziomą) wydruku.

Jeżeli dana aplikacja zawiera podobne ustawienie, zalecamy ustawienie orientacji za pomocą aplikacji.

### **3. Scale (Skala)**

Wpisz wartość w polu, aby powiększyć lub zmniejszyć strony dokumentu w celu dopasowania ich do wybranego rozmiaru papieru.

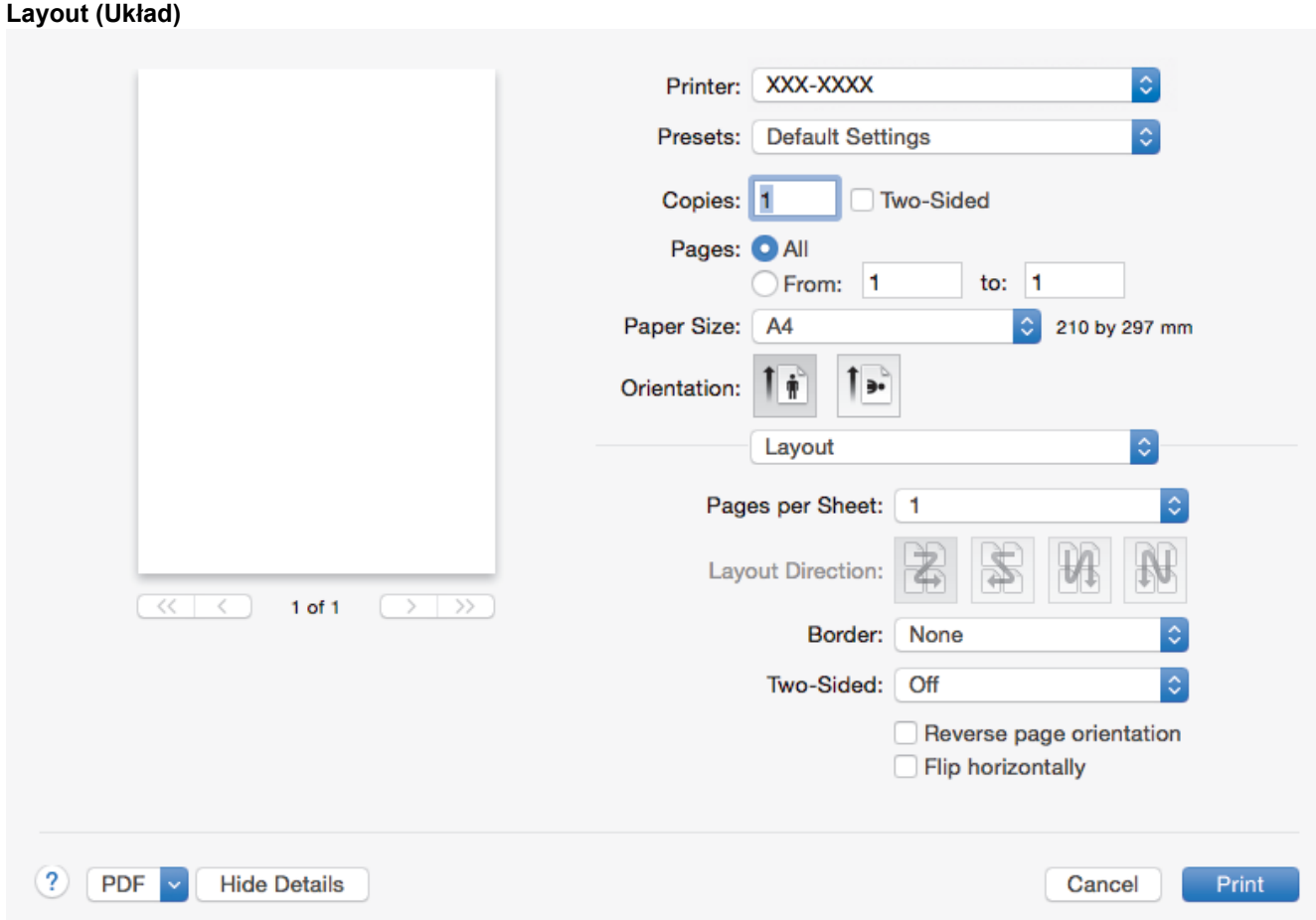

### **1. Pages per Sheet (Liczba stron na arkuszu)**

Wybierz liczbę stron do wydrukowania na jednej kartce papieru.

### **2. Layout Direction (Układ — kierunek)**

Wybierz kolejność stron podczas drukowania wielu stron na jednej kartce papieru.

### **3. Border (Obramowanie)**

Wybierz rodzaj obramowania, który ma zostać użyty do drukowania wielu stron na jednej kartce papieru.

**4. Two-Sided (Druk dwustronny)**

Wybierz, czy chcesz drukować po obu stronach papieru.

# **5. Reverse Page Orientation (Odwróć orientację strony)**

Wybierz tę opcję, aby obrócić drukowany obraz o 180 stopni.

# **6. Flip horizontally (Przerzuć w poziomie)** Wybierz tę opcję, aby odwrócić obraz drukowany na stronie w poziomie z lewej strony na prawą.

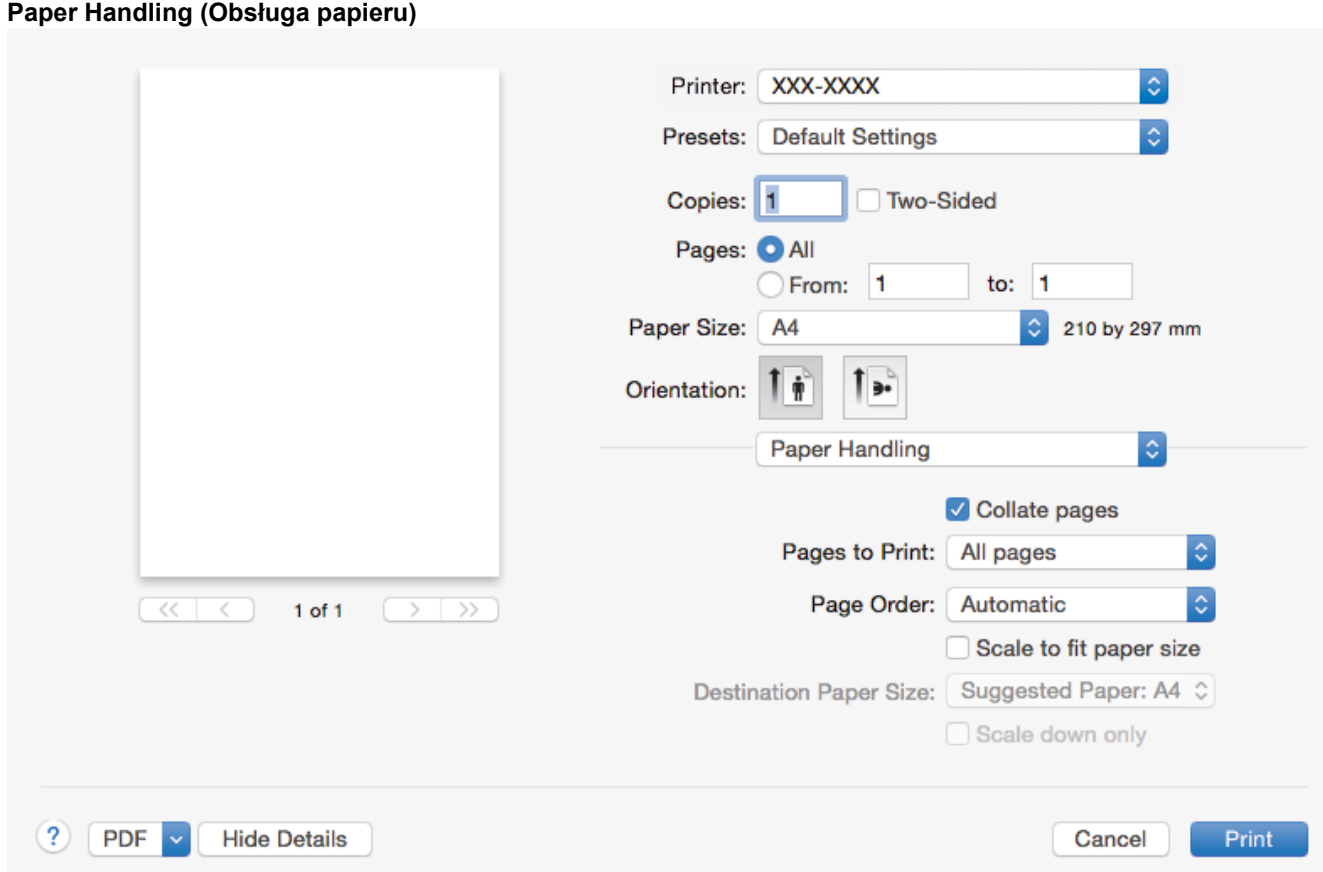

### **1. Collate pages (Sortuj strony)**

Wybierz tę opcję, aby wydrukować zestawy dokumentów wielostronicowych z oryginalną kolejnością stron. Po zaznaczeniu tej opcji zostanie wydrukowana jedna kompletna kopia dokumentu, a następnie kolejne, w zależności od wybranej liczby kopii. Jeżeli ta opcja nie zostanie wybrana, każda strona zostanie wydrukowana zgodnie z ustawioną liczbą kopii, a następnie zostanie wydrukowana kolejna strona dokumentu.

#### **2. Pages to Print (Strony do drukowania)**

Wybierz strony, które mają być wydrukowane (strony parzyste lub nieparzyste).

#### **3. Page Order (Kolejność stron)**

Wybierz kolejność stron.

#### **4. Scale to fit paper size (Dopasuj do rozmiaru papieru)**

Wybierz tę opcję, aby powiększyć lub zmniejszyć strony dokumentu w celu dopasowania ich do wybranego rozmiaru papieru.

#### **5. Destination Paper Size (Docelowy rozmiar papieru)**

Wybierz rozmiar papieru do drukowania.

#### **6. Scale down only (Tylko skalowanie w dół)**

Wybierz tę opcję, aby zmniejszyć strony dokumentu, jeżeli są za duże w stosunku do wybranego rozmiaru papieru. Po zaznaczeniu tej opcji, jeśli dokument będzie sformatowany dla rozmiaru papieru mniejszego niż używany, zostanie on wydrukowany w oryginalnym rozmiarze.

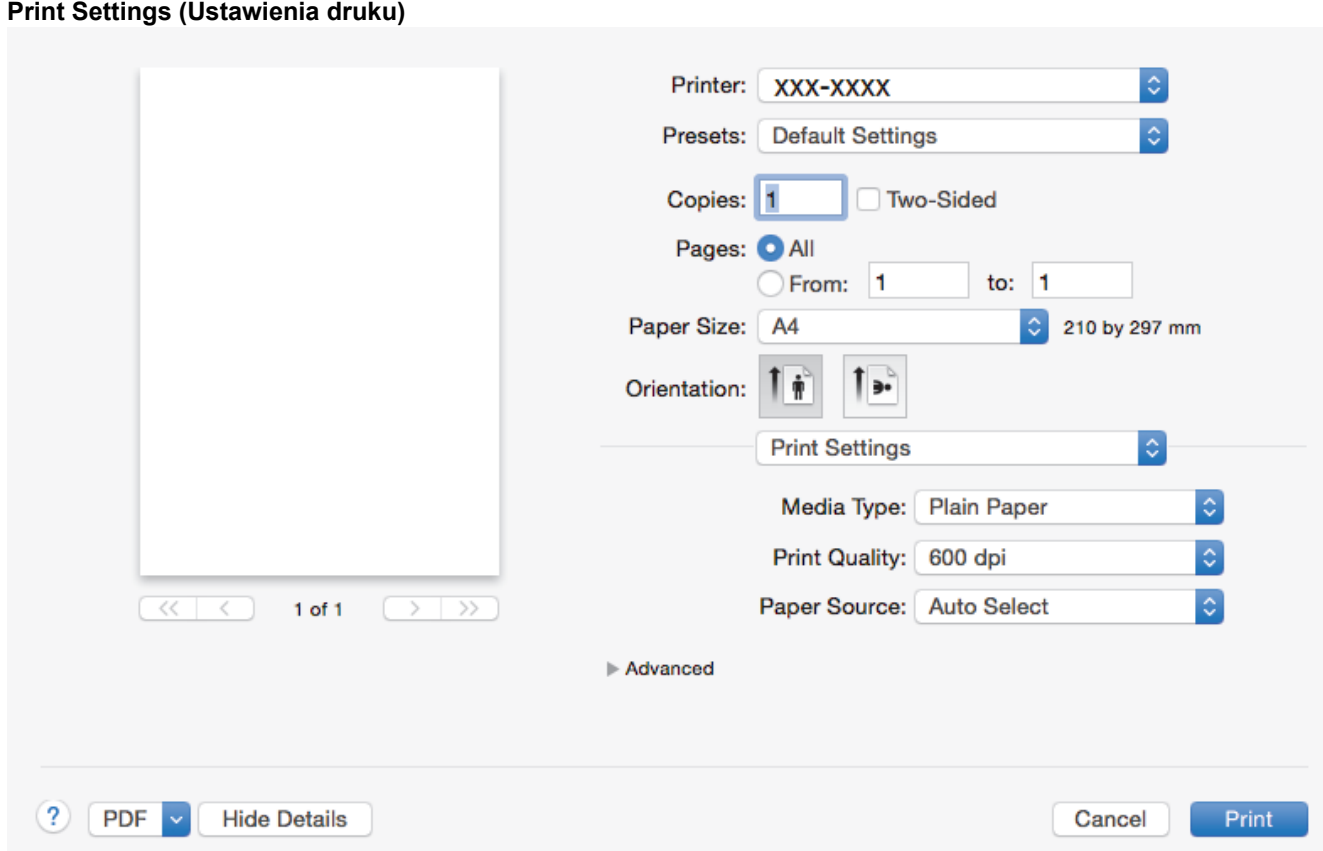

### **1. Media Type (Typ nośnika)**

Wybierz żądany typ nośnika. Aby uzyskać najlepszy efekt drukowania, urządzenie automatycznie dostosowuje ustawienia drukowania do wybranego rodzaju nośnika.

#### **2. Print Quality (Jakość druku)**

Wybierz żądaną rozdzielczość druku. Ponieważ jakość i prędkość drukowania są powiązane, im wyższa jakość, tym więcej czasu zajmuje wydrukowanie dokumentu.

### **3. Paper Source (Źródło papieru)**

Wybierz ustawienie źródła papieru odpowiednio do warunków lub przeznaczenia wydruku.

#### **4. Advanced (Ustawienia Zaawansowane)**

#### **Toner Save Mode (Tryb oszczędzania toneru)**

Wybierz tę funkcję, aby oszczędzać toner poprzez zużywanie mniejszej ilości toneru do drukowania dokumentów; wydruki będą jaśniejsze, ale nadal czytelne.

#### **Graphics Quality (Grafika i Jakość)**

Wybierz opcję Grafika lub Tekst, aby uzyskać najwyższą jakość druku, w zależności od rodzaju drukowanego dokumentu.

### **Improve Print Output (Poprawa jakości druku)**

Wybierz tę opcję, aby zmniejszyć stopień podwinięcia papieru i poprawić utrwalanie toneru.

#### **Density Adjustment (Nasycenie)**

Określ gęstość druku.

#### **Quiet Mode (Tryb cichy)**

Wybierz tę opcję, aby zmniejszyć hałas powstający podczas drukowania.

#### **Other Print Options (Inne opcje drukowania)**

#### **Skip Blank Page (Pomiń pustą stronę)**

Wybierz tę opcję, aby umożliwić sterownikowi drukarki automatyczne wykrywanie pustych stron i wykluczanie ich z drukowania.

# **Powiązane informacje**

- [Drukowanie z komputera \(Mac\)](#page-52-0)
- **Powiązane tematy:**
- [Drukowanie dokumentu \(Mac\)](#page-53-0)

<span id="page-59-0"></span> [Strona główna](#page-1-0) > [Drukowanie](#page-41-0) > [Drukowanie z komputera \(Mac\)](#page-52-0) > Monitorowanie stanu urządzenia za pomocą komputera (Mac)

# **Monitorowanie stanu urządzenia za pomocą komputera (Mac)**

**Pokrewne Modele**: DCP-B7520DW/MFC-B7715DW

Status Monitor to konfigurowalne narzędzie do monitorowania stanu urządzenia, umożliwiające natychmiastowe wyświetlenie komunikatów o błędach, na przykład o braku papieru lub jego zacięciu we wstępnie ustawionych odstępach czasowych. Pozwala także uzyskać dostęp do funkcji zarządzania przez przeglądarkę WWW.

- 1. Kliknij menu **System Preferences (Preferencje systemowe)**, wybierz pozycję **Print & Scan (Drukarka i skaner)** lub **Printers & Scanners (Drukarki i skanery)**, a następnie wybierz urządzenie.
- 2. Kliknij przycisk **Options & Supplies (Opcje i materiały eksploatacyjne)**.
- 3. Kliknij kartę **Utility (Program narzędziowy)**, a następnie kliknij przycisk **Open Printer Utility (Otwórz program narzędziowy drukarki)**.

Zostanie uruchomiony program Status Monitor.

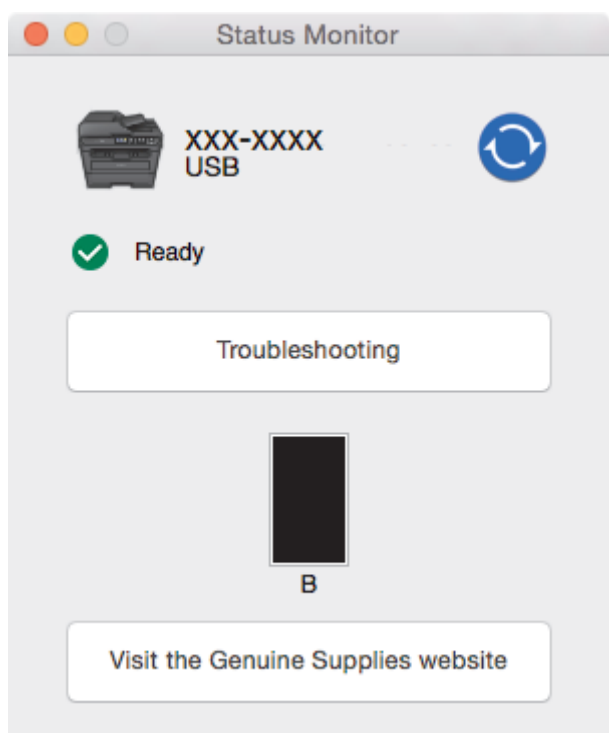

#### **Troubleshooting (Rozwiązywanie problemów)**

Kliknij przycisk **Troubleshooting (Rozwiązywanie problemów)**, aby przejść do strony internetowej rozwiązywania problemów.

#### **Visit the Genuine Supplies website (Odwiedź stronę internetową autoryzowanego dostawcy)**

Aby dowiedzieć się więcej na temat oryginalnych materiałów eksploatacyjnych firmy Brother, kliknij przycisk **Visit the Genuine Supplies website (Odwiedź stronę internetową autoryzowanego dostawcy)**.

#### **Aktualizacja stanu urządzenia**

Aby sprawdzić bieżący stan urządzenia, gdy otwarte jest okno **Status Monitor**, kliknij ikonę . Można ustawić interwał, z jakim oprogramowanie będzie aktualizować informacje o stanie urządzenia. Kliknij ikonę **Brother Status Monitor** na pasku menu, a następnie wybierz opcję **Preferences (Preferencje)**.

#### **Zarządzanie przez przeglądarkę WWW (tylko połączenie sieciowe)**

Uruchom funkcję Zarządzanie przez przeglądarkę WWW, klikając ikonę urządzenia na ekranie **Status Monitor**. Do zarządzania urządzeniem za pomocą protokołu HTTP (Hyper Text Transfer Protocol) można użyć standardowej przeglądarki internetowej.

# **Powiązane informacje**

• [Drukowanie z komputera \(Mac\)](#page-52-0)

### **Powiązane tematy:**

• [Problemy z drukowaniem](#page-377-0)

<span id="page-61-0"></span> [Strona główna](#page-1-0) > [Drukowanie](#page-41-0) > Anulowanie zadania drukowania

# **Anulowanie zadania drukowania**

1. Naciśnij **Stop/Zakończ** .

Aby anulować wiele zadań drukowania, naciśnij i przytrzymaj przez cztery sekundy przycisk **Stop/ Zakończ** .

## **Powiązane informacje**

• [Drukowanie](#page-41-0)

Ø

- **Powiązane tematy:**
- [Problemy z drukowaniem](#page-377-0)

<span id="page-62-0"></span> [Strona główna](#page-1-0) > [Drukowanie](#page-41-0) > Wydruk testowy

# **Wydruk testowy**

Jeśli występują problemy z jakością druku, wykonaj poniższe instrukcje, aby wykonać wydruk testowy:

- 1. Naciśnij **Menu**.
- 2. Naciśnij przycisk a lub b, aby wyświetlić opcję [Drukarka], a następnie naciśnij przycisk **OK**.
- 3. (W przypadku modeli z obsługą emulacji drukarki) Naciśnij a lub b, aby wyświetlić opcję [Opcje wydruku], a następnie naciśnij **OK**.
- 4. Naciśnij przycisk a lub b, aby wyświetlić opcję [Wydruk testowy], a następnie naciśnij przycisk **OK**.
- 5. Naciśnij **Start**.

Urządzenie wydrukuje stronę testową.

6. Naciśnij **Stop/Zakończ** .

### **Powiązane informacje**

• [Drukowanie](#page-41-0)

### **Powiązane tematy:**

• [Poprawa jakości wydruku](#page-380-0)

### <span id="page-63-0"></span> [Strona główna](#page-1-0) > Skanowanie

# **Skanowanie**

- [Skanowanie przy użyciu przycisku skanowania urządzenia Brother](#page-64-0)
- [Skanowanie z komputera \(Windows\)](#page-83-0)
- [Skanowanie z komputera \(Mac\)](#page-124-0)
- [Konfiguracja ustawień skanowania za pomocą funkcji Zarządzanie przez Internet](#page-131-0)

<span id="page-64-0"></span> [Strona główna](#page-1-0) > [Skanowanie](#page-63-0) > Skanowanie przy użyciu przycisku skanowania urządzenia Brother

### **Skanowanie przy użyciu przycisku skanowania urządzenia Brother**

- [Skanowanie zdjęć i grafiki](#page-65-0)
- [Zapisywanie skanowanych danych do folderu w postaci pliku PDF](#page-67-0)
- [Skanowanie do edytowalnego pliku tekstowego \(OCR\)](#page-69-0)
- [Skanowanie do załącznika wiadomości e-mail](#page-71-0)
- [Usługi sieci Web dla skanowania w sieci \(Windows 7, Windows 8 oraz Windows 10\)](#page-73-0)
- [Zmiana ustawień przycisku skanowania z aplikacji ControlCenter4 \(Windows\)](#page-77-0)
- [Zmienianie ustawień przycisku skanowania z aplikacji Brother iPrint&Scan \(Mac\)](#page-81-0)
- [Wyłącz skanowanie z komputera](#page-82-0)

<span id="page-65-0"></span> [Strona główna](#page-1-0) > [Skanowanie](#page-63-0) > [Skanowanie przy użyciu przycisku skanowania urządzenia](#page-64-0) [Brother](#page-64-0) > Skanowanie zdjęć i grafiki

# **Skanowanie zdjęć i grafiki**

Wyślij zeskanowane zdjęcia lub grafikę bezpośrednio do komputera.

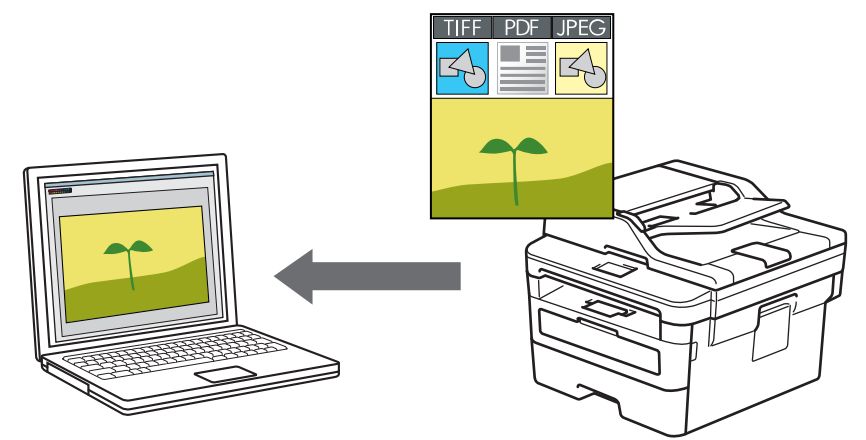

Użyj przycisku skanowania na urządzeniu, aby wprowadzić tymczasowe zmiany w ustawieniach skanowania. Aby wprowadzić stałe zmiany, użyj oprogramowania ControlCenter firmy Brother (Windows) lub Brother iPrint&Scan (Mac).

- 1. Włóż dokument.
- 2. Naciśnij przycisk (**SKANUJ**).
- 3. Naciśnij przycisk a lub b, aby wybrać opcję [Skanuj do PC], a następnie naciśnij przycisk **OK**.
- 4. Naciśnij przycisk a lub b, aby wybrać opcję [Obraz], a następnie naciśnij przycisk **OK**.
- 5. Jeśli urządzenie jest podłączone do sieci, naciśnij ▲ lub ▼, aby wybrać nazwę komputera docelowego.
- 6. Naciśnij **OK**.

Jeżeli wyświetlacz LCD pokazuje monit o wpisanie numeru PIN, wpisz czterocyfrowy numer PIN dla docelowego komputera na wyświetlaczu LCD, a następnie naciśnij **OK**.

- 7. Wykonaj jedną z następujących czynności:
	- Aby zmienić ustawienia skanowania tego dokumentu, naciśnij przycisk **Opcje** lub **Opcje Kopiowania/ Skanowania**, a następnie przejdź do kolejnego kroku.
	- Aby użyć ustawień domyślnych skanowania, naciśnij przycisk **Start**.

Urządzenie rozpocznie skanowanie. W przypadku korzystania z szyby skanera urządzenia postępuj zgodnie z instrukcjami na ekranie LCD, aby ukończyć zadanie skanowania.

• Aby zmienić ustawienia skanowania, należy zainstalować oprogramowanie ControlCenter firmy Brother na komputerze podłączonym do urządzenia.

- 8. Wybierz ustawienia skanowania, które chcesz zmienić:
	- [Typ skanowania]
	- [Rozdzielczość]
	- [Typ pliku]
	- [Rozm. dokumentu]
	- [Auto. prost. ADF] (opcja dostępna w przypadku niektórych modeli)
	- [Usuń kolor tła]

(dostępny tylko w przypadku opcji [Kolor] i [Szary])

9. Naciśnij **OK**.

#### 10. Naciśnij przycisk**Start**.

Urządzenie rozpocznie skanowanie. W przypadku korzystania z szyby skanera urządzenia postępuj zgodnie z instrukcjami na wyświetlaczu LCD, aby ukończyć zadanie skanowania.

# **Powiązane informacje**

• [Skanowanie przy użyciu przycisku skanowania urządzenia Brother](#page-64-0)

### **Powiązane tematy:**

- [Zmiana ustawień przycisku skanowania z aplikacji ControlCenter4 \(Windows\)](#page-77-0)
- [Zmienianie ustawień przycisku skanowania z aplikacji Brother iPrint&Scan \(Mac\)](#page-81-0)

<span id="page-67-0"></span> [Strona główna](#page-1-0) > [Skanowanie](#page-63-0) > [Skanowanie przy użyciu przycisku skanowania urządzenia](#page-64-0) [Brother](#page-64-0) > Zapisywanie skanowanych danych do folderu w postaci pliku PDF

# **Zapisywanie skanowanych danych do folderu w postaci pliku PDF**

Skanuj dokumenty i zapisuj je w folderze na komputerze jako pliki PDF.

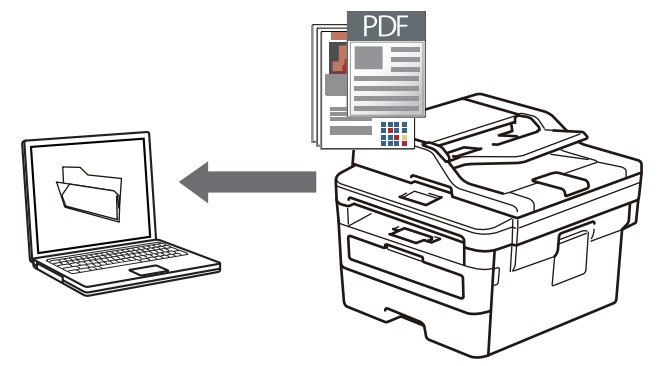

Użyj przycisku skanowania na urządzeniu, aby wprowadzić tymczasowe zmiany w ustawieniach skanowania. Aby wprowadzić stałe zmiany, użyj oprogramowania ControlCenter firmy Brother (Windows) lub Brother iPrint&Scan (Mac).

- 1. Włóż dokument.
- 2. Naciśnij przycisk ( $\Rightarrow$ ) (**SKANUJ**).
- 3. Naciśnij przycisk a lub b, aby wybrać opcję [Skanuj do PC], a następnie naciśnij przycisk **OK**.
- 4. Naciśnij przycisk a lub b, aby wybrać opcję [Plik], a następnie naciśnij przycisk **OK**.
- 5. Jeśli urządzenie jest podłączone do sieci, naciśnij ▲ lub ▼, aby wybrać nazwę komputera docelowego.
- 6. Naciśnij **OK**.

Jeżeli wyświetlacz LCD pokazuje monit o wpisanie numeru PIN, wpisz czterocyfrowy numer PIN dla docelowego komputera na wyświetlaczu LCD, a następnie naciśnij **OK**.

- 7. Wykonaj jedną z następujących czynności:
	- Aby zmienić ustawienia skanowania tego dokumentu, naciśnij przycisk **Opcje** lub **Opcje Kopiowania/ Skanowania**, a następnie przejdź do kolejnego kroku.
	- Aby użyć ustawień domyślnych skanowania, naciśnij przycisk **Start**.

Urządzenie rozpocznie skanowanie. W przypadku korzystania z szyby skanera urządzenia postępuj zgodnie z instrukcjami na ekranie LCD, aby ukończyć zadanie skanowania.

• Aby zmienić ustawienia skanowania, należy zainstalować oprogramowanie ControlCenter firmy Brother na komputerze podłączonym do urządzenia.

8. Wybierz ustawienia skanowania, które chcesz zmienić:

- [Typ skanowania]
- [Rozdzielczość]
- [Typ pliku]
- [Rozm. dokumentu]
- [Auto. prost. ADF] (opcja dostępna w przypadku niektórych modeli)
- [Usuń kolor tła]

(dostępny tylko w przypadku opcji [Kolor] i [Szary])

- 9. Naciśnij **OK**.
- 10. Naciśnij przycisk**Start**.

Urządzenie rozpocznie skanowanie. W przypadku korzystania z szyby skanera urządzenia postępuj zgodnie z instrukcjami na wyświetlaczu LCD, aby ukończyć zadanie skanowania.

### **Powiązane informacje**

• [Skanowanie przy użyciu przycisku skanowania urządzenia Brother](#page-64-0)

#### **Powiązane tematy:**

- [Zmiana ustawień przycisku skanowania z aplikacji ControlCenter4 \(Windows\)](#page-77-0)
- [Zmienianie ustawień przycisku skanowania z aplikacji Brother iPrint&Scan \(Mac\)](#page-81-0)

<span id="page-69-0"></span> [Strona główna](#page-1-0) > [Skanowanie](#page-63-0) > [Skanowanie przy użyciu przycisku skanowania urządzenia](#page-64-0) [Brother](#page-64-0) > Skanowanie do edytowalnego pliku tekstowego (OCR)

# **Skanowanie do edytowalnego pliku tekstowego (OCR)**

To urządzenie umożliwia konwersję znaków w skanowanym dokumencie na tekst za pomocą funkcji optycznego rozpoznawania znaków (OCR). Tekst można następnie edytować w preferowanej aplikacji do edycji tekstu.

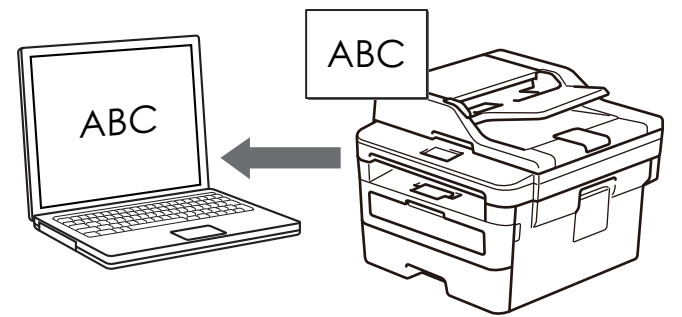

- Funkcja skanowania do OCR jest dostępna dla niektórych języków.
- Użyj przycisku skanowania na urządzeniu, aby wprowadzić tymczasowe zmiany w ustawieniach skanowania. Aby wprowadzić stałe zmiany, użyj oprogramowania ControlCenter firmy Brother.
- 1. Włóż dokument.
- 2. Naciśnij przycisk ( $\Rightarrow$ ) (**SKANUJ**).
- 3. Naciśnij przycisk a lub b, aby wybrać opcję [Skanuj do PC], a następnie naciśnij przycisk **OK**.
- 4. Naciśnij przycisk a lub b, aby wybrać opcję [OCR], a następnie naciśnij przycisk **OK**.
- 5. Jeśli urządzenie jest podłączone do sieci, naciśnij ▲ lub ▼, aby wybrać nazwę komputera docelowego.
- 6. Naciśnij **OK**.

Jeżeli wyświetlacz LCD pokazuje monit o wpisanie numeru PIN, wpisz czterocyfrowy numer PIN dla docelowego komputera na wyświetlaczu LCD, a następnie naciśnij **OK**.

- 7. Wykonaj jedną z następujących czynności:
	- Aby zmienić ustawienia skanowania tego dokumentu, naciśnij przycisk **Opcje** lub **Opcje Kopiowania/ Skanowania**, a następnie przejdź do kolejnego kroku.
	- Aby użyć ustawień domyślnych skanowania, naciśnij przycisk **Start**.

Urządzenie rozpocznie skanowanie. W przypadku korzystania z szyby skanera urządzenia postępuj zgodnie z instrukcjami na ekranie LCD, aby ukończyć zadanie skanowania.

• Aby zmienić ustawienia skanowania, należy zainstalować oprogramowanie ControlCenter firmy Brother na komputerze podłączonym do urządzenia.

8. Wybierz ustawienia skanowania, które chcesz zmienić:

- [Typ skanowania]
- [Rozdzielczość]
- [Typ pliku]
- [Rozm. dokumentu]
- [Auto. prost. ADF] (opcja dostępna w przypadku niektórych modeli)
- [Usuń kolor tła]

(dostępny tylko w przypadku opcji [Kolor] i [Szary])

- 9. Naciśnij **OK**.
- 10. Naciśnij **Start**.

Urządzenie zeskanuje dokument, przekonwertuje go na edytowalny tekst, a następnie wyśle do domyślnego programu do edycji tekstu.

## **Powiązane informacje**

• [Skanowanie przy użyciu przycisku skanowania urządzenia Brother](#page-64-0)

### **Powiązane tematy:**

- [Zmiana ustawień przycisku skanowania z aplikacji ControlCenter4 \(Windows\)](#page-77-0)
- [Zmienianie ustawień przycisku skanowania z aplikacji Brother iPrint&Scan \(Mac\)](#page-81-0)

<span id="page-71-0"></span> [Strona główna](#page-1-0) > [Skanowanie](#page-63-0) > [Skanowanie przy użyciu przycisku skanowania urządzenia](#page-64-0) [Brother](#page-64-0) > Skanowanie do załącznika wiadomości e-mail

# **Skanowanie do załącznika wiadomości e-mail**

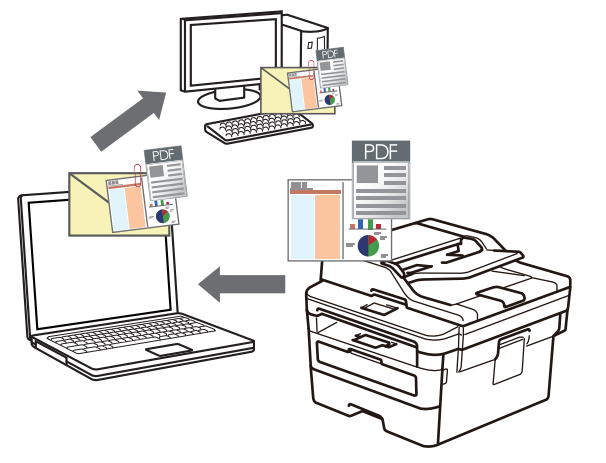

Wyślij zeskanowany dokument jako załącznik do wiadomości e-mail.

- Użyj przycisku skanowania na urządzeniu, aby wprowadzić tymczasowe zmiany w ustawieniach skanowania. Aby wprowadzić stałe zmiany, użyj oprogramowania ControlCenter firmy Brother (Windows) lub Brother iPrint&Scan (Mac).
- Funkcja Skanowanie do e-mail nie obsługuje usług Webmail. Użyj funkcji Skanowanie do obrazu lub Skanowanie do pliku, aby zeskanować dokument lub zdjęcie, a następnie załącz plik skanu do wiadomości e-mail.

Urządzenie skanuje do domyślnego klienta poczty e-mail.

- 1. Włóż dokument.
- 2. Naciśnij przycisk ( $\Rightarrow$ ) (**SKANUJ**).
- 3. Naciśnij przycisk a lub b, aby wybrać opcję [Skanuj do PC], a następnie naciśnij przycisk **OK**.
- 4. Naciśnij przycisk a lub b, aby wybrać opcję [E-mail], a następnie naciśnij przycisk **OK**.
- 5. Jeśli urządzenie jest podłączone do sieci, naciśnij ▲ lub ▼, aby wybrać nazwę komputera docelowego.
- 6. Naciśnij **OK**.

Jeżeli wyświetlacz LCD pokazuje monit o wpisanie numeru PIN, wpisz czterocyfrowy numer PIN dla docelowego komputera na wyświetlaczu LCD, a następnie naciśnij **OK**.

- 7. Wykonaj jedną z następujących czynności:
	- Aby zmienić ustawienia skanowania tego dokumentu, naciśnij przycisk **Opcje** lub **Opcje Kopiowania/ Skanowania**, a następnie przejdź do kolejnego kroku.
	- Aby użyć ustawień domyślnych skanowania, naciśnij przycisk **Start**.

Urządzenie rozpocznie skanowanie. W przypadku korzystania z szyby skanera urządzenia postępuj zgodnie z instrukcjami na ekranie LCD, aby ukończyć zadanie skanowania.

• Aby zmienić ustawienia skanowania, należy zainstalować oprogramowanie ControlCenter firmy Brother na komputerze podłączonym do urządzenia.

- 8. Wybierz ustawienia skanowania, które chcesz zmienić:
	- [Typ skanowania]
	- [Rozdzielczość]
	- [Typ pliku]
	- [Rozm. dokumentu]
- [Auto. prost. ADF] (opcja dostępna w przypadku niektórych modeli)
- [Usuń kolor tła]

(dostępny tylko w przypadku opcji [Kolor] i [Szary])

- 9. Naciśnij **OK**.
- 10. Naciśnij przycisk **Start**.

Urządzenie skanuje dokument i zapisuje go w pliku załącznika. Następnie uruchamia aplikację obsługującą pocztę elektroniczną, otwiera nową, pustą wiadomość z załączonym plikiem zawierającym skan.

# **Powiązane informacje**

• [Skanowanie przy użyciu przycisku skanowania urządzenia Brother](#page-64-0)

# **Powiązane tematy:**

- [Zmiana ustawień przycisku skanowania z aplikacji ControlCenter4 \(Windows\)](#page-77-0)
- [Zmienianie ustawień przycisku skanowania z aplikacji Brother iPrint&Scan \(Mac\)](#page-81-0)

<span id="page-73-0"></span> [Strona główna](#page-1-0) > [Skanowanie](#page-63-0) > [Skanowanie przy użyciu przycisku skanowania urządzenia Brother](#page-64-0) > Usługi sieci Web dla skanowania w sieci (Windows 7, Windows 8 oraz Windows 10)

# **Usługi sieci Web dla skanowania w sieci (Windows 7, Windows 8 oraz Windows 10)**

Protokół usług sieci Web umożliwia użytkownikom systemów Windows 7 Windows 8 i Windows 10 skanowanie przy użyciu urządzenia Brother w sieci. Należy zainstalować sterownik za pomocą usług sieci Web.

- [Instalacja sterowników używanych do skanowania za pośrednictwem usług sieciowych](#page-74-0) [\(Windows 7, Windows 8 i Windows 10\)](#page-74-0)
- [Skanowanie za pomocą usług sieci Web z urządzenia firmy Brother \(Windows 7,](#page-75-0) [Windows 8 oraz Windows 10\)](#page-75-0)
- [Konfigurowanie ustawień skanowania dla usług sieci Web](#page-76-0)

<span id="page-74-0"></span> [Strona główna](#page-1-0) > [Skanowanie](#page-63-0) > [Skanowanie przy użyciu przycisku skanowania urządzenia Brother](#page-64-0) > [Usługi](#page-73-0) [sieci Web dla skanowania w sieci \(Windows 7, Windows 8 oraz Windows 10\)](#page-73-0) > Instalacja sterowników używanych do skanowania za pośrednictwem usług sieciowych (Windows 7, Windows 8 i Windows 10)

# **Instalacja sterowników używanych do skanowania za pośrednictwem usług sieciowych (Windows 7, Windows 8 i Windows 10)**

**Pokrewne Modele**: DCP-B7520DW/MFC-B7710DN/MFC-B7715DW

Usługi sieciowe umożliwiają monitorowanie drukarek w sieci.

- Upewnij się, że oprogramowanie i sterowniki Brother są zainstalowane.
- Sprawdź, czy komputer host i urządzenie Brother znajdują się w tej samej podsieci lub router jest odpowiednio skonfigurowany, aby mógł przekazywać dane pomiędzy dwoma urządzeniami.
- Przed skonfigurowaniem tego ustawienia należy skonfigurować adres IP w urządzeniu Brother.
- 1. Wykonaj jedną z następujących czynności:
	- Windows 7

Kliknij przycisk **(Start)** > **Panel sterowania** > **Sieć i Internet** > **Wyświetl komputery i urządzenia sieciowe**.

Zostanie wyświetlona nazwa usługi internetowej urządzenia oraz ikona drukarki.

Kliknij prawym przyciskiem myszy drukarkę, którą chcesz zainstalować.

Windows 8

Przesuń kursor myszy w prawy dolny narożnik pulpitu. Po wyświetleniu paska menu kliknij **Ustawienia** > **Zmień ustawienia komputera** > **Urządzenia** > **Dodaj urządzenie**.

Zostanie wyświetlona nazwa usługi internetowej urządzenia.

• Windows 8.1

Przesuń mysz do dolnego prawego rogu pulpitu. Po wyświetleniu paska menu kliknij **Ustawienia** > **Zmień ustawienia komputera** > **PC & devices** > **Urządzenia** > **Dodaj urządzenie**.

Zostanie wyświetlona nazwa usługi internetowej urządzenia.

Windows 10

Kliknij > **System** > **Panel sterowania**. W grupie **Sprzęt i dźwięk** kliknij **Dodaj urządzenie**.

- Nazwa usług sieciowych dla urządzenia Brother to nazwa modelu i adres MAC (adres Ethernet) urządzenia (np. Brother MFC-XXXX (nazwa modelu) [XXXXXXXXXXXX] (adres MAC/adres Ethernet)).
	- Windows 8/Windows 10

Przesuń kursor myszy na nazwę urządzenia, aby wyświetlić informacje o urządzeniu.

- 2. Wykonaj jedną z następujących czynności:
	- Windows 7

Kliknij **Zainstaluj** w wyświetlonym menu.

• Windows 8/Windows 10

Wybierz urządzenie, które chcesz zainstalować, a następnie postępuj zgodnie z instrukcjami wyświetlanymi na ekranie.

Aby odinstalować sterowniki, kliknij **Odinstaluj** lub (**Remove device**).

# **Powiązane informacje**

• [Usługi sieci Web dla skanowania w sieci \(Windows 7, Windows 8 oraz Windows 10\)](#page-73-0)

<span id="page-75-0"></span> [Strona główna](#page-1-0) > [Skanowanie](#page-63-0) > [Skanowanie przy użyciu przycisku skanowania urządzenia Brother](#page-64-0) > [Usługi](#page-73-0) [sieci Web dla skanowania w sieci \(Windows 7, Windows 8 oraz Windows 10\)](#page-73-0) > Skanowanie za pomocą usług sieci Web z urządzenia firmy Brother (Windows 7, Windows 8 oraz Windows 10)

# **Skanowanie za pomocą usług sieci Web z urządzenia firmy Brother (Windows 7, Windows 8 oraz Windows 10)**

**Pokrewne Modele**: DCP-B7520DW/MFC-B7710DN/MFC-B7715DW

Jeżeli sterownik do skanowania został zainstalowany za pośrednictwem usług sieci Web, menu skanowania usług sieci Web jest dostępne na wyświetlaczu LCD urządzenia Brother.

Niektóre znaki w komunikatach wyświetlanych na wyświetlaczu LCD mogą zostać zastąpione spacjami, jeśli ustawienia języka systemu operacyjnego i urządzenia Brother są różne.

- 1. Włóż dokument.
- 2. Naciśnij przycisk ( $\Rightarrow$ ) (**SKANUJ**).
- 3. Naciśnij przycisk a lub b, aby wybrać opcję [Usł.sieci Web], a następnie naciśnij przycisk **OK**.
- 4. Naciśnij przycisk a lub b, aby wybrać żądany typ skanowania, a następnie naciśnij przycisk **OK**.
- 5. Naciśnij przycisk ▲ lub ▼, aby wybrać docelowy komputer, do którego chcesz wysłać zeskanowany dokument, a następnie naciśnij przycisk **OK**.
- 6. Naciśnij przycisk**Start**.

Urządzenie rozpocznie skanowanie.

## **Powiązane informacje**

• [Usługi sieci Web dla skanowania w sieci \(Windows 7, Windows 8 oraz Windows 10\)](#page-73-0)

<span id="page-76-0"></span> [Strona główna](#page-1-0) > [Skanowanie](#page-63-0) > [Skanowanie przy użyciu przycisku skanowania urządzenia Brother](#page-64-0) > [Usługi](#page-73-0) [sieci Web dla skanowania w sieci \(Windows 7, Windows 8 oraz Windows 10\)](#page-73-0) > Konfigurowanie ustawień skanowania dla usług sieci Web

# **Konfigurowanie ustawień skanowania dla usług sieci Web**

**Pokrewne Modele**: DCP-B7520DW/MFC-B7710DN/MFC-B7715DW

- 1. Wykonaj jedną z następujących czynności:
	- Windows 7

Kliknij przycisk **(Start)** > **Urządzenia i drukarki**.

Windows 8

Przesuń kursor myszy w prawy dolny narożnik pulpitu. Gdy pojawi się pasek menu, kliknij opcję **Ustawienia**, a następnie kliknij **Panel sterowania**. W grupie **Sprzęt i dźwięk** kliknij **Wyświetl urządzenia i drukarki**.

Windows 10

Kliknij > **System** > **Panel sterowania**. W grupie **Sprzęt i dźwięk** kliknij **Wyświetl urządzenia i drukarki**.

- 2. Kliknij prawym przyciskiem myszy ikonę urządzenia, a następnie wybierz **Profile skanowania...**. Wyświetlone zostanie okno dialogowe **Profile skanowania**.
- 3. Wybierz profil skanowania, którego chcesz użyć.
- 4. Upewnij się, że skaner wybrany na liście **Skaner** to urządzenie Brother obsługujące skanowanie za pomocą Usług internetowych, a następnie kliknij przycisk **Ustaw jako domyślne**.
- 5. Kliknij przycisk **Edytuj...**.

Wyświetlone zostanie okno dialogowe **Edytuj profil domyślny: Dokumenty**.

- 6. Wybierz ustawienia **Źródło**, **Rozmiar papieru**, **Format koloru**, **Typ pliku**, **Rozdzielczość (DPI)**, **Jasność** i **Kontrast**.
- 7. Kliknij przycisk **Zapisz profil**.

Ustawienia te zostaną zastosowane podczas skanowania za pomocą protokołu usług sieci Web.

Jeśli wymagane jest wybranie aplikacji do skanowania, wybierz z listy program Faksowanie i skanowanie w systemie Windows.

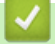

# **Powiązane informacje**

• [Usługi sieci Web dla skanowania w sieci \(Windows 7, Windows 8 oraz Windows 10\)](#page-73-0)

<span id="page-77-0"></span> [Strona główna](#page-1-0) > [Skanowanie](#page-63-0) > [Skanowanie przy użyciu przycisku skanowania urządzenia](#page-64-0) [Brother](#page-64-0) > Zmiana ustawień przycisku skanowania z aplikacji ControlCenter4 (Windows)

# **Zmiana ustawień przycisku skanowania z aplikacji ControlCenter4 (Windows)**

- 1. Kliknij ikonę (**ControlCenter4**) w obszarze powiadomień na pasku zadań, a następnie kliknij przycisk **Otwórz**.
- 2. Kliknij kartę **Ustawienia urządzenia**.
- 3. Kliknij przycisk **Ustawienia skanowania urządzenia**.

Wyświetlone zostanie okno dialogowe **Ustawienia skanowania urządzenia**.

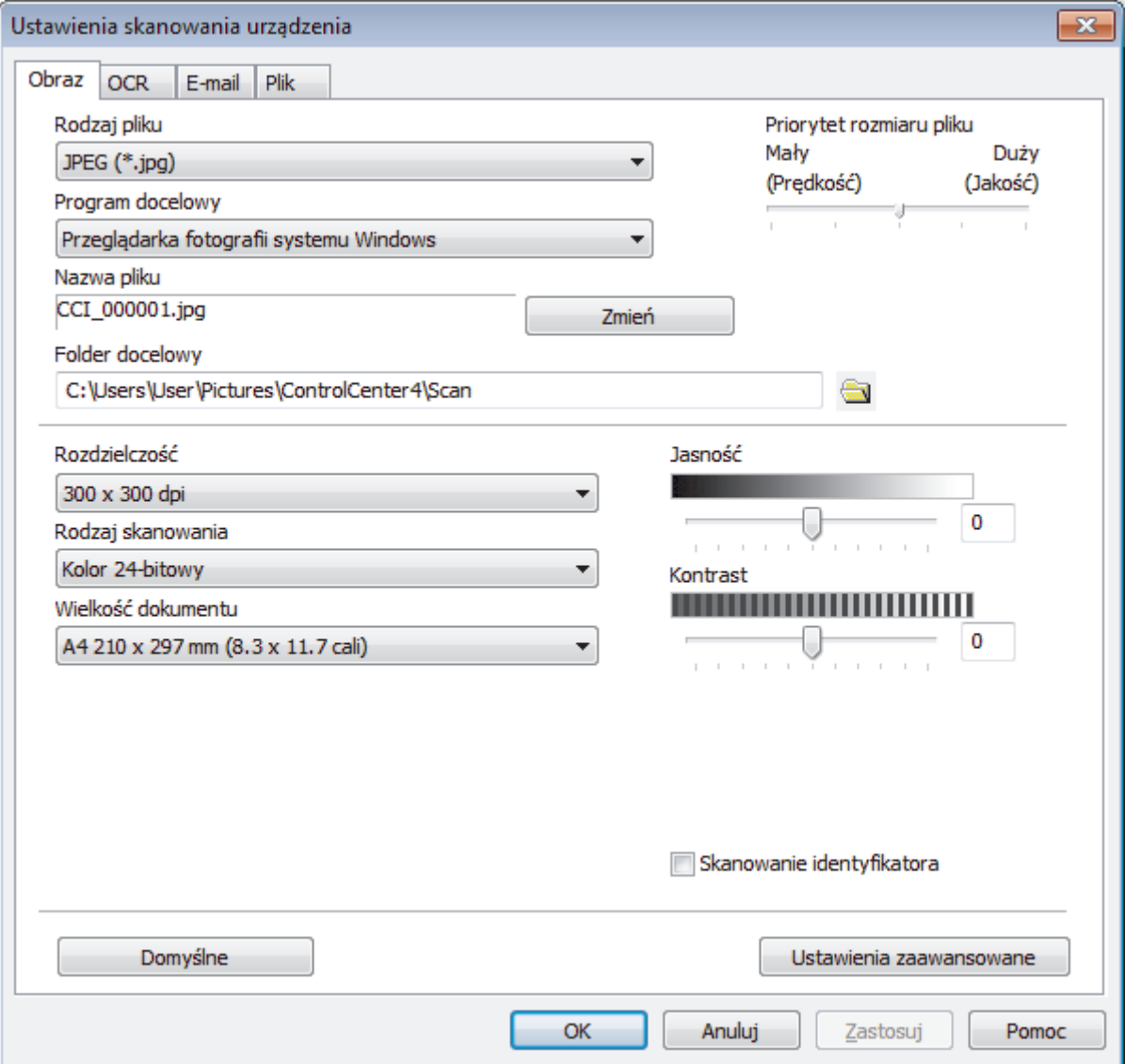

- 4. Kliknij kartę czynności skanowania, którą chcesz zmienić (**Obraz**, **OCR**, **E-mail** lub **Plik**).
- 5. Zmień ustawienia stosownie do potrzeb.
- 6. Kliknij przycisk **OK**.

Każda karta oznacza jedno z miejsc docelowych skanowania, zgodnie z opisem w poniższej tabeli. Zmień ustawienia Skanuj do, klikając odpowiednią kartę i dostosowując żądane ustawienia.

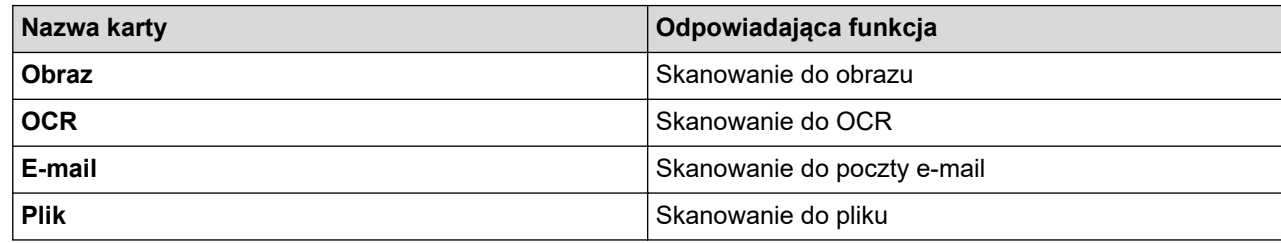

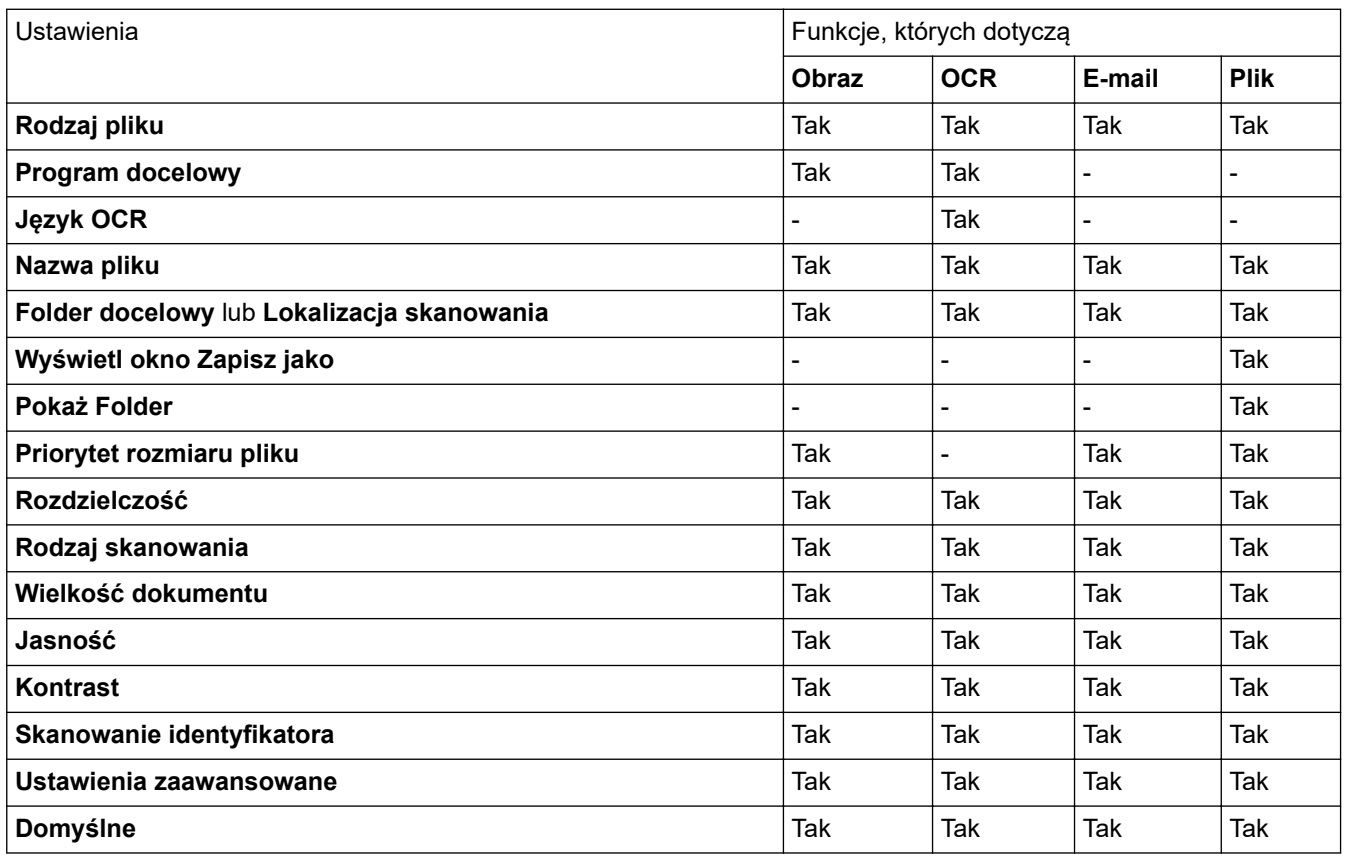

### **Rodzaj pliku**

Wybierz typ pliku, który będzie użyty dla zeskanowanych danych.

#### **Program docelowy**

Z listy rozwijanej wybierz aplikację docelową.

## **Język OCR**

Ustaw język OCR odpowiednio do języka tekstu skanowanego dokumentu.

#### **Nazwa pliku**

Kliknij **Zmień**, aby zmienić prefiks nazwy pliku.

### **Folder docelowy**

Kliknij ikonę folderu i przejdź do folderu, w którym chcesz zapisać zeskanowane dokumenty.

#### **Lokalizacja skanowania**

Wybór przycisku opcji **Folder** lub **SharePoint** pozwala określić miejsce docelowe zapisu skanowanych dokumentów.

## **Wyświetl okno Zapisz jako**

Wybierz tę opcję, aby wybierać miejsce zapisu skanowanego obrazu przy każdym skanowaniu.

#### **Pokaż Folder**

Zaznacz tę opcję, aby automatycznie wyświetlać folder docelowy po skanowaniu.

#### **Priorytet rozmiaru pliku**

Służy do dostosowywania współczynnika kompresji danych zeskanowanego obrazu. Zmień rozmiar pliku, przesuwając suwak **Priorytet rozmiaru pliku** w prawo lub w lewo.

#### **Rozdzielczość**

Wybierz rozdzielczość skanowania z listy rozwijanej **Rozdzielczość**. Wyższa rozdzielczość wymaga większej ilości pamięci i dłuższego czasu przesyłania, ale oferuje lepszą jakość obrazu.

#### **Rodzaj skanowania**

Wybierz z zakresu głębi koloru skanowania.

#### • **Automatyczny**

Używaj do dowolnego typu dokumentów. W tym trybie odpowiednia głębia kolorów dokumentu jest wybierana automatycznie.

#### • **Czarny i biały**

Przydatny do skanowania tekstu i obrazów liniowych.

#### • **Szary ( rozproszenie błędu)**

Przydatny do skanowania fotografii lub grafiki. (Rozpraszanie błędów to metoda tworzenia symulowanych obrazów w odcieniach szarości bez wykorzystywania prawdziwych szarych punktów. Czarne punkty są rozmieszczane w określony sposób, sprawiając wrażenie zmiany koloru na szary.)

#### • **Czysty szary**

Przydatny do skanowania fotografii lub grafiki. Ten tryb jest dokładniejszy, ponieważ wykorzystuje maksymalnie 256 odcieni szarości.

#### • **Kolor 24-bitowy**

Użyj, aby utworzyć obraz o najdokładniejszym odwzorowaniu kolorów. Ten tryb wykorzystuje do skanowania obrazu 16,8 mln kolorów, ale wymaga największej ilości pamięci i ma najdłuższy czas przesyłania.

### **Wielkość dokumentu**

Wybierz dokładny rozmiar dokumentu z listy rozwijanej **Wielkość dokumentu**.

• Jeśli zostanie wybrana opcja **1 na 2 (A4)**, skanowany obraz zostanie podzielony na dwa dokumenty formatu A5.

#### **Jasność**

Ustaw poziom opcji **Jasność**, przesuwając suwak w prawą lub lewą stronę, co spowoduje rozjaśnienie lub przyciemnienie obrazu. Jeśli zeskanowany obraz jest zbyt jasny, ustaw niższą wartość jasności, a następnie zeskanuj dokument ponownie. Jeśli zeskanowany obraz jest zbyt ciemny, ustaw wyższą wartość jasności, a następnie zeskanuj dokument ponownie. Aby ustawić poziom opcji **Jasność**, można także wprowadzić wartość w polu.

#### **Kontrast**

Poziom **Kontrast** można zwiększyć lub zmniejszyć, przesuwając suwak w lewą lub prawą stronę. Zwiększenie kontrastu powoduje podkreślenie ciemnych i jasnych obszarów obrazu, natomiast zmniejszenie kontrastu — podkreślenie szczegółów w obszarach w kolorze szarym. Aby ustawić poziom opcji, można także wprowadzić wartość w polu **Kontrast**.

#### **Skanowanie identyfikatora**

Zaznacz to pole wyboru, aby skanować obie strony dowodu osobistego na jednej stronie.

#### **Ustawienia zaawansowane**

Skonfiguruj zaawansowane ustawienia, klikając przycisk **Ustawienia zaawansowane** w oknie dialogowym ustawień skanowania.

#### • **Usuwanie przenikania / wzoru**

### **Usuńkolor tła**

Usuń podstawowy kolor dokumentów, aby zeskanowane dane były bardziej czytelne.

## • **Obróć obraz**

Obrót zeskanowanego obrazu.

## • **Pomiń pustą stronę**

Usuń puste strony dokumentu ze skanu.

## • **Pokaż wyniki skanowania**

Przedstawia całkowitą liczbę zapisanych stron i pustych stron pominiętych na ekranie komputera.

## • **Autom. prostow. ADF**

Podczas skanowania dokumentu z podajnika ADF urządzenie automatycznie koryguje przekrzywienie dokumentu.

# **Domyślne**

Wybierz tę opcję, aby przywrócić wszystkie ustawienia do wartości fabrycznych.

# **Powiązane informacje**

• [Skanowanie przy użyciu przycisku skanowania urządzenia Brother](#page-64-0)

## **Powiązane tematy:**

- [Skanowanie zdjęć i grafiki](#page-65-0)
- [Zapisywanie skanowanych danych do folderu w postaci pliku PDF](#page-67-0)
- [Skanowanie do edytowalnego pliku tekstowego \(OCR\)](#page-69-0)
- [Skanowanie do załącznika wiadomości e-mail](#page-71-0)

<span id="page-81-0"></span> [Strona główna](#page-1-0) > [Skanowanie](#page-63-0) > [Skanowanie przy użyciu przycisku skanowania urządzenia](#page-64-0) [Brother](#page-64-0) > Zmienianie ustawień przycisku skanowania z aplikacji Brother iPrint&Scan (Mac)

# **Zmienianie ustawień przycisku skanowania z aplikacji Brother iPrint&Scan (Mac)**

1. Na pasku menu **Finder (Wyszukiwarka)** kliknij **Go (Przejdź)** > **Applications (Aplikacje)**, a następnie kliknij dwukrotnie ikonę iPrint&Scan.

Zostanie wyświetlony ekran programu Brother iPrint&Scan.

- 2. Jeśli urządzenie Brother nie zostało wybrane, kliknij przycisk **Wybierz urządzenie**, a następnie postępuj zgodnie z instrukcjami wyświetlanymi na ekranie, aby wybrać urządzenie Brother.
- 3. Kliknij przycisk **Ustawienia skanowania urządzenia** a następnie postępuj zgodnie z instrukcjami wyświetlanymi na ekranie, aby zmienić ustawienia skanowania.

# **Powiązane informacje**

• [Skanowanie przy użyciu przycisku skanowania urządzenia Brother](#page-64-0)

### **Powiązane tematy:**

- [Skanowanie za pomocą programu Brother iPrint&Scan \(Mac\)](#page-125-0)
- [Skanowanie zdjęć i grafiki](#page-65-0)
- [Zapisywanie skanowanych danych do folderu w postaci pliku PDF](#page-67-0)
- [Skanowanie do edytowalnego pliku tekstowego \(OCR\)](#page-69-0)
- [Skanowanie do załącznika wiadomości e-mail](#page-71-0)

 [Strona główna](#page-1-0) > [Skanowanie](#page-63-0) > [Skanowanie przy użyciu przycisku skanowania urządzenia](#page-64-0) [Brother](#page-64-0) > Wyłącz skanowanie z komputera

# **Wyłącz skanowanie z komputera**

**Pokrewne Modele**: DCP-B7520DW/MFC-B7710DN/MFC-B7715DW

Możesz wyłączyć opcję skanowania z komputera. Ustaw skanowanie w trybie pull scan za pomocą Zarządzania przez Internet.

1. Uruchom przeglądarkę WWW.

Wpisz "http://adres IP urządzenia" na pasku adresu przeglądarki (gdzie "adres IP urządzenia" to adres IP urządzenia lub nazwa serwera wydruku). Na przykład: http://192.168.1.2

Domyślnie żadne hasło nie jest wymagane. Jeśli hasło zostało ustawione wcześniej, wprowadź, a następnie kliknij →.

- 2. Kliknij kartę **Scan (Skanuj)**.
- 3. Kliknij menu **Scan from PC (Skanuj z PC )** na lewym pasku nawigacyjnym.
- 4. W polu **Pull Scan (Skanowanie pull )** kliknij **Disabled (Wyłączone)**.
- 5. Kliknij **Submit (Prześlij)**.

# **Powiązane informacje**

• [Skanowanie przy użyciu przycisku skanowania urządzenia Brother](#page-64-0)

<span id="page-83-0"></span> [Strona główna](#page-1-0) > [Skanowanie](#page-63-0) > Skanowanie z komputera (Windows)

# **Skanowanie z komputera (Windows)**

Komputera można używać na kilka sposobów do skanowania zdjęć i dokumentów za pomocą urządzenia Brother. Można korzystać z programów dostarczonych przez firmę Brother lub z ulubionej aplikacji do skanowania.

- [Skanowanie w trybie domowym programu ControlCenter4 \(Windows\)](#page-84-0)
- [Skanowanie w trybie zaawansowanym programu ControlCenter4 \(Windows\)](#page-100-0)
- [Skanowanie za pomocą programu Nuance](#page-115-0)™ PaperPort™ 14SE lub innych aplikacji [systemu Windows](#page-115-0)
- [Skanuj za pomocą aplikacji Faksowanie i skanowanie w systemie Windows](#page-120-0)

<span id="page-84-0"></span> [Strona główna](#page-1-0) > [Skanowanie](#page-63-0) > [Skanowanie z komputera \(Windows\)](#page-83-0) > Skanowanie w trybie domowym programu ControlCenter4 (Windows)

# **Skanowanie w trybie domowym programu ControlCenter4 (Windows)**

Przy użyciu programu ControlCenter4 w trybie domowym można uzyskać dostęp do głównych funkcji urządzenia.

- [Skanowanie w trybie domowym programu ControlCenter4 \(Windows\)](#page-85-0)
- [Zapisywanie zeskanowanych danych do folderu w pliku PDF za pomocą aplikacji](#page-96-0) [ControlCenter4 \(Windows\)](#page-96-0)
- [Ustawienia skanowania dla aplikacji ControlCenter4 w trybie domowym \(Windows\)](#page-98-0)

<span id="page-85-0"></span> [Strona główna](#page-1-0) > [Skanowanie](#page-63-0) > [Skanowanie z komputera \(Windows\)](#page-83-0) > [Skanowanie w trybie domowym](#page-84-0) [programu ControlCenter4 \(Windows\)](#page-84-0) > Skanowanie w trybie domowym programu ControlCenter4 (Windows)

# **Skanowanie w trybie domowym programu ControlCenter4 (Windows)**

Wybierz opcję **Tryb domowy** w ustawieniu trybu dla narzędzia ControlCenter4.

- 1. Włóż dokument.
- 2. Kliknij ikonę (**ControlCenter4**) w obszarze powiadomień na pasku zadań, a następnie kliknij przycisk **Otwórz**.
- 3. Kliknij kartę **Skan**.

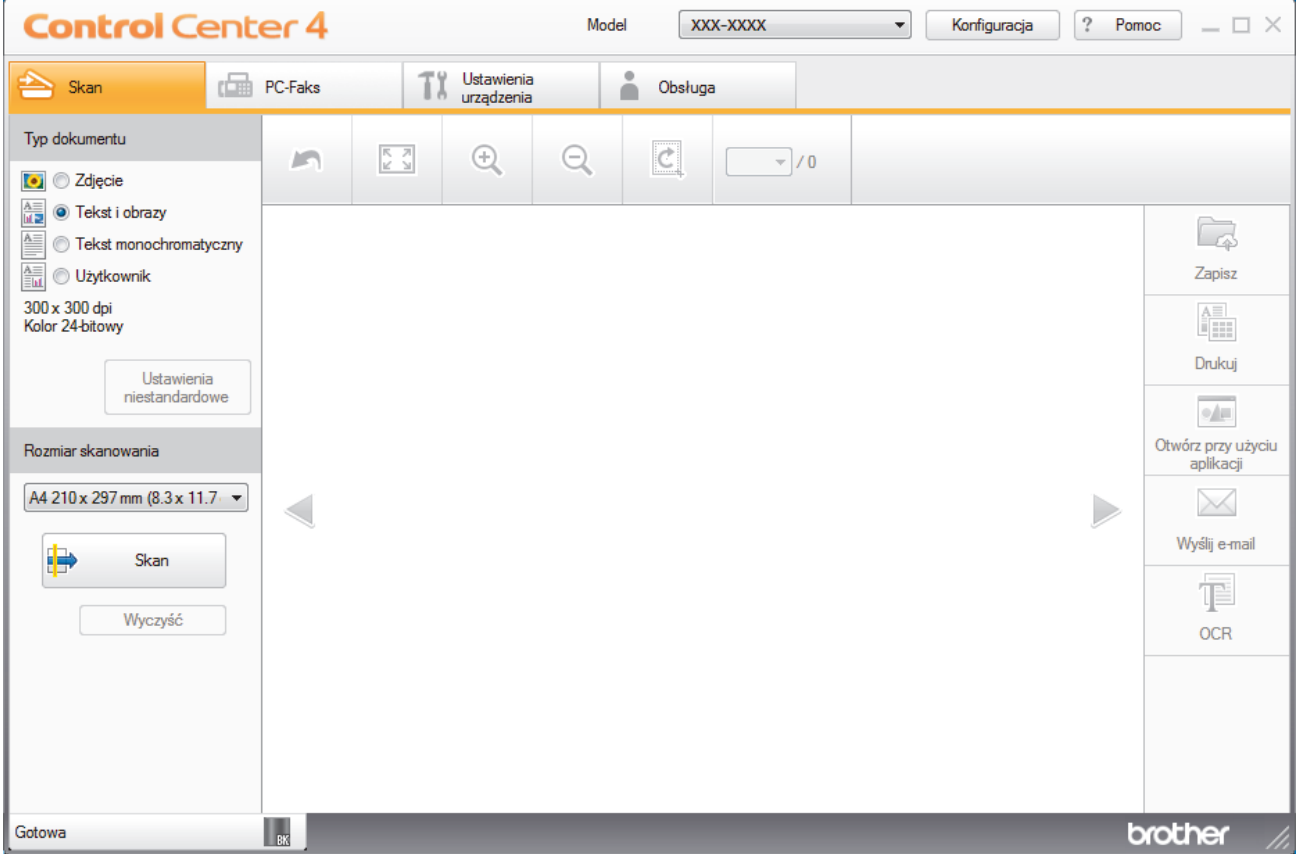

- 4. Wybierz opcję **Typ dokumentu**.
- 5. Zmień **Rozmiar skanowania** dokumentu, jeśli to konieczne.
- 6. Kliknij przycisk (**Skan**).

Urządzenie rozpocznie skanowanie, a następnie zeskanowany obraz zostanie otwarty w przeglądarce obrazów.

- 7. Kliknij przycisk strzałki w lewo lub w prawo, aby wyświetlić podgląd skanowanej strony.
- 8. W razie potrzeby przytnij zeskanowany obraz.
- 9. Wykonaj jedną z następujących czynności:
	- Kliknij przycisk (**Zapisz**), aby zapisać zeskanowane dane.
	- Kliknij przycisk (**Drukuj**), aby wydrukować zeskanowane dane.
	- Kliknij przycisk (**Otwórz przy użyciu aplikacji**), aby otworzyć zeskanowane dane w innej aplikacji.
	- Kliknij przycisk (**Wyślij e-mail**), aby załączyć zeskanowane dane do wiadomości e-mail.
	- Kliknij (**OCR**), aby konwertować skan dokumentu do edytowalnego pliku tekstowego. (dostępne tylko w przypadku niektórych modeli)

# **Powiązane informacje**

- [Skanowanie w trybie domowym programu ControlCenter4 \(Windows\)](#page-84-0)
	- [Wybieranie typu dokumentu w trybie domowym aplikacji ControlCenter4 \(Windows\)](#page-87-0)
	- [Zmiana rozmiaru skanowania w trybie domowym programu ControlCenter4 \(Windows\)](#page-90-0)
	- [Przycinanie skanowanego obrazu w trybie domowym programu ControlCenter4 \(Windows\)](#page-91-0)
	- [Drukowanie skanowanych danych w trybie domowym programu ControlCenter4 \(Windows\)](#page-93-0)
	- [Skanowanie do aplikacji za pomocą aplikacji ControlCenter4 w trybie domowym \(Windows\)](#page-94-0)

<span id="page-87-0"></span> [Strona główna](#page-1-0) > [Skanowanie](#page-63-0) > [Skanowanie z komputera \(Windows\)](#page-83-0) > [Skanowanie w trybie domowym](#page-84-0) [programu ControlCenter4 \(Windows\)](#page-84-0) > [Skanowanie w trybie domowym programu ControlCenter4](#page-85-0) [\(Windows\)](#page-85-0) > Wybieranie typu dokumentu w trybie domowym aplikacji ControlCenter4 (Windows)

# **Wybieranie typu dokumentu w trybie domowym aplikacji ControlCenter4 (Windows)**

• Wybierz opcję **Typ dokumentu** dla typu oryginału, który ma być skanowany.

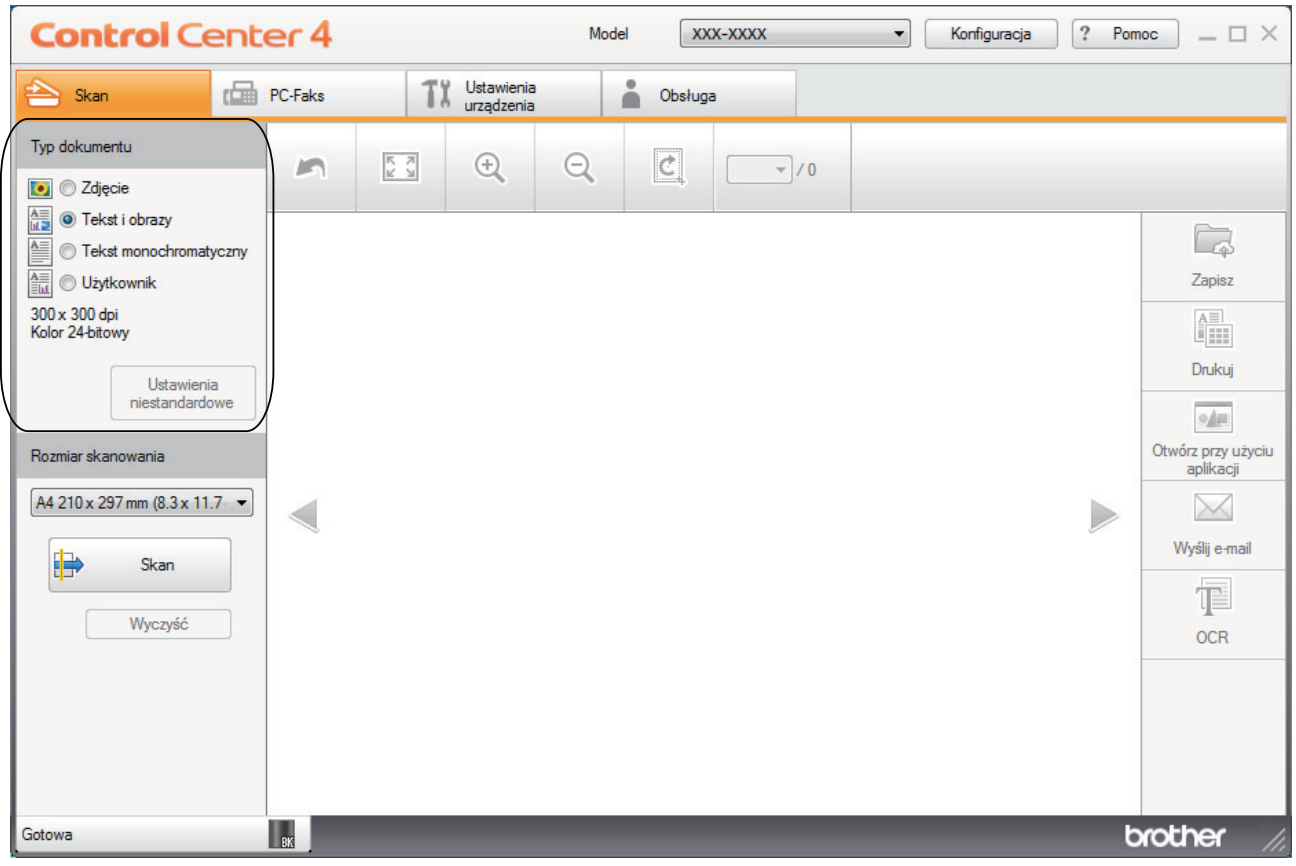

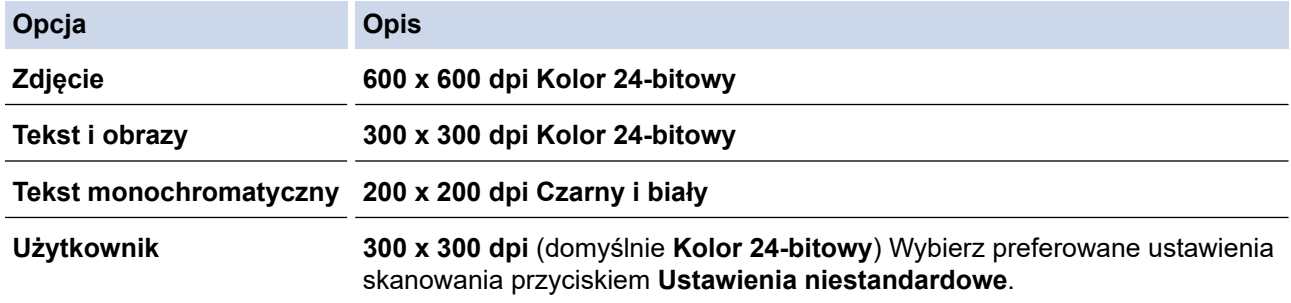

# **Powiązane informacje**

- [Skanowanie w trybie domowym programu ControlCenter4 \(Windows\)](#page-85-0)
	- [Zmienianie ustawień skanowania \(Windows\)](#page-88-0)

<span id="page-88-0"></span> [Strona główna](#page-1-0) > [Skanowanie](#page-63-0) > [Skanowanie z komputera \(Windows\)](#page-83-0) > [Skanowanie w trybie domowym](#page-84-0) [programu ControlCenter4 \(Windows\)](#page-84-0) > [Skanowanie w trybie domowym programu ControlCenter4](#page-85-0) [\(Windows\)](#page-85-0) > [Wybieranie typu dokumentu w trybie domowym aplikacji ControlCenter4](#page-87-0) [\(Windows\)](#page-87-0) > Zmienianie ustawień skanowania (Windows)

# **Zmienianie ustawień skanowania (Windows)**

Wybierz **Użytkownik** na liście **Typ dokumentu**, aby zmienić zaawansowane ustawienia skanowania.

• Wybierz opcję **Użytkownik**, a następnie kliknij przycisk **Ustawienia niestandardowe**. Wyświetlone zostanie okno dialogowe **Ustawienia skanowania użytkownika**.

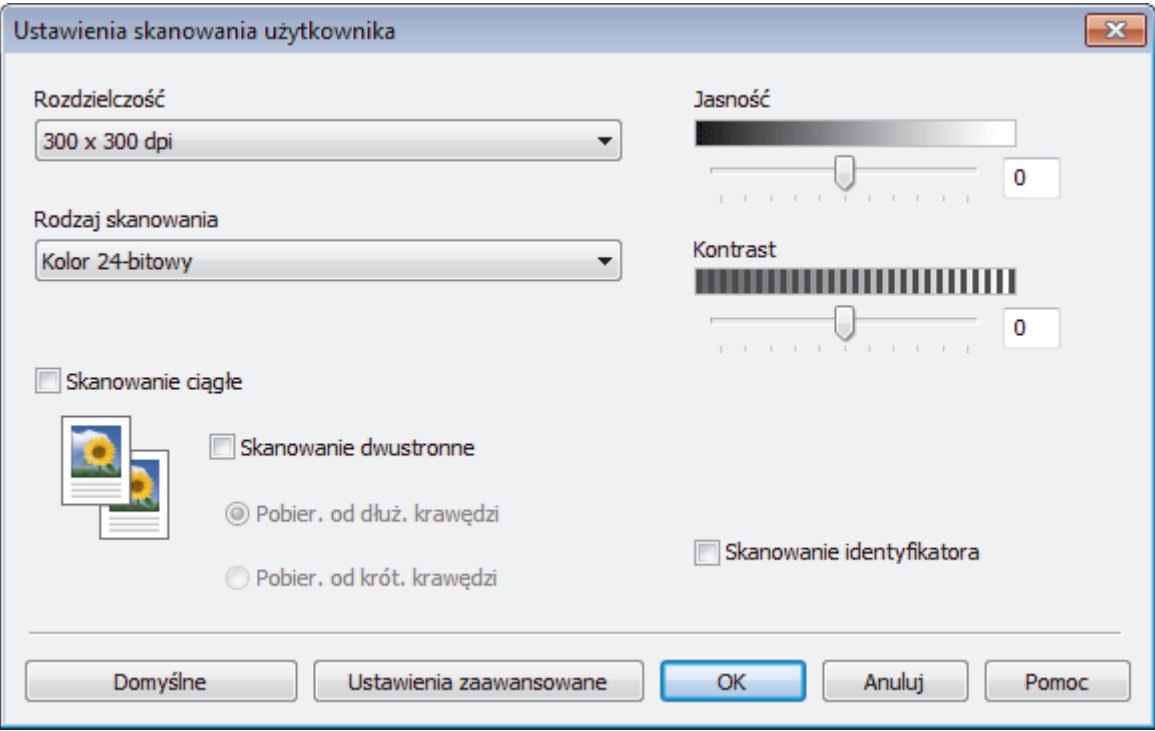

Można zmienić następujące ustawienia:

### **Rozdzielczość**

Wybierz rozdzielczość skanowania z listy rozwijanej **Rozdzielczość**. Wyższa rozdzielczość wymaga większej ilości pamięci i dłuższego czasu przesyłania, ale oferuje lepszą jakość obrazu.

### **Rodzaj skanowania**

Wybierz z zakresu głębi koloru skanowania.

- **Automatyczny**

Używaj do dowolnego typu dokumentów. W tym trybie odpowiednia głębia kolorów dokumentu jest wybierana automatycznie.

- **Czarny i biały**

Przydatny do skanowania tekstu i obrazów liniowych.

#### - **Szary ( rozproszenie błędu)**

Przydatny do skanowania fotografii lub grafiki. (Rozpraszanie błędów to metoda tworzenia symulowanych obrazów w odcieniach szarości bez wykorzystywania prawdziwych szarych punktów. Czarne punkty są rozmieszczane w określony sposób, sprawiając wrażenie zmiany koloru na szary.)

- **Czysty szary**

Przydatny do skanowania fotografii lub grafiki. Ten tryb jest dokładniejszy, ponieważ wykorzystuje maksymalnie 256 odcieni szarości.

- **Kolor 24-bitowy**

Użyj, aby utworzyć obraz o najdokładniejszym odwzorowaniu kolorów. Ten tryb wykorzystuje do skanowania obrazu 16,8 mln kolorów, ale wymaga największej ilości pamięci i ma najdłuższy czas przesyłania.

#### **Jasność**

Ustaw poziom opcji **Jasność**, przesuwając suwak w prawą lub lewą stronę, co spowoduje rozjaśnienie lub przyciemnienie obrazu. Jeśli zeskanowany obraz jest zbyt jasny, ustaw niższą wartość jasności, a następnie zeskanuj dokument ponownie. Jeśli zeskanowany obraz jest zbyt ciemny, ustaw wyższą wartość jasności, a następnie zeskanuj dokument ponownie. Aby ustawić poziom opcji **Jasność**, można także wprowadzić wartość w polu.

#### **Kontrast**

Poziom **Kontrast** można zwiększyć lub zmniejszyć, przesuwając suwak w lewą lub prawą stronę. Zwiększenie kontrastu powoduje podkreślenie ciemnych i jasnych obszarów obrazu, natomiast zmniejszenie kontrastu — podkreślenie szczegółów w obszarach w kolorze szarym. Aby ustawić poziom opcji, można także wprowadzić wartość w polu **Kontrast**.

#### **Skanowanie ciągłe**

Wybór tej opcji umożliwia skanowanie wielu stron. Po zeskanowaniu danej strony można kontynuować skanowanie lub je zakończyć.

#### **Skanowanie identyfikatora**

Zaznacz to pole wyboru, aby skanować obie strony dowodu osobistego na jednej stronie.

#### **Ustawienia zaawansowane**

Skonfiguruj zaawansowane ustawienia, klikając przycisk **Ustawienia zaawansowane** w oknie dialogowym ustawień skanowania.

- **Usuwanie przenikania / wzoru**
	- **Usuńkolor tła**

Usuń podstawowy kolor dokumentów, aby zeskanowane dane były bardziej czytelne.

- **Obróć obraz**

Obrót zeskanowanego obrazu.

- **Pomiń pustą stronę**

Usuń puste strony dokumentu ze skanu.

- **Pokaż wyniki skanowania**

Przedstawia całkowitą liczbę zapisanych stron i pustych stron pominiętych na ekranie komputera.

- **Autom. prostow. ADF**

Podczas skanowania dokumentu z podajnika ADF urządzenie automatycznie koryguje przekrzywienie dokumentu.

## **Powiązane informacje**

• [Wybieranie typu dokumentu w trybie domowym aplikacji ControlCenter4 \(Windows\)](#page-87-0)

<span id="page-90-0"></span> [Strona główna](#page-1-0) > [Skanowanie](#page-63-0) > [Skanowanie z komputera \(Windows\)](#page-83-0) > [Skanowanie w trybie domowym](#page-84-0) [programu ControlCenter4 \(Windows\)](#page-84-0) > [Skanowanie w trybie domowym programu ControlCenter4](#page-85-0) [\(Windows\)](#page-85-0) > Zmiana rozmiaru skanowania w trybie domowym programu ControlCenter4 (Windows)

# **Zmiana rozmiaru skanowania w trybie domowym programu ControlCenter4 (Windows)**

Aby uzyskać wyższe prędkości skanowania, wybierz dokładny rozmiar dokumentu z menu rozwijanego **Rozmiar skanowania**.

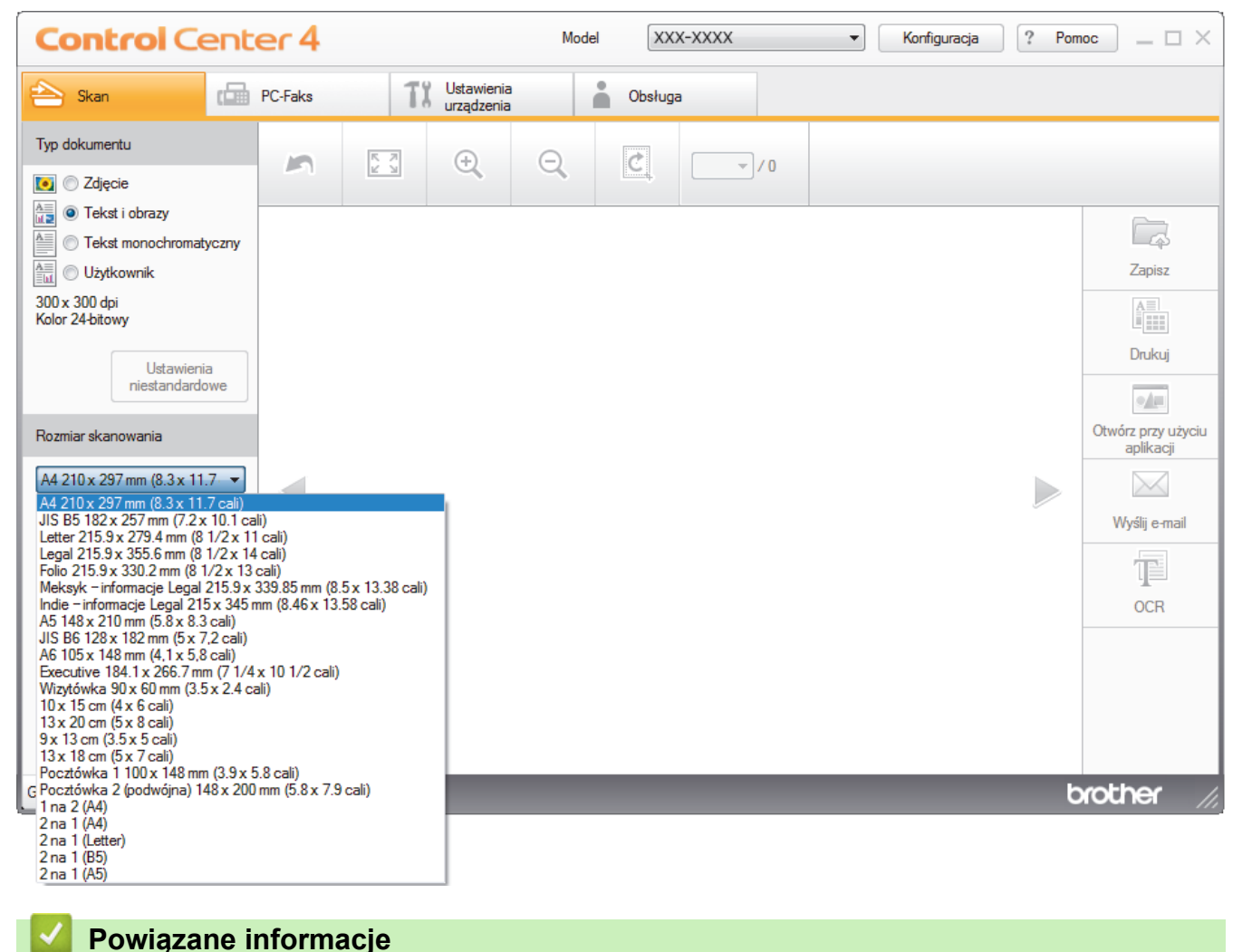

• [Skanowanie w trybie domowym programu ControlCenter4 \(Windows\)](#page-85-0)

<span id="page-91-0"></span> [Strona główna](#page-1-0) > [Skanowanie](#page-63-0) > [Skanowanie z komputera \(Windows\)](#page-83-0) > [Skanowanie w trybie domowym](#page-84-0) [programu ControlCenter4 \(Windows\)](#page-84-0) > [Skanowanie w trybie domowym programu ControlCenter4](#page-85-0) [\(Windows\)](#page-85-0) > Przycinanie skanowanego obrazu w trybie domowym programu ControlCenter4 (Windows)

# **Przycinanie skanowanego obrazu w trybie domowym programu ControlCenter4 (Windows)**

Narzędzie przycinania z paska narzędzi edycji obrazów umożliwia obcięcie niechcianych obszarów zeskanowanego obrazu. Użyj narzędzi **Powiększ** i **Pomniejsz**, aby ułatwić podgląd obrazu, który ma zostać przycięty.

## **Pasek narzędzi edycji obrazów**

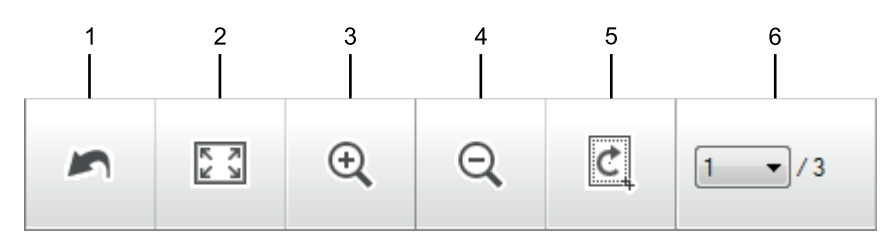

### **1. Uruchom ponownie**

Anuluje wszystkie zmiany wprowadzone w wybranym obrazie. Edytowany obraz wraca do stanu początkowego.

## **2. Dopasuj do okna**

Wyświetla zeskanowany obraz tak, aby pasował do okna.

#### **3. Powiększ**

Powiększa zeskanowany obraz.

#### **4. Pomniejsz**

Pomniejsza zeskanowany obraz.

### **5. Przytnij i edytuj**

Usuwa części zewnętrzne obrazu. Kliknij przycisk **Przytnij i edytuj**, a następnie zmień ramkę, aby zawierała obszar, który ma zostać zachowany po przycięciu.

### **6. Licznik stron**

Wskazuje numer strony skanowanej aktualnie wyświetlanej w przeglądarce obrazów. Aby wyświetlić inną stronę, wybierz numer strony z listy rozwijanej numerów stron.

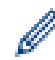

W przypadku zeskanowania wielu stron można przeglądać następny lub poprzedni zeskanowany obraz, klikając przyciski lewej lub prawej strzałki w oknie podglądu.

### 1. Zeskanuj dokument.

2. Kliknij (**Przytnij i edytuj**), aby edytować zeskanowany obraz.

Wyświetlone zostanie okno **Przytnij i edytuj - ControlCenter4**.

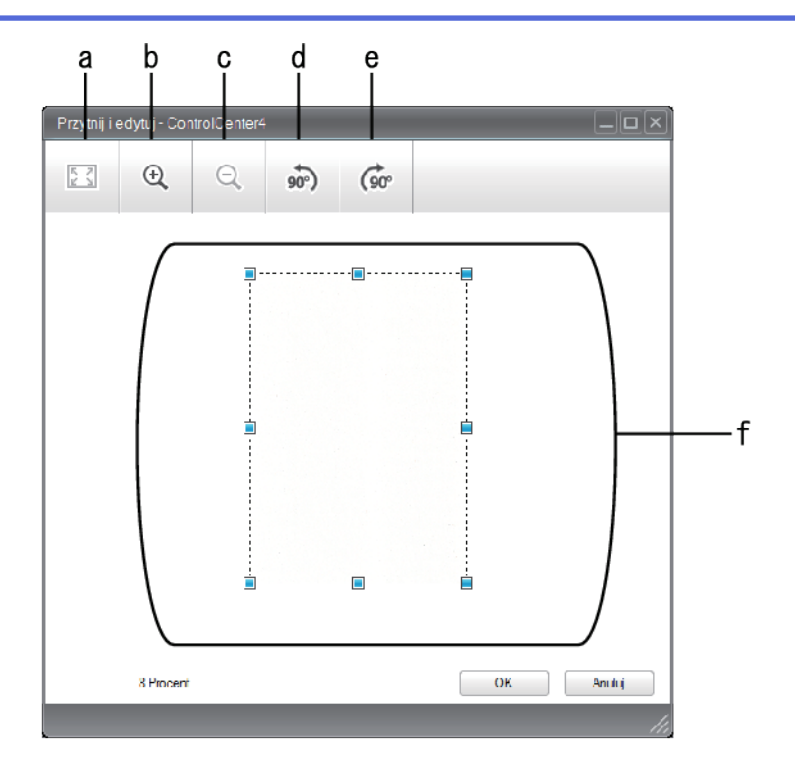

- a. Rozszerza zeskanowany obraz tak, aby pasował do okna.
- b. Powiększa obraz.
- c. Pomniejsza obraz.
- d. Powoduje obrócenie obrazu o 90 stopni w lewo.
- e. Powoduje obrócenie obrazu o 90 stopni w prawo.
- f. Kliknij i przeciągnij ramkę, aby dostosować obszar, który ma zostać obcięty.
- 3. Kliknij przycisk **OK**.

Edytowany obraz wyświetlany jest w przeglądarce obrazów.

# **Powiązane informacje**

• [Skanowanie w trybie domowym programu ControlCenter4 \(Windows\)](#page-85-0)

<span id="page-93-0"></span> [Strona główna](#page-1-0) > [Skanowanie](#page-63-0) > [Skanowanie z komputera \(Windows\)](#page-83-0) > [Skanowanie w trybie domowym](#page-84-0) [programu ControlCenter4 \(Windows\)](#page-84-0) > [Skanowanie w trybie domowym programu ControlCenter4](#page-85-0) [\(Windows\)](#page-85-0) > Drukowanie skanowanych danych w trybie domowym programu ControlCenter4 (Windows)

# **Drukowanie skanowanych danych w trybie domowym programu ControlCenter4 (Windows)**

Zeskanuj dokument na urządzeniu Brother, a następnie wydrukuj kopię za pomocą funkcji sterownika drukarki, które dostępne są w programie ControlCenter4.

- 1. Zeskanuj dokument.
- 2. Kliknij przycisk **Drukuj**.

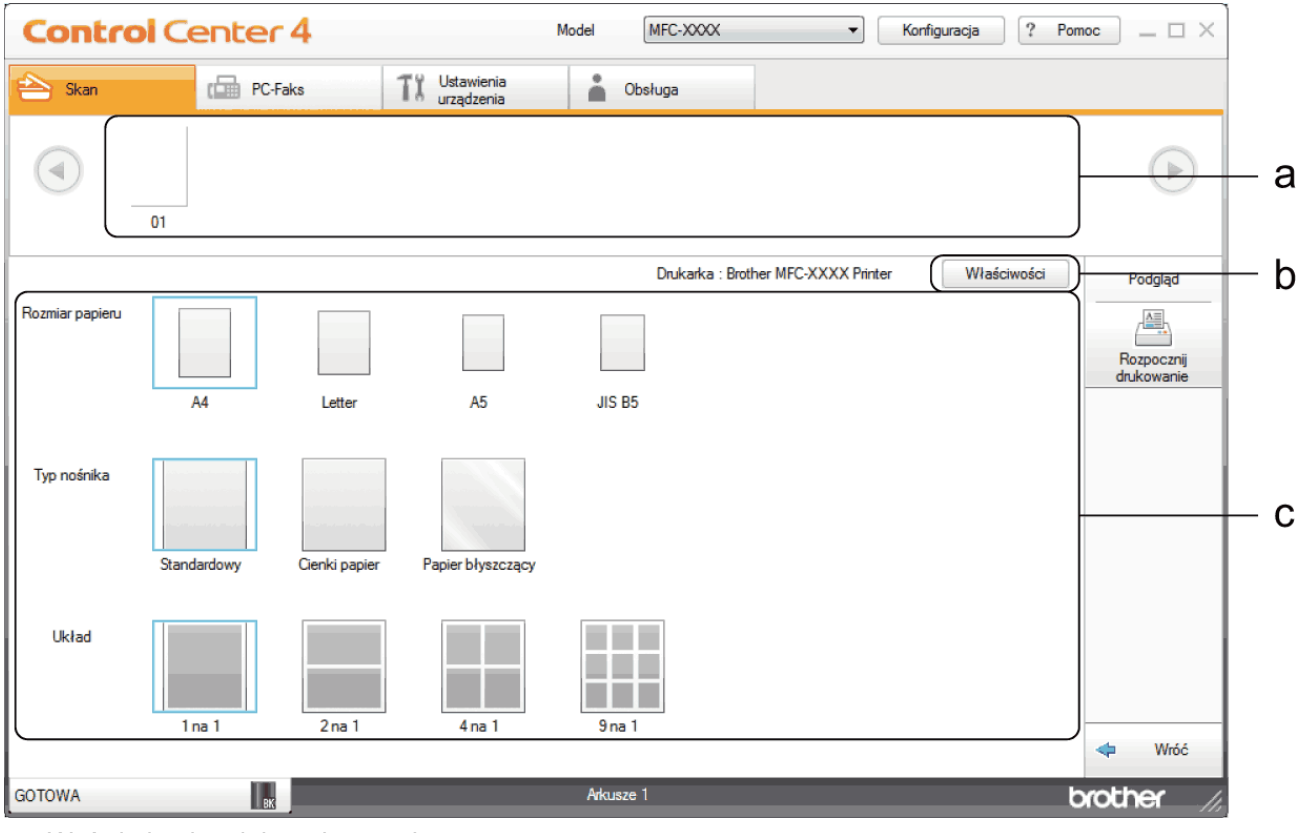

- a. Wyświetla aktualnie wybrane obrazy.
- b. Kliknij przycisk **Właściwości**, aby zmienić ustawienia wybranej drukarki.
- c. Wybierz opcje **Rozmiar papieru**, **Typ nośnika** i **Układ**. Bieżące ustawienia są zaznaczone niebieskim kwadratem.
- 3. Skonfiguruj ustawienia druku, a następnie kliknij przycisk **Rozpocznij drukowanie**.

# **Powiązane informacje**

• [Skanowanie w trybie domowym programu ControlCenter4 \(Windows\)](#page-85-0)

<span id="page-94-0"></span> [Strona główna](#page-1-0) > [Skanowanie](#page-63-0) > [Skanowanie z komputera \(Windows\)](#page-83-0) > [Skanowanie w trybie domowym](#page-84-0) [programu ControlCenter4 \(Windows\)](#page-84-0) > [Skanowanie w trybie domowym programu ControlCenter4](#page-85-0) [\(Windows\)](#page-85-0) > Skanowanie do aplikacji za pomocą aplikacji ControlCenter4 w trybie domowym (Windows)

# **Skanowanie do aplikacji za pomocą aplikacji ControlCenter4 w trybie domowym (Windows)**

Przycisk **Otwórz przy użyciu aplikacji** umożliwia skanowanie obrazu bezpośrednio do programu graficznego w celu edycji.

Wybierz opcję **Tryb domowy** w ustawieniu trybu dla narzędzia ControlCenter4.

- 1. Włóż dokument.
- 2. Kliknij ikonę (**ControlCenter4**) w obszarze powiadomień na pasku zadań, a następnie kliknij przycisk **Otwórz**.
- 3. Kliknij kartę **Skan**.

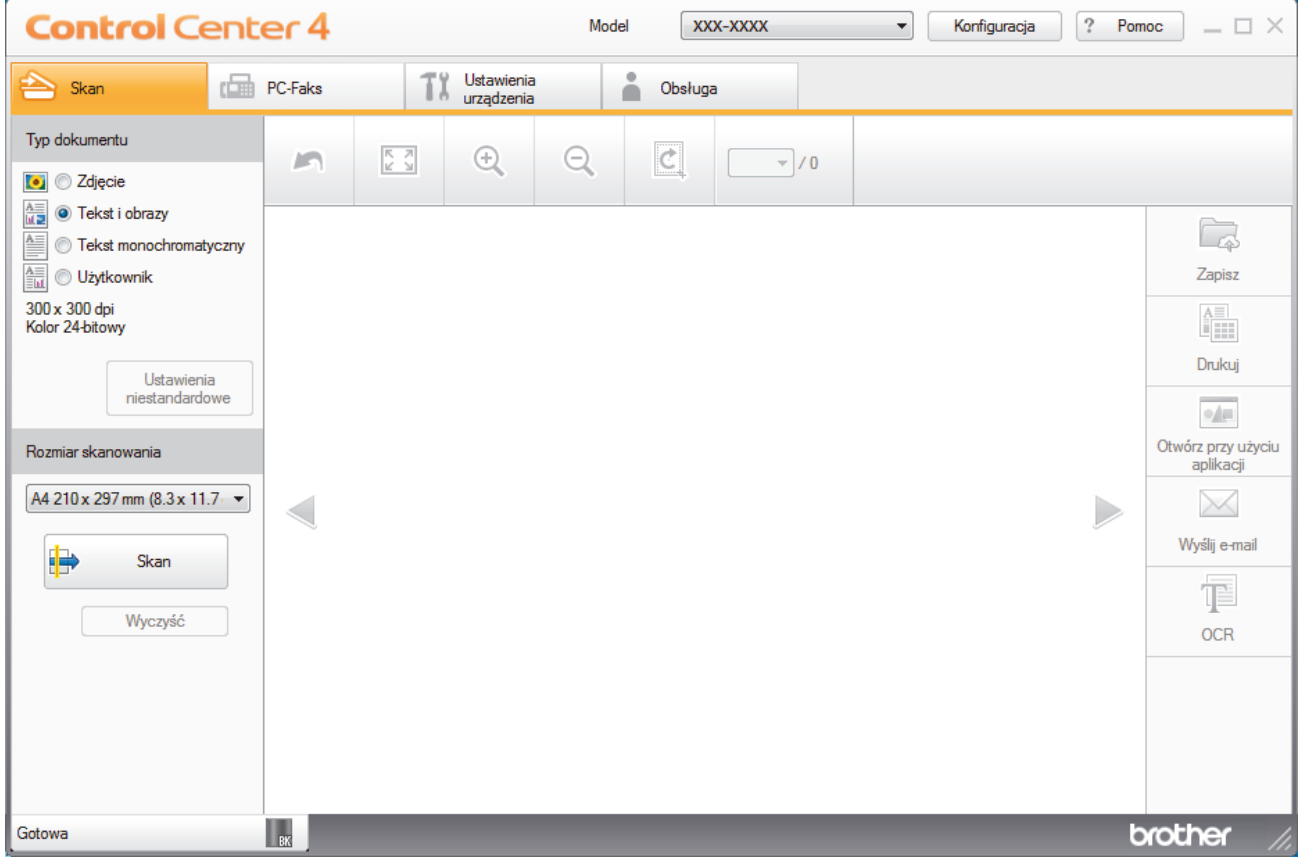

- 4. Wybierz opcję **Typ dokumentu**.
- 5. W razie potrzeby zmień rozmiar dokumentu.
- 6. Kliknij przycisk (**Skan**).

Urządzenie rozpocznie skanowanie, a następnie zeskanowany obraz zostanie otwarty w przeglądarce obrazów.

- 7. Kliknij przycisk strzałki w lewo lub w prawo, aby wyświetlić podgląd skanowanej strony.
- 8. W razie potrzeby przytnij zeskanowany obraz.
- 9. Kliknij przycisk **Otwórz przy użyciu aplikacji**.
- 10. Wybierz aplikację z listy rozwijanej, a następnie kliknij przycisk **OK**.

Obraz zostanie otwarty w wybranej aplikacji.

# **Powiązane informacje**

∣√

• [Skanowanie w trybie domowym programu ControlCenter4 \(Windows\)](#page-85-0)

<span id="page-96-0"></span> [Strona główna](#page-1-0) > [Skanowanie](#page-63-0) > [Skanowanie z komputera \(Windows\)](#page-83-0) > [Skanowanie w trybie domowym](#page-84-0) [programu ControlCenter4 \(Windows\)](#page-84-0) > Zapisywanie zeskanowanych danych do folderu w pliku PDF za pomocą aplikacji ControlCenter4 (Windows)

# **Zapisywanie zeskanowanych danych do folderu w pliku PDF za pomocą aplikacji ControlCenter4 (Windows)**

Wybierz opcję **Tryb domowy** w ustawieniu trybu dla narzędzia ControlCenter4.

- 1. Włóż dokument.
- 2. Kliknij ikonę (**ControlCenter4**) w obszarze powiadomień na pasku zadań, a następnie kliknij przycisk **Otwórz**.
- 3. Kliknij kartę **Skan**.

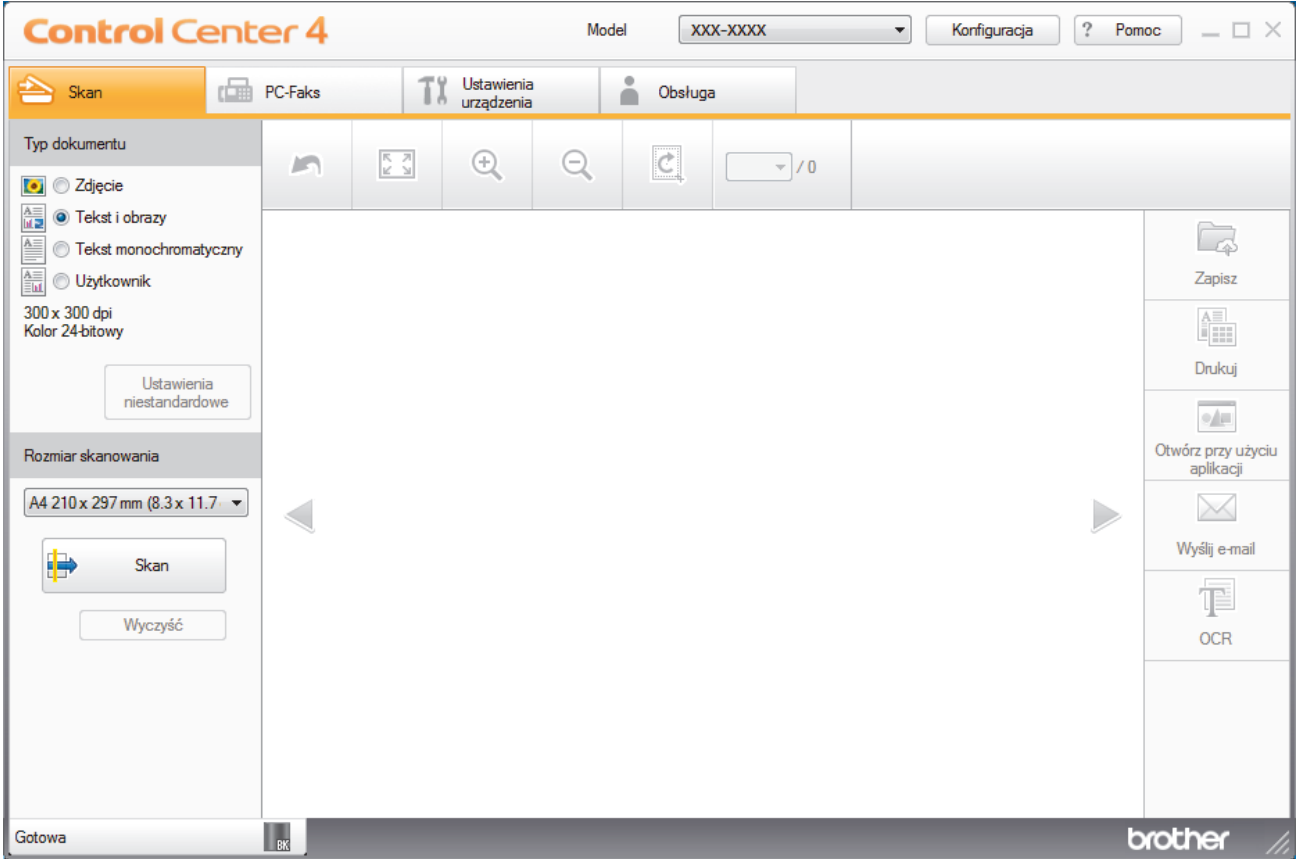

- 4. Wybierz opcję **Typ dokumentu**.
- 5. W razie potrzeby zmień rozmiar dokumentu.
- 6. Kliknij przycisk (**Skan**).

Urządzenie rozpocznie skanowanie, a następnie zeskanowany obraz zostanie otwarty w przeglądarce obrazów.

- 7. Kliknij przycisk strzałki w lewo lub w prawo, aby wyświetlić podgląd skanowanej strony.
- 8. Kliknij przycisk **Zapisz**.

Wyświetlone zostanie okno dialogowe **Zapisz**.

9. Kliknij listę rozwijaną **Rodzaj pliku**, aby następnie wybierz plik PDF.

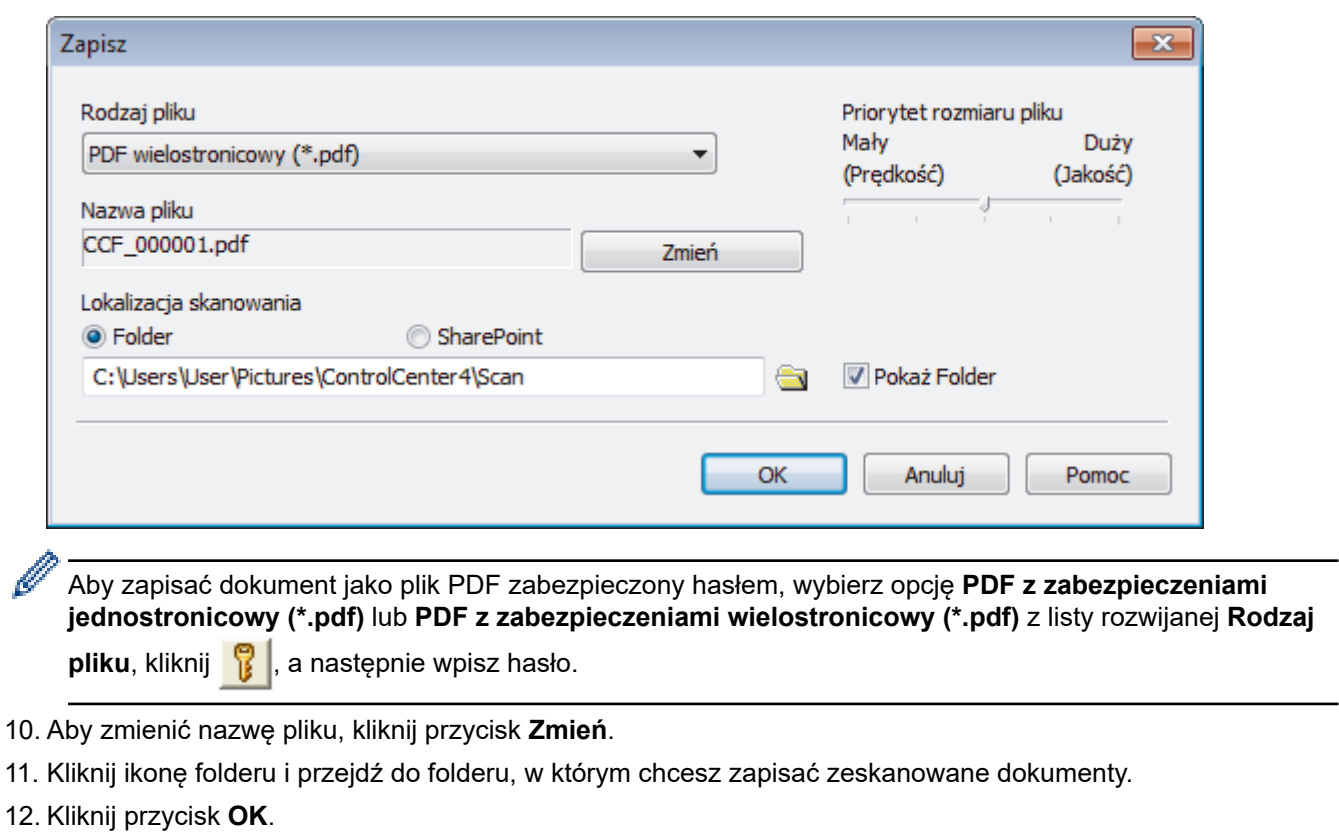

Zeskanowany dokument zostanie zapisany w docelowym folderze jako plik PDF.

 **Powiązane informacje**

• [Skanowanie w trybie domowym programu ControlCenter4 \(Windows\)](#page-84-0)

<span id="page-98-0"></span> [Strona główna](#page-1-0) > [Skanowanie](#page-63-0) > [Skanowanie z komputera \(Windows\)](#page-83-0) > [Skanowanie w trybie domowym](#page-84-0) [programu ControlCenter4 \(Windows\)](#page-84-0) > Ustawienia skanowania dla aplikacji ControlCenter4 w trybie domowym (Windows)

# **Ustawienia skanowania dla aplikacji ControlCenter4 w trybie domowym (Windows)**

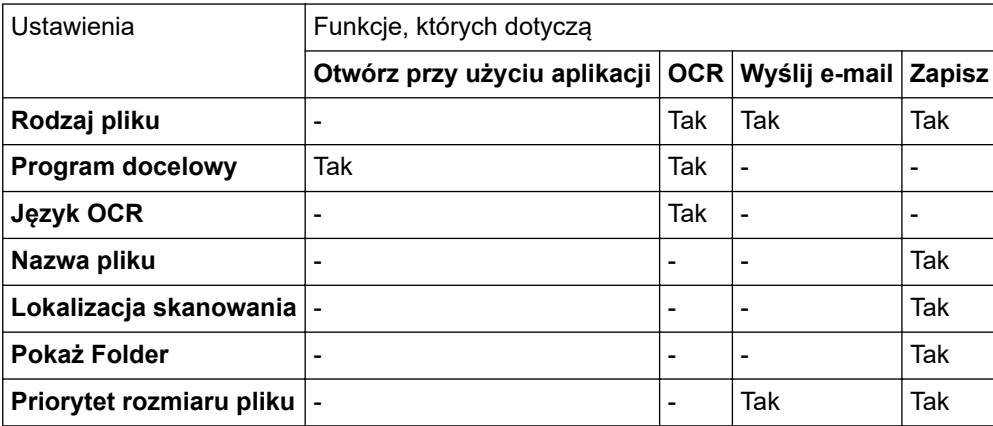

## **Rodzaj pliku**

Wybierz typ pliku, który będzie użyty dla zeskanowanych danych.

## **W przypadku Wyślij e-mail oraz Zapisz**

- **Bitmapa Windows (\*.bmp)**
- **JPEG (\*.jpg)** (zalecane dla większości użytkowników w przypadku skanowania zdjęć)
- **TIFF jednostronicowy (\*.tif)**
- **TIFF Wielostronicowy (\*.tif)**
- **Przenośna grafika sieciowa (\*.png)**
- **PDF jednostronicowy (\*.pdf)** (zalecane w przypadku skanowania i udostępniania dokumentów)
- **PDF wielostronicowy (\*.pdf)** (zalecane w przypadku skanowania i udostępniania dokumentów)
- **PDF/A jednostronicowy (\*.pdf)** (zalecane w przypadku skanowania i udostępniania dokumentów)
- **PDF/A wielostronicowy (\*.pdf)** (zalecane w przypadku skanowania i udostępniania dokumentów)
- **PDF z wysoką kompresją jednostronicowy (\*.pdf)**
- **PDF z wysoką kompresją wielostronicowy (\*.pdf)**
- **PDF z zabezpieczeniami jednostronicowy (\*.pdf)**
- **PDF z zabezpieczeniami wielostronicowy (\*.pdf)**
- **PDF z wyszukiwaniem jednostronicowy (\*.pdf)**
- **PDF z wyszukiwaniem wielostronicowy (\*.pdf)**
- **XML Paper Specification (\*.xps)** (specyfikacja XML Paper Specification jest dostępna w systemie Windows 7, Windows 8 i Windows 10 oraz w przypadku korzystania z aplikacji obsługującej pliki XML Paper Specification)
- **Microsoft Office Word (\*.docx)** (Dostępne tylko w przypadku niektórych modeli)
- **Microsoft Office PowerPoint (\*.pptx)** (Dostępne tylko w przypadku niektórych modeli)
- **Microsoft Office Excel (\*.xlsx)**(Dostępne tylko w przypadku niektórych modeli)

## **Dla OCR**

- **HTML 3.2 (\*.htm)**
- **HTML 4.0 (\*.htm)**
- **Microsoft Excel 2003, XP (\*.xls)**
- **RTF Word 2000 (\*.rtf)**
- **WordPad (\*.rtf)**
- **WordPerfect 9, 10 (\*.wpd)**
- **Tekst (\*.txt)**
- **PDF z wyszukiwaniem jednostronicowy (\*.pdf)**
- **PDF z wyszukiwaniem wielostronicowy (\*.pdf)**

### **Program docelowy**

Z listy rozwijanej wybierz aplikację docelową.

## **Język OCR**

Ustaw język optycznego rozpoznawania znaków (OCR) odpowiednio do języka tekstu skanowanego dokumentu.

## **Nazwa pliku**

Kliknij **Zmień**, aby zmienić prefiks nazwy pliku.

## **Lokalizacja skanowania**

Wybór przycisku opcji **Folder** lub **SharePoint** pozwala określić miejsce docelowe zapisu skanowanych dokumentów.

## **Pokaż Folder**

Zaznacz tę opcję, aby automatycznie wyświetlać folder docelowy po skanowaniu.

## **Priorytet rozmiaru pliku**

Służy do dostosowywania współczynnika kompresji danych zeskanowanego obrazu. Zmień rozmiar pliku, przesuwając suwak **Priorytet rozmiaru pliku** w prawo lub w lewo.

### **Ustawienia niestandardowe**

Wybierz opcję **Użytkownik**, kliknij przycisk **Ustawienia niestandardowe**, a następnie zmień ustawienia.

### **Rozmiar skanowania**

Wybierz dokładny rozmiar dokumentu z menu rozwijanego **Rozmiar skanowania**.

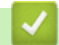

# **Powiązane informacje**

• [Skanowanie w trybie domowym programu ControlCenter4 \(Windows\)](#page-84-0)

<span id="page-100-0"></span> [Strona główna](#page-1-0) > [Skanowanie](#page-63-0) > [Skanowanie z komputera \(Windows\)](#page-83-0) > Skanowanie w trybie zaawansowanym programu ControlCenter4 (Windows)

# **Skanowanie w trybie zaawansowanym programu ControlCenter4 (Windows)**

Tryb zaawansowany narzędzia ControlCenter4 daje kontrolę nad szczegółowymi ustawieniami funkcji urządzenia i umożliwia spersonalizowanie jednoprzyciskowych operacji skanowania.

- [Skanowanie zdjęć i grafiki za pomocą programu ControlCenter4 w trybie](#page-101-0) [zaawansowanym \(Windows\)](#page-101-0)
- [Zapisz skanowane dane w folderze jako plik PDF za pomocą trybu zaawansowanego](#page-103-0) aplikacii ControlCenter4 (Windows)
- [Skanowanie obu stron karty identyfikacyjnej za pomocą aplikacji ControlCenter4 w trybie](#page-105-0) [zaawansowanym \(Windows\)](#page-105-0)
- [Skanowanie do załącznika wiadomości e-mail za pomocą aplikacji ControlCenter4 w](#page-107-0) [trybie zaawansowanym \(Windows\)](#page-107-0)
- [Skanowanie do edytowalnego pliku tekstowego \(OCR\) za pomocą aplikacji](#page-109-0) [ControlCenter4 w trybie zaawansowanym \(Windows\)](#page-109-0)
- [Ustawienia skanowania dla aplikacji ControlCenter4 w trybie zaawansowanym](#page-111-0) [\(Windows\)](#page-111-0)

<span id="page-101-0"></span> [Strona główna](#page-1-0) > [Skanowanie](#page-63-0) > [Skanowanie z komputera \(Windows\)](#page-83-0) > [Skanowanie w trybie](#page-100-0) [zaawansowanym programu ControlCenter4 \(Windows\)](#page-100-0) > Skanowanie zdjęć i grafiki za pomocą programu ControlCenter4 w trybie zaawansowanym (Windows)

# **Skanowanie zdjęć i grafiki za pomocą programu ControlCenter4 w trybie zaawansowanym (Windows)**

Wyślij zeskanowane zdjęcia lub grafikę bezpośrednio do komputera.

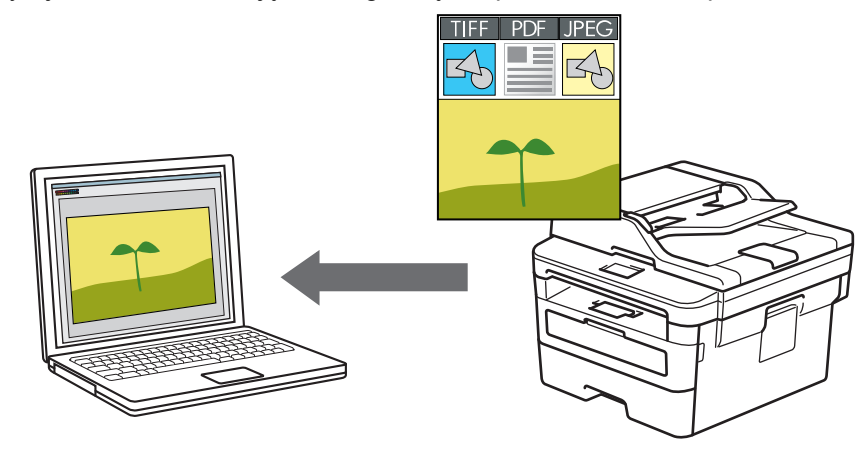

Wybierz opcję **Tryb zaawansowany** w ustawieniu trybu dla narzędzia ControlCenter4.

- 1. Włóż dokument.
- 2. Kliknij ikonę (**ControlCenter4**) w obszarze powiadomień na pasku zadań, a następnie kliknij przycisk **Otwórz**.
- 3. Kliknij kartę **Skan**.

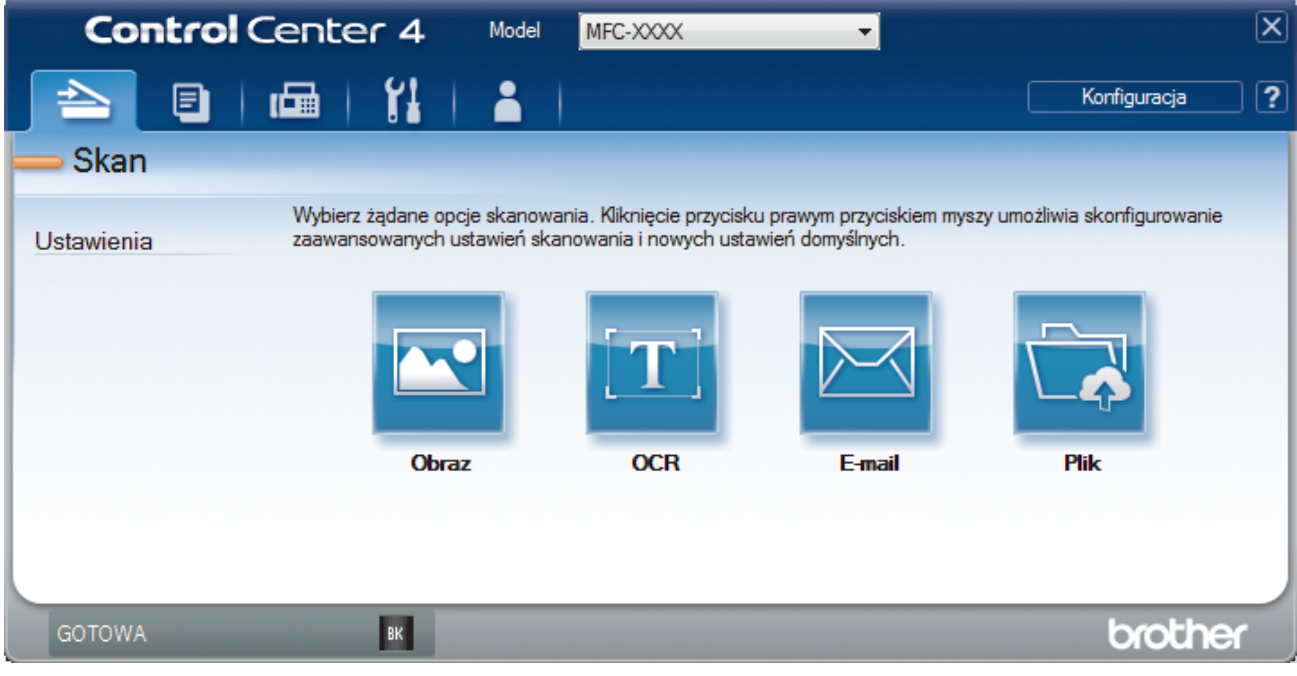

4. Kliknij przycisk **Obraz**.

Wyświetlone zostanie okno dialogowe ustawień skanowania.

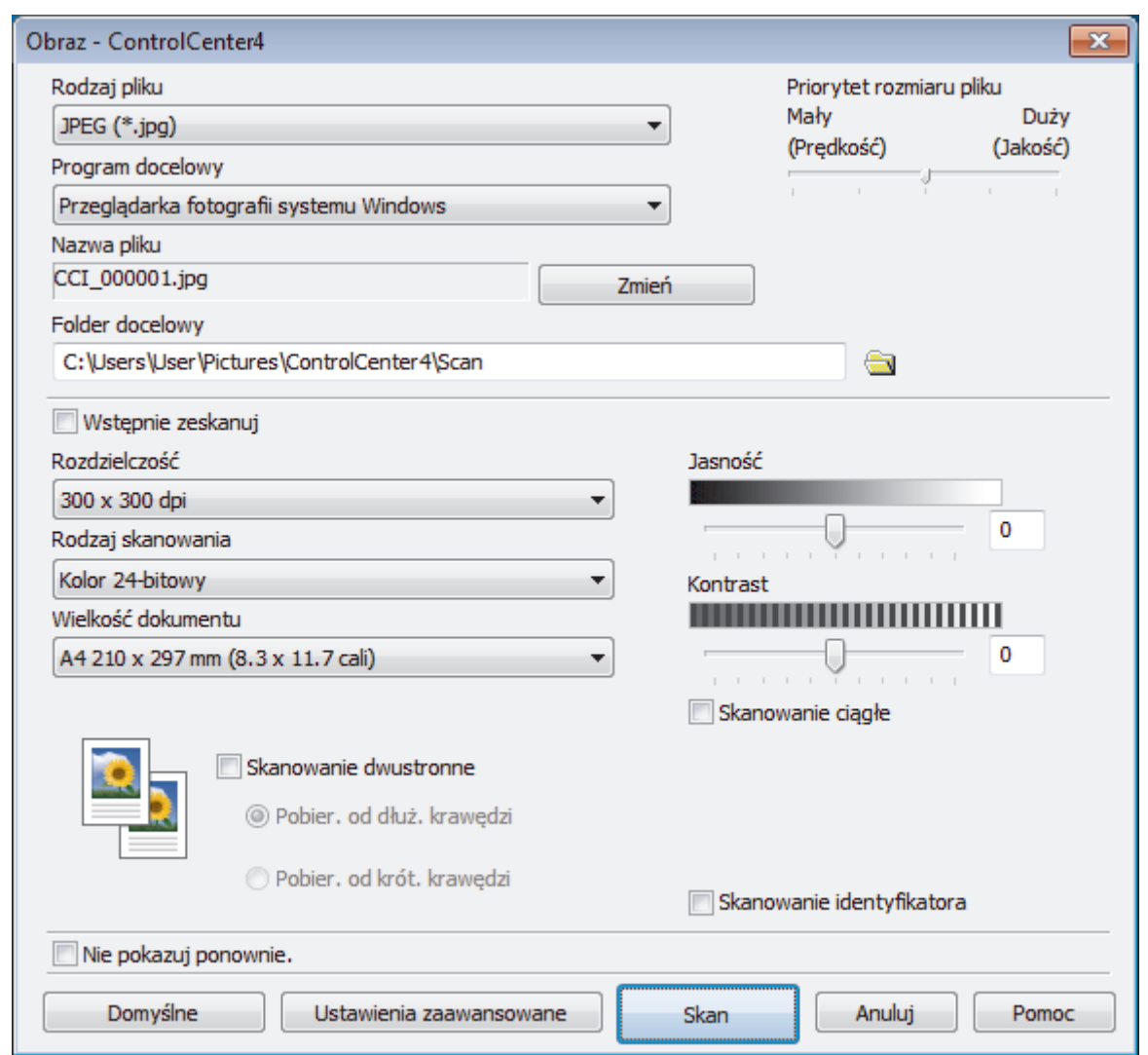

5. Zmień ustawienia skanowania np. format pliku, nazwę pliku, folder docelowy, rozdzielczość i kolor, jeśli to konieczne.

• Aby zmienić nazwę pliku, kliknij **Zmień**.

- Aby zmienić **Folder docelowy**, kliknij ikonę folderu.
- Aby wyświetlić podgląd i skonfigurować skanowany obraz, zaznacz pole wyboru **Wstępnie zeskanuj**.

6. Kliknij przycisk **Skan**.

Urządzenie rozpocznie skanowanie. Obraz zostanie otwarty w wybranej aplikacji.

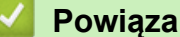

 $\mathscr{Q}$ 

# **Powiązane informacje**

• [Skanowanie w trybie zaawansowanym programu ControlCenter4 \(Windows\)](#page-100-0)

<span id="page-103-0"></span> [Strona główna](#page-1-0) > [Skanowanie](#page-63-0) > [Skanowanie z komputera \(Windows\)](#page-83-0) > [Skanowanie w trybie](#page-100-0) [zaawansowanym programu ControlCenter4 \(Windows\)](#page-100-0) > Zapisz skanowane dane w folderze jako plik PDF za pomocą trybu zaawansowanego aplikacji ControlCenter4 (Windows)

# **Zapisz skanowane dane w folderze jako plik PDF za pomocą trybu zaawansowanego aplikacji ControlCenter4 (Windows)**

Skanuj dokumenty i zapisuj je w folderze na komputerze jako pliki PDF.

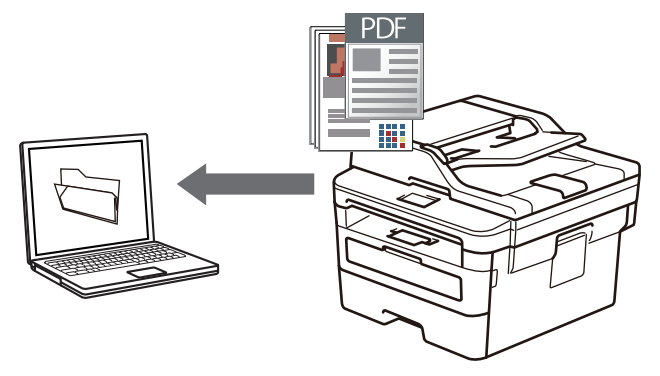

Wybierz opcję **Tryb zaawansowany** w ustawieniu trybu dla narzędzia ControlCenter4.

- 1. Włóż dokument.
- 2. Kliknij ikonę (**ControlCenter4**) w obszarze powiadomień na pasku zadań, a następnie kliknij przycisk **Otwórz**.
- 3. Kliknij kartę **Skan**.

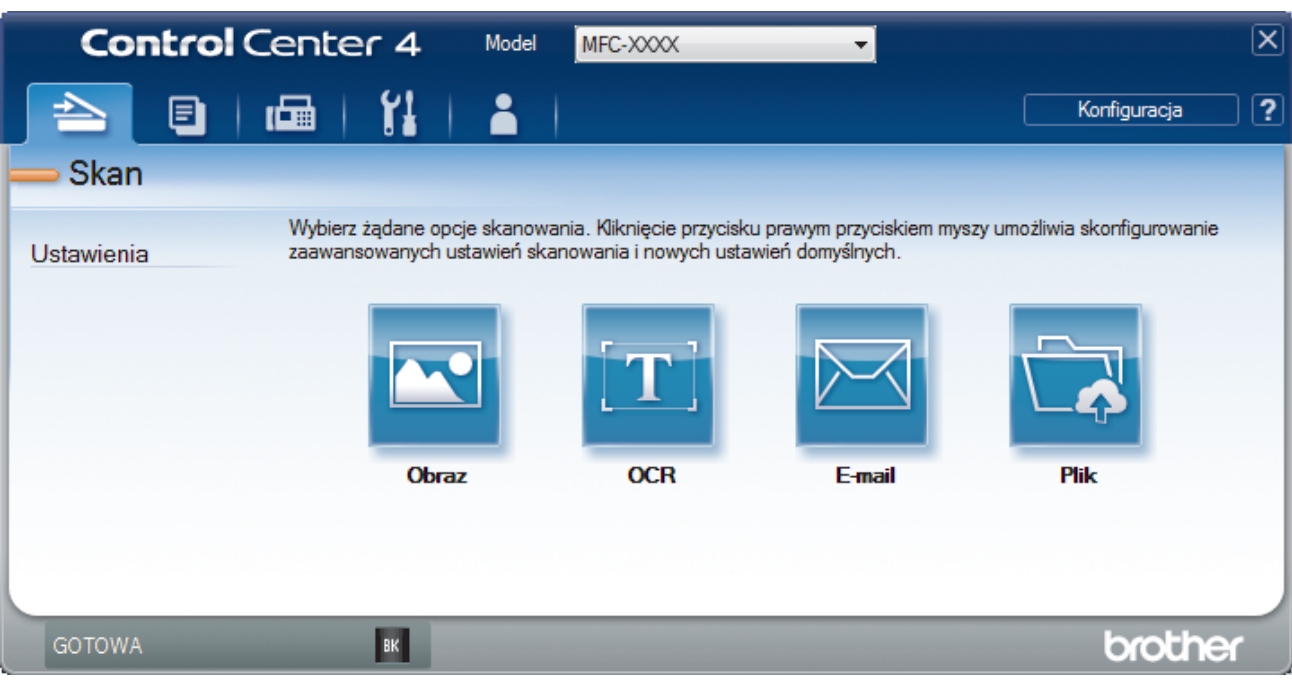

### 4. Kliknij przycisk **Plik**.

Zostanie wyświetlone okno dialogowe ustawień skanowania.

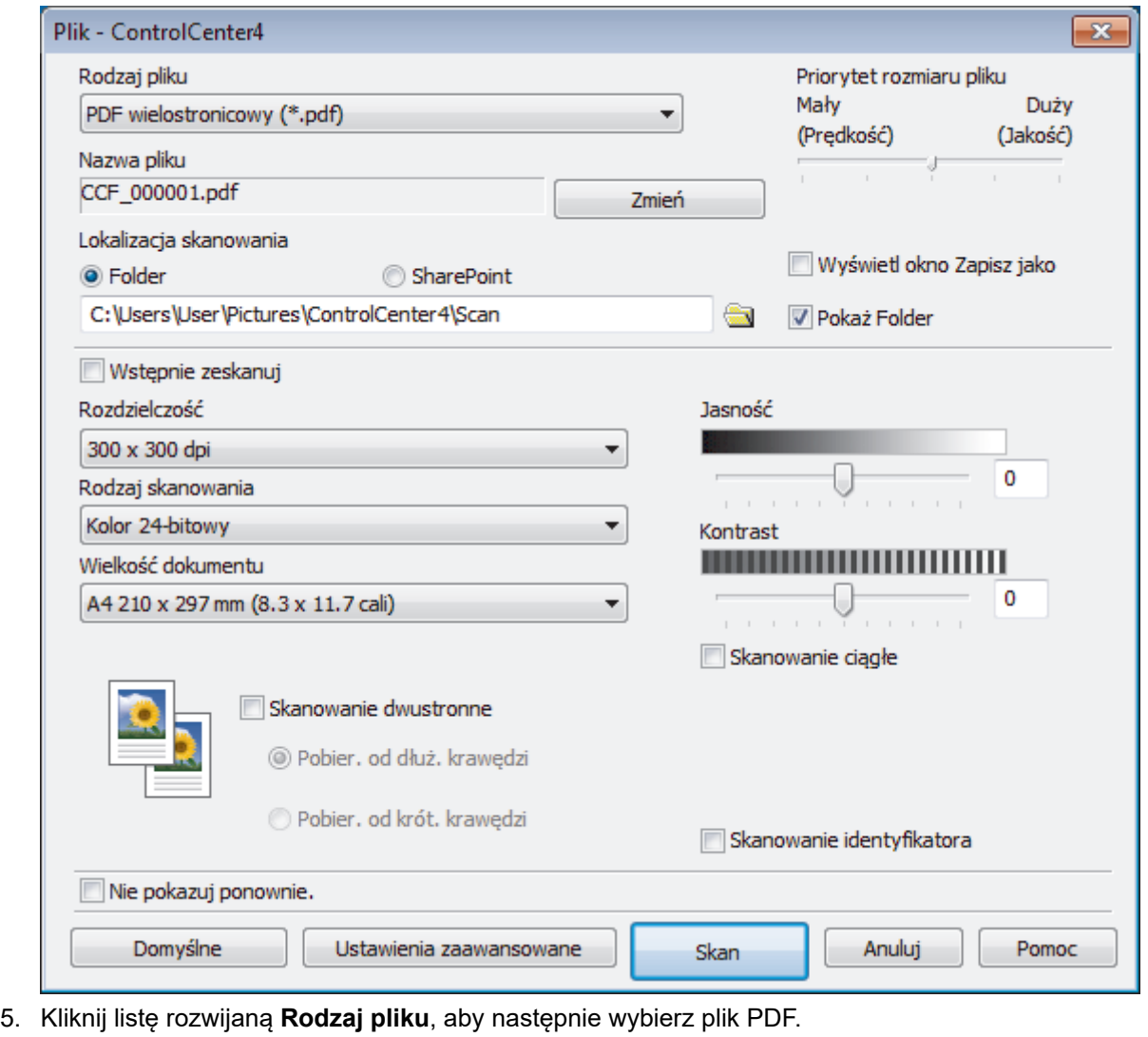

Aby zapisać dokument jako plik PDF zabezpieczony hasłem, wybierz opcję **PDF z zabezpieczeniami jednostronicowy (\*.pdf)** lub **PDF z zabezpieczeniami wielostronicowy (\*.pdf)** z listy rozwijanej **Rodzaj pliku**, kliknij **de l**, a następnie wpisz hasło.

- 6. Kliknij ikonę folderu i przejdź do folderu, w którym chcesz zapisać zeskanowane dokumenty.
- 7. Zmień ustawienia skanowania np. format pliku, nazwę pliku, rozdzielczość i kolor, jeśli to konieczne.

Aby wyświetlić podgląd i skonfigurować skanowany obraz, zaznacz pole wyboru **Wstępnie zeskanuj**.

8. Kliknij przycisk **Skan**.

Ø

b

Urządzenie rozpocznie skanowanie. Plik zostanie zapisany w wybranym folderze.

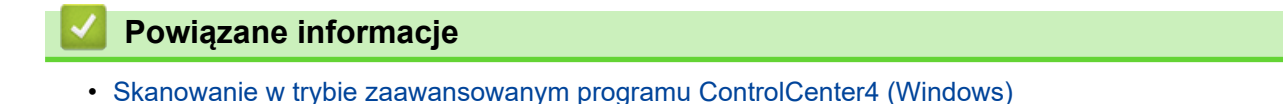

<span id="page-105-0"></span> [Strona główna](#page-1-0) > [Skanowanie](#page-63-0) > [Skanowanie z komputera \(Windows\)](#page-83-0) > [Skanowanie w trybie](#page-100-0) [zaawansowanym programu ControlCenter4 \(Windows\)](#page-100-0) > Skanowanie obu stron karty identyfikacyjnej za pomocą aplikacji ControlCenter4 w trybie zaawansowanym (Windows)

# **Skanowanie obu stron karty identyfikacyjnej za pomocą aplikacji ControlCenter4 w trybie zaawansowanym (Windows)**

Wybierz opcję **Tryb zaawansowany** w ustawieniu trybu dla narzędzia ControlCenter4.

- 1. Umieść kartę identyfikacyjną na szybie skanera.
- 2. Kliknij ikonę (**ControlCenter4**) w obszarze powiadomień na pasku zadań, a następnie kliknij przycisk **Otwórz**.
- 3. Kliknij kartę **Skan**.

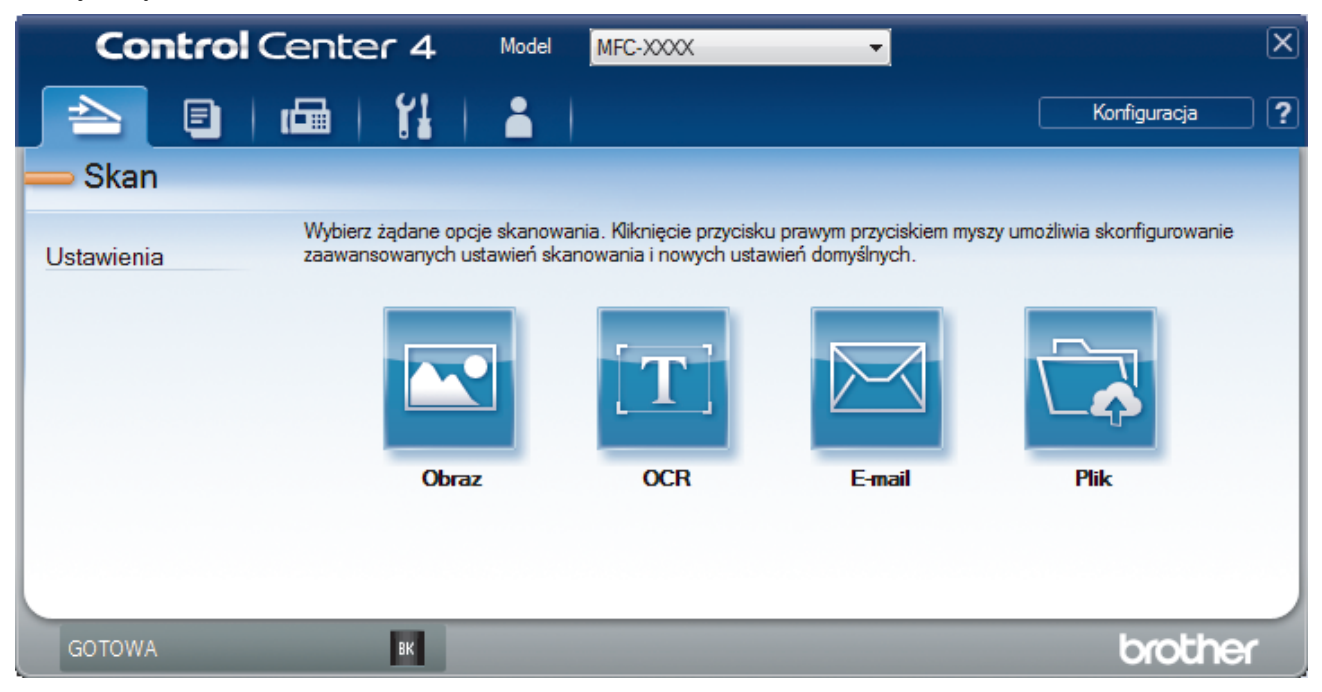

### 4. Kliknij przycisk **Plik**.

Zostanie wyświetlone okno dialogowe ustawień skanowania.

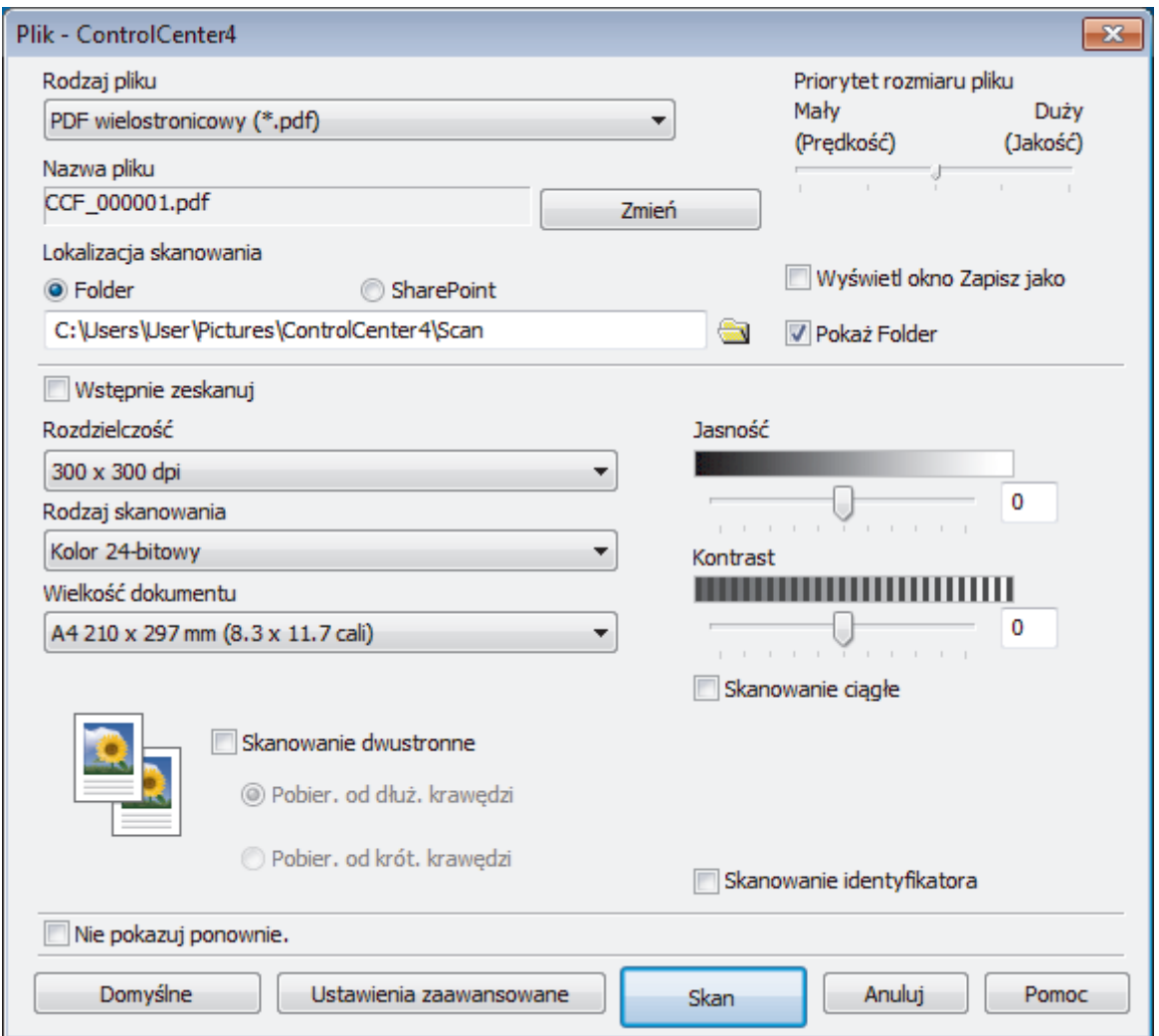

5. Zaznacz pole wyboru **Skanowanie identyfikatora**.

Zostanie wyświetlone okno dialogowe z instrukcją.

- 6. Przeczytaj instrukcje wyświetlone na ekranie, a następnie kliknij **OK**.
- 7. Zmień ustawienia skanowania np. format pliku, nazwę pliku, lokalizację skanu, rozdzielczość i kolor, jeśli to konieczne.
- 8. Kliknij przycisk **Skan**.

Urządzenie rozpocznie skanowanie jednej strony dowodu tożsamości.

- 9. Po zeskanowaniu jednej strony odwróć dowód tożsamości na drugą stronę, a następnie kliknij **Kontynuuj**, aby zeskanować drugą stronę.
- 10. Kliknij **Zakończ**.

# **Powiązane informacje**

• [Skanowanie w trybie zaawansowanym programu ControlCenter4 \(Windows\)](#page-100-0)

<span id="page-107-0"></span> [Strona główna](#page-1-0) > [Skanowanie](#page-63-0) > [Skanowanie z komputera \(Windows\)](#page-83-0) > [Skanowanie w trybie](#page-100-0) [zaawansowanym programu ControlCenter4 \(Windows\)](#page-100-0) > Skanowanie do załącznika wiadomości e-mail za pomocą aplikacji ControlCenter4 w trybie zaawansowanym (Windows)

# **Skanowanie do załącznika wiadomości e-mail za pomocą aplikacji ControlCenter4 w trybie zaawansowanym (Windows)**

Wyślij zeskanowany dokument jako załącznik do wiadomości e-mail.

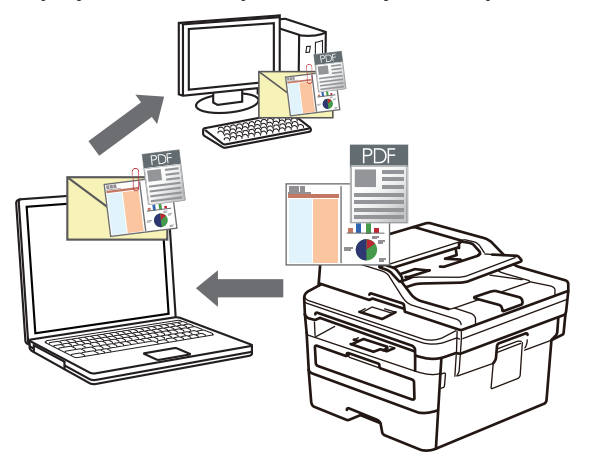

- Wybierz opcję **Tryb zaawansowany** w ustawieniu trybu dla narzędzia ControlCenter4.
- Funkcja Skanowanie do e-mail nie obsługuje usług Webmail. Użyj funkcji Skanowanie do obrazu lub Skanowanie do pliku, aby zeskanować dokument lub zdjęcie, a następnie załącz plik skanu do wiadomości e-mail.

Urządzenie skanuje do domyślnego klienta poczty e-mail.

- 1. Włóż dokument.
- 2. Kliknij ikonę (**ControlCenter4**) w obszarze powiadomień na pasku zadań, a następnie kliknij przycisk **Otwórz**.
- 3. Kliknij kartę **Skan**.

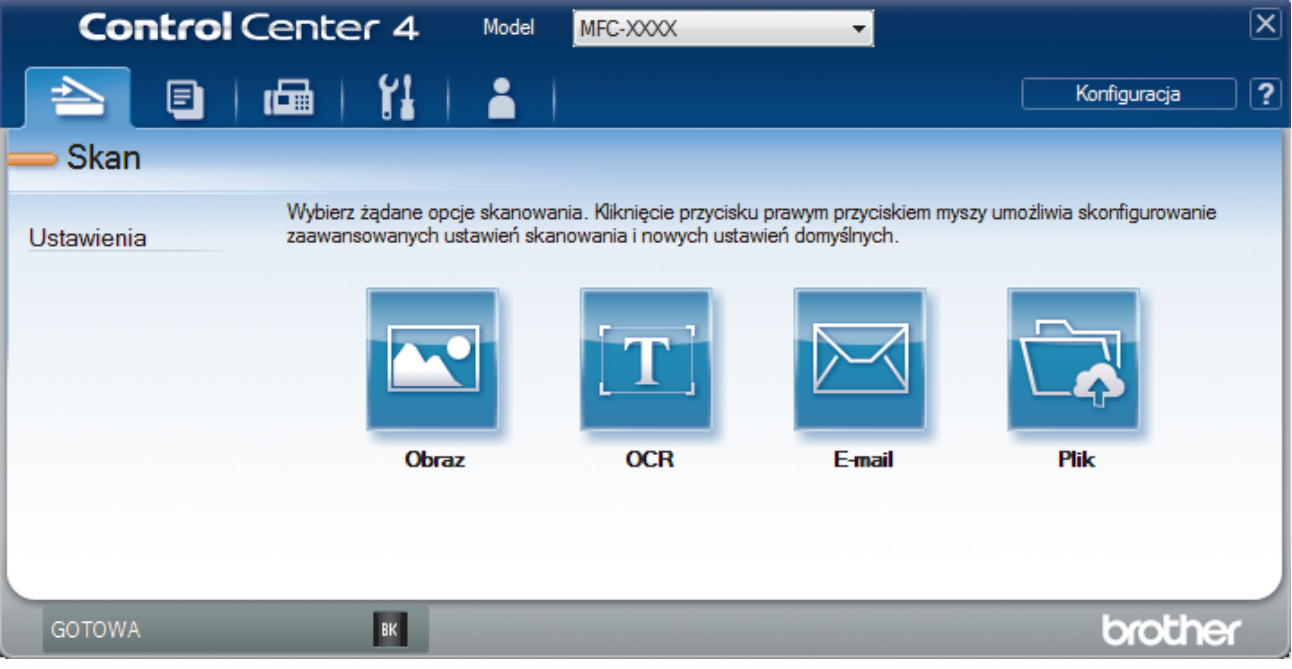

4. Kliknij przycisk **E-mail**.

Wyświetlone zostanie okno dialogowe ustawień skanowania.
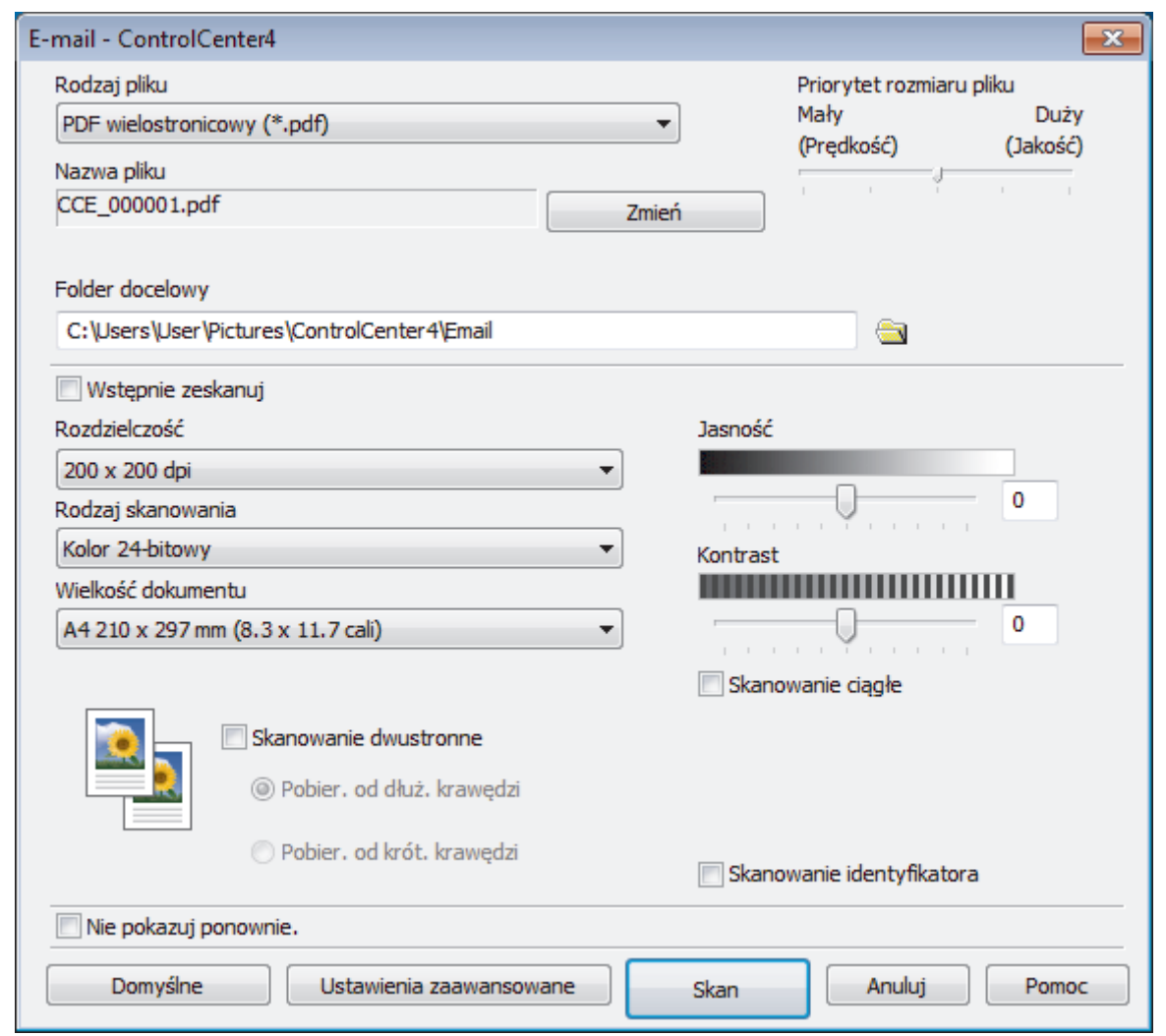

- 5. Zmień ustawienia skanowania np. format pliku, nazwę pliku, folder docelowy, rozdzielczość i kolor, jeśli to konieczne.
	- Aby zmienić nazwę pliku, kliknij **Zmień**.
	- Aby zmienić **Folder docelowy**, kliknij ikonę folderu.
	- Aby wyświetlić podgląd i skonfigurować skanowany obraz, zaznacz pole wyboru **Wstępnie zeskanuj**.
- 6. Kliknij przycisk **Skan**.

Urządzenie rozpocznie skanowanie. Otwarta zostanie domyślna aplikacja e-mail i zeskanowany obraz zostanie załączony do nowej, pustej wiadomości e-mail.

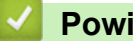

Ø

## **Powiązane informacje**

• [Skanowanie w trybie zaawansowanym programu ControlCenter4 \(Windows\)](#page-100-0)

 [Strona główna](#page-1-0) > [Skanowanie](#page-63-0) > [Skanowanie z komputera \(Windows\)](#page-83-0) > [Skanowanie w trybie](#page-100-0) [zaawansowanym programu ControlCenter4 \(Windows\)](#page-100-0) > Skanowanie do edytowalnego pliku tekstowego (OCR) za pomocą aplikacji ControlCenter4 w trybie zaawansowanym (Windows)

## **Skanowanie do edytowalnego pliku tekstowego (OCR) za pomocą aplikacji ControlCenter4 w trybie zaawansowanym (Windows)**

To urządzenie umożliwia konwersję znaków w skanowanym dokumencie na tekst za pomocą funkcji optycznego rozpoznawania znaków (OCR). Tekst można następnie edytować w preferowanej aplikacji do edycji tekstu.

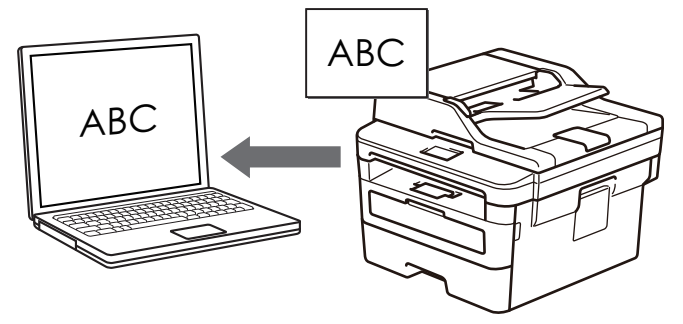

- Wybierz opcję **Tryb zaawansowany** w ustawieniu trybu dla narzędzia ControlCenter4.
- 1. Włóż dokument.
- 2. Kliknij ikonę (**ControlCenter4**) w obszarze powiadomień na pasku zadań, a następnie kliknij przycisk **Otwórz**.
- 3. Kliknij kartę **Skan**.

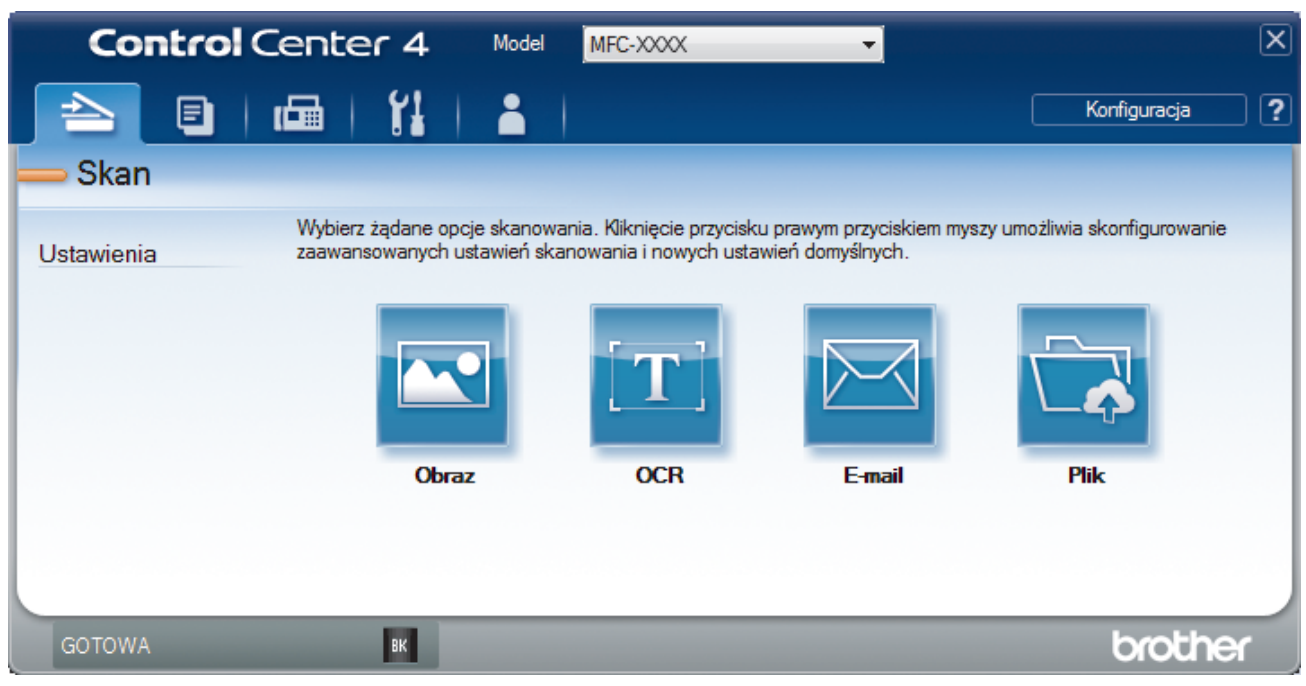

#### 4. Kliknij przycisk **OCR**.

Wyświetlone zostanie okno dialogowe ustawień skanowania.

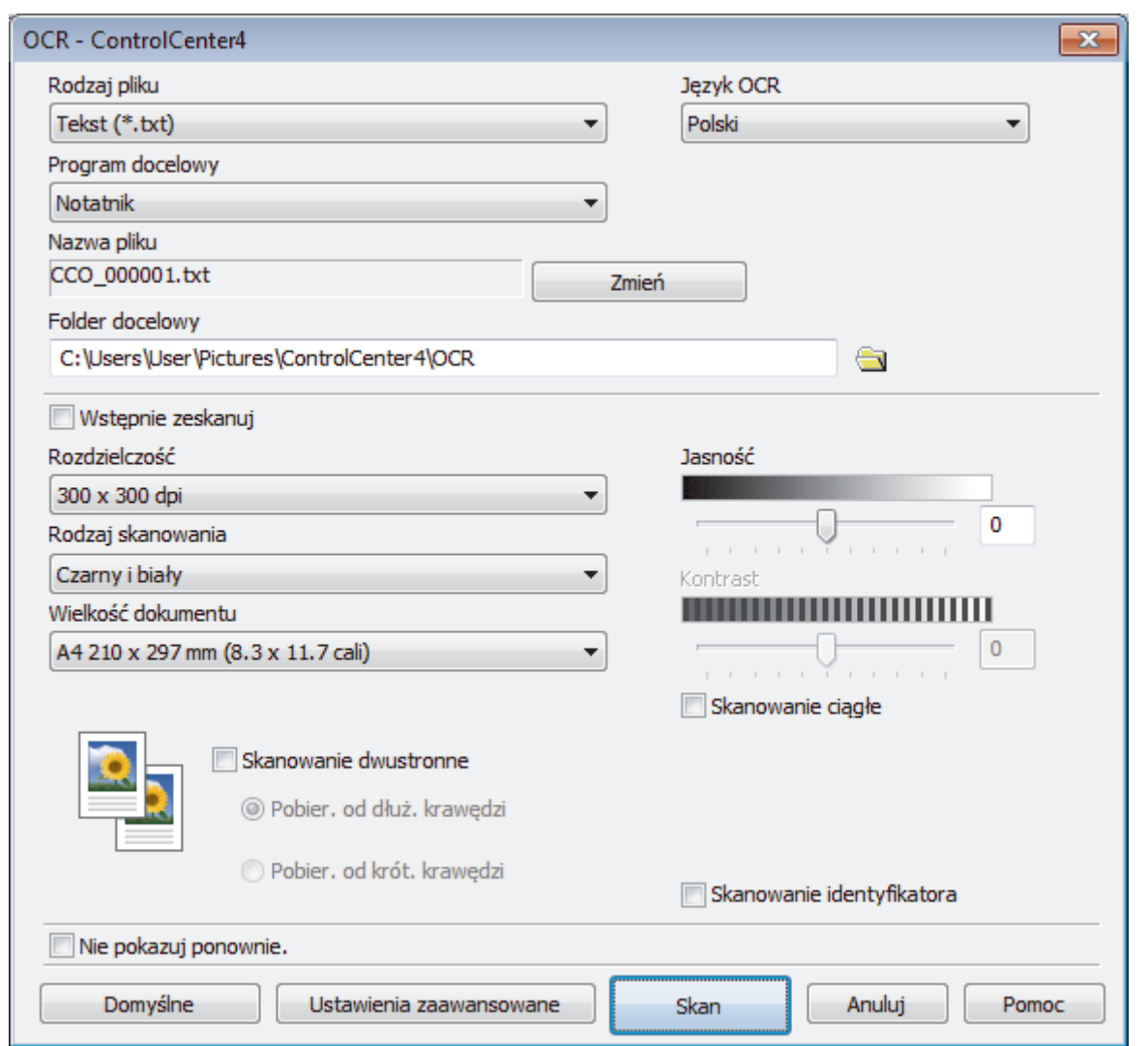

5. Zmień ustawienia skanowania np. format pliku, nazwę pliku, folder docelowy, rozdzielczość i kolor, jeśli to konieczne.

• Aby zmienić nazwę pliku, kliknij **Zmień**.

- Aby zmienić **Folder docelowy**, kliknij ikonę folderu.
- Aby wyświetlić podgląd i skonfigurować skanowany obraz, zaznacz pole wyboru **Wstępnie zeskanuj**.

6. Kliknij przycisk **Skan**.

 $\mathscr{Q}$ 

Urządzenie zeskanuje dokument, przekonwertuje go na edytowalny tekst, a następnie wyśle do domyślnego programu do edycji tekstu.

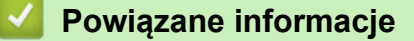

• [Skanowanie w trybie zaawansowanym programu ControlCenter4 \(Windows\)](#page-100-0)

 [Strona główna](#page-1-0) > [Skanowanie](#page-63-0) > [Skanowanie z komputera \(Windows\)](#page-83-0) > [Skanowanie w trybie](#page-100-0) [zaawansowanym programu ControlCenter4 \(Windows\)](#page-100-0) > Ustawienia skanowania dla aplikacji ControlCenter4 w trybie zaawansowanym (Windows)

## **Ustawienia skanowania dla aplikacji ControlCenter4 w trybie zaawansowanym (Windows)**

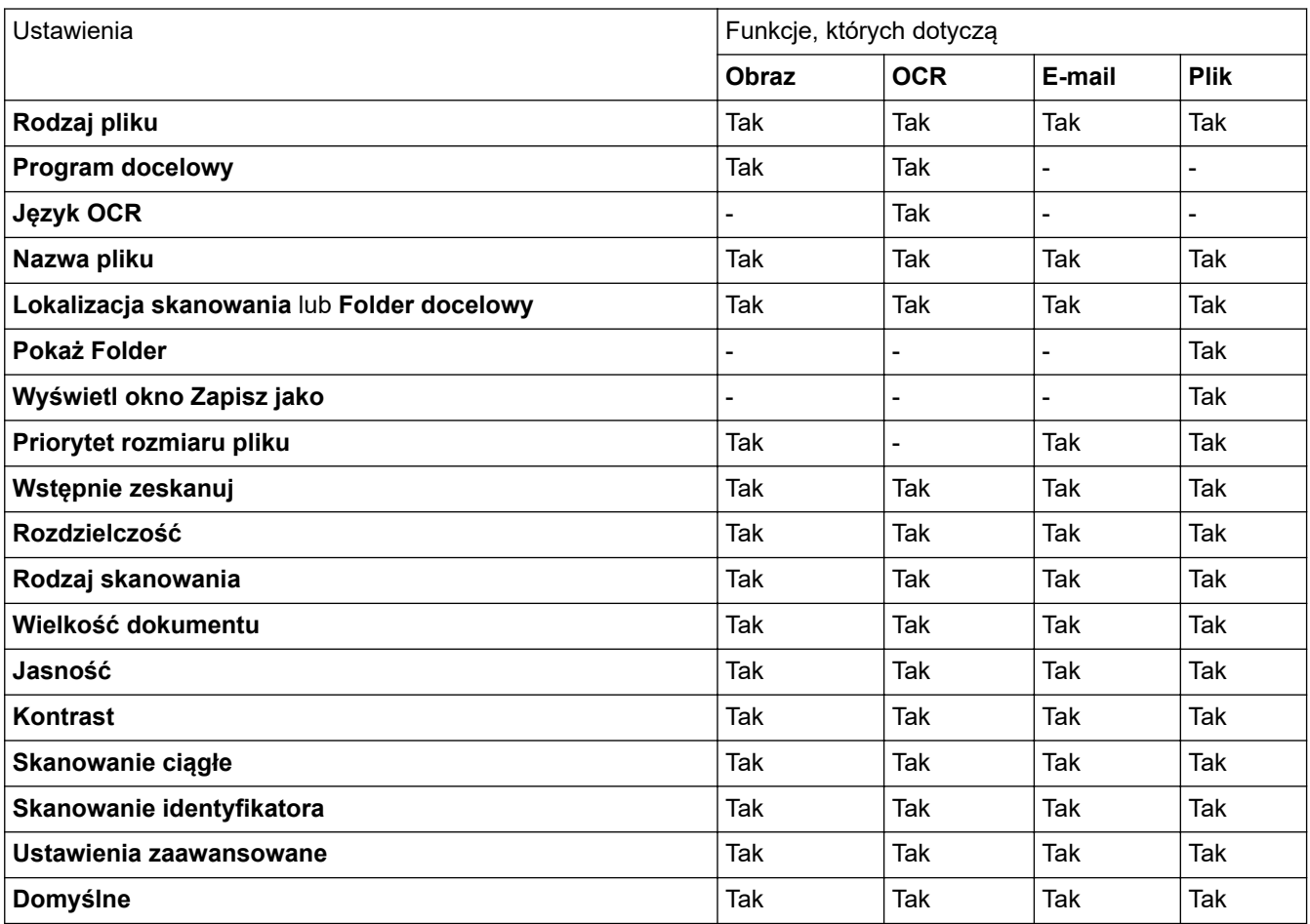

#### **Rodzaj pliku**

Wybierz typ pliku, który będzie użyty dla zeskanowanych danych.

#### **W przypadku opcji: obraz, e-mail i plik**

- **Bitmapa Windows (\*.bmp)**
- **JPEG (\*.jpg)** (zalecane dla większości użytkowników w przypadku skanowania zdjęć)
- **TIFF jednostronicowy (\*.tif)**
- **TIFF Wielostronicowy (\*.tif)**
- **Przenośna grafika sieciowa (\*.png)**
- **PDF jednostronicowy (\*.pdf)** (zalecane w przypadku skanowania i udostępniania dokumentów)
- **PDF wielostronicowy (\*.pdf)** (zalecane w przypadku skanowania i udostępniania dokumentów)
- **PDF/A jednostronicowy (\*.pdf)** (zalecane w przypadku skanowania i udostępniania dokumentów)
- **PDF/A wielostronicowy (\*.pdf)** (zalecane w przypadku skanowania i udostępniania dokumentów)
- **PDF z wysoką kompresją jednostronicowy (\*.pdf)**
- **PDF z wysoką kompresją wielostronicowy (\*.pdf)**
- **PDF z zabezpieczeniami jednostronicowy (\*.pdf)**
- **PDF z zabezpieczeniami wielostronicowy (\*.pdf)**
- **PDF z wyszukiwaniem jednostronicowy (\*.pdf)**
- **PDF z wyszukiwaniem wielostronicowy (\*.pdf)**

• **XML Paper Specification (\*.xps)** (specyfikacja XML Paper Specification jest dostępna w systemie Windows 7, Windows 8 i Windows 10 oraz w przypadku korzystania z aplikacji obsługującej pliki XML Paper Specification)

**Opcje E-mail i Plik**

- **Microsoft Office Word (\*.docx)** (Dostępne tylko w przypadku niektórych modeli)
- **Microsoft Office PowerPoint (\*.pptx)** (Dostępne tylko w przypadku niektórych modeli)
- **Microsoft Office Excel (\*.xlsx)**(Dostępne tylko w przypadku niektórych modeli)

**Dla OCR**

- **HTML 3.2 (\*.htm)**
- **HTML 4.0 (\*.htm)**
- **Microsoft Excel 2003, XP (\*.xls)**
- **RTF Word 2000 (\*.rtf)**
- **WordPad (\*.rtf)**
- **WordPerfect 9, 10 (\*.wpd)**
- **Tekst (\*.txt)**
- **PDF z wyszukiwaniem jednostronicowy (\*.pdf)**
- **PDF z wyszukiwaniem wielostronicowy (\*.pdf)**

#### **Program docelowy**

Z listy rozwijanej wybierz aplikację docelową.

#### **Język OCR**

Ustaw język OCR odpowiednio do języka tekstu skanowanego dokumentu.

#### **Nazwa pliku**

Kliknij **Zmień**, aby zmienić prefiks nazwy pliku.

#### **Lokalizacja skanowania**

Wybór przycisku opcji **Folder** lub **SharePoint** pozwala określić miejsce docelowe zapisu skanowanych dokumentów.

#### **Folder docelowy**

Kliknij ikonę folderu i przejdź do folderu, w którym chcesz zapisać zeskanowane dokumenty.

#### **Pokaż Folder**

Zaznacz tę opcję, aby automatycznie wyświetlać folder docelowy po skanowaniu.

#### **Wyświetl okno Zapisz jako**

Wybierz tę opcję, aby wybierać miejsce zapisu skanowanego obrazu przy każdym skanowaniu.

#### **Priorytet rozmiaru pliku**

Służy do dostosowywania współczynnika kompresji danych zeskanowanego obrazu. Zmień rozmiar pliku, przesuwając suwak **Priorytet rozmiaru pliku** w prawo lub w lewo.

#### **Wstępnie zeskanuj**

Wybierz **Wstępnie zeskanuj**, aby wyświetlić podgląd obrazu i obciąć niepotrzebne fragmenty przed skanowaniem.

#### **Rozdzielczość**

Wybierz rozdzielczość skanowania z listy rozwijanej **Rozdzielczość**. Wyższa rozdzielczość wymaga większej ilości pamięci i dłuższego czasu przesyłania, ale oferuje lepszą jakość obrazu.

#### **Rodzaj skanowania**

Wybierz z zakresu głębi koloru skanowania.

#### • **Automatyczny**

Używaj do dowolnego typu dokumentów. W tym trybie odpowiednia głębia kolorów dokumentu jest wybierana automatycznie.

#### • **Czarny i biały**

Przydatny do skanowania tekstu i obrazów liniowych.

#### • **Szary ( rozproszenie błędu)**

Przydatny do skanowania fotografii lub grafiki. (Rozpraszanie błędów to metoda tworzenia symulowanych obrazów w odcieniach szarości bez wykorzystywania prawdziwych szarych punktów. Czarne punkty są rozmieszczane w określony sposób, sprawiając wrażenie zmiany koloru na szary.)

#### • **Czysty szary**

Przydatny do skanowania fotografii lub grafiki. Ten tryb jest dokładniejszy, ponieważ wykorzystuje maksymalnie 256 odcieni szarości.

#### • **Kolor 24-bitowy**

Użyj, aby utworzyć obraz o najdokładniejszym odwzorowaniu kolorów. Ten tryb wykorzystuje do skanowania obrazu 16,8 mln kolorów, ale wymaga największej ilości pamięci i ma najdłuższy czas przesyłania.

#### **Wielkość dokumentu**

Wybierz dokładny rozmiar dokumentu z listy rozwijanej **Wielkość dokumentu**.

• Jeśli zostanie wybrana opcja **1 na 2 (A4)**, skanowany obraz zostanie podzielony na dwa dokumenty formatu A5.

#### **Jasność**

Ustaw poziom opcji **Jasność**, przesuwając suwak w prawą lub lewą stronę, co spowoduje rozjaśnienie lub przyciemnienie obrazu. Jeśli zeskanowany obraz jest zbyt jasny, ustaw niższą wartość jasności, a następnie zeskanuj dokument ponownie. Jeśli zeskanowany obraz jest zbyt ciemny, ustaw wyższą wartość jasności, a następnie zeskanuj dokument ponownie. Aby ustawić poziom opcji **Jasność**, można także wprowadzić wartość w polu.

#### **Kontrast**

Poziom **Kontrast** można zwiększyć lub zmniejszyć, przesuwając suwak w lewą lub prawą stronę. Zwiększenie kontrastu powoduje podkreślenie ciemnych i jasnych obszarów obrazu, natomiast zmniejszenie kontrastu — podkreślenie szczegółów w obszarach w kolorze szarym. Aby ustawić poziom opcji, można także wprowadzić wartość w polu **Kontrast**.

#### **Skanowanie ciągłe**

Wybór tej opcji umożliwia skanowanie wielu stron. Po zeskanowaniu danej strony można kontynuować skanowanie lub je zakończyć.

#### **Skanowanie identyfikatora**

Zaznacz to pole wyboru, aby skanować obie strony dowodu osobistego na jednej stronie.

#### **Ustawienia zaawansowane**

Skonfiguruj zaawansowane ustawienia, klikając przycisk **Ustawienia zaawansowane** w oknie dialogowym ustawień skanowania.

#### • **Usuwanie przenikania / wzoru**

- **Usuńkolor tła**

Usuń podstawowy kolor dokumentów, aby zeskanowane dane były bardziej czytelne.

• **Obróć obraz**

Obrót zeskanowanego obrazu.

• **Pomiń pustą stronę**

Usuń puste strony dokumentu ze skanu.

### • **Pokaż wyniki skanowania**

Przedstawia całkowitą liczbę zapisanych stron i pustych stron pominiętych na ekranie komputera.

#### • **Autom. prostow. ADF**

Podczas skanowania dokumentu z podajnika ADF urządzenie automatycznie koryguje przekrzywienie dokumentu.

### **Domyślne**

Wybierz tę opcję, aby przywrócić wszystkie ustawienia do wartości fabrycznych.

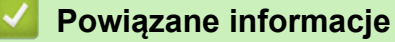

• [Skanowanie w trybie zaawansowanym programu ControlCenter4 \(Windows\)](#page-100-0)

<span id="page-115-0"></span> [Strona główna](#page-1-0) > [Skanowanie](#page-63-0) > [Skanowanie z komputera \(Windows\)](#page-83-0) > Skanowanie za pomocą programu Nuance™ PaperPort™ 14SE lub innych aplikacji systemu Windows

# **Skanowanie za pomocą programu Nuance™ PaperPort™ 14SE lub innych aplikacji systemu Windows**

Do skanowania można użyć aplikacji Nuance™ PaperPort™ 14SE.

- Aby pobrać aplikację Nuance™ PaperPort™ 14SE, kliknij (**Brother Utilities**), wybierz **Inne zadania** na lewym pasku nawigacyjnym, a następnie kliknij **PaperPort**.
- Nuance™ PaperPort™ 14SE obsługuje system Windows 7, Windows 8, Windows 8.1 oraz Windows 10.
- Aby uzyskać szczegółowe informacje o korzystaniu z każdej aplikacji, kliknij menu aplikacji **Pomoc**, a następnie kliknij **Podręcznik rozpoczęcia pracy** na pasku **Pomoc**.

Ø Instrukcje skanowania opisane w poniższych krokach dotyczą aplikacji PaperPort™ 14SE. W przypadku innych aplikacji działających w systemie Windows kroki będą podobne. Aplikacja PaperPort™ 14SE obsługuje zarówno sterowniki TWAIN, jak i WIA. W tych instrukcjach używany jest sterownik TWAIN (zalecany).

- 1. Włóż dokument.
- 2. Uruchom aplikację PaperPort™ 14SE.

Wykonaj jedną z następujących czynności:

Windows 7

W komputerze kliknij kolejno **(Start)** > **Wszystkie programy** > **Nuance PaperPort 14** > **PaperPort**.

Windows 8

Kliknij (**PaperPort**).

Windows 10

Kliknij **Nuance PaperPort 14** > **PaperPort**.

3. Kliknij menu **Pulpit**, a następnie kliknij **Ustawienia skanowania** na pasku **Pulpit**.

W lewej części ekranu zostanie wyświetlony panel **Skanuj lub pobierz zdjęcie**.

- 4. Z listy dostępnych skanerów wybierz **TWAIN: TW-Brother XXX-XXXX** lub **TWAIN: TW-Brother XXX-XXXX LAN** (gdzie XXX-XXXX to nazwa modelu urządzenia). Aby użyć sterownika WIA, wybierz sterownik Brother z przedrostkiem "WIA".
- 5. Zaznacz pole wyboru **Wyświetl okno dialogowe skanera** w panelu **Skanuj lub pobierz zdjęcie**.
- 6. Kliknij **Skanuj**.

Zostanie wyświetlone okno dialogowe konfiguracji skanera.

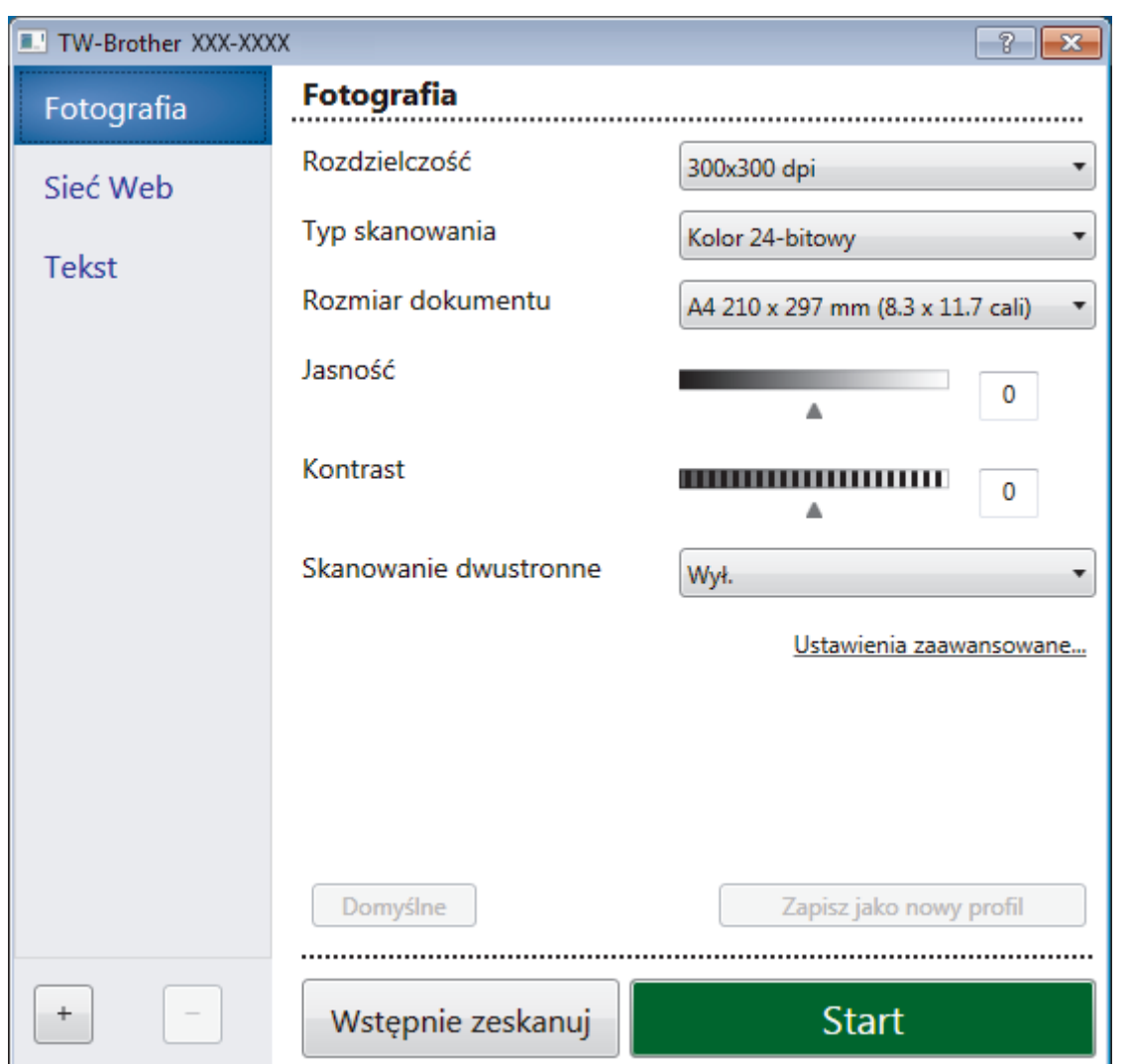

- 7. Wprowadź ustawienia w oknie dialogowym konfiguracji skanera zgodnie z potrzebą.
- 8. Kliknij listę rozwijaną **Rozmiar dokumentu** i wybierz rozmiar dokumentu.
- 9. Zaznacz **Skanowanie wstępne**, aby wyświetlić podgląd obrazu i przyciąć niechciane fragmenty przed skanowaniem.
- 10. Kliknij **Start**.

Urządzenie rozpoczyna skanowanie.

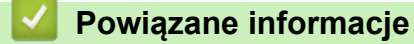

- [Skanowanie z komputera \(Windows\)](#page-83-0)
	- [Ustawienia sterownika TWAIN \(Windows\)](#page-117-0)

<span id="page-117-0"></span> [Strona główna](#page-1-0) > [Skanowanie](#page-63-0) > [Skanowanie z komputera \(Windows\)](#page-83-0) > [Skanowanie za pomocą programu](#page-115-0) Nuance™ PaperPort™ [14SE lub innych aplikacji systemu Windows](#page-115-0) > Ustawienia sterownika TWAIN (Windows)

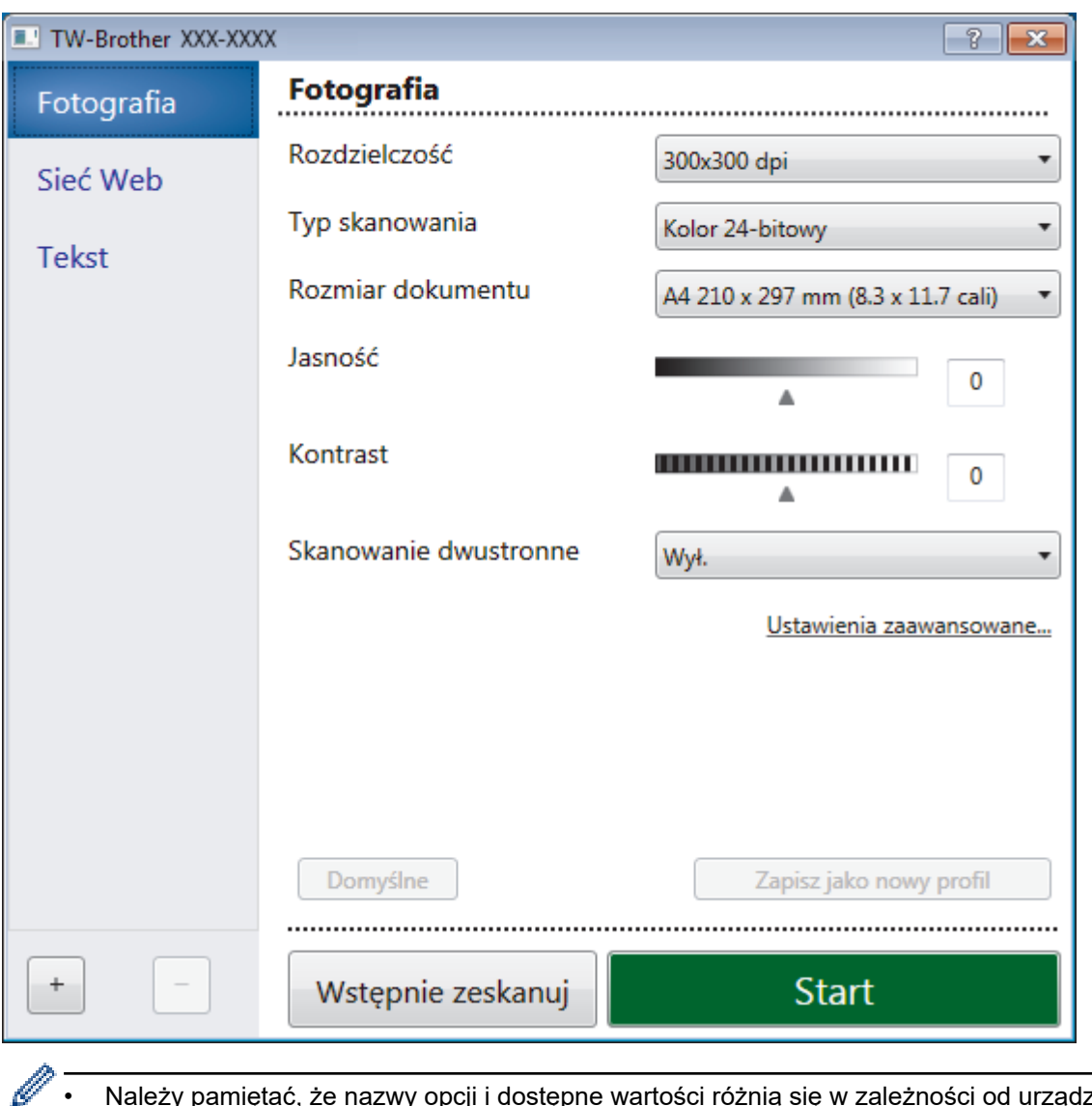

### **Ustawienia sterownika TWAIN (Windows)**

• Należy pamiętać, że nazwy opcji i dostępne wartości różnią się w zależności od urządzenia.

• Opcja **Kontrast** jest dostępna tylko w przypadku wybrania opcji, **Szary (Rozpraszanie błędów)**, **Odcienie szarości** lub **Kolor 24-bitowy** w ustawieniach **Typ skanowania**.

#### **1. Skanuj**

Wybierz opcję **Fotografia**, **Sieć Web** lub **Tekst**, w zależności od typu dokumentu, który chcesz zeskanować.

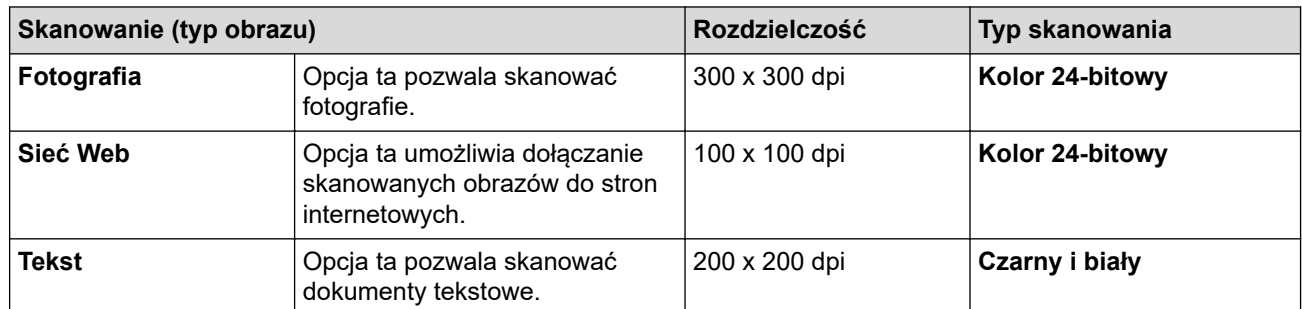

#### **2. Rozdzielczość**

Wybierz rozdzielczość skanowania z listy rozwijanej **Rozdzielczość**. Wyższa rozdzielczość wymaga większej ilości pamięci i dłuższego czasu przesyłania, ale oferuje lepszą jakość obrazu.

#### **3. Typ skanowania**

Wybierz z zakresu głębi koloru skanowania.

#### • **Czarny i biały**

Przydatny do skanowania tekstu i obrazów liniowych.

#### • **Szary (Rozpraszanie błędów)**

Przydatny do skanowania fotografii lub grafiki. (Rozpraszanie błędów to metoda tworzenia symulowanych obrazów w odcieniach szarości bez wykorzystywania prawdziwych szarych punktów. Czarne punkty są rozmieszczane w określony sposób, sprawiając wrażenie zmiany koloru na szary.)

#### • **Odcienie szarości**

Przydatny do skanowania fotografii lub grafiki. Ten tryb jest dokładniejszy, ponieważ wykorzystuje maksymalnie 256 odcieni szarości.

#### • **Kolor 24-bitowy**

Użyj, aby utworzyć obraz o najdokładniejszym odwzorowaniu kolorów. Ten tryb wykorzystuje do skanowania obrazu 16,8 mln kolorów, ale wymaga największej ilości pamięci i ma najdłuższy czas przesyłania.

#### **4. Rozmiar dokumentu**

Wybierz dokładny rozmiar dokumentu z listy zaprogramowanych rozmiarów skanowania.

W przypadku wybrania opcji **Niestandardowe...** zostanie wyświetlone okno dialogowe **Niestandardowy rozmiar dokumentu**, w którym można podać rozmiar dokumentu.

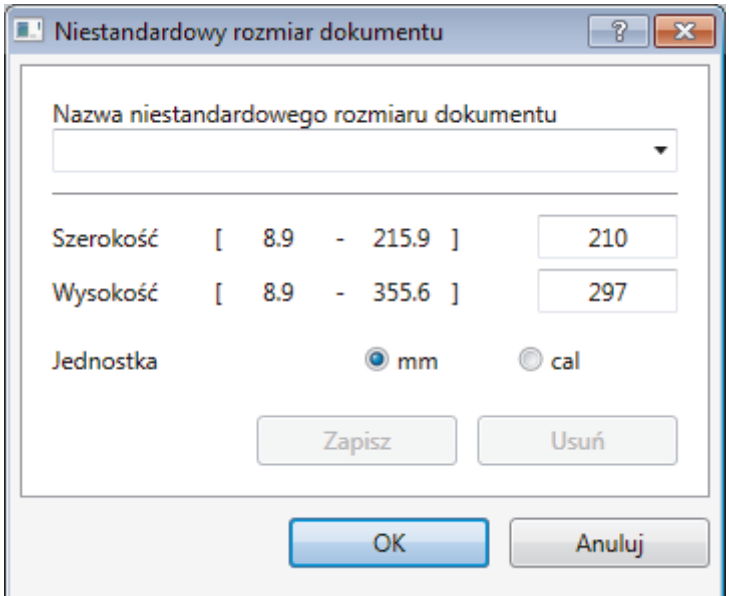

#### **5. Jasność**

Ustaw poziom **Jasność**, przesuwając suwak w prawą lub lewą stronę, co spowoduje rozjaśnienie lub przyciemnienie obrazu. Jeśli zeskanowany obraz jest zbyt jasny, ustaw niższą wartość jasności, a następnie zeskanuj dokument ponownie. Jeśli zeskanowany obraz jest zbyt ciemny, ustaw wyższą wartość jasności, a następnie zeskanuj dokument ponownie. Aby ustawić poziom jasności, możesz również wprowadzić wartość w polu.

#### **6. Kontrast**

Zwiększ lub zmniejsz poziom opcji **Kontrast**, przesuwając suwak w prawą lub w lewą stronę. Zwiększenie kontrastu powoduje podkreślenie ciemnych i jasnych obszarów obrazu, natomiast zmniejszenie kontrastu podkreślenie szczegółów w obszarach w kolorze szarym. Aby ustawić poziom kontrast, możesz również wprowadzić wartość w polu.

#### **7. Ustawienia zaawansowane**

Skonfiguruj zaawansowane ustawienia, klikając przycisk **Ustawienia zaawansowane** w oknie dialogowym ustawień skanowania.

#### • **Papier**

- **Automatyczne prostowanie**

Ustaw urządzenie na automatyczną korektę przekrzywienia dokumentu podczas skanowania stron z podajnika ADF.

- **Obróć obraz**

Obrót zeskanowanego obrazu.

- **Ulepszenie**
	- **Przetwarzanie w tle**
		- **Usuwanie przenikania / wzoru**

Zapobieganie przemakaniu.

• **Usuńkolor tła**

Usuń podstawowy kolor dokumentów, aby zeskanowane dane były bardziej czytelne.

- **Usuwanie koloru**

Wybór koloru, który ma zostać usunięty ze skanowanego obrazu.

- **Formatowanie pogrubienia**

Wzmocnienie znaków oryginału przez ich pogrubienie.

- **Korekta rozmytych znaków**

Poprawienie uszkodzonych lub niekompletnych znaków oryginału w celu poprawy ich czytelności.

- **Wyróżnienie krawędzi**

Zwiększenie ostrości znaków oryginału.

- **Redukcja zakłóceń**

Wybranie tej opcji umożliwia poprawienie jakości skanowanych obrazów. Opcja **Redukcja zakłóceń** jest dostępna w przypadku wybrania opcji **Kolor 24-bitowy** oraz **300x300 dpi**, **400x400 dpi** lub rozdzielczości skanu **600x600 dpi**.

#### • **Obsługa papieru**

### - **Wypełnienie krawędzi**

Wypełnienie krawędzi z czterech stron skanowanego obrazu przy użyciu wybranego koloru i zakresu.

- **Skanowanie ciągłe**

Wybór tej opcji umożliwia skanowanie wielu stron. Po zeskanowaniu danej strony można kontynuować skanowanie lub je zakończyć.

### **Powiązane informacje**

• Skanowanie za pomocą programu Nuance™ PaperPort™ [14SE lub innych aplikacji systemu Windows](#page-115-0)

<span id="page-120-0"></span> [Strona główna](#page-1-0) > [Skanowanie](#page-63-0) > [Skanowanie z komputera \(Windows\)](#page-83-0) > Skanuj za pomocą aplikacji Faksowanie i skanowanie w systemie Windows

## **Skanuj za pomocą aplikacji Faksowanie i skanowanie w systemie Windows**

Aplikacja Faksowanie i skanowanie w systemie Windows to inna opcja, której można użyć do skanowania.

- Aplikacja Faksowanie i skanowanie w systemie Windows używa sterownika skanera WIA.
- Aby przyciąć część strony po wstępnym zeskanowaniu dokumentu, należy umieścić dokument na szybie skanera (skaner płaski).
- 1. Włóż dokument.
- 2. Uruchom aplikację Faksowanie i skanowanie w systemie Windows.
- 3. Kliknij **Plik** > **Nowy** > **Skanuj**.
- 4. Wybierz skaner, którego chcesz użyć.
- 5. Kliknij **Importuj** lub **OK**.

Zostanie wyświetlone okno dialogowe **Nowy skan**.

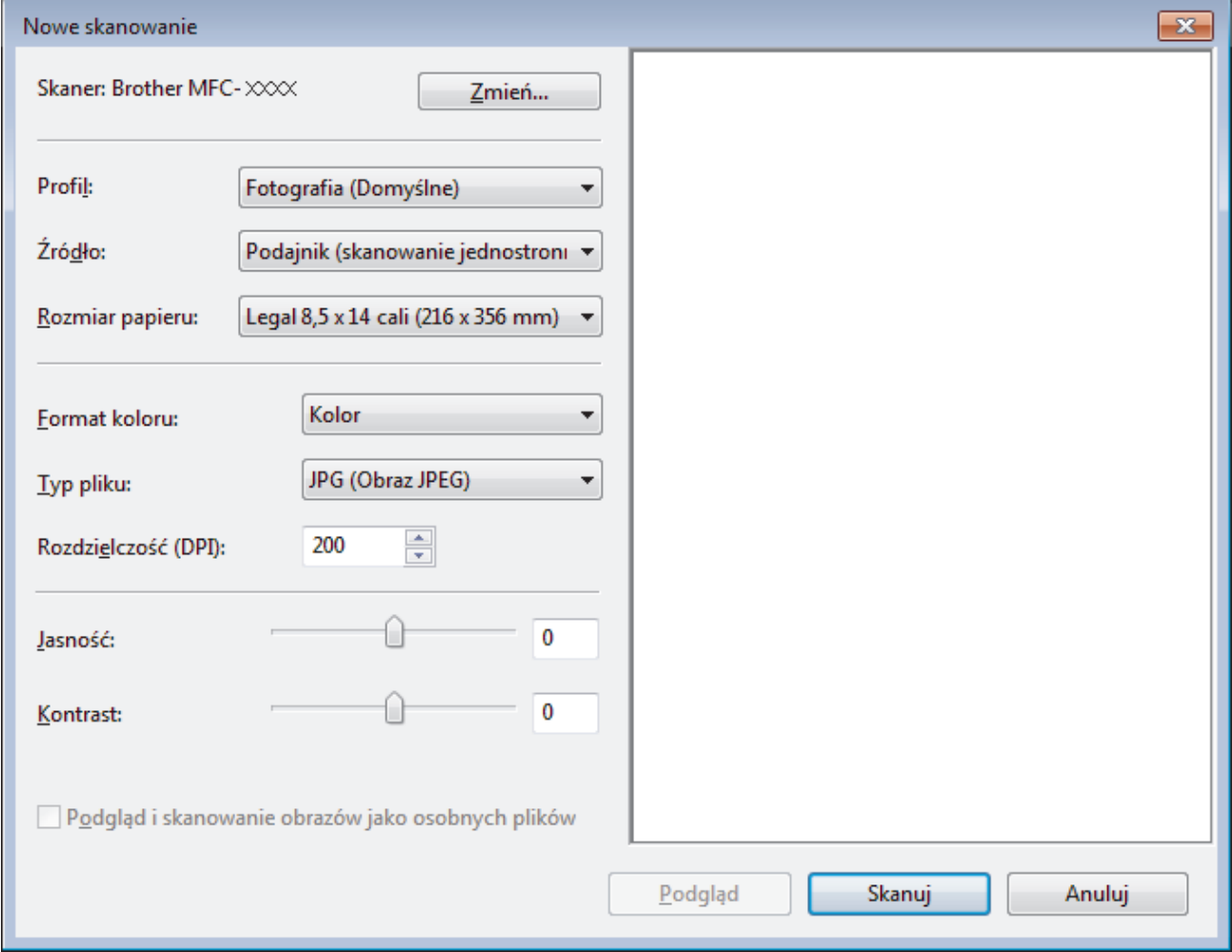

6. W razie potrzeby dostosuj ustawienia w oknie dialogowym Ustawienia skanera.

Rozdzielczość skanera można ustawić na maksymalnie 1200 dpi. Aby skanować z wyższą rozdzielczością, użyj oprogramowania **Scanner Utility Brother Utilities**.

7. Kliknij przycisk **Skanuj**.

Urządzenie rozpocznie skanowanie dokumentu.

# **Powiązane informacje**

∣√

- [Skanowanie z komputera \(Windows\)](#page-83-0)
	- [Ustawienia sterownika WIA \(Windows\)](#page-122-0)

<span id="page-122-0"></span> [Strona główna](#page-1-0) > [Skanowanie](#page-63-0) > [Skanowanie z komputera \(Windows\)](#page-83-0) > [Skanuj za pomocą aplikacji](#page-120-0) [Faksowanie i skanowanie w systemie Windows](#page-120-0) > Ustawienia sterownika WIA (Windows)

### **Ustawienia sterownika WIA (Windows)**

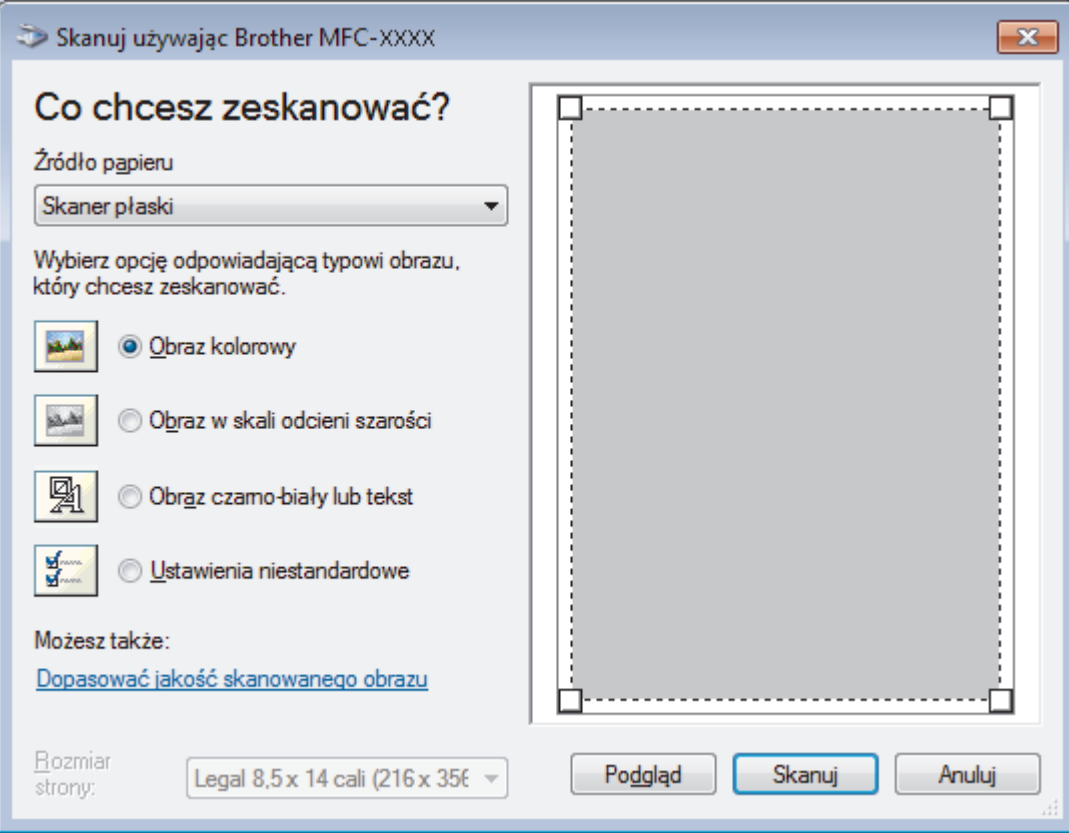

#### **Źródło papieru**

Wybierz opcję **Podajnik dokumentów** lub **Skaner płaski** z listy rozwijanej.

#### **Typ obrazu**

Wybierz **Obraz kolorowy**, **Obraz w skali odcieni szarości**, **Obraz czarno-biały lub tekst** lub **Ustawienia niestandardowe** w zależności od typu dokumentu, który ma być skanowany.

Aby zmienić ustawienia zaawansowane, kliknij łącze **Dopasować jakość skanowanego obrazu**.

#### **Rozmiar strony**

Opcja **Rozmiar strony** jest dostępna po wybraniu ustawienia **Podajnik dokumentów** w opcji **Źródło papieru**.

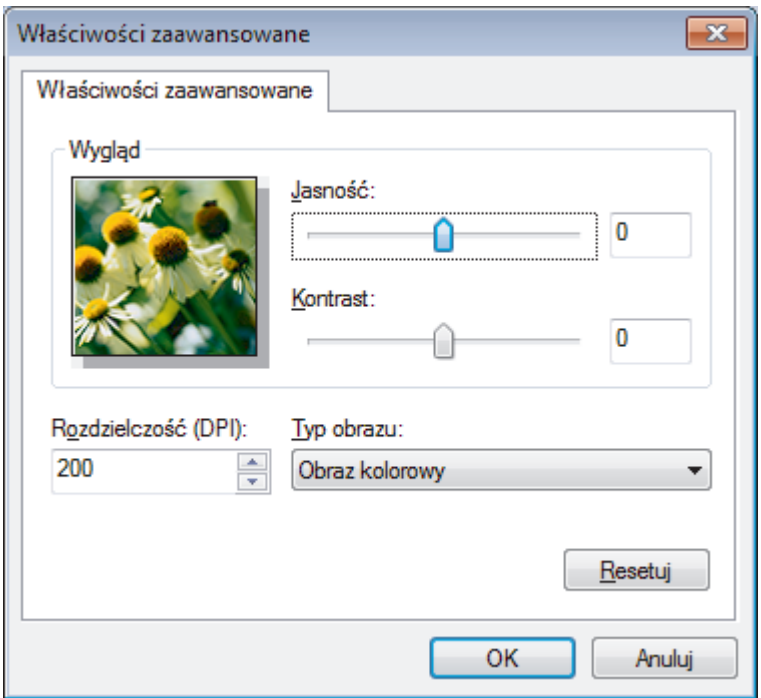

#### **Jasność**

Ustaw poziom opcji **Jasność**, przesuwając suwak w prawą lub lewą stronę, co spowoduje rozjaśnienie lub przyciemnienie obrazu. Jeśli zeskanowany obraz jest zbyt jasny, ustaw niższą wartość jasności, a następnie zeskanuj dokument ponownie. Jeśli zeskanowany obraz jest zbyt ciemny, ustaw wyższą wartość jasności, a następnie zeskanuj dokument ponownie.

#### **Kontrast**

Poziom **Kontrast** można zwiększyć lub zmniejszyć, przesuwając suwak w lewą lub prawą stronę. Zwiększenie kontrastu powoduje podkreślenie ciemnych i jasnych obszarów obrazu, natomiast zmniejszenie kontrastu — podkreślenie szczegółów w obszarach w kolorze szarym. Aby ustawić poziom kontrast, możesz również wprowadzić wartość w polu.

#### **Rozdzielczość (DPI)**

Wybierz rozdzielczość skanowania z listy **Rozdzielczość (DPI)**. Wyższa rozdzielczość wymaga większej ilości pamięci i dłuższego czasu przesyłania, ale oferuje lepszą jakość obrazu.

### **Powiązane informacje**

• [Skanuj za pomocą aplikacji Faksowanie i skanowanie w systemie Windows](#page-120-0)

<span id="page-124-0"></span> [Strona główna](#page-1-0) > [Skanowanie](#page-63-0) > Skanowanie z komputera (Mac)

### **Skanowanie z komputera (Mac)**

Komputera Mac można używać na kilka sposobów do skanowania zdjęć i dokumentów za pomocą urządzenia Brother. Użyj programów dostarczonych przez firmę Brother lub z ulubionej aplikacji do skanowania.

- [Skanowanie za pomocą programu Brother iPrint&Scan \(Mac\)](#page-125-0)
- [Zeskanuj przy użyciu aplikacji zgodnych ze standardem TWAIN \(Mac\)](#page-126-0)
- [Skanowanie przy użyciu funkcji AirPrint](#page-336-0)

<span id="page-125-0"></span> [Strona główna](#page-1-0) > [Skanowanie](#page-63-0) > [Skanowanie z komputera \(Mac\)](#page-124-0) > Skanowanie za pomocą programu Brother iPrint&Scan (Mac)

## **Skanowanie za pomocą programu Brother iPrint&Scan (Mac)**

1. Na pasku menu **Finder (Wyszukiwarka)** kliknij **Go (Przejdź)** > **Applications (Aplikacje)**, a następnie kliknij dwukrotnie ikonę iPrint&Scan.

Zostanie wyświetlony ekran programu Brother iPrint&Scan.

- 2. Jeśli urządzenie Brother nie zostało wybrane, kliknij przycisk **Wybierz urządzenie**, a następnie postępuj zgodnie z instrukcjami wyświetlanymi na ekranie, aby wybrać urządzenie Brother.
- 3. Kliknij ikonę **Skan**, a następnie postępuj zgodnie z instrukcjami wyświetlanymi na ekranie, aby skanować dokumenty.

### **Powiązane informacje**

• [Skanowanie z komputera \(Mac\)](#page-124-0)

#### **Powiązane tematy:**

- [Brother iPrint&Scan dla systemu Windows i komputerów Mac](#page-355-0)
- [Zmienianie ustawień przycisku skanowania z aplikacji Brother iPrint&Scan \(Mac\)](#page-81-0)

<span id="page-126-0"></span> [Strona główna](#page-1-0) > [Skanowanie](#page-63-0) > [Skanowanie z komputera \(Mac\)](#page-124-0) > Zeskanuj przy użyciu aplikacji zgodnych ze standardem TWAIN (Mac)

## **Zeskanuj przy użyciu aplikacji zgodnych ze standardem TWAIN (Mac)**

**Pokrewne Modele**: DCP-B7520DW/MFC-B7715DW

Istnieje także możliwość skanowania przy użyciu aplikacji zgodnych z TWAIN. Dodatkowe informacje dotyczące procedury skanowania można znaleźć w podręczniku używanej aplikacji.

Aby użyć sterownika Brother TWAIN, przejdź do strony **Pobieranie** swojego modelu w witrynie Brother Solutions Center pod adresem [support.brother.com](https://support.brother.com/) i pobierz **Sterownik skanera**.

1. Uruchom program graficzny i wybierz operację skanowania.

Zostanie wyświetlone okno dialogowe konfiguracji skanera.

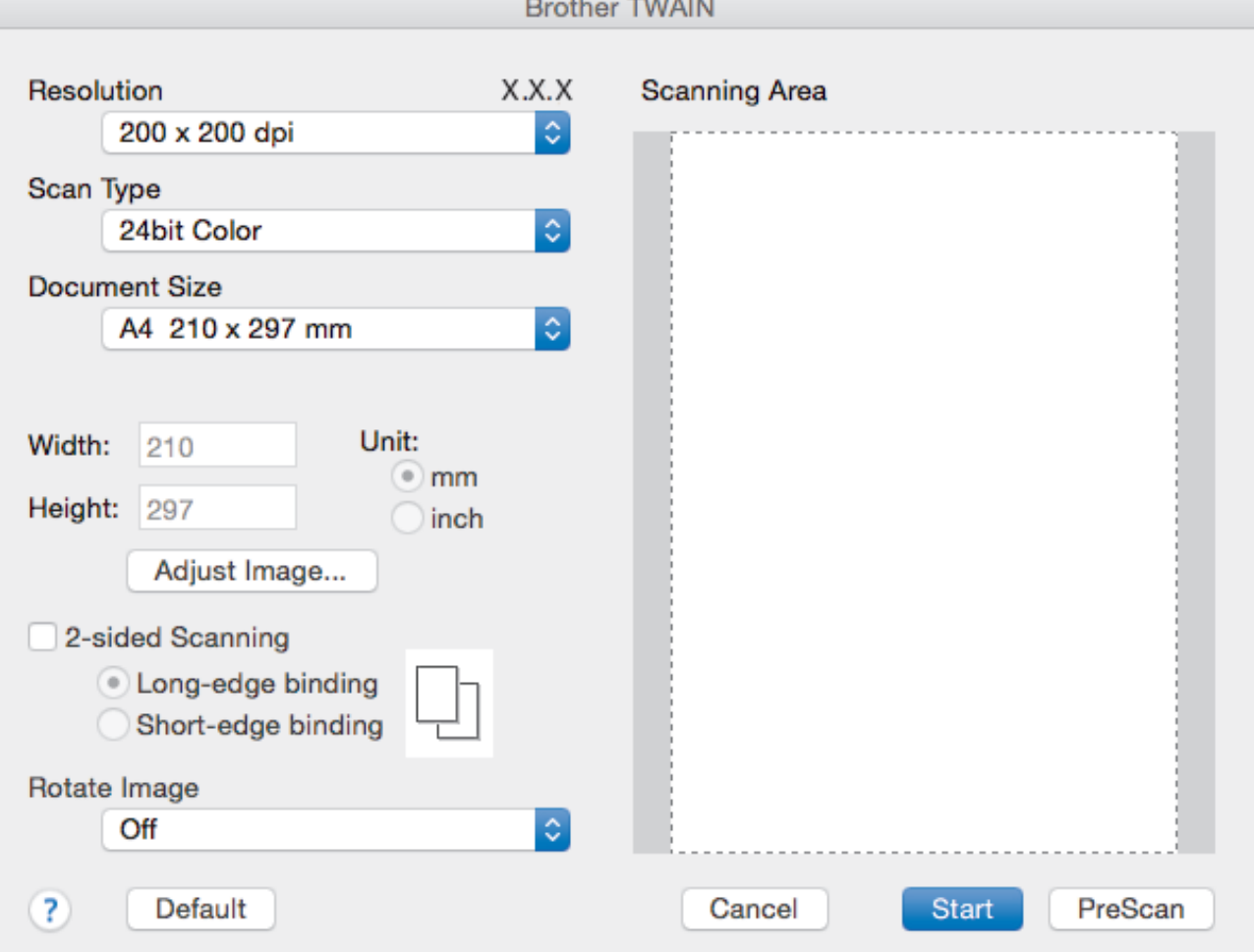

- 2. Zmień w razie potrzeby ustawienia skanera, np. opcję **Resolution (Rozdzielczość)**, **Scan Type (Typ skanu)** lub **Adjust Image (Dostosuj obraz)**.
- 3. Kliknij menu podręczne **Document Size (Rozmiar dokumentu)**, a następnie wybierz rozmiar dokumentu.
- 4. Kliknij opcję **PreScan (Skanowanie wstępne)**, aby zobaczyć podgląd obrazu i wyciąć niechciane fragmenty przed zeskanowaniem.
	- Po wybraniu rozmiaru dokumentu dostosuj obszar skanowania, przytrzymując przycisk myszy i przeciągając wskaźnik myszy nad obszar, który ma zostać zeskanowany.

#### 5. Kliknij **Start (Uruchom)**.

Urządzenie rozpoczyna skanowanie.

# **Powiązane informacje**

√

- [Skanowanie z komputera \(Mac\)](#page-124-0)
	- [Ustawienia sterownika TWAIN \(Mac\)](#page-128-0)

<span id="page-128-0"></span> [Strona główna](#page-1-0) > [Skanowanie](#page-63-0) > [Skanowanie z komputera \(Mac\)](#page-124-0) > [Zeskanuj przy użyciu aplikacji zgodnych](#page-126-0) [ze standardem TWAIN \(Mac\)](#page-126-0) > Ustawienia sterownika TWAIN (Mac)

## **Ustawienia sterownika TWAIN (Mac)**

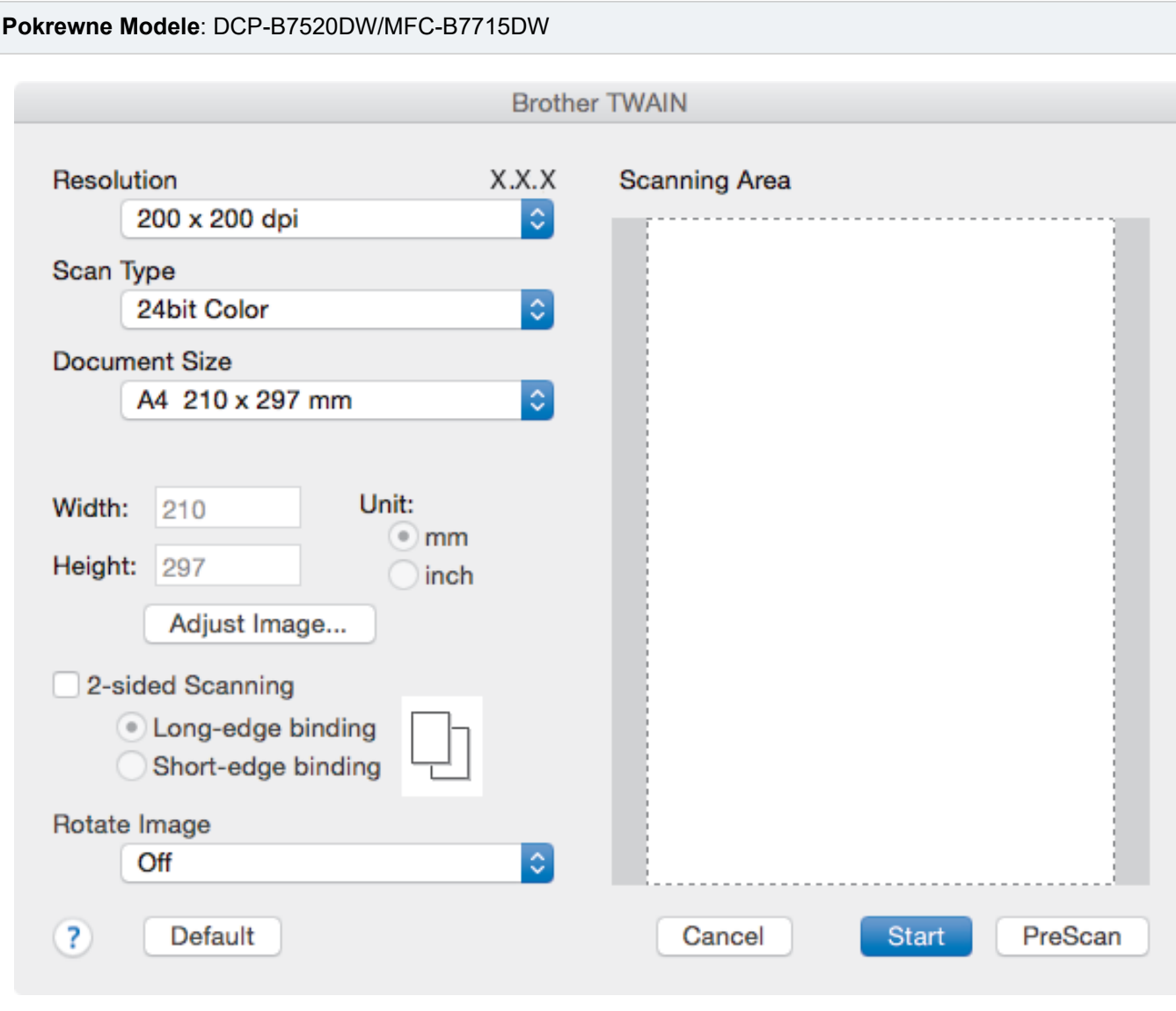

• Nazwy opcji i dostępne wartości różnią się w zależności od urządzenia.

• Ustawienie **Contrast (Kontrast)** jest dostępne tylko jeżeli zostanie wybrana opcja **Gray (Error Diffusion) (Szary (rozpraszanie błędów))**, **True Gray (Pełna skala szarości)** lub **24bit Color (Kolor 24-bitowy)** spomiędzy opcji **Scan Type (Typ skanu)**.

#### **1. Resolution (Rozdzielczość)**

Wybierz rozdzielczość skanowania z menu podręcznego **Resolution (Rozdzielczość)**. Wyższa rozdzielczość wymaga większej ilości pamięci i dłuższego czasu przesyłania, ale oferuje lepszą jakość obrazu.

#### **2. Scan Type (Typ skanu)**

Wybierz z zakresu głębi koloru skanowania.

#### • **Black & White (Czarno-biały)**

Przydatny do skanowania tekstu i obrazów liniowych.

#### • **Gray (Error Diffusion) (Szary (rozpraszanie błędów))**

Przydatny do skanowania fotografii lub grafiki. (Rozpraszanie błędów to metoda tworzenia symulowanych obrazów w odcieniach szarości bez wykorzystywania prawdziwych szarych punktów. Czarne punkty są rozmieszczane w określony sposób, sprawiając wrażenie zmiany koloru na szary.)

#### • **True Gray (Pełna skala szarości)**

Przydatny do skanowania fotografii lub grafiki. Ten tryb jest dokładniejszy, ponieważ wykorzystuje maksymalnie 256 odcieni szarości.

#### • **24bit Color (Kolor 24-bitowy)**

Użyj, aby utworzyć obraz o najdokładniejszym odwzorowaniu kolorów. Ten tryb wykorzystuje do skanowania obrazu 16,8 mln kolorów, ale wymaga największej ilości pamięci i ma najdłuższy czas przesyłania.

#### **3. Document Size (Rozmiar dokumentu)**

Wybierz dokładny rozmiar dokumentu z listy zaprogramowanych rozmiarów skanowania.

• W przypadku wybrania opcji **Custom (Niestandardowe)** użytkownik może podać rozmiar dokumentu.

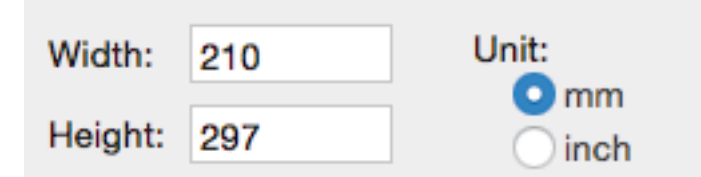

#### **4. Adjust Image (Dostosuj obraz)**

Kliknij przycisk **Adjust Image (Dostosuj obraz)**, aby dostosować inne parametry obrazu.

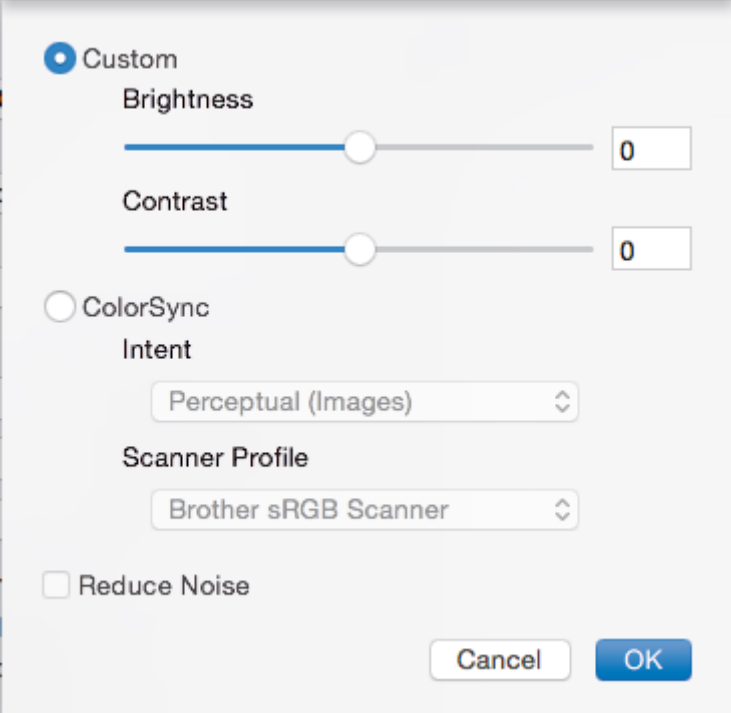

#### **Brightness (Jasność)**

Ustaw poziom **Brightness (Jasność)**, przeciągając suwak w prawo bądź w lewo, aby rozjaśnić lub przyciemnić obraz. Jeśli zeskanowany obraz jest zbyt jasny, ustaw niższą wartość jasności, a następnie zeskanuj dokument ponownie. Jeśli zeskanowany obraz jest zbyt ciemny, ustaw wyższą wartość jasności, a następnie zeskanuj dokument ponownie. Aby ustawić jasność, możesz również wpisać wartość w polu tekstowym.

#### **Contrast (Kontrast)**

Poziom **Contrast (Kontrast)** można zwiększyć lub zmniejszyć, przesuwając suwak w lewą lub prawą stronę. Zwiększenie kontrastu powoduje podkreślenie ciemnych i jasnych obszarów obrazu, natomiast zmniejszenie kontrastu — podkreślenie szczegółów w obszarach w kolorze szarym. Aby ustawić kontrast, możesz również wpisać wartość w polu tekstowym.

#### **Reduce Noise (Redukuj szum)**

Wybierając tę opcję można ulepszyć i poprawić zeskanowane obrazy. Opcja **Reduce Noise (Redukuj szum)** jest dostępna podczas wybierania opcji **24bit Color (Kolor 24-bitowy)** i rozdzielczości skanowania **300 x 300 dpi**, **400 x 400 dpi** lub **600 x 600 dpi**.

#### **5. Rotate Image (Obróć obraz)**

Obrót zeskanowanego obrazu.

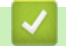

### **Powiązane informacje**

• [Zeskanuj przy użyciu aplikacji zgodnych ze standardem TWAIN \(Mac\)](#page-126-0)

<span id="page-131-0"></span> [Strona główna](#page-1-0) > [Skanowanie](#page-63-0) > Konfiguracja ustawień skanowania za pomocą funkcji Zarządzanie przez Internet

## **Konfiguracja ustawień skanowania za pomocą funkcji Zarządzanie przez Internet**

• [Ustaw nazwę pliku skanowania przy użyciu Zarządzania przez Internet](#page-132-0)

<span id="page-132-0"></span> [Strona główna](#page-1-0) > [Skanowanie](#page-63-0) > [Konfiguracja ustawień skanowania za pomocą funkcji Zarządzanie przez](#page-131-0) [Internet](#page-131-0) > Ustaw nazwę pliku skanowania przy użyciu Zarządzania przez Internet

### **Ustaw nazwę pliku skanowania przy użyciu Zarządzania przez Internet**

Skonfiguruj nazwę pliku dla zeskanowanych danych przy użyciu Zarządzania przez Internet.

1. Uruchom przeglądarkę WWW.

Wpisz "http://adres IP urządzenia" na pasku adresu przeglądarki (gdzie "adres IP urządzenia" to adres IP urządzenia lub nazwa serwera wydruku). Na przykład: http://192.168.1.2

Domyślnie żadne hasło nie jest wymagane. Jeśli hasło zostało ustawione wcześniej, wprowadź, a następnie kliknij →.

- 2. Kliknij kartę **Scan (Skanuj)**.
- 3. Kliknij menu **Scan File Name (Nazwa pliku skanowania)** na lewym pasku nawigacyjnym.
- 4. Na rozwijanej liście wybierz **File Name Style (Styl nazw plików)**.
- 5. Jeśli wybrana została opcja wyświetlania daty w polu **File Name Style (Styl nazw plików)**, wybierz format **Date (Data)** na rozwijanej liście.
- 6. W polach **Time (Godzina)** wybierz **On (Włącz)**, aby w nazwie pliku znajdowała się informacja o godzinie.
- 7. W polu **Counter (Licznik)** wybierz **Continuous (Ciągłe)** lub **Reset after each job (Resetuj po każdym zadaniu)**.

Po wybraniu **Reset after each job (Resetuj po każdym zadaniu)** mogą wystąpić zduplikowane nazwy plików.

8. Aby utworzyć prefiks zdefiniowanej przez użytkownika nazwy pliku, wpisz nazwę pliku w polach zdefiniowanych przez użytkownika każdej funkcji skanowania.

Użycie następujących znaków: ?, /, \, lub \* może powodować błąd wysyłania.

9. Kliknij **Submit (Prześlij)**.

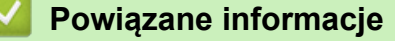

• [Konfiguracja ustawień skanowania za pomocą funkcji Zarządzanie przez Internet](#page-131-0)

### <span id="page-133-0"></span> [Strona główna](#page-1-0) > Kopiuj

## **Kopiuj**

- [Kopiowanie dokumentu](#page-134-0)
- [Powiększanie lub zmniejszanie kopiowanych zdjęć](#page-135-0)
- [Wykonywanie wielu kopii obok siebie za pomocą funkcji układu strony](#page-136-0)
- [Sortowanie kopii](#page-137-0)
- [Kopiowanie identyfikatora](#page-138-0)
- [Kopiowanie na obu stronach arkusza \(kopiowanie dwustronne\)](#page-140-0)
- [Opcje kopiowania](#page-142-0)

<span id="page-134-0"></span> [Strona główna](#page-1-0) > [Kopiuj](#page-133-0) > Kopiowanie dokumentu

## **Kopiowanie dokumentu**

- 1. Upewnij się, że na tacę papieru załadowany został właściwy rozmiar papieru.
- 2. Wykonaj jedną z następujących czynności:
	- Umieść dokument w podajniku ADF wydrukiem *skierowanym do góry*. (dostępne tylko w przypadku niektórych modeli)

(W przypadku kopiowania wielu stron, zalecamy korzystanie z podajnika ADF).

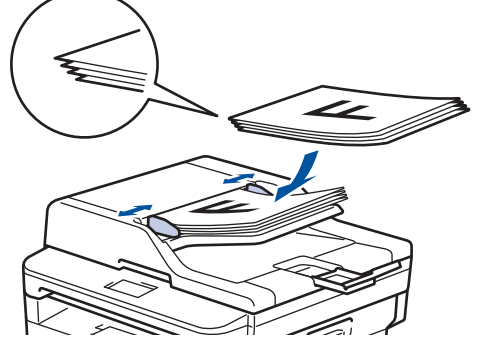

• Umieść dokument na szybie skanera stroną przeznaczoną do skanowania skierowaną *do dołu*.

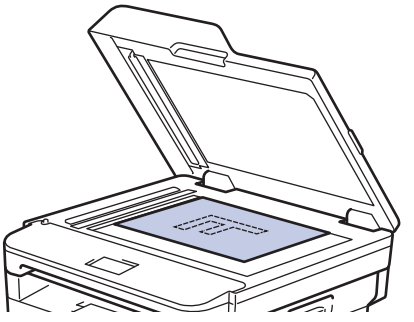

- 3. Wykonaj jedną z następujących czynności:
	- Dla modeli MFC

Naciśnij (**KOPIUJ**).

Użyj klawiatury w celu wprowadzenia żądanej liczby kopii.

• Dla modeli DCP

Naciśnij ▲ lub ▼, aby wprowadzić żądaną liczbę kopii.

Na ekranie LCD zostanie wyświetlony komunikat:

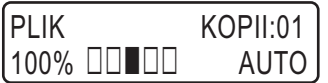

4. Naciśnij **Start**.

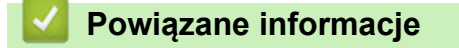

• [Kopiuj](#page-133-0)

<span id="page-135-0"></span> [Strona główna](#page-1-0) > [Kopiuj](#page-133-0) > Powiększanie lub zmniejszanie kopiowanych zdjęć

## **Powiększanie lub zmniejszanie kopiowanych zdjęć**

Wybierz stopień powiększenia lub pomniejszenia, aby zmienić rozmiar kopiowanych danych.

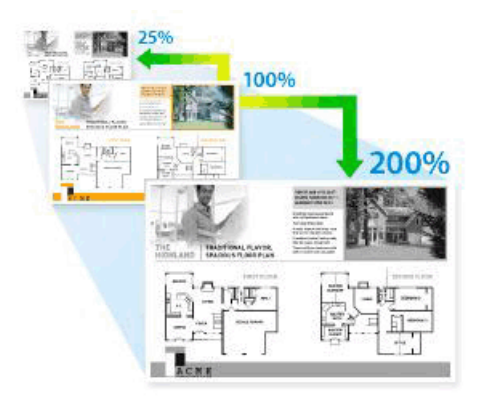

- 1. Włóż dokument.
- 2. Wykonaj jedną z następujących czynności:
	- Dla modeli MFC

Naciśnij (**KOPIUJ**).

Użyj klawiatury w celu wprowadzenia żądanej liczby kopii.

• Dla modeli DCP

Naciśnij ▲ lub ▼, aby wprowadzić żądaną liczbę kopii.

- 3. Naciśnij **Opcje** lub **Opcje Kopiowania/Skanowania**.
- 4. Naciśnij a lub b, aby wybrać [Pow./ zmniejsz], a następnie naciśnij **OK**.
- 5. Naciśnij a lub b, aby wybrać żądany stopień powiększenia lub pomniejszenia, a następnie naciśnij **OK**.
	- Jeśli wybierzesz [Wybór (25-400%)], użyj klawiatury lub naciśnij  $\blacktriangle$  bądź  $\nabla$ , aby wprowadzić stopień powiększenia lub pomniejszenia z [25%] do [400%], a następnie naciśnij **OK**.
- 6. Naciśnij **Start**.

B

[Auto] ustawia urządzenie, aby obliczyło stopień pomniejszenia najlepiej pasujący do rozmiaru papieru.

[Auto] dostępny tylko przy korzystaniu z podajnika ADF.

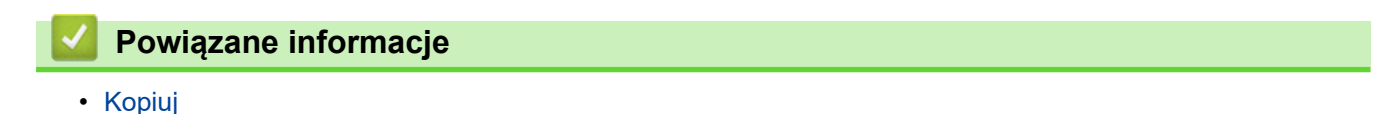

<span id="page-136-0"></span> [Strona główna](#page-1-0) > [Kopiuj](#page-133-0) > Wykonywanie wielu kopii obok siebie za pomocą funkcji układu strony

## **Wykonywanie wielu kopii obok siebie za pomocą funkcji układu strony**

Funkcja wielu kopii obok siebie pozwala oszczędzić papier, dzięki kopiowaniu dwóch lub czterech stron dokumentu na jednej stronie kopii.

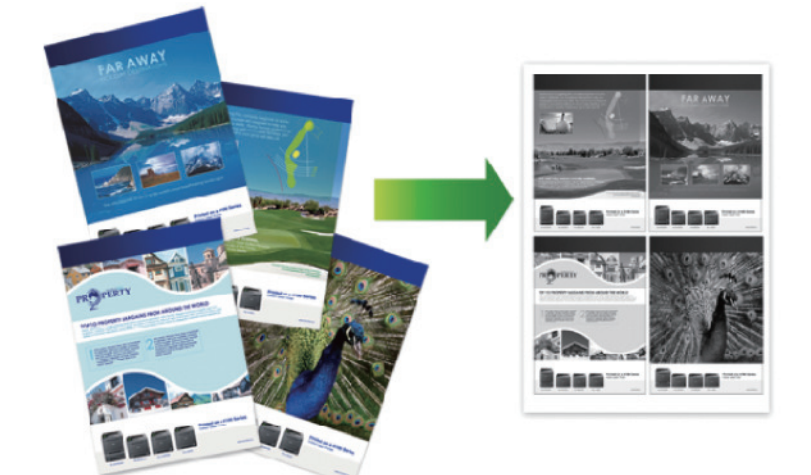

- 1. Włóż dokument.
- 2. Wykonaj jedną z następujących czynności:
	- Dla modeli MFC

```
Naciśnij (KOPIUJ).
```
Użyj klawiatury w celu wprowadzenia żądanej liczby kopii.

- Dla modeli DCP Naciśnii ▲ lub ▼, aby wprowadzić żadana liczbe kopii.
- 3. Naciśnij **Opcje** lub **Opcje Kopiowania/Skanowania**.
- 4. Naciśnij a lub b, aby wybrać [Układ strony], a następnie naciśnij **OK**.
- 5. Naciśnij A lub V, aby wybrać  $[Wy^1, (1 \text{ na } 1)], [2 \text{ na } 1 (P)], [2 \text{ na } 1 (L)], [4 \text{ na } 1 (P)]$  lub  $[4 \text{ m}]$ na 1 (L)], a następnie naciśnij **OK**.
- 6. Naciśnij **Start**.

Jeśli dokument jest umieszczony w podajniku ADF, urządzenie zeskanuje strony i rozpocznie drukowanie.

#### **Jeśli używasz szyby skanera, przejdź do kolejnego kroku.**

- 7. Powtórz poniższe czynności dla każdej strony układu:
	- Modele MFC
		- a. Po zeskanowaniu strony naciśnij ▲, aby zeskanować kolejną stronę.
		- b. Umieść następną stronę na szybie skanera, a następnie naciśnij **OK**, aby zeskanować stronę.
	- Modele DCP

Gdy urządzenie zeskanuje stronę, umieść kolejną stronę na szybie skanera następnie naciśnij A, aby wybrać opcję [Tak].

8. Po zeskanowaniu wszystkich stron naciśnij v, aby wybrać opcję [Nie].

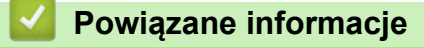

• [Kopiuj](#page-133-0)

<span id="page-137-0"></span> [Strona główna](#page-1-0) > [Kopiuj](#page-133-0) > Sortowanie kopii

## **Sortowanie kopii**

Sortowanie wielu kopii. Strony będą układane w kolejności, w jakiej są podawane, czyli: 1, 2, 3 itd.

- 1. Włóż dokument.
- 2. Wykonaj jedną z następujących czynności:
	- Dla modeli MFC

Naciśnij (**KOPIUJ**).

Użyj klawiatury w celu wprowadzenia żądanej liczby kopii.

• Dla modeli DCP

Naciśnij ▲ lub ▼, aby wprowadzić żądaną liczbę kopii.

- 3. Naciśnij **Opcje** lub **Opcje Kopiowania/Skanowania**.
- 4. Naciśnij a lub b, aby wybrać [Plik/sort], a następnie naciśnij **OK**.
- 5. Naciśnij a lub b, aby wybrać [Sort], a następnie naciśnij **OK**.
- 6. Naciśnij **Start**.

Jeśli dokument jest umieszczony w podajniku ADF, urządzenie zeskanuje strony i rozpocznie drukowanie.

#### **Jeśli używasz szyby skanera, przejdź do kolejnego kroku.**

- 7. Powtórz poniższe czynności dla każdej strony:
	- Modele MFC
		- a. Po zeskanowaniu strony naciśnij ▲, aby zeskanować kolejną stronę.
		- b. Umieść następną stronę na szybie skanera, a następnie naciśnij **OK**, aby zeskanować stronę.
	- Modele DCP

Gdy urządzenie zeskanuje stronę, umieść kolejną stronę na szybie skanera następnie naciśnij A, aby wybrać opcję [Tak].

8. Po zeskanowaniu wszystkich stron naciśnij v, aby wybrać opcję [Nie].

### **Powiązane informacje**

• [Kopiuj](#page-133-0)

<span id="page-138-0"></span> [Strona główna](#page-1-0) > [Kopiuj](#page-133-0) > Kopiowanie identyfikatora

## **Kopiowanie identyfikatora**

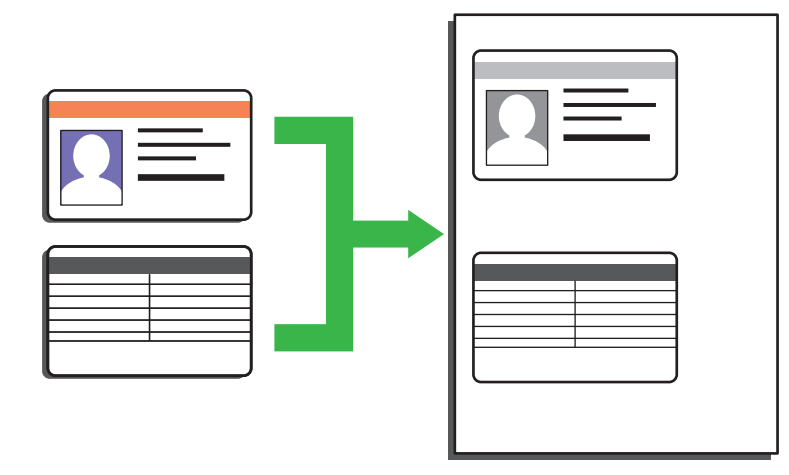

- Karty identyfikacyjne można kopiować tylko wówczas, gdy pozwalają na to obowiązujące przepisy prawne. Więcej szczegółowych informacji >> Przewodnik Bezpieczeństwa Produktu
- 1. (Dla modeli MFC)

Naciśnij (**KOPIUJ**).

2. Umieść dowód tożsamości *stroną zadrukowaną w dół* w górnym lewym rogu szyby skanera.

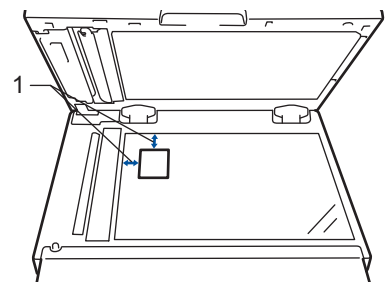

- 1 4 mm lub więcej (góra, lewa)
- 3. Naciśnij **Kopia 2 W 1 (ID.)**.
- 4. Wykonaj jedną z następujących czynności:
	- Dla modeli MFC

Użyj klawiatury w celu wprowadzenia żądanej liczby kopii.

• Dla modeli DCP

Naciśnij ▲ lub ▼, aby wprowadzić żądaną liczbę kopii.

5. Naciśnij **Start**.

Urządzenie skanuje jedną stronę dowodu tożsamości.

6. Po zeskanowaniu pierwszej strony odwróć dokument tożsamości na drugą stronę.

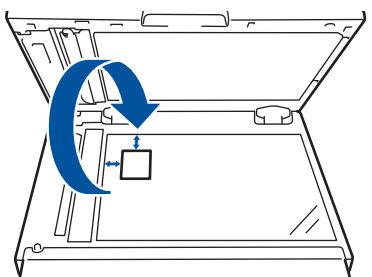

7. Naciśnij **Start**, aby zeskanować drugą stronę.

# **Powiązane informacje**

• [Kopiuj](#page-133-0)

∣√

<span id="page-140-0"></span> [Strona główna](#page-1-0) > [Kopiuj](#page-133-0) > Kopiowanie na obu stronach arkusza (kopiowanie dwustronne)

### **Kopiowanie na obu stronach arkusza (kopiowanie dwustronne)**

Zmniejsz zużycie papieru, kopiując na obu stronach arkusza.

- Zanim możliwe będzie rozpoczęcie kopiowania dwustronnego, spośród poniższych opcji należy wybrać dwustronny układ kopii.
- Układ oryginalnego dokumentu określa, który z układów kopiowania dwustronnego należy wybrać.
- Gdy ręcznie wykonujesz dwustronne kopie dokumentu dwustronnego, używaj szyby skanera.
- Korzystając z funkcji drukowania dwustronnego, wybierz papier formatu A4.

#### **Pionowo**

#### **Dwustronne > Dwustronne**

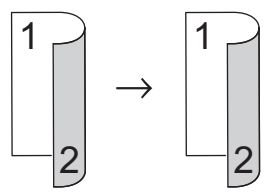

**Jednostronne > Dwustronne (odbicie wzdłuż dłuższej krawędzi)**

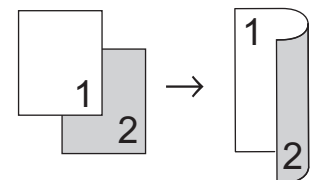

#### **Jednostronne > Dwustronne (odbicie wzdłuż krótszej krawędzi)**

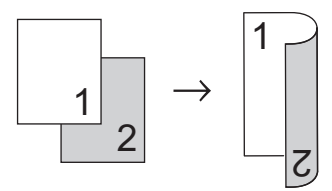

#### **Poziomo**

**Dwustronne > Dwustronne**

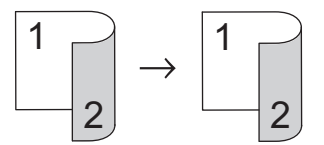

#### **Jednostronne > Dwustronne (odbicie wzdłuż dłuższej krawędzi)**

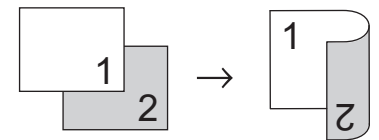

**Jednostronne > Dwustronne (odbicie wzdłuż krótszej krawędzi)**

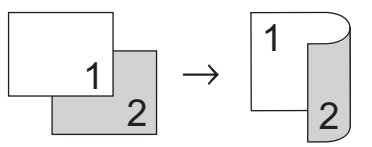

- 1. Włóż dokument.
- 2. Wykonaj jedną z następujących czynności:
	- Dla modeli MFC

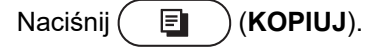

Użyj klawiatury w celu wprowadzenia żądanej liczby kopii.

• Dla modeli DCP

Naciśnij ▲ lub ▼, aby wprowadzić żądaną liczbę kopii.

- 3. Wykonaj jedną z następujących czynności:
	- Naciśnij **Dwustronne**.
	- Naciśnij przycisk **Opcje** albo **Opcje Kopiowania/Skanowania**.

Naciśnij a lub b, aby wybrać [Obustronne], a następnie naciśnij **OK**.

- 4. Naciśnij a lub b, aby wyświetlić [Układ Długi] lub [Układ Krótki], a następnie naciśnij **OK**.
- 5. Wybierz odbijanie wzdłuż długiej krawędzi lub odbijanie wzdłuż krótkiej krawędzi.
- 6. Naciśnij a lub b, aby wyświetlić [Obustr → obustr] lub [1-str → 2-str], a następnie naciśnij **OK**.
- 7. Naciśnij **Start**.

Jeśli dokument jest umieszczony w podajniku ADF, urządzenie zeskanuje strony i rozpocznie drukowanie.

### **Jeśli używasz szyby skanera, przejdź do kolejnego kroku.**

- 8. Powtórz poniższe czynności dla każdej strony układu:
	- Modele MFC
		- a. Po zeskanowaniu strony naciśnij ▲, aby zeskanować kolejną stronę.
		- b. Umieść następną stronę na szybie skanera, a następnie naciśnij **OK**, aby zeskanować stronę.
	- Modele DCP

Gdy urządzenie zeskanuje stronę, umieść kolejną stronę na szybie skanera, a następnie naciśnij, aby wybrać opcję [Tak].

9. Naciśnij v, aby wybrać opcję [Nie].

### **Powiązane informacje**

• [Kopiuj](#page-133-0)

<span id="page-142-0"></span> [Strona główna](#page-1-0) > [Kopiuj](#page-133-0) > Opcje kopiowania

# **Opcje kopiowania**

Aby zmienić ustawienia kopiowania, naciśnij przycisk **Opcje**.

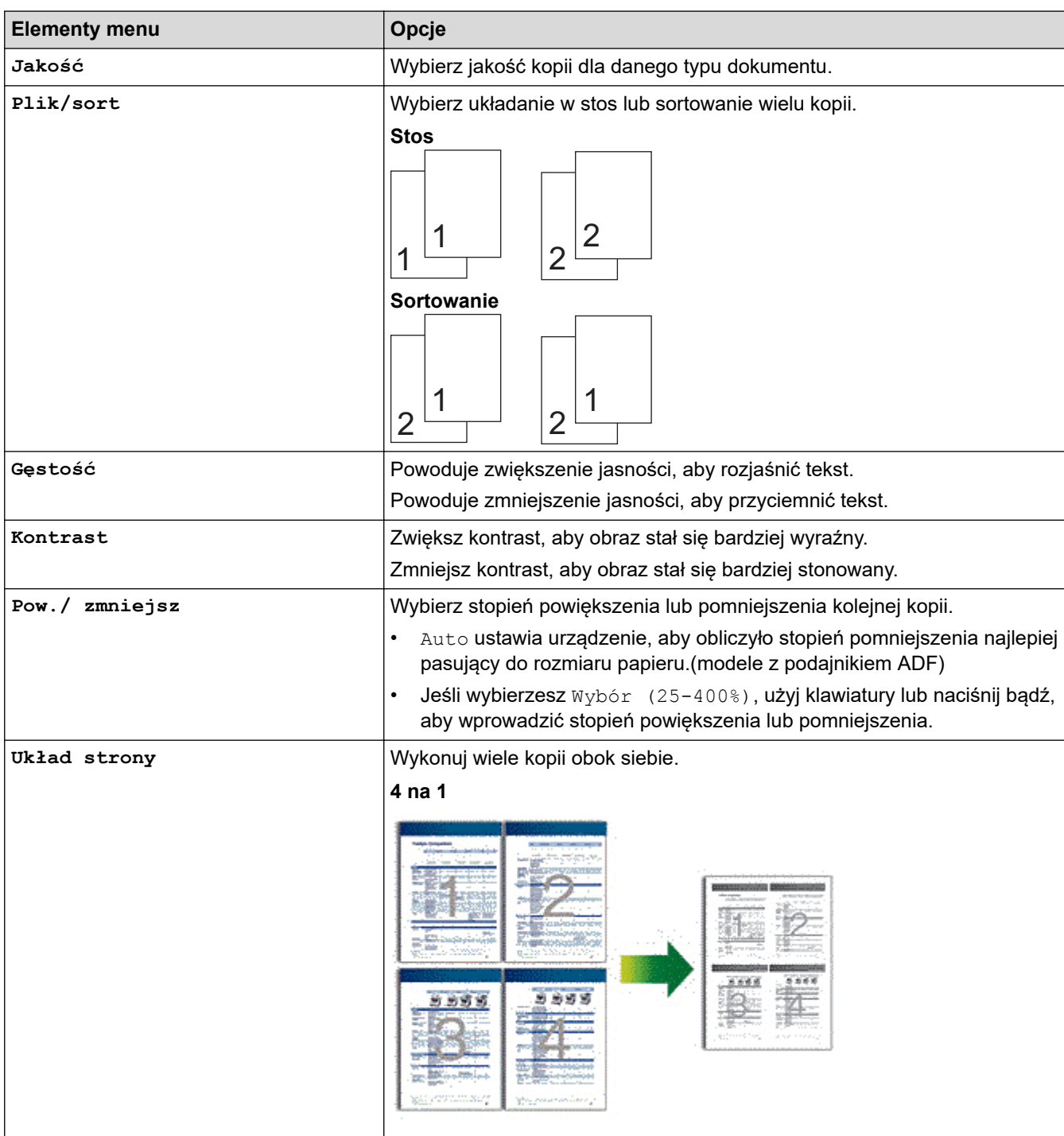

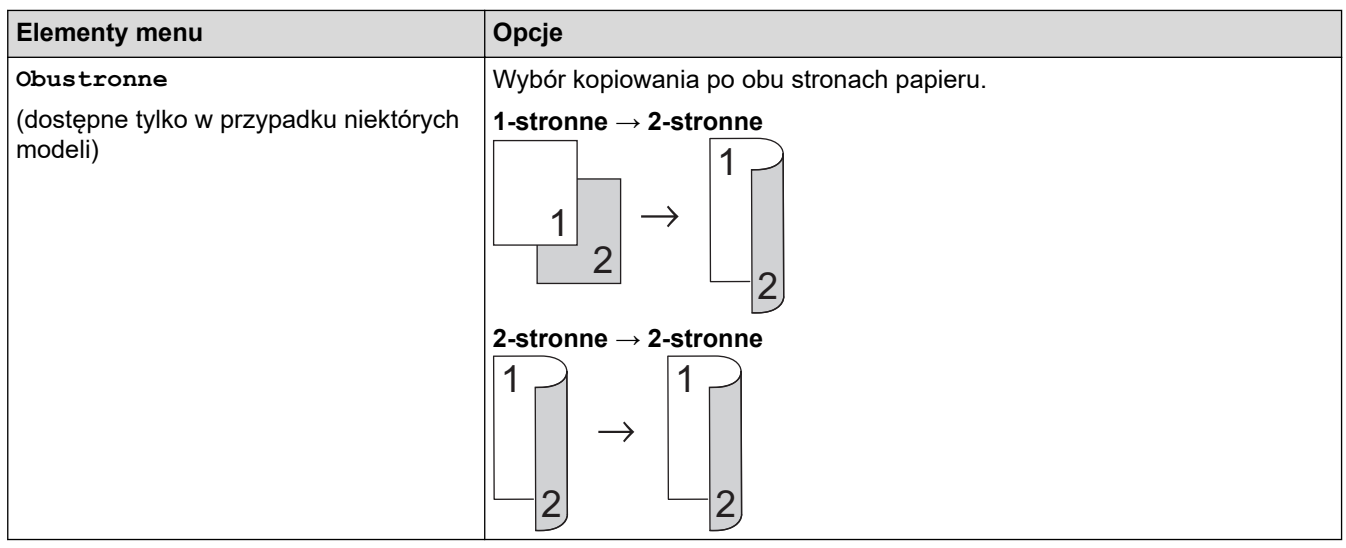

# **Powiązane informacje**

• [Kopiuj](#page-133-0)
### <span id="page-144-0"></span> [Strona główna](#page-1-0) > Faks

### **Faks**

- [Wysyłanie faksu](#page-145-0)
- [Odbieranie faksu](#page-159-0)
- [Operacje głosowe i numery faksu](#page-184-0)
- [Usługi telefoniczne i urządzenia zewnętrzne](#page-198-0)
- [Raporty faksów](#page-214-0)
- [PC-FAX](#page-217-0)

<span id="page-145-0"></span> [Strona główna](#page-1-0) > [Faks](#page-144-0) > Wysyłanie faksu

- [Wysyłanie faksu](#page-146-0)
- [Ręczne wysyłanie faksów](#page-148-0)
- [Wysyłanie faksu po zakończeniu rozmowy](#page-149-0)
- [Wyślij ten sam faks do więcej niż jednego odbiorcy \(rozsyłanie\)](#page-150-0)
- [Wysyłanie faksu w czasie rzeczywistym](#page-152-0)
- [Wyślij faks o określonej godzinie \(faks opóźniony\)](#page-153-0)
- [Dodaj stronę tytułową do faksu](#page-154-0)
- [Anulowanie faksu w toku](#page-156-0)
- [Sprawdzanie i anulowanie oczekującego faksu](#page-157-0)
- [Opcja faksu](#page-158-0)

<span id="page-146-0"></span> [Strona główna](#page-1-0) > [Faks](#page-144-0) > [Wysyłanie faksu](#page-145-0) > Wysyłanie faksu

# **Wysyłanie faksu**

### **Pokrewne Modele**: MFC-B7710DN/MFC-B7715DW

- 1. Naciśnij (**FAKS**).
- 2. Wykonaj jedną z następujących czynności:
	- Umieść dokument w podajniku ADF wydrukiem *skierowanym do góry*.

(W przypadku faksowania wielu stron, zalecamy korzystanie z podajnika ADF).

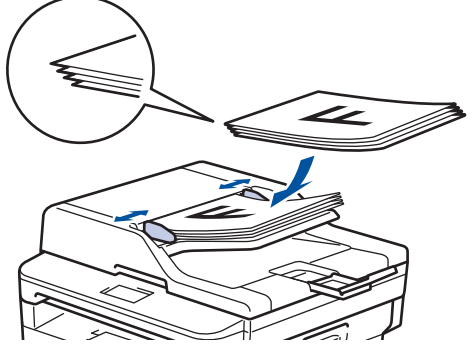

• Umieść dokument na szybie skanera stroną przeznaczoną do skanowania skierowaną *do dołu*.

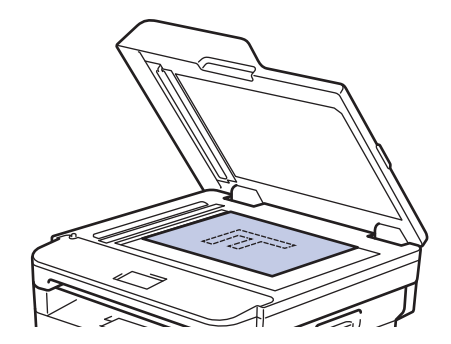

3. Wprowadź numer faksu.

### • **Korzystanie z klawiatury**

Wpisz numer faksu przy użyciu klawiatury telefonicznej.

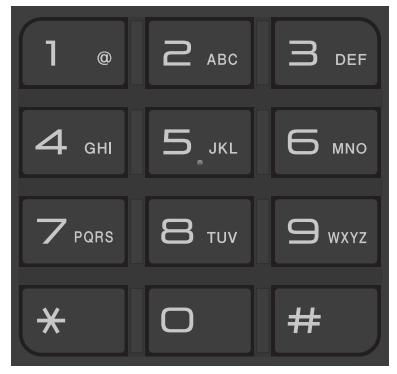

#### • **Korzystanie z przycisków wybierania jednodotykowego**

Wybierz kontakt przypisany do przycisku wybierania jednodotykowego.

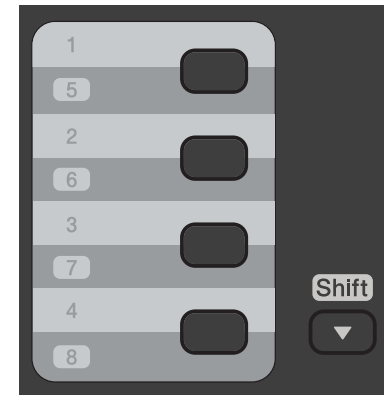

• **Korzystanie z kodów wybierania szybkiego**

Wprowadź numer faksu, naciskając  $\Box$  dwa razy, a następnie wprowadź trzycyfrowy kod wybierania szybkiego.

4. Naciśnij **Start**.

Urządzenie skanuje i wysyła dokument.

**Jeśli dokument został umieszczony na szybie skanera, postępuj zgodnie z instrukcjami zawartymi w tabeli:**

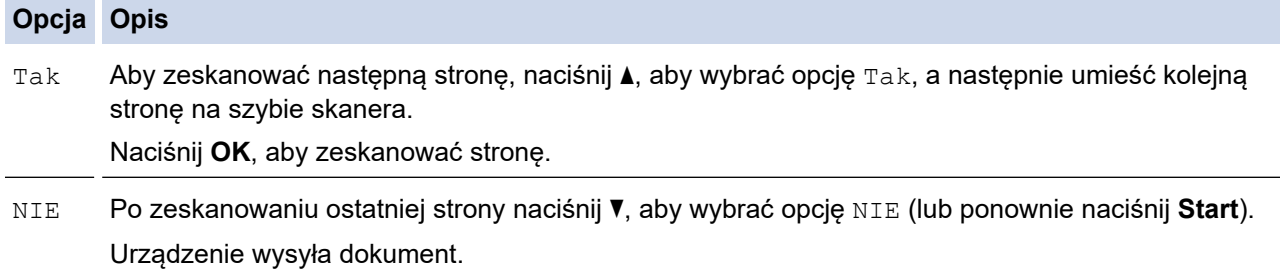

• Aby zatrzymać faksowanie, naciśnij **Stop/Zakończ** .

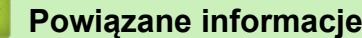

<span id="page-148-0"></span> [Strona główna](#page-1-0) > [Faks](#page-144-0) > [Wysyłanie faksu](#page-145-0) > Ręczne wysyłanie faksów

### **Ręczne wysyłanie faksów**

```
Pokrewne Modele: MFC-B7710DN/MFC-B7715DW
```
Transmisja ręczna podczas wysyłania faksu pozwala słyszeć dźwięki wybierania numeru, dzwonienia i tony odbioru faksu.

- 1. Naciśnij (**FAKS**).
- 2. Włóż dokument.
- 3. Podnieś słuchawkę telefonu zewnętrznego.
- 4. Wybierz żądany numer faksu.
- 5. Po usłyszeniu tonów faksu naciśnij **Start**.
	- Jeśli korzystasz z szyby skanera, naciśnij *A*.
- 6. Podnieś słuchawkę telefonu zewnętrznego.

### **Powiązane informacje**

<span id="page-149-0"></span> [Strona główna](#page-1-0) > [Faks](#page-144-0) > [Wysyłanie faksu](#page-145-0) > Wysyłanie faksu po zakończeniu rozmowy

# **Wysyłanie faksu po zakończeniu rozmowy**

#### **Pokrewne Modele**: MFC-B7710DN/MFC-B7715DW

Po zakończeniu rozmowy możesz wysłać faks do rozmówcy, zanim się rozłączycie.

- 1. Poproś rozmówcę, aby zaczekał na tony (sygnały dźwiękowe) faksu i przed odłożeniem słuchawki nacisnął przycisk Start.
- 2. Włóż dokument.
- 3. Naciśnij **Start**.
	- Jeśli korzystasz z szyby skanera, naciśnij *A*.
- 4. Odłóż słuchawkę telefonu zewnętrznego.

### **Powiązane informacje**

<span id="page-150-0"></span> [Strona główna](#page-1-0) > [Faks](#page-144-0) > [Wysyłanie faksu](#page-145-0) > Wyślij ten sam faks do więcej niż jednego odbiorcy (rozsyłanie)

# **Wyślij ten sam faks do więcej niż jednego odbiorcy (rozsyłanie)**

#### **Pokrewne Modele**: MFC-B7710DN/MFC-B7715DW

Użyj funkcji Rozsyłanie, żeby wysłać ten sam faks pod wiele numerów w tym samym czasie.

- Ta sama sesja rozsyłania może obejmować grupy, numery z książki adresowej (numery wybierania jednoprzyciskowego i szybkiego w niektórych modelach) oraz do 50 ręcznie wybieranych numerów.
- Modele z 2-wierszowym wyświetlaczem LCD Jeśli żaden z numerów wybierania jednoprzyciskowego i szybkiego nie został użyty dla grup, można rozesłać faksy aż do 258 różnych numerów.
- Numery z książki adresowej (numery wybierania jednoprzyciskowego i szybkiego w niektórych modelach) muszą być przechowywane w pamięci urządzenia, zanim będą mogły być wykorzystane do rozsyłania.
- Numery grup również muszą być zapisane w pamięci urządzenia, zanim będzie ich można użyć w rozsyłaniu. Numery grupowe obejmują wiele zapisanych numerów z książki adresowej (numery wybierania jednoprzyciskowego i szybkiego w niektórych modelach) w celu łatwiejszego wybierania.
- 1. Naciśnij (**FAKS**).
- 2. Włóż dokument.
- 3. Wprowadź numer i naciśnij **OK**.

Można użyć wybierania jednoprzyciskowego, szybkiego wybierania lub numerów grupowych i numerów wprowadzonych ręcznie z klawiatury.

Powtórz krok, aż wprowadzone zostaną wszystkie numery do rozsyłania.

4. Naciśnij **Start**.

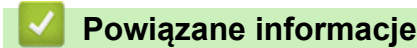

- [Wysyłanie faksu](#page-145-0)
	- [Anulowanie rozsyłania w toku](#page-151-0)

<span id="page-151-0"></span> [Strona główna](#page-1-0) > [Faks](#page-144-0) > [Wysyłanie faksu](#page-145-0) > [Wyślij ten sam faks do więcej niż jednego odbiorcy](#page-150-0) [\(rozsyłanie\)](#page-150-0) > Anulowanie rozsyłania w toku

### **Anulowanie rozsyłania w toku**

**Pokrewne Modele**: MFC-B7710DN/MFC-B7715DW

W trakcie rozsyłania można anulować aktualnie wysyłany faks bądź całe zadanie rozsyłania.

- 1. Naciśnij **Menu**.
- 2. Naciśnij a lub b, aby wyświetlić opcję [Faks], a następnie naciśnij **OK**.
- 3. Naciśnij a lub b, aby wyświetlić opcję [Fax w oczekiw.], a następnie naciśnij **OK**.

Na ekranie LCD wyświetli się numer zadania rozsyłania wraz z numerem faksu, który wybrano (np. [#001123456789]) i numer zadania rozsyłania (np. [Broadcast#001]).

- 4. Naciśnij ▲ lub ▼, aby wyświetlić numer faksu, który wybrano lub numer zadania rozsyłania, a nastepnie naciśnij **OK**.
- 5. Naciśnij opcję przedstawioną w poniższej tabeli, aby anulować lub zakończyć proces anulowania.

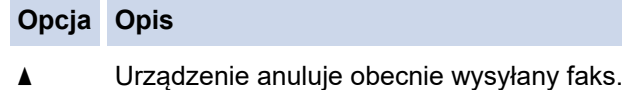

**v** Urządzenie kończy proces anulowania bez anulowania.

Jeśli anulowałeś obecnie wysyłany faks, na ekranie LCD zostanie wyświetlone pytanie, czy anulować rozsyłanie.

6. Naciśnij opcję przedstawioną w tabeli, aby anulować rozsyłanie lub zakończyć proces anulowania.

#### **Opcja Opis**

- a Urządzenie anuluje zadanie rozsyłania.
- **v** Urządzenie kończy proces anulowania bez anulowania.

#### 7. Naciśnij **Stop/Zakończ** .

### **Powiązane informacje**

• [Wyślij ten sam faks do więcej niż jednego odbiorcy \(rozsyłanie\)](#page-150-0)

<span id="page-152-0"></span> [Strona główna](#page-1-0) > [Faks](#page-144-0) > [Wysyłanie faksu](#page-145-0) > Wysyłanie faksu w czasie rzeczywistym

# **Wysyłanie faksu w czasie rzeczywistym**

**Pokrewne Modele**: MFC-B7710DN/MFC-B7715DW

Przed wysłaniem faksu urządzenie skanuje dokument do pamięci. Po zwolnieniu linii telefonicznej urządzenie rozpoczyna wybieranie i wysyłanie. Jeśli chcesz natychmiast wysłać ważny dokument, bez czekania aż urządzenie pobierze jego skan z pamięci, włącz [Nd.-czas rz.].

- Jeśli pamięć jest pełna i wysyłany jest faks z podajnika ADF, urządzenie wyśle dokument w czasie rzeczywistym (nawet jeśli opcja [Nd.-czas rz.] jest ustawiona na [Wył]). Jeśli pamięć jest pełna, nie można wysyłać faksów z szyby skanera, zanim nie zostanie zwolnione miejsce w pamięci.
- Jeśli podczas transmisji w czasie rzeczywistym używana jest szyba skanera, funkcja automatycznego powtarzania wybierania nie działa.
- Jeśli funkcja [Nd.-czas rz.] jest włączona, opcja skanowania dokumentów dwustronnych nie jest dostępna.
- 1. Naciśnij (**FAKS**).
- 2. Włóż dokument.
- 3. Naciśnij **Menu**.
- 4. Naciśnij a lub b, aby wyświetlić opcję [Faks], a następnie naciśnij **OK**.
- 5. Naciśnij a lub b, aby wyświetlić opcję [Ustaw.nadaw.], a następnie naciśnij **OK**.
- 6. Naciśnij a lub b, aby wyświetlić opcję [Nd.-czas rz.], a następnie naciśnij **OK**.
- 7. Naciśnij a lub b, aby wyświetlić opcję [Wł.], a następnie naciśnij **OK**.
- 8. Po zakończeniu naciśnij przycisk **Stop/Zakończ** .
- 9. Wprowadź numer faksu.
- 10. Naciśnij **Start**.

### **Powiązane informacje**

<span id="page-153-0"></span> [Strona główna](#page-1-0) > [Faks](#page-144-0) > [Wysyłanie faksu](#page-145-0) > Wyślij faks o określonej godzinie (faks opóźniony)

# **Wyślij faks o określonej godzinie (faks opóźniony)**

#### **Pokrewne Modele**: MFC-B7710DN/MFC-B7715DW

W pamięci urządzenia można zapisać maksymalnie 50 faksów do wysłania w ciągu najbliższych 24 godzin.

- 1. Naciśnij (**FAKS**).
- 2. Włóż dokument.
- 3. Naciśnij **Opcje**.
- 4. Naciśnij a lub b, aby wyświetlić opcję [Faks z opóźn.], a następnie naciśnij **OK**.
- 5. Wprowadź godzinę, o której faks ma zostać wysłany.
	- Jeśli wybrano [12-godz.] w ustawieniu [Data i czas], wprowadź czas w formacie 12-godzinnym, a następnie naciśnij **OK**.

Naciśnij a lub b, aby wyświetlić opcję [AM] lub [PM], a następnie naciśnij **OK**.

Jeśli wybrano [24-godz.] w ustawieniu [Data i czas], wprowadź czas w formacie 24-godzinnym, a następnie naciśnij **OK**.

(Na przykład: wprowadź 19:45 dla godz. 7:45 wieczorem).

- 6. Wprowadź numer faksu.
- 7. Naciśnij **Start**.

Ø

• Liczba stron, które można zeskanować do pamięci zależy od ilości danych drukowanych na każdej stronie.

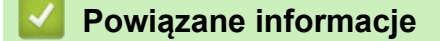

<span id="page-154-0"></span> [Strona główna](#page-1-0) > [Faks](#page-144-0) > [Wysyłanie faksu](#page-145-0) > Dodaj stronę tytułową do faksu

## **Dodaj stronę tytułową do faksu**

**Pokrewne Modele**: MFC-B7710DN/MFC-B7715DW

Możesz dodać stronę tytułową do następnego faksu lub każdego wychodzącego faksu.

- Ta funkcja nie będzie działać, jeśli nie zaprogramowano identyfikatora stacji.
- Strona tytułowa zawiera identyfikator stacji, komentarz i nazwę zapisaną w książce adresowej, pamięci wybierania jednoprzyciskowego lub szybkiego (w niektórych modelach).
- 1. Naciśnij (**FAKS**).
- 2. Włóż dokument.
- 3. Naciśnij **Menu**.
- 4. Naciśnij a lub b, aby wyświetlić opcję [Faks], a następnie naciśnij **OK**.
- 5. Naciśnij a lub b, aby wyświetlić opcję [Ustaw.nadaw.], a następnie naciśnij **OK**.
- 6. Naciśnij a lub b, aby wyświetlić opcję [Str. tytułowa], a następnie naciśnij **OK**.
- 7. Naciśnij a lub b, aby wyświetlić opcję [Wł/wył.], a następnie naciśnij **OK**.
- 8. Naciśnij przycisk a lub b, aby wyświetlić opcję w tabeli, a następnie naciśnij **OK**.

# **Opcja Opis** Wł. Wybierz tę opcję, aby dodać stronę tytułową do wychodzącego faksu. Wył Wybierz tę opcję, jeśli nie chcesz dodać strony tytułowej do faksów wychodzących.

- 9. Jeśli wybrano [Wł.], naciśnij ▲ lub ▼, aby wyświetlić opcje komentarza, a następnie naciśnij OK.
- 10. Wprowadź liczbę wszystkich stron za pomocą klawiatury telefonicznej, a następnie naciśnij **OK**.
- 11. Po zakończeniu naciśnij przycisk **Stop/Zakończ** .
- 12. Wprowadź numer faksu.
- 13. Naciśnij **Start**.

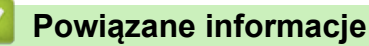

- [Wysyłanie faksu](#page-145-0)
	- [Tworzenie własnych komentarzy](#page-155-0)

<span id="page-155-0"></span> [Strona główna](#page-1-0) > [Faks](#page-144-0) > [Wysyłanie faksu](#page-145-0) > [Dodaj stronę tytułową do faksu](#page-154-0) > Tworzenie własnych komentarzy

### **Tworzenie własnych komentarzy**

**Pokrewne Modele**: MFC-B7710DN/MFC-B7715DW

Można utworzyć dwa własne komentarze.

- 1. Naciśnij (**FAKS**).
- 2. Naciśnij **Menu**.
- 3. Naciśnij a lub b, aby wyświetlić opcję [Faks], a następnie naciśnij **OK**.
- 4. Naciśnij a lub b, aby wyświetlić opcję [Ustaw.nadaw.], a następnie naciśnij **OK**.
- 5. Naciśnij a lub b, aby wyświetlić opcję [Str. tytułowa], a następnie naciśnij **OK**.
- 6. Naciśnij a lub b, aby wyświetlić opcję [Wiadomość], a następnie naciśnij **OK**.
- 7. Naciśnij ▲ lub ▼, aby wyświetlić [5] lub opcję [6], aby zachować własny komentarz, a następnie naciśnij **OK**.
- 8. Wprowadź własny komentarz za pomocą klawiatury, a następnie naciśnij **OK**.
- 9. Naciśnij **Stop/Zakończ** .

#### **Powiązane informacje**

• [Dodaj stronę tytułową do faksu](#page-154-0)

<span id="page-156-0"></span> [Strona główna](#page-1-0) > [Faks](#page-144-0) > [Wysyłanie faksu](#page-145-0) > Anulowanie faksu w toku

### **Anulowanie faksu w toku**

**Pokrewne Modele**: MFC-B7710DN/MFC-B7715DW

- 1. Naciśnij **Stop/Zakończ** , gdy urządzenie wybiera numer lub wysyła faks.
- 2. Naciśnij opcję w tabeli, aby anulować lub kontynuować zadanie faksu w toku.

#### **Opcja Opis**

- a Urządzenie anuluje zadanie wysyłania faksu.
- b Urządzenie wychodzi z procesu bez anulowania zadania wysłania faksu.

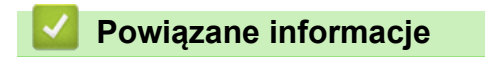

<span id="page-157-0"></span> [Strona główna](#page-1-0) > [Faks](#page-144-0) > [Wysyłanie faksu](#page-145-0) > Sprawdzanie i anulowanie oczekującego faksu

### **Sprawdzanie i anulowanie oczekującego faksu**

**Pokrewne Modele**: MFC-B7710DN/MFC-B7715DW

Można anulować zadanie faksu przed jego wysłaniem poprzez anulowanie zadania faksu, gdy zostało zapisane i oczekuje w pamięci.

- 1. Naciśnij (**FAKS**).
- 2. Naciśnij **Menu**.
- 3. Naciśnij a lub b, aby wyświetlić opcję [Faks], a następnie naciśnij **OK**.
- 4. Naciśnij a lub b, aby wyświetlić opcję [Fax w oczekiw.], a następnie naciśnij **OK**. Na ekranie LCD wyświetlana jest liczba zadań oczekujących w pamięci na wysłanie.
- 5. Naciśnij a lub b, aby wyświetlić zadanie, które chcesz anulować, a następnie naciśnij **OK**.
- 6. Naciśnij opcje w poniższej tabeli, aby anulować lub zakończyć proces anulowania.

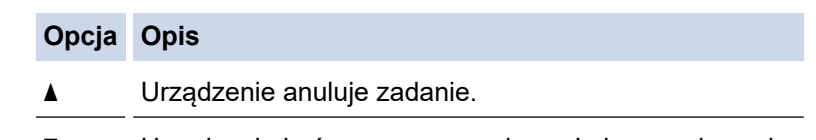

- b Urządzenie kończy proces anulowania bez anulowania.
- 7. Naciśnij **Stop/Zakończ** .

### **Powiązane informacje**

<span id="page-158-0"></span> [Strona główna](#page-1-0) > [Faks](#page-144-0) > [Wysyłanie faksu](#page-145-0) > Opcja faksu

# **Opcja faksu**

Aby zmienić ustawienia wysyłania faksu, naciśnij przycisk [Opcje].

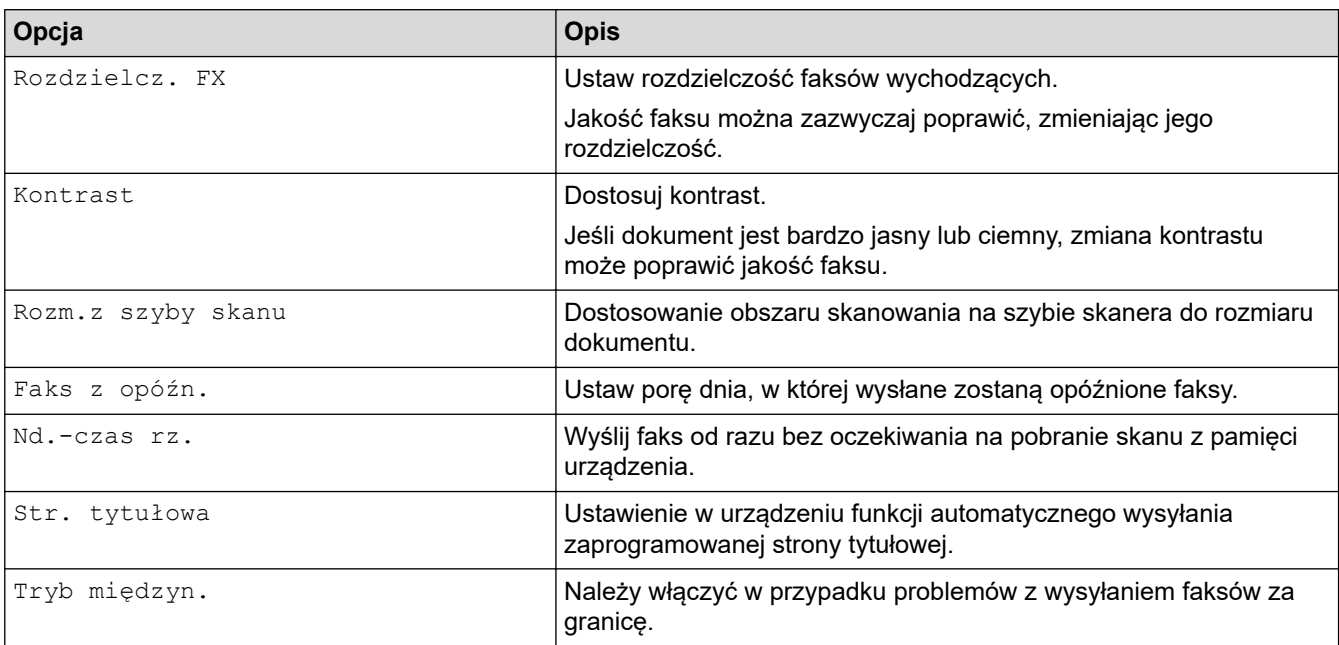

# **Powiązane informacje**

<span id="page-159-0"></span> [Strona główna](#page-1-0) > [Faks](#page-144-0) > Odbieranie faksu

# **Odbieranie faksu**

- [Ustawienia trybu odbioru](#page-160-0)
- [Opcje odbierania do pamięci](#page-171-0)
- [Funkcja zdalnego pobierania faksu](#page-178-0)

<span id="page-160-0"></span> [Strona główna](#page-1-0) > [Faks](#page-144-0) > [Odbieranie faksu](#page-159-0) > Ustawienia trybu odbioru

- [Przegląd trybów odbioru](#page-161-0)
- [Wybór właściwego trybu odbioru](#page-162-0)
- [Ustawianie liczby dzwonków przed odebraniem połączenia przez urządzenie \(opóźnienie](#page-163-0) [dzwonienia\)](#page-163-0)
- [Ustawianie czasu dzwonka F/T \(szybki podwójny dzwonek\)](#page-164-0)
- [Ustawienie wykrywania faksów](#page-165-0)
- [Zmniejszanie rozmiaru strony faksu przychodzącego o przekroczonym rozmiarze](#page-166-0)
- [Ustaw drukowanie dwustronne dla odebranych faksów](#page-167-0)
- [Ustawienie Pieczęci otrzymania faksu](#page-168-0)
- [Odbieranie faksu na koniec rozmowy telefonicznej](#page-169-0)
- [Rejestracja numeru na liście blokowanych numerów](#page-170-0)

<span id="page-161-0"></span> [Strona główna](#page-1-0) > [Faks](#page-144-0) > [Odbieranie faksu](#page-159-0) > [Ustawienia trybu odbioru](#page-160-0) > Przegląd trybów odbioru

### **Przegląd trybów odbioru**

#### **Pokrewne Modele**: MFC-B7710DN/MFC-B7715DW

Niektóre tryby odbioru odpowiadają automatycznie (tryb Tylko Faks i Faks/Tel). W niektórych przypadkach przed ustawieniem tych trybów zalecana jest zmiana opóźnienia dzwonienia.

#### **Tryb samego faksu**

([Tylko fx] w menu urządzenia)

Tryb Tylko faks odbiera automatycznie każde połączenie jako faks.

#### **Tryb Faks/Tel**

([Faks/tel.] w menu urządzenia)

Tryb Fax/Tel pomaga zarządzać połączeniami przychodzącymi poprzez rozpoznawanie, czy są to połączenia faksowe czy głosowe i obsługę ich w następujący sposób:

- Faksy są automatycznie odbierane.
- W przypadku połączeń głosowych rozlegnie się dzwonek trybu F/T informujący o konieczności odebrania telefonu. Dzwonek F/T jest szybkim pseudo/podwójnym sygnałem wydawanym przez urządzenie.

#### **Tryb ręczny**

([Ręczny] w menu urządzenia)

Aby odebrać faks w trybie ręcznym, podnieś słuchawkę telefonu zewnętrznego podłączonego do urządzenia.

Po usłyszeniu tonów faksu (krótkie, powtarzające się sygnały) naciśnij przyciski w tabeli, aby odebrać faks. Użyj funkcji Wykrywanie faksu, aby odbierać faksy, podnosząc słuchawkę podłączoną na tej samej linii co urządzenie.

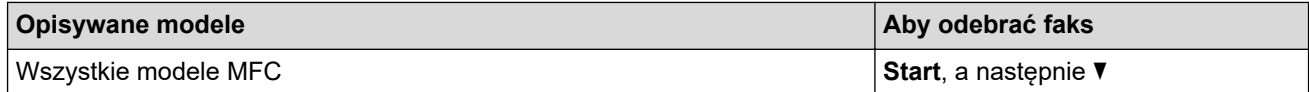

#### **Tryb zewnętrznego automatu zgłoszeniowego**

([Zew.tel /a.sekr.] w menu urządzenia)

Tryb zewnętrznego automatu zgłoszeniowego pozwala, aby zewnętrzne urządzenie zgłoszeniowe zarządzało rozmowami przychodzącymi.

Połączenia przychodzące są obsługiwane w następujący sposób:

- Faksy są automatycznie odbierane.
- Połączenia głosowe mogą zostać nagrane na zewnętrznym TAD.

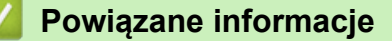

<span id="page-162-0"></span> [Strona główna](#page-1-0) > [Faks](#page-144-0) > [Odbieranie faksu](#page-159-0) > [Ustawienia trybu odbioru](#page-160-0) > Wybór właściwego trybu odbioru

# **Wybór właściwego trybu odbioru**

#### **Pokrewne Modele**: MFC-B7710DN/MFC-B7715DW

Należy wybrać tryb odbioru odpowiedni dla posiadanych urządzeń zewnętrznych oraz usług telefonicznych.

Domyślnie urządzenie będzie automatycznie odbierać wszystkie faksy, które zostaną do niego wysłane. Poniższy schemat pomoże wybrać odpowiedni tryb.

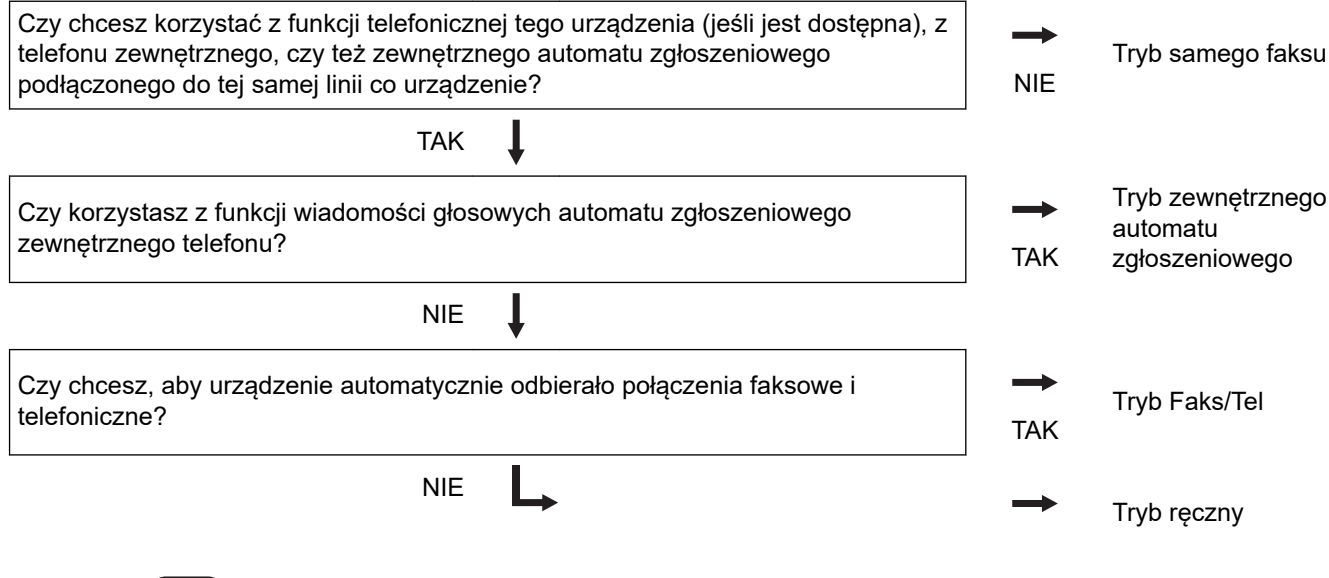

- 1. Naciśnij (**FAKS**).
- 2. Naciśnij **Menu**.
- 3. Naciśnij a lub b, aby wyświetlić opcję [Faks], a następnie naciśnij **OK**.
- 4. Naciśnij a lub b, aby wyświetlić opcję [Ustaw.odbiór], a następnie naciśnij **OK**.
- 5. Naciśnij a lub b, aby wyświetlić opcję [Tryb odbioru], a następnie naciśnij **OK**.
- 6. Naciśnij Alub V, aby wybrać [Tylko fx], [Faks/tel.], [Zew.tel /a.sekr.] lub opcję [Ręczny], a następnie naciśnij **OK**.
- 7. Naciśnij **Stop/Zakończ** .

#### **Powiązane informacje**

- [Ustawienia trybu odbioru](#page-160-0)
- **Powiązane tematy:**
- [Problemy z telefonem i faksem](#page-386-0)

<span id="page-163-0"></span> [Strona główna](#page-1-0) > [Faks](#page-144-0) > [Odbieranie faksu](#page-159-0) > [Ustawienia trybu odbioru](#page-160-0) > Ustawianie liczby dzwonków przed odebraniem połączenia przez urządzenie (opóźnienie dzwonienia)

# **Ustawianie liczby dzwonków przed odebraniem połączenia przez urządzenie (opóźnienie dzwonienia)**

**Pokrewne Modele**: MFC-B7710DN/MFC-B7715DW

Gdy ktoś zadzwoni na numer urządzenia, użytkownik będzie słyszeć normalny dźwięk dzwonka telefonu. Liczba dzwonków jest ustawiona w opcji opóźnienia dzwonienia.

- Za pomocą ustawienia opóźnienia dzwonienia można określić liczbę dzwonków przed odebraniem połączenia w trybie Tylko faks i Faks/Tel.
- Jeśli masz telefony zewnętrzne lub wewnętrzne podłączone na tej samej linii co urządzenie, wybierz maksymalną liczbę dzwonków.
- 1. Naciśnij (**FAKS**).
- 2. Naciśnij **Menu**.
- 3. Naciśnij a lub b, aby wyświetlić opcję [Faks], a następnie naciśnij **OK**.
- 4. Naciśnij a lub b, aby wyświetlić opcję [Ustaw.odbiór], a następnie naciśnij **OK**.
- 5. Naciśnij a lub b, aby wyświetlić opcję [Liczba dzwonk.], a następnie naciśnij **OK**.
- 6. Naciśnij ▲ lub V, aby wybrać żądaną liczbę dzwonków na linii, zanim urządzenie odbierze połączenie, a następnie naciśnij **OK**.
- 7. Naciśnij **Stop/Zakończ** .

W przypadku wyboru [00] urządzenie niezwłocznie odbierze połączenie, a linia nie zadzwoni w ogóle (dostępne tylko w niektórych krajach).

#### **Powiązane informacje**

• [Ustawienia trybu odbioru](#page-160-0)

#### **Powiązane tematy:**

• [Problemy z telefonem i faksem](#page-386-0)

<span id="page-164-0"></span> [Strona główna](#page-1-0) > [Faks](#page-144-0) > [Odbieranie faksu](#page-159-0) > [Ustawienia trybu odbioru](#page-160-0) > Ustawianie czasu dzwonka F/T (szybki podwójny dzwonek)

# **Ustawianie czasu dzwonka F/T (szybki podwójny dzwonek)**

**Pokrewne Modele**: MFC-B7710DN/MFC-B7715DW

Gdy tryb odbioru jest ustawiony na Faks/Tel przychodzące połączenie to faks, urządzenie automatycznie go odbierze. Jednak jeżeli będzie to połączenie głosowe, urządzenie będzie emitować dzwonek F/T (szybki dzwonek podwójny) przez czas zdefiniowany w ustawieniu Czasu dzwonka F/T. Dźwięk dzwonka F/T oznacza, że na linii oczekuje połączenie głosowe.

• Funkcja czasu dzwonka F/T działa po ustawieniu trybu Faks/Tel jako trybu odbierania.

Dzwonek F/T jest emitowany przez urządzenie, dlatego telefony wewnętrzne i zewnętrzne nie będą dzwonić; mimo to połączenie można odebrać z każdego telefonu.

- 1. Naciśnij (**FAKS**).
- 2. Naciśnij **Menu**.
- 3. Naciśnij a lub b, aby wyświetlić opcję [Faks], a następnie naciśnij **OK**.
- 4. Naciśnij a lub b, aby wyświetlić opcję [Ustaw.odbiór], a następnie naciśnij **OK**.
- 5. Naciśnij a lub b, aby wyświetlić opcję [F/T czas dzw.], a następnie naciśnij **OK**.
- 6. Naciśnij ▲ lub ▼, aby wyświetlić długość generowania przez urządzenie dzwonka, powiadamiającego o połączeniu głosowym, a następnie naciśnij **OK**.
- 7. Naciśnij **Stop/Zakończ** .

Nawet jeśli dzwoniący zakończy połączenie w trakcie pseudo/podwójnego dzwonka, urządzenie będzie kontynuować dzwonienie przez ustawiony czas.

### **Powiązane informacje**

<span id="page-165-0"></span> [Strona główna](#page-1-0) > [Faks](#page-144-0) > [Odbieranie faksu](#page-159-0) > [Ustawienia trybu odbioru](#page-160-0) > Ustawienie wykrywania faksów

### **Ustawienie wykrywania faksów**

**Pokrewne Modele**: MFC-B7710DN/MFC-B7715DW

**Jeśli wykrywanie faksu jest włączone:** Urządzenie odbiera połączenie faksowe automatycznie nawet wtedy, gdy prowadzisz rozmowe. Jeśli na ekranie LCD pojawia się komunikat [Przyjm. fax] lub jeśli słyszysz w słuchawce dźwięk "ćwierkania", odłóż słuchawkę. Urządzenie wykona resztę zadania.

**Jeśli funkcja wykrywania faksu jest wyłączona:** Jeśli jesteś przy urządzeniu i odbierasz połączenie faksowe poprzez podniesienie słuchawki, naciśnij klawisze podane w poniższej tabeli, aby odebrać faks. Jeśli połączenie zostało odebrane na telefonie wewnętrznym lub zewnętrznym, naciśnij \***51**.

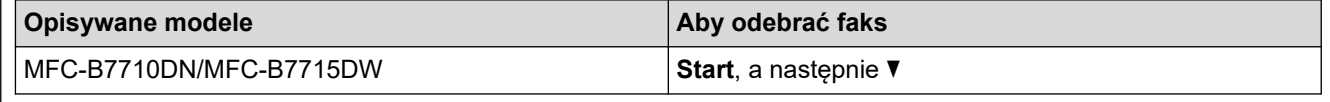

- Jeśli ta funkcja jest ustawiona na [Wł.], ale urządzenie nie łączy połączenia faksowego, kiedy podnosisz słuchawkę telefonu wewnętrznego lub zewnętrznego, naciśnij kod zdalnej aktywacji **\*51**.
- Jeśli wysyłasz faksy z komputera na tej samej linii telefonicznej, a urządzenie przechwytuje je, ustaw wykrywanie faksu na [Wył].

### 1. Naciśnij (**FAKS**).

- 2. Naciśnij **Menu**.
- 3. Naciśnij a lub b, aby wyświetlić opcję [Faks], a następnie naciśnij **OK**.
- 4. Naciśnij a lub b, aby wyświetlić opcję [Ustaw.odbiór], a następnie naciśnij **OK**.
- 5. Naciśnij a lub b, aby wyświetlić opcję [Aut. rozp. fax], a następnie naciśnij **OK**.
- 6. Naciśnij a lub b, aby wyświetlić opcję [Wł.] (lub [Wył]), a następnie naciśnij **OK**.
- 7. Naciśnij **Stop/Zakończ** .

### **Powiązane informacje**

<span id="page-166-0"></span> [Strona główna](#page-1-0) > [Faks](#page-144-0) > [Odbieranie faksu](#page-159-0) > [Ustawienia trybu odbioru](#page-160-0) > Zmniejszanie rozmiaru strony faksu przychodzącego o przekroczonym rozmiarze

# **Zmniejszanie rozmiaru strony faksu przychodzącego o przekroczonym rozmiarze**

**Pokrewne Modele**: MFC-B7710DN/MFC-B7715DW

Jeśli włączysz funkcję automatycznego zmniejszania, urządzenie zmniejszy każdą stronę faksu przychodzącego, tak aby zmieścił się on na używanym papierze. Urządzenie oblicza współczynnik zmniejszenia na podstawie rozmiaru strony faksu i ustawienia Rozmiar papieru w urządzeniu.

- 1. Naciśnij (**FAKS**).
- 2. Naciśnij **Menu**.
- 3. Naciśnij a lub b, aby wyświetlić opcję [Faks], a następnie naciśnij **OK**.
- 4. Naciśnij a lub b, aby wyświetlić opcję [Ustaw.odbiór], a następnie naciśnij **OK**.
- 5. Naciśnij a lub b, aby wyświetlić opcję [Auto redukcja], a następnie naciśnij **OK**.
- 6. Naciśnij a lub b, aby wyświetlić opcję [Wł.] (lub [Wył]), a następnie naciśnij **OK**.
- 7. Naciśnij **Stop/Zakończ** .

#### **Powiązane informacje**

<span id="page-167-0"></span> [Strona główna](#page-1-0) > [Faks](#page-144-0) > [Odbieranie faksu](#page-159-0) > [Ustawienia trybu odbioru](#page-160-0) > Ustaw drukowanie dwustronne dla odebranych faksów

# **Ustaw drukowanie dwustronne dla odebranych faksów**

**Pokrewne Modele**: MFC-B7710DN/MFC-B7715DW

Urządzenie drukuje odebrane faksy po obu stronach papieru, gdy opcja [Obustronne] jest ustawiona na [Wł.].

- Dla tej funkcji użyj papieru o rozmiarze A4 (od 60 do 105 g/m2).
- Gdy drukowanie dwustronne jest włączone, faksy przychodzące są automatycznie zmniejszane do rozmiaru papieru w podajniku.
- 1. Naciśnij (**FAKS**).
- 2. Naciśnij **Menu**.
- 3. Naciśnij a lub b, aby wyświetlić opcję [Faks], a następnie naciśnij **OK**.
- 4. Naciśnij a lub b, aby wyświetlić opcję [Ustaw.odbiór], a następnie naciśnij **OK**.
- 5. Naciśnij a lub b, aby wyświetlić opcję [Obustronne], a następnie naciśnij **OK**.
- 6. Naciśnij a lub b, aby wyświetlić opcję [Wł.] (lub [Wył]), a następnie naciśnij **OK**.
- 7. Naciśnij **Stop/Zakończ** .

#### **Powiązane informacje**

<span id="page-168-0"></span> [Strona główna](#page-1-0) > [Faks](#page-144-0) > [Odbieranie faksu](#page-159-0) > [Ustawienia trybu odbioru](#page-160-0) > Ustawienie Pieczęci otrzymania faksu

# **Ustawienie Pieczęci otrzymania faksu**

**Pokrewne Modele**: MFC-B7710DN/MFC-B7715DW

W urządzeniu można ustawić opcję drukowania daty i godziny odbioru faksu; informacje te będą drukowane na środku górnej części każdej strony faksu.

• Upewnij się, że w urządzeniu ustawiono aktualną datę i godzinę.

- 1. Naciśnij (**FAKS**).
- 2. Naciśnij **Menu**.
- 3. Naciśnij a lub b, aby wyświetlić opcję [Faks], a następnie naciśnij **OK**.
- 4. Naciśnij a lub b, aby wyświetlić opcję [Ustaw.odbiór], a następnie naciśnij **OK**.
- 5. Naciśnij a lub b, aby wyświetlić opcję [Znacznik Fax Rx], a następnie naciśnij **OK**.
- 6. Naciśnij **A** lub **V**, aby wyświetlić opcję [Wł.] (lub [Wył]), a następnie naciśnij OK.
- 7. Naciśnij **Stop/Zakończ** .

### **Powiązane informacje**

<span id="page-169-0"></span> [Strona główna](#page-1-0) > [Faks](#page-144-0) > [Odbieranie faksu](#page-159-0) > [Ustawienia trybu odbioru](#page-160-0) > Odbieranie faksu na koniec rozmowy telefonicznej

# **Odbieranie faksu na koniec rozmowy telefonicznej**

**Pokrewne Modele**: MFC-B7710DN/MFC-B7715DW

Jeżeli rozmawiasz przez telefon podłączony do urządzenia Brother i telefon rozmówcy jest również podłączony do faksu, na końcu rozmowy rozmówca może wysłać faks przed zakończeniem połączenia.

Podajnik ADF urządzenia musi być pusty.

- 1. Poproś rozmówcę o umieszczenie dokumentu w swoim urządzeniu i naciśnięcie przycisku Start lub Send.
- 2. Po usłyszeniu tonów CNG (powoli powtarzające się sygnały) naciśnij **Start**.
- 3. Naciśnij ▼, aby odebrać faks.
- 4. Odłóż słuchawkę zewnętrzną.

### **Powiązane informacje**

<span id="page-170-0"></span> [Strona główna](#page-1-0) > [Faks](#page-144-0) > [Odbieranie faksu](#page-159-0) > [Ustawienia trybu odbioru](#page-160-0) > Rejestracja numeru na liście blokowanych numerów

# **Rejestracja numeru na liście blokowanych numerów**

**Pokrewne Modele**: MFC-B7710DN/MFC-B7715DW

Jeśli nie chcesz otrzymywać faksów/połączeń z określonych numerów, możesz zarejestrować je na liście blokowanych numerów. Urządzenie może zarejestrować do 100 numerów telefonów lub faksów z pamięci identyfikacji dzwoniących.

- Należy wykupić usługę identyfikacji dzwoniących w lokalnej firmie telekomunikacyjnej.
- Numer, który chcesz zarejestrować, musi znajdować się w pamięci identyfikacji dzwoniących.

Funkcja identyfikacji dzwoniących jest niedostępna w niektórych krajach.

- 1. Naciśnij (**FAKS**).
- 2. Naciśnij **Menu**.

Ø

- 3. Naciśnij a lub b, aby wyświetlić opcję [Faks], a następnie naciśnij **OK**.
- 4. Naciśnij a lub b, aby wyświetlić opcję [Antyspam], a następnie naciśnij **OK**.
- 5. Naciśnij a lub b, aby wyświetlić opcję [Zarejestruj], a następnie naciśnij **OK**.

Urządzenie wyświetla numery znajdujące się w pamięci identyfikacji dzwoniących.

• Aby usunąć numer, naciśnij a, a następnie naciśnij przycisk **OK**.

- Aby wydrukować listę blokowanych numerów, wybierz pozycję [Druk raportu], a następnie naciśnij przycisk **OK**. Postępuj zgodnie z menu wyświetlanymi na ekranie.
- 6. Naciśnij a lub b, aby wyświetlić żądany numer, a następnie naciśnij **OK**.
- 7. Naciśnij ▲, aby zarejestrować numer.

Aby powrócić bez rejestrowania numeru, naciśnij  $\blacktriangledown$ .

8. Naciśnij **Stop/Zakończ** .

#### **Powiązane informacje**

<span id="page-171-0"></span> [Strona główna](#page-1-0) > [Faks](#page-144-0) > [Odbieranie faksu](#page-159-0) > Opcje odbierania do pamięci

# **Opcje odbierania do pamięci**

#### **Pokrewne Modele**: MFC-B7710DN/MFC-B7715DW

Skorzystaj z opcji odbioru faksów do pamięci, gdy nie jesteś przy urządzeniu. Jednocześnie można korzystać tylko z jednej opcji odbierania do pamięci.

Odbieranie do pamięci można ustawić następująco:

- Przekazywanie faksów
- Zapisywanie faksów
- Odbieranie faksów za pomocą funkcji PC-Fax
- **Wyłączenie** 
	- [Przekazywanie przychodzących faksów do innego urządzenia](#page-172-0)
	- [Zapisywanie faksów przychodzących w pamięci urządzenia](#page-173-0)
	- [Zmiana opcji odbioru do pamięci](#page-174-0)
	- [Wyłączanie odbierania do pamięci](#page-175-0)
	- [Drukowanie faksu zapisanego w pamięci urządzenia](#page-176-0)
	- [Użyj funkcji odbierania faksów na komputerze, aby przenieść odebrane faksy do](#page-177-0) [komputera \(tylko Windows\)](#page-177-0)

<span id="page-172-0"></span> [Strona główna](#page-1-0) > [Faks](#page-144-0) > [Odbieranie faksu](#page-159-0) > [Opcje odbierania do pamięci](#page-171-0) > Przekazywanie przychodzących faksów do innego urządzenia

# **Przekazywanie przychodzących faksów do innego urządzenia**

**Pokrewne Modele**: MFC-B7710DN/MFC-B7715DW

Użyj funkcji przekazywania faksów, aby automatycznie przekazywać przychodzące faksy do innego urządzenia.

- 1. Naciśnij **Menu**.
- 2. Naciśnij a lub b, aby wyświetlić opcję [Faks], a następnie naciśnij **OK**.
- 3. Naciśnij a lub b, aby wyświetlić opcję [Odb do pamięci], a następnie naciśnij **OK**.
- 4. Naciśnij a lub b, aby wyświetlić opcję [Przekaż/zapisz], a następnie naciśnij **OK**.
- 5. Naciśnij a lub b, aby wyświetlić opcję [Przekaz faxu], a następnie naciśnij **OK**. Na ekranie LCD pojawi się komunikat z prośbą o wprowadzenie numeru faksu, na który faksy mają być przekazywane.
- 6. Za pomocą klawiatury wprowadź numer przekazywania (do 20 cyfr), przycisk wybierania jednodotykowego lub i trzycyfrowy kod, a następnie naciśnij **OK**.

• W przypadku zapisania grupy pod klawiszem wybierania jednodotykowego lub szybkiego wybierania faksy zostaną przekazane do wielu numerów faksów.

- 7. Naciśnij A lub V, aby włączyć lub wyłączyć ustawienie Drukowanie kopii zapasowej.
- 8. Naciśnij **Stop/Zakończ** .

Ø

### **Powiązane informacje**

<span id="page-173-0"></span> [Strona główna](#page-1-0) > [Faks](#page-144-0) > [Odbieranie faksu](#page-159-0) > [Opcje odbierania do pamięci](#page-171-0) > Zapisywanie faksów przychodzących w pamięci urządzenia

# **Zapisywanie faksów przychodzących w pamięci urządzenia**

**Pokrewne Modele**: MFC-B7710DN/MFC-B7715DW

Użyj funkcji zapisywania faksów, aby zapisywać przychodzące faksy w pamięci urządzenia. Zapisane faksy można pobierać z urządzenia faksowego znajdując się w innej lokalizacji za pomocą poleceń zdalnego odbierania. Urządzenie wydrukuje kopię każdego zapisanego faksu.

- 1. Naciśnij **Menu**.
- 2. Naciśnij a lub b, aby wyświetlić opcję [Faks], a następnie naciśnij **OK**.
- 3. Naciśnij a lub b, aby wyświetlić opcję [Odb do pamięci], a następnie naciśnij **OK**.
- 4. Naciśnij a lub b, aby wyświetlić opcję [Przekaż/zapisz], a następnie naciśnij **OK**.
- 5. Naciśnij a lub b, aby wyświetlić opcję [Rejestr dok.], a następnie naciśnij **OK**.
- 6. Naciśnij **Stop/Zakończ** .

### **Powiązane informacje**

<span id="page-174-0"></span> [Strona główna](#page-1-0) > [Faks](#page-144-0) > [Odbieranie faksu](#page-159-0) > [Opcje odbierania do pamięci](#page-171-0) > Zmiana opcji odbioru do pamięci

# **Zmiana opcji odbioru do pamięci**

#### **Pokrewne Modele**: MFC-B7710DN/MFC-B7715DW

Jeśli odebrane faksy znajdują się w pamięci urządzenia podczas zmiany opcji odbioru do pamięci, na wyświetlaczu LCD zostanie wyświetlone jedno z następujących pytań:

#### **Jeśli odebrane faksy zostały już wydrukowane, na ekranie LCD wyświetli się [Kas.wszys.dok.?]**

- Wykonaj jedną z następujących czynności:
	- Po naciśnięciu  $\blacktriangle$  faksy zostaną usunięte z pamięci przed zmianą ustawień.
	- Po naciśnięciu ▼ faksy nie zostaną usunięte z pamięci, a ustawienie pozostanie bez zmian.

#### **Jeśli w pamięci znajdują się niewydrukowane faksy, na ekranie LCD wyświetli się [Drukować wszystkie faksy?]**

- Wykonaj jedną z następujących czynności:
	- Po naciśnieciu ▲ faksy w pamieci zostaną wydrukowane przed zmianą ustawień. Jeśli kopia zapasowa została już wydrukowana, nie będzie drukowana ponownie.
	- Po naciśnięciu ▼ faksy w pamięci nie zostaną wydrukowane, a ustawienie pozostanie bez zmian.

#### **Jeśli odebrane faksy pozostaną w pamięci urządzenia, gdy zmieni się na [Odbiór PC Fax] z innej opcji (np. [Przekaz faxu] lub [Rejestr dok.]).**

• Wybierz [<USB>] lub nazwę komputera, jeśli jesteś w sieci, a następnie naciśnij **OK**.

Na ekranie LCD zostanie wyświetlony komunikat:

#### **[Wysł. Fax do PC?]**

- Po naciśnięciu ▲ faksy znajdujące się w pamięci zostaną wysłane do komputera przed zmianą ustawień. Zostaniesz zapytany, czy chcesz włączyć drukowanie kopii zapasowej.
- Po naciśnieciu ▼ faksy nie zostaną usunięte z pamięci, a ustawienie pozostanie bez zmian.

### **Powiązane informacje**

<span id="page-175-0"></span> [Strona główna](#page-1-0) > [Faks](#page-144-0) > [Odbieranie faksu](#page-159-0) > [Opcje odbierania do pamięci](#page-171-0) > Wyłączanie odbierania do pamięci

# **Wyłączanie odbierania do pamięci**

**Pokrewne Modele**: MFC-B7710DN/MFC-B7715DW

Wyłącz odbieranie do pamięci, jeżeli urządzenie nie ma zapisywać lub przekazywać faksów przychodzących.

1. Naciśnij **Menu**.

Ø

- 2. Naciśnij a lub b, aby wyświetlić opcję [Faks], a następnie naciśnij **OK**.
- 3. Naciśnij a lub b, aby wyświetlić opcję [Odb do pamięci], a następnie naciśnij **OK**.
- 4. Naciśnij a lub b, aby wyświetlić opcję [Przekaż/zapisz], a następnie naciśnij **OK**.
- 5. Naciśnij a lub b, aby wyświetlić opcję [Wył], a następnie naciśnij **OK**.

Jeśli w pamięci urządzenia nadal znajdują się faksy, na ekranie LCD pojawią się opcje do wyboru.

#### 6. Naciśnij **Stop/Zakończ** .

### **Powiązane informacje**

<span id="page-176-0"></span> [Strona główna](#page-1-0) > [Faks](#page-144-0) > [Odbieranie faksu](#page-159-0) > [Opcje odbierania do pamięci](#page-171-0) > Drukowanie faksu zapisanego w pamięci urządzenia

## **Drukowanie faksu zapisanego w pamięci urządzenia**

**Pokrewne Modele**: MFC-B7710DN/MFC-B7715DW

Jeśli wybrana zostanie opcja [Rejestr dok.], wciąż można wydrukować faks z pamięci, stojąc przy urządzeniu.

- 1. Naciśnij **Menu**.
- 2. Naciśnij a lub b, aby wyświetlić opcję [Faks], a następnie naciśnij **OK**.
- 3. Naciśnij a lub b, aby wyświetlić opcję [Odb do pamięci], a następnie naciśnij **OK**.
- 4. Naciśnij a lub b, aby wyświetlić opcję [Druk dokumentu], a następnie naciśnij **OK**.
- 5. Naciśnij **Start**.
- 6. Naciśnij **Stop/Zakończ** .

#### **Powiązane informacje**

- [Opcje odbierania do pamięci](#page-171-0)
- **Powiązane tematy:**
- [Komunikaty o błędach i konserwacji](#page-358-0)

<span id="page-177-0"></span> [Strona główna](#page-1-0) > [Faks](#page-144-0) > [Odbieranie faksu](#page-159-0) > [Opcje odbierania do pamięci](#page-171-0) > Użyj funkcji odbierania faksów na komputerze, aby przenieść odebrane faksy do komputera (tylko Windows)

# **Użyj funkcji odbierania faksów na komputerze, aby przenieść odebrane faksy do komputera (tylko Windows)**

**Pokrewne Modele**: MFC-B7710DN/MFC-B7715DW

Włącz funkcję odbierania PC-Fax, aby automatycznie zapisywać faksy przychodzące w pamięci urządzenia, a następnie wysyłać je do komputera. Faksy te można wówczas przeglądać i zapisywać przy użyciu komputera.

Aby przekazać odebrane faksy do komputera, musisz uruchomić oprogramowanie odbierania PC-Fax w komputerze.

Nawet jeśli wyłączyłeś komputer (np. w nocy lub podczas weekendu), urządzenie będzie odbierać i zapisywać faksy do pamięci.

Po włączeniu komputera i uruchomieniu oprogramowania do odbierania PC-Fax, urządzenie automatycznie prześle faksy do komputera.

Jeśli wybierzesz opcję [Druk backup: wł.], urządzenie również wydrukuje faks.

- 1. Naciśnij (**FAKS**).
- 2. Naciśnij **Menu**.
- 3. Naciśnij a lub b, aby wyświetlić opcję [Faks], a następnie naciśnij **OK**.
- 4. Naciśnij a lub b, aby wyświetlić opcję [Odb do pamięci], a następnie naciśnij **OK**.
- 5. Naciśnij a lub b, aby wyświetlić opcję [Odbiór PC Fax], a następnie naciśnij **OK**.

• Program odbierania PC-Fax nie jest dostępny w systemach operacyjnych komputerów Mac.

- Jeśli wyświetli się komunikat o błędzie, a urządzenie nie może drukować faksów z pamięci, możesz użyć tego ustawienia do przesłania swoich faksów do komputera PC.
- 6. Naciśnij przycisk a lub b, aby wyświetlić [Wł.], a następnie naciśnij **OK**.
- 7. Naciśnij **OK**.

Ø

- 8. Naciśnij **A** lub **V**, aby wyświetlić [<USB>] lub nazwę swojego komputera, a następnie naciśnij OK.
- 9. Naciśnij  $\blacktriangle$  lub  $\blacktriangledown$ , aby wyświetlić [Wł.] lub [Wył] w celu przejścia do ustawienia drukowania kopii zapasowej, a następnie naciśnij **OK**.
- 10. Naciśnij **Stop/Zakończ** .

### **Powiązane informacje**

<span id="page-178-0"></span> [Strona główna](#page-1-0) > [Faks](#page-144-0) > [Odbieranie faksu](#page-159-0) > Funkcja zdalnego pobierania faksu

# **Funkcja zdalnego pobierania faksu**

Funkcja zdalnego pobierania umożliwia nawiązanie połączenia z urządzeniem z dowolnego telefonu lub faksu działającego w trybie wybierania tonowego i pobranie faksów przy użyciu kodu zdalnego dostępu oraz poleceń zdalnych.

- [Ustawianie kodu zdalnego dostępu](#page-179-0)
- [Korzystanie z kodu zdalnego dostępu](#page-180-0)
- [Odbieranie zdalne: polecenia](#page-181-0)
- [Zdalne przekazywanie faksów](#page-182-0)
- [Zmiana numeru przekazywania faksów](#page-183-0)

<span id="page-179-0"></span> [Strona główna](#page-1-0) > [Faks](#page-144-0) > [Odbieranie faksu](#page-159-0) > [Funkcja zdalnego pobierania faksu](#page-178-0) > Ustawianie kodu zdalnego dostępu

# **Ustawianie kodu zdalnego dostępu**

**Pokrewne Modele**: MFC-B7710DN/MFC-B7715DW

Ustaw kod zdalnego dostępu, aby umożliwić dostęp i sterowanie urządzeniem Brother nawet wtedy, gdy jesteś daleko od niego.

Aby możliwe było użycie funkcji zdalnego dostępu i odbierania, należy skonfigurować swój własny kod. Domyślnym kodem fabrycznym jest kod nieaktywny (---\*).

- 1. Naciśnij **Menu**.
- 2. Naciśnij a lub b, aby wyświetlić opcję [Faks], a następnie naciśnij **OK**.
- 3. Naciśnij a lub b, aby wyświetlić opcję [Odb do pamięci], a następnie naciśnij **OK**.
- 4. Naciśnij a lub b, aby wyświetlić opcję [Zdalny dostęp], a następnie naciśnij **OK**.
- 5. Wprowadź trzycyfrowy kod używając numerów **0** do **9**, **\*** lub **#** za pomocą klawiatury, a następnie naciśnij **OK**.
- Ø • Aby dezaktywować kod, naciśnij **Wyczyść** w celu usunięcia trzycyfrowego kod w tym kroku. Następnie naciśnij **OK**.
	- Nie można zmienić ustawienia **\***.
	- NIE używaj tego samego kodu co kod zdalnej aktywacji (\*51) lub kod zdalnej dezaktywacji (#51).
- 6. Naciśnij **Stop/Zakończ** .

### **Powiązane informacje**

• [Funkcja zdalnego pobierania faksu](#page-178-0)
[Strona główna](#page-1-0) > [Faks](#page-144-0) > [Odbieranie faksu](#page-159-0) > [Funkcja zdalnego pobierania faksu](#page-178-0) > Korzystanie z kodu zdalnego dostępu

# **Korzystanie z kodu zdalnego dostępu**

**Pokrewne Modele**: MFC-B7710DN/MFC-B7715DW

- 1. Wybierz numer swojego faksu z telefonu lub innego faksu, używając wybierania tonowego.
- 2. Gdy urządzenie odbierze połączenie, natychmiast wprowadź swój kod zdalnego dostępu (trzy cyfry poprzedzone \*).
- 3. Jeśli urządzenie odebrało wiadomości, zasygnalizuje to:
	- Jeden długi sygnał wiadomości faksowe
	- Brak sygnału brak wiadomości
- 4. Kiedy urządzenie wyemituje dwa krótkie sygnały, wpisz polecenie.
	- Urządzenie rozłączy się, jeżeli przed wprowadzeniem polecenia poczekasz dłużej niż 30 sekund.
	- Jeśli wprowadzisz nieprawidłowe polecenie, urządzenie wyemituje trzy sygnały.
- 5. Po zakończeniu naciśnij 9 0 w celu zresetowania urządzenia.
- 6. Rozłączenie.
	- Funkcja ta może nie być dostępna w niektórych krajach lub nie być obsługiwana przez lokalną firmę telekomunikacyjną.

## **Powiązane informacje**

 [Strona główna](#page-1-0) > [Faks](#page-144-0) > [Odbieranie faksu](#page-159-0) > [Funkcja zdalnego pobierania faksu](#page-178-0) > Odbieranie zdalne: polecenia

# **Odbieranie zdalne: polecenia**

**Pokrewne Modele**: MFC-B7710DN/MFC-B7715DW

Użyj zdalnych poleceń w tej tabeli, aby uzyskać dostęp do poleceń i opcji faksu, gdy znajdujesz się z dala od urządzenia Brother. Gdy zadzwonisz na numer urządzenia i wprowadzisz swój kod zdalnego dostępu (3 cyfry i \*), system wygeneruje dwa krótkie sygnały. Wówczas należy wprowadzić polecenie zdalne (kolumna 1) wraz z jedną z opcji (kolumna 2) dla tego polecenia.

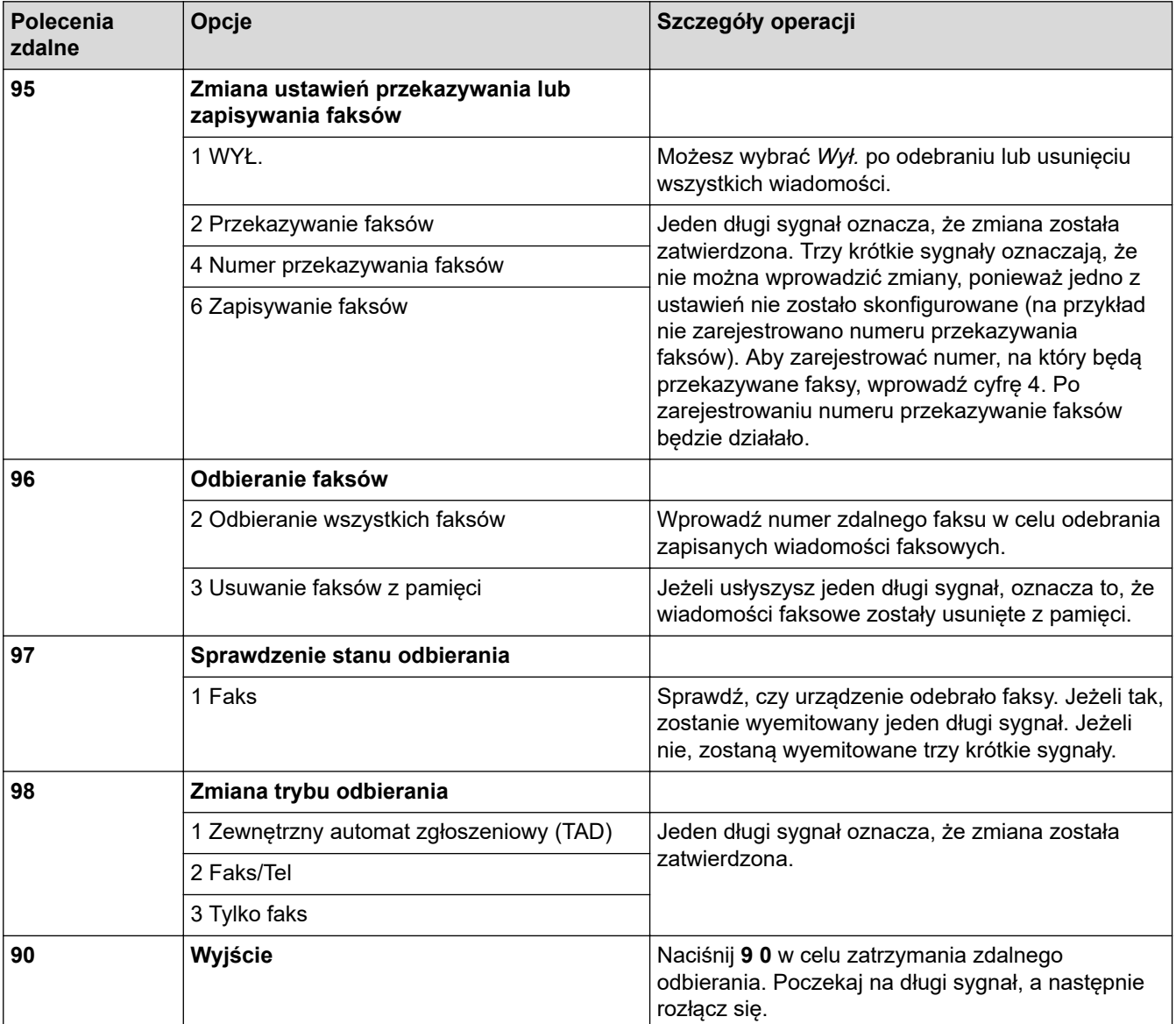

## **Powiązane informacje**

 [Strona główna](#page-1-0) > [Faks](#page-144-0) > [Odbieranie faksu](#page-159-0) > [Funkcja zdalnego pobierania faksu](#page-178-0) > Zdalne przekazywanie faksów

# **Zdalne przekazywanie faksów**

**Pokrewne Modele**: MFC-B7710DN/MFC-B7715DW

Zadzwoń na urządzenie Brother z dowolnego telefonu lub faksu z wybieraniem tonowym, aby przekazać przychodzące faksy do innego urządzenia.

Musisz włączyć zapisywanie faksów, aby skorzystać z tej funkcji.

1. Wybierz numer swojego faksu.

Ø

- 2. Gdy urządzenie odbierze połączenie, wprowadź swój kod zdalnego dostępu (trzy cyfry poprzedzone \*). Jeden długi sygnał oznacza, że zostały odebrane wiadomości.
- 3. Po usłyszeniu dwóch krótkich sygnałów naciśnij 9 6 2.
- 4. Poczekaj na długi sygnał, za pomocą klawiatury wprowadź numer zdalnego faksu, do którego mają zostać wysłane wiadomości, a następnie wprowadź # # (do 20 cyfr).

Symboli \* i # nie można używać jako wybieranych numerów. Aby wstawić pauzę, naciśnij #.

5. Po usłyszeniu sygnału swojego urządzenia odłóż słuchawkę. Urządzenie zadzwoni na numer innego urządzenia faksowego, które następnie wydrukuje wiadomości faksowe.

## **Powiązane informacje**

 [Strona główna](#page-1-0) > [Faks](#page-144-0) > [Odbieranie faksu](#page-159-0) > [Funkcja zdalnego pobierania faksu](#page-178-0) > Zmiana numeru przekazywania faksów

# **Zmiana numeru przekazywania faksów**

**Pokrewne Modele**: MFC-B7710DN/MFC-B7715DW

Numer przekazywania faksów można zmienić z innego telefonu z funkcją wybierania tonowego lub faksu.

- 1. Wybierz numer swojego faksu.
- 2. Gdy urządzenie odbierze połączenie, wprowadź swój kod zdalnego dostępu (trzy cyfry poprzedzone \*). Jeden długi sygnał oznacza, że zostały odebrane wiadomości.
- 3. Po usłyszeniu dwóch krótkich sygnałów naciśnij 9 5 4.
- 4. Poczekaj na długi sygnał, wprowadź za pomocą klawiatury numer (do 20 cyfr) zdalnego urządzenia faksowego, na które ma zostać przekazana wiadomość faksowa, a następnie wprowadź # #. Usłyszysz jeden długi sygnał.

Symboli \* i # nie można używać jako wybieranych numerów. Aby wstawić pauzę, naciśnij #.

5. Po usłyszeniu dwóch krótkich sygnałów naciśnij 9 0 w celu zatrzymania funkcji zdalnego dostępu.

6. Po usłyszeniu sygnału swojego urządzenia odłóż słuchawkę.

## **Powiązane informacje**

<span id="page-184-0"></span> [Strona główna](#page-1-0) > [Faks](#page-144-0) > Operacje głosowe i numery faksu

## **Operacje głosowe i numery faksu**

- [Operacje głosowe](#page-185-0)
- [Wybierz numer przy użyciu wybierania jednoprzyciskowego](#page-187-0)
- [Wybieranie numeru przy użyciu szybkiego wybierania](#page-190-0)
- [Ustawianie grup do rozsyłania](#page-193-0)
- [Łączenie numerów z książki adresowej](#page-197-0)

<span id="page-185-0"></span> [Strona główna](#page-1-0) > [Faks](#page-144-0) > [Operacje głosowe i numery faksu](#page-184-0) > Operacje głosowe

# **Operacje głosowe**

• [Odbieranie połączeń głosowych w trybie odbioru Fax/Tel](#page-186-0)

<span id="page-186-0"></span> [Strona główna](#page-1-0) > [Faks](#page-144-0) > [Operacje głosowe i numery faksu](#page-184-0) > [Operacje głosowe](#page-185-0) > Odbieranie połączeń głosowych w trybie odbioru Fax/Tel

# **Odbieranie połączeń głosowych w trybie odbioru Fax/Tel**

**Pokrewne Modele**: MFC-B7710DN/MFC-B7715DW

Gdy urządzenie znajduje się w trybie Faks/Tel., używa dzwonka F/T (szybki podwójny dzwonek) do powiadamiania o konieczności odebrania połączenia głosowego.

Jeśli znajdujesz się w pobliżu urządzenia, podnieś słuchawkę telefonu zewnętrznego, a następnie naciśnij przycisk w tabeli poniżej, aby odebrać:

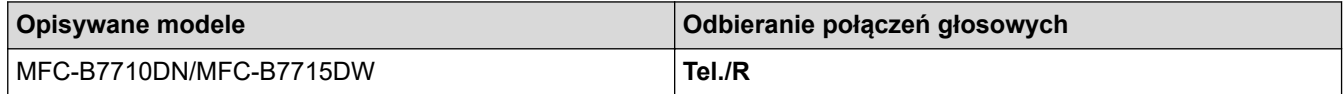

Jeśli jesteś przy telefonie wewnętrznym, podnieś słuchawkę podczas dzwonka F/T, a następnie naciśnij #51 pomiędzy szybkimi podwójnymi dzwonkami. Jeśli nikogo nie ma na linii lub rozmówca chce wysłać faks, uruchom połączenie zwrotne do urządzenia, naciskając \*51.

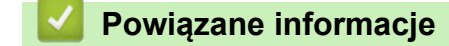

• [Operacje głosowe](#page-185-0)

<span id="page-187-0"></span> [Strona główna](#page-1-0) > [Faks](#page-144-0) > [Operacje głosowe i numery faksu](#page-184-0) > Wybierz numer przy użyciu wybierania jednoprzyciskowego

# **Wybierz numer przy użyciu wybierania jednoprzyciskowego**

**Pokrewne Modele**: MFC-B7710DN/MFC-B7715DW

- 1. Naciśnij (**FAKS**).
- 2. Włóż dokument.
- 3. Naciśnij przycisk wybierania jednoprzyciskowego przypisany do numeru faksu lub telefonu, który chcesz wybrać.

Aby wybrać numery jednoprzyciskowe od 1 do 4, naciśnij przycisk wybierania jednoprzyciskowego. Aby wybrać numery jednoprzyciskowe od 5 do 8, przytrzymaj jednocześnie klawisz **Shift** i klawisz wybierania jednoprzyciskowego.

4. Naciśnij **Start**.

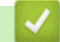

Ø

## **Powiązane informacje**

- [Operacje głosowe i numery faksu](#page-184-0)
	- [Zapisywanie numerów wybierania jednodotykowego](#page-188-0)
	- [Zmień lub usuń numery wybierania jednodotykowego](#page-189-0)

<span id="page-188-0"></span> [Strona główna](#page-1-0) > [Faks](#page-144-0) > [Operacje głosowe i numery faksu](#page-184-0) > [Wybierz numer przy użyciu wybierania](#page-187-0) [jednoprzyciskowego](#page-187-0) > Zapisywanie numerów wybierania jednodotykowego

## **Zapisywanie numerów wybierania jednodotykowego**

**Pokrewne Modele**: MFC-B7710DN/MFC-B7715DW

Można zapisać osiem numerów wybierania jednodotykowego na czterech przyciskach. Aby wybrać numery jednodotykowe od 5 do 8, przytrzymaj wciśnięty **Shift** i naciśnij odpowiedni przycisk.

- 1. Naciśnij (**FAKS**).
- 2. Naciśnij przycisk wybierania jednodotykowego, któremu chcesz przypisać numer. Jeśli numer nie jest tam zapisany, na ekranie LCD pojawi się [Zarejest. teraz?].
- 3. Naciśnij klawisz ▲, aby wybrać opcję [Tak].
- 4. Wprowadź numer telefonu lub faksu (do 20 cyfr), a następnie naciśnij **OK**.
- 5. Wykonaj jedną z następujących czynności:
	- Wprowadź nazwę za pomocą klawiatury (do 16 znaków), a następnie naciśnij **OK**.
	- Aby zapisać numer bez nazwy, naciśnij **OK**.

#### **Powiązane informacje**

• [Wybierz numer przy użyciu wybierania jednoprzyciskowego](#page-187-0)

<span id="page-189-0"></span> [Strona główna](#page-1-0) > [Faks](#page-144-0) > [Operacje głosowe i numery faksu](#page-184-0) > [Wybierz numer przy użyciu wybierania](#page-187-0) [jednoprzyciskowego](#page-187-0) > Zmień lub usuń numery wybierania jednodotykowego

## **Zmień lub usuń numery wybierania jednodotykowego**

#### **Pokrewne Modele**: MFC-B7710DN/MFC-B7715DW

- 1. Naciśnij (**FAKS**).
- 2. Naciśnij ▲ trzykrotnie.
- 3. Naciśnij a lub b, aby wyświetlić opcję [Wyb.1 przycisk], a następnie naciśnij **OK**.
- 4. Naciśnij przycisk wybierania jednodotykowego, który chcesz zmienić lub usunąć.
- 5. Wykonaj jedną z następujących czynności:
	- Aby zmienić zapisaną nazwę i numer:
		- a. Naciśnij ▲.
		- b. Edytuj nazwę i numer:

Aby edytować zapisaną nazwę lub numer, naciśnij ◀ lub ▶ w celu przemieszczenia kursora do znaku, który chcesz zmienić i naciśnij **Wyczyść**.

Wprowadź właściwy znak, a następnie naciśnij **OK**.

- Aby usunąć zapisaną nazwę i numer:
	- a. Naciśnij ▼.
	- b. Naciśnij ▲, aby potwierdzić.
- Aby wyjść bez dokonywania zmian, naciśnij **Stop/Zakończ** .
- 6. Naciśnij **Stop/Zakończ** .

 **Powiązane informacje**

• [Wybierz numer przy użyciu wybierania jednoprzyciskowego](#page-187-0)

<span id="page-190-0"></span> [Strona główna](#page-1-0) > [Faks](#page-144-0) > [Operacje głosowe i numery faksu](#page-184-0) > Wybieranie numeru przy użyciu szybkiego wybierania

# **Wybieranie numeru przy użyciu szybkiego wybierania**

**Pokrewne Modele**: MFC-B7710DN/MFC-B7715DW

- 1. Naciśnij (**FAKS**).
- 2. Włóż dokument.
- 3. Wykonaj jedną z następujących czynności:
	- Naciśnij dwukrotnie $\Box$ i wprowadź trzycyfrowy kod szybkiego wybierania.
	- Naciśnij PA.

Wybierz pierwsze litery nazwy przy użyciu przycisków klawiatury, a następnie naciśnij **OK**. Naciśnij a lub b, aby przewijać w celu odnalezienia szukanej nazwy, a następnie naciśnij **OK**.

- 4. Naciśnij **OK**.
- 5. Naciśnij **Start**.

## **Powiązane informacje**

- [Operacje głosowe i numery faksu](#page-184-0)
	- [Zapisywanie numerów szybkiego wybierania](#page-191-0)
	- [Zmień lub usuń numery szybkiego wybierania](#page-192-0)

<span id="page-191-0"></span> [Strona główna](#page-1-0) > [Faks](#page-144-0) > [Operacje głosowe i numery faksu](#page-184-0) > [Wybieranie numeru przy użyciu szybkiego](#page-190-0) [wybierania](#page-190-0) > Zapisywanie numerów szybkiego wybierania

# **Zapisywanie numerów szybkiego wybierania**

**Pokrewne Modele**: MFC-B7710DN/MFC-B7715DW

Dzięki funkcji szybkiego wybierania można zapisać do 200 numerów wraz z nazwą.

- 1. Naciśnij (**FAKS**).
- 2. Naciśnij **↓** dwukrotnie i wprowadź trzycyfrowy kod szybkiego wybierania (001-200). Naciśnij **OK**. Jeśli numer nie jest tam zapisany, na ekranie LCD pojawi się [Zarejest. teraz?].
- 3. Naciśnij klawisz ▲, aby wybrać opcję [Tak].
- 4. Wprowadź numer telefonu lub faksu (do 20 cyfr), a następnie naciśnij **OK**.
- 5. Wykonaj jedną z następujących czynności:
	- Wprowadź nazwę za pomocą klawiatury (do 16 znaków), a następnie naciśnij **OK**.
	- Aby zapisać numer bez nazwy, naciśnij **OK**.

## **Powiązane informacje**

• [Wybieranie numeru przy użyciu szybkiego wybierania](#page-190-0)

<span id="page-192-0"></span> [Strona główna](#page-1-0) > [Faks](#page-144-0) > [Operacje głosowe i numery faksu](#page-184-0) > [Wybieranie numeru przy użyciu szybkiego](#page-190-0) [wybierania](#page-190-0) > Zmień lub usuń numery szybkiego wybierania

# **Zmień lub usuń numery szybkiego wybierania**

**Pokrewne Modele**: MFC-B7710DN/MFC-B7715DW

Można zmienić lub usunąć kody szybkiego wybierania.

- 1. Naciśnij (**FAKS**).
- 2. Naciśnij a trzykrotnie.
- 3. Naciśnij a lub b, aby wyświetlić opcję [Wyb.skrócone], a następnie naciśnij **OK**.
- 4. Wpisz kod szybkiego wybierania, który chcesz zmienić lub usunąć, a następnie naciśnij **OK**.
- 5. Wykonaj jedną z następujących czynności:
	- Aby zmienić zapisany numer faksu lub telefonu i nazwę:
		- a. Naciśnij ▲.
		- b. Edytuj numer i nazwę:

Jeśli chcesz edytować zapisany numer, naciśnij przyciski < lub >, aby przesuń kursor na znak, który chcesz zmienić, a następnie naciśnij **Wyczyść**.

Wprowadź właściwy znak, a następnie naciśnij **OK**.

- Aby usunąć zapisany numer i nazwę faksu lub telefonu:
	- a. Naciśnij ▼.
	- b. Naciśnij ▲, aby potwierdzić.
- Aby wyjść bez dokonywania zmian, naciśnij **Stop/Zakończ** .
- 6. Naciśnij **Stop/Zakończ** .

## **Powiązane informacje**

• [Wybieranie numeru przy użyciu szybkiego wybierania](#page-190-0)

<span id="page-193-0"></span> [Strona główna](#page-1-0) > [Faks](#page-144-0) > [Operacje głosowe i numery faksu](#page-184-0) > Ustawianie grup do rozsyłania

# **Ustawianie grup do rozsyłania**

#### **Pokrewne Modele**: MFC-B7710DN/MFC-B7715DW

Grupa, którą można przechowywać w książce adresowej (wybieranie jednoprzyciskowe lub szybkie w niektórych modelach) umożliwia wysłanie tego samego faksu do wielu numerów.

Najpierw należy zapisać każdy numer faksu w książce adresowej. Następnie można dodać je do grupy. Każda grupa korzysta z numeru z książki adresowej (wybieranie jednoprzyciskowe lub szybkie).

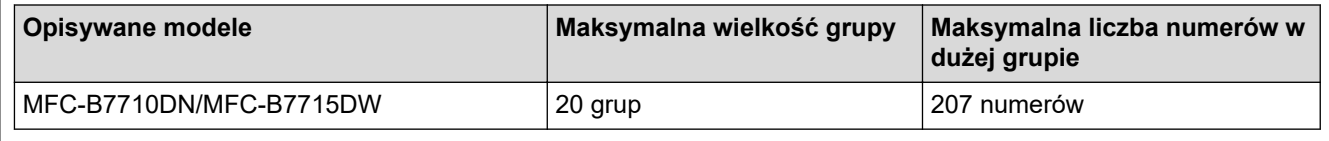

- 1. Naciśnij (**FAKS**).
- 2. Naciśnij ▲ trzykrotnie.
- 3. Naciśnij a lub b, aby wyświetlić opcję [Ustaw. grup], a następnie naciśnij **OK**.
- 4. Wykonaj jedną z następujących czynności:
	- Aby zapisać grupę w lokalizacji szybkiego wybierania

Naciśnij  $\Box$ , a następnie wprowadź trzycyfrową lokalizację szybkiego wybierania, a następnie naciśnij **OK**.

- Aby zapisać grupę w pamięci wybierania jednoprzyciskowego Naciśnij przycisk wybierania jednodotykowego.
- 5. Użyj klawiatury w celu wprowadzenia numeru grupy (od 01 do 20), a następnie naciśnij **OK**.
- 6. Dodawanie numerów do grupy:
	- Dodawanie numerów szybkiego wybierania

Naciśnij  $\Pi$  i wprowadź trzycyfrową lokalizację szybkiego wybierania.

• Aby dodać numery wybierania jednodotykowego,

naciśnij klawisze wybierania jednodotykowego jeden po drugim.

Wyświetlacz LCD pokaże wybrane numery wybierania jednodotykowego z symbolem # oraz numery szybkiego wybierania z symbolem \* (np.: \*006, #009).

- 7. Naciśnij **OK**, gdy zakończysz dodawanie numerów.
- 8. Wprowadź nazwę grupy za pomocą klawiatury (do 16 znaków).
- 9. Naciśnij **OK**.

10. Naciśnij **Stop/Zakończ** .

## **Powiązane informacje**

- [Operacje głosowe i numery faksu](#page-184-0)
	- [Zmiana nazwy grupy rozsyłania](#page-194-0)
	- [Usuwanie grupy rozsyłania](#page-195-0)
	- [Dodawanie lub usuwanie członków grupy rozsyłania](#page-196-0)

<span id="page-194-0"></span> [Strona główna](#page-1-0) > [Faks](#page-144-0) > [Operacje głosowe i numery faksu](#page-184-0) > [Ustawianie grup do rozsyłania](#page-193-0) > Zmiana nazwy grupy rozsyłania

## **Zmiana nazwy grupy rozsyłania**

**Pokrewne Modele**: MFC-B7710DN/MFC-B7715DW

- 1. Naciśnij (**FAKS**).
- 2. Naciśnij ▲ trzykrotnie.
- 3. Naciśnij a lub b, aby wyświetlić opcję [Ustaw. grup], a następnie naciśnij **OK**.
- 4. Wykonaj jedną z następujących czynności:
	- Aby zmienić nazwę grupy przechowywanej w lokalizacji szybkiego wybierania Naciśnij  $\Box$ , a następnie wprowadź trzycyfrową lokalizację szybkiego wybierania, a następnie naciśnij **OK**.
	- Aby zmienić nazwę grupy przechowywanej w lokalizacji wybierania jednoprzyciskowego Naciśnij przycisk wybierania jednodotykowego.
- 5. Naciśnij ▲, aby zmienić informacje o zapisanej grupie.
- 6. Naciśnij **OK**.
- 7. Aby edytować nazwę, naciśnij ◀ lub ▶ umieść kursor pod znakiem, który chcesz zmienić. Następnie naciśnij **Wyczyść**, aby go usunąć i wprowadź właściwy znak za pomocą konsoli wybierania numerów.

Po zakończeniu edycji naciśnij **OK**.

8. Naciśnij **Stop/Zakończ** .

### **Powiązane informacje**

• [Ustawianie grup do rozsyłania](#page-193-0)

<span id="page-195-0"></span> [Strona główna](#page-1-0) > [Faks](#page-144-0) > [Operacje głosowe i numery faksu](#page-184-0) > [Ustawianie grup do rozsyłania](#page-193-0) > Usuwanie grupy rozsyłania

# **Usuwanie grupy rozsyłania**

**Pokrewne Modele**: MFC-B7710DN/MFC-B7715DW

- 1. Naciśnij (**FAKS**).
- 2. Naciśnij ▲ trzykrotnie.
- 3. Naciśnij a lub b, aby wyświetlić opcję [Ustaw. grup], a następnie naciśnij **OK**.
- 4. Wykonaj jedną z następujących czynności:
	- Aby usunąć grupę zapisaną w lokalizacji wybierania szybkiego Naciśnij Q, a następnie wprowadź trzycyfrową lokalizację szybkiego wybierania, a następnie naciśnij **OK**.
	- Aby usunąć grupę zapisaną w lokalizacji wybierania jednoprzyciskowego Naciśnij przycisk wybierania jednodotykowego.
- 5. Naciśnij v, aby usunąć grupę.
- 6. Naciśnij ▲, aby potwierdzić.
- 7. Naciśnij **Stop/Zakończ** .

## **Powiązane informacje**

• [Ustawianie grup do rozsyłania](#page-193-0)

<span id="page-196-0"></span> [Strona główna](#page-1-0) > [Faks](#page-144-0) > [Operacje głosowe i numery faksu](#page-184-0) > [Ustawianie grup do rozsyłania](#page-193-0) > Dodawanie lub usuwanie członków grupy rozsyłania

# **Dodawanie lub usuwanie członków grupy rozsyłania**

**Pokrewne Modele**: MFC-B7710DN/MFC-B7715DW

- 1. Naciśnij (**FAKS**).
- 2. Naciśnij ▲ trzykrotnie.
- 3. Naciśnij a lub b, aby wyświetlić opcję [Ustaw. grup], a następnie naciśnij **OK**.
- 4. Wykonaj jedną z następujących czynności:
	- Aby zmienić numery grupy przechowywane w lokalizacji szybkiego wybierania Naciśnij  $\Box$ , a następnie wprowadź trzycyfrową lokalizację szybkiego wybierania, a następnie naciśnij **OK**.
	- Aby zmienić numery grupy przechowywane w lokalizacji wybierania jednoprzyciskowego Naciśnij przycisk wybierania jednodotykowego.
- 5. Naciśnij ▲, aby zmienić numery zapisane w Grupie.
- 6. Dodaj lub usuń numery wybierania jednodotykowego lub szybkiego
	- Aby dodać numery wybierania jednodotykowego Naciśnij ◀ lub ▶, aby umieścić kursor bezpośrednio po ostatniej cyfrze. Następnie naciśnij przycisk wybierania jednodotykowego numeru, który chcesz dodać.
	- Dodawanie numerów szybkiego wybierania Naciśnii ◀ lub ▶, aby umieścić kursor bezpośrednio po ostatniej cyfrze. Następnie naciśnij $\Box$ , a potem wprowadź trzycyfrową lokalizację szybkiego wybierania numeru, który

chcesz dodać.

Aby usunąć numery wybierania jednodotykowego lub szybkiego, naciśnij < lub > w celu umieszczenia kursora pod numerem, który chcesz usunąć, a następnie naciśnij **Wyczyść**.

Po zakończeniu edycji naciśnij **OK**.

- 7. Naciśnij **OK**.
- 8. Naciśnij **Stop/Zakończ** .

## **Powiązane informacje**

• [Ustawianie grup do rozsyłania](#page-193-0)

<span id="page-197-0"></span> [Strona główna](#page-1-0) > [Faks](#page-144-0) > [Operacje głosowe i numery faksu](#page-184-0) > Łączenie numerów z książki adresowej

## **Łączenie numerów z książki adresowej**

#### **Pokrewne Modele**: MFC-B7710DN/MFC-B7715DW

Czasami, wysyłając faks, użytkownik może chcieć wybrać jednego z dostawców połączeń dalekiego zasięgu. Stawki mogą być różne w zależności od godziny i miejsca docelowego. Aby skorzystać z niższych taryf, można zapisać kody dostępu dostawców połączeń z miejscami odległymi oraz numery kart kredytowych jako numery w książce adresowej.

Te długie sekwencje wybierania można zapisać, dzieląc je i konfigurując jako osobne numery w książce adresowej w dowolnej kombinacji. Można nawet włączyć ręczne wybieranie za pomocą klawiatury.

Na przykład: W urządzeniu można zapisać numery "01632" i "960555" w sposób przedstawiony w poniższej tabeli.

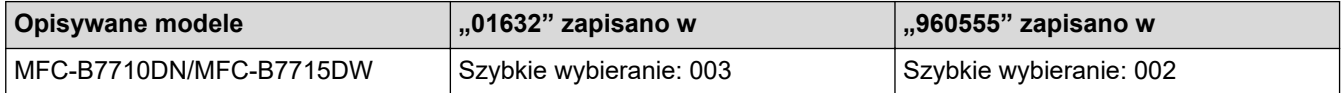

Za pomocą tych dwóch numerów możesz wybrać numer 01632-960555, postępując zgodnie z poniższą procedurą.

- 1. Naciśnij (**FAKS**).
- 2. Naciśnij dwukrotnie  $\Box$ , 003.
- 3. Naciśnij **OK**.
- 4. Naciśnij dwukrotnie , 002.
- 5. Naciśnij **OK**.
- 6. Naciśnij **Start**.

Urządzenie wybierze numer "01632-960555".

Aby tymczasowo zmienić numer, można zastąpić część numeru naciskając go na klawiaturze. Aby na przykład zmienić numer na "01632-960556", można wprowadzić numer (01632) przy użyciu szybkiego wybierania 003, a następnie nacisnąć 960556 przy użyciu klawiatury.

Jeśli trzeba poczekać na kolejny sygnał wybierania lub na sygnał w dowolnym punkcie sekwencji wybierania, można utworzyć pauzę w numerze, naciskając **Powtórz wybieranie/Pauza**.

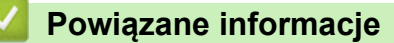

• [Operacje głosowe i numery faksu](#page-184-0)

<span id="page-198-0"></span> [Strona główna](#page-1-0) > [Faks](#page-144-0) > Usługi telefoniczne i urządzenia zewnętrzne

## **Usługi telefoniczne i urządzenia zewnętrzne**

- [Identyfikacja dzwoniącego](#page-199-0)
- [Ustawienie typu linii telefonicznej](#page-201-0)
- [Zewnętrzny automat zgłoszeniowy \(TAD\)](#page-203-0)
- [Telefony zewnętrzne i wewnętrzne](#page-206-0)
- [Połączenia wieloliniowe \(PBX\)](#page-213-0)

<span id="page-199-0"></span> [Strona główna](#page-1-0) > [Faks](#page-144-0) > [Usługi telefoniczne i urządzenia zewnętrzne](#page-198-0) > Identyfikacja dzwoniącego

# **Identyfikacja dzwoniącego**

#### **Pokrewne Modele**: MFC-B7710DN/MFC-B7715DW

Funkcja identyfikacji dzwoniącego umożliwia korzystanie z usługi identyfikowania dzwoniącego, oferowanej przez wiele lokalnych firm telekomunikacyjnych. Usługa ta umożliwia wyświetlenie numeru telefonu lub nazwę dzwoniącego, jeśli jest dostępna podczas połączenia przychodzącego.

- Komunikat [Id nieznane] oznacza, że połączenie pochodzi z poza obszaru objętego usługą identyfikacji dzwoniącego.
- Komunikat [Id odrzucone] oznacza, że dzwoniący celowo zablokował przekazywanie informacji umożliwiających jego identyfikację.

W celu uzyskania szczegółów skontaktuj się ze swoją firmą telekomunikacyjną.

Po odebraniu połączenia informacja o dzwoniącym znika z ekranu LCD, ale zostaje zapisana w pamięci identyfikacji dzwoniących.

Przejrzyj listę lub wybierz numer i dodaj go do książki adresowej (szybkie wybieranie lub wybieranie jednoprzyciskowe w przypadku niektórych modeli) lub usuń go z historii.

Możesz wydrukować listę informacji o dzwoniących odebranych przez urządzenie.

- Ta funkcja jest niedostępna w niektórych krajach.
- Usługa identyfikacji dzwoniącego różni się w zależności od operatora. Skontaktuj się z lokalną firmą telekomunikacyjną, aby dowiedzieć się, jakiego rodzaju usługi dostępne są w twojej lokalizacji.

## **Powiązane informacje**

D

- [Usługi telefoniczne i urządzenia zewnętrzne](#page-198-0)
	- [Włączanie identyfikacji dzwoniącego](#page-200-0)

<span id="page-200-0"></span> [Strona główna](#page-1-0) > [Faks](#page-144-0) > [Usługi telefoniczne i urządzenia zewnętrzne](#page-198-0) > [Identyfikacja](#page-199-0) [dzwoniącego](#page-199-0) > Włączanie identyfikacji dzwoniącego

# **Włączanie identyfikacji dzwoniącego**

**Pokrewne Modele**: MFC-B7710DN/MFC-B7715DW

Jeżeli korzystasz z usługi identyfikacji dzwoniącego na linii telefonicznej, włącz identyfikację dzwoniącego, aby wyświetlić numer telefonu osoby dzwoniącej na wyświetlaczu LCD, gdy zadzwoni telefon.

1. Naciśnij **Menu**.

D

- 2. Naciśnij a lub b, aby wyświetlić opcję [Faks], a następnie naciśnij **OK**.
- 3. Naciśnij a lub b, aby wyświetlić opcję [Różne], a następnie naciśnij **OK**.
- 4. Naciśnij a lub b, aby wyświetlić opcję [ID nadawcy], a następnie naciśnij **OK**.
- 5. Naciśnij a lub b, aby wyświetlić opcję [Wł.] (lub [Wył]), a następnie naciśnij **OK**.

• Aby na ekranie LCD wyświetlić listę identyfikatorów dzwoniących, wybierz opcję [Wyświetlacz#] w tym kroku.

Aby wydrukować listę identyfikatorów dzwoniących, wybierz opcję [Druk raportu] w tym kroku.

6. Naciśnij **Stop/Zakończ** .

### **Powiązane informacje**

• [Identyfikacja dzwoniącego](#page-199-0)

<span id="page-201-0"></span> [Strona główna](#page-1-0) > [Faks](#page-144-0) > [Usługi telefoniczne i urządzenia zewnętrzne](#page-198-0) > Ustawienie typu linii telefonicznej

# **Ustawienie typu linii telefonicznej**

#### **Pokrewne Modele**: MFC-B7710DN/MFC-B7715DW

Jeśli podłączasz urządzenie do linii, w której do wysyłania i odbierania faksów jest używana technologia PBX lub ISDN, konieczny jest wybór właściwego rodzaju linii telefonicznej.

- 1. Naciśnij **Menu**.
- 2. Naciśnij a lub b, aby wyświetlić opcję [Wstępne ustaw.], a następnie naciśnij **OK**.
- 3. Naciśnij a lub b, aby wyświetlić opcję [Ust.linii tel.], a następnie naciśnij **OK**.
- 4. Naciśnij a lub b, aby wyświetlić opcję [Normalna], [PBX] lub [ISDN], a następnie naciśnij **OK**.
- 5. Jeśli wybrałeś [PBX], wykonaj jedną z następujących czynności:
	- Aby zmienić aktualny prefiks, naciśnij a. Wprowadź prefiks (do 5 cyfr) za pomocą klawiatury, a następnie naciśnij **OK**. Naciśnij **▲** lub **▼**, aby wyświetlić opcję [Wł.] lub [Zawsze], a następnie naciśnij OK.
	- Aby nie zmieniać aktualnego prefiksu, naciśnij a, a następnie **OK**. Naciśnij a lub b, aby wyświetlić opcję [Wł.] lub [Zawsze], a następnie naciśnij **OK**.

W prefiksie można użyć cyfr od 0 do 9 oraz symboli #, \* i !. (Naciśnij Tel./R, aby wyświetlić "!").

- Jeśli wybierzesz [Wł.], urządzenie wybierze numer prefiksu przed numerem faksu tylko po naciśnięciu **Tel./R**.
- Jeśli wybierzesz [Zawsze], urządzenie zawsze wybierze numer prefiksu przed numerem faksu.

#### 6. Naciśnij **Stop/Zakończ** .

### **Powiązane informacje**

- [Usługi telefoniczne i urządzenia zewnętrzne](#page-198-0)
	- [PBX i TRANSFER](#page-202-0)

<span id="page-202-0"></span> [Strona główna](#page-1-0) > [Faks](#page-144-0) > [Usługi telefoniczne i urządzenia zewnętrzne](#page-198-0) > [Ustawienie typu linii](#page-201-0) [telefonicznej](#page-201-0) > PBX i TRANSFER

# **PBX i TRANSFER**

#### **Pokrewne Modele**: MFC-B7710DN/MFC-B7715DW

W urządzeniu [Ust.linii tel.] wstępnie ustawiona jest opcja [Normalna], która umożliwia łączenie ze standardową linią PSTN (publiczna komutowana linia telefoniczna). Jednak w wielu biurach używa się centralnych systemów telefonicznych lub central (PBX). Urządzenie można podłączyć do większości typów systemów PBX. Funkcja oddzwaniania w urządzeniu obsługuje wyłącznie TBR. TBR działa z większością systemów PBX, umożliwiając dostęp do linii zewnętrznej lub przekazywanie połączeń do innych telefonów wewnętrznych. Aby skorzystać z tej funkcji, naciśnij przycisk w tabeli.

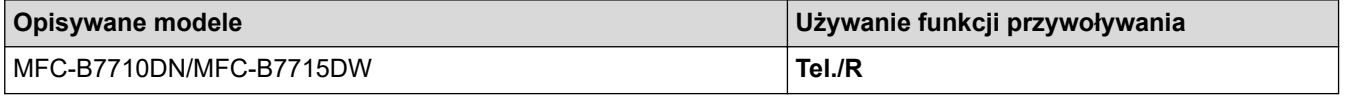

Zaprogramuj przycisk w tabeli jako część numeru zapisanego w książce adresowej (wybieranie jednoprzyciskowe i szybkie w niektórych modelach). Podczas programowania numeru z książki adresowej (numer wybierania jednoprzyciskowego i szybkiego wybierania w niektórych modelach), najpierw naciśnij przycisk (na ekranie LCD pojawi się "!"), a następnie wprowadź numer telefonu. Pozwala to na uniknięcie konieczności naciskania przycisku za każdym razem przed wybraniem numeru z książki adresowej (wybieranie jednoprzyciskowe lub szybkie). Typ linii telefonicznej może wymuszać ustawienie PBX w urządzeniu, aby korzystać z tego programowania.

## **Powiązane informacje**

• [Ustawienie typu linii telefonicznej](#page-201-0)

<span id="page-203-0"></span> [Strona główna](#page-1-0) > [Faks](#page-144-0) > [Usługi telefoniczne i urządzenia zewnętrzne](#page-198-0) > Zewnętrzny automat zgłoszeniowy (TAD)

# **Zewnętrzny automat zgłoszeniowy (TAD)**

#### **Pokrewne Modele**: MFC-B7710DN/MFC-B7715DW

Do linii, do której podłączone jest urządzenie, można podłączyć zewnętrzny automat zgłoszeniowy (TAD). Jeśli automat (TAD) odbierze połączenie, urządzenie będzie nasłuchiwało tonów CNG (faks) wysyłanych przez urządzenie nadające faks. Jeśli usłyszy te tony, przejmie połączenie i odbierze faks. Jeśli nie usłyszy ich, pozwoli automatowi (TAD) odebrać wiadomość głosową, a na wyświetlaczu LCD pojawi się komunikat [Telefon].

Zewn. TAD musi odpowiedzieć w czasie czterech dzwonków (zaleca się określenie czasu dwóch dzwonków). Jest to konieczne, ponieważ urządzenie nie usłyszy tonów CNG, dopóki zewnętrzny automat (TAD) nie odbierze połączenia. Urządzenie wysyłające będzie wysyłało tony CNG tylko przez dodatkowy czas od 8 do 10 sekund. Nie zaleca się korzystania z funkcji oszczędzania w zewnętrznym automacie zgłoszeniowym (TAD), jeśli aktywacja automatu następuje po więcej niż czterech dzwonkach.

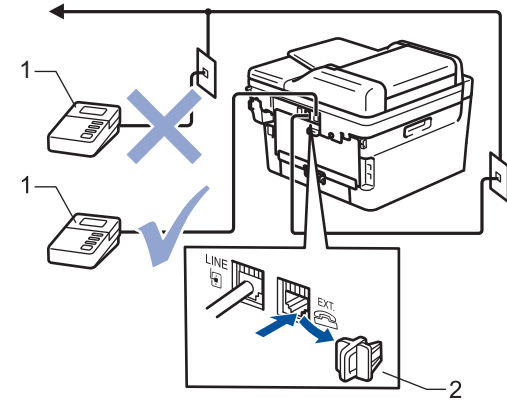

- **TAD**
- $\mathfrak{D}$ Osłona

## **WAŻNE**

NIE podłączaj automatu TAD w innym miejscu tej samej linii telefonicznej.

Jeśli występują problemy związane z odbieraniem faksów, należy zmniejszyć ustawienie opóźnienia dzwonienia w zewnętrznym automacie zgłoszeniowym (TAD).

### **Powiązane informacje**

- [Usługi telefoniczne i urządzenia zewnętrzne](#page-198-0)
	- [Podłącz zewnętrzny telefoniczny automat zgłoszeniowy \(TAD\)](#page-204-0)
	- [Nagraj wiadomość wychodzącą \(OGM\) na zewnętrznym telefonicznym automacie zgłoszeniowym](#page-205-0) [\(TAD\)](#page-205-0)

<span id="page-204-0"></span> [Strona główna](#page-1-0) > [Faks](#page-144-0) > [Usługi telefoniczne i urządzenia zewnętrzne](#page-198-0) > [Zewnętrzny automat zgłoszeniowy](#page-203-0) [\(TAD\)](#page-203-0) > Podłącz zewnętrzny telefoniczny automat zgłoszeniowy (TAD)

# **Podłącz zewnętrzny telefoniczny automat zgłoszeniowy (TAD)**

**Pokrewne Modele**: MFC-B7710DN/MFC-B7715DW

- 1. Ustaw zewnętrzny automat zgłoszeniowy TAD na jeden lub dwa dzwonki. (Ustawienie opóźnienia dzwonienia nie działa).
- 2. Nagraj wiadomość na zewnętrzny automat zgłoszeniowy TAD.
- 3. Ustaw automat zgłoszeniowy (TAD) tak, żeby odbierał połączenia.
- 4. Ustaw tryb odbioru w urządzeniu na [Zew.tel /a.sekr.].

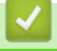

## **Powiązane informacje**

• [Zewnętrzny automat zgłoszeniowy \(TAD\)](#page-203-0)

<span id="page-205-0"></span> [Strona główna](#page-1-0) > [Faks](#page-144-0) > [Usługi telefoniczne i urządzenia zewnętrzne](#page-198-0) > [Zewnętrzny automat zgłoszeniowy](#page-203-0) [\(TAD\)](#page-203-0) > Nagraj wiadomość wychodzącą (OGM) na zewnętrznym telefonicznym automacie zgłoszeniowym (TAD)

# **Nagraj wiadomość wychodzącą (OGM) na zewnętrznym telefonicznym automacie zgłoszeniowym (TAD)**

**Pokrewne Modele**: MFC-B7710DN/MFC-B7715DW

- 1. Nagraj 5 sekund ciszy na początku swojej wiadomości. Dzięki temu urządzenie będzie mogło nasłuchiwać tonów faksu.
- 2. Ogranicz czas trwania wiadomości do 20 sekund.
- 3. Zakończ 20-sekundową wiadomość, podając kod aktywacji zdalnej dla osób ręcznie wysyłających faksy. Na przykład: "Po sygnale zostaw wiadomość lub naciśnij \*51 i Start, aby wysłać faks".

# **INFORMACJA**

Zalecamy rozpoczęcie wiadomości OGM od nagrania 5 sekund ciszy, ponieważ urządzenie nie będzie mogło nasłuchiwać tonów faksu, jeśli będzie słychać głos. Jeśli nie nagrano ciszy i w urządzeniu występują problemy z odbieraniem faksów, należy ponownie nagrać wiadomość OGM z pięcioma sekundami ciszy.

## **Powiązane informacje**

• [Zewnętrzny automat zgłoszeniowy \(TAD\)](#page-203-0)

<span id="page-206-0"></span> [Strona główna](#page-1-0) > [Faks](#page-144-0) > [Usługi telefoniczne i urządzenia zewnętrzne](#page-198-0) > Telefony zewnętrzne i wewnętrzne

- [Podłączenie zewnętrznego lub wewnętrznego telefonu](#page-207-0)
- [Obsługa z telefonu zewnętrznego i wewnętrznego](#page-208-0)
- [Wykorzystanie telefonów wewnętrznych](#page-209-0)
- [Jeśli korzystasz z bezprzewodowego telefonu zewnętrznego marki innej niż Brother](#page-210-0)
- [Korzystanie z kodów zdalnych](#page-211-0)

<span id="page-207-0"></span> [Strona główna](#page-1-0) > [Faks](#page-144-0) > [Usługi telefoniczne i urządzenia zewnętrzne](#page-198-0) > [Telefony zewnętrzne i](#page-206-0) [wewnętrzne](#page-206-0) > Podłączenie zewnętrznego lub wewnętrznego telefonu

## **Podłączenie zewnętrznego lub wewnętrznego telefonu**

**Pokrewne Modele**: MFC-B7710DN/MFC-B7715DW

Do urządzenia można podłączyć osobny telefon w sposób przedstawiony na schemacie poniżej.

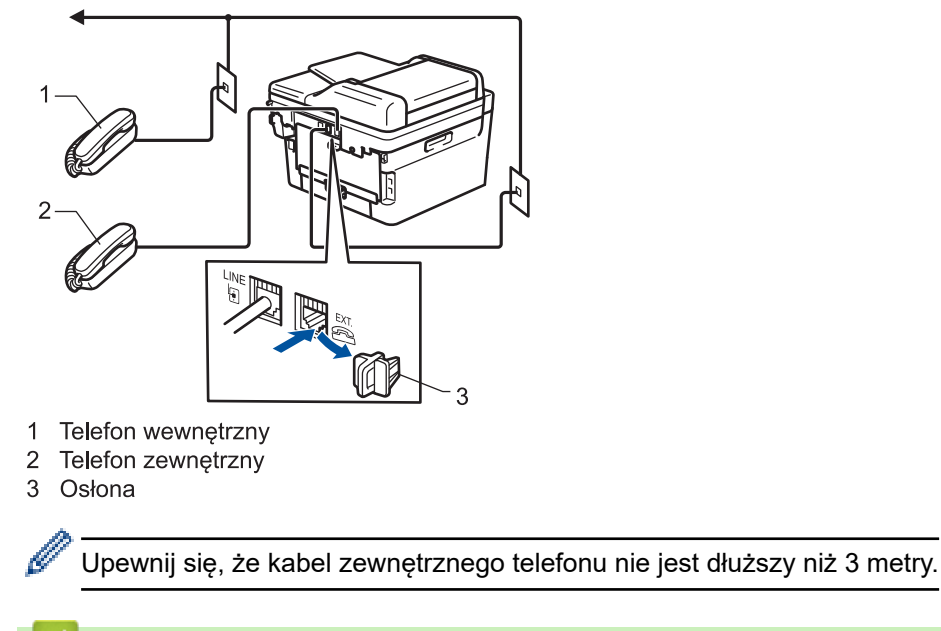

## **Powiązane informacje**

<span id="page-208-0"></span> [Strona główna](#page-1-0) > [Faks](#page-144-0) > [Usługi telefoniczne i urządzenia zewnętrzne](#page-198-0) > [Telefony zewnętrzne i](#page-206-0) [wewnętrzne](#page-206-0) > Obsługa z telefonu zewnętrznego i wewnętrznego

# **Obsługa z telefonu zewnętrznego i wewnętrznego**

**Pokrewne Modele**: MFC-B7710DN/MFC-B7715DW

Jeśli odbierasz połączenie faksowe za pomocą telefonu zewnętrznego lub wewnętrznego, możesz ustawić urządzenie, aby odbierało połączenie, używając kodu zdalnej aktywacji. Po naciśnięciu kodu aktywacji zdalnej **\*51**, urządzenie zacznie odbierać faks.

Jeśli urządzenie odbiera połączenia głosowe i słychać pseudo/podwójny dzwonek, żądający przejęcia połączenia, możesz odebrać to połączenie za pomocą telefonu wewnętrznego, naciskając kod zdalnej dezaktywacji **#51**.

## **Jeśli odbierzesz połączenie, ale nie słychać rozmówcy:**

W takim przypadku należy przyjąć, że odbierany jest faks wysyłany ręcznie.

Naciśnij **\*51** i poczekaj na "ćwierkanie" lub aż na ekranie LCD pojawi się komunikat [Przyjm. fax], a następnie odłóż słuchawkę.

Jeśli chcesz, aby urządzenie odebrało połączenie automatycznie, możesz użyć funkcji wykrywania faksu.

## **Powiązane informacje**

<span id="page-209-0"></span> [Strona główna](#page-1-0) > [Faks](#page-144-0) > [Usługi telefoniczne i urządzenia zewnętrzne](#page-198-0) > [Telefony zewnętrzne i](#page-206-0) [wewnętrzne](#page-206-0) > Wykorzystanie telefonów wewnętrznych

# **Wykorzystanie telefonów wewnętrznych**

**Pokrewne Modele**: MFC-B7710DN/MFC-B7715DW

Jeśli odbierasz połączenie faksowe za pomocą telefonu wewnętrznego, możesz ustawić urządzenie, aby odbierało połączenie, używając kodu zdalnej aktywacji. Po naciśnięciu kodu zdalnej aktywacji **\*51** urządzenie rozpocznie odbiór faksu.

Jeśli urządzenie odbiera połączenia głosowe i słychać pseudo/podwójny dzwonek, żądający przejęcia połączenia w telefonie wewnętrznym, naciskając kod zdalnej dezaktywacji **#51**.

### **Jeśli połączenie zostało odebrane, ale nie słychać rozmówcy:**

W takim przypadku należy przyjąć, że odbierany jest faks wysyłany ręcznie.

Naciśnij **\*51** i poczekaj na "ćwierkanie" lub aż na ekranie LCD pojawi się komunikat [Przyjm. fax], a następnie odłóż słuchawkę.

Jeśli chcesz, aby urządzenie odebrało połączenie automatycznie, możesz użyć funkcji wykrywania faksu.

## **Powiązane informacje**

<span id="page-210-0"></span> [Strona główna](#page-1-0) > [Faks](#page-144-0) > [Usługi telefoniczne i urządzenia zewnętrzne](#page-198-0) > [Telefony zewnętrzne i](#page-206-0) [wewnętrzne](#page-206-0) > Jeśli korzystasz z bezprzewodowego telefonu zewnętrznego marki innej niż Brother

## **Jeśli korzystasz z bezprzewodowego telefonu zewnętrznego marki innej niż Brother**

#### **Pokrewne Modele**: MFC-B7710DN/MFC-B7715DW

Jeśli bezprzewodowy telefon innej firmy niż Brother podłączony jest do przewodu linii telefonicznej i jego słuchawka zazwyczaj znajduje się w innym miejscu, łatwiej jest odbierać połączenia w przypadku użycia funkcji opóźnionego dzwonienia.

Jeśli urządzenie jako pierwsze odbierze połączenie, konieczne będzie podejście do urządzenia i naciśnięcie przycisku [Odbierz] lub **Tel./R** w celu przekazania połączenia na telefon bezprzewodowy.

 **Powiązane informacje**

<span id="page-211-0"></span> [Strona główna](#page-1-0) > [Faks](#page-144-0) > [Usługi telefoniczne i urządzenia zewnętrzne](#page-198-0) > [Telefony zewnętrzne i](#page-206-0) [wewnętrzne](#page-206-0) > Korzystanie z kodów zdalnych

# **Korzystanie z kodów zdalnych**

**Pokrewne Modele**: MFC-B7710DN/MFC-B7715DW

## **Kod zdalnej aktywacji**

W przypadku odebrania połączenia faksowego z telefonu zewnętrznego lub wewnętrznego można zlecić jego odbiór urządzeniu poprzez wprowadzenie kodu aktywacji zdalnej **\*51**. Poczekaj na odgłos "ćwierkania", a następnie odłóż słuchawkę.

Jeśli odbierasz połączenie faksowe za pomocą telefonu zewnętrznego, możesz sprawić, aby urządzenie odebrało faks, naciskając przyciski zawarte w poniższej tabeli:

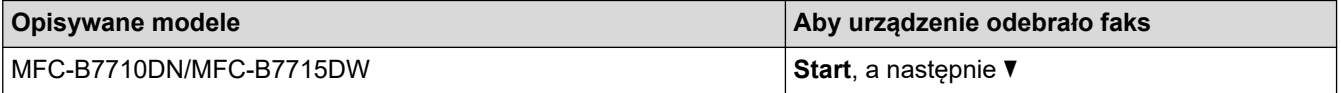

## **Kod zdalnej dezaktywacji**

W przypadku odebrania połączenia głosowego, kiedy w urządzeniu został ustawiony tryb F/T, po upływie czasu opóźnienia dzwonka urządzenie wygeneruje dźwięk F/T (szybki podwójny dzwonek). Po odebraniu połączenia za pomocą telefonu wewnętrznego możesz wyłączyć dzwonek F/T, wprowadzając kod **#51** (kod wprowadź między dzwonkami).

Jeśli urządzenie odbiera połączenia głosowe i słychać szybki podwójny dzwonek żądający przejęcia połączenia, możesz odebrać to połączenie za pomocą telefonu zewnętrznego, naciskając przycisk zawarty w poniższej tabeli:

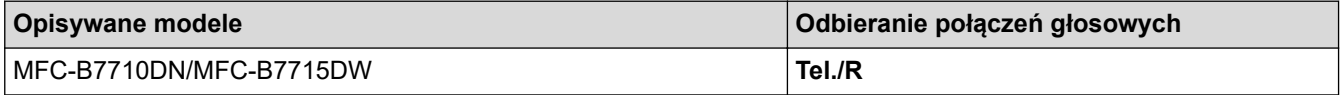

### **Powiązane informacje**

- [Telefony zewnętrzne i wewnętrzne](#page-206-0)
	- [Zmień kody zdalne](#page-212-0)

<span id="page-212-0"></span> [Strona główna](#page-1-0) > [Faks](#page-144-0) > [Usługi telefoniczne i urządzenia zewnętrzne](#page-198-0) > [Telefony zewnętrzne i](#page-206-0) [wewnętrzne](#page-206-0) > [Korzystanie z kodów zdalnych](#page-211-0) > Zmień kody zdalne

# **Zmień kody zdalne**

**Pokrewne Modele**: MFC-B7710DN/MFC-B7715DW

Fabrycznie ustawiony kod zdalnej aktywacji to **\*51**. Fabrycznie ustawiony kod zdalnej dezaktywacji to **#51**. Jeśli jesteś zawsze rozłączony podczas zdalnego dostępu do zewnętrznego TAD, spróbuj zmienić trzycyfrowe kody zdalne, używając numerów 0-9, \*, #.

- 1. Naciśnij (**FAKS**).
- 2. Naciśnij **Menu**.

Ø

- 3. Naciśnij a lub b, aby wyświetlić opcję [Faks], a następnie naciśnij **OK**.
- 4. Naciśnij a lub b, aby wyświetlić opcję [Ustaw.odbiór], a następnie naciśnij **OK**.
- 5. Naciśnij a lub b, aby wyświetlić opcję [Kod zdal.ster.], a następnie naciśnij **OK**.
- 6. Naciśnij a lub b, aby wyświetlić opcję [Wł.], a następnie naciśnij **OK**.

#### Aby wyłączyć zdalne kody, wybierz opcję  $[WyL.]$ .

- 7. Wprowadź nowy kod zdalnej aktywacji, a następnie naciśnij **OK**.
- 8. Wprowadź nowy kod zdalnej dezaktywacji, a następnie naciśnij **OK**.
- 9. Naciśnij **Stop/Zakończ** .

## **Powiązane informacje**

• [Korzystanie z kodów zdalnych](#page-211-0)

<span id="page-213-0"></span> [Strona główna](#page-1-0) > [Faks](#page-144-0) > [Usługi telefoniczne i urządzenia zewnętrzne](#page-198-0) > Połączenia wieloliniowe (PBX)

# **Połączenia wieloliniowe (PBX)**

#### **Pokrewne Modele**: MFC-B7710DN/MFC-B7715DW

Zalecamy zlecenie podłączenia urządzenia firmie, która instalowała system PBX. W przypadku systemu wieloliniowego zalecane jest, aby monter podłączył urządzenie do ostatniej linii w systemie. Dzięki temu urządzenie nie będzie włączane za każdym razem, gdy system odbierze połączenie telefoniczne. Jeśli połączenia przychodzące są odbierane przez operatora, zalecamy ustawienie trybu odbioru na [Ręczny].

Producent nie może zagwarantować, że urządzenie będzie działało poprawnie we wszystkich sytuacjach, jeśli podłączone jest do systemu PBX. Wszelkie trudności związane z wysyłaniem i odbieraniem faksów należy w pierwszej kolejności zgłaszać do firmy obsługującej centralę PBX.

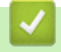

## **Powiązane informacje**

• [Usługi telefoniczne i urządzenia zewnętrzne](#page-198-0)

<span id="page-214-0"></span> [Strona główna](#page-1-0) > [Faks](#page-144-0) > Raporty faksów

## **Raporty faksów**

Raport weryfikacji transmisji i dziennik faksów umożliwiają potwierdzenie wyników transmisji faksów.

- [Wydrukuj raport weryfikacji transmisji](#page-215-0)
- [Wyrukuj dziennik faksów](#page-216-0)

<span id="page-215-0"></span> [Strona główna](#page-1-0) > [Faks](#page-144-0) > [Raporty faksów](#page-214-0) > Wydrukuj raport weryfikacji transmisji

# **Wydrukuj raport weryfikacji transmisji**

#### **Pokrewne Modele**: MFC-B7710DN/MFC-B7715DW

Raport weryfikacji transmisji może służyć jako dowód, że faks został wysłany. Raport ten zawiera nazwę odbiorcy lub jego numer faksu, godzinę i datę wysłania, czas trwania transmisji, liczbę wysłanych stron oraz informację, czy transmisja się powiodła.

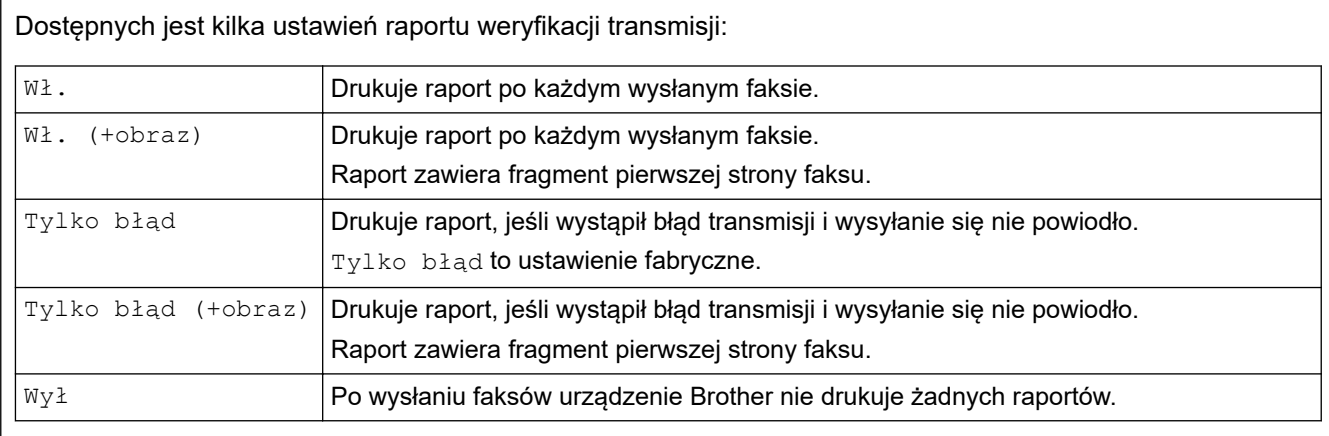

### 1. Naciśnij **Menu**.

- 2. Naciśnij a lub b, aby wyświetlić opcję [Faks], a następnie naciśnij **OK**.
- 3. Naciśnij a lub b, aby wyświetlić opcję [Ustaw. raportu], a następnie naciśnij **OK**.
- 4. Naciśnij a lub b, aby wyświetlić opcję [Weryf.raport], a następnie naciśnij **OK**.
- 5. Naciśnij Alub V, aby wyświetlić [Tylko błąd], [TylkoBłąd+obraz], [Wył], [Wł. (+obraz)] lub opcję [Wł. (+obraz)] i naciśnij **OK**.
- 6. Naciśnij **Stop/Zakończ** .

## **Powiązane informacje**

• [Raporty faksów](#page-214-0)
[Strona główna](#page-1-0) > [Faks](#page-144-0) > [Raporty faksów](#page-214-0) > Wyrukuj dziennik faksów

## **Wyrukuj dziennik faksów**

#### **Pokrewne Modele**: MFC-B7710DN/MFC-B7715DW

Można skonfigurować urządzenie tak, aby drukowało dziennik faksów z określoną częstotliwością (co 50 faksów, co 6, 12 lub 24 godziny, 2 lub 7 dni).

- 1. Naciśnij **Menu**.
- 2. Naciśnij a lub b, aby wyświetlić opcję [Faks], a następnie naciśnij **OK**.
- 3. Naciśnij a lub b, aby wyświetlić opcję [Ustaw. raportu], a następnie naciśnij **OK**.
- 4. Naciśnij a lub b, aby wyświetlić opcję [Journal], a następnie naciśnij **OK**.
- 5. Naciśnij A lub V, aby wyświetlić [Co 50 faksów], [Co 6 godzin], [Co 12 godzin], [Co 24 godziny], [Co 2 dni], [Co 7 dni] lub opcję [Wył], a następnie naciśnij **OK**.
	- 6, 12, 24 godzin, 2 lub 7 dni

Urządzenie wydrukuje raport o wybranej godzinie, a następnie usunie wszystkie zadania z pamięci. Jeśli pamięć urządzenia zostanie zapełniona przez 200 zadań przed upływem podanego czasu, urządzenie wydrukuje dziennik wcześniej, a następnie usunie wszystkie zadania z pamięci. Jeżeli potrzebujesz dodatkowego raportu, zanim nadejdzie termin drukowania, możesz wydrukować go bez usuwania zadań z pamięci.

• Co 50 faksów

Urządzenie wydrukuje dziennik, gdy zapisze 50 zadań.

- 6. W przypadku wyboru opcji Co 7 dni naciśnij A lub  $\blacktriangledown$ , aby wyświetlić opcję [Co poniedziałek], [Co wtorek], [Co środę], [Co czwartek], [Co piątek], [Co sobotę] lub [Co niedzielę], a następnie naciśnij **OK**.
- 7. Jeśli wybrano 6, 12, 24 godziny, 2 lub 7 dni, należy wykonać jedną z następujących czynności, aby wprowadzić godzinę rozpoczęcia drukowania:
	- Jeśli wybrano [12-godz.] w ustawieniu daty i czasu, wprowadź czas w formacie 12-godzinnym, a następnie naciśnij **OK**.

Naciśnij a lub b, aby wyświetlić opcję [AM] lub [PM], a następnie naciśnij **OK**.

• Jeśli wybrano [24-godz.] w ustawieniu daty i czasu, wprowadź czas w formacie 24-godzinnym, a następnie naciśnij **OK**.

(Na przykład: wprowadź 19:45 dla godz. 7:45 wieczorem).

8. Naciśnij **Stop/Zakończ** .

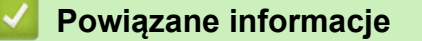

• [Raporty faksów](#page-214-0)

<span id="page-217-0"></span> [Strona główna](#page-1-0) > [Faks](#page-144-0) > PC-FAX

# **PC-FAX**

**Pokrewne Modele**: MFC-B7710DN/MFC-B7715DW

- [PC-Fax dla systemu Windows](#page-218-0)
- [PC-FAX dla Mac](#page-243-0)

<span id="page-218-0"></span> [Strona główna](#page-1-0) > [Faks](#page-144-0) > [PC-FAX](#page-217-0) > PC-Fax dla systemu Windows

## **PC-Fax dla systemu Windows**

- [Omówienie programu PC-FAX \(Windows\)](#page-219-0)
- [Wysyłanie faksu za pomocą programu PC-FAX \(Windows\)](#page-233-0)
- [Odbieranie faksów na komputerze \(Windows\)](#page-234-0)

<span id="page-219-0"></span> [Strona główna](#page-1-0) > [Faks](#page-144-0) > [PC-FAX](#page-217-0) > [PC-Fax dla systemu Windows](#page-218-0) > Omówienie programu PC-FAX (Windows)

# **Omówienie programu PC-FAX (Windows)**

**Pokrewne Modele**: MFC-B7710DN/MFC-B7715DW

Zmniejszaj zużycie papieru i oszczędzaj czas korzystając z oprogramowania PC-FAX firmy Brother, wysyłając faksy bezpośrednio z urządzenia.

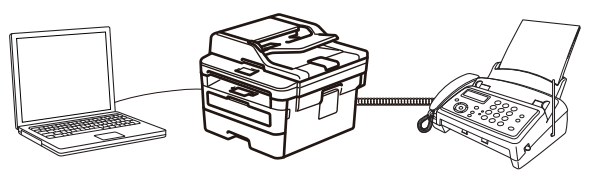

- [Skonfiguruj program PC-FAX \(Windows\)](#page-220-0)
- [Skonfiguruj książkę adresową PC-Fax \(Windows\)](#page-222-0)

<span id="page-220-0"></span> [Strona główna](#page-1-0) > [Faks](#page-144-0) > [PC-FAX](#page-217-0) > [PC-Fax dla systemu Windows](#page-218-0) > [Omówienie programu PC-FAX](#page-219-0) [\(Windows\)](#page-219-0) > Skonfiguruj program PC-FAX (Windows)

## **Skonfiguruj program PC-FAX (Windows)**

**Pokrewne Modele**: MFC-B7710DN/MFC-B7715DW

Przed wysłaniem faksów za pomocą programu PC-FAX spersonalizuj opcje wysyłania ma każdej karcie okna dialogowego **Konfiguracja programu PC-FAX**.

1. Wykonaj jedną z następujących czynności:

Windows 7

Kliknij przycisk **(Start)** > **Wszystkie programy** > **Brother** > **Brother Utilities**.

Kliknij listę rozwijaną i wybierz nazwę posiadanego modelu (jeśli nie została jeszcze zaznaczona). Kliknij przycisk **PC-FAX** na lewym pasku nawigacji, a następnie kliknij opcję **Ustawienia wysyłania**.

• Windows 8 oraz Windows 10

Uruchom **(Brother Utilities**), a następnie kliknij listę rozwijaną i wybierz z niej nazwę posiadanego modelu (jeśli nie jest jeszcze zaznaczona). Kliknij przycisk **PC-FAX** na lewym pasku nawigacji, a następnie kliknij opcję **Ustawienia wysyłania**.

Wyświetlone zostanie okno dialogowe **Konfiguracja programu PC-FAX**.

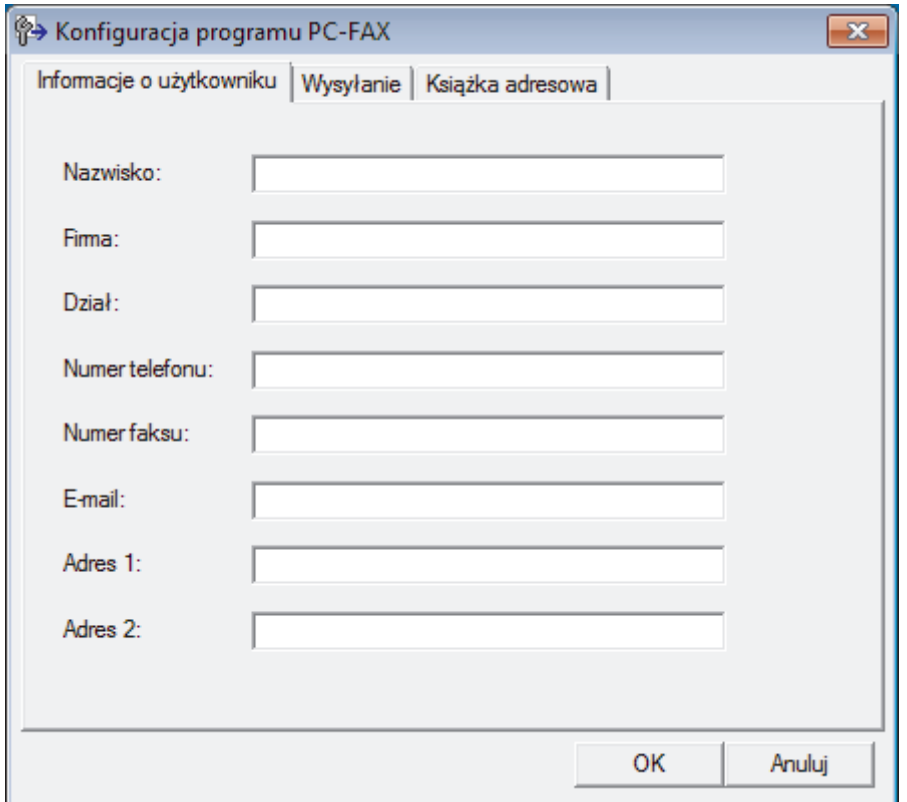

- 2. Wykonaj jedną z następujących czynności:
	- Kliknij kartę **Informacje o użytkowniku** i w odpowiednich polach wprowadź swoje dane użytkownika.

Każde konto Microsoft może posiadać własny dostosowany **Informacje o użytkowniku** ekran z niestandardowymi nagłówkami i stronami.

- Kliknij kartę **Wysyłanie**, a następnie wpisz numer niezbędny do wyjścia na linię zewnętrzną (jeśli to konieczne) w polu **Dostęp do linii zewnętrznej**. Zaznacz pole wyboru **Dołącz nagłówek**, aby uwzględnić informacje nagłówka.
- Kliknij kartę **Książka adresowa**, a następnie wybierz z listy rozwijanej **Wybierz książkę adresową** książkę adresową, która ma zostać użyta przez aplikację PC-FAX.
- 3. Kliknij przycisk **OK**.

# **Powiązane informacje**

• [Omówienie programu PC-FAX \(Windows\)](#page-219-0)

<span id="page-222-0"></span> [Strona główna](#page-1-0) > [Faks](#page-144-0) > [PC-FAX](#page-217-0) > [PC-Fax dla systemu Windows](#page-218-0) > [Omówienie programu PC-FAX](#page-219-0) [\(Windows\)](#page-219-0) > Skonfiguruj książkę adresową PC-Fax (Windows)

# **Skonfiguruj książkę adresową PC-Fax (Windows)**

**Pokrewne Modele**: MFC-B7710DN/MFC-B7715DW

Dodawaj, edytuj i usuwaj członków i grupy, aby dostosować **Książka adresowa** firmy Brother.

- [Dodawanie osób do książki adresowej PC-FAX \(Windows\)](#page-223-0)
- [Tworzenie grupy w książce adresowej PC-FAX \(Windows\)](#page-225-0)
- [Edycja członków lub informacji o grupie w książce adresowej PC-FAX \(Windows\)](#page-227-0)
- [Usuwanie osób lub grup z książki adresowej PC-FAX \(Windows\)](#page-228-0)
- [Eksportowanie książki adresowej PC-FAX \(Windows\)](#page-229-0)
- [Importowanie informacji do książki adresowej PC-FAX \(Windows\)](#page-231-0)

<span id="page-223-0"></span> [Strona główna](#page-1-0) > [Faks](#page-144-0) > [PC-FAX](#page-217-0) > [PC-Fax dla systemu Windows](#page-218-0) > [Omówienie programu PC-FAX](#page-219-0) [\(Windows\)](#page-219-0) > [Skonfiguruj książkę adresową PC-Fax \(Windows\)](#page-222-0) > Dodawanie osób do książki adresowej PC-FAX (Windows)

# **Dodawanie osób do książki adresowej PC-FAX (Windows)**

**Pokrewne Modele**: MFC-B7710DN/MFC-B7715DW

Dodaj nowe osoby i informacje o ich faksie do książki adresowej PC-Fax, jeśli chcesz wysyłać faks za pomocą oprogramowania PC-Fax firmy Brother.

- 1. Wykonaj jedną z następujących czynności:
	- Windows 7

Kliknij przycisk **(Start)** > **Wszystkie programy** > **Brother** > **Brother Utilities**.

Kliknij listę rozwijaną i wybierz nazwę posiadanego modelu (jeśli nie została jeszcze zaznaczona). Kliknij przycisk **PC-FAX** na lewym pasku nawigacji, a następnie kliknij opcję **Książka adresowa (Send)**.

• Windows 8 oraz Windows 10

Uruchom **(Brother Utilities**), a następnie kliknij listę rozwijaną i wybierz z niej nazwę posiadanego modelu (jeśli nie jest jeszcze zaznaczona). Kliknij przycisk **PC-FAX** na lewym pasku nawigacji, a następnie kliknij opcję **Książka adresowa (Send)**.

Wyświetlone zostanie okno dialogowe **Książka adresowa**.

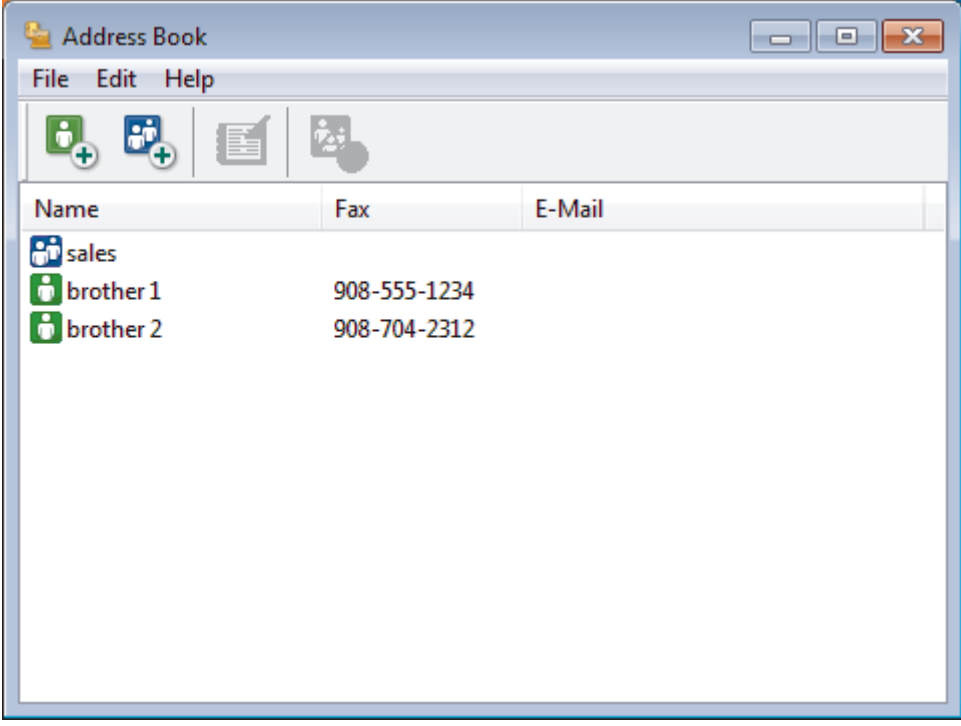

2. Kliknij przycisk  $\begin{bmatrix} 1 \\ 1 \end{bmatrix}$ 

Zostanie wyświetlone okno dialogowe **Członek książki adresowej - ustawienia**.

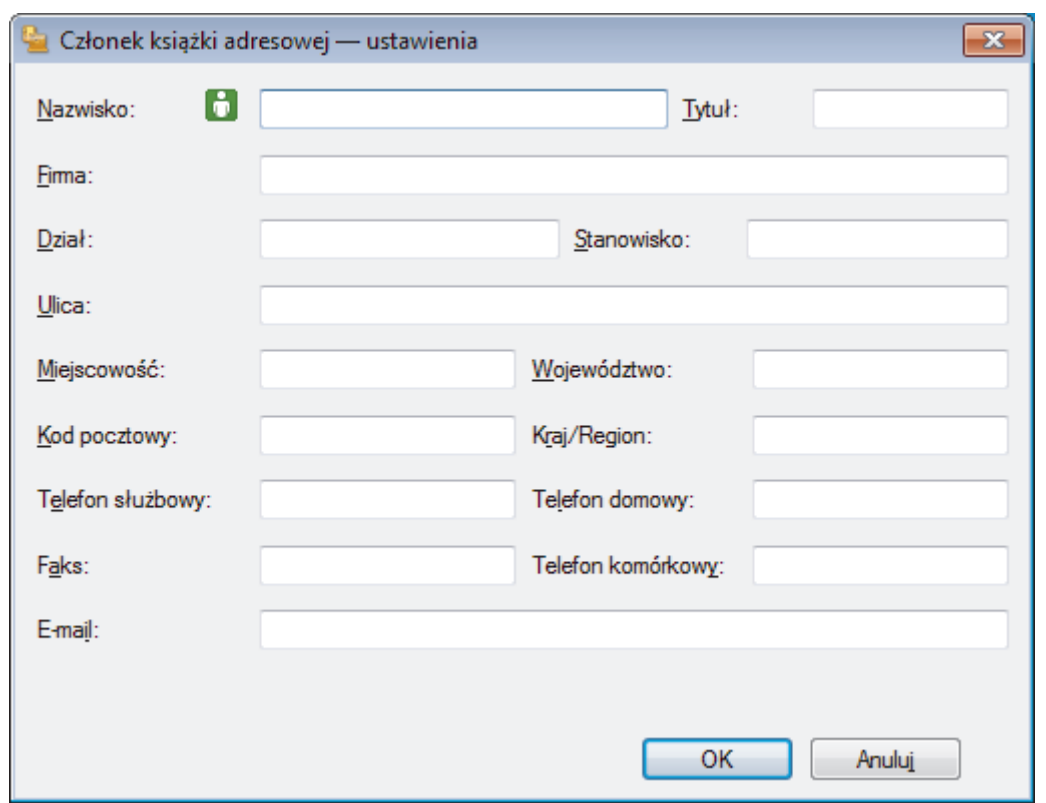

- 3. Wpisz informacje o członku w odpowiednich polach. Wymagane jest jedynie pole **Nazwisko**.
- 4. Kliknij przycisk **OK**.

# **Powiązane informacje**

<span id="page-225-0"></span> [Strona główna](#page-1-0) > [Faks](#page-144-0) > [PC-FAX](#page-217-0) > [PC-Fax dla systemu Windows](#page-218-0) > [Omówienie programu PC-FAX](#page-219-0) [\(Windows\)](#page-219-0) > [Skonfiguruj książkę adresową PC-Fax \(Windows\)](#page-222-0) > Tworzenie grupy w książce adresowej PC-FAX (Windows)

# **Tworzenie grupy w książce adresowej PC-FAX (Windows)**

```
Pokrewne Modele: MFC-B7710DN/MFC-B7715DW
```
Utwórz grupę, aby móc rozsyłać ten sam faks z aplikacji PC-FAX jednocześnie do wielu odbiorców.

1. Wykonaj jedną z następujących czynności:

Windows 7

```
Kliknij przycisk (Start) > Wszystkie programy > Brother > Brother Utilities.
```
Kliknij listę rozwijaną i wybierz nazwę posiadanego modelu (jeśli nie została jeszcze zaznaczona). Kliknij przycisk **PC-FAX** na lewym pasku nawigacji, a następnie kliknij opcję **Książka adresowa (Send)**.

• Windows 8 oraz Windows 10

Uruchom **(Brother Utilities**), a następnie kliknij listę rozwijaną i wybierz z niej nazwę posiadanego modelu (jeśli nie jest jeszcze zaznaczona). Kliknij przycisk **PC-FAX** na lewym pasku nawigacji, a następnie kliknij opcję **Książka adresowa (Send)**.

Wyświetlone zostanie okno dialogowe **Książka adresowa**.

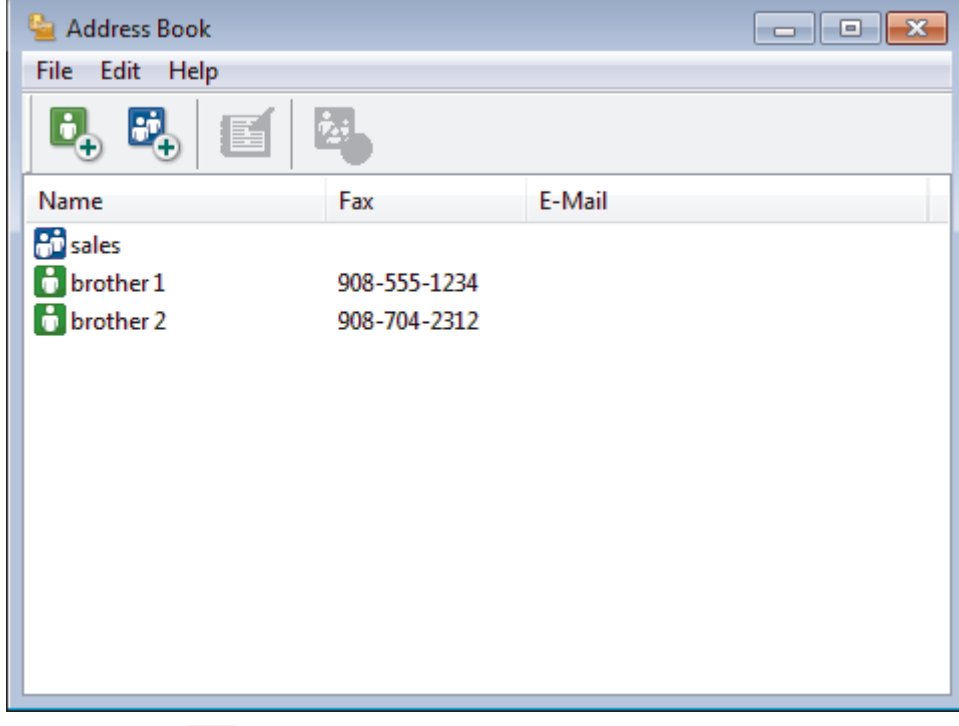

2. Kliknij przycisk  $\mathbb{E}$ .

Zostanie wyświetlone okno dialogowe **Grupa książki adresowej — ustawienia**.

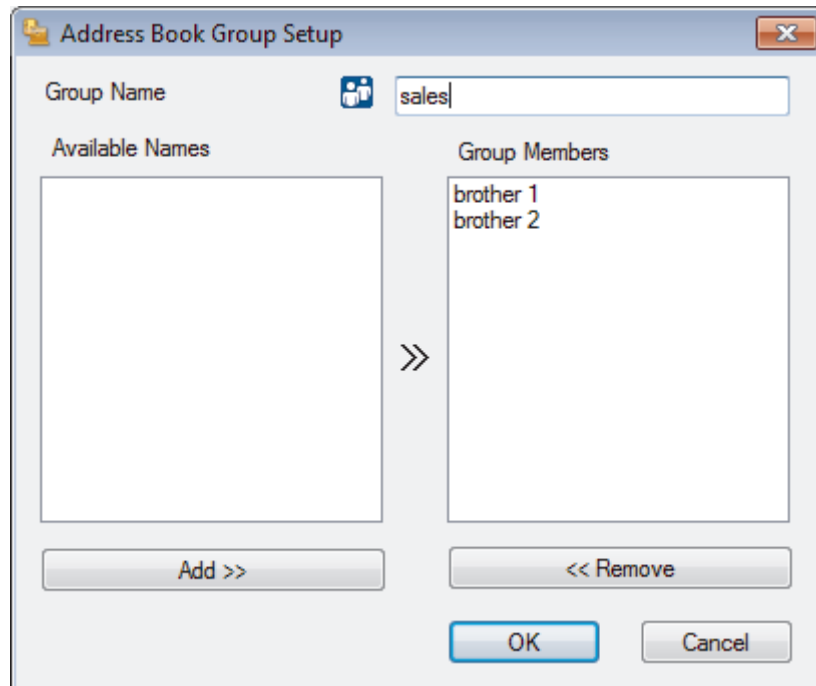

- 3. Wprowadź nazwę nowej grupy w polu **Nazwa grupy**.
- 4. W polu **Dostępne nazwy** zaznacz każde nazwisko, które ma być dodane do grupy, a następnie kliknij **Dodaj >>**.

Osoby dodane do grupy wyświetlane są w polu **Członkowie grupy**.

5. Po zakończeniu kliknij przycisk **OK**.

Ø

Każda grupa może zawierać maksymalnie 50 członków.

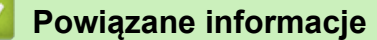

<span id="page-227-0"></span> [Strona główna](#page-1-0) > [Faks](#page-144-0) > [PC-FAX](#page-217-0) > [PC-Fax dla systemu Windows](#page-218-0) > [Omówienie programu PC-FAX](#page-219-0) [\(Windows\)](#page-219-0) > [Skonfiguruj książkę adresową PC-Fax \(Windows\)](#page-222-0) > Edycja członków lub informacji o grupie w książce adresowej PC-FAX (Windows)

# **Edycja członków lub informacji o grupie w książce adresowej PC-FAX (Windows)**

**Pokrewne Modele**: MFC-B7710DN/MFC-B7715DW

- 1. Wykonaj jedną z następujących czynności:
	- Windows 7

Kliknij przycisk **(Start)** > **Wszystkie programy** > **Brother** > **Brother Utilities**.

Kliknij listę rozwijaną i wybierz nazwę posiadanego modelu (jeśli nie została jeszcze zaznaczona). Kliknij przycisk **PC-FAX** na lewym pasku nawigacji, a następnie kliknij opcję **Książka adresowa (Send)**.

• Windows 8 oraz Windows 10

Uruchom **(Brother Utilities**), a następnie kliknij listę rozwijaną i wybierz z niej nazwę posiadanego modelu (jeśli nie jest jeszcze zaznaczona). Kliknij przycisk **PC-FAX** na lewym pasku nawigacji, a następnie kliknij opcję **Książka adresowa (Send)**.

Wyświetlone zostanie okno dialogowe **Książka adresowa**.

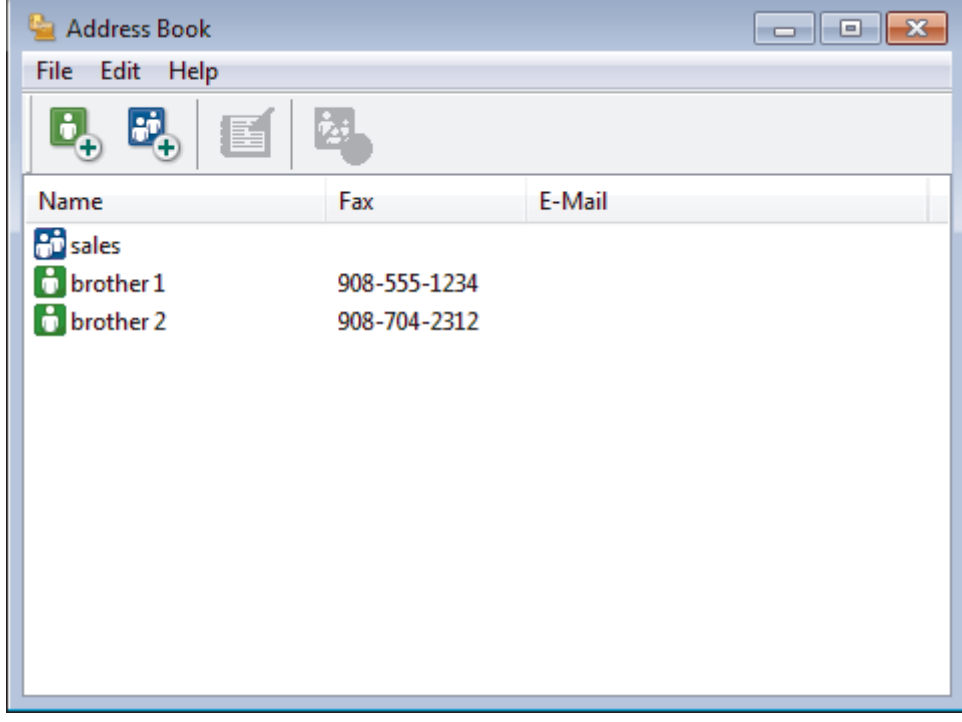

- 2. Wybierz członka lub grupę, którą chcesz edytować.
- 3. Kliknij przycisk (**Właściwości**).
- 4. Zmień informacje o członku lub grupie.
- 5. Kliknij przycisk **OK**.

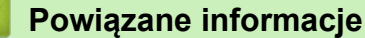

<span id="page-228-0"></span> [Strona główna](#page-1-0) > [Faks](#page-144-0) > [PC-FAX](#page-217-0) > [PC-Fax dla systemu Windows](#page-218-0) > [Omówienie programu PC-FAX](#page-219-0) [\(Windows\)](#page-219-0) > [Skonfiguruj książkę adresową PC-Fax \(Windows\)](#page-222-0) > Usuwanie osób lub grup z książki adresowej PC-FAX (Windows)

# **Usuwanie osób lub grup z książki adresowej PC-FAX (Windows)**

**Pokrewne Modele**: MFC-B7710DN/MFC-B7715DW

- 1. Wykonaj jedną z następujących czynności:
	- Windows 7

Kliknij przycisk **(Start)** > **Wszystkie programy** > **Brother** > **Brother Utilities**.

Kliknij listę rozwijaną i wybierz nazwę posiadanego modelu (jeśli nie została jeszcze zaznaczona). Kliknij przycisk **PC-FAX** na lewym pasku nawigacji, a następnie kliknij opcję **Książka adresowa (Send)**.

• Windows 8 oraz Windows 10

Uruchom **(Brother Utilities**), a następnie kliknij listę rozwijaną i wybierz z niej nazwę posiadanego modelu (jeśli nie jest jeszcze zaznaczona). Kliknij przycisk **PC-FAX** na lewym pasku nawigacji, a następnie kliknij opcję **Książka adresowa (Send)**.

Wyświetlone zostanie okno dialogowe **Książka adresowa**.

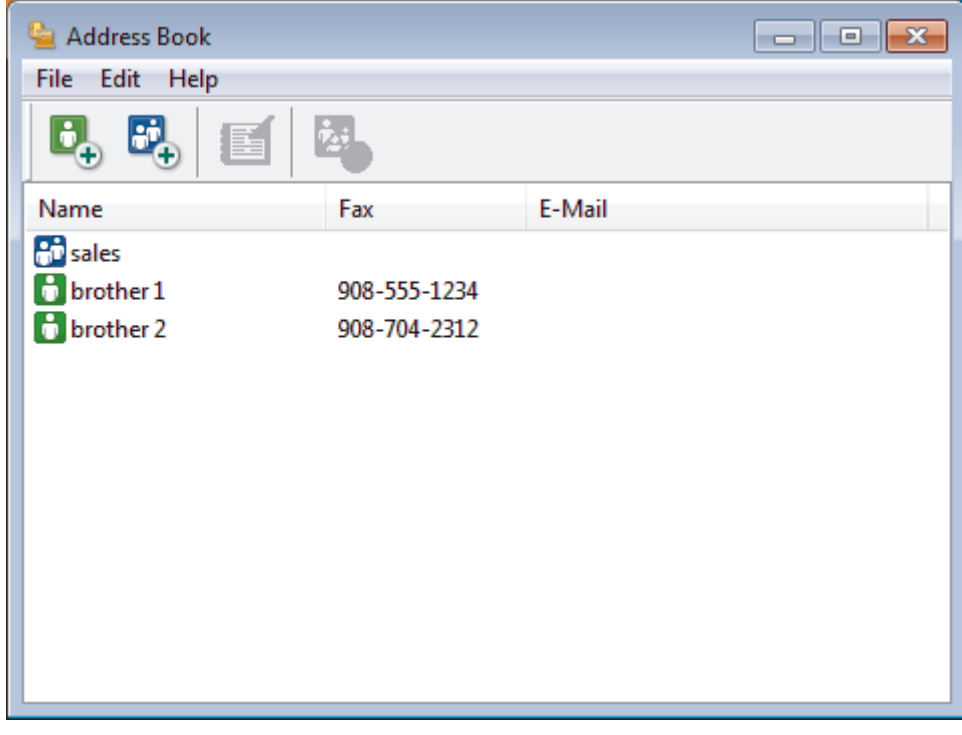

- 2. Wybierz członka lub grupę, którą chcesz usunąć.
- 3. Kliknij przycisk (**Usuń**).
- 4. Po wyświetleniu okna dialogowego z potwierdzeniem kliknij przycisk **OK**.

### **Powiązane informacje**

<span id="page-229-0"></span> [Strona główna](#page-1-0) > [Faks](#page-144-0) > [PC-FAX](#page-217-0) > [PC-Fax dla systemu Windows](#page-218-0) > [Omówienie programu PC-FAX](#page-219-0) [\(Windows\)](#page-219-0) > [Skonfiguruj książkę adresową PC-Fax \(Windows\)](#page-222-0) > Eksportowanie książki adresowej PC-FAX (Windows)

# **Eksportowanie książki adresowej PC-FAX (Windows)**

**Pokrewne Modele**: MFC-B7710DN/MFC-B7715DW

Książkę adresową możesz wyeksportować do pliku tekstowego ASCII (\*.csv), formatu vCard (wizytówka elektroniczna) lub **Dane wybierania numeru zdalnej konfiguracji** i zapisać na komputerze.

- Nie można eksportować ustawień grupy podczas eksportu danych **Książka adresowa**.
- 1. Wykonaj jedną z następujących czynności:
	- Windows 7

### Kliknij przycisk **(Start)** > **Wszystkie programy** > **Brother** > **Brother Utilities**.

Kliknij listę rozwijaną i wybierz nazwę posiadanego modelu (jeśli nie została jeszcze zaznaczona). Kliknij przycisk **PC-FAX** na lewym pasku nawigacji, a następnie kliknij opcję **Książka adresowa (Send)**.

• Windows 8 oraz Windows 10

Uruchom (**Brother Utilities**), a następnie kliknij listę rozwijaną i wybierz z niej nazwę posiadanego modelu (jeśli nie jest jeszcze zaznaczona). Kliknij przycisk **PC-FAX** na lewym pasku nawigacji, a następnie kliknij opcję **Książka adresowa (Send)**.

Wyświetlone zostanie okno dialogowe **Książka adresowa**.

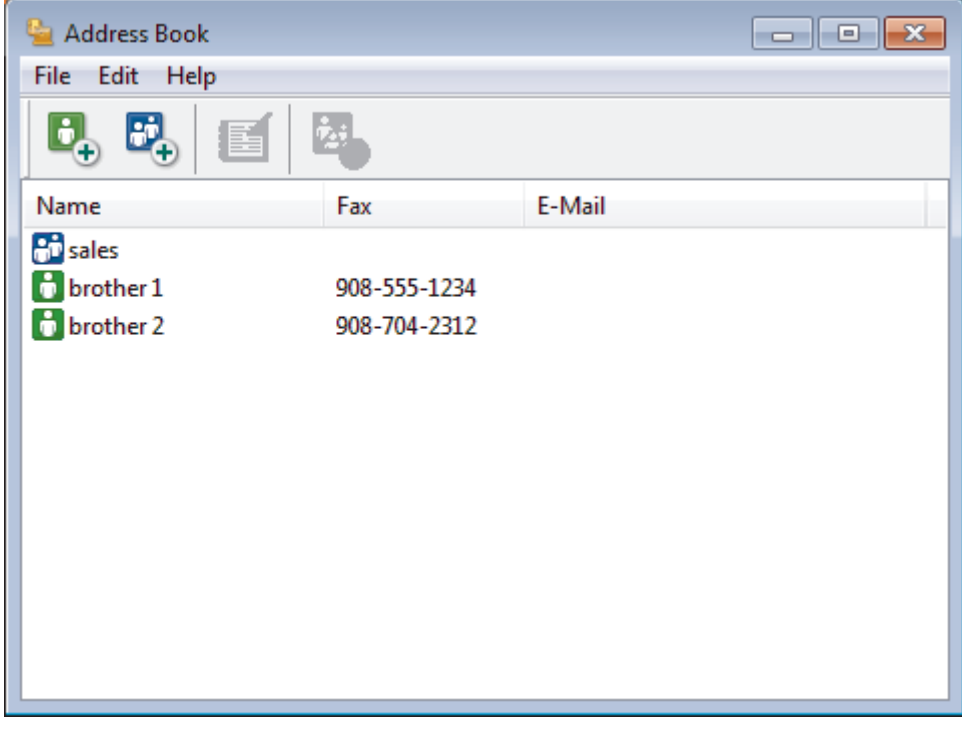

- 2. Kliknij menu **Plik**, a następnie wybierz pozycję **Eksportuj**.
- 3. Wybierz jedną z następujących opcji:
	- **Tekst**

Zostanie wyświetlone okno dialogowe **Wybierz elementy**. Przejdź do kroku 4.

• **vCard**

Przed wybraniem tej opcji należy wybrać z książki adresowej członka, który zostanie wyeksportowany.

Wyszukaj folder, w którym chcesz zapisać plik vCard, wpisz jego nazwę w polu **Nazwa pliku**, a następnie kliknij przycisk **Zapisz**.

#### • **Dane wybierania numeru zdalnej konfiguracji**

Wyszukaj folder, w którym chcesz zapisać dane, wpisz nazwę pliku w polu **Nazwa pliku**, a następnie kliknij przycisk **Zapisz**.

4. W polu **Dostępne elementy** wybierz dane, które chcesz wyeksportować, a następnie kliknij **Dodaj >>**.

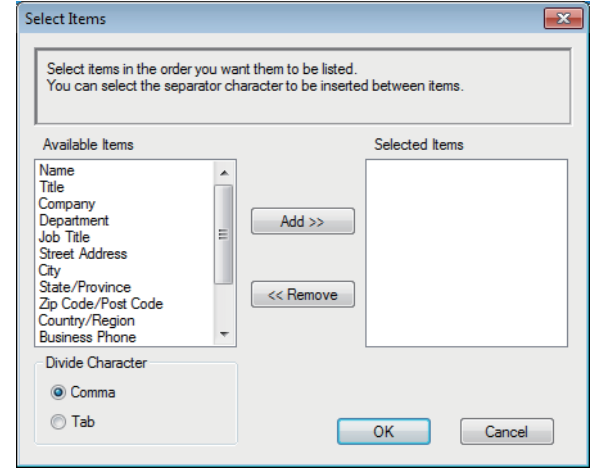

Wybierz i dodaj elementy w takiej kolejności, w jakiej mają się znaleźć na liście.

- 5. W przypadku eksportu do pliku ASCII w sekcji **Znak dzielenia** wybierz opcję **Tabulator** lub **Przecinek**, aby rozdzielić pola danych.
- 6. Kliknij przycisk **OK**.
- 7. Wyszukaj folder na komputerze, w którym chcesz zapisać dane, wpisz nazwę pliku, a następnie kliknij przycisk **Zapisz**.

### **Powiązane informacje**

<span id="page-231-0"></span> [Strona główna](#page-1-0) > [Faks](#page-144-0) > [PC-FAX](#page-217-0) > [PC-Fax dla systemu Windows](#page-218-0) > [Omówienie programu PC-FAX](#page-219-0) [\(Windows\)](#page-219-0) > [Skonfiguruj książkę adresową PC-Fax \(Windows\)](#page-222-0) > Importowanie informacji do książki adresowej PC-FAX (Windows)

# **Importowanie informacji do książki adresowej PC-FAX (Windows)**

**Pokrewne Modele**: MFC-B7710DN/MFC-B7715DW

Do książki adresowej można importować pliki tekstowe ASCII (\*.csv), vCards (elektroniczne wizytówki) lub **Dane wybierania numeru zdalnej konfiguracji**.

- 1. Wykonaj jedną z następujących czynności:
	- Windows 7

Kliknij przycisk **(Start)** > **Wszystkie programy** > **Brother** > **Brother Utilities**.

Kliknij listę rozwijaną i wybierz nazwę posiadanego modelu (jeśli nie została jeszcze zaznaczona). Kliknij przycisk **PC-FAX** na lewym pasku nawigacji, a następnie kliknij opcję **Książka adresowa (Send)**.

• Windows 8 oraz Windows 10

Uruchom **(Brother Utilities**), a następnie kliknij listę rozwijaną i wybierz z niej nazwę posiadanego modelu (jeśli nie jest jeszcze zaznaczona). Kliknij przycisk **PC-FAX** na lewym pasku nawigacji, a następnie kliknij opcję **Książka adresowa (Send)**.

Wyświetlone zostanie okno dialogowe **Książka adresowa**.

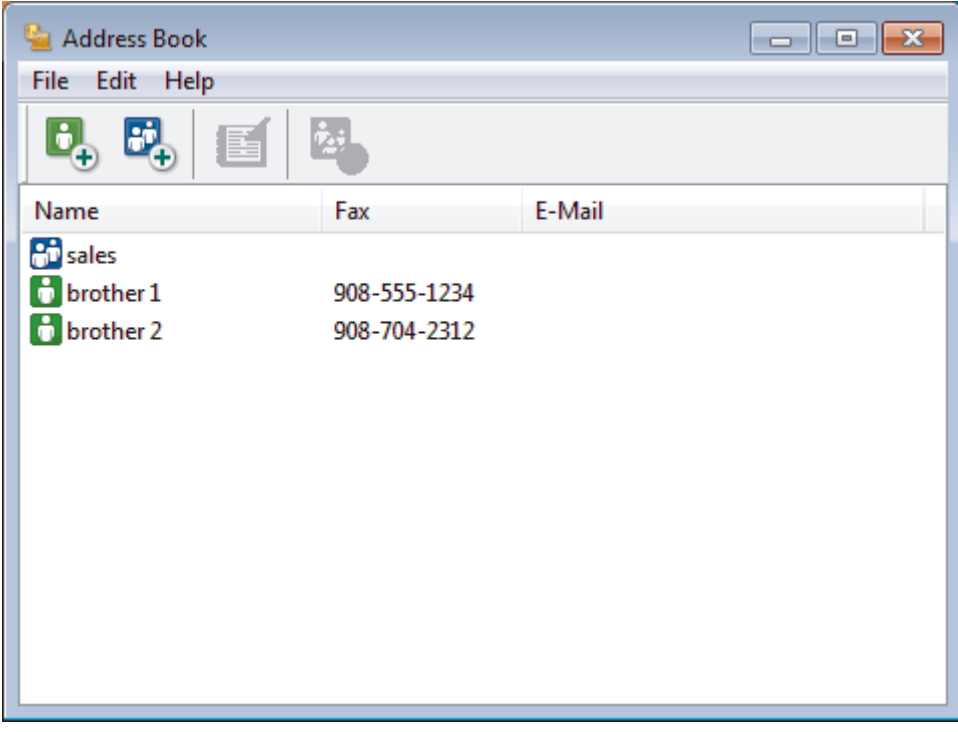

- 2. Kliknij menu **Plik**, a następnie wybierz pozycję **Importuj**.
- 3. Wybierz jedną z następujących opcji:
	- **Tekst**

Zostanie wyświetlone okno dialogowe **Wybierz elementy**. Przejdź do kroku 4.

• **vCard**

Przejdź do kroku 7.

- **Dane wybierania numeru zdalnej konfiguracji** Przejdź do kroku 7.
- 4. W polu **Dostępne elementy** wybierz dane, które chcesz importować, a następnie kliknij przycisk **Dodaj >>**.

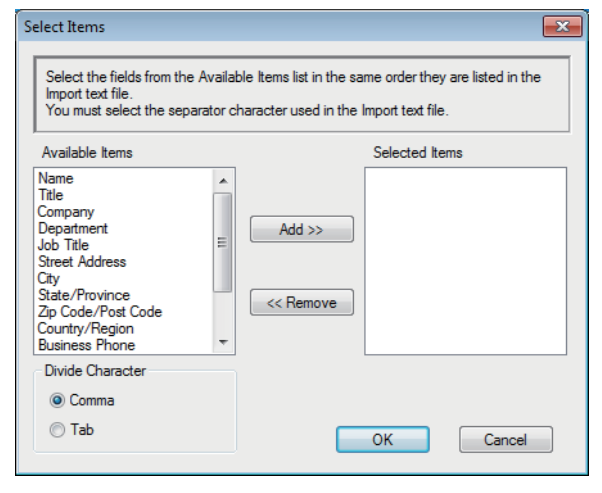

Pola z listy **Dostępne elementy** należy zaznaczać i dodawać w takiej samej kolejności, w jakiej mają się znaleźć na liście w pliku tekstowym importu.

- 5. W przypadku importowania pliku ASCII w ustawieniu **Znak dzielenia** wybierz opcję **Tabulator** lub **Przecinek**, aby rozdzielić pola danych.
- 6. Kliknij przycisk **OK**.

Ø

7. Wyszukaj folder, w którym chcesz zaimportować dane, wpisz nazwę pliku, a następnie kliknij przycisk **Otwórz**.

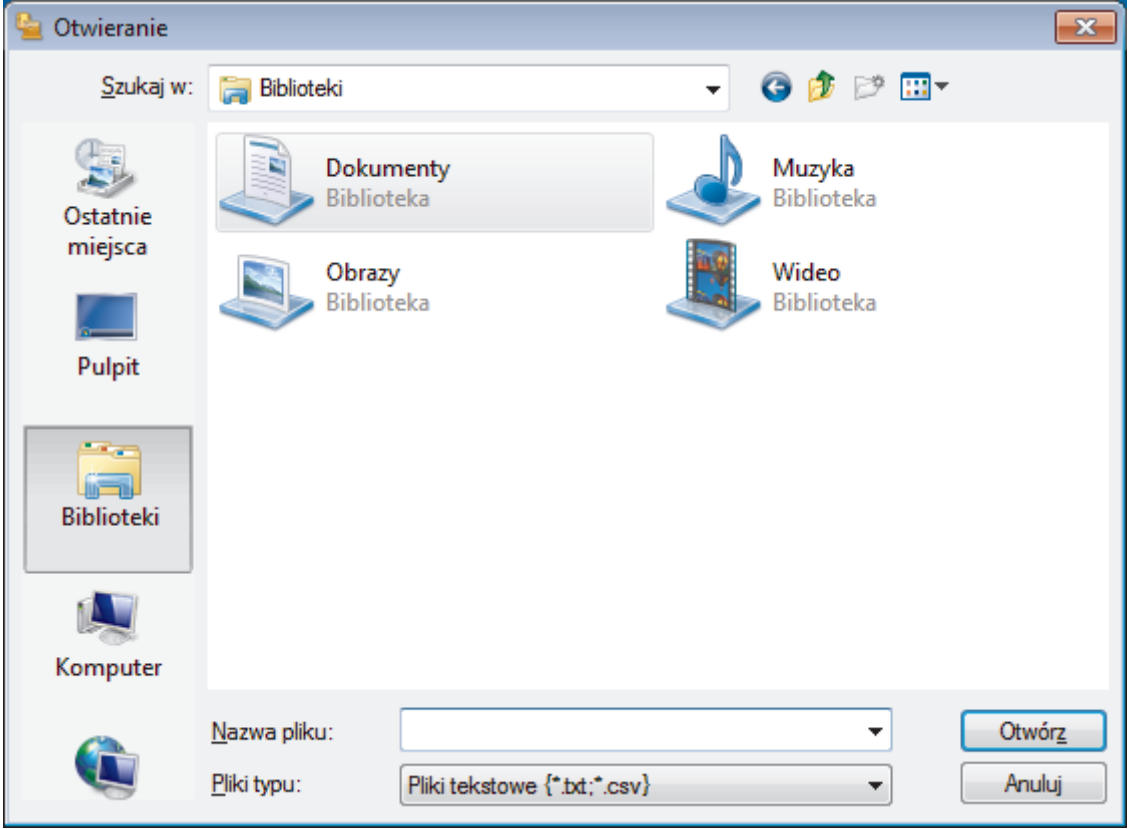

### **Powiązane informacje**

<span id="page-233-0"></span> [Strona główna](#page-1-0) > [Faks](#page-144-0) > [PC-FAX](#page-217-0) > [PC-Fax dla systemu Windows](#page-218-0) > Wysyłanie faksu za pomocą programu PC-FAX (Windows)

# **Wysyłanie faksu za pomocą programu PC-FAX (Windows)**

**Pokrewne Modele**: MFC-B7710DN/MFC-B7715DW

Program PC-FAX obsługuje jedynie faksy monochromatyczne. Monochromatyczny faks zostanie wysłany nawet, jeśli oryginalne dane są kolorowe i odbiorcze urządzenie faksu obsługuje faksy kolorowe.

- 1. Utwórz plik w dowolnej aplikacji na komputerze.
- 2. Wybierz polecenie drukowania w aplikacji.
- 3. Wybierz **Brother PC-FAX** jako drukarkę, a następnie ukończ operację drukowania. Wyświetlone zostanie okno dialogowe **Program Brother PC-FAX**.

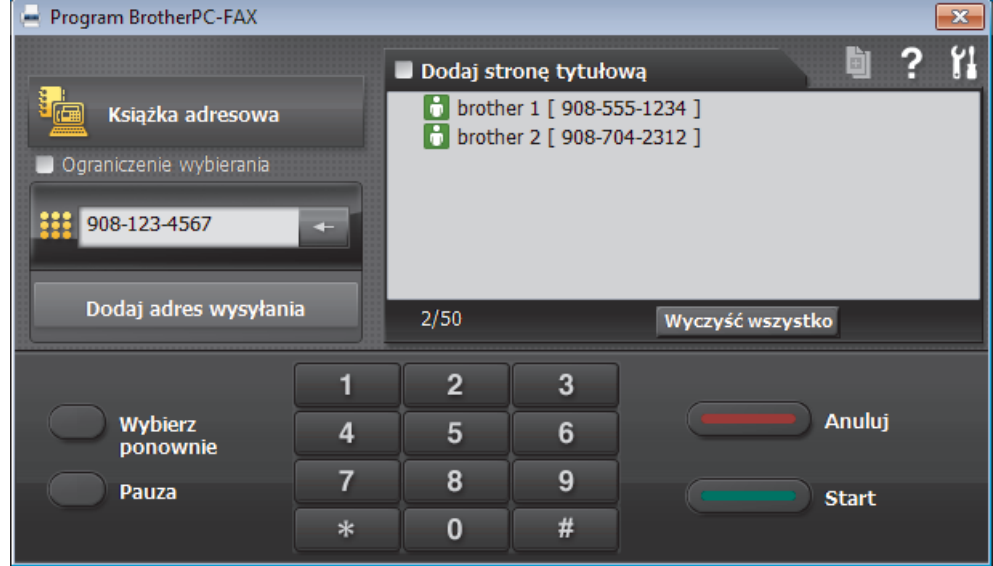

- 4. Wpisz numer faksu, korzystając z jednej z następujących metod:
	- Wpisz numer klikając cyfry na klawiaturze telefonicznej, a następnie kliknij **Dodaj adres wysyłania**.

W przypadku zaznaczenia pola wyboru **Ograniczenie wybierania** zostanie wyświetlone okno dialogowe z potwierdzeniem, w którym należy ponownie wpisać numer faksu przy użyciu klawiatury. Funkcja ta zapobiega wysyłaniu faksu pod błędny numer.

• Kliknij przycisk **Książka adresowa**, a następnie wybierz osobę lub grupę z książki adresowej.

Jeśli się pomylisz, kliknij przycisk **Wyczyść wszystko**, aby usunąć wszystkie wpisy.

- 5. Aby dołączyć stronę tytułową, zaznacz pole **Dodaj stronę tytułową**. Aby utworzyć lub edytować stronę tytułową, możesz także kliknąć przycisk .
- 6. Kliknij przycisk **Start**, aby wysłać faks.
	- Aby anulować faks, kliknij przycisk **Anuluj**.
	- Aby wybrać numer ponownie, kliknij **Wybierz ponownie**, aby wyświetlić ostatnie pięć numerów faksu, wybierz jeden z nich, a następnie kliknij **Start**.

### **Powiązane informacje**

• [PC-Fax dla systemu Windows](#page-218-0)

<span id="page-234-0"></span> [Strona główna](#page-1-0) > [Faks](#page-144-0) > [PC-FAX](#page-217-0) > [PC-Fax dla systemu Windows](#page-218-0) > Odbieranie faksów na komputerze (Windows)

# **Odbieranie faksów na komputerze (Windows)**

**Pokrewne Modele**: MFC-B7710DN/MFC-B7715DW

Używaj oprogramowania Brother PC-FAX do odbierania faksów na komputerze, przeglądania ich i drukowania tylko tych, które są potrzebne.

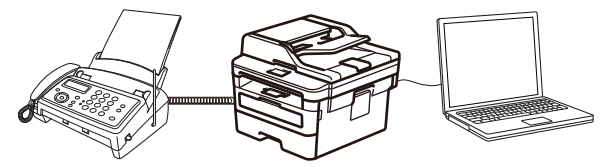

• [Odbieranie faksów za pomocą funkcji odbierania programu PC-FAX \(Windows\)](#page-235-0)

<span id="page-235-0"></span> [Strona główna](#page-1-0) > [Faks](#page-144-0) > [PC-FAX](#page-217-0) > [PC-Fax dla systemu Windows](#page-218-0) > [Odbieranie faksów na komputerze](#page-234-0) [\(Windows\)](#page-234-0) > Odbieranie faksów za pomocą funkcji odbierania programu PC-FAX (Windows)

## **Odbieranie faksów za pomocą funkcji odbierania programu PC-FAX (Windows)**

**Pokrewne Modele**: MFC-B7710DN/MFC-B7715DW

Oprogramowanie Brother PC-FAX Receive umożliwia wyświetlanie i zapisywanie faksów na komputerze. Jest ono automatycznie instalowane podczas instalacji oprogramowania i sterowników Brother i współpracuje z urządzeniami lokalnymi lub podłączonymi do sieci.

• Funkcja odbierania programu PC-Fax obsługuje jedynie faksy monochromatyczne.

Jeśli komputer zostanie wyłączony, urządzenie będzie kontynuowało odbieranie i zapisywanie faksów w pamięci urządzenia firmy Brother. Na wyświetlaczu LCD urządzenia pojawi się liczba otrzymanych i przechowywanych w pamięci faksów. Po uruchomieniu tej aplikacji oprogramowanie przeniesienie wszystkie odebrane faksy do komputera za jednym razem. Można włączyć funkcję Druk zapasowy, która umożliwia urządzeniu wydrukowanie kopii faksu przed przesłaniem go do komputera lub przed wyłączeniem komputera. Można skonfigurować ustawienia Druku zapasowego z poziomu urządzenia Brother.

### **Powiązane informacje**

- [Odbieranie faksów na komputerze \(Windows\)](#page-234-0)
	- [Uruchamianie oprogramowania do odbierania faksów Brother PC-FAX na komputerze \(Windows\)](#page-236-0)
	- [Wyświetlanie odebranych wiadomości PC-FAX \(Windows\)](#page-241-0)

<span id="page-236-0"></span> [Strona główna](#page-1-0) > [Faks](#page-144-0) > [PC-FAX](#page-217-0) > [PC-Fax dla systemu Windows](#page-218-0) > [Odbieranie faksów na komputerze](#page-234-0) [\(Windows\)](#page-234-0) > [Odbieranie faksów za pomocą funkcji odbierania programu PC-FAX \(Windows\)](#page-235-0) > Uruchamianie oprogramowania do odbierania faksów Brother PC-FAX na komputerze (Windows)

# **Uruchamianie oprogramowania do odbierania faksów Brother PC-FAX na komputerze (Windows)**

**Pokrewne Modele**: MFC-B7710DN/MFC-B7715DW

Zalecamy zaznaczenie pola wyboru **Włącz PC-FAX Receive podczas rozpoczęcia pracy komputera**, tak aby oprogramowanie uruchamiało się automatycznie i mogło automatycznie przesyłać faksy po uruchomieniu komputera.

- 1. Wykonaj jedną z następujących czynności:
	- Windows 7

Kliknij przycisk **(Start)** > **Wszystkie programy** > **Brother** > **Brother Utilities**.

Kliknij listę rozwijaną i wybierz nazwę posiadanego modelu (jeśli nie została jeszcze zaznaczona). Kliknij przycisk **PC-FAX** na lewym pasku nawigacji, a następnie kliknij opcję **Otrzymaj**.

• Windows 8 oraz Windows 10

Uruchom **(Brother Utilities**), a następnie kliknij listę rozwijaną i wybierz z niej nazwę posiadanego modelu (jeśli nie jest jeszcze zaznaczona). Kliknij przycisk **PC-FAX** na lewym pasku nawigacji, a następnie kliknij opcję **Otrzymaj**.

2. Potwierdź komunikat i kliknij przycisk **Tak**.

Wyświetlone zostanie okno **PC-FAX Receive**. W obszarze powiadomień na pasku zadań komputera pojawi się ikona (**PC-Fax Receive (GOTOWA)**).

 **Powiązane informacje**

• [Odbieranie faksów za pomocą funkcji odbierania programu PC-FAX \(Windows\)](#page-235-0)

- [Konfigurowanie komputera do odbioru faksów PC-FAX \(Windows\)](#page-237-0)
- [Dodaj urządzenie Brother do programu odbierania faksów PC-FAX \(Windows\)](#page-239-0)

<span id="page-237-0"></span> [Strona główna](#page-1-0) > [Faks](#page-144-0) > [PC-FAX](#page-217-0) > [PC-Fax dla systemu Windows](#page-218-0) > [Odbieranie faksów na komputerze](#page-234-0) [\(Windows\)](#page-234-0) > [Odbieranie faksów za pomocą funkcji odbierania programu PC-FAX \(Windows\)](#page-235-0) > [Uruchamianie](#page-236-0) [oprogramowania do odbierania faksów Brother PC-FAX na komputerze \(Windows\)](#page-236-0) > Konfigurowanie komputera do odbioru faksów PC-FAX (Windows)

# **Konfigurowanie komputera do odbioru faksów PC-FAX (Windows)**

**Pokrewne Modele**: MFC-B7710DN/MFC-B7715DW

1. Kliknij dwukrotnie ikonę (**PC-Fax Receive (GOTOWA)**) w obszarze na pasku zadań w komputerze.

Wyświetlone zostanie okno **PC-FAX Receive**.

- 2. Kliknij **Ustawienia**.
- 3. Skonfiguruj te opcje stosownie do potrzeb:

#### **Preferencje**

Skonfiguruj automatyczne uruchomienie programu odbierania faksów PC-FAX Receive w momencie uruchomienia systemu Windows.

#### **Zapisz**

Konfiguruj ścieżkę zapisu plików PC-FAX i wybierz format odbieranego dokumentu.

#### **Prześlij do**

Konfiguruj ścieżkę do serwera SharePoint i wybierz opcję przesyłania automatycznego lub ręcznego (dostępne tylko dla administratorów).

#### **Urządzenie**

Wybierz urządzenie Brother, na którym ma działać PC-FAX.

#### **Zablokuj (dostępne tylko dla administratorów)**

Nie zezwalaj użytkownikom bez uprawnień administratora na konfigurację powyższych opcji ustawień.

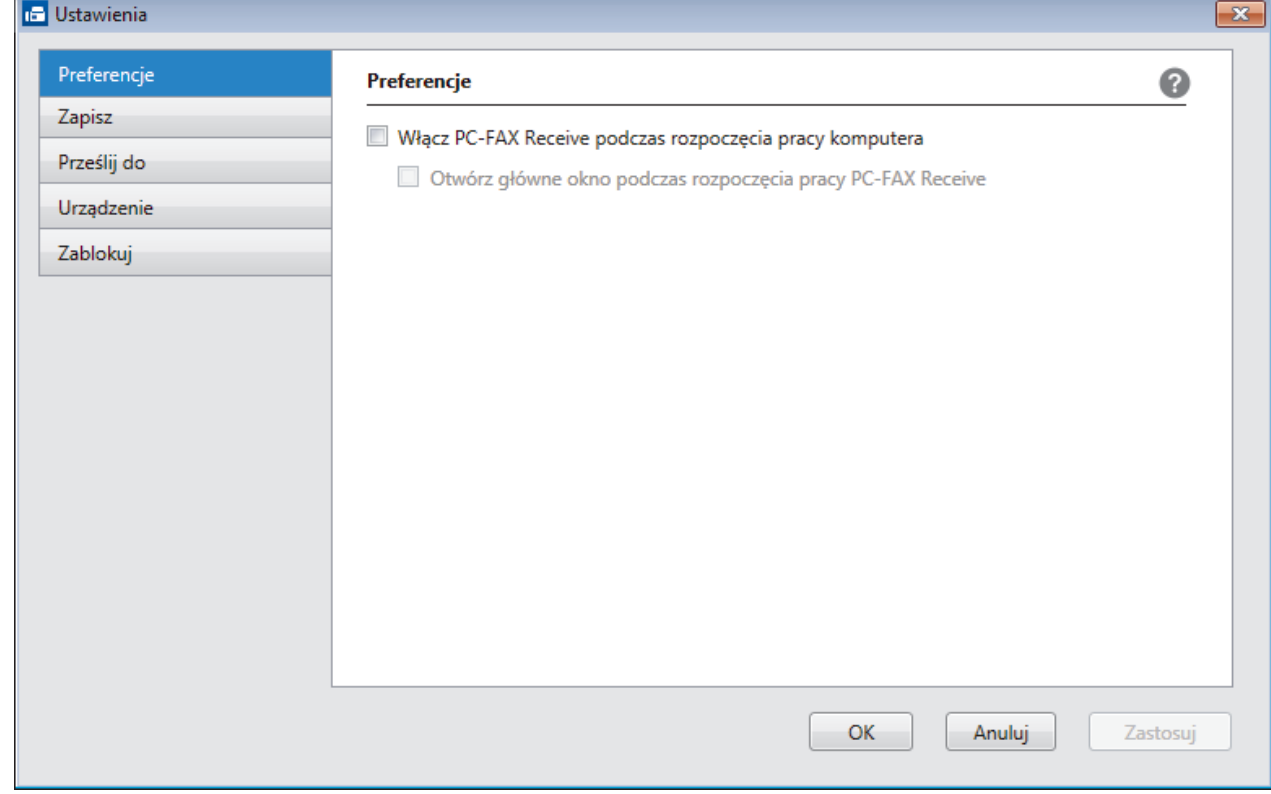

4. Kliknij **OK**.

# **Powiązane informacje**

• [Uruchamianie oprogramowania do odbierania faksów Brother PC-FAX na komputerze \(Windows\)](#page-236-0)

<span id="page-239-0"></span> [Strona główna](#page-1-0) > [Faks](#page-144-0) > [PC-FAX](#page-217-0) > [PC-Fax dla systemu Windows](#page-218-0) > [Odbieranie faksów na komputerze](#page-234-0) [\(Windows\)](#page-234-0) > [Odbieranie faksów za pomocą funkcji odbierania programu PC-FAX \(Windows\)](#page-235-0) > [Uruchamianie](#page-236-0) [oprogramowania do odbierania faksów Brother PC-FAX na komputerze \(Windows\)](#page-236-0) > Dodaj urządzenie Brother do programu odbierania faksów PC-FAX (Windows)

## **Dodaj urządzenie Brother do programu odbierania faksów PC-FAX (Windows)**

**Pokrewne Modele**: MFC-B7710DN/MFC-B7715DW

- W przypadku zainstalowania urządzenia zgodnie z instrukcjami dla użytkownika sieciowego urządzenie powinno być już skonfigurowane do pracy w sieci.
- 1. Kliknij dwukrotnie ikonę (**PC-Fax Receive (GOTOWA)**) w obszarze na pasku zadań w komputerze.

Wyświetlone zostanie okno **PC-FAX Receive**.

- 2. Kliknij **Ustawienia**.
- 3. Kliknij **Urządzenie** > **Dodaj**.

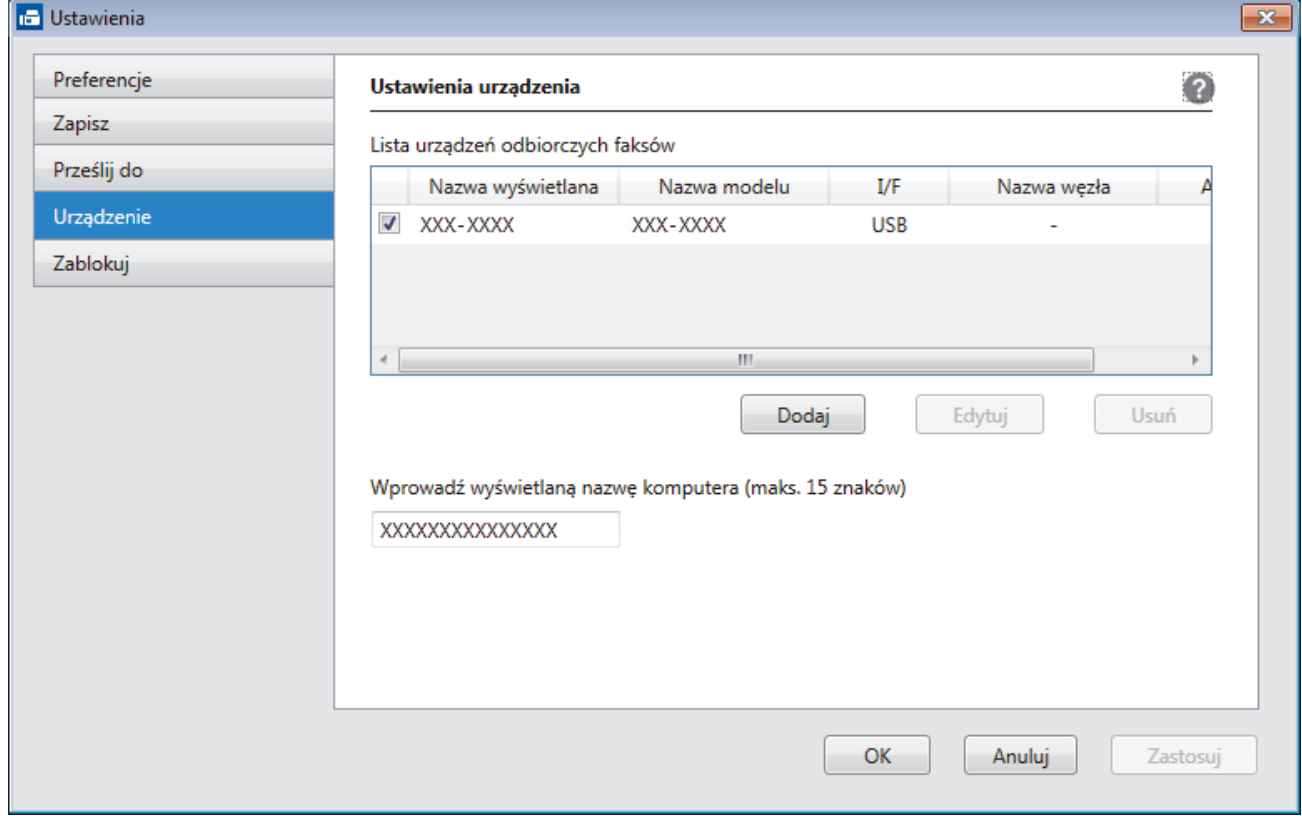

4. Wybierz odpowiednią metodę łączenia.

#### **Wybierz urządzenie z poniższej listy wyników automatycznego wyszukiwania.**

Połączone urządzenia Brother zostaną wyświetlone. Wybierz urządzenie z listy. Kliknij **OK.**.

#### **Określ urządzenie po adresie IP**

Wprowadź adres IP urządzenia w polu **Adres IP**, a następnie kliknij przycisk **OK**.

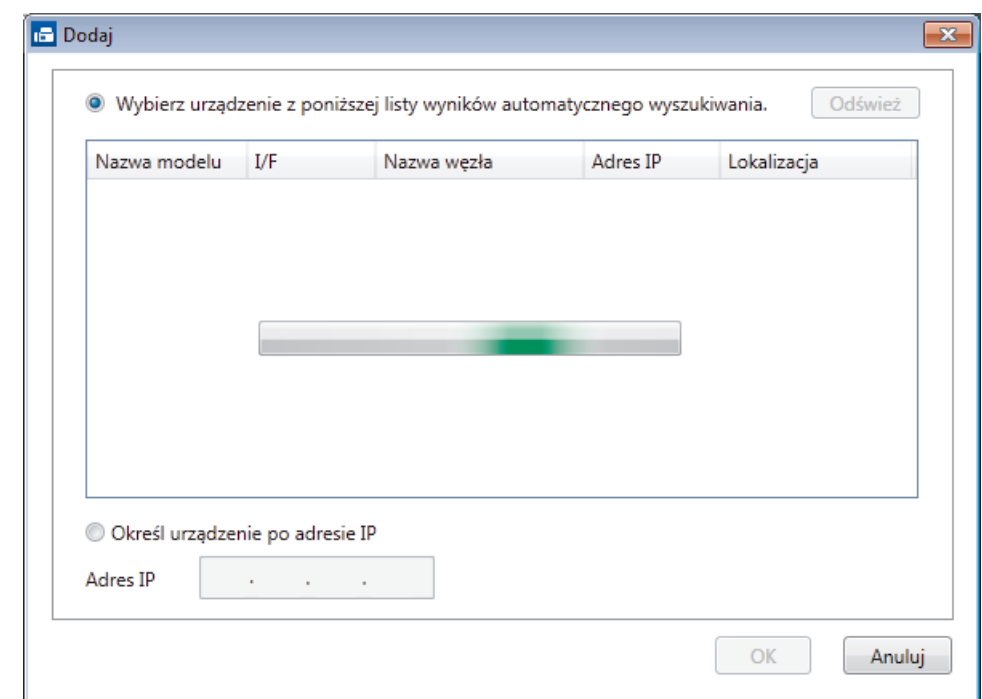

- 5. Aby zmienić nazwę komputera wyświetlaną na wyświetlaczu LCD urządzenia, wpisz nową nazwę w polu **Wprowadź wyświetlaną nazwę komputera (maks. 15 znaków)**.
- 6. Kliknij **OK**.

## **Powiązane informacje**

• [Uruchamianie oprogramowania do odbierania faksów Brother PC-FAX na komputerze \(Windows\)](#page-236-0)

<span id="page-241-0"></span> [Strona główna](#page-1-0) > [Faks](#page-144-0) > [PC-FAX](#page-217-0) > [PC-Fax dla systemu Windows](#page-218-0) > [Odbieranie faksów na komputerze](#page-234-0) [\(Windows\)](#page-234-0) > [Odbieranie faksów za pomocą funkcji odbierania programu PC-FAX \(Windows\)](#page-235-0) > Wyświetlanie odebranych wiadomości PC-FAX (Windows)

# **Wyświetlanie odebranych wiadomości PC-FAX (Windows)**

**Pokrewne Modele**: MFC-B7710DN/MFC-B7715DW

### **Status otrzymania**

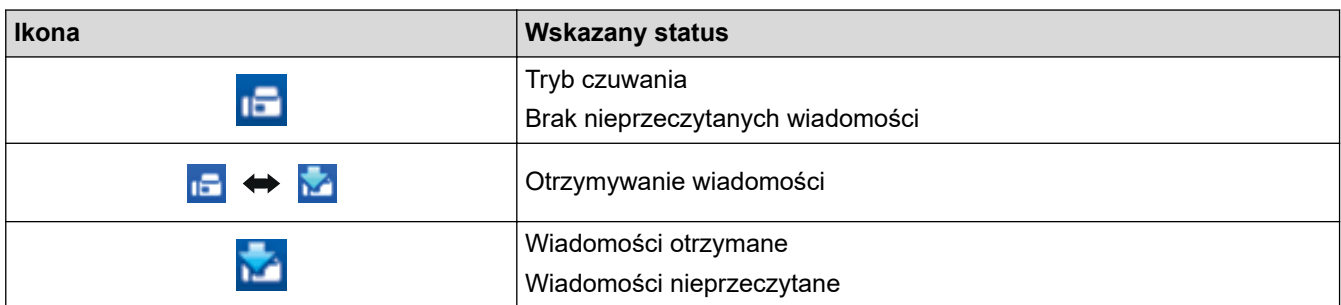

1. Kliknij dwukrotnie ikonę (**PC-Fax Receive (GOTOWA)**) w obszarze na pasku zadań w komputerze.

Wyświetlone zostanie okno **PC-FAX Receive**.

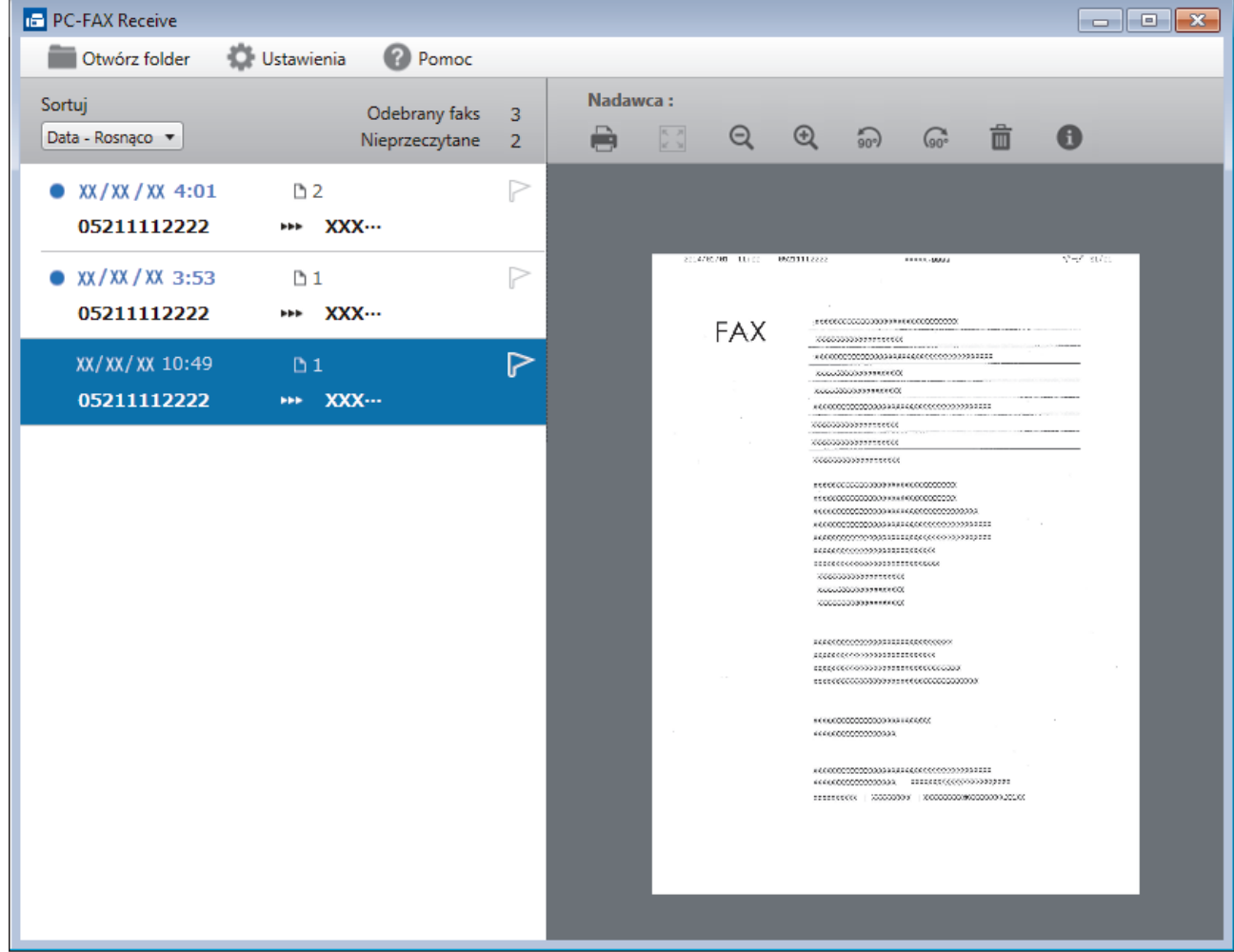

2. Kliknij faksy z listy, aby je wyświetlić.

3. Po zakończeniu kliknij  $\mathbf{x}$  w prawym górnym rogu, aby zamknąć okno.

 $\overline{\mathscr{P}}$ Nawet po zamknięciu okna odbierania faksów PC-FAX Receive pozostaje aktywny, a ikona (**PC-Fax Receive (GOTOWA)** ) pozostaje na pasku zadań w komputerze. Aby zamknąć PC-FAX Receive, kliknij ikonę na pasku zadań, a następnie kliknij **Zamknij**.

## **Powiązane informacje**

• [Odbieranie faksów za pomocą funkcji odbierania programu PC-FAX \(Windows\)](#page-235-0)

<span id="page-243-0"></span> [Strona główna](#page-1-0) > [Faks](#page-144-0) > [PC-FAX](#page-217-0) > PC-FAX dla Mac

## **PC-FAX dla Mac**

Oprogramowanie Brother PC-FAX umożliwia wysyłanie faksów bezpośrednio z komputera Mac, bez drukowania ich. Pozwala to ograniczyć zużycie papieru i zapewnić oszczędność czasu.

• [Wysyłanie faksów z aplikacji \(Mac\)](#page-244-0)

<span id="page-244-0"></span> [Strona główna](#page-1-0) > [Faks](#page-144-0) > [PC-FAX](#page-217-0) > [PC-FAX dla Mac](#page-243-0) > Wysyłanie faksów z aplikacji (Mac)

## **Wysyłanie faksów z aplikacji (Mac)**

**Pokrewne Modele**: MFC-B7715DW

Funkcja PC-FAX obsługuje tylko faksy monochromatyczne. Faks monochromatyczny zostanie wysłany nawet jeśli oryginalne dane są w kolorze, a urządzenie odbierające faks obsługuje faksy w kolorze.

- 1. Utwórz dokument, używając aplikacji Mac.
- 2. W aplikacji, takiej jak Apple TextEdit, kliknij menu **File (Plik)**, a następnie wybierz opcję **Print (Drukuj)**.
- 3. Kliknij menu podręczne aplikacji, a następnie wybierz opcję **Send Fax (Wyślij faks)**.

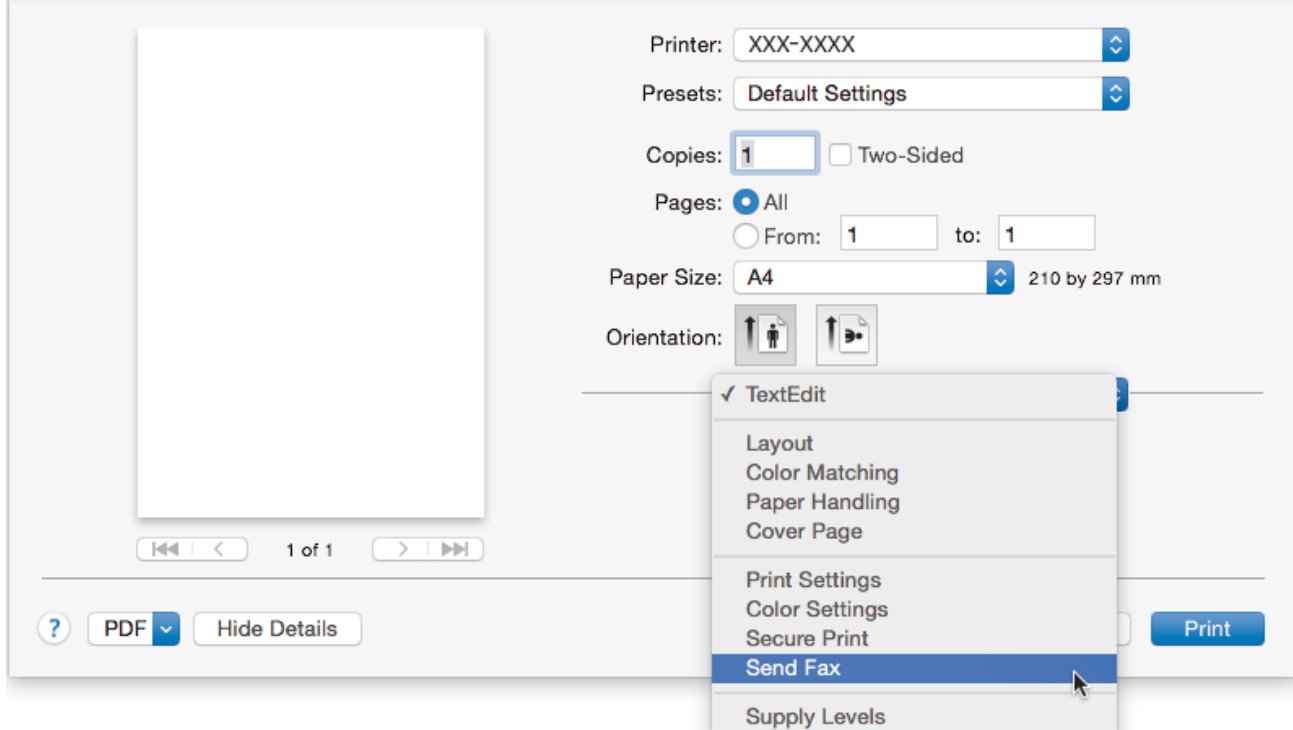

4. Kliknij menu podręczne **Output (Wydruk)**, a następnie wybierz opcję **Facsimile (Faks)**.

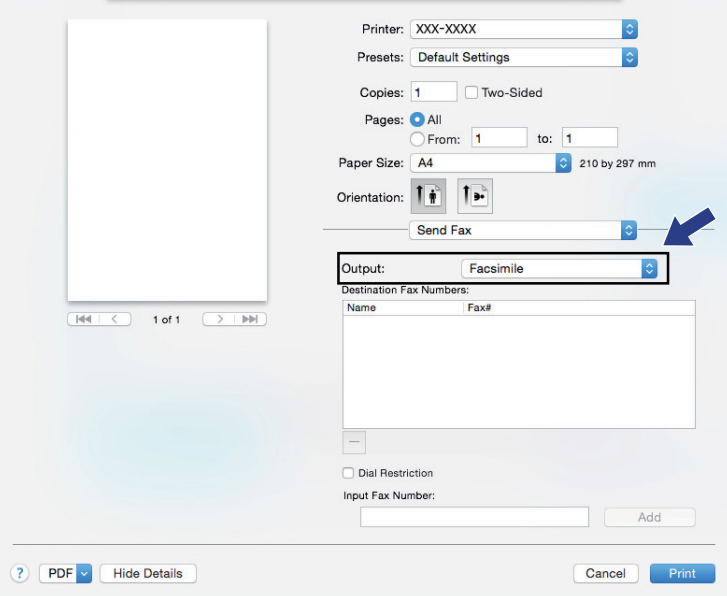

5. Wpisz numer faksu w polu **Input Fax Number (Wpisz numer faksu)** a następnie kliknij przycisk **Add (Dodaj)**.

Numer faksu jest wyświetlany w polu **Destination Fax Numbers (Docelowe numery faksu)**.

Ø Aby wysłać faks na więcej niż jeden numer, kliknij przycisk **Add (Dodaj)** po wpisaniu pierwszego numeru faksu i wpisz kolejny. Docelowe numery faksów będą widoczne w polu **Destination Fax Numbers (Docelowe numery faksu)**.

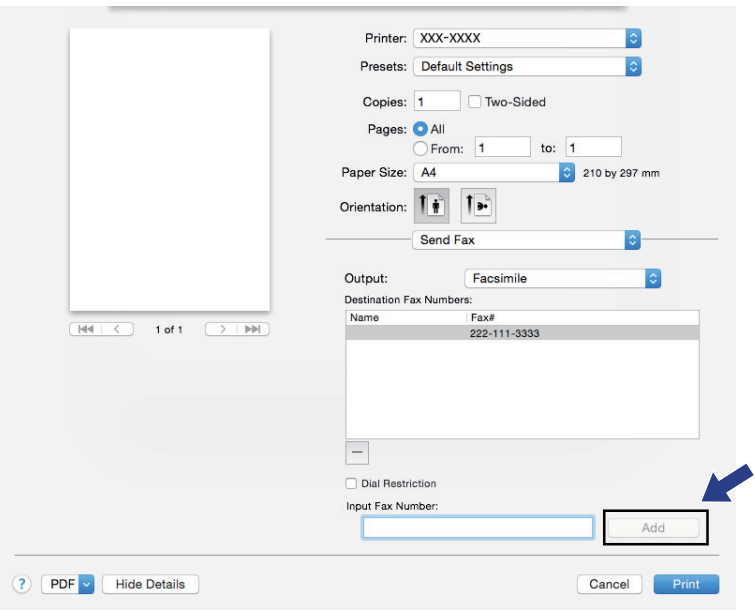

6. Kliknij przycisk **Print (Drukuj)**, aby wysłać faks.

## **Powiązane informacje**

• [PC-FAX dla Mac](#page-243-0)

### <span id="page-246-0"></span> [Strona główna](#page-1-0) > Sieć

## **Sieć**

- [Obsługiwane podstawowe funkcje sieciowe](#page-247-0)
- [Oprogramowanie i narzędzia do zarządzania siecią](#page-248-0)
- [Dodatkowe metody konfiguracji urządzenia Brother w sieci bezprzewodowej](#page-251-0)
- [Zaawansowane funkcje sieciowe](#page-272-0)
- [Informacje techniczne dla zaawansowanych użytkowników](#page-278-0)

<span id="page-247-0"></span> [Strona główna](#page-1-0) > [Sieć](#page-246-0) > Obsługiwane podstawowe funkcje sieciowe

## **Obsługiwane podstawowe funkcje sieciowe**

#### **Pokrewne Modele**: DCP-B7520DW/MFC-B7710DN/MFC-B7715DW

Serwer wydruku obsługuje różne funkcje w zależności od systemu operacyjnego. W tabeli przedstawiono funkcje sieciowe i połączenia obsługiwane w poszczególnych systemach operacyjnych.

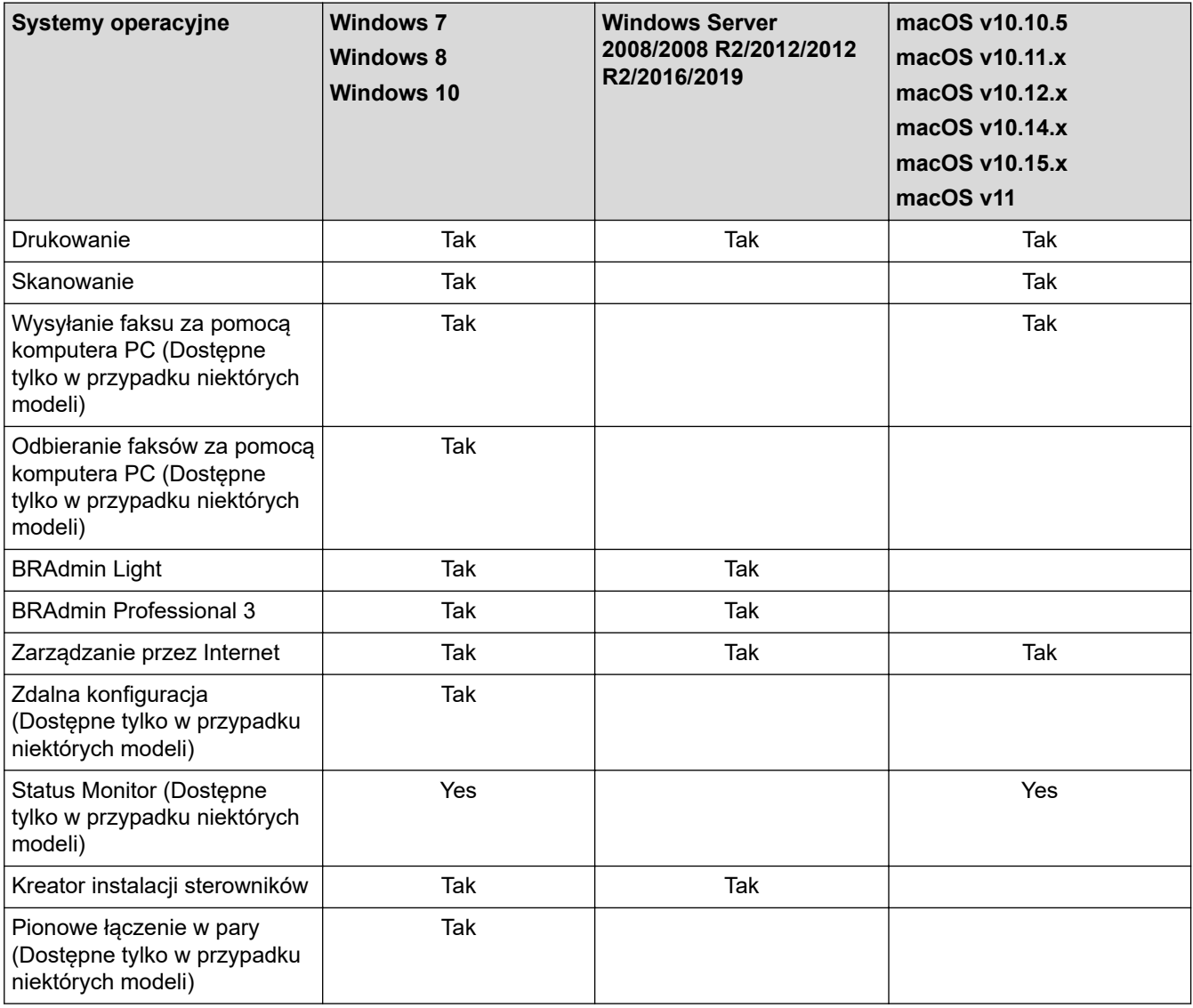

• Przejdź na stronę **Pobieranie** swojego modelu w witrynie Brother Solutions Center pod adresem [support.brother.com,](https://support.brother.com/) aby pobrać najnowszą wersję programu BRAdmin Light firmy Brother.

• Przejdź na stronę **Pobieranie** swojego modelu w witrynie Brother Solutions Center pod adresem [support.brother.com,](https://support.brother.com/) aby pobrać najnowszą wersję narzędzia BRAdmin Professional firmy Brother.

### **Powiązane informacje**

• [Sieć](#page-246-0)

<span id="page-248-0"></span> [Strona główna](#page-1-0) > [Sieć](#page-246-0) > Oprogramowanie i narzędzia do zarządzania siecią

## **Oprogramowanie i narzędzia do zarządzania siecią**

**Pokrewne Modele**: DCP-B7520DW/MFC-B7710DN/MFC-B7715DW

Skonfiguruj i zmień ustawienia sieciowe urządzenia Brother za pomocą programu narzędziowego do zarządzania.

- [Informacje dotyczące oprogramowania i narzędzi zarządzania siecią](#page-249-0)
- [Zmiana ustawień urządzenia za pomocą komputera](#page-473-0)
- [Zmiana ustawień urządzenia przy użyciu funkcji Zarządzanie przez Internet](#page-474-0)

<span id="page-249-0"></span> [Strona główna](#page-1-0) > [Sieć](#page-246-0) > [Oprogramowanie i narzędzia do zarządzania siecią](#page-248-0) > Informacje dotyczące oprogramowania i narzędzi zarządzania siecią

## **Informacje dotyczące oprogramowania i narzędzi zarządzania siecią**

**Pokrewne Modele**: DCP-B7520DW/MFC-B7710DN/MFC-B7715DW

### **Zarządzanie przez Internet**

Funkcja Zarządzanie przez Internet jest narzędziem umożliwiającym zarządzanie urządzeniem przy użyciu protokołu Hyper Text Transfer Protocol (HTTP) lub Hyper Text Transfer Protocol over Secure Socket Layer (HTTPS) za pomocą standardowej przeglądarki internetowej. Aby uzyskać dostęp do ustawień serwera wydruku i je zmieniać, należy wpisać w przeglądarce internetowej adres IP urządzenia.

### **BRAdmin Light (Windows)**

BRAdmin Light to narzędzie służące do wstępnej konfiguracji urządzeń Brother podłączonych do sieci. Narzędzie to umożliwia również wyszukiwanie produktów firmy Brother w sieci, wyświetlanie ich stanu oraz konfigurację ich podstawowych ustawień sieciowych, takich jak adres IP.

Przejdź na stronę **Pobieranie** swojego modelu w witrynie Brother Solutions Center pod adresem [support.brother.com](https://support.brother.com/), aby pobrać narzędzie BRAdmin Light.

• W przypadku używania zapory systemu Windows lub funkcji zapory aplikacji antyszpiegowskich lub antywirusowych należy je wyłączyć na czas konfiguracji. Po uzyskaniu pewności, że drukowanie jest możliwe, skonfiguruj ustawienia oprogramowania zgodnie z instrukcjami.

## **BRAdmin Professional (Windows)**

BRAdmin Professional to narzędzie do zaawansowanego zarządzania urządzeniami Brother podłączonymi do sieci. Umożliwia ono wyszukiwanie urządzeń Brother dostępnych w sieci oraz przeglądanie ich stanu w łatwym do odczytu oknie przypominającym Eksplorator Windows. Różne kolory w tym oknie oznaczają różne stany urządzenia. Narzędzie pozwala konfigurować ustawienia sieciowe i ustawienia urządzenia oraz aktualizować oprogramowanie sprzętowe z poziomu komputera z systemem Windows w sieci LAN. Aplikacja BRAdmin Professional umożliwia również rejestrowanie aktywności urządzeń Brother w sieci oraz eksportowanie danych rejestru. Użytkownicy chcący monitorować urządzenia podłączone lokalnie powinni zainstalować oprogramowanie Print Auditor Client na komputerach klienckich. To narzędzie umożliwia monitorowanie za pomocą aplikacji BRAdmin Professional urządzeń podłączonych do komputera klienckiego za pośrednictwem interfejsu USB.

- Przejdź na stronę **Pobieranie** swojego modelu w witrynie Brother Solutions Center pod adresem [support.brother.com,](https://support.brother.com/) aby pobrać najnowszą wersję narzędzia BRAdmin Professional firmy Brother.
	- Nazwa węzła: nazwa węzła jest wyświetlana w bieżącym oknie BRAdmin Professional. Domyślną nazwą węzła jest "BRNxxxxxxxxxxxx" w przypadku sieci przewodowej lub "BRWxxxxxxxxxxxx" w przypadku sieci bezprzewodowej (gdzie "xxxxxxxxxxxxxx" oznacza adres MAC/Ethernet urządzenia).
	- W przypadku używania zapory systemu Windows lub funkcji zapory aplikacji antyszpiegowskich lub antywirusowych należy je wyłączyć na czas konfiguracji. Po uzyskaniu pewności, że drukowanie jest możliwe, skonfiguruj ustawienia oprogramowania zgodnie z instrukcjami.

### **Konfiguracja zdalna (Windows i Mac) (Dostępne tylko w przypadku niektórych modeli)**

Program zdalnej konfiguracji umożliwia konfigurację wielu ustawień urządzenia i sieci za pomocą aplikacji w systemie Windows lub w komputerze Mac. Po uruchomieniu aplikacji ustawienia urządzenia zostaną automatyczne pobrane do komputera i wyświetlone na ekranie komputera. W przypadku zmiany ustawień można je przesłać bezpośrednio do urządzenia.

### (Windows)

Ø

Ten program narzędziowy może być używany w przypadku połączenia USB lub sieciowego. (Mac)

- Przejdź na stronę **Pobieranie** swojego modelu w witrynie Brother Solutions Center pod adresem [support.brother.com,](https://support.brother.com/) aby pobrać program zdalnej konfiguracji.
- Ten program narzędziowy może być używany z połączeniem USB.

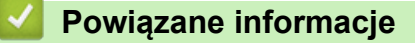

• [Oprogramowanie i narzędzia do zarządzania siecią](#page-248-0)

<span id="page-251-0"></span> [Strona główna](#page-1-0) > [Sieć](#page-246-0) > Dodatkowe metody konfiguracji urządzenia Brother w sieci bezprzewodowej

# **Dodatkowe metody konfiguracji urządzenia Brother w sieci bezprzewodowej**

#### **Pokrewne Modele**: DCP-B7520DW/MFC-B7715DW

W celu połączenia urządzenia z siecią bezprzewodową zalecamy użycie instalacyjnej płyty Brother.

- [Przed skonfigurowaniem urządzenia Brother w sieci bezprzewodowej](#page-252-0)
- [Konfiguracja urządzenia w sieci bezprzewodowej](#page-253-0)
- [Konfiguracja urządzenia do pracy w sieci bezprzewodowej przy użyciu metody](#page-254-0) [jednoprzyciskowej trybu Wi-Fi Protected Setup](#page-254-0)™ (WPS)
- [Konfiguracja urządzenia do pracy w sieci bezprzewodowej przy użyciu metody PIN trybu](#page-255-0) [Wi-Fi Protected Setup](#page-255-0)<sup>™</sup> (WPS)
- [Konfiguracja urządzenia do pracy w sieci bezprzewodowej przy użyciu Kreatora](#page-258-0) [konfiguracji panelu sterowania urządzenia](#page-258-0)
- [Konfiguracja urządzenia do pracy w sieci bezprzewodowej, gdy identyfikator SSID nie](#page-260-0) [jest nadawany](#page-260-0)
- [Korzystanie z Wi-Fi Direct](#page-262-0)®
### **Przed skonfigurowaniem urządzenia Brother w sieci bezprzewodowej**

#### **Pokrewne Modele**: DCP-B7520DW/MFC-B7715DW

Przed próbą skonfigurowania sieci bezprzewodowej należy sprawdzić poniższe elementy:

• Aby osiągnąć optymalne wyniki podczas codziennego drukowania dokumentów, urządzenie Brother należy umieścić jak najbliżej punktu dostępowego/routera bezprzewodowej sieci LAN, przy jak najmniejszej liczbie przeszkód. Duże przedmioty i ściany znajdujące się między tymi dwoma urządzeniami, jak również zakłócenia wywoływane przez inne urządzenia elektryczne mogą wpłynąć na szybkość przesyłania dokumentów.

Ze względu na te czynniki sieć bezprzewodowa może nie być najlepszą metodą połączenia w przypadku niektórych typów dokumentów i aplikacji. W przypadku drukowania dużych plików, na przykład wielostronicowych dokumentów zawierających tekst i duże grafiki, należy rozważyć wybór przewodowej sieci Ethernet, która zapewnia szybszy transfer danych (tylko w przypadku obsługiwanych modeli), ewentualnie połączenia USB zapewniającego największą przepustowość.

- Mimo tego, że urządzenie Brother może być używane zarówno w sieci przewodowej, jak i bezprzewodowej (tylko w przypadku obsługiwanych modeli), w danym czasie można korzystać tylko z jednej metody połączenia. Możliwe jest jednak nawiązanie jednoczesnego połączenia z siecią bezprzewodową i z siecią Wi-Fi Direct albo połączenia z siecią przewodową (tylko obsługiwane modele) i z siecią Wi-Fi Direct.
	- Jeśli te dane zabezpieczeń nie są znane, należy skontaktować się z producentem routera, administratorem systemu lub dostawcą usług internetowych.

#### **Powiązane informacje**

• [Dodatkowe metody konfiguracji urządzenia Brother w sieci bezprzewodowej](#page-251-0)

# **Konfiguracja urządzenia w sieci bezprzewodowej**

**Pokrewne Modele**: DCP-B7520DW/MFC-B7715DW

- 1. Włącz komputer i włóż płytę instalacyjną Brother do napędu.
	- W przypadku systemu Windows wykonaj poniższe instrukcje:
	- W przypadku komputera Mac kliknij **Driver Download (Pobieranie sterownika)**, aby przejść do strony Brother Solutions Center. Postępuj zgodnie z instrukcjami wyświetlanymi na ekranie w celu zainstalowania sterowników drukarki.
- 2. Automatycznie pojawi się ekran otwierający.

Wybierz język, a następnie postępuj zgodnie z instrukcjami wyświetlanymi na ekranie.

Jeśli ekran Brother się nie pojawi, wykonaj następujące czynności:

• (Windows 7)

Przejdź do **Komputer**. Kliknij dwukrotnie ikonę płyty CD/DVD, a następnie kliknij dwukrotnie opcję **start.exe**.

• (Windows 8 oraz Windows 10)

Kliknij ikonę (**Eksplorator plików**) na pasku zadań, a następnie przejdź do okna **Komputer** (**Ten komputer**). Kliknij dwukrotnie ikonę płyty CD/DVD, a następnie kliknij dwukrotnie opcję **start.exe**.

- Jeśli wyświetlony zostanie ekran **Kontrola konta użytkownika**, kliknij **Tak**.
- 
- 3. Wybierz opcję **Bezprzewodowe połączenie sieciowe (Wi-Fi)**, a następnie kliknij **Dalej** .
- 4. Postępuj zgodnie z instrukcjami wyświetlanymi na ekranie.

Zakończono konfigurowanie sieci bezprzewodowej. Aby zainstalować oprogramowanie **Pełny sterownik i pakiet oprogramowania** niezbędne do obsługi posiadanego urządzenia, włóż do komputera płytę instalacyjną Brother lub przejdź do strony **Pobieranie** danego modelu w witrynie Brother Solutions Center pod adresem [support.brother.com](https://support.brother.com/).

### **Powiązane informacje**

• [Dodatkowe metody konfiguracji urządzenia Brother w sieci bezprzewodowej](#page-251-0)

<span id="page-254-0"></span> [Strona główna](#page-1-0) > [Sieć](#page-246-0) > [Dodatkowe metody konfiguracji urządzenia Brother w sieci](#page-251-0) [bezprzewodowej](#page-251-0) > Konfiguracja urządzenia do pracy w sieci bezprzewodowej przy użyciu metody jednoprzyciskowej trybu Wi-Fi Protected Setup™ (WPS)

# **Konfiguracja urządzenia do pracy w sieci bezprzewodowej przy użyciu metody jednoprzyciskowej trybu Wi-Fi Protected Setup™ (WPS)**

**Pokrewne Modele**: DCP-B7520DW/MFC-B7715DW

Jeśli bezprzewodowy punkt dostępowy/router obsługuje standard WPS (PBC, ang. Push Button Configuration), można użyć metody WPS z poziomu menu panelu sterowania urządzenia w celu konfiguracji ustawień sieci bezprzewodowej.

Routery i punkty dostępowe obsługujące tryb WPS są oznaczone tym symbolem:

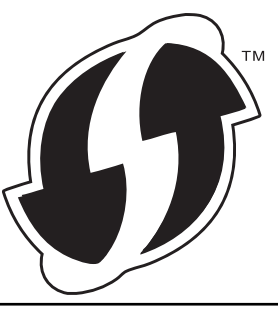

- 1. Naciśnij **Menu**.
- 2. Naciśnij przycisk a lub b, aby wybrać opcję [Sieć], a następnie naciśnij przycisk **OK**.
- 3. Naciśnij przycisk a lub b, aby wybrać opcję [WLAN], a następnie naciśnij przycisk **OK**.
- 4. Naciśnij przycisk a lub b, aby wybrać opcję [WPS], a następnie naciśnij przycisk **OK**.
- 5. Kiedy pojawi się [WLAN wł.?], włącz sieć bezprzewodową.

Uruchomiony zostanie kreator konfiguracji bezprzewodowej.

6. Po wyświetleniu komunikatu [Nac.klaw.na rout] na wyświetlaczu LCD naciśnii przycisk WPS na bezprzewodowym punkcie dostępowym/routerze. Następnie naciśnij **OK** na urządzeniu. Urządzenie automatycznie wykryje bezprzewodowy punkt dostępowy/router i podejmie próbę połączenia się z siecią bezprzewodową.

Jeśli urządzenie bezprzewodowe zostanie pomyślnie połączone, na wyświetlaczu LCD pojawi się komunikat [Połączony].

Zakończono konfigurowanie sieci bezprzewodowej. Aby zainstalować oprogramowanie **Pełny sterownik i pakiet oprogramowania** niezbędne do obsługi posiadanego urządzenia, włóż do komputera płytę instalacyjną Brother lub przejdź do strony **Pobieranie** danego modelu w witrynie Brother Solutions Center pod adresem [support.brother.com](https://support.brother.com/).

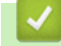

### **Powiązane informacje**

• [Dodatkowe metody konfiguracji urządzenia Brother w sieci bezprzewodowej](#page-251-0)

**Powiązane tematy:**

• [Kody błędów w raporcie bezprzewodowej sieci LAN](#page-275-0)

<span id="page-255-0"></span> [Strona główna](#page-1-0) > [Sieć](#page-246-0) > [Dodatkowe metody konfiguracji urządzenia Brother w sieci](#page-251-0) [bezprzewodowej](#page-251-0) > Konfiguracja urządzenia do pracy w sieci bezprzewodowej przy użyciu metody PIN trybu Wi-Fi Protected Setup™ (WPS)

# **Konfiguracja urządzenia do pracy w sieci bezprzewodowej przy użyciu metody PIN trybu Wi-Fi Protected Setup™ (WPS)**

#### **Pokrewne Modele**: DCP-B7520DW/MFC-B7715DW

Jeśli punkt dostępowy/router bezprzewodowej sieci LAN obsługuje tryb WPS, ustawienia sieci bezprzewodowej można skonfigurować, wykorzystując metodę osobistego numeru identyfikacyjnego (PIN).

Metoda PIN to jedna z metod połączenia opracowana przez organizację Wi-Fi Alliance®. Po wysłaniu kodu PIN utworzonego przez klienta (urządzenie użytkownika) do serwera Registrar (urządzenie zarządzające bezprzewodową siecią LAN) można skonfigurować ustawienia sieci bezprzewodowej i zabezpieczeń. Aby uzyskać dodatkowe informacje dotyczące sposobu uzyskania dostępu do trybu WPS, zapoznaj się z instrukcjami dołączonymi do bezprzewodowego punktu dostępowego/routera.

#### **Typ A**

Połączenie, gdy punkt dostępowy/router bezprzewodowej sieci LAN (1) działa jako serwer Registrar:

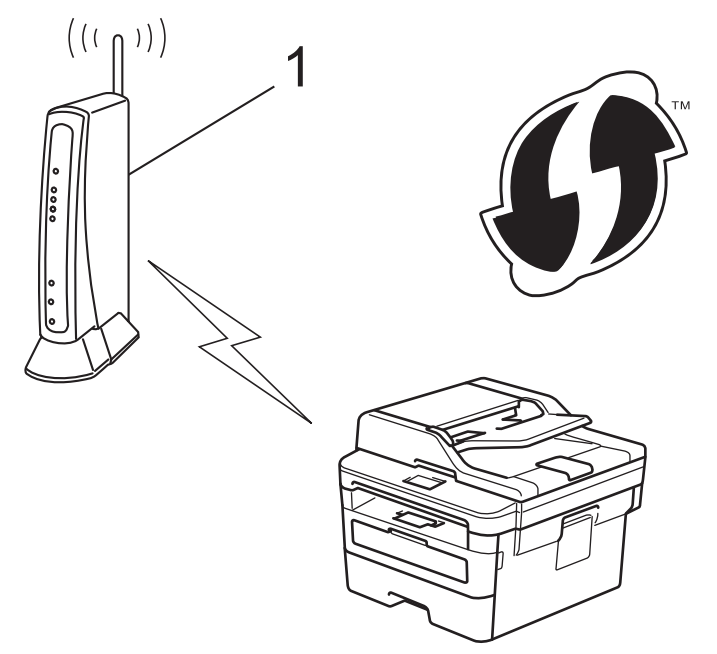

#### **Typ B**

Połączenie, w którym inne urządzenie (2), np. komputer, służy jako serwer Registrar:

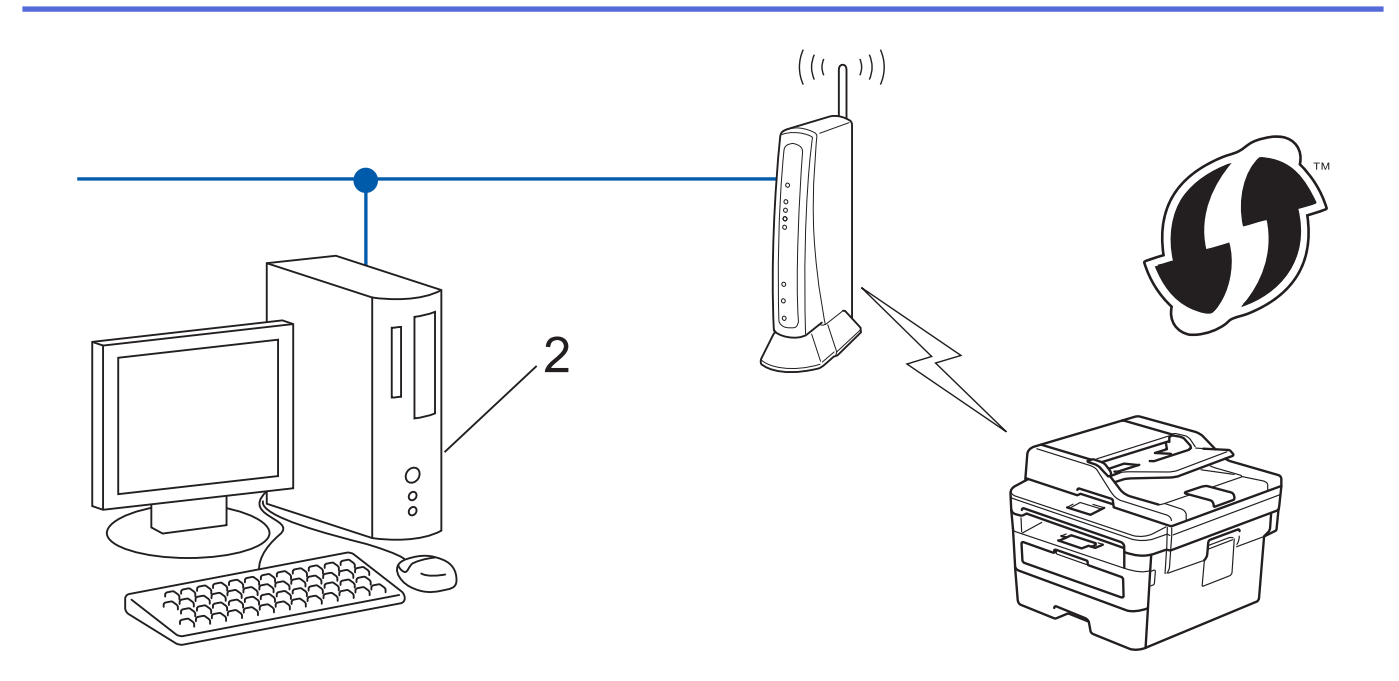

Routery i punkty dostępowe obsługujące tryb WPS są oznaczone tym symbolem:

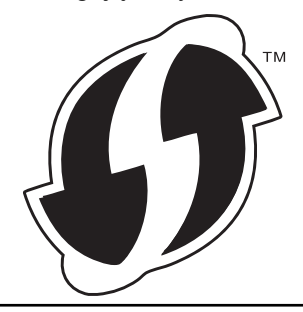

- 1. Naciśnij **Menu**.
- 2. Naciśnij przycisk a lub b, aby wybrać opcję [Sieć], a następnie naciśnij przycisk **OK**.
- 3. Naciśnij przycisk a lub b, aby wybrać opcję [WLAN], a następnie naciśnij przycisk **OK**.
- 4. Naciśnij przycisk a lub b, aby wybrać opcję [WPS + kod w/PIN], a następnie naciśnij przycisk **OK**.
- 5. Kiedy pojawi się [WLAN wł.?], włącz sieć bezprzewodową.
	- Uruchomiony zostanie kreator konfiguracji bezprzewodowej.
- 6. Na wyświetlaczu LCD pojawi się ośmiocyfrowy kod PIN, a urządzenie rozpocznie wyszukiwanie punktu dostępowego/routera bezprzewodowej sieci LAN.
- 7. W komputerze podłączonym do sieci wpisz w pasku adresu przeglądarki adres IP urządzenia używanego jako Registrar. (Na przykład: http://192.168.1.2)
- 8. Przejdź do strony ustawień WPS, wprowadź kod PIN, a następnie postępuj zgodnie z instrukcjami wyświetlanymi na ekranie.

• Funkcję serwera Registrar pełni zwykle punkt dostępowy/router bezprzewodowej sieci LAN.

• Wygląd strony ustawień zależy od marki punktu dostępowego/routera bezprzewodowej sieci LAN. Aby uzyskać więcej informacji, zapoznaj się z instrukcjami dołączonymi do punktu dostępowego/routera bezprzewodowej sieci LAN.

**Jeśli funkcję serwera Registrar pełni komputer z systemem Windows 7, Windows 8 lub Windows 10, wykonaj następujące czynności:**

- 9. Wykonaj jedną z następujących czynności:
	- Windows 7

Kliknij przycisk **(Start)** > **Urządzenia i drukarki** > **Dodaj urządzenie**.

Windows 8

Przesuń kursor myszy w prawy dolny narożnik pulpitu. Po wyświetleniu paska menu kliknij **Ustawienia** > **Panel sterowania** > **Sprzęt i dźwięk** > **Wyświetl urządzenia i drukarki** > **Dodaj urządzenie**.

- Windows 10 Kliknij > **System** > **Panel sterowania**. W grupie **Sprzęt i dźwięk** kliknij **Dodaj urządzenie**.
- Aby w roli serwera Registrar użyć komputera z systemem Windows 7, Windows 8 lub Windows 10, należy wcześniej zarejestrować go w sieci. Aby uzyskać więcej informacji, zapoznaj się z instrukcjami dołączonymi do punktu dostępowego/routera bezprzewodowej sieci LAN.
	- Aby w roli serwera Registrar użyć komputera z systemem Windows 7, Windows 8 lub Windows 10, można zainstalować sterownik drukarki po konfiguracji połączenia bezprzewodowego przez wykonanie instrukcji wyświetlanych na ekranie. Aby zainstalować pełny sterownik i pakiet oprogramowania, użyj instalacyjnej płyty Brother.
- 10. Wybierz posiadane urządzenie, a następnie kliknij przycisk **Dalej**.
- 11. Wprowadź kod PIN podany na wyświetlaczu LCD urządzenia, a następnie kliknij przycisk **Dalej**.
- 12. (Windows 7) Wybierz sieć, a następnie kliknij **Dalej**.
- 13. Kliknij przycisk **Zamknij**.

Jeśli urządzenie bezprzewodowe zostanie pomyślnie połączone, na wyświetlaczu LCD pojawi się komunikat [Połaczony].

Zakończono konfigurowanie sieci bezprzewodowej. Aby zainstalować oprogramowanie **Pełny sterownik i pakiet oprogramowania** niezbędne do obsługi posiadanego urządzenia, włóż do komputera płytę instalacyjną Brother lub przejdź do strony **Pobieranie** danego modelu w witrynie Brother Solutions Center pod adresem [support.brother.com](https://support.brother.com/).

### **Powiązane informacje**

• [Dodatkowe metody konfiguracji urządzenia Brother w sieci bezprzewodowej](#page-251-0)

#### **Powiązane tematy:**

• [Kody błędów w raporcie bezprzewodowej sieci LAN](#page-275-0)

<span id="page-258-0"></span> [Strona główna](#page-1-0) > [Sieć](#page-246-0) > [Dodatkowe metody konfiguracji urządzenia Brother w sieci](#page-251-0) [bezprzewodowej](#page-251-0) > Konfiguracja urządzenia do pracy w sieci bezprzewodowej przy użyciu Kreatora konfiguracji panelu sterowania urządzenia

## **Konfiguracja urządzenia do pracy w sieci bezprzewodowej przy użyciu Kreatora konfiguracji panelu sterowania urządzenia**

**Pokrewne Modele**: DCP-B7520DW/MFC-B7715DW

Przed rozpoczęciem konfiguracji urządzenia zalecamy zapisanie ustawień sieci bezprzewodowej. Te informacie beda potrzebne w trakcie konfiguracji.

1. Sprawdź i zanotuj bieżące ustawienia sieci bezprzewodowej komputera, z którym próbujesz nawiązać połączenie.

**Nazwa sieci (SSID)**

**Klucz sieciowy**

Na przykład:

**Nazwa sieci (SSID)**

HELLO

**Klucz sieciowy**

12345

- Twój punkt dostępowy/router może obsługiwać użycie kilku kluczy WEP, ale urządzenie Brother obsługuje użycie wyłącznie pierwszego klucza WEP.
- Jeśli konieczny jest kontakt z Działem Obsługi Klienta firmy Brother w celu uzyskania pomocy w konfiguracji, należy upewnić się, że przygotowano swój identyfikator SSID (nazwa sieci) i klucz sieciowy. Nie jesteśmy w stanie pomóc w zlokalizowaniu tych informacji.
- Jeśli te informacje (nazwa SSID i klucz sieciowy) nie są znane, nie można kontynuować konfiguracji połączenia bezprzewodowego.

#### **Jak mogę odnaleźć te informacje?**

- Sprawdź dokumentację dostarczoną z bezprzewodowym punktem dostępowym/routerem.
- Początkowym identyfikatorem SSID może być nazwa producenta lub nazwa modelu.
- Jeśli te dane zabezpieczeń nie są znane, należy skontaktować się z producentem routera, administratorem systemu lub dostawcą usług internetowych.

#### 2. Naciśnij **Menu**.

- 3. Naciśnij przycisk a lub b, aby wybrać opcję [Sieć], a następnie naciśnij przycisk **OK**.
- 4. Naciśnij przycisk a lub b, aby wybrać opcję [WLAN], a następnie naciśnij przycisk **OK**.
- 5. Naciśnij przycisk a lub b, aby wybrać opcję [Kreator konf.], a następnie naciśnij przycisk **OK**.
- 6. Kiedy pojawi się [WLAN wł.?], włącz sieć bezprzewodową.

Uruchomiony zostanie kreator konfiguracji bezprzewodowej.

- 7. Urządzenie wyszuka sieci bezprzewodowe i wyświetli listę dostępnych identyfikatorów SSID. Po wyświetleniu listy identyfikatorów SSID naciśnij ▲ lub ▼, aby wybrać żądany identyfikator SSID.
- 8. Naciśnij **OK**.
- 9. Wykonaj jedną z następujących czynności:

• Jeśli stosowane jest uwierzytelnianie i metoda szyfrowania, która wymaga klucza sieciowego, wprowadź klucz sieciowy zapisany w kroku pierwszym.

Wprowadź klucz WEP, a następnie naciśnij **OK**, aby zastosować ustawienia.

Aby zastosować ustawienia, wybierz [Tak]. Aby anulować, wybierz [Nie].

- Jeśli używana jest metoda uwierzytelniania Otwarty system, a tryb szyfrowania to Brak, przejdź do następnego kroku.
- Jeśli punkt dostępowy/router WLAN obsługuje tryb WPS, patrz [WPS DOSTEPNE]. Aby połączyć urządzenie przy użyciu automatycznego trybu bezprzewodowego, naciśnij przycisk a. (Jeśli wybrano [Nie], wprowadź klucz sieciowy zapisany w pierwszym kroku). Po wyświetleniu komunikatu [NAC. WPS NA ROUT] naciśnij przycisk WPS na punkcie dostępowym/routerze WLAN, a następnie dwukrotnie naciśnij klawisz ▲.
- 10. Urządzenie rozpocznie próbę połączenia z wybranym urządzeniem bezprzewodowym.

Jeśli urządzenie bezprzewodowe zostanie pomyślnie połączone, na wyświetlaczu LCD pojawi się komunikat [Połączony].

Zakończono konfigurowanie sieci bezprzewodowej. Aby zainstalować oprogramowanie **Pełny sterownik i pakiet oprogramowania** niezbędne do obsługi posiadanego urządzenia, włóż do komputera płytę instalacyjną Brother lub przejdź do strony **Pobieranie** danego modelu w witrynie Brother Solutions Center pod adresem [support.brother.com](https://support.brother.com/).

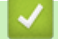

- [Dodatkowe metody konfiguracji urządzenia Brother w sieci bezprzewodowej](#page-251-0)
- **Powiązane tematy:**
- [Wprowadzanie tekstu w urządzeniu Brother](#page-498-0)
- [Kody błędów w raporcie bezprzewodowej sieci LAN](#page-275-0)

<span id="page-260-0"></span> [Strona główna](#page-1-0) > [Sieć](#page-246-0) > [Dodatkowe metody konfiguracji urządzenia Brother w sieci](#page-251-0) [bezprzewodowej](#page-251-0) > Konfiguracja urządzenia do pracy w sieci bezprzewodowej, gdy identyfikator SSID nie jest nadawany

# **Konfiguracja urządzenia do pracy w sieci bezprzewodowej, gdy identyfikator SSID nie jest nadawany**

**Pokrewne Modele**: DCP-B7520DW/MFC-B7715DW

Przed rozpoczęciem konfiguracji urządzenia zalecamy zapisanie ustawień sieci bezprzewodowej. Te informacje będą potrzebne w trakcie konfiguracji.

1. Sprawdź i zapisz bieżące ustawienia sieci bezprzewodowej.

#### **Nazwa sieci (SSID)**

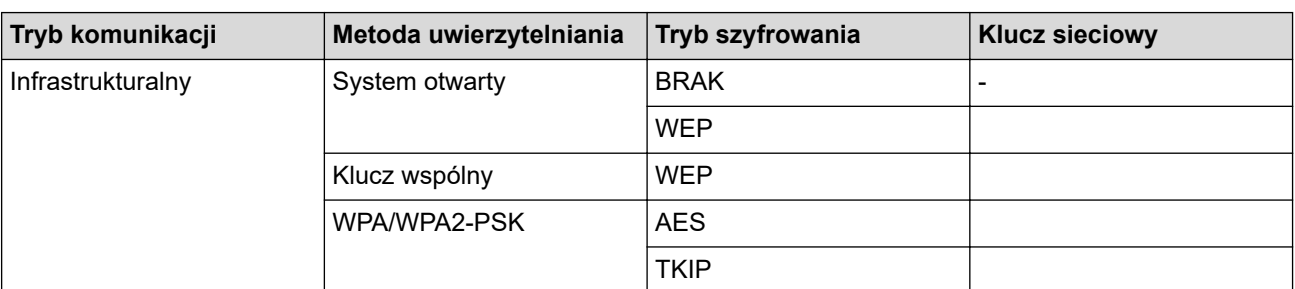

Na przykład:

#### **Nazwa sieci (SSID)**

HELLO

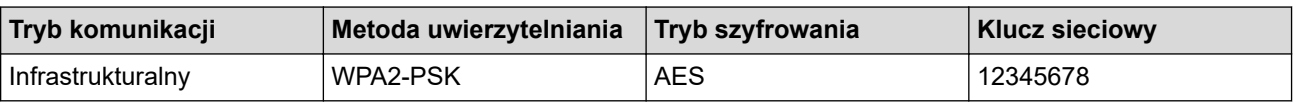

Jeśli router korzysta z szyfrowania WEP, wprowadź klucz używany jako pierwszy klucz WEP. To urządzenie firmy Brother obsługuje tylko pierwszy klucz WEP.

#### 2. Naciśnij **Menu**.

- 3. Naciśnij przycisk a lub b, aby wybrać opcję [Sieć], a następnie naciśnij przycisk **OK**.
- 4. Naciśnij przycisk a lub b, aby wybrać opcję [WLAN], a następnie naciśnij przycisk **OK**.
- 5. Naciśnij przycisk a lub b, aby wybrać opcję [Kreator konf.], a następnie naciśnij przycisk **OK**.
- 6. Kiedy pojawi się [WLAN wł.?], włącz sieć bezprzewodową.

Uruchomiony zostanie kreator konfiguracji bezprzewodowej.

- 7. Urządzenie wyszuka sieci bezprzewodowe i wyświetli listę dostępnych identyfikatorów SSID. Naciśnij przycisk a lub b, aby wybrać opcję [<Nowy SSID>], a następnie naciśnij przycisk **OK**.
- 8. Wprowadź nazwę SSID, a następnie naciśnij przycisk **OK**.
- 9. Naciśnij przycisk a lub b, aby wybrać opcję [Infrastructure], a następnie naciśnij przycisk **OK**.
- 10. Naciśnij przycisk a lub b, aby wybrać żądaną metodę uwierzytelniania, a następnie naciśnij przycisk **OK**.
- 11. Wykonaj jedną z następujących czynności:
	- Jeśli została wybrana opcia [Otw. System], naciśnii przycisk ▲ lub ▼, aby wybrać typ szyfrowania [Brak] lub [WEP], a następnie naciśnij przycisk **OK**.

Jeśli została wybrana opcja [WEP] typu szyfrowania, wprowadź klucz WEP, a następnie naciśnij przycisk **OK**.

• Jeśli została wybrana opcja [Shared key], wprowadź klucz WEP, a następnie naciśnij przycisk **OK**.

Jeśli została wybrana opcja [WPA/WPA2-PSK], naciśnij przycisk A lub V, aby wybrać typ szyfrowania [TKIP + AES] lub [AES], a następnie naciśnij przycisk **OK**.

Wprowadź klucz WPA™, a następnie naciśnij **OK**.

To urządzenie Brother obsługuje tylko pierwszy klucz WEP.

12. Aby zastosować ustawienia, wybierz [Tak]. Aby anulować, wybierz [Nie].

13. Urządzenie rozpocznie próbę połączenia z wybranym urządzeniem bezprzewodowym.

Jeśli urządzenie bezprzewodowe zostanie pomyślnie połączone, na wyświetlaczu LCD pojawi się komunikat [Połączony].

Zakończono konfigurowanie sieci bezprzewodowej. Aby zainstalować oprogramowanie **Pełny sterownik i pakiet oprogramowania** niezbędne do obsługi posiadanego urządzenia, włóż do komputera płytę instalacyjną Brother lub przejdź do strony **Pobieranie** danego modelu w witrynie Brother Solutions Center pod adresem [support.brother.com](https://support.brother.com/).

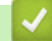

#### **Powiązane informacje**

• [Dodatkowe metody konfiguracji urządzenia Brother w sieci bezprzewodowej](#page-251-0)

#### **Powiązane tematy:**

- [Nie można zakończyć konfiguracji sieci bezprzewodowej](#page-396-0)
- [Wprowadzanie tekstu w urządzeniu Brother](#page-498-0)
- [Kody błędów w raporcie bezprzewodowej sieci LAN](#page-275-0)

<span id="page-262-0"></span> [Strona główna](#page-1-0) > [Sieć](#page-246-0) > [Dodatkowe metody konfiguracji urządzenia Brother w sieci](#page-251-0) [bezprzewodowej](#page-251-0) > Korzystanie z Wi-Fi Direct®

# **Korzystanie z Wi-Fi Direct®**

- [Drukowanie lub skanowanie z urządzenia przenośnego za pośrednictwem sieci Wi-Fi](#page-263-0) **[Direct](#page-263-0)**
- [Konfiguracja sieci Wi-Fi Direct](#page-264-0)
- [Nie można zakończyć konfiguracji sieci bezprzewodowej](#page-396-0)

<span id="page-263-0"></span> [Strona główna](#page-1-0) > [Sieć](#page-246-0) > [Dodatkowe metody konfiguracji urządzenia Brother w sieci](#page-251-0) [bezprzewodowej](#page-251-0) > [Korzystanie z Wi-Fi Direct](#page-262-0)® > Drukowanie lub skanowanie z urządzenia przenośnego za pośrednictwem sieci Wi-Fi Direct

### **Drukowanie lub skanowanie z urządzenia przenośnego za pośrednictwem sieci Wi-Fi Direct**

**Pokrewne Modele**: DCP-B7520DW/MFC-B7715DW

Wi-Fi Direct to jedna z metod konfiguracji sieci bezprzewodowej, opracowana przez Wi-Fi Alliance®. Umożliwia skonfigurowanie zabezpieczonej sieci bezprzewodowej pomiędzy urządzeniem Brother i urządzeniem mobilnym, takim jak urządzenie Android™, Windows, iPhone, iPod touch lub iPad bez potrzeby korzystania z punktu dostępowego. Wi-Fi Direct obsługuje konfigurację sieci bezprzewodowej za pomocą jednego naciśnięcia lub metody kodu PIN funkcji Wi-Fi Protected Setup™ (WPS). Można również skonfigurować sieć bezprzewodową, ustawiając ręcznie nazwę SSID i hasło. Funkcja Wi-Fi Direct urządzenia Brother obsługuje zabezpieczenia WPA2™ z szyfrowaniem AES.

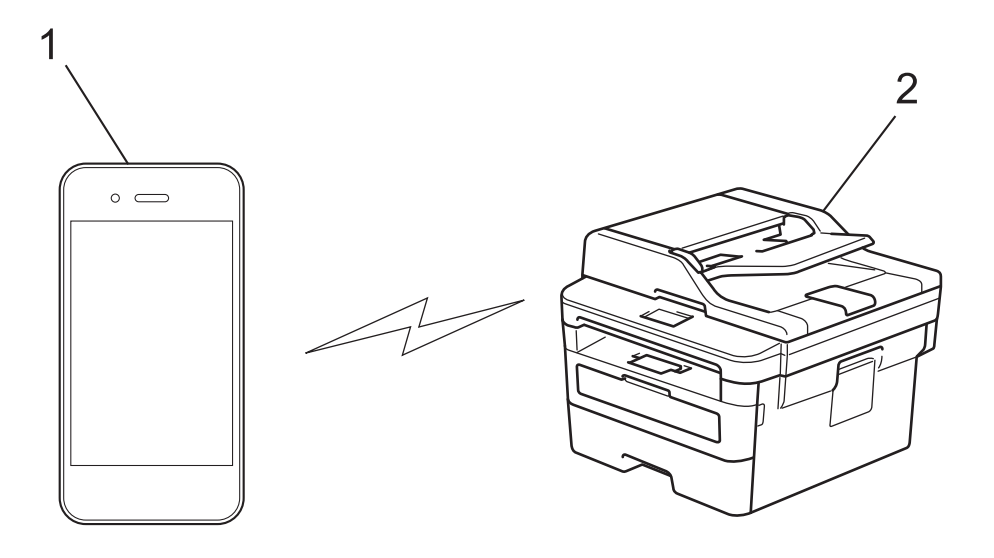

- 1. Urządzenie mobilne
- 2. Urządzenie Brother
	- Mimo tego, że urządzenie Brother może być używane zarówno w sieci przewodowej, jak i bezprzewodowej, w danym czasie można korzystać tylko z jednej metody połączenia. Możliwe jest jednak nawiązanie jednoczesnego połączenia z siecią bezprzewodową i połączenia z siecią Wi-Fi Direct albo połączenia z siecią przewodową (tylko obsługiwane modele) i połączenia z siecią Wi-Fi Direct.
		- Urządzenie obsługujące funkcję Wi-Fi Direct może stać się właścicielem grupy (G/O). Podczas konfigurowania sieci Wi-Fi Direct, G/O działa jak punkt dostępowy.

#### **Powiązane informacje**

• [Korzystanie z Wi-Fi Direct](#page-262-0)®

<span id="page-264-0"></span> [Strona główna](#page-1-0) > [Sieć](#page-246-0) > [Dodatkowe metody konfiguracji urządzenia Brother w sieci](#page-251-0) [bezprzewodowej](#page-251-0) > [Korzystanie z Wi-Fi Direct](#page-262-0)® > Konfiguracja sieci Wi-Fi Direct

# **Konfiguracja sieci Wi-Fi Direct**

Konfigurowanie ustawień sieci Wi-Fi Direct z panelu sterowania urządzenia.

- [Konfiguracja sieci Wi-Fi Direct informacje ogólne](#page-265-0)
- [Konfiguracja sieci Wi-Fi Direct przy użyciu metody jednoprzyciskowej](#page-267-0)
- [Konfiguracja sieci Wi-Fi Direct przy użyciu metody jednoprzyciskowej trybu Wi-Fi](#page-268-0) [Protected Setup](#page-268-0)™ (WPS)
- [Konfiguracja sieci Wi-Fi Direct przy użyciu metody z kodem PIN](#page-269-0)
- [Konfiguracja sieci Wi-Fi Direct przy użyciu metody PIN trybu Wi-Fi Protected Setup](#page-270-0)™ [\(WPS\)](#page-270-0)
- [Ręczna konfiguracja sieci Wi-Fi Direct](#page-271-0)

<span id="page-265-0"></span> [Strona główna](#page-1-0) > [Sieć](#page-246-0) > [Dodatkowe metody konfiguracji urządzenia Brother w sieci](#page-251-0) [bezprzewodowej](#page-251-0) > [Korzystanie z Wi-Fi Direct](#page-262-0)® > [Konfiguracja sieci Wi-Fi Direct](#page-264-0) > Konfiguracja sieci Wi-Fi Direct — informacje ogólne

# **Konfiguracja sieci Wi-Fi Direct — informacje ogólne**

#### **Pokrewne Modele**: DCP-B7520DW/MFC-B7715DW

Poniższe instrukcje przedstawiają pięć metod konfiguracji urządzenia Brother w środowisku sieci bezprzewodowej. Należy wybrać metodę preferowaną w danym środowisku:

Sprawdź informacje dotyczące konfiguracji urządzenia przenośnego.

1. Czy urządzenie przenośne obsługuje sieć Wi-Fi Direct?

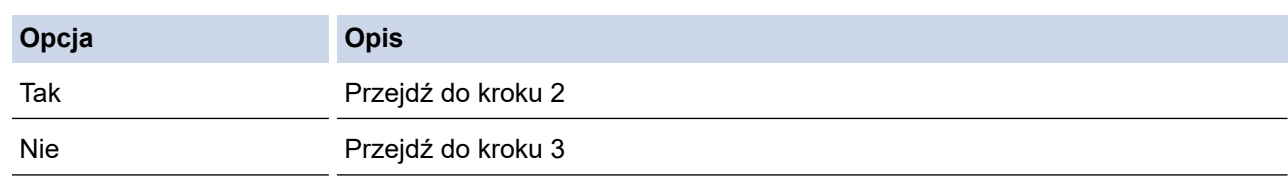

2. Czy urządzenie przenośne obsługuje konfigurację jednoprzyciskową sieci Wi-Fi Direct?

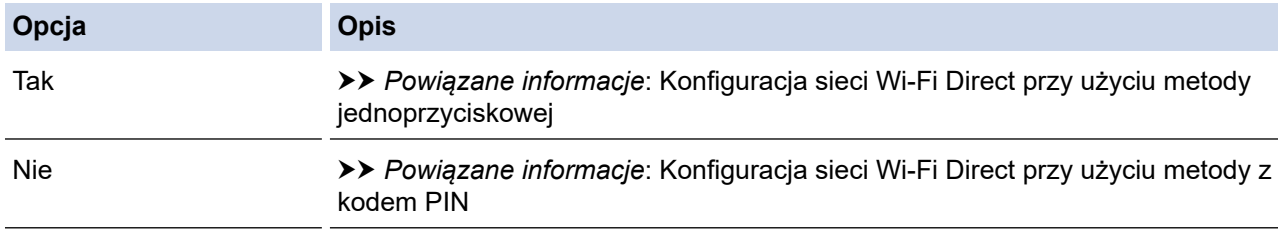

3. Czy urządzenie przenośne obsługuje funkcję Wi-Fi Protected Setup™ (WPS)?

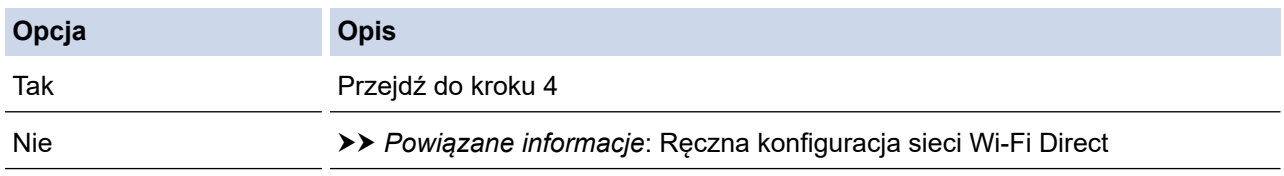

4. Czy urządzenie przenośne obsługuje konfigurację jednoprzyciskową funkcji Wi-Fi Protected Setup™ (WPS)?

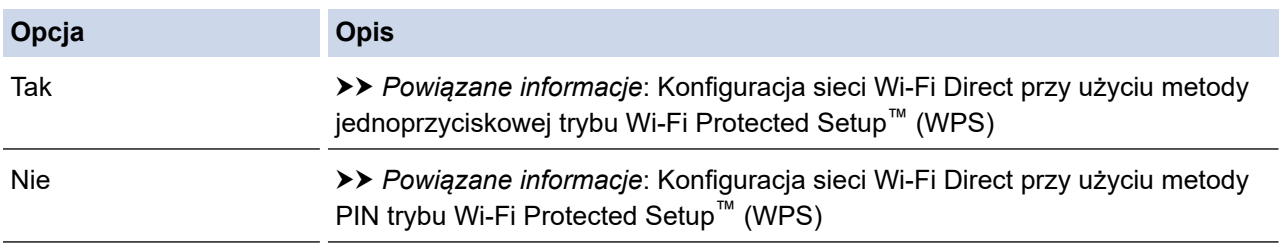

Aby użyć funkcji Brother iPrint&Scan w sieci Wi-Fi Direct skonfigurowanej metodą konfiguracji jednoprzyciskowej z użyciem sieci Wi-Fi Direct lub metodą konfiguracji kodu PIN z użyciem sieci Wi-Fi Direct, urządzenie używane do konfiguracji sieci Wi-Fi Direct musi pracować pod kontrolą systemu Android™ 4.0 lub nowszego.

### **Powiązane informacje**

• [Konfiguracja sieci Wi-Fi Direct](#page-264-0)

#### **Powiązane tematy:**

- [Konfiguracja sieci Wi-Fi Direct przy użyciu metody jednoprzyciskowej](#page-267-0)
- [Konfiguracja sieci Wi-Fi Direct przy użyciu metody jednoprzyciskowej trybu Wi-Fi Protected Setup](#page-268-0)™ [\(WPS\)](#page-268-0)
- [Konfiguracja sieci Wi-Fi Direct przy użyciu metody z kodem PIN](#page-269-0)
- [Konfiguracja sieci Wi-Fi Direct przy użyciu metody PIN trybu Wi-Fi Protected Setup](#page-270-0)™ (WPS)
- [Ręczna konfiguracja sieci Wi-Fi Direct](#page-271-0)

<span id="page-267-0"></span> [Strona główna](#page-1-0) > [Sieć](#page-246-0) > [Dodatkowe metody konfiguracji urządzenia Brother w sieci](#page-251-0) [bezprzewodowej](#page-251-0) > [Korzystanie z Wi-Fi Direct](#page-262-0)® > [Konfiguracja sieci Wi-Fi Direct](#page-264-0) > Konfiguracja sieci Wi-Fi Direct przy użyciu metody jednoprzyciskowej

# **Konfiguracja sieci Wi-Fi Direct przy użyciu metody jednoprzyciskowej**

**Pokrewne Modele**: DCP-B7520DW/MFC-B7715DW

Jeśli urządzenie przenośne obsługuje sieć Wi-Fi Direct, należy wykonać poniższe kroki w celu skonfigurowania sieci Wi-Fi Direct:

- 1. Naciśnij **Menu**.
- 2. Naciśnij przycisk a lub b, aby wybrać opcję [Sieć], a następnie naciśnij przycisk **OK**.
- 3. Naciśnij przycisk a lub b, aby wybrać opcję [Wi-Fi Direct], a następnie naciśnij przycisk **OK**.
- 4. Naciśnij przycisk a lub b, aby wybrać opcję [Przycisk PBC], a następnie naciśnij przycisk **OK**.
- 5. Gdy pojawi się pytanie [WI-FI Direct wł.?], włącz sieć Wi-Fi Direct.
- 6. Aktywuj funkcję Wi-Fi Direct w urządzeniu przenośnym (szczegółowe instrukcje znajdują się w instrukcji obsługi urządzenia przenośnego) po wyświetleniu komunikatu [Włącz Wi-Fi Direct na drugim urządzeniu i naciśnij OK.] na wyświetlaczu LCD urządzenia. Naciśnij **OK** w urządzeniu.

Spowoduje to uruchomienie konfiguracji Wi-Fi Direct. Aby anulować, naciśnij przycisk **Wyczyść**.

- 7. Wykonaj jedną z następujących czynności:
	- Gdy urządzenie Brother jest właścicielem grupy (G/O), należy podłączyć urządzenie przenośne bezpośrednio do urządzenia.
	- Jeśli urządzenie Brother nie jest właścicielem grupy (WG), wyświetli dostępne nazwy urządzeń, z którymi można skonfigurować sieć Wi-Fi Direct. Naciśnij przycisk ▲ lub ▼, aby wybrać urządzenie przenośne, z którym ma zostać nawiązane połączenie, a następnie naciśnij **OK**. Wyszukaj ponownie dostępne urządzenia, naciskając [Skan. ponow.].
- 8. Jeśli urządzenie mobilne zostanie pomyślnie połączone, na wyświetlaczu LCD urządzenia wyświetlony zostanie komunikat [Połączony]. Ukończono konfigurację sieci Wi-Fi Direct. Mobile Print/Scan Guide for Brother iPrint&Scan (Przewodnik Przenośnego Drukowania/Skanowania) zawiera przydatne informacje na temat drukowania z urządzenia mobilnego lub skanowania do urządzenia mobilnego. Przejdź do strony **Podręczniki** dla posiadanego modelu w witrynie Brother Solutions Center pod adresem [support.brother.com](https://support.brother.com/), aby wyświetlić przewodnik.

### **Powiązane informacje**

• [Konfiguracja sieci Wi-Fi Direct](#page-264-0)

#### **Powiązane tematy:**

• [Konfiguracja sieci Wi-Fi Direct — informacje ogólne](#page-265-0)

<span id="page-268-0"></span> [Strona główna](#page-1-0) > [Sieć](#page-246-0) > [Dodatkowe metody konfiguracji urządzenia Brother w sieci](#page-251-0) [bezprzewodowej](#page-251-0) > [Korzystanie z Wi-Fi Direct](#page-262-0)® > [Konfiguracja sieci Wi-Fi Direct](#page-264-0) > Konfiguracja sieci Wi-Fi Direct przy użyciu metody jednoprzyciskowej trybu Wi-Fi Protected Setup™ (WPS)

# **Konfiguracja sieci Wi-Fi Direct przy użyciu metody jednoprzyciskowej trybu Wi-Fi Protected Setup™ (WPS)**

**Pokrewne Modele**: DCP-B7520DW/MFC-B7715DW

Jeśli urządzenie przenośne obsługuje tryb WPS (ang. PBC: Push Button Configuration), należy wykonać poniższe kroki w celu skonfigurowania sieci Wi-Fi Direct:

- 1. Naciśnij **Menu**.
- 2. Naciśnij przycisk a lub b, aby wybrać opcję [Sieć], a następnie naciśnij przycisk **OK**.
- 3. Naciśnij przycisk a lub b, aby wybrać opcję [Wi-Fi Direct], a następnie naciśnij przycisk **OK**.
- 4. Naciśnij przycisk a lub b, aby wybrać opcję [Właścic. grupy], a następnie naciśnij przycisk **OK**.
- 5. Naciśnij przycisk a lub b, aby wybrać opcję [Wł.], a następnie naciśnij przycisk **OK**.
- 6. Naciśnij przycisk a lub b, aby wybrać opcję [Przycisk PBC], a następnie naciśnij przycisk **OK**.
- 7. Gdy pojawi się pytanie [WI-FI Direct wł.?], włącz sieć Wi-Fi Direct.
- 8. Włącz metodę konfiguracji jednoprzyciskowej trybu WPS w urządzeniu przenośnym (szczegółowe instrukcje znajdują się w instrukcji obsługi urządzenia przenośnego) po wyświetleniu komunikatu [Włącz Wi-Fi Direct na drugim urządzeniu i naciśnij OK.] na wyświetlaczu LCD urządzenia. Naciśnij **OK** w urządzeniu.

Spowoduje to uruchomienie konfiguracji Wi-Fi Direct. Aby anulować, naciśnij przycisk **Wyczyść**.

9. Jeśli urządzenie mobilne zostanie pomyślnie połączone, na wyświetlaczu LCD urządzenia wyświetlony zostanie komunikat [Połączony]. Ukończono konfigurację sieci Wi-Fi Direct. Mobile Print/Scan Guide for Brother iPrint&Scan (Przewodnik Przenośnego Drukowania/Skanowania) zawiera przydatne informacje na temat drukowania z urządzenia mobilnego lub skanowania do urządzenia mobilnego. Przejdź do strony **Podręczniki** dla posiadanego modelu w witrynie Brother Solutions Center pod adresem [support.brother.com](https://support.brother.com/), aby wyświetlić przewodnik.

- [Konfiguracja sieci Wi-Fi Direct](#page-264-0)
- **Powiązane tematy:**
- [Konfiguracja sieci Wi-Fi Direct informacje ogólne](#page-265-0)

<span id="page-269-0"></span> [Strona główna](#page-1-0) > [Sieć](#page-246-0) > [Dodatkowe metody konfiguracji urządzenia Brother w sieci](#page-251-0) [bezprzewodowej](#page-251-0) > [Korzystanie z Wi-Fi Direct](#page-262-0)® > [Konfiguracja sieci Wi-Fi Direct](#page-264-0) > Konfiguracja sieci Wi-Fi Direct przy użyciu metody z kodem PIN

# **Konfiguracja sieci Wi-Fi Direct przy użyciu metody z kodem PIN**

**Pokrewne Modele**: DCP-B7520DW/MFC-B7715DW

Jeśli urządzenie przenośne obsługuje metodę PIN sieci Wi-Fi Direct, należy wykonać poniższe kroki w celu skonfigurowania sieci Wi-Fi Direct:

- 1. Naciśnij **Menu**.
- 2. Naciśnij przycisk a lub b, aby wybrać opcję [Sieć], a następnie naciśnij przycisk **OK**.
- 3. Naciśnij przycisk a lub b, aby wybrać opcję [Wi-Fi Direct], a następnie naciśnij przycisk **OK**.
- 4. Naciśnij przycisk a lub b, aby wybrać opcję [Kod PIN], a następnie naciśnij przycisk **OK**.
- 5. Gdy pojawi się pytanie [WI-FI Direct wł.?], włącz sieć Wi-Fi Direct.
- 6. Aktywuj funkcję Wi-Fi Direct w urządzeniu przenośnym (szczegółowe instrukcje znajdują się w instrukcji obsługi urządzenia przenośnego) po wyświetleniu komunikatu [Włącz Wi-Fi Direct na drugim urządzeniu i naciśnij OK.] na wyświetlaczu LCD urządzenia. Naciśnij **OK** w urządzeniu.

Spowoduje to uruchomienie konfiguracji Wi-Fi Direct. Aby anulować, naciśnij przycisk **Wyczyść**.

- 7. Wykonaj jedną z następujących czynności:
	- Gdy urządzenie Brother jest właścicielem grupy (WG), będzie czekać na żądanie połączenia z urządzenia przenośnego. Po wyświetleniu komunikatu [Wpisz kod PIN] wprowadź w urządzeniu Brother kod PIN wyświetlany na urządzeniu przenośnym. Naciśnij **OK**, aby ukończyć konfigurację.
		- Jeśli kod PIN wyświetlany jest na urządzeniu Brother, wprowadź kod PIN w urządzeniu przenośnym.
	- Jeśli urządzenie Brother nie jest właścicielem grupy (WG), wyświetli dostępne nazwy urządzeń, z którymi można skonfigurować sieć Wi-Fi Direct. Naciśnij ▲ lub ▼, aby wybrać urządzenie mobilne, z którym ma zostać nawiązane połączenie, a następnie naciśnij **OK**. Wyszukaj ponownie dostępne urządzenia, naciskając [Skan. ponow.].
- 8. Wykonaj jedną z następujących czynności:
	- Postępuj zgodnie z instrukcjami urządzenia Brother, aby wyświetlić na nim kod PIN, wprowadź kod PIN w urządzeniu mobilnym, a następnie przejdź do kolejnego kroku.
	- Postępuj zgodnie z instrukcjami urządzenia, aby wprowadzić kod PIN wyświetlany na urządzeniu mobilnym w urządzeniu Brother. Naciśnij **OK**, a następnie przejdź do kolejnego kroku.

Jeśli urządzenie mobilne nie wyświetli kodu PIN, naciśnij **Stop/Zakończ** na urządzeniu Brother. Wróć do pierwszego kroku i spróbuj ponownie.

9. Jeśli urządzenie mobilne zostanie pomyślnie połączone, na wyświetlaczu LCD urządzenia wyświetlony zostanie komunikat [Połączony]. Ukończono konfigurację sieci Wi-Fi Direct. Mobile Print/Scan Guide for Brother iPrint&Scan (Przewodnik Przenośnego Drukowania/Skanowania) zawiera przydatne informacje na temat drukowania z urządzenia mobilnego lub skanowania do urządzenia mobilnego. Przejdź do strony **Podręczniki** dla posiadanego modelu w witrynie Brother Solutions Center pod adresem [support.brother.com](https://support.brother.com/), aby wyświetlić przewodnik.

- [Konfiguracja sieci Wi-Fi Direct](#page-264-0)
- **Powiązane tematy:**
- [Konfiguracja sieci Wi-Fi Direct informacje ogólne](#page-265-0)

<span id="page-270-0"></span> [Strona główna](#page-1-0) > [Sieć](#page-246-0) > [Dodatkowe metody konfiguracji urządzenia Brother w sieci](#page-251-0) [bezprzewodowej](#page-251-0) > [Korzystanie z Wi-Fi Direct](#page-262-0)® > [Konfiguracja sieci Wi-Fi Direct](#page-264-0) > Konfiguracja sieci Wi-Fi Direct przy użyciu metody PIN trybu Wi-Fi Protected Setup™ (WPS)

# **Konfiguracja sieci Wi-Fi Direct przy użyciu metody PIN trybu Wi-Fi Protected Setup™ (WPS)**

**Pokrewne Modele**: DCP-B7520DW/MFC-B7715DW

Jeśli urządzenie mobilne obsługuje metodę PIN trybu Wi-Fi Protected Setup™ (WPS), należy wykonać następujące kroki w celu skonfigurowania sieci Wi-Fi Direct:

- 1. Naciśnij **Menu**.
- 2. Naciśnij przycisk a lub b, aby wybrać opcję [Sieć], a następnie naciśnij przycisk **OK**.
- 3. Naciśnij przycisk a lub b, aby wybrać opcję [Wi-Fi Direct], a następnie naciśnij przycisk **OK**.
- 4. Naciśnij przycisk a lub b, aby wybrać opcję [Właścic. grupy], a następnie naciśnij przycisk **OK**.
- 5. Naciśnij przycisk a lub b, aby wybrać opcję [Wł.], a następnie naciśnij przycisk **OK**.
- 6. Naciśnij przycisk a lub b, aby wybrać opcję [Kod PIN], a następnie naciśnij przycisk **OK**.
- 7. Gdy pojawi się pytanie [WI-FI Direct wł.?], włącz sieć Wi-Fi Direct.
- 8. Włącz metodę konfiguracji kodu PIN trybu WPS w urządzeniu przenośnym (szczegółowe instrukcje znajdują się w instrukcji obsługi urządzenia przenośnego) po wyświetleniu komunikatu [Włącz Wi-Fi Direct na drugim urządzeniu i naciśnij OK.] na wyświetlaczu LCD urządzenia. Naciśnij **OK** w urządzeniu.

Spowoduje to uruchomienie konfiguracji Wi-Fi Direct. Aby anulować, naciśnij przycisk **Wyczyść**.

- 9. Urządzenie będzie czekać na żądanie połączenia z urządzenia mobilnego. Po wyświetleniu komunikatu [Wpisz kod PIN] wprowadź w urządzeniu kod PIN wyświetlany na urządzeniu mobilnym.
- 10. Naciśnij **OK**.
- 11. Jeśli urządzenie mobilne zostanie pomyślnie połączone, na wyświetlaczu LCD urządzenia wyświetlony zostanie komunikat [Połączony]. Ukończono konfigurację sieci Wi-Fi Direct. Mobile Print/Scan Guide for Brother iPrint&Scan (Przewodnik Przenośnego Drukowania/Skanowania) zawiera przydatne informacje na temat drukowania z urządzenia mobilnego lub skanowania do urządzenia mobilnego. Przejdź do strony **Podręczniki** dla posiadanego modelu w witrynie Brother Solutions Center pod adresem [support.brother.com](https://support.brother.com/), aby wyświetlić przewodnik.

- [Konfiguracja sieci Wi-Fi Direct](#page-264-0)
- **Powiązane tematy:**
- [Konfiguracja sieci Wi-Fi Direct informacje ogólne](#page-265-0)

<span id="page-271-0"></span> [Strona główna](#page-1-0) > [Sieć](#page-246-0) > [Dodatkowe metody konfiguracji urządzenia Brother w sieci](#page-251-0) [bezprzewodowej](#page-251-0) > [Korzystanie z Wi-Fi Direct](#page-262-0)® > [Konfiguracja sieci Wi-Fi Direct](#page-264-0) > Ręczna konfiguracja sieci Wi-Fi Direct

# **Ręczna konfiguracja sieci Wi-Fi Direct**

**Pokrewne Modele**: DCP-B7520DW/MFC-B7715DW

Jeśli urządzenie przenośne nie obsługuje funkcji Wi-Fi Direct lub WPS, należy skonfigurować sieć Wi-Fi Direct recznie.

- 1. Naciśnij **Menu**.
- 2. Naciśnij przycisk a lub b, aby wybrać opcję [Sieć], a następnie naciśnij przycisk **OK**.
- 3. Naciśnij przycisk a lub b, aby wybrać opcję [Wi-Fi Direct], a następnie naciśnij przycisk **OK**.
- 4. Naciśnij przycisk a lub b, aby wybrać opcję [Ręczny], a następnie naciśnij przycisk **OK**.
- 5. Gdy pojawi się pytanie [WI-FI Direct wł.?], włącz sieć Wi-Fi Direct.
- 6. Urządzenie będzie wyświetlać nazwę SSID i hasło przez dwie minuty. Przejdź do ekranu ustawień sieci bezprzewodowej urządzenia mobilnego, wybierz nazwę SSID i wprowadź hasło.
- 7. Jeśli urządzenie mobilne zostanie pomyślnie połączone, na wyświetlaczu LCD urządzenia wyświetlony zostanie komunikat [Połączony]. Ukończono konfigurację sieci Wi-Fi Direct. W celu uzyskania informacji na temat drukowania z urządzenia mobilnego lub skanowania na nie przejdź na stronę **Podręczniki** posiadanego modelu w witrynie Brother Solutions Center pod adresem [support.brother.com](https://support.brother.com/), aby zapoznać się z przewodnikiem Mobile Print/Scan Guide for Brother iPrint&Scan (Przewodnik Przenośnego Drukowania/ Skanowania).

### **Powiązane informacje**

• [Konfiguracja sieci Wi-Fi Direct](#page-264-0)

#### **Powiązane tematy:**

• [Konfiguracja sieci Wi-Fi Direct — informacje ogólne](#page-265-0)

<span id="page-272-0"></span> [Strona główna](#page-1-0) > [Sieć](#page-246-0) > Zaawansowane funkcje sieciowe

### **Zaawansowane funkcje sieciowe**

- [Drukowanie Raportu konfiguracji sieci](#page-273-0)
- [Wydrukuj Raport WLAN](#page-274-0)
- [Synchronizowanie czasu z serwerem SNTP przy użyciu funkcji Zarządzanie przez](#page-277-0) [przeglądarkę WWW](#page-277-0)

<span id="page-273-0"></span> [Strona główna](#page-1-0) > [Sieć](#page-246-0) > [Zaawansowane funkcje sieciowe](#page-272-0) > Drukowanie Raportu konfiguracji sieci

### **Drukowanie Raportu konfiguracji sieci**

#### **Pokrewne Modele**: DCP-B7520DW/MFC-B7710DN/MFC-B7715DW

Raport konfiguracji sieci zawiera konfigurację sieci, w tym ustawienia serwera druku sieciowego.

- Nazwa węzła: nazwa węzła wyświetlana jest w bieżącym Raporcie konfiguracji sieci. Domyślną nazwą wezła jest "BRNxxxxxxxxxx" w przypadku sieci przewodowej lub "BRWxxxxxxxxxxxx" w przypadku sieci bezprzewodowej (gdzie "xxxxxxxxxxxx" oznacza adres MAC/Ethernet urządzenia).
	- Jeśli pole [IP Address] w Raporcie konfiguracji sieci zawiera wartość 0.0.0.0, poczekaj jedną minutę, a następnie spróbuj wydrukować raport ponownie.
	- W raporcie można znaleźć ustawienia urządzenia takie jak adres IP, maska podsieci, nazwa węzła oraz adres MAC, na przykład:
		- Adres IP: 192.168.0.5
		- Maska podsieci: 255.255.255.0
		- Nazwa węzła: BRN000ca0000499
		- Adres MAC: 00-0c-a0-00-04-99
- 1. Naciśnij **Menu**.
- 2. Naciśnij a lub b, aby wyświetlić opcję [Druk raportów], a następnie naciśnij **OK**.
- 3. Naciśnij przycisk a lub b, aby wybrać opcję [Konfig sieci], a następnie naciśnij przycisk **OK**.
- 4. Naciśnij **Start**.

### **Powiązane informacje**

• [Zaawansowane funkcje sieciowe](#page-272-0)

#### **Powiązane tematy:**

- [Gdzie można znaleźć ustawienia sieciowe posiadanego urządzenia Brother?](#page-395-0)
- [Użyj narzędzia Network Connection Repair Tool \(Narzędzie do naprawy połączenia sieciowego\)](#page-398-0) [\(Windows\)](#page-398-0)
- [Chcę sprawdzić, czy urządzenia sieciowe działają prawidłowo](#page-402-0)
- [Dostęp do funkcji Zarządzanie przez Internet](#page-476-0)

<span id="page-274-0"></span> [Strona główna](#page-1-0) > [Sieć](#page-246-0) > [Zaawansowane funkcje sieciowe](#page-272-0) > Wydrukuj Raport WLAN

# **Wydrukuj Raport WLAN**

#### **Pokrewne Modele**: DCP-B7520DW/MFC-B7715DW

Raport WLAN przedstawia stan sieci bezprzewodowej urządzenia. Jeśli nie można było nawiązać połączenia bezprzewodowego, sprawdź kod błędu w wydrukowanym raporcie.

- 1. Naciśnij **Menu**.
- 2. Naciśnij a lub b, aby wyświetlić opcję [Druk raportów], a następnie naciśnij **OK**.
- 3. Naciśnij przycisk a lub b, aby wybrać opcję [Raport WLAN], a następnie naciśnij przycisk **OK**.
- 4. Naciśnij przycisk **Start**.

Urządzenie wydrukuje Raport WLAN.

### **Powiązane informacje**

- [Zaawansowane funkcje sieciowe](#page-272-0)
	- [Kody błędów w raporcie bezprzewodowej sieci LAN](#page-275-0)

#### **Powiązane tematy:**

- [Urządzenie Brother nie drukuje, nie skanuje dokumentów ani nie odbiera faksów za pomocą funkcji](#page-399-0) [odbierania PC-Fax za pośrednictwem sieci](#page-399-0)
- [Chcę sprawdzić, czy urządzenia sieciowe działają prawidłowo](#page-402-0)

<span id="page-275-0"></span> [Strona główna](#page-1-0) > [Sieć](#page-246-0) > [Zaawansowane funkcje sieciowe](#page-272-0) > [Wydrukuj Raport WLAN](#page-274-0) > Kody błędów w raporcie bezprzewodowej sieci LAN

# **Kody błędów w raporcie bezprzewodowej sieci LAN**

**Pokrewne Modele**: DCP-B7520DW/MFC-B7715DW

Jeśli raport bezprzewodowej sieci LAN wskazuje, że połączenie nie powiodło się, sprawdź kod błędu na wydrukowanym raporcie i zapoznaj się z odpowiednimi instrukcjami w tabeli:

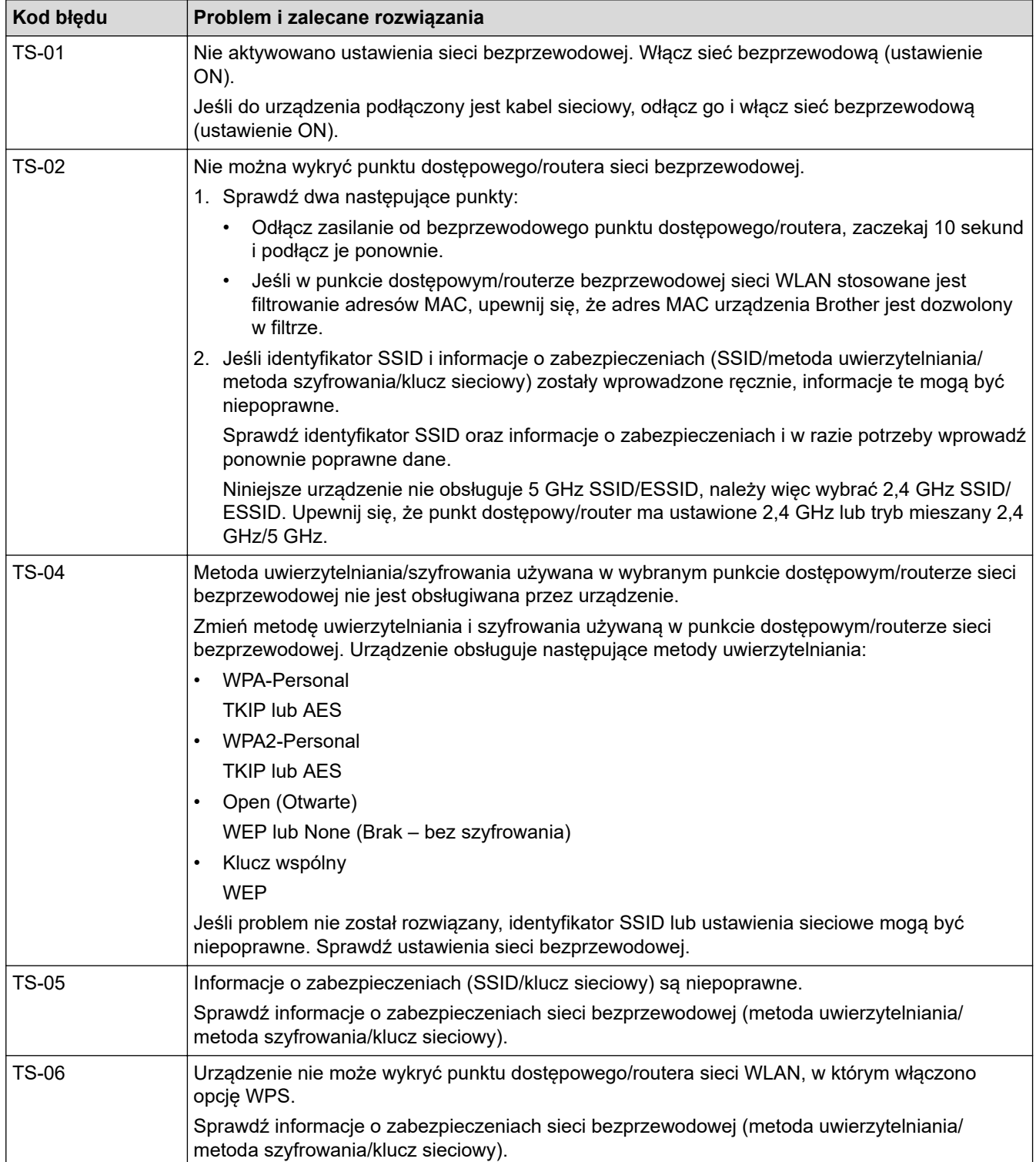

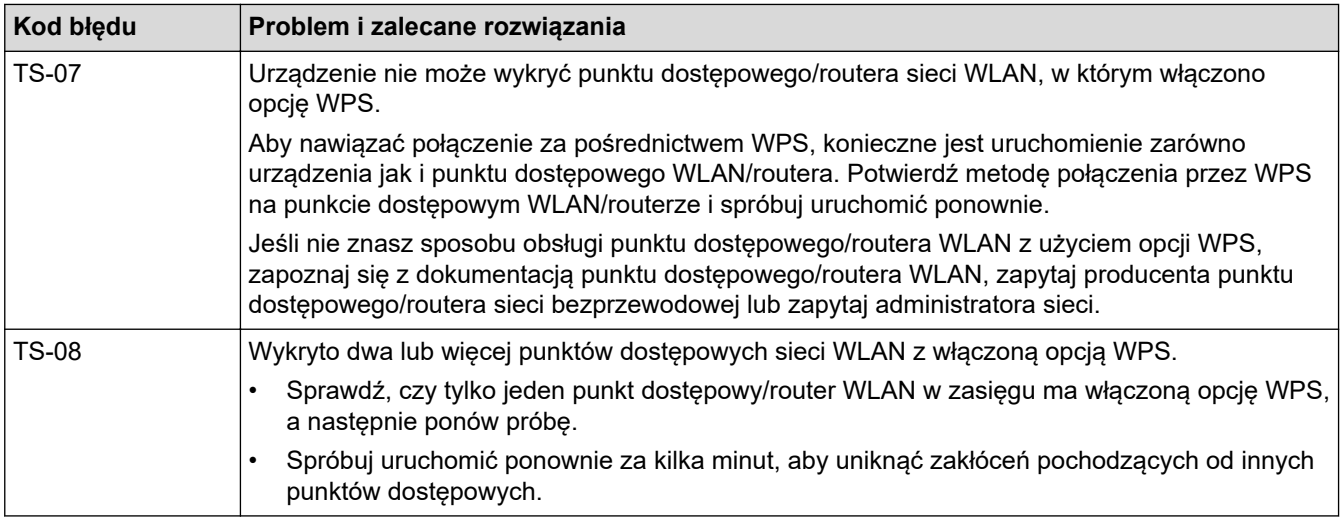

### **Powiązane informacje**

• [Wydrukuj Raport WLAN](#page-274-0)

#### **Powiązane tematy:**

- [Urządzenie Brother nie drukuje, nie skanuje dokumentów ani nie odbiera faksów za pomocą funkcji](#page-399-0) [odbierania PC-Fax za pośrednictwem sieci](#page-399-0)
- [Chcę sprawdzić, czy urządzenia sieciowe działają prawidłowo](#page-402-0)
- [Konfiguracja urządzenia do pracy w sieci bezprzewodowej przy użyciu metody jednoprzyciskowej trybu](#page-254-0) [Wi-Fi Protected Setup](#page-254-0)™ (WPS)
- [Konfiguracja urządzenia do pracy w sieci bezprzewodowej przy użyciu metody PIN trybu Wi-Fi Protected](#page-255-0) Setup<sup>™</sup> [\(WPS\)](#page-255-0)
- [Konfiguracja urządzenia do pracy w sieci bezprzewodowej przy użyciu Kreatora konfiguracji panelu](#page-258-0) [sterowania urządzenia](#page-258-0)
- [Konfiguracja urządzenia do pracy w sieci bezprzewodowej, gdy identyfikator SSID nie jest nadawany](#page-260-0)

<span id="page-277-0"></span> [Strona główna](#page-1-0) > [Sieć](#page-246-0) > [Zaawansowane funkcje sieciowe](#page-272-0) > Synchronizowanie czasu z serwerem SNTP przy użyciu funkcji Zarządzanie przez przeglądarkę WWW

# **Synchronizowanie czasu z serwerem SNTP przy użyciu funkcji Zarządzanie przez przeglądarkę WWW**

Do synchronizacji czasu używanego przez urządzenie podczas uwierzytelniania wobec serwera czasu SNTP używany jest protokół Simple Network Time Protocol (SNTP). (Nie jest to czas wyświetlany na wyświetlaczu LCD urządzenia). Czas urządzenia można zsynchronizować automatycznie lub ręcznie z czasem UTC (Coordinated Universal Time) udostępnianym przez serwer czasu SNTP.

<span id="page-278-0"></span> [Strona główna](#page-1-0) > [Sieć](#page-246-0) > Informacje techniczne dla zaawansowanych użytkowników

### **Informacje techniczne dla zaawansowanych użytkowników**

• [Resetowanie ustawień sieciowych do fabrycznych ustawień domyślnych](#page-279-0)

<span id="page-279-0"></span> [Strona główna](#page-1-0) > [Sieć](#page-246-0) > [Informacje techniczne dla zaawansowanych użytkowników](#page-278-0) > Resetowanie ustawień sieciowych do fabrycznych ustawień domyślnych

### **Resetowanie ustawień sieciowych do fabrycznych ustawień domyślnych**

**Pokrewne Modele**: DCP-B7520DW/MFC-B7710DN/MFC-B7715DW

Do przywrócenia fabrycznych ustawień domyślnych serwera wydruku można użyć panelu sterowania urządzenia. Spowoduje to zresetowanie wszystkich informacji takich jak hasło i adres IP.

- Ta funkcja powoduje przywrócenie fabrycznych ustawień wszystkich ustawień sieci przewodowej (tylko w przypadku obsługiwanych modeli) i bezprzewodowej.
- Fabryczne ustawienia serwera wydruku można również przywrócić za pomocą aplikacji BRAdmin Light, BRAdmin Professional lub funkcji Zarządzanie przez przeglądarkę WWW.
- 1. Naciśnij **Menu**.
- 2. Naciśnij a lub b, aby wyświetlić opcję [Sieć], a następnie naciśnij **OK**.
- 3. Naciśnij a lub b, aby wyświetlić opcję [Resetuj sieć], a następnie naciśnij **OK**.
- 4. Postępuj zgodnie z instrukcjami wyświetlanymi przez urządzenie, aby zresetować ustawienia sieciowe. Urządzenie zostanie uruchomione ponownie.

### **Powiązane informacje**

• [Informacje techniczne dla zaawansowanych użytkowników](#page-278-0)

<span id="page-280-0"></span> [Strona główna](#page-1-0) > Bezpieczeństwo

# **Bezpieczeństwo**

- [Blokada ustawień urządzenia](#page-281-0)
- [Funkcje zabezpieczeń sieci](#page-286-0)

<span id="page-281-0"></span> [Strona główna](#page-1-0) > [Bezpieczeństwo](#page-280-0) > Blokada ustawień urządzenia

### **Blokada ustawień urządzenia**

Przed włączeniem funkcji Blokady dostępu do urządzenia dobrze zapamiętaj hasło. W przypadku zapomnienia hasła konieczne jest zresetowanie wszystkich haseł zapisanych w urządzeniu. W tym celu należy się skontaktować z administratorem systemu lub działem obsługi klienta firmy Brother.

<span id="page-282-0"></span> [Strona główna](#page-1-0) > [Bezpieczeństwo](#page-280-0) > [Blokada ustawień urządzenia](#page-281-0) > Omówienie funkcji blokady ustawień

# **Omówienie funkcji blokady ustawień**

#### **Pokrewne Modele**: MFC-B7710DN/MFC-B7715DW

Użyj funkcji Blokady ustawień, aby zablokować nieupoważniony dostęp do ustawień urządzenia. Gdy blokada ustawień jest włączona, dostęp do ustawień urządzenia wymaga wprowadzenia hasła.

- [Ustawianie hasła blokady ustawień](#page-283-0)
- [Zmiana hasła blokady ustawień](#page-284-0)
- [Włączanie blokady ustawień](#page-285-0)

<span id="page-283-0"></span> [Strona główna](#page-1-0) > [Bezpieczeństwo](#page-280-0) > [Blokada ustawień urządzenia](#page-281-0) > [Omówienie funkcji blokady](#page-282-0) [ustawień](#page-282-0) > Ustawianie hasła blokady ustawień

### **Ustawianie hasła blokady ustawień**

**Pokrewne Modele**: MFC-B7710DN/MFC-B7715DW

- 1. Naciśnij **Menu**.
- 2. Naciśnij a lub b, aby wyświetlić opcję [Ustawienia], a następnie naciśnij **OK**.
- 3. Naciśnij a lub b, aby wyświetlić opcję [Bezpieczeństwo], a następnie naciśnij **OK**.
- 4. Naciśnij a lub b, aby wyświetlić opcję [Ust. blokady], a następnie naciśnij **OK**.
- 5. Wprowadź czterocyfrową liczbę jako hasło.
- 6. Naciśnij **OK**.
- 7. Gdy na wyświetlaczu LCD wyświetlony zostanie komunikat [Weryfikuj:], wpisz ponownie hasło.
- 8. Naciśnij **OK**.
- 9. Naciśnij **Stop/Zakończ** .

### **Powiązane informacje**

<span id="page-284-0"></span> [Strona główna](#page-1-0) > [Bezpieczeństwo](#page-280-0) > [Blokada ustawień urządzenia](#page-281-0) > [Omówienie funkcji blokady](#page-282-0) [ustawień](#page-282-0) > Zmiana hasła blokady ustawień

### **Zmiana hasła blokady ustawień**

**Pokrewne Modele**: MFC-B7710DN/MFC-B7715DW

- 1. Naciśnij **Menu**.
- 2. Naciśnij a lub b, aby wyświetlić opcję [Ustawienia], a następnie naciśnij **OK**.
- 3. Naciśnij a lub b, aby wyświetlić opcję [Bezpieczeństwo], a następnie naciśnij **OK**.
- 4. Naciśnij a lub b, aby wyświetlić opcję [Ust. blokady], a następnie naciśnij **OK**.
- 5. Naciśnij a lub b, aby wybrać opcję [Ustaw hasło], a następnie naciśnij **OK**.
- 6. Wprowadź bieżące 4-cyfrowe hasło.
- 7. Naciśnij **OK**.
- 8. Wprowadź nowe czterocyfrowe hasło.
- 9. Naciśnij **OK**.
- 10. Gdy na wyświetlaczu LCD wyświetlony zostanie komunikat [Weryfikuj:], wpisz ponownie hasło.
- 11. Naciśnij **OK**.
- 12. Naciśnij **Stop/Zakończ** .

### **Powiązane informacje**

<span id="page-285-0"></span> [Strona główna](#page-1-0) > [Bezpieczeństwo](#page-280-0) > [Blokada ustawień urządzenia](#page-281-0) > [Omówienie funkcji blokady](#page-282-0) [ustawień](#page-282-0) > Włączanie blokady ustawień

### **Włączanie blokady ustawień**

**Pokrewne Modele**: MFC-B7710DN/MFC-B7715DW

### 1. Naciśnij **Menu**.

- 2. Naciśnij a lub b, aby wyświetlić opcję [Ustawienia], a następnie naciśnij **OK**.
- 3. Naciśnij a lub b, aby wyświetlić opcję [Bezpieczeństwo], a następnie naciśnij **OK**.
- 4. Naciśnij a lub b, aby wyświetlić opcję [Ust. blokady], a następnie naciśnij **OK**.
- 5. Naciśnij **OK** po wyświetleniu na wyświetlaczu LCD komunikatu [Wł.].
- 6. Wprowadź bieżące 4-cyfrowe hasło.
- 7. Naciśnij **OK**.
- 8. Naciśnij **Stop/Zakończ** .

Aby wyłączyć Blokadę ustawień, wprowadź bieżące czterocyfrowe hasło, a następnie naciśnij **OK**.

### **Powiązane informacje**

<span id="page-286-0"></span> [Strona główna](#page-1-0) > [Bezpieczeństwo](#page-280-0) > Funkcje zabezpieczeń sieci

### **Funkcje zabezpieczeń sieci**

- [Przed użyciem funkcji zabezpieczeń sieci](#page-287-0)
- [Bezpieczne zarządzanie urządzeniem sieciowym przy użyciu protokołu SSL/TLS](#page-288-0)
- [Bezpieczne wysyłanie wiadomości e-mail](#page-321-0)

<span id="page-287-0"></span> [Strona główna](#page-1-0) > [Bezpieczeństwo](#page-280-0) > [Funkcje zabezpieczeń sieci](#page-286-0) > Przed użyciem funkcji zabezpieczeń sieci

# **Przed użyciem funkcji zabezpieczeń sieci**

**Pokrewne Modele**: DCP-B7520DW/MFC-B7710DN/MFC-B7715DW

W urządzeniu Brother zastosowano niektóre z najnowocześniejszych obecnie protokołów zabezpieczeń sieciowych i szyfrowania. Te funkcje sieciowe można zintegrować z ogólnym planem zabezpieczeń sieciowych, aby ułatwić ochronę danych i zapobiegać próbom dostępu do urządzenia bez uprawnień.

Zalecamy wyłączenie protokołów FTP i TFTP. Dostęp do urządzenia przy użyciu tych protokołów nie jest bezpieczny.

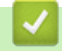

Ø

### **Powiązane informacje**

• [Funkcje zabezpieczeń sieci](#page-286-0)
<span id="page-288-0"></span> [Strona główna](#page-1-0) > [Bezpieczeństwo](#page-280-0) > [Funkcje zabezpieczeń sieci](#page-286-0) > Bezpieczne zarządzanie urządzeniem sieciowym przy użyciu protokołu SSL/TLS

## **Bezpieczne zarządzanie urządzeniem sieciowym przy użyciu protokołu SSL/TLS**

- [Wprowadzenie do protokołu SSL/TLS](#page-289-0)
- [Certyfikaty i funkcja Zarządzanie przez przeglądarkę WWW](#page-292-0)
- [Bezpieczne zarządzanie urządzeniem sieciowym za pomocą funkcji Zarządzanie przez](#page-317-0) [Internet](#page-317-0)
- [Bezpieczne zarządzanie urządzeniem sieciowym za pomocą programu BRAdmin](#page-319-0) [Professional \(Windows\)](#page-319-0)
- [Bezpieczne drukowanie dokumentów przy użyciu protokołu SSL/TLS](#page-320-0)

<span id="page-289-0"></span> [Strona główna](#page-1-0) > [Bezpieczeństwo](#page-280-0) > [Funkcje zabezpieczeń sieci](#page-286-0) > [Bezpieczne zarządzanie urządzeniem](#page-288-0) [sieciowym przy użyciu protokołu SSL/TLS](#page-288-0) > Wprowadzenie do protokołu SSL/TLS

## **Wprowadzenie do protokołu SSL/TLS**

**Pokrewne Modele**: DCP-B7520DW/MFC-B7710DN/MFC-B7715DW

Protokół Secure Socket Layer (SSL) lub Transport Layer Security (TLS) jest efektywną metodą ochrony danych wysyłanych w sieci lokalnej lub rozległej (LAN lub WAN). Jego działanie polega na szyfrowaniu danych wysyłanych przez sieć, takich jak zadanie drukowania, więc osoby próbujące przechwycić dane nie będą mogły ich odczytać.

Protokół SSL/TLS można skonfigurować w sieciach zarówno przewodowych, jak i bezprzewodowych, i działa on z innymi środkami zabezpieczającymi, takimi jak klucze WPA i zapory.

#### **Powiązane informacje**

- [Bezpieczne zarządzanie urządzeniem sieciowym przy użyciu protokołu SSL/TLS](#page-288-0)
	- [Krótka historia protokołu SSL/TLS](#page-290-0)
	- [Korzyści z używania protokołu SSL/TLS](#page-291-0)

<span id="page-290-0"></span> [Strona główna](#page-1-0) > [Bezpieczeństwo](#page-280-0) > [Funkcje zabezpieczeń sieci](#page-286-0) > [Bezpieczne zarządzanie urządzeniem](#page-288-0) [sieciowym przy użyciu protokołu SSL/TLS](#page-288-0) > [Wprowadzenie do protokołu SSL/TLS](#page-289-0) > Krótka historia protokołu SSL/TLS

# **Krótka historia protokołu SSL/TLS**

**Pokrewne Modele**: DCP-B7520DW/MFC-B7710DN/MFC-B7715DW

Protokół SSL/TLS został pierwotnie utworzony do zabezpieczenia informacji w ruchu internetowym, w szczególności danych przesyłanych pomiędzy przeglądarki internetowymi a serwerami. Na przykład, gdy przeglądarka Internet Explorer używana jest do bankowości internetowej i widoczny jest protokół https:// oraz mała ikona kłódki w przeglądarce WWW, to używany jest protokół SSL. Protokół SSL zaczął być używany w dodatkowych aplikacjach, takich jak Telnet, oprogramowanie drukarek i FTP, aby stać się uniwersalnym rozwiązaniem dla bezpieczeństwa w trybie online. Dziś jest on nadal używany zgodnie z pierwotnym przeznaczeniem przez wielu sprzedawców internetowych i banki do zabezpieczania poufnych danych, takich jak numery kart kredytowych, dane klientów itd.

Protokół SSL/TLS używa bardzo silnego szyfrowania i cieszy się zaufaniem wielu banków na całym świecie.

#### **Powiązane informacje**

• [Wprowadzenie do protokołu SSL/TLS](#page-289-0)

<span id="page-291-0"></span> [Strona główna](#page-1-0) > [Bezpieczeństwo](#page-280-0) > [Funkcje zabezpieczeń sieci](#page-286-0) > [Bezpieczne zarządzanie urządzeniem](#page-288-0) [sieciowym przy użyciu protokołu SSL/TLS](#page-288-0) > [Wprowadzenie do protokołu SSL/TLS](#page-289-0) > Korzyści z używania protokołu SSL/TLS

# **Korzyści z używania protokołu SSL/TLS**

**Pokrewne Modele**: DCP-B7520DW/MFC-B7710DN/MFC-B7715DW

Główną korzyścią wynikającą z użycia protokołu SSL/TLS w urządzeniach Brother jest zagwarantowanie bezpiecznego drukowania w sieci IP poprzez ograniczenie nieupoważnionym użytkownikom możliwości odczytu danych wysłanych do urządzenia. Głównym argumentem sprzedażowym protokołu SSL jest możliwość bezpiecznego drukowania poufnych danych. Na przykład, dział kadr dużej firmy może regularnie drukować listy płac. Bez szyfrowania dane zawarte na tych listach płac mogłyby zostać odczytane przez innych użytkowników sieci. Jednak dzięki protokołowi SSL/TLS osoba próbująca przechwycić dane zobaczy nieczytelną stronę kodów, a nie rzeczywistą listę płac.

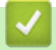

### **Powiązane informacje**

• [Wprowadzenie do protokołu SSL/TLS](#page-289-0)

<span id="page-292-0"></span> [Strona główna](#page-1-0) > [Bezpieczeństwo](#page-280-0) > [Funkcje zabezpieczeń sieci](#page-286-0) > [Bezpieczne zarządzanie urządzeniem](#page-288-0) [sieciowym przy użyciu protokołu SSL/TLS](#page-288-0) > Certyfikaty i funkcja Zarządzanie przez przeglądarkę WWW

## **Certyfikaty i funkcja Zarządzanie przez przeglądarkę WWW**

Aby bezpiecznie zarządzać sieciowym urządzeniem Brother przy użyciu protokołu SSL/TLS należy skonfigurować certyfikat. Do skonfigurowania certyfikatu należy użyć funkcji Zarządzanie przez przeglądarkę WWW.

- [Obsługiwane funkcje certyfikatu zabezpieczającego](#page-293-0)
- [Tworzenie i instalowanie certyfikatu](#page-294-0)
- [Zarządzanie wieloma certyfikatami](#page-316-0)

<span id="page-293-0"></span> [Strona główna](#page-1-0) > [Bezpieczeństwo](#page-280-0) > [Funkcje zabezpieczeń sieci](#page-286-0) > [Bezpieczne zarządzanie urządzeniem](#page-288-0) [sieciowym przy użyciu protokołu SSL/TLS](#page-288-0) > [Certyfikaty i funkcja Zarządzanie przez przeglądarkę](#page-292-0) [WWW](#page-292-0) > Obsługiwane funkcje certyfikatu zabezpieczającego

# **Obsługiwane funkcje certyfikatu zabezpieczającego**

**Pokrewne Modele**: DCP-B7520DW/MFC-B7710DN/MFC-B7715DW

Urządzenie Brother pozwala na korzystanie z wielu certyfikatów zabezpieczających, co umożliwia bezpieczne zarządzanie, uwierzytelnianie i komunikację z urządzeniem. Urządzenie umożliwia korzystanie z następujących funkcji certyfikatu zabezpieczającego:

- Komunikacja z użyciem protokołu SSL/TLS
- Komunikacja SSL na potrzeby protokołu SMTP

Urządzenie Brother obsługuje następujące technologie:

• Wstępnie zainstalowany certyfikat

Urządzenie dysponuje wstępnie zainstalowanym samopodpisanym certyfikatem. Ten certyfikat umożliwia użycie protokołu SSL/TLS w komunikacji bez potrzeby tworzenia lub instalowania innego certyfikatu.

Wstępnie zainstalowany samodzielnie podpisany certyfikat nie chroni komunikacji przed zagrożeniami dla bezpieczeństwa. Aby zapewnić wyższy stopień bezpieczeństwa, zalecamy stosowanie certyfikatu wydanego przez zaufaną organizację.

• Certyfikat samopodpisany

Ten serwer wydruku wystawia swój własny certyfikat. Ten certyfikat umożliwia użycie protokołu SSL/TLS w komunikacji bez potrzeby tworzenia lub instalowania innego certyfikatu z ośrodka certyfikacji.

• Certyfikat z ośrodka certyfikacji (CA)

Istnieją dwie metody instalowania certyfikatu pochodzącego z CA. W przypadku posiadania certyfikatu pochodzącego z ośrodka certyfikacji lub w celu użycia certyfikatu pochodzącego z zewnętrznego, zaufanego ośrodka certyfikacji:

- Użycie żądania podpisania certyfikatu (CSR) z tego serwera wydruku.
- Importowanie certyfikatu i klucza prywatnego.
- Certyfikat ośrodka certyfikacji (CA)

Aby użyć certyfikatu CA, który identyfikuje ośrodek certyfikacji i posiadany przez niego klucz prywatny, należy przed skonfigurowaniem funkcji zabezpieczeń w sieci zaimportować certyfikat CA z ośrodka certyfikacji.

- Jeśli planowane jest użycie protokołu SSL/TLS w komunikacji, zalecamy w pierwszej kolejności skontaktowanie się z administratorem systemu.
- Przywrócenie fabrycznych ustawień domyślnych serwera wydruku powoduje usunięcie zainstalowanego certyfikatu i klucza prywatnego. Aby zachować ten sam certyfikat i klucz prywatny po zresetowaniu serwera wydruku, należy je wyeksportować przed zresetowaniem, a następnie ponownie zainstalować.

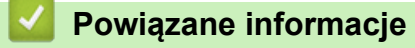

• [Certyfikaty i funkcja Zarządzanie przez przeglądarkę WWW](#page-292-0)

<span id="page-294-0"></span> [Strona główna](#page-1-0) > [Bezpieczeństwo](#page-280-0) > [Funkcje zabezpieczeń sieci](#page-286-0) > [Bezpieczne zarządzanie urządzeniem](#page-288-0) [sieciowym przy użyciu protokołu SSL/TLS](#page-288-0) > [Certyfikaty i funkcja Zarządzanie przez przeglądarkę](#page-292-0) [WWW](#page-292-0) > Tworzenie i instalowanie certyfikatu

### **Tworzenie i instalowanie certyfikatu**

- [Przewodnik instalacji certyfikatu krok po kroku](#page-295-0)
- [Tworzenie i instalowanie certyfikatu podpisanego samodzielnie](#page-296-0)
- [Tworzenie i instalacja certyfikatu pochodzącego od Urzędu certyfikacji \(CA\)](#page-306-0)
- [Importowanie i eksportowanie certyfikatu CA](#page-313-0)

<span id="page-295-0"></span> [Strona główna](#page-1-0) > [Bezpieczeństwo](#page-280-0) > [Funkcje zabezpieczeń sieci](#page-286-0) > [Bezpieczne zarządzanie urządzeniem](#page-288-0) [sieciowym przy użyciu protokołu SSL/TLS](#page-288-0) > [Certyfikaty i funkcja Zarządzanie przez przeglądarkę](#page-292-0) [WWW](#page-292-0) > [Tworzenie i instalowanie certyfikatu](#page-294-0) > Przewodnik instalacji certyfikatu krok po kroku

# **Przewodnik instalacji certyfikatu krok po kroku**

**Pokrewne Modele**: DCP-B7520DW/MFC-B7710DN/MFC-B7715DW

Przy wyborze certyfikatu zabezpieczeń dostępne są dwie opcje: można użyć samodzielnie podpisanego certyfikatu lub certyfikatu wystawionego przez urząd certyfikacji.

Poniżej przedstawiono krótkie zestawienie wymaganych czynności, w zależności od wybranej opcji.

### **Opcja 1**

#### **Certyfikat podpisany samodzielnie**

- 1. Utwórz samodzielnie podpisany certyfikat przy użyciu funkcji Zarządzanie przez Internet.
- 2. Zainstaluj samodzielnie podpisany certyfikat na komputerze.

### **Opcja 2**

#### **Certyfikat wydany przez urząd certyfikacji**

- 1. Utwórz żądanie podpisania certyfikatu (CSR) za pomocą narzędzia Zarządzanie przez Internet.
- 2. Zainstaluj certyfikat wydany przez urząd certyfikacji (CA) w urządzeniu Brother przy użyciu funkcji Zarządzanie przez Internet.
- 3. Zainstaluj certyfikat na komputerze.

### **Powiązane informacje**

• [Tworzenie i instalowanie certyfikatu](#page-294-0)

<span id="page-296-0"></span> [Strona główna](#page-1-0) > [Bezpieczeństwo](#page-280-0) > [Funkcje zabezpieczeń sieci](#page-286-0) > [Bezpieczne zarządzanie urządzeniem](#page-288-0) [sieciowym przy użyciu protokołu SSL/TLS](#page-288-0) > [Certyfikaty i funkcja Zarządzanie przez przeglądarkę](#page-292-0) [WWW](#page-292-0) > [Tworzenie i instalowanie certyfikatu](#page-294-0) > Tworzenie i instalowanie certyfikatu podpisanego samodzielnie

# **Tworzenie i instalowanie certyfikatu podpisanego samodzielnie**

- [Tworzenie certyfikatu podpisanego samodzielnie](#page-297-0)
- [Instalowanie samodzielnie podpisanego certyfikatu dla użytkowników systemu Windows](#page-299-0) [z uprawnieniami Administratora](#page-299-0)
- [Importowanie i eksportowanie samodzielnie podpisanego certyfikatu z urządzenia](#page-303-0) **[Brother](#page-303-0)**

<span id="page-297-0"></span> [Strona główna](#page-1-0) > [Bezpieczeństwo](#page-280-0) > [Funkcje zabezpieczeń sieci](#page-286-0) > [Bezpieczne zarządzanie urządzeniem](#page-288-0) [sieciowym przy użyciu protokołu SSL/TLS](#page-288-0) > [Certyfikaty i funkcja Zarządzanie przez przeglądarkę](#page-292-0) [WWW](#page-292-0) > [Tworzenie i instalowanie certyfikatu](#page-294-0) > [Tworzenie i instalowanie certyfikatu podpisanego](#page-296-0) [samodzielnie](#page-296-0) > Tworzenie certyfikatu podpisanego samodzielnie

## **Tworzenie certyfikatu podpisanego samodzielnie**

**Pokrewne Modele**: DCP-B7520DW/MFC-B7710DN/MFC-B7715DW

- 1. Uruchom przeglądarkę internetową.
- 2. Wprowadź "http://adres IP urządzenia/" w polu adresu przeglądarki (gdzie "adres IP urządzenia" oznacza adres IP urządzenia).

Na przykład:

http://192.168.1.2

• W przypadku korzystania z systemu DNS (Domain Name System) lub włączeniu nazwy NetBIOS można wpisać inną nazwę, na przykład "UdostępnionaDrukarka" zamiast adresu IP.

Na przykład:

http://Drukarka\_ogolna

W przypadku korzystania z nazwy NetBIOS można również użyć nazwy węzła.

Na przykład:

http://brnxxxxxxxxxxxx

Nazwę NetBIOS można znaleźć w Raporcie konfiguracji sieci.

- Na komputerach Mac dostęp do systemu Zarządzanie przez przeglądarkę WWW można uzyskać, klikając ikonę urządzenia na ekranie **Status Monitor**.
- 3. Domyślnie żadne hasło nie jest wymagane. Jeśli hasło zostało ustawione, wprowadź je, a następnie kliknij przycisk .
- 4. Kliknij kartę **Network (Sieć)**.
- 5. Kliknij kartę **Security (Zabezpieczenia)**.
- 6. Kliknij **Certificate (Certyfikat)**.
- 7. Kliknij przycisk **Create Self-Signed Certificate (Utwórz certyfikat samopodpisany)**.
- 8. Wprowadź informacje w polach **Common Name (Nazwa wspólna)** i **Valid Date (Prawidłowa data)**.
	- Długość tekstu w polu **Common Name (Nazwa wspólna)** jest mniejsza niż 64 bajty. Wprowadź identyfikator, taki jak adres IP, nazwa węzła lub nazwa domeny, używany w celu uzyskania dostępu do urządzenia za pośrednictwem komunikacji z wykorzystaniem protokołu SSL/TLS. Domyślnie wyświetlana jest nazwa węzła.
	- W przypadku korzystania z komunikacji z wykorzystaniem protokołu IPPS lub HTTPS i wprowadzenia w polu adresu URL innej nazwy niż w używanej przez samodzielnie podpisany certyfikat w polu **Common Name (Nazwa wspólna)** zostanie wyświetlone okno ostrzeżenia.
- 9. Wybierz ustawienie z listy rozwijanej **Public Key Algorithm (Algorytm klucza publicznego)**. Domyślne ustawienie to **RSA(2048bit) (RSA(2048 bitów))**.
- 10. Wybierz ustawienie z listy rozwijanej **Digest Algorithm (Algorytm streszczenia)**. Domyślne ustawienie to **SHA256**.
- 11. Kliknij przycisk **Submit (Prześlij)**.
- 12. Kliknij **Network (Sieć)**.
- 13. Kliknij przycisk **Protocol (Protokół)**.
- 14. Kliknij przycisk **HTTP Server Settings (Ustawienia serwera HTTP)**.
- 15. Wybierz certyfikat, który chcesz skonfigurować, z listy rozwijanej **Select the Certificate (Wybierz certyfikat)**.
- 16. Kliknij przycisk **Submit (Prześlij)**.

Zostanie wyświetlony poniższy ekran:

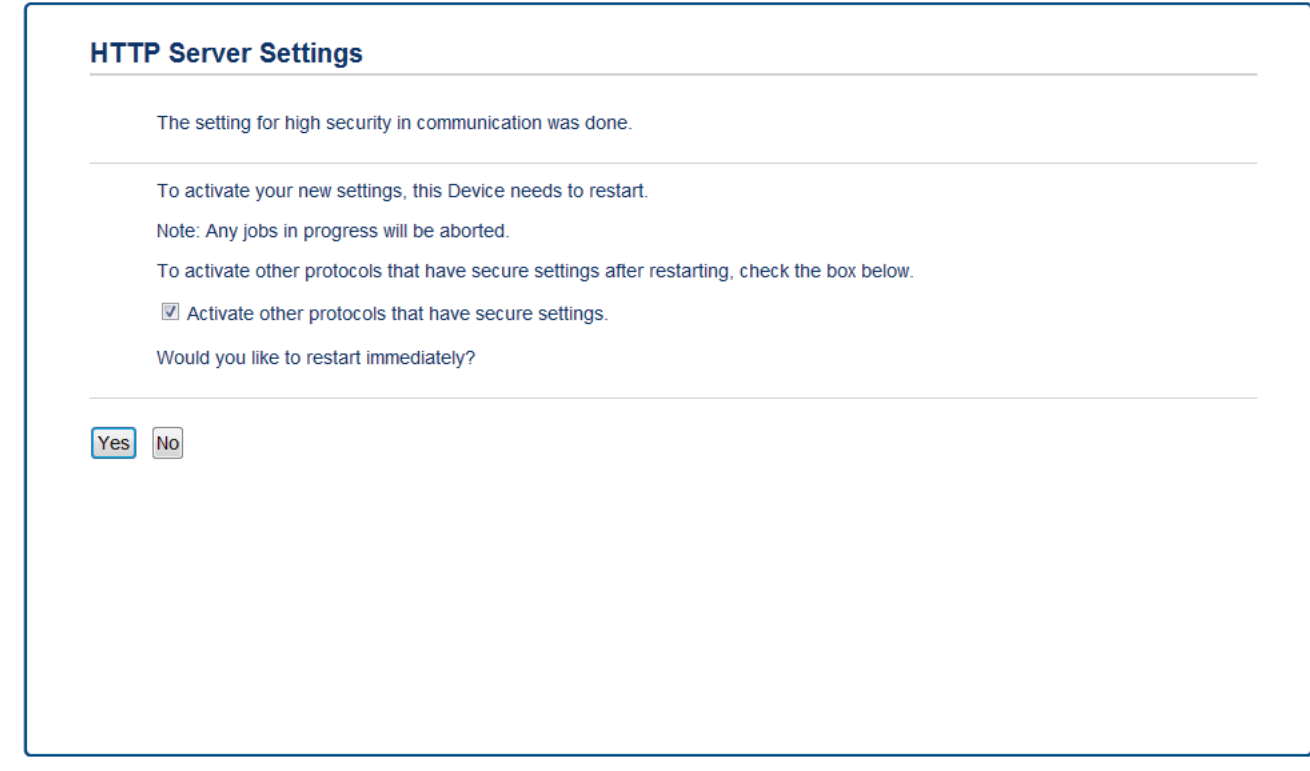

17. Kliknij **Yes (Tak)**, aby uruchomić ponownie serwer druku.

Samodzielnie podpisany certyfikat zostaje utworzony i zapisany w pamięci urządzenia.

Aby korzystać z komunikacji z zastosowaniem protokołu SSL/TLS, samodzielnie podpisany certyfikat należy także zainstalować na komputerze.

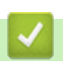

### **Powiązane informacje**

• [Tworzenie i instalowanie certyfikatu podpisanego samodzielnie](#page-296-0)

<span id="page-299-0"></span> [Strona główna](#page-1-0) > [Bezpieczeństwo](#page-280-0) > [Funkcje zabezpieczeń sieci](#page-286-0) > [Bezpieczne zarządzanie urządzeniem](#page-288-0) [sieciowym przy użyciu protokołu SSL/TLS](#page-288-0) > [Certyfikaty i funkcja Zarządzanie przez przeglądarkę](#page-292-0) [WWW](#page-292-0) > [Tworzenie i instalowanie certyfikatu](#page-294-0) > [Tworzenie i instalowanie certyfikatu podpisanego](#page-296-0) [samodzielnie](#page-296-0) > Instalowanie samodzielnie podpisanego certyfikatu dla użytkowników systemu Windows z uprawnieniami Administratora

## **Instalowanie samodzielnie podpisanego certyfikatu dla użytkowników systemu Windows z uprawnieniami Administratora**

**Pokrewne Modele**: DCP-B7520DW/MFC-B7710DN/MFC-B7715DW

Poniższe kroki dotyczą programu Microsoft Internet Explorer. W przypadku korzystania z innej przeglądarki, zapoznaj się z dokumentacją przeglądarki, aby uzyskać pomoc w instalowaniu certyfikatów.

- 1. Wykonaj jedną z następujących czynności:
	- (Windows 7 oraz Windows Server 2008)
		- Kliknij przycisk **(Start)** > **Wszystkie programy**.
	- (Windows 8)

Kliknij prawym przyciskiem myszy ikonę (**Internet Explorer**) na pasku zadań.

• (Windows 10, Windows Server 2016 i Windows Server 2019)

Kliknij > **Akcesoria systemu**.

• (Windows Server 2012 i Windows Server 2012 R2)

Kliknij przycisk (**Internet Explorer**), a następnie kliknij prawym przyciskiem myszy ikonę (**Internet Explorer**) na pasku zadań.

2. Kliknij prawym przyciskiem pozycję **Internet Explorer**, a następnie kliknij polecenie **Uruchom jako administrator**.

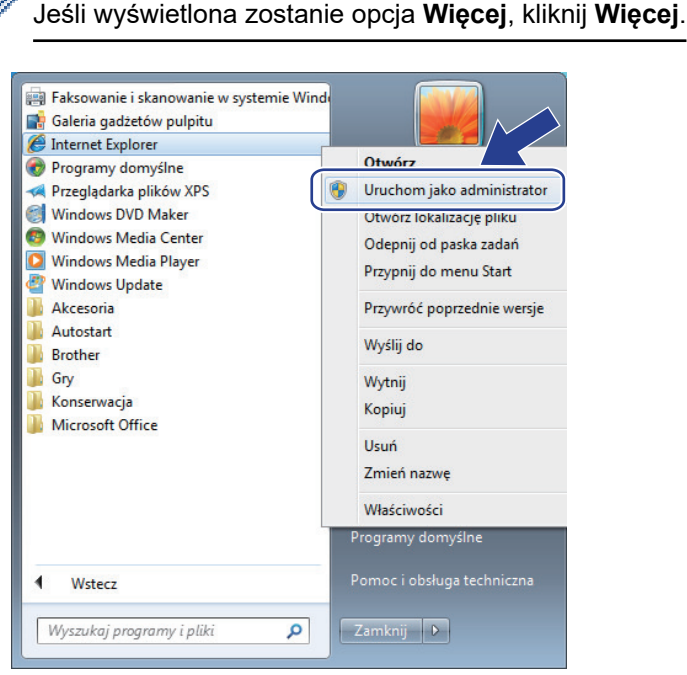

Jeśli wyświetlony zostanie ekran **Kontrola konta użytkownika**, kliknij **Tak**.

3. Wpisz "https://adres IP urządzenia" w pasku adresu przeglądarki, aby uzyskać dostęp do urządzenia (gdzie "adres IP urządzenia" to adres IP urządzenia lub nazwa węzła przypisana do certyfikatu).

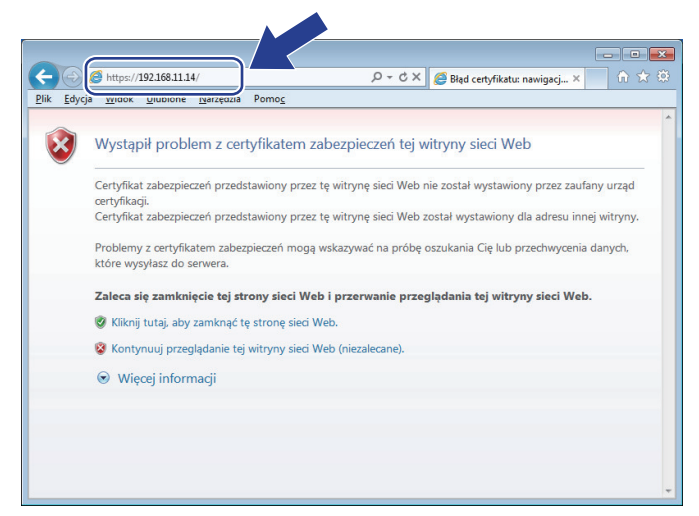

4. Kliknij polecenia **Kontynuuj przeglądanie tej witryny sieci Web (niezalecane).**.

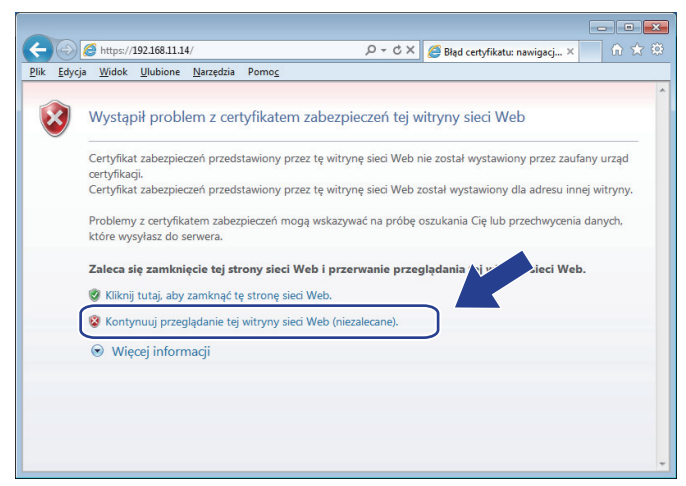

5. Kliknij łącze **Błąd certyfikatu**, a następnie łącze **Wyświetl certyfikat**.

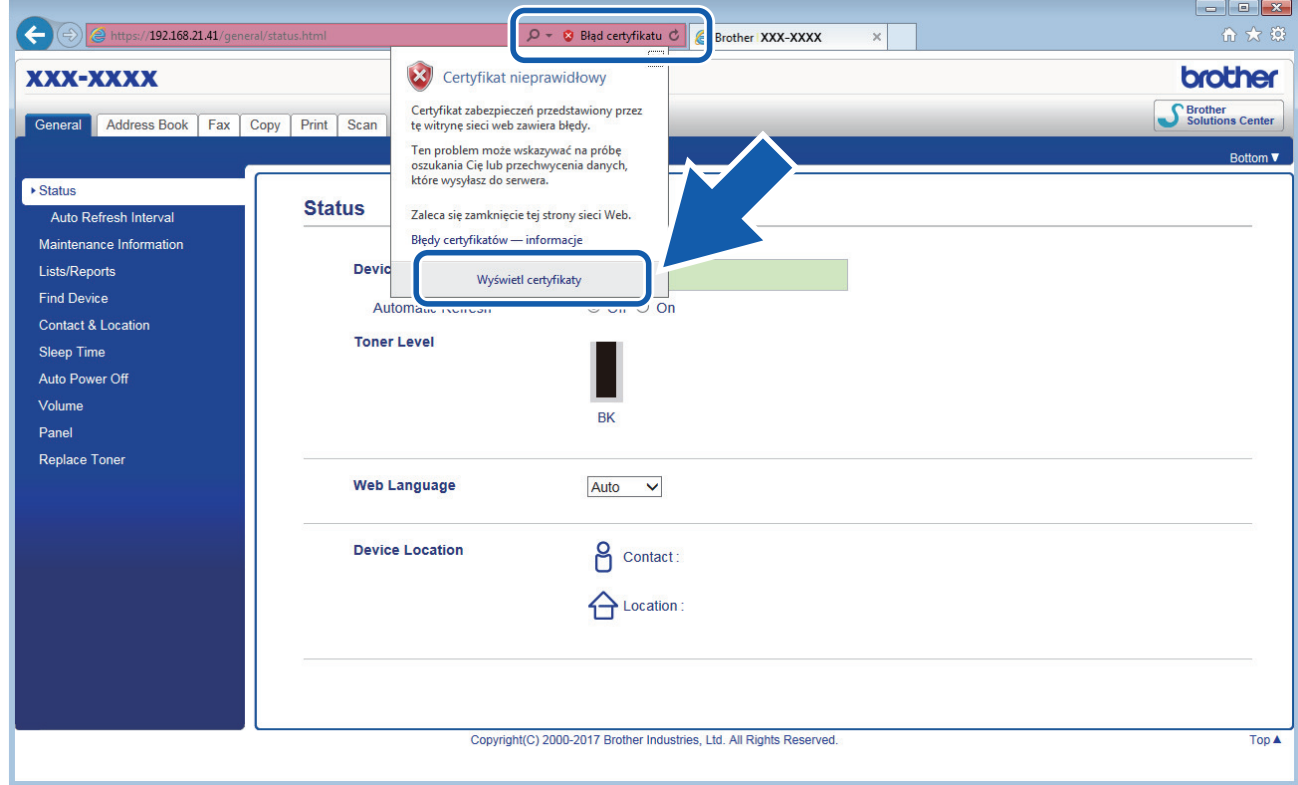

6. Kliknij **Zainstaluj certyfikat...**.

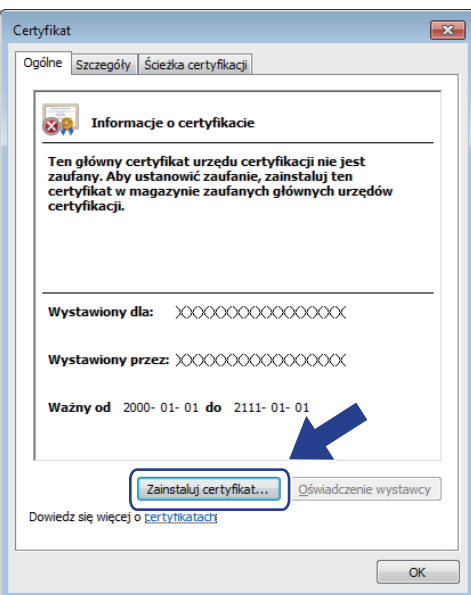

- 7. Po wyświetleniu okna **Kreator importu certyfikatów** kliknij przycisk **Dalej**.
- 8. Wybierz **Umieść wszystkie certyfikaty w następującym magazynie**, a następnie kliknij **Przeglądaj...**.

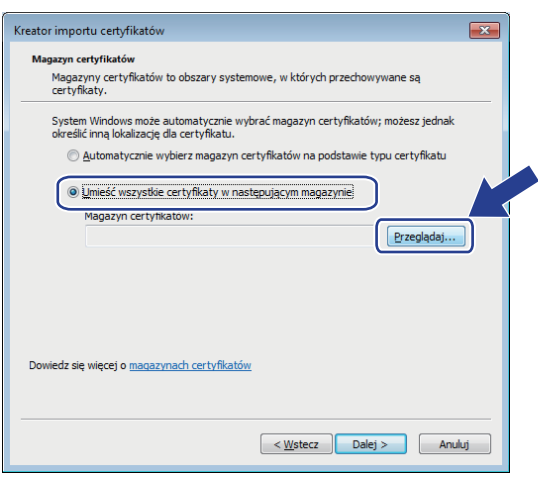

9. Wybierz **Zaufane główne urzędy certyfikacji**, a następnie kliknij **OK**.

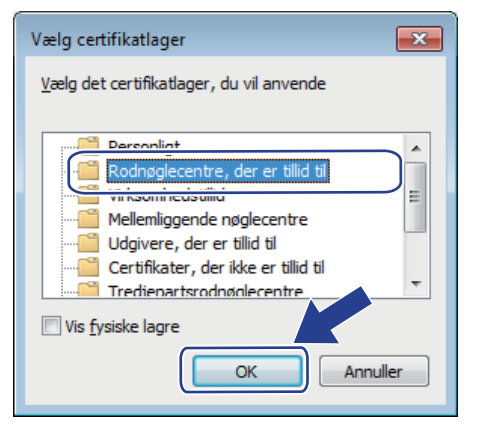

10. Kliknij przycisk **Dalej**.

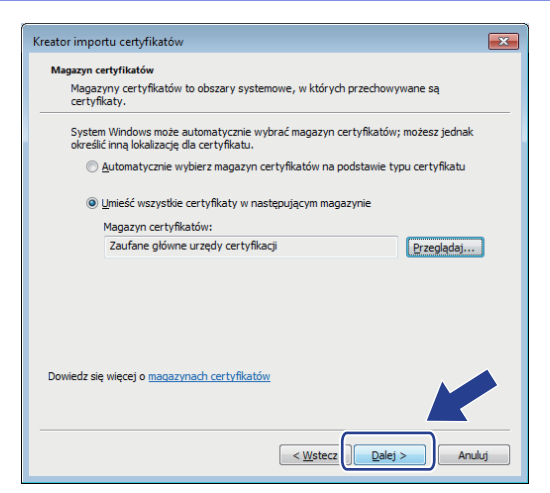

- 11. Kliknij przycisk **Zakończ**.
- 12. Kliknij przycisk **Tak**, jeżeli odcisk palca jest prawidłowy.

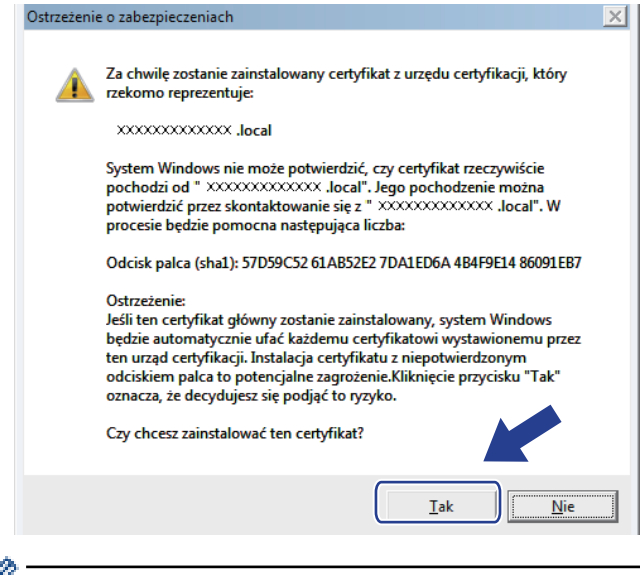

Odcisk palca znajduje się na raporcie konfiguracji sieci.

13. Kliknij przycisk **OK**.

Samodzielnie wystawiony certyfikat został zainstalowany na komputerze i możliwa jest komunikacja za pośrednictwem protokołu SSL/TLS.

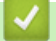

B

#### **Powiązane informacje**

• [Tworzenie i instalowanie certyfikatu podpisanego samodzielnie](#page-296-0)

<span id="page-303-0"></span> [Strona główna](#page-1-0) > [Bezpieczeństwo](#page-280-0) > [Funkcje zabezpieczeń sieci](#page-286-0) > [Bezpieczne zarządzanie urządzeniem](#page-288-0) [sieciowym przy użyciu protokołu SSL/TLS](#page-288-0) > [Certyfikaty i funkcja Zarządzanie przez przeglądarkę](#page-292-0) [WWW](#page-292-0) > [Tworzenie i instalowanie certyfikatu](#page-294-0) > [Tworzenie i instalowanie certyfikatu podpisanego](#page-296-0) [samodzielnie](#page-296-0) > Importowanie i eksportowanie samodzielnie podpisanego certyfikatu z urządzenia Brother

## **Importowanie i eksportowanie samodzielnie podpisanego certyfikatu z urządzenia Brother**

Samodzielnie podpisany certyfikat można zapisać w urządzeniu Brother i zarządzać nim poprzez importowanie i eksportowanie.

- [Importowanie certyfikatu podpisanego samodzielnie](#page-304-0)
- [Eksportowanie certyfikatu podpisanego samodzielnie](#page-305-0)

<span id="page-304-0"></span> [Strona główna](#page-1-0) > [Bezpieczeństwo](#page-280-0) > [Funkcje zabezpieczeń sieci](#page-286-0) > [Bezpieczne zarządzanie urządzeniem](#page-288-0) [sieciowym przy użyciu protokołu SSL/TLS](#page-288-0) > [Certyfikaty i funkcja Zarządzanie przez przeglądarkę](#page-292-0) [WWW](#page-292-0) > [Tworzenie i instalowanie certyfikatu](#page-294-0) > [Tworzenie i instalowanie certyfikatu podpisanego](#page-296-0) [samodzielnie](#page-296-0) > [Importowanie i eksportowanie samodzielnie podpisanego certyfikatu z urządzenia](#page-303-0) [Brother](#page-303-0) > Importowanie certyfikatu podpisanego samodzielnie

## **Importowanie certyfikatu podpisanego samodzielnie**

#### **Pokrewne Modele**: DCP-B7520DW/MFC-B7710DN/MFC-B7715DW

- 1. Uruchom przeglądarkę internetową.
- 2. Wprowadź "http://adres IP urządzenia/" w polu adresu przeglądarki (gdzie "adres IP urządzenia" oznacza adres IP urządzenia).

Na przykład:

http://192.168.1.2

• W przypadku korzystania z systemu DNS (Domain Name System) lub włączeniu nazwy NetBIOS można wpisać inną nazwę, na przykład "UdostępnionaDrukarka" zamiast adresu IP.

- Na przykład:

http://Drukarka\_ogolna

W przypadku korzystania z nazwy NetBIOS można również użyć nazwy węzła.

Na przykład:

http://brnxxxxxxxxxxxx

Nazwę NetBIOS można znaleźć w Raporcie konfiguracji sieci.

- Na komputerach Mac dostęp do systemu Zarządzanie przez przeglądarkę WWW można uzyskać, klikając ikonę urządzenia na ekranie **Status Monitor**.
- 3. Domyślnie żadne hasło nie jest wymagane. Jeśli hasło zostało ustawione, wprowadź je, a następnie kliknij przycisk .
- 4. Kliknij kartę **Network (Sieć)**.
- 5. Kliknij kartę **Security (Zabezpieczenia)**.
- 6. Kliknij **Certificate (Certyfikat)**.
- 7. Kliknij przycisk **Import Certificate and Private Key (Importuj certyfikat i klucz prywatny)**.
- 8. Przejdź do pliku, który ma zostać importowany.
- 9. Jeżeli plik jest zaszyfrowany, wprowadź hasło, a następnie kliknij przycisk **Submit (Prześlij)**.

Samodzielnie podpisany certyfikat zostanie pomyślnie importowany do urządzenia.

Aby korzystać z komunikacji z zastosowaniem protokołu SSL/TLS, samodzielnie podpisany certyfikat należy także zainstalować na komputerze. Skontaktuj się z administratorem sieci.

### **Powiązane informacje**

• [Importowanie i eksportowanie samodzielnie podpisanego certyfikatu z urządzenia Brother](#page-303-0)

<span id="page-305-0"></span> [Strona główna](#page-1-0) > [Bezpieczeństwo](#page-280-0) > [Funkcje zabezpieczeń sieci](#page-286-0) > [Bezpieczne zarządzanie urządzeniem](#page-288-0) [sieciowym przy użyciu protokołu SSL/TLS](#page-288-0) > [Certyfikaty i funkcja Zarządzanie przez przeglądarkę](#page-292-0) [WWW](#page-292-0) > [Tworzenie i instalowanie certyfikatu](#page-294-0) > [Tworzenie i instalowanie certyfikatu podpisanego](#page-296-0) [samodzielnie](#page-296-0) > [Importowanie i eksportowanie samodzielnie podpisanego certyfikatu z urządzenia](#page-303-0) [Brother](#page-303-0) > Eksportowanie certyfikatu podpisanego samodzielnie

## **Eksportowanie certyfikatu podpisanego samodzielnie**

#### **Pokrewne Modele**: DCP-B7520DW/MFC-B7710DN/MFC-B7715DW

- 1. Uruchom przeglądarkę internetową.
- 2. Wprowadź "http://adres IP urządzenia/" w polu adresu przeglądarki (gdzie "adres IP urządzenia" oznacza adres IP urządzenia).

Na przykład:

http://192.168.1.2

• W przypadku korzystania z systemu DNS (Domain Name System) lub włączeniu nazwy NetBIOS można wpisać inną nazwę, na przykład "UdostępnionaDrukarka" zamiast adresu IP.

- Na przykład:

http://Drukarka\_ogolna

W przypadku korzystania z nazwy NetBIOS można również użyć nazwy węzła.

Na przykład:

http://brnxxxxxxxxxxxx

Nazwę NetBIOS można znaleźć w Raporcie konfiguracji sieci.

- Na komputerach Mac dostęp do systemu Zarządzanie przez przeglądarkę WWW można uzyskać, klikając ikonę urządzenia na ekranie **Status Monitor**.
- 3. Domyślnie żadne hasło nie jest wymagane. Jeśli hasło zostało ustawione, wprowadź je, a następnie kliknij przycisk .
- 4. Kliknij kartę **Network (Sieć)**.
- 5. Kliknij kartę **Security (Zabezpieczenia)**.
- 6. Kliknij **Certificate (Certyfikat)**.
- 7. Kliknij przycisk **Export (Eksportuj)** widoczny z **Certificate List (Lista certyfikatów)**.
- 8. Jeśli chcesz zaszyfrować plik, wpisz hasło w polu **Enter Password (Wpisz hasło)**.

Jeśli pole **Enter Password (Wpisz hasło)** jest puste, plik wyjściowy nie zostanie zaszyfrowany.

- 9. Wprowadź ponownie hasło w polu **Retype Password (Wpisz ponownie hasło)**, a następnie kliknij przycisk **Submit (Prześlij)**.
- 10. Kliknij **Zapisz**.
- 11. Określ lokalizację, w której ma zostać zapisany plik.

Samodzielnie podpisany certyfikat zostanie wyeksportowany do komputera.

Możesz również zaimportować samodzielnie podpisany certyfikat na swój komputer.

#### **Powiązane informacje**

• [Importowanie i eksportowanie samodzielnie podpisanego certyfikatu z urządzenia Brother](#page-303-0)

<span id="page-306-0"></span> [Strona główna](#page-1-0) > [Bezpieczeństwo](#page-280-0) > [Funkcje zabezpieczeń sieci](#page-286-0) > [Bezpieczne zarządzanie urządzeniem](#page-288-0) [sieciowym przy użyciu protokołu SSL/TLS](#page-288-0) > [Certyfikaty i funkcja Zarządzanie przez przeglądarkę](#page-292-0) [WWW](#page-292-0) > [Tworzenie i instalowanie certyfikatu](#page-294-0) > Tworzenie i instalacja certyfikatu pochodzącego od Urzędu certyfikacji (CA)

# **Tworzenie i instalacja certyfikatu pochodzącego od Urzędu certyfikacji (CA)**

Jeśli posiadasz już certyfikat z zaufanego, zewnętrznego urzędu certyfikacji, możesz zapisać certyfikat i klucz prywatny na urządzeniu i zarządzać nimi poprzez importowanie i eksportowanie. Jeżeli nie posiadasz certyfikatu z zaufanego zewnętrznego urzędu certyfikacji, utwórz żądanie podpisania certyfikatu (CSR), wyślij je do urzędu certyfikacji w celu uwierzytelnienia, a następnie zainstaluj odesłany certyfikat w urządzeniu.

- [Tworzenie żądania podpisania certyfikatu \(Certificate Signing Request, CSR\)](#page-307-0)
- [Instalowanie certyfikatu w urządzeniu Brother](#page-309-0)
- [Importowanie i eksportowanie certyfikatu oraz klucza prywatnego](#page-310-0)

<span id="page-307-0"></span> [Strona główna](#page-1-0) > [Bezpieczeństwo](#page-280-0) > [Funkcje zabezpieczeń sieci](#page-286-0) > [Bezpieczne zarządzanie urządzeniem](#page-288-0) [sieciowym przy użyciu protokołu SSL/TLS](#page-288-0) > [Certyfikaty i funkcja Zarządzanie przez przeglądarkę](#page-292-0) [WWW](#page-292-0) > [Tworzenie i instalowanie certyfikatu](#page-294-0) > [Tworzenie i instalacja certyfikatu pochodzącego od Urzędu](#page-306-0) [certyfikacji \(CA\)](#page-306-0) > Tworzenie żądania podpisania certyfikatu (Certificate Signing Request, CSR)

## **Tworzenie żądania podpisania certyfikatu (Certificate Signing Request, CSR)**

**Pokrewne Modele**: DCP-B7520DW/MFC-B7710DN/MFC-B7715DW

Żądanie podpisania certyfikatu (Certificate Signing Request, CSR) to żądanie wysyłane do urzędu certyfikacji w celu uwierzytelnienia poświadczeń zawartych w certyfikacie.

Przed utworzeniem żądania CSR zalecamy zainstalowanie na komputerze certyfikatu głównego z urzędu certyfikacji.

- 1. Uruchom przeglądarkę internetową.
- 2. Wprowadź "http://adres IP urządzenia/" w polu adresu przeglądarki (gdzie "adres IP urządzenia" oznacza adres IP urządzenia).

Na przykład:

http://192.168.1.2

- W przypadku korzystania z systemu DNS (Domain Name System) lub włączeniu nazwy NetBIOS można wpisać inną nazwę, na przykład "UdostępnionaDrukarka" zamiast adresu IP.
	- Na przykład:

http://Drukarka\_ogolna

W przypadku korzystania z nazwy NetBIOS można również użyć nazwy węzła.

Na przykład:

http://brnxxxxxxxxxxxx

Nazwę NetBIOS można znaleźć w Raporcie konfiguracji sieci.

- Na komputerach Mac dostep do systemu Zarządzanie przez przeglądarkę WWW można uzyskać, klikając ikonę urządzenia na ekranie **Status Monitor**.
- 3. Domyślnie żadne hasło nie jest wymagane. Jeśli hasło zostało ustawione, wprowadź je, a następnie kliknij przycisk .
- 4. Kliknij kartę **Network (Sieć)**.
- 5. Kliknij kartę **Security (Zabezpieczenia)**.
- 6. Kliknij **Certificate (Certyfikat)**.
- 7. Kliknij przycisk **Create CSR (Utwórz żądanie CSR)**.
- 8. Wpisz **Common Name (Nazwa wspólna)** (wymagane) i dodaj inne informacje o **Organization (Organizacja)** (opcjonalne).
- Wymagane jest podanie szczegółowych informacji na temat firmy, aby urząd certyfikacji mógł potwierdzić tożsamość użytkownika i poświadczyć jej prawdziwość przed światem zewnętrznym.
- Długość tekstu w polu **Common Name (Nazwa wspólna)** musi być mniejsza niż 64 bajty. Wprowadź identyfikator, taki jak adres IP, nazwa węzła lub nazwa domeny, używany w celu uzyskania dostępu do drukarki za pośrednictwem komunikacji z wykorzystaniem protokołu SSL/TLS. Domyślnie wyświetlana jest nazwa węzła. Podanie informacji w polu **Common Name (Nazwa wspólna)** jest wymagane.
- Wprowadzenie w polu adresu URL nazwy innej niż nazwa zwykła niż używana przez certyfikat spowoduje wyświetlenie okno wyskakującego z ostrzeżeniem.
- Długość tekstu w polach **Organization (Organizacja)**, **Organization Unit (Jednostka organizacyjna)**, **City/Locality (Miasto/lokalizacja)** i **State/Province (Stan/województwo)** musi być mniejsza niż 64 bajty.
- Pole **Country/Region (Kraj/region)** musi być złożonym z dwóch znaków kodem kraju według ISO 3166.
- W przypadku konfigurowania rozszerzenia certyfikatu X.509v3 zaznacz pole wyboru **Configure extended partition (Skonfiguruj partycję rozszerzoną)**, a następnie wybierz opcję **Auto (Register IPv4) (Automatyczne (rejestrowanie IPv4))** lub **Manual (Ręcznie)**.
- 9. Wybierz ustawienie z listy rozwijanej **Public Key Algorithm (Algorytm klucza publicznego)**. Domyślne ustawienie to **RSA(2048bit) (RSA(2048 bitów))**.
- 10. Wybierz ustawienie z listy rozwijanej **Digest Algorithm (Algorytm streszczenia)**. Domyślne ustawienie to **SHA256**.
- 11. Kliknij przycisk **Submit (Prześlij)**.

CSR wyświetla się na ekranie. Zapisz CSR jako plik lub przeklej do formularza CSR online zapewnionego przez urząd certyfikacji.

12. Kliknij **Save (Zapisz)**.

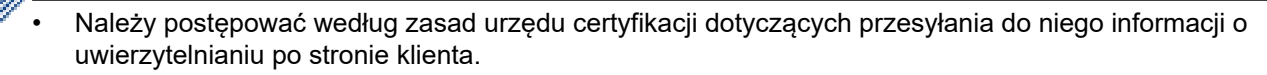

• W przypadku korzystania z opcji "Główny urząd certyfikacji przedsiębiorstwa" w systemie Windows Server 2008/2012/2012 R2/2016/2019 podczas tworzenia certyfikatu klienckiego w celu bezpiecznego zarządzania zalecamy użycie szablonu certyfikatu z serwera WWW. Aby uzyskać szczegółowe informacje dotyczące swojego modelu, przejdź do strony **Odpowiedzi na często zadawane pytania i rozwiązywanie problemów** w witrynie Brother support pod adresem [support.brother.com](https://support.brother.com/). Wyszukaj "SSL".

#### **Powiązane informacje**

• [Tworzenie i instalacja certyfikatu pochodzącego od Urzędu certyfikacji \(CA\)](#page-306-0)

<span id="page-309-0"></span> [Strona główna](#page-1-0) > [Bezpieczeństwo](#page-280-0) > [Funkcje zabezpieczeń sieci](#page-286-0) > [Bezpieczne zarządzanie urządzeniem](#page-288-0) [sieciowym przy użyciu protokołu SSL/TLS](#page-288-0) > [Certyfikaty i funkcja Zarządzanie przez przeglądarkę](#page-292-0) [WWW](#page-292-0) > [Tworzenie i instalowanie certyfikatu](#page-294-0) > [Tworzenie i instalacja certyfikatu pochodzącego od Urzędu](#page-306-0) [certyfikacji \(CA\)](#page-306-0) > Instalowanie certyfikatu w urządzeniu Brother

## **Instalowanie certyfikatu w urządzeniu Brother**

**Pokrewne Modele**: DCP-B7520DW/MFC-B7710DN/MFC-B7715DW

Wykonaj poniższe kroki, aby zainstalować certyfikat na serwerze wydruku po otrzymaniu go z urzędu certyfikacji:

W urządzeniu można zainstalować tylko wydany certyfikat wraz z żądaniem podpisania certyfikatu (CSR) dla tego urządzenia. Aby utworzyć inne żądanie CSR, należy się najpierw upewnić, że dany certyfikat jest zainstalowany. Inne żądanie CSR można utworzyć dopiero po zainstalowaniu certyfikatu w urządzeniu. W przeciwnym razie CSR utworzone przed instalacją będzie nieważne.

- 1. Uruchom przeglądarkę internetową.
- 2. Wprowadź "http://adres IP urządzenia/" w polu adresu przeglądarki (gdzie "adres IP urządzenia" oznacza adres IP urządzenia).

Na przykład: http://192.168.1.2

- W przypadku korzystania z systemu DNS (Domain Name System) lub włączeniu nazwy NetBIOS można wpisać inną nazwę, na przykład "UdostępnionaDrukarka" zamiast adresu IP.
	- Na przykład:

http://Drukarka\_ogolna

W przypadku korzystania z nazwy NetBIOS można również użyć nazwy węzła.

Na przykład:

http://brnxxxxxxxxxxxx

Nazwę NetBIOS można znaleźć w Raporcie konfiguracji sieci.

- Na komputerach Mac dostęp do systemu Zarządzanie przez przeglądarkę WWW można uzyskać, klikając ikonę urządzenia na ekranie **Status Monitor**.
- 3. Domyślnie żadne hasło nie jest wymagane. Jeśli hasło zostało ustawione, wprowadź je, a następnie kliknij przycisk .
- 4. Kliknij kartę **Network (Sieć)**.
- 5. Kliknij kartę **Security (Zabezpieczenia)**.
- 6. Kliknij **Certificate (Certyfikat)**.
- 7. Kliknij przycisk **Install Certificate (Instaluj certyfikat)**.
- 8. Wyszukaj plik zawierający certyfikat wystawiony przez urząd certyfikacji, a następnie kliknij **Submit (Prześlij)**.

Certyfikat został pomyślnie utworzony i pomyślnie zapisany w pamięci urządzenia.

Aby korzystać z komunikacji z zastosowaniem protokołu SSL/TLS, należy zainstalować na komputerze certyfikat główny z urzędu certyfikacji. Skontaktuj się z administratorem sieci.

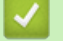

#### **Powiązane informacje**

• [Tworzenie i instalacja certyfikatu pochodzącego od Urzędu certyfikacji \(CA\)](#page-306-0)

<span id="page-310-0"></span> [Strona główna](#page-1-0) > [Bezpieczeństwo](#page-280-0) > [Funkcje zabezpieczeń sieci](#page-286-0) > [Bezpieczne zarządzanie urządzeniem](#page-288-0) [sieciowym przy użyciu protokołu SSL/TLS](#page-288-0) > [Certyfikaty i funkcja Zarządzanie przez przeglądarkę](#page-292-0) [WWW](#page-292-0) > [Tworzenie i instalowanie certyfikatu](#page-294-0) > [Tworzenie i instalacja certyfikatu pochodzącego od Urzędu](#page-306-0) [certyfikacji \(CA\)](#page-306-0) > Importowanie i eksportowanie certyfikatu oraz klucza prywatnego

### **Importowanie i eksportowanie certyfikatu oraz klucza prywatnego**

Zapisz certyfikat i prywatny klucz w urządzeniu i zarządzaj nimi poprzez importowanie i eksportowanie.

- [Importowanie certyfikatu i klucza prywatnego](#page-311-0)
- [Eksportowanie certyfikatu i klucza prywatnego](#page-312-0)

<span id="page-311-0"></span> [Strona główna](#page-1-0) > [Bezpieczeństwo](#page-280-0) > [Funkcje zabezpieczeń sieci](#page-286-0) > [Bezpieczne zarządzanie urządzeniem](#page-288-0) [sieciowym przy użyciu protokołu SSL/TLS](#page-288-0) > [Certyfikaty i funkcja Zarządzanie przez przeglądarkę](#page-292-0) [WWW](#page-292-0) > [Tworzenie i instalowanie certyfikatu](#page-294-0) > [Tworzenie i instalacja certyfikatu pochodzącego od Urzędu](#page-306-0) [certyfikacji \(CA\)](#page-306-0) > [Importowanie i eksportowanie certyfikatu oraz klucza prywatnego](#page-310-0) > Importowanie certyfikatu i klucza prywatnego

## **Importowanie certyfikatu i klucza prywatnego**

#### **Pokrewne Modele**: DCP-B7520DW/MFC-B7710DN/MFC-B7715DW

- 1. Uruchom przeglądarkę internetową.
- 2. Wprowadź "http://adres IP urządzenia/" w polu adresu przeglądarki (gdzie "adres IP urządzenia" oznacza adres IP urządzenia).

Na przykład:

http://192.168.1.2

• W przypadku korzystania z systemu DNS (Domain Name System) lub włączeniu nazwy NetBIOS można wpisać inną nazwę, na przykład "UdostępnionaDrukarka" zamiast adresu IP.

- Na przykład:

http://Drukarka\_ogolna

W przypadku korzystania z nazwy NetBIOS można również użyć nazwy węzła.

Na przykład:

http://brnxxxxxxxxxxxx

Nazwę NetBIOS można znaleźć w Raporcie konfiguracji sieci.

- Na komputerach Mac dostęp do systemu Zarządzanie przez przeglądarkę WWW można uzyskać, klikając ikonę urządzenia na ekranie **Status Monitor**.
- 3. Domyślnie żadne hasło nie jest wymagane. Jeśli hasło zostało ustawione, wprowadź je, a następnie kliknij przycisk .
- 4. Kliknij kartę **Network (Sieć)**.
- 5. Kliknij kartę **Security (Zabezpieczenia)**.
- 6. Kliknij **Certificate (Certyfikat)**.
- 7. Kliknij przycisk **Import Certificate and Private Key (Importuj certyfikat i klucz prywatny)**.
- 8. Przejdź do pliku, który ma zostać importowany.
- 9. Jeżeli plik jest zaszyfrowany, wprowadź hasło, a następnie kliknij przycisk **Submit (Prześlij)**.

Certyfikat i klucz prywatny zostaną importowane do urządzenia.

Aby korzystać z komunikacji z zastosowaniem protokołu SSL/TLS, należy również zainstalować na komputerze certyfikat główny z urzędu certyfikacji. Skontaktuj się z administratorem sieci.

### **Powiązane informacje**

• [Importowanie i eksportowanie certyfikatu oraz klucza prywatnego](#page-310-0)

<span id="page-312-0"></span> [Strona główna](#page-1-0) > [Bezpieczeństwo](#page-280-0) > [Funkcje zabezpieczeń sieci](#page-286-0) > [Bezpieczne zarządzanie urządzeniem](#page-288-0) [sieciowym przy użyciu protokołu SSL/TLS](#page-288-0) > [Certyfikaty i funkcja Zarządzanie przez przeglądarkę](#page-292-0) [WWW](#page-292-0) > [Tworzenie i instalowanie certyfikatu](#page-294-0) > [Tworzenie i instalacja certyfikatu pochodzącego od Urzędu](#page-306-0) [certyfikacji \(CA\)](#page-306-0) > [Importowanie i eksportowanie certyfikatu oraz klucza prywatnego](#page-310-0) > Eksportowanie certyfikatu i klucza prywatnego

### **Eksportowanie certyfikatu i klucza prywatnego**

#### **Pokrewne Modele**: DCP-B7520DW/MFC-B7710DN/MFC-B7715DW

- 1. Uruchom przeglądarkę internetową.
- 2. Wprowadź "http://adres IP urządzenia/" w polu adresu przeglądarki (gdzie "adres IP urządzenia" oznacza adres IP urządzenia).

Na przykład:

http://192.168.1.2

• W przypadku korzystania z systemu DNS (Domain Name System) lub włączeniu nazwy NetBIOS można wpisać inną nazwę, na przykład "UdostępnionaDrukarka" zamiast adresu IP.

- Na przykład:

http://Drukarka\_ogolna

W przypadku korzystania z nazwy NetBIOS można również użyć nazwy węzła.

Na przykład:

http://brnxxxxxxxxxxxx

Nazwę NetBIOS można znaleźć w Raporcie konfiguracji sieci.

- Na komputerach Mac dostęp do systemu Zarządzanie przez przeglądarkę WWW można uzyskać, klikając ikonę urządzenia na ekranie **Status Monitor**.
- 3. Domyślnie żadne hasło nie jest wymagane. Jeśli hasło zostało ustawione, wprowadź je, a następnie kliknij przycisk .
- 4. Kliknij kartę **Network (Sieć)**.
- 5. Kliknij kartę **Security (Zabezpieczenia)**.
- 6. Kliknij **Certificate (Certyfikat)**.
- 7. Kliknij przycisk **Export (Eksportuj)** widoczny z **Certificate List (Lista certyfikatów)**.
- 8. Wprowadź hasło, jeżeli chcesz zaszyfrować plik.

W przypadku niewpisania hasła plik nie zostanie zaszyfrowany.

- 9. Wprowadź ponownie hasło w celu potwierdzenia i kliknij przycisk **Submit (Prześlij)**.
- 10. Kliknij **Zapisz**.
- 11. Określ lokalizację, w której ma zostać zapisany plik.

Certyfikat i klucz prywatny zostały wyeksportowane na komputer.

Możesz również zaimportować certyfikat na swój komputer.

#### **Powiązane informacje**

• [Importowanie i eksportowanie certyfikatu oraz klucza prywatnego](#page-310-0)

<span id="page-313-0"></span> [Strona główna](#page-1-0) > [Bezpieczeństwo](#page-280-0) > [Funkcje zabezpieczeń sieci](#page-286-0) > [Bezpieczne zarządzanie urządzeniem](#page-288-0) [sieciowym przy użyciu protokołu SSL/TLS](#page-288-0) > [Certyfikaty i funkcja Zarządzanie przez przeglądarkę](#page-292-0) [WWW](#page-292-0) > [Tworzenie i instalowanie certyfikatu](#page-294-0) > Importowanie i eksportowanie certyfikatu CA

## **Importowanie i eksportowanie certyfikatu CA**

Urządzenie Brother umożliwia importowanie, eksportowanie i zapisywanie certyfikatów CA.

- [Importowanie certyfikatu CA](#page-314-0)
- [Eksportowanie certyfikatu CA](#page-315-0)

<span id="page-314-0"></span> [Strona główna](#page-1-0) > [Bezpieczeństwo](#page-280-0) > [Funkcje zabezpieczeń sieci](#page-286-0) > [Bezpieczne zarządzanie urządzeniem](#page-288-0) [sieciowym przy użyciu protokołu SSL/TLS](#page-288-0) > [Certyfikaty i funkcja Zarządzanie przez przeglądarkę](#page-292-0) [WWW](#page-292-0) > [Tworzenie i instalowanie certyfikatu](#page-294-0) > [Importowanie i eksportowanie certyfikatu CA](#page-313-0) > Importowanie certyfikatu CA

## **Importowanie certyfikatu CA**

#### **Pokrewne Modele**: DCP-B7520DW/MFC-B7710DN/MFC-B7715DW

- 1. Uruchom przeglądarkę internetową.
- 2. Wprowadź "http://adres IP urządzenia/" w polu adresu przeglądarki (gdzie "adres IP urządzenia" oznacza adres IP urządzenia).

Na przykład:

http://192.168.1.2

• W przypadku korzystania z systemu DNS (Domain Name System) lub włączeniu nazwy NetBIOS można wpisać inną nazwę, na przykład "UdostępnionaDrukarka" zamiast adresu IP.

Na przykład:

http://Drukarka\_ogolna

W przypadku korzystania z nazwy NetBIOS można również użyć nazwy węzła.

Na przykład:

http://brnxxxxxxxxxxxx

Nazwę NetBIOS można znaleźć w Raporcie konfiguracji sieci.

- Na komputerach Mac dostęp do systemu Zarządzanie przez przeglądarkę WWW można uzyskać, klikając ikonę urządzenia na ekranie **Status Monitor**.
- 3. Domyślnie żadne hasło nie jest wymagane. Jeśli hasło zostało ustawione, wprowadź je, a następnie kliknij przycisk .
- 4. Kliknij kartę **Network (Sieć)**.
- 5. Kliknij kartę **Security (Zabezpieczenia)**.
- 6. Kliknij przycisk **CA Certificate (Certyfikat ośrodka certyfikacji)**.
- 7. Kliknij **Import CA Certificate (Importuj certyfikat ośrodka certyfikacji)**.
- 8. Znajdź plik, który chcesz importować.
- 9. Kliknij przycisk **Submit (Prześlij)**.

#### **Powiązane informacje**

• [Importowanie i eksportowanie certyfikatu CA](#page-313-0)

<span id="page-315-0"></span> [Strona główna](#page-1-0) > [Bezpieczeństwo](#page-280-0) > [Funkcje zabezpieczeń sieci](#page-286-0) > [Bezpieczne zarządzanie urządzeniem](#page-288-0) [sieciowym przy użyciu protokołu SSL/TLS](#page-288-0) > [Certyfikaty i funkcja Zarządzanie przez przeglądarkę](#page-292-0) [WWW](#page-292-0) > [Tworzenie i instalowanie certyfikatu](#page-294-0) > [Importowanie i eksportowanie certyfikatu CA](#page-313-0) > Eksportowanie certyfikatu CA

## **Eksportowanie certyfikatu CA**

#### **Pokrewne Modele**: DCP-B7520DW/MFC-B7710DN/MFC-B7715DW

- 1. Uruchom przeglądarkę internetową.
- 2. Wprowadź "http://adres IP urządzenia/" w polu adresu przeglądarki (gdzie "adres IP urządzenia" oznacza adres IP urządzenia).

Na przykład:

http://192.168.1.2

• W przypadku korzystania z systemu DNS (Domain Name System) lub włączeniu nazwy NetBIOS można wpisać inną nazwę, na przykład "UdostępnionaDrukarka" zamiast adresu IP.

Na przykład:

http://Drukarka\_ogolna

W przypadku korzystania z nazwy NetBIOS można również użyć nazwy węzła.

Na przykład:

http://brnxxxxxxxxxxxx

Nazwę NetBIOS można znaleźć w Raporcie konfiguracji sieci.

- Na komputerach Mac dostęp do systemu Zarządzanie przez przeglądarkę WWW można uzyskać, klikając ikonę urządzenia na ekranie **Status Monitor**.
- 3. Domyślnie żadne hasło nie jest wymagane. Jeśli hasło zostało ustawione, wprowadź je, a następnie kliknij przycisk .
- 4. Kliknij kartę **Network (Sieć)**.
- 5. Kliknij kartę **Security (Zabezpieczenia)**.
- 6. Kliknij przycisk **CA Certificate (Certyfikat ośrodka certyfikacji)**.
- 7. Wybierz certyfikat, który ma zostać wyeksportowany, a następnie kliknij przycisk **Export (Eksportuj)**.
- 8. Kliknij przycisk **Submit (Prześlij)**.
- 9. Kliknij **Zapisz**.
- 10. Podaj, w którym miejscu na komputerze chcesz zapisać wyeksportowany certyfikat, i zapisz go.

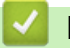

### **Powiązane informacje**

• [Importowanie i eksportowanie certyfikatu CA](#page-313-0)

<span id="page-316-0"></span> [Strona główna](#page-1-0) > [Bezpieczeństwo](#page-280-0) > [Funkcje zabezpieczeń sieci](#page-286-0) > [Bezpieczne zarządzanie urządzeniem](#page-288-0) [sieciowym przy użyciu protokołu SSL/TLS](#page-288-0) > [Certyfikaty i funkcja Zarządzanie przez przeglądarkę](#page-292-0) [WWW](#page-292-0) > Zarządzanie wieloma certyfikatami

## **Zarządzanie wieloma certyfikatami**

**Pokrewne Modele**: DCP-B7520DW/MFC-B7710DN/MFC-B7715DW

Funkcja obsługi wielu certyfikatów umożliwia zarządzanie poszczególnymi certyfikatami zainstalowanymi w urządzeniu przy użyciu funkcji Zarządzanie przez Internet. Na ekranie **Certificate (Certyfikat)** lub **CA Certificate (Certyfikat ośrodka certyfikacji)** funkcji Zarządzanie przez Internet można wyświetlać zawartość certyfikatu, a także usuwać lub eksportować certyfikaty.

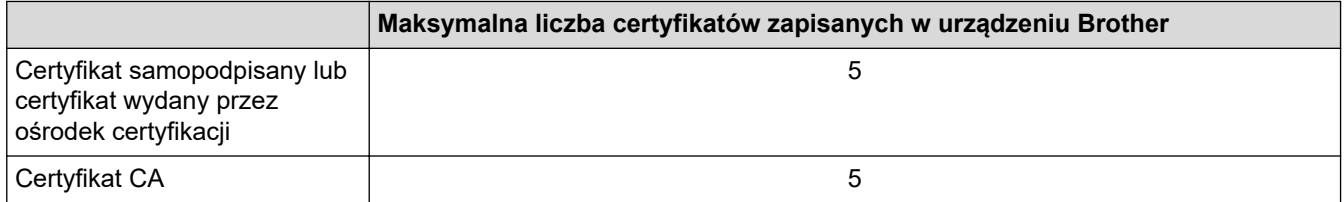

Urządzenie pozwala zapisać do 5 certyfikatów centrum certyfikacji (CA) przy użyciu protokołu SMTP over SSL (opcja dostępna tylko w przypadku niektórych modeli).

Zalecamy przechowywanie o jednego certyfikatu mniej, niż to jest dozwolone, w celu rezerwacji pustego miejsca na wypadek utraty ważności certyfikatu. Gdy certyfikat utraci ważność, można zaimportować nowy certyfikat w zarezerwowane miejsce, a następnie usunąć certyfikat, którego ważność wygasła. Pozwoli to uniknąć błędów konfiguracji.

• Korzystając z protokołu SSL w komunikacji SMTP, nie ma potrzeby wybierania certyfikatu. Niezbędny certyfikat jest wybierany automatycznie.

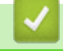

#### **Powiązane informacje**

• [Certyfikaty i funkcja Zarządzanie przez przeglądarkę WWW](#page-292-0)

<span id="page-317-0"></span> [Strona główna](#page-1-0) > [Bezpieczeństwo](#page-280-0) > [Funkcje zabezpieczeń sieci](#page-286-0) > [Bezpieczne zarządzanie urządzeniem](#page-288-0) [sieciowym przy użyciu protokołu SSL/TLS](#page-288-0) > Bezpieczne zarządzanie urządzeniem sieciowym za pomocą funkcji Zarządzanie przez Internet

# **Bezpieczne zarządzanie urządzeniem sieciowym za pomocą funkcji Zarządzanie przez Internet**

**Pokrewne Modele**: DCP-B7520DW/MFC-B7710DN/MFC-B7715DW

W celu bezpiecznego zarządzania urządzeniem sieciowym należy używać programów narzędziowych do zarządzania razem z protokołami zabezpieczeń.

W celu bezpiecznego zarządzania zalecamy użycie protokołu HTTPS. W tym celu protokół HTTPS musi być włączony na urządzeniu.

- Domyślnie włączony jest protokół HTTPS.
- Można zmienić ustawienia protokołu HTTPS na ekranie Zarządzania przez Internet.
- 1. Uruchom przeglądarkę internetową.

D

- 2. Wpisz w pasku adresowym przeglądarki "https://Nazwa własna" (gdzie "Nazwa własna" oznacza nazwę własną przypisaną do certyfikatu; może to być adres IP, nazwa węzła lub nazwa domeny).
- 3. Domyślnie żadne hasło nie jest wymagane. Jeśli hasło zostało ustawione, wprowadź je, a następnie kliknij przycisk .
- 4. Teraz można uzyskać dostęp do urządzenia za pomocą protokołu HTTPS.

• W przypadku korzystania z protokołu SNMPv3 wykonaj poniższe czynności.

- Ustawienia protokołu SNMP można także zmienić za pomocą programu BRAdmin Professional 3.
- 5. Kliknij kartę **Network (Sieć)**.
- 6. Kliknij przycisk **Protocol (Protokół)**.
- 7. Sprawdź, czy włączone jest ustawienie **SNMP**, a następnie kliknij przycisk **Advanced settings (Ustawienia zaawansowane)**.
- 8. Skonfiguruj ustawienia SNMP.

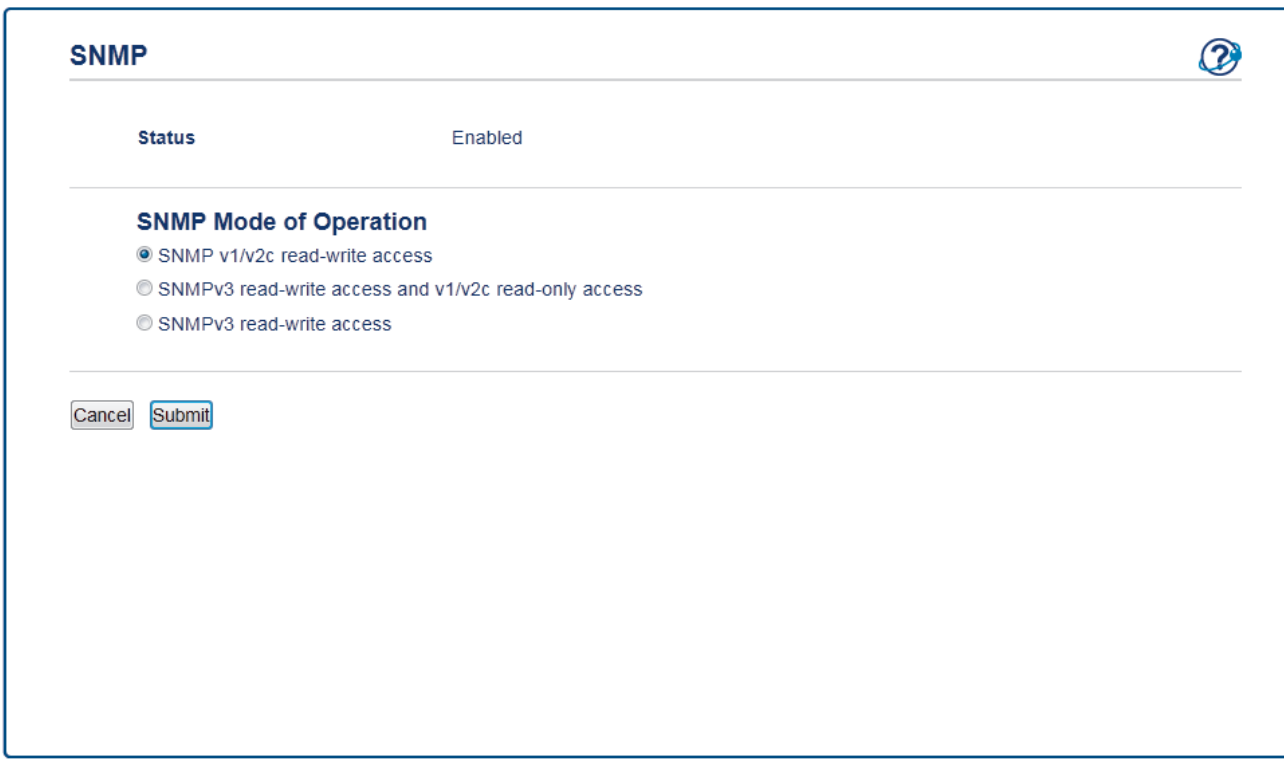

Dostępne są trzy opcje dla **SNMP Mode of Operation (Tryb pracy SNMP)**.

#### • **SNMP v1/v2c read-write access (Dostęp do odczytu-zapisu SNMP v1/v2c)**

W tym trybie serwer korzysta z wersji 1 i 2c protokołu SNMP. Korzystając z tego trybu, można używać wszystkich aplikacji firmy Brother. Nie jest to jednak bezpieczne, ponieważ nie uwierzytelnia on użytkownika, a dane nie są szyfrowane.

• **SNMPv3 read-write access and v1/v2c read-only access (Dostęp do odczytu-zapisu SNMPv3 i dostęp tylko do odczytu v1/v2c)**

W tym trybie serwer wydruku korzysta z funkcji dostępu w trybie odczytu oraz zapisu wersji 3 i dostępu w trybie tylko do odczytu wersji 1 oraz 2c protokołu SNMP.

W przypadku używania trybu **SNMPv3 read-write access and v1/v2c read-only access (Dostęp do odczytu-zapisu SNMPv3 i dostęp tylko do odczytu v1/v2c)** niektóre aplikacje firmy Brother (np. BRAdmin Light), które uzyskują dostęp do serwera wydruku, nie działają prawidłowo, ponieważ autoryzują dostęp w trybie tylko do odczytu wersji 1 i 2c. W celu korzystania ze wszystkich aplikacji zalecamy użycie trybu **SNMP v1/v2c read-write access (Dostęp do odczytu-zapisu SNMP v1/v2c)**.

• **SNMPv3 read-write access (Dostęp do odczytu-zapisu SNMPv3)**

W tym trybie serwer wydruku korzysta z wersji 3 protokołu SNMP. Aby bezpiecznie zarządzać serwerem wydruku, należy użyć tego trybu.

W przypadku korzystania z trybu **SNMPv3 read-write access (Dostęp do odczytu-zapisu SNMPv3)** należy uwzględnić poniższe informacje:

- Z programu BRAdmin Professional 3 lub funkcji Zarządzania przez Internet można korzystać wyłącznie w celu zarządzania serwerem drukowania.
- Z wyjątkiem programu BRAdmin Professional 3 wszystkie aplikacje, które korzystają z protokołu SNMPv1/v2c zostaną zablokowane. Aby umożliwić działanie aplikacji korzystających z protokoły SNMPv1/v2c, należy użyć trybu **SNMPv3 read-write access and v1/v2c read-only access (Dostęp do odczytu-zapisu SNMPv3 i dostęp tylko do odczytu v1/v2c)** lub **SNMP v1/v2c read-write access (Dostęp do odczytu-zapisu SNMP v1/v2c)**.

9. Kliknij **Submit (Prześlij)**.

#### **Powiązane informacje**

• [Bezpieczne zarządzanie urządzeniem sieciowym przy użyciu protokołu SSL/TLS](#page-288-0)

<span id="page-319-0"></span> [Strona główna](#page-1-0) > [Bezpieczeństwo](#page-280-0) > [Funkcje zabezpieczeń sieci](#page-286-0) > [Bezpieczne zarządzanie urządzeniem](#page-288-0) [sieciowym przy użyciu protokołu SSL/TLS](#page-288-0) > Bezpieczne zarządzanie urządzeniem sieciowym za pomocą programu BRAdmin Professional (Windows)

## **Bezpieczne zarządzanie urządzeniem sieciowym za pomocą programu BRAdmin Professional (Windows)**

**Pokrewne Modele**: DCP-B7520DW/MFC-B7710DN/MFC-B7715DW

Aby móc korzystać z narzędzia BRAdmin Professional, należy:

- Używać najnowszej wersji BRAdmin Professional. Przejdź na stronę **Pobieranie** swojego modelu w witrynie Brother Solutions Center pod adresem [support.brother.com.](https://support.brother.com/)
- Użyj Zarządzania przez Internet z protokołem HTTPS, jeżeli korzystasz jednocześnie z aplikacji BRAdmin Professional i Zarządzania przez Internet.
- Używaj innego hasła do każdej grupy, jeżeli zarządzasz mieszaną grupą starszych i nowszych serwerów druku z aplikacją BRAdmin Professional. Pozwoli to zapewnić bezpieczeństwo nowszych serwerów.
- Ø • "Starsze wersje programu BRAdmin" odnoszą się do programu BRAdmin Professional w wersji starszej niż 2.80 i programu BRAdmin Light dla komputerów Mac w wersji starszej niż 1.10.
	- "Starsze serwery wydruku" odnoszą się do serii NC-2000, NC-2100p, NC-3100h, NC-3100s, NC-4100h, NC-5100h, NC-5200h, NC-6100h, NC-6200h, NC-6300h, NC-6400h, NC-8000, NC-100h, NC-110h, NC-120w, NC-130h, NC-140w, NC-8100h, NC-9100h, NC-7100w, NC-7200w i NC-2200w.

### **Powiązane informacje**

• [Bezpieczne zarządzanie urządzeniem sieciowym przy użyciu protokołu SSL/TLS](#page-288-0)

<span id="page-320-0"></span> [Strona główna](#page-1-0) > [Bezpieczeństwo](#page-280-0) > [Funkcje zabezpieczeń sieci](#page-286-0) > [Bezpieczne zarządzanie urządzeniem](#page-288-0) [sieciowym przy użyciu protokołu SSL/TLS](#page-288-0) > Bezpieczne drukowanie dokumentów przy użyciu protokołu SSL/TLS

## **Bezpieczne drukowanie dokumentów przy użyciu protokołu SSL/TLS**

#### **Pokrewne Modele**: DCP-B7520DW/MFC-B7710DN/MFC-B7715DW

W celu bezpiecznego wydrukowania dokumentów za pomocą protokołu IPP użyj protokołu IPPS.

- 1. Uruchom przeglądarkę internetową.
- 2. Wprowadź "http://adres IP urządzenia/" w polu adresu przeglądarki (gdzie "adres IP urządzenia" oznacza adres IP urządzenia).

Na przykład: http://192.168.1.2

• W przypadku korzystania z systemu DNS (Domain Name System) lub włączeniu nazwy NetBIOS można wpisać inną nazwę, na przykład "UdostępnionaDrukarka" zamiast adresu IP.

Na przykład:

http://Drukarka\_ogolna

W przypadku korzystania z nazwy NetBIOS można również użyć nazwy węzła.

Na przykład:

http://brnxxxxxxxxxxxx

Nazwe NetBIOS można znaleźć w Raporcie konfiguracji sieci.

- Na komputerach Mac dostęp do systemu Zarządzanie przez przeglądarkę WWW można uzyskać, klikając ikonę urządzenia na ekranie **Status Monitor**.
- 3. Domyślnie żadne hasło nie jest wymagane. Jeśli hasło zostało ustawione, wprowadź je, a następnie kliknij przycisk .
- 4. Kliknij kartę **Network (Sieć)**.
- 5. Kliknij **Protocol (Protokół)**. Potwierdź, że zaznaczone jest pole wyboru **IPP**.

Jeśli pole wyboru **IPP** nie jest zaznaczone, zaznacz pole wyboru **IPP**, a następnie kliknij **Submit (Prześlij)**. Uruchom ponownie urządzenie, aby aktywować konfigurację.

Po ponownym uruchomieniu urządzenia wróć na stronę internetową urządzenia, kliknij kartę **Network (Sieć)**, a następnie kliknij **Protocol (Protokół)**.

- 6. Kliknij przycisk **HTTP Server Settings (Ustawienia serwera HTTP)**.
- 7. Zaznacz pole wyboru **HTTPS(Port 443)** w **IPP**, a następnie kliknij **Submit (Prześlij)**.
- 8. Uruchom ponownie urządzenie, aby aktywować konfigurację.

Komunikacja za pośrednictwem protokołu IPPS nie zapobiega nieuprawnionemu dostępowi do serwera druku.

#### **Powiązane informacje**

• [Bezpieczne zarządzanie urządzeniem sieciowym przy użyciu protokołu SSL/TLS](#page-288-0)

<span id="page-321-0"></span> [Strona główna](#page-1-0) > [Bezpieczeństwo](#page-280-0) > [Funkcje zabezpieczeń sieci](#page-286-0) > Bezpieczne wysyłanie wiadomości e-mail

### **Bezpieczne wysyłanie wiadomości e-mail**

- [Konfigurowanie bezpiecznego wysyłania wiadomości e-mail przy użyciu funkcji](#page-322-0) [Zarządzanie przez przeglądarkę WWW](#page-322-0)
- [Wysyłanie wiadomości e-mail z uwierzytelnianiem użytkownika](#page-323-0)
- [Bezpieczne wysyłanie wiadomości e-mail z użyciem protokołu SSL/TLS](#page-324-0)

<span id="page-322-0"></span> [Strona główna](#page-1-0) > [Bezpieczeństwo](#page-280-0) > [Funkcje zabezpieczeń sieci](#page-286-0) > [Bezpieczne wysyłanie wiadomości e](#page-321-0)[mail](#page-321-0) > Konfigurowanie bezpiecznego wysyłania wiadomości e-mail przy użyciu funkcji Zarządzanie przez przeglądarkę WWW

# **Konfigurowanie bezpiecznego wysyłania wiadomości e-mail przy użyciu funkcji Zarządzanie przez przeglądarkę WWW**

**Pokrewne Modele**: DCP-B7520DW/MFC-B7710DN/MFC-B7715DW

Do konfigurowania bezpiecznego wysyłania wiadomości e-mail z uwierzytelnianiem użytkownika lub wysyłania wiadomości e-mail z użyciem protokołu SSL/TLS zalecamy używanie funkcji Zarządzanie przez Internet.

- 1. Uruchom przeglądarkę internetową.
- 2. Wprowadź "http://adres IP urządzenia/" w polu adresu przeglądarki (gdzie "adres IP urządzenia" oznacza adres IP urządzenia).

Na przykład:

http://192.168.1.2

- 3. Domyślnie żadne hasło nie jest wymagane. Jeśli hasło zostało ustawione, wprowadź je, a następnie kliknij przycisk .
- 4. Kliknij kartę **Network (Sieć)**.
- 5. Kliknij menu **Protocol (Protokół)** na lewym pasku nawigacyjnym.
- 6. W polu **SMTP** kliknij opcję **Advanced settings (Ustawienia zaawansowane)**, a następnie upewnij się, że dla opcji **SMTP** zostało wybrane ustawienie **Enabled (Włączone)**.
- 7. Skonfiguruj ustawienia **SMTP**.
	- Potwierdź poprawność konfiguracji poczty e-mail, wysyłając testową wiadomość e-mail.
	- Jeśli ustawienia serwera SMTP nie są znane, skontaktuj się z administratorem sieci lub dostawcą usług internetowych (Internet Service Provider, ISP).
- 8. Po zakończeniu kliknij **Submit (Prześlij)**.

Wyświetlone zostanie okno dialogowe **Test Send E-mail Configuration (Przetestuj konfigurację wysyłania e-mail)**.

9. Wykonaj instrukcje wyświetlane w oknie dialogowym, aby przetestować bieżące ustawienia.

#### **Powiązane informacje**

• [Bezpieczne wysyłanie wiadomości e-mail](#page-321-0)

<span id="page-323-0"></span> [Strona główna](#page-1-0) > [Bezpieczeństwo](#page-280-0) > [Funkcje zabezpieczeń sieci](#page-286-0) > [Bezpieczne wysyłanie wiadomości e](#page-321-0)[mail](#page-321-0) > Wysyłanie wiadomości e-mail z uwierzytelnianiem użytkownika

### **Wysyłanie wiadomości e-mail z uwierzytelnianiem użytkownika**

Urządzenie Brother obsługuje metodę SMTP-AUTH stosowaną podczas wysyłania wiadomości e-mail za pośrednictwem serwera poczty e-mail, który wymaga uwierzytelniania użytkownika. Ta metoda uniemożliwia dostęp nieuprawnionych użytkowników do serwera poczty e-mail.

Metody SMTP-AUTH można używać do powiadomień e-mail, raportów e-mail i faksów internetowych.

Zalecamy używanie funkcji Zarządzanie przez przeglądarkę WWW do konfigurowania metody uwierzytelniania SMTP.

#### **Ustawienia serwera poczty e-mail**

Należy skonfigurować w urządzeniu tę samą metodę uwierzytelniania SMTP, która jest stosowana na serwerze poczty e-mail. Aby uzyskać szczegółowe informacje dotyczące ustawień serwera poczty e-mail, skontaktuj się z administratorem sieci lub dostawcą usług internetowych (Internet Service Provider, ISP).

Aby włączyć uwierzytelnianie serwera SMTP: na ekranie Zarządzanie przez Internet **SMTP** w obszarze **Server Authentication Method (Metoda uwierzytelniania serwera)** należy wybrać **SMTP-AUTH**.

#### **Powiązane informacje**

Ø

• [Bezpieczne wysyłanie wiadomości e-mail](#page-321-0)
[Strona główna](#page-1-0) > [Bezpieczeństwo](#page-280-0) > [Funkcje zabezpieczeń sieci](#page-286-0) > [Bezpieczne wysyłanie wiadomości e](#page-321-0)[mail](#page-321-0) > Bezpieczne wysyłanie wiadomości e-mail z użyciem protokołu SSL/TLS

## **Bezpieczne wysyłanie wiadomości e-mail z użyciem protokołu SSL/TLS**

**Pokrewne Modele**: DCP-B7520DW/MFC-B7710DN/MFC-B7715DW

Urządzenie Brother obsługuje metody SSL/TLS stosowane podczas wysyłania wiadomości e-mail za pośrednictwem serwera poczty e-mail, który wymaga bezpiecznej komunikacji SSL/TLS. Aby wysyłać wiadomości e-mail za pośrednictwem serwera poczty e-mail, w którym stosowana jest komunikacja SSL/TLS, należy skonfigurować protokół SMTP over SSL/TLS.

Do konfigurowania protokołów SSL/TLS zalecamy używanie funkcji Zarządzanie przez Internet.

#### **Weryfikowanie certyfikatu serwera**

Jeśli w obszarze **SSL/TLS** została wybrana opcja **SSL** lub **TLS**, wówczas pole wyboru **Verify Server Certificate (Weryfikuj certyfikat serwera)** zostanie zaznaczone automatycznie.

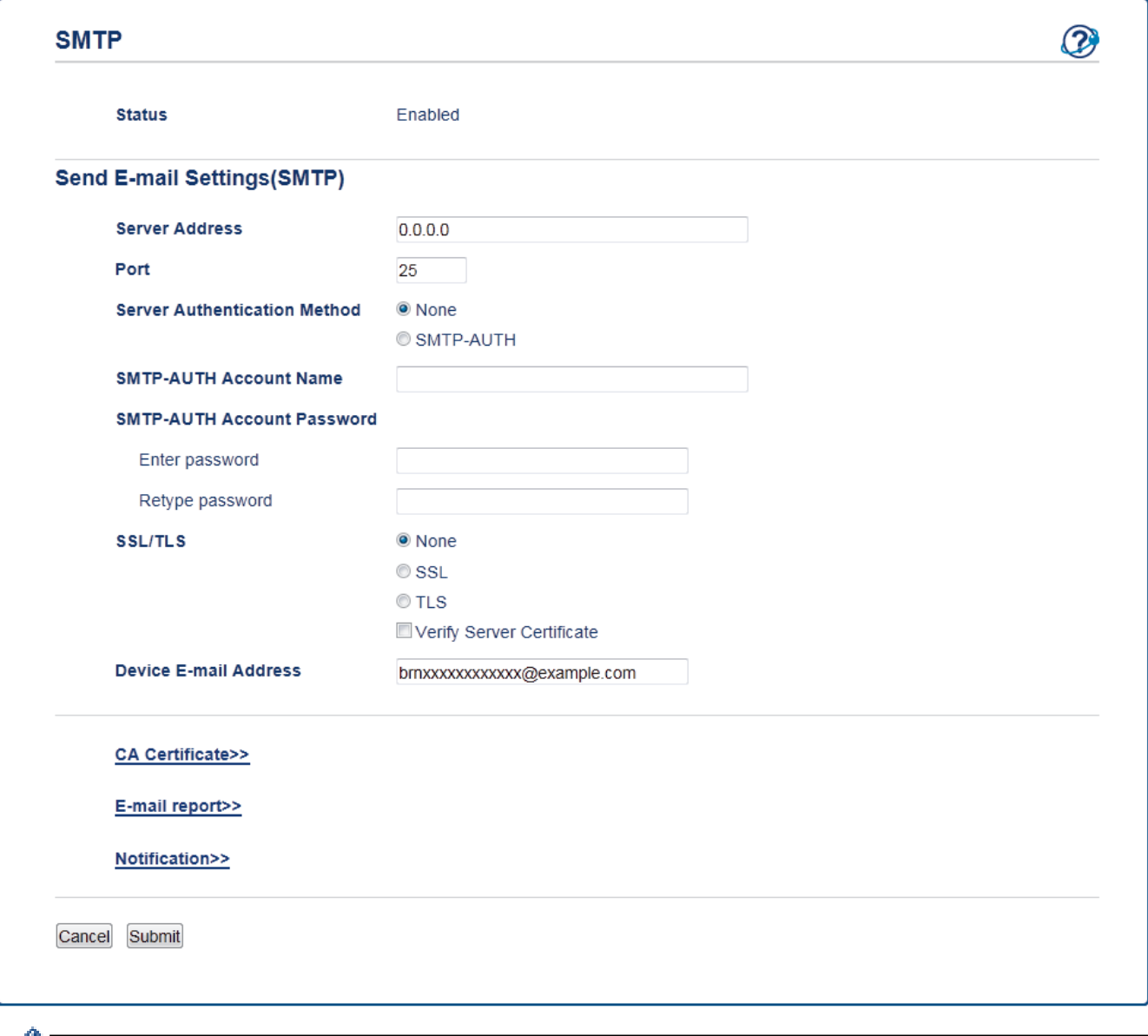

- Przed zweryfikowaniem certyfikatu serwera należy zaimportować certyfikat CA wystawiony przez ośrodek certyfikacji, który podpisał certyfikat serwera. Skontaktuj się z administratorem sieci lub dostawcą usług internetowych (ISP), aby potwierdzić konieczność zaimportowania certyfikatu CA.
	- Jeśli weryfikacja certyfikatu serwera nie jest potrzebna, usuń zaznaczenie pola wyboru **Verify Server Certificate (Weryfikuj certyfikat serwera)**.

### **Numer portu**

Jeśli zostanie wybrana opcja **SSL**, wartość **Port** zostanie zmieniona na odpowiednią dla danego protokołu. Aby zmienić numer portu ręcznie, wybierz opcję **SSL/TLS**, a następnie wpisz numer portu.

Należy skonfigurować w urządzeniu tę samą metodę komunikacji SMTP, która jest stosowana na serwerze poczty e-mail. Aby uzyskać szczegółowe informacje dotyczące ustawień serwera poczty e-mail, skontaktuj się z administratorem sieci lub dostawcą usług internetowych (ISP).

W większości przypadków bezpieczne usługi Webmail wymagają następujących ustawień:

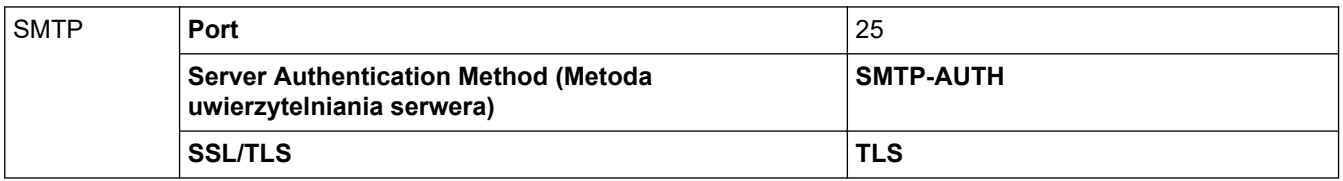

### **Powiązane informacje**

• [Bezpieczne wysyłanie wiadomości e-mail](#page-321-0)

### <span id="page-326-0"></span> [Strona główna](#page-1-0) > Mobile

## **Mobile**

- [AirPrint](#page-327-0)
- [Drukowanie mobilne w systemie Windows](#page-342-0)
- Mopria<sup>®</sup> [Print Service](#page-343-0)
- [Brother iPrint&Scan dla urządzeń mobilnych](#page-344-0)

<span id="page-327-0"></span> [Strona główna](#page-1-0) > [Mobile](#page-326-0) > AirPrint

# **AirPrint**

- [Omówienie funkcji AirPrint](#page-328-0)
- [Przed rozpoczęciem korzystania z AirPrint](#page-329-0)
- [Drukowanie przy użyciu funkcji AirPrint](#page-332-0)
- [Skanowanie przy użyciu funkcji AirPrint](#page-336-0)
- [Wysyłanie faksu przy użyciu funkcji AirPrint \(w przypadku modeli MFC\)](#page-339-0)

<span id="page-328-0"></span> [Strona główna](#page-1-0) > [Mobile](#page-326-0) > [AirPrint](#page-327-0) > Omówienie funkcji AirPrint

# **Omówienie funkcji AirPrint**

#### **Pokrewne Modele**: DCP-B7520DW/MFC-B7715DW

Funkcja AirPrint to rozwiązanie drukowania dla systemów operacyjnych Apple umożliwiające bezprzewodowe drukowanie zdjęć, wiadomości e-mail, stron internetowych i dokumentów z urządzeń iPad, iPhone oraz iPod touch, a także komputerów Mac bez potrzeby instalowania sterownika.

Funkcja AirPrint pozwala również wysyłać faksy bezpośrednio z komputera Mac bez potrzeby ich drukowania, a także skanować dokumenty do komputera Mac. (MFC-B7715DW)

Dodatkowe informacje można uzyskać na stronie internetowej firmy Apple.

Stosowanie etykiety Works with Apple oznacza, że akcesorium zostało zaprojektowane specjalnie, aby pracować z technologią podaną na etykiecie, i jest certyfikowane przez dewelopera, jako spełniające standardy wydajności Apple.

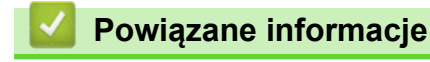

• [AirPrint](#page-327-0)

#### **Powiązane tematy:**

• [Problemy związane z funkcją AirPrint](#page-404-0)

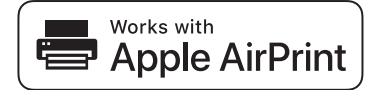

<span id="page-329-0"></span> [Strona główna](#page-1-0) > [Mobile](#page-326-0) > [AirPrint](#page-327-0) > Przed rozpoczęciem korzystania z AirPrint

## **Przed rozpoczęciem korzystania z AirPrint**

- [Ustawienia sieciowe funkcji AirPrint](#page-330-0)
- [Wyłączanie/włączanie funkcji AirPrint za pomocą aplikacji Zarządzanie przez Internet](#page-331-0) [\(przeglądarka WWW\)](#page-331-0)

<span id="page-330-0"></span> [Strona główna](#page-1-0) > [Mobile](#page-326-0) > [AirPrint](#page-327-0) > [Przed rozpoczęciem korzystania z AirPrint](#page-329-0) > Ustawienia sieciowe funkcji AirPrint

# **Ustawienia sieciowe funkcji AirPrint**

**Pokrewne Modele**: DCP-B7520DW/MFC-B7715DW

Aby było możliwe korzystanie z funkcji AirPrint, urządzenie mobilne musi być połączone z siecią bezprzewodową, do której zostało także podłączone urządzenie Brother. Funkcja AirPrint obsługuje połączenia bezprzewodowe wykorzystujące tryb infrastruktury lub Wi-Fi Direct®.

W celu skonfigurowania urządzenia mobilnego do pracy w sieci bezprzewodowej należy zapoznać się z jego podręcznikiem użytkownika. Łącze do podręcznika użytkownika urządzenia mobilnego można znaleźć na stronie

internetowej firmy Apple po naciśnięciu przycisku w przeglądarce Safari.

W celu skonfigurowania urządzenia Brother do pracy w sieci bezprzewodowej należy zapoznać ze *Podręcznik szybkiej obsługi* lub powiązanymi tematami w tym podręczniku. Jeżeli dane urządzenie firmy Brother obsługuje sieć przewodową, połącz się z bezprzewodowym punktem dostępowym/routerem przy użyciu kabla sieciowego.

Jeśli posiadane urządzenie Brother obsługuje połączenia Wi-Fi Direct, w celu skonfigurowania sieci Wi-Fi Direct w urządzeniu Brother zapoznaj się z powiązanymi tematami w tym podręczniku.

### **Powiązane informacje**

• [Przed rozpoczęciem korzystania z AirPrint](#page-329-0)

<span id="page-331-0"></span> [Strona główna](#page-1-0) > [Mobile](#page-326-0) > [AirPrint](#page-327-0) > [Przed rozpoczęciem korzystania z AirPrint](#page-329-0) > Wyłączanie/włączanie funkcji AirPrint za pomocą aplikacji Zarządzanie przez Internet (przeglądarka WWW)

## **Wyłączanie/włączanie funkcji AirPrint za pomocą aplikacji Zarządzanie przez Internet (przeglądarka WWW)**

**Pokrewne Modele**: DCP-B7520DW/MFC-B7715DW

Upewnij się, że urządzenie firmy Brother jest podłączone do tej samej sieci co komputer.

- 1. Uruchom przeglądarkę internetową.
- 2. Wprowadź "http://adres IP urządzenia/" w polu adresu przeglądarki (gdzie "adres IP urządzenia" oznacza adres IP urządzenia).

Na przykład:

Ø

http://192.168.1.2

- 3. Domyślnie żadne hasło nie jest wymagane. Jeśli hasło zostało ustawione, wprowadź je, a następnie kliknij przycisk .
- 4. Kliknij kartę **Network (Sieć)**.
- 5. Kliknij menu **Protocol (Protokół)** na lewym pasku nawigacyjnym.
- 6. Aby wyłączyć funkcję AirPrint, usuń zaznaczenie pola wyboru **AirPrint**. Aby włączyć funkcję AirPrint, zaznacz pole wyboru **AirPrint**.

Funkcja AirPrint jest włączona domyślnie.

- 7. Kliknij przycisk **Submit (Prześlij)**.
- 8. Uruchom ponownie urządzenie, aby aktywować konfigurację.

 **Powiązane informacje**

• [Przed rozpoczęciem korzystania z AirPrint](#page-329-0)

<span id="page-332-0"></span> [Strona główna](#page-1-0) > [Mobile](#page-326-0) > [AirPrint](#page-327-0) > Drukowanie przy użyciu funkcji AirPrint

# **Drukowanie przy użyciu funkcji AirPrint**

- [Drukowanie z urządzeń iPad, iPhone lub iPod touch](#page-333-0)
- [Przed użyciem funkcji AirPrint \(macOS\)](#page-334-0)
- [Drukowanie przy użyciu funkcji AirPrint \(macOS\)](#page-335-0)

<span id="page-333-0"></span> [Strona główna](#page-1-0) > [Mobile](#page-326-0) > [AirPrint](#page-327-0) > [Drukowanie przy użyciu funkcji AirPrint](#page-332-0) > Drukowanie z urządzeń iPad, iPhone lub iPod touch

# **Drukowanie z urządzeń iPad, iPhone lub iPod touch**

**Pokrewne Modele**: DCP-B7520DW/MFC-B7715DW

Procedura drukowania może się różnić w zależności od aplikacji. W poniższym przykładzie założono korzystanie z przeglądarki Safari.

- 1. Upewnij się, że urządzenie Brother jest włączone.
- 2. Za pomocą przeglądarki Safari otwórz stronę, która ma zostać wydrukowana.
- 3. Dotknij  $\sim$  lub  $\Gamma$
- 4. Dotknij **Print (Drukuj)**.
- 5. Upewnij się, że wybrane jest urządzenie Brother.
- 6. Jeśli wybrane jest inne urządzenie (lub żadna drukarka nie jest wybrana), dotknij **Printer (Drukarka)**. Zostanie wyświetlona lista dostępnych urządzeń.
- 7. Wybierz z listy nazwę swojego urządzenia.
- 8. Wybierz żądane opcje, takie jak liczba stron do wydrukowania czy drukowanie dwustronne (jeśli jest obsługiwane przez urządzenie).
- 9. Dotknij **Print (Drukuj)**.

### **Powiązane informacje**

• [Drukowanie przy użyciu funkcji AirPrint](#page-332-0)

<span id="page-334-0"></span> [Strona główna](#page-1-0) > [Mobile](#page-326-0) > [AirPrint](#page-327-0) > [Drukowanie przy użyciu funkcji AirPrint](#page-332-0) > Przed użyciem funkcji AirPrint (macOS)

# **Przed użyciem funkcji AirPrint (macOS)**

**Pokrewne Modele**: DCP-B7520DW/MFC-B7715DW

Przed rozpoczęciem drukowania w systemie macOS dodaj urządzenie Brother do listy drukarek na komputerze Mac.

- 1. Wybierz **System Preferences (Preferencje systemowe)** z menu Apple.
- 2. Kliknij **Printers & Scanners (Drukarki i skanery)**.
- 3. Kliknij ikonę + pod panelem drukarek, po lewej stronie.
- 4. Kliknij **Dodaj drukarkę lub skaner…**. Wyświetlony zostanie ekran **Add (Dodaj)**.
- 5. Wybierz urządzenie Brother, a następnie wybierz **AirPrint** z menu podręcznego **Use (Użycie)**.
- 6. Kliknij **Add (Dodaj)**.

### **Powiązane informacje**

• [Drukowanie przy użyciu funkcji AirPrint](#page-332-0)

<span id="page-335-0"></span> [Strona główna](#page-1-0) > [Mobile](#page-326-0) > [AirPrint](#page-327-0) > [Drukowanie przy użyciu funkcji AirPrint](#page-332-0) > Drukowanie przy użyciu funkcji AirPrint (macOS)

# **Drukowanie przy użyciu funkcji AirPrint (macOS)**

**Pokrewne Modele**: DCP-B7520DW/MFC-B7715DW

Procedura drukowania może się różnić w zależności od aplikacji. W poniższym przykładzie założono korzystanie z przeglądarki Safari. Przed rozpoczęciem drukowania upewnij się, czy urządzenie firmy Brother znajduje się na liście drukarek na komputerze Mac.

- 1. Upewnij się, że urządzenie Brother jest włączone.
- 2. Na komputerze Mac za pomocą przeglądarki Safari otwórz stronę, która ma zostać wydrukowana.
- 3. Kliknij menu **File (Plik)**, a następnie wybierz **Print (Drukuj)**.
- 4. Upewnij się, że wybrane jest urządzenie Brother. Jeżeli wybrane jest inne urządzenie (lub nie jest wybrana żadna drukarka), kliknij menu podręczne **Printer (Drukarka)** i wybierz urządzenie Brother.
- 5. Wybierz żądane opcje, takie jak liczba stron do wydrukowania czy drukowanie dwustronne (jeśli jest obsługiwane przez urządzenie).
- 6. Kliknij **Print (Drukuj)**.

### **Powiązane informacje**

• [Drukowanie przy użyciu funkcji AirPrint](#page-332-0)

<span id="page-336-0"></span> [Strona główna](#page-1-0) > [Mobile](#page-326-0) > [AirPrint](#page-327-0) > Skanowanie przy użyciu funkcji AirPrint

## **Skanowanie przy użyciu funkcji AirPrint**

- [Przed rozpoczęciem skanowania przy użyciu funkcji AirPrint \(macOS\)](#page-337-0)
- [Skanowanie przy użyciu funkcji AirPrint \(macOS\)](#page-338-0)
- [Skanowanie z komputera \(Mac\)](#page-124-0)

<span id="page-337-0"></span> [Strona główna](#page-1-0) > [Mobile](#page-326-0) > [AirPrint](#page-327-0) > [Skanowanie przy użyciu funkcji AirPrint](#page-336-0) > Przed rozpoczęciem skanowania przy użyciu funkcji AirPrint (macOS)

# **Przed rozpoczęciem skanowania przy użyciu funkcji AirPrint (macOS)**

**Pokrewne Modele**: DCP-B7520DW/MFC-B7715DW

Przed rozpoczęciem skanowania w systemie macOS dodaj urządzenie Brother do listy skanerów w komputerze Mac.

- 1. Wybierz **System Preferences (Preferencje systemowe)** z menu Apple.
- 2. Kliknij **Printers & Scanners (Drukarki i skanery)**.
- 3. Kliknij ikonę + pod panelem skanerów, po lewej stronie.
- 4. Kliknij **Add Printer or Scanner (Dodaj drukarkę lub skaner)…**. Wyświetlony zostanie ekran **Add (Dodaj)**.
- 5. Wybierz urządzenie Brother, a następnie wybierz **AirPrint** z menu podręcznego **Use (Użycie)**.
- 6. Kliknij **Add (Dodaj)**.

### **Powiązane informacje**

• [Skanowanie przy użyciu funkcji AirPrint](#page-336-0)

<span id="page-338-0"></span> [Strona główna](#page-1-0) > [Mobile](#page-326-0) > [AirPrint](#page-327-0) > [Skanowanie przy użyciu funkcji AirPrint](#page-336-0) > Skanowanie przy użyciu funkcji AirPrint (macOS)

# **Skanowanie przy użyciu funkcji AirPrint (macOS)**

**Pokrewne Modele**: DCP-B7520DW/MFC-B7715DW

Przed rozpoczęciem skanowania upewnij się, czy urządzenie firmy Brother znajduje się na liście skanerów na komputerze Mac.

- 1. Włóż dokument.
- 2. Wybierz **System Preferences (Preferencje systemowe)** z menu Apple.
- 3. Kliknij **Printers & Scanners (Drukarki i skanery)**.
- 4. Wybierz posiadane urządzenie firmy Brother z listy skanerów.
- 5. Kliknij kartę **Scan (Skanuj)**, a następnie kliknij przycisk **Open Scanner (Otwórz skaner)…**. Zostanie wyświetlony ekran Skaner.
- 6. Jeśli dokument jest umieszczany w podajniku ADF, zaznacz pole wyboru **Use Document Feeder (Użyj podajnika dokumentów)**, a następnie wybierz rozmiar dokumentu z menu podręcznego ustawienia rozmiaru skanu.
- 7. Wybierz folder docelowy lub aplikację docelową z menu podręcznego ustawiania miejsca docelowego.
- 8. Kliknij **Show Details (Pokaż szczegóły)**, aby w razie potrzeby zmienić ustawienia skanowania.

Podczas skanowania z szyby skanera można przycinać obrazy ręcznie, przeciągając wskaźnik myszy nad obszarem, który ma zostać zeskanowany.

9. Kliknij **Scan (Skanuj)**.

### **Powiązane informacje**

• [Skanowanie przy użyciu funkcji AirPrint](#page-336-0)

<span id="page-339-0"></span> [Strona główna](#page-1-0) > [Mobile](#page-326-0) > [AirPrint](#page-327-0) > Wysyłanie faksu przy użyciu funkcji AirPrint (w przypadku modeli MFC)

# **Wysyłanie faksu przy użyciu funkcji AirPrint (w przypadku modeli MFC)**

- [Przed rozpoczęciem wysyłania faksu przy użyciu funkcji AirPrint \(macOS\)](#page-340-0)
- [Wyślij faks przy użyciu funkcji AirPrint \(macOS\)](#page-341-0)

<span id="page-340-0"></span> [Strona główna](#page-1-0) > [Mobile](#page-326-0) > [AirPrint](#page-327-0) > [Wysyłanie faksu przy użyciu funkcji AirPrint \(w przypadku modeli](#page-339-0) [MFC\)](#page-339-0) > Przed rozpoczęciem wysyłania faksu przy użyciu funkcji AirPrint (macOS)

## **Przed rozpoczęciem wysyłania faksu przy użyciu funkcji AirPrint (macOS)**

**Pokrewne Modele**: MFC-B7715DW

Przed rozpoczęciem wysyłania faksu dodaj urządzenie Brother do listy drukarek na komputerze Mac. Sprawdź, czy posiadane urządzenie Brother jest podłączone do linii telefonicznej i działa prawidłowo.

- 1. Wybierz **System Preferences (Preferencje systemowe)** z menu Apple.
- 2. Kliknij **Printers & Scanners (Drukarki i skanery)**.
- 3. Kliknij ikonę + pod panelem drukarek, po lewej stronie.
- 4. Kliknij **Dodaj drukarkę lub skaner…**. Wyświetlony zostanie ekran **Add (Dodaj)**.
- 5. Wybierz urządzenie Brother, a następnie wybierz **AirPrint** z menu podręcznego **Use (Użycie)**.
- 6. Kliknij **Add (Dodaj)**.

#### **Powiązane informacje**

• [Wysyłanie faksu przy użyciu funkcji AirPrint \(w przypadku modeli MFC\)](#page-339-0)

<span id="page-341-0"></span> [Strona główna](#page-1-0) > [Mobile](#page-326-0) > [AirPrint](#page-327-0) > [Wysyłanie faksu przy użyciu funkcji AirPrint \(w przypadku modeli](#page-339-0) [MFC\)](#page-339-0) > Wyślij faks przy użyciu funkcji AirPrint (macOS)

# **Wyślij faks przy użyciu funkcji AirPrint (macOS)**

**Pokrewne Modele**: MFC-B7715DW

Upewnij się, czy urządzenie firmy Brother znajduje się na liście drukarek na komputerze Mac. W poniższym przykładzie założono korzystanie z programu Apple TextEdit.

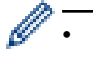

• Funkcja AirPrint obsługuje wyłącznie faksy monochromatyczne.

- 1. Upewnij się, że urządzenie Brother jest włączone.
- 2. W komputerze Mac otwórz plik, który chcesz wysłać jako faks.
- 3. Kliknij menu **File (Plik)**, a następnie wybierz **Print (Drukuj)**.
- 4. Kliknij menu podręczne **Printer (Drukarka)**, a następnie wybierz **Brother MFC-XXXX Fax** (gdzie XXXX to nazwa posiadanego modelu).
- 5. Wpisz dane odbiorcy faksu.
- 6. Kliknij **Fax (Faks)**.

### **Powiązane informacje**

• [Wysyłanie faksu przy użyciu funkcji AirPrint \(w przypadku modeli MFC\)](#page-339-0)

<span id="page-342-0"></span> [Strona główna](#page-1-0) > [Mobile](#page-326-0) > Drukowanie mobilne w systemie Windows

## **Drukowanie mobilne w systemie Windows**

#### **Pokrewne Modele**: DCP-B7520DW/MFC-B7715DW

Drukowanie mobilne w systemie Windows jest funkcją bezprzewodowego drukowania z urządzenia mobilnego Windows. Po połączeniu z tą samą siecią, do której jest podłączone urządzenie Brother, można drukować bez potrzeby instalowania sterownika drukarki w urządzeniu. Funkcję tę obsługuje wiele aplikacji Windows.

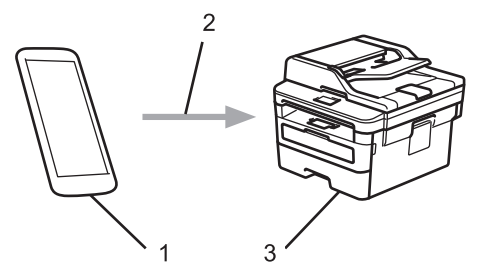

- 1. Urządzenie mobilne Windows (Windows 10 Mobile lub nowszy)
- 2. Połączenie Wi-Fi®
- 3. Urządzenie Brother

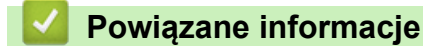

• [Mobile](#page-326-0)

<span id="page-343-0"></span> [Strona główna](#page-1-0) > [Mobile](#page-326-0) > Mopria® Print Service

# **Mopria® Print Service**

#### **Pokrewne Modele**: DCP-B7520DW/MFC-B7715DW

Mopria® Print Service jest funkcją drukowania dla urządzeń mobilnych Android™ (Android™ w wersji 4.4 lub nowszy) opracowaną przez Mopria® Alliance. Dzięki tej usłudze można łączyć się z siecią, z którą połączone jest urządzenie, i drukować bez dodatkowej konfiguracji. Wiele natywnych aplikacji Android™ obsługuje funkcję drukowania.

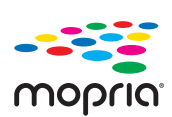

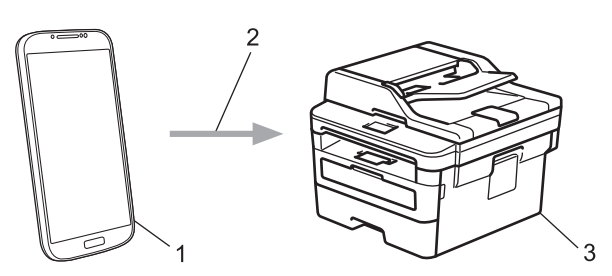

- 1. Android™ 4.4 lub nowszy
- 2. Połączenie Wi-Fi®
- 3. Urządzenie Brother

Należy pobrać aplikację Mopria® Print Service ze sklepu Google Play™ i zainstalować ją w urządzeniu Android™. Przed rozpoczęciem korzystania z tej usługi należy ją włączyć.

## **Powiązane informacje**

• [Mobile](#page-326-0)

<span id="page-344-0"></span> [Strona główna](#page-1-0) > [Mobile](#page-326-0) > Brother iPrint&Scan dla urządzeń mobilnych

## **Brother iPrint&Scan dla urządzeń mobilnych**

### **Pokrewne Modele**: DCP-B7520DW/MFC-B7710DN/MFC-B7715DW

Aplikacja Brother iPrint&Scan umożliwia drukowanie i skanowanie z różnych urządzeń mobilnych.

• Dla urządzeń z systemem Android™

Aplikacja Brother iPrint&Scan umożliwia korzystanie z funkcji urządzenia Brother bezpośrednio z urządzenia Android™ bez potrzeby korzystania z komputera.

Pobierz i zainstaluj program Brother iPrint&Scan z aplikacji sklepu Google Play™.

• Dla wszystkich obsługiwanych urządzeń z iOS, w tym iPhone, iPad i iPod touch

Program Brother iPrint&Scan umożliwia korzystanie z funkcji urządzenia Brother bezpośrednio z urządzenia iOS.

Pobierz i zainstaluj aplikację Brother iPrint&Scan z serwisu App Store.

• W przypadku urządzeń Windows

Aplikacja Brother iPrint&Scan umożliwia korzystanie z funkcji urządzenia Brother bezpośrednio z urządzenia Windows bez potrzeby korzystania z komputera.

Pobierz i zainstaluj aplikację Brother iPrint&Scan z serwisu Microsoft Store.

Więcej szczegółowych informacji, odwiedź [support.brother.com/ips.](https://support.brother.com/ips/)

### **Powiązane informacje**

- [Mobile](#page-326-0)
- **Powiązane tematy:**
- [Brother iPrint&Scan dla systemu Windows i komputerów Mac](#page-355-0)

<span id="page-345-0"></span> [Strona główna](#page-1-0) > ControlCenter

## **ControlCenter**

Użyj programu narzędziowego ControlCenter firmy Brother, aby uzyskać szybki dostęp do często używanych aplikacji. Program ControlCenter zapewnia bezpośredni dostęp do określonych aplikacji.

• [ControlCenter4 \(Windows\)](#page-346-0)

<span id="page-346-0"></span> [Strona główna](#page-1-0) > [ControlCenter](#page-345-0) > ControlCenter4 (Windows)

# **ControlCenter4 (Windows)**

- [Zmiana trybu działania w aplikacji ControlCenter4 \(Windows\)](#page-347-0)
- [Skanowanie w trybie domowym programu ControlCenter4 \(Windows\)](#page-84-0)
- [Skanowanie w trybie zaawansowanym programu ControlCenter4 \(Windows\)](#page-100-0)
- [Konfigurowanie urządzenia Brother za pomocą programu ControlCenter4 \(Windows\)](#page-351-0)
- [Tworzenie niestandardowej karty za pomocą aplikacji ControlCenter4 w trybie](#page-353-0) [zaawansowanym \(Windows\)](#page-353-0)

<span id="page-347-0"></span> [Strona główna](#page-1-0) > [ControlCenter](#page-345-0) > [ControlCenter4 \(Windows\)](#page-346-0) > Zmiana trybu działania w aplikacji ControlCenter4 (Windows)

# **Zmiana trybu działania w aplikacji ControlCenter4 (Windows)**

Narzędzie ControlCenter4 ma dwa tryby działania: **Tryb domowy** i **Tryb zaawansowany**. Tryb można zmienić w dowolnym momencie.

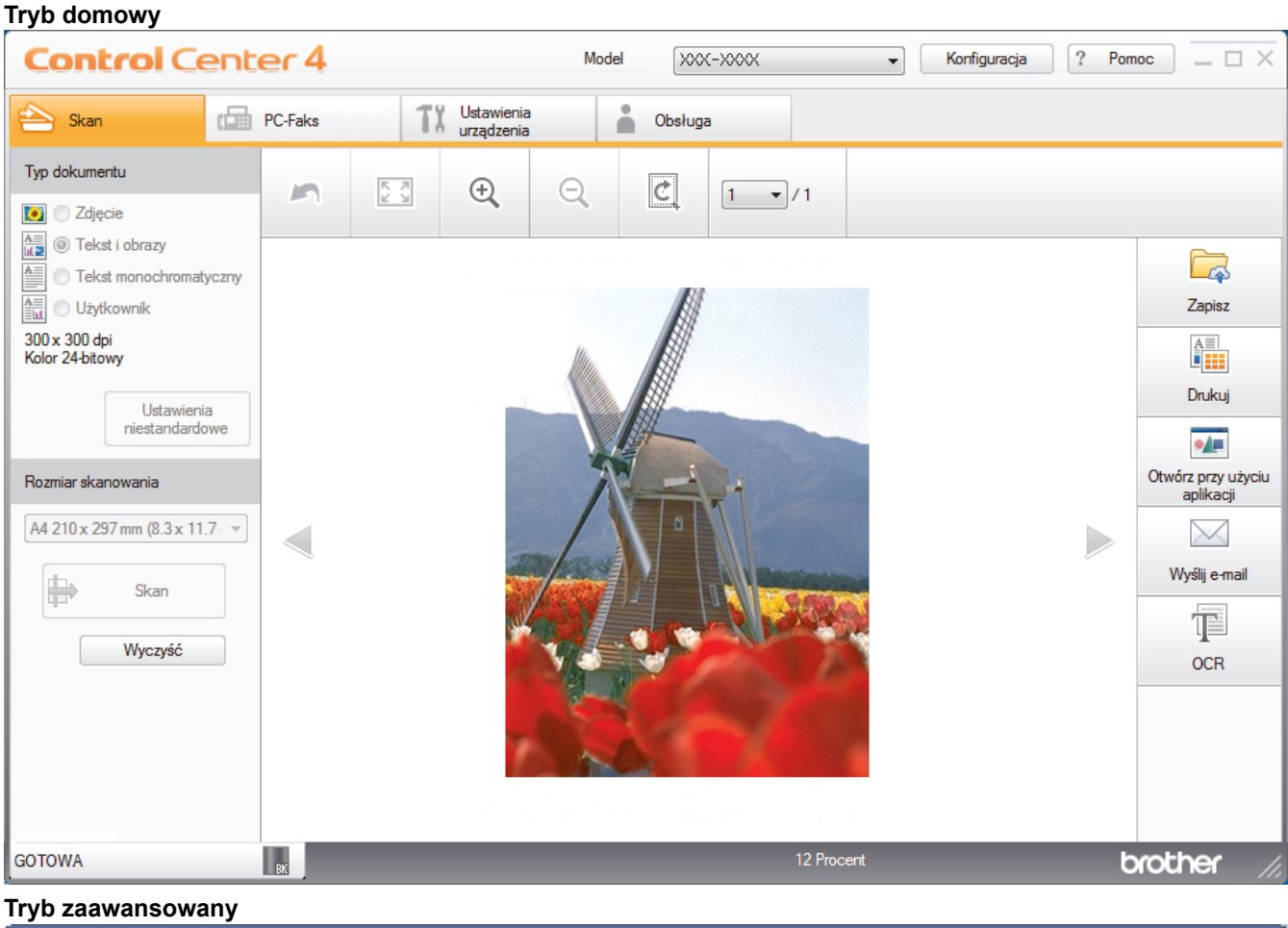

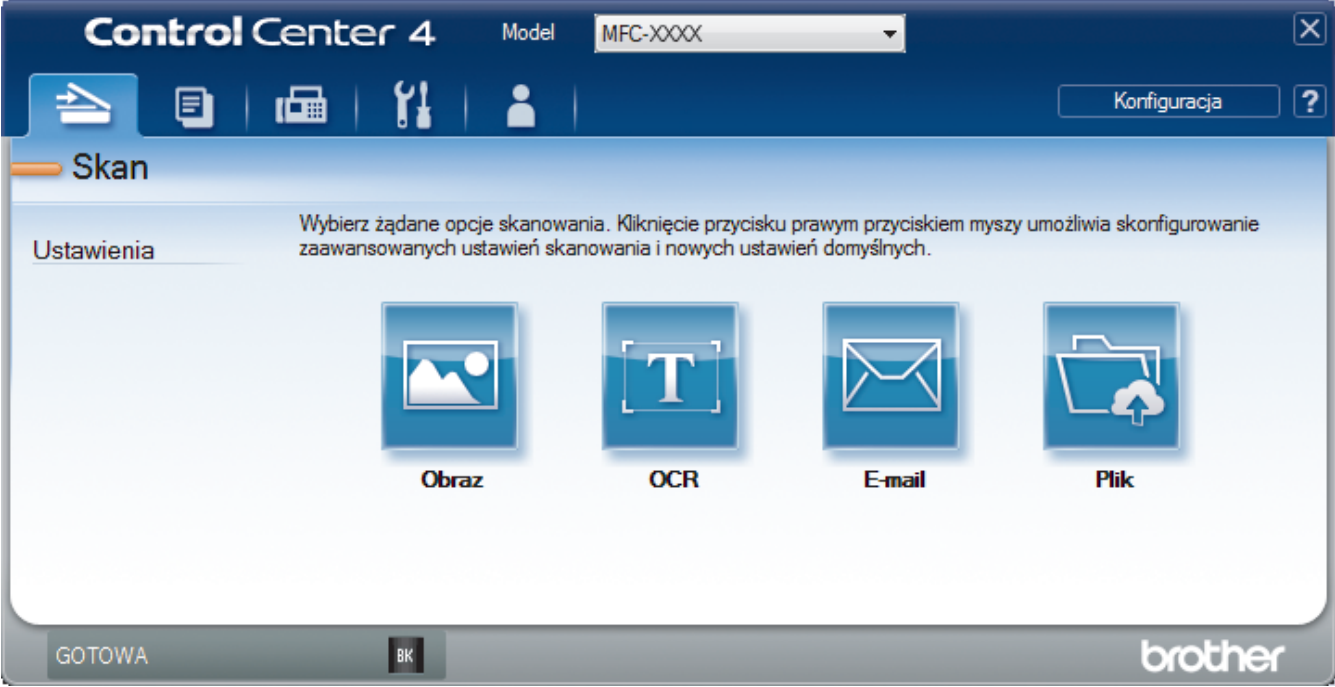

• **Tryb domowy**

Tryb domowy narzędzia ControlCenter4 umożliwia łatwy dostęp do głównych funkcji urządzenia.

• **Tryb zaawansowany**

Tryb zaawansowany narzędzia ControlCenter4 daje kontrolę nad szczegółowymi ustawieniami funkcji urządzenia i umożliwia spersonalizowanie jednoprzyciskowych operacji skanowania.

Aby zmienić tryb działania:

- 1. Kliknij ikonę (**ControlCenter4**) w obszarze powiadomień na pasku zadań, a następnie wybierz **Otwórz**.
- 2. Kliknij przycisk **Konfiguracja**, a następnie wybierz opcję **Wybór trybu**.
- 3. Wyświetlone zostanie okno dialogowe wyboru trybu. Wybierz opcję **Tryb domowy** lub **Tryb zaawansowany**.

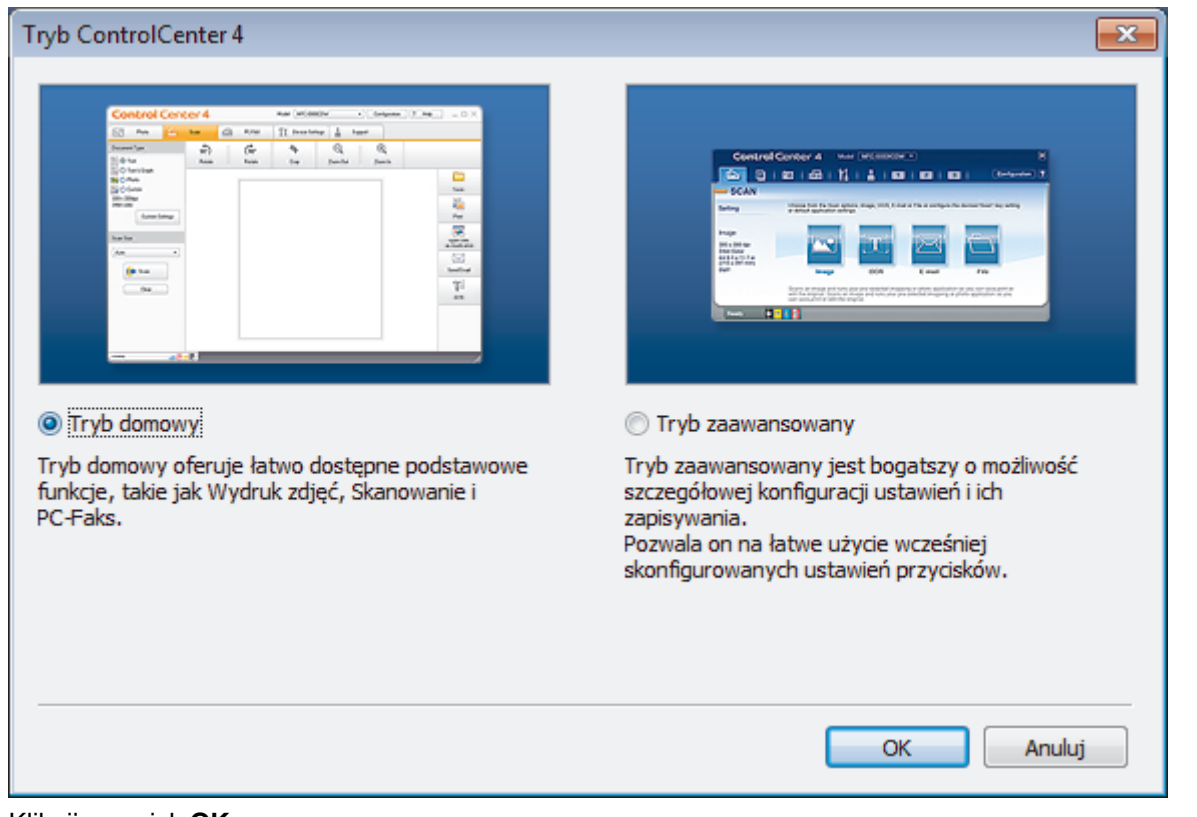

4. Kliknij przycisk **OK**.

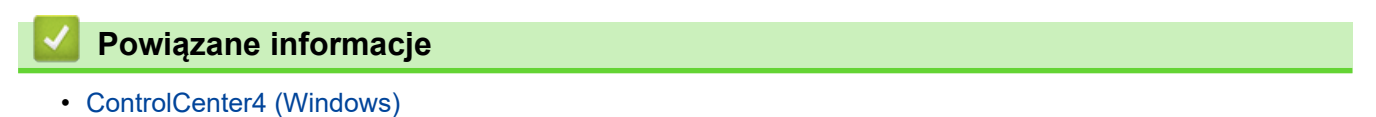

 [Strona główna](#page-1-0) > [ControlCenter](#page-345-0) > [ControlCenter4 \(Windows\)](#page-346-0) > Skanowanie w trybie domowym programu ControlCenter4 (Windows)

## **Skanowanie w trybie domowym programu ControlCenter4 (Windows)**

Przy użyciu programu ControlCenter4 w trybie domowym można uzyskać dostęp do głównych funkcji urządzenia.

- [Skanowanie w trybie domowym programu ControlCenter4 \(Windows\)](#page-85-0)
- [Zapisywanie zeskanowanych danych do folderu w pliku PDF za pomocą aplikacji](#page-96-0) [ControlCenter4 \(Windows\)](#page-96-0)
- [Ustawienia skanowania dla aplikacji ControlCenter4 w trybie domowym \(Windows\)](#page-98-0)

 [Strona główna](#page-1-0) > [ControlCenter](#page-345-0) > [ControlCenter4 \(Windows\)](#page-346-0) > Skanowanie w trybie zaawansowanym programu ControlCenter4 (Windows)

## **Skanowanie w trybie zaawansowanym programu ControlCenter4 (Windows)**

Tryb zaawansowany narzędzia ControlCenter4 daje kontrolę nad szczegółowymi ustawieniami funkcji urządzenia i umożliwia spersonalizowanie jednoprzyciskowych operacji skanowania.

- [Skanowanie zdjęć i grafiki za pomocą programu ControlCenter4 w trybie](#page-101-0) [zaawansowanym \(Windows\)](#page-101-0)
- [Zapisz skanowane dane w folderze jako plik PDF za pomocą trybu zaawansowanego](#page-103-0) aplikacii ControlCenter4 (Windows)
- [Skanowanie obu stron karty identyfikacyjnej za pomocą aplikacji ControlCenter4 w trybie](#page-105-0) [zaawansowanym \(Windows\)](#page-105-0)
- [Skanowanie do załącznika wiadomości e-mail za pomocą aplikacji ControlCenter4 w](#page-107-0) [trybie zaawansowanym \(Windows\)](#page-107-0)
- [Skanowanie do edytowalnego pliku tekstowego \(OCR\) za pomocą aplikacji](#page-109-0) [ControlCenter4 w trybie zaawansowanym \(Windows\)](#page-109-0)
- [Ustawienia skanowania dla aplikacji ControlCenter4 w trybie zaawansowanym](#page-111-0) [\(Windows\)](#page-111-0)

<span id="page-351-0"></span> [Strona główna](#page-1-0) > [ControlCenter](#page-345-0) > [ControlCenter4 \(Windows\)](#page-346-0) > Konfigurowanie urządzenia Brother za pomocą programu ControlCenter4 (Windows)

## **Konfigurowanie urządzenia Brother za pomocą programu ControlCenter4 (Windows)**

**Pokrewne Modele**: MFC-B7710DN/MFC-B7715DW

- 1. Kliknij ikonę (**ControlCenter4**) w obszarze powiadomień na pasku zadań, a następnie kliknij przycisk **Otwórz**.
- 2. Kliknij kartę **Ustawienia urządzenia**.
- 3. Kliknij przycisk **Zdalna konfiguracja**.
- 4. Skonfiguruj ustawienia stosownie do potrzeb.

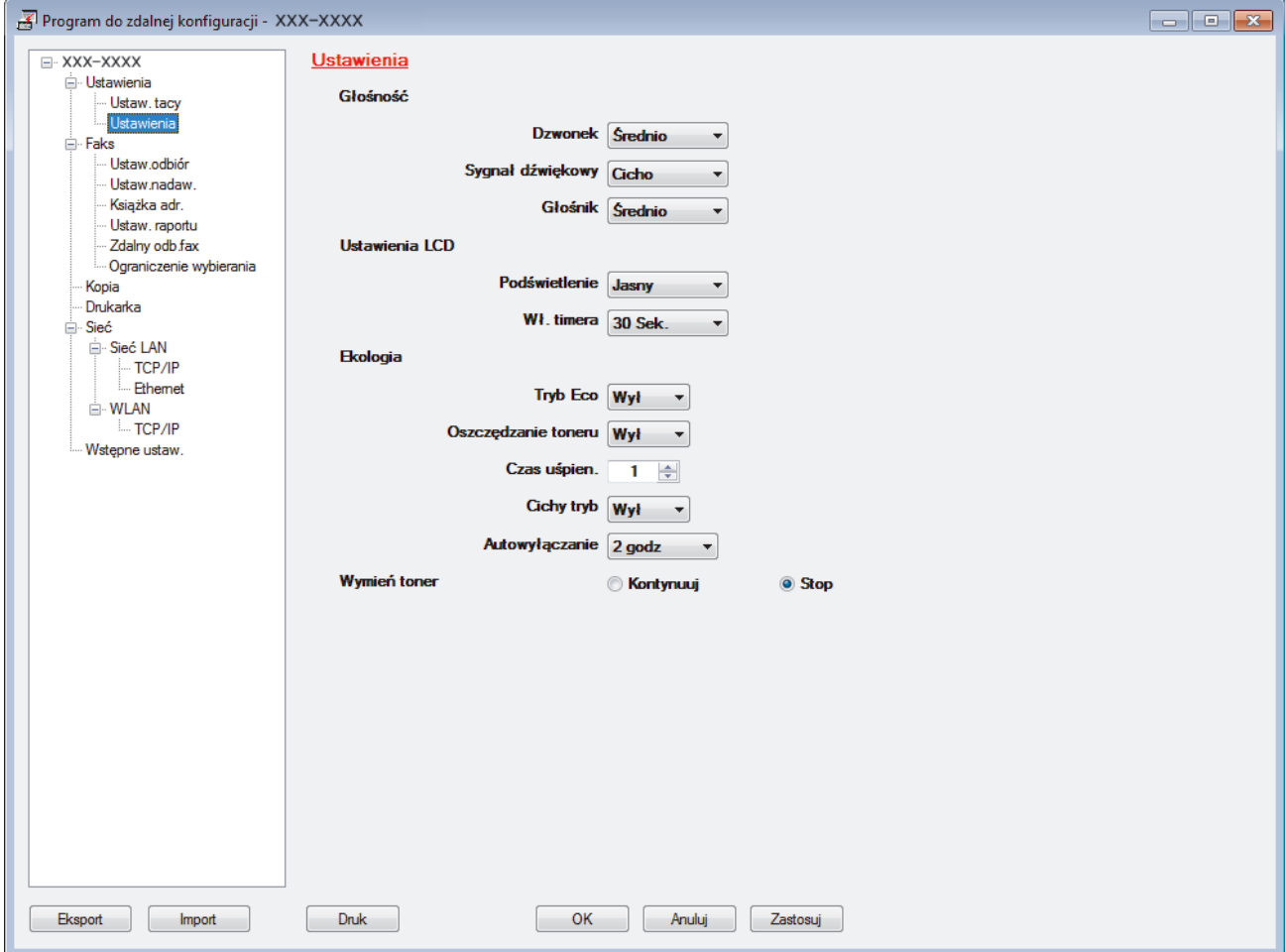

#### **Eksport**

Kliknij, aby zapisać bieżące ustawienia konfiguracji do pliku.

Kliknij **Eksport**, aby zapisać książkę adresową lub wszystkie ustawienia urządzenia.

#### **Import**

Kliknij, aby zaimportować plik i zapoznać się z jego ustawieniami.

#### **Druk**

Kliknij, aby wydrukować wybrane elementy za pomocą urządzenia. Danych nie można wydrukować, dopóki nie zostaną wczytane do urządzenia. Kliknij przycisk **Zastosuj**, aby wczytać nowe dane do urządzenia, a następnie kliknij przycisk **Druk**.

#### **OK**

Kliknij, aby rozpocząć wczytywanie danych do urządzenia i wyjść z programu zdalnej konfiguracji. Jeśli pojawi się komunikat o błędzie, potwierdź poprawność danych i kliknij przycisk **OK**.

#### **Anuluj**

Kliknij, aby wyjść z programu zdalnej konfiguracji bez wczytywania danych do urządzenia.

#### **Zastosuj**

Kliknij, aby wczytać dane do urządzenia bez wychodzenia z programu zdalnej konfiguracji.

- 5. Kliknij przycisk **OK**.
- Jeśli komputer jest chroniony zaporą i nie może użyć funkcji Konfiguracji zdalnej, konieczne może być skonfigurowanie ustawień zapory, by umożliwić komunikację przez port numer 137 i 161.
- Jeśli używana jest zapora systemu Windows i zainstalowano oprogramowanie Brother i sterowniki z instalacyjnej płyty, niezbędne ustawienia zapory zostały już skonfigurowane.

### **Powiązane informacje**

- [ControlCenter4 \(Windows\)](#page-346-0)
- [Zdalna konfiguracja \(Windows\)](#page-480-0)

<span id="page-353-0"></span> [Strona główna](#page-1-0) > [ControlCenter](#page-345-0) > [ControlCenter4 \(Windows\)](#page-346-0) > Tworzenie niestandardowej karty za pomocą aplikacji ControlCenter4 w trybie zaawansowanym (Windows)

## **Tworzenie niestandardowej karty za pomocą aplikacji ControlCenter4 w trybie zaawansowanym (Windows)**

Można utworzyć do trzech dostosowanych kart, z których każda może zawierać do pięciu dostosowanych przycisków z preferowanymi ustawieniami.

Wybierz opcję **Tryb zaawansowany** w ustawieniu trybu dla narzędzia ControlCenter4.

- 1. Kliknij ikonę (**ControlCenter4**) w obszarze powiadomień na pasku zadań, a następnie kliknij przycisk **Otwórz**.
- 2. Kliknij przycisk **Konfiguracja**, a następnie wybierz opcję **Utwórz kartę użytkownika**. Zostanie utworzona niestandardowa karta.
- 3. Aby zmienić nazwę niestandardowej karty, kliknij ją prawym przyciskiem myszy, a następnie wybierz polecenie **Zmień nazwę karty użytkownika**.
- 4. Kliknij przycisk **Konfiguracja**, wybierz opcję **Utwórz przycisk użytkownika**, a następnie zaznacz przycisk, który chcesz utworzyć.

Zostanie wyświetlone okno dialogowe ustawień.

5. Wprowadź nazwę przycisku, a następnie zmień ustawienia według preferencji. Kliknij przycisk **OK**.

Dostępne opcje ustawień zależą od wybranego przycisku.

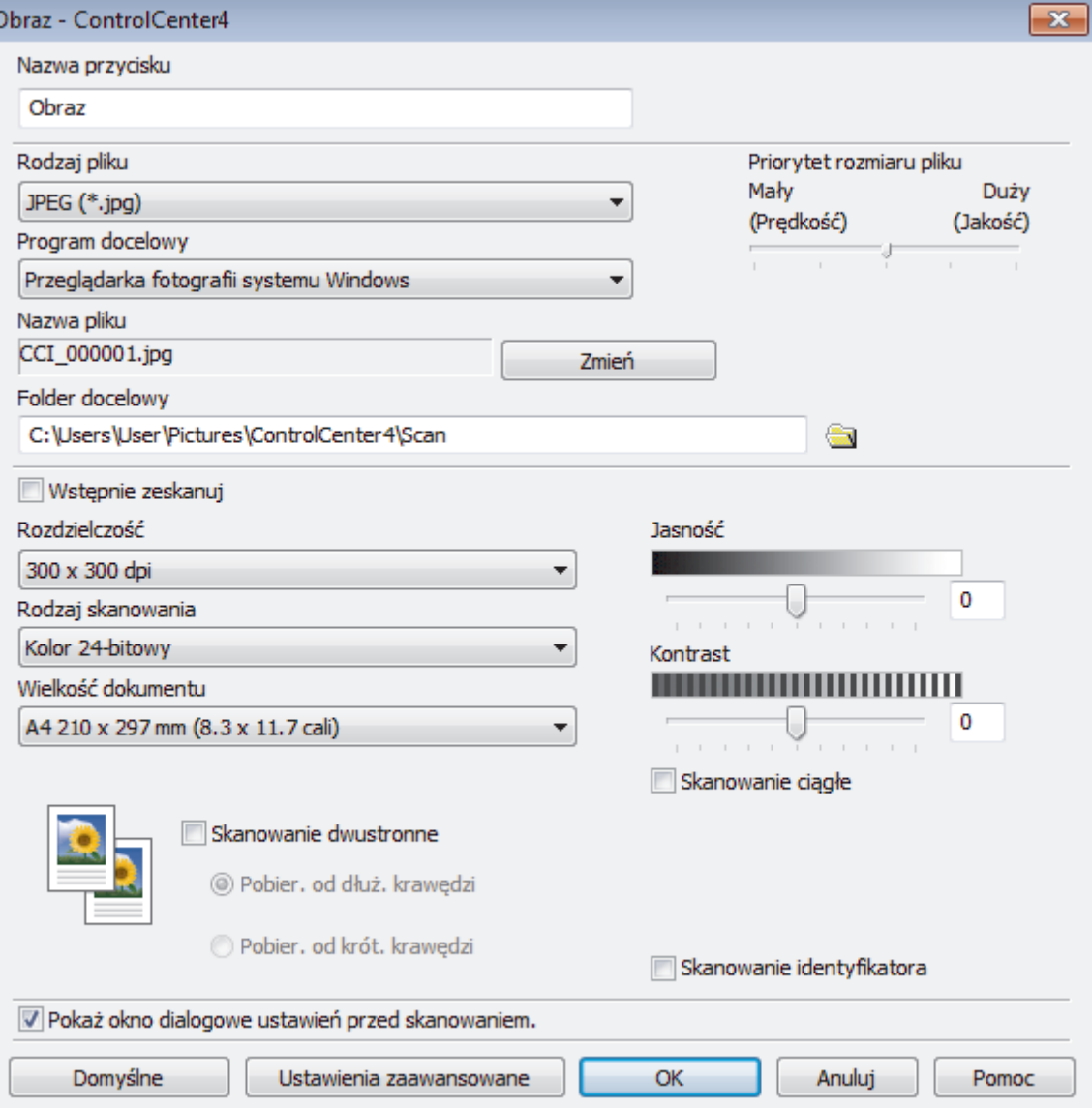

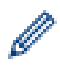

Istnieje możliwość zmiany lub usunięcia utworzonej karty, przycisku lub ustawień. Kliknij przycisk **Konfiguracja**, a następnie postępuj zgodnie ze wskazówkami w menu.

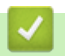

# **Powiązane informacje**

• [ControlCenter4 \(Windows\)](#page-346-0)

<span id="page-355-0"></span> [Strona główna](#page-1-0) > Brother iPrint&Scan dla systemu Windows i komputerów Mac

## **Brother iPrint&Scan dla systemu Windows i komputerów Mac**

- [Omówienie programu Brother iPrint&Scan](#page-356-0)
- [Brother iPrint&Scan dla urządzeń mobilnych](#page-344-0)
- [Skanowanie za pomocą programu Brother iPrint&Scan \(Mac\)](#page-125-0)

<span id="page-356-0"></span> [Strona główna](#page-1-0) > [Brother iPrint&Scan dla systemu Windows i komputerów Mac](#page-355-0) > Omówienie programu Brother iPrint&Scan

## **Omówienie programu Brother iPrint&Scan**

Użyj programu Brother iPrint&Scan dla systemu Windows i komputerów Mac, aby drukować i skanować z komputera.

Następujące ekrany przedstawiają przykład programu Brother iPrint&Scan dla systemu Windows. Rzeczywisty ekran może różnić się w zależności od wersji aplikacji.

System Windows

Przejdź na stronę **Pobieranie** swojego modelu w witrynie Brother Solutions Center pod adresem [support.brother.com,](https://support.brother.com/) aby pobrać najnowszą aplikację.

• Dla komputerów Mac

Pobierz i zainstaluj aplikację Brother iPrint&Scan z serwisu App Store.

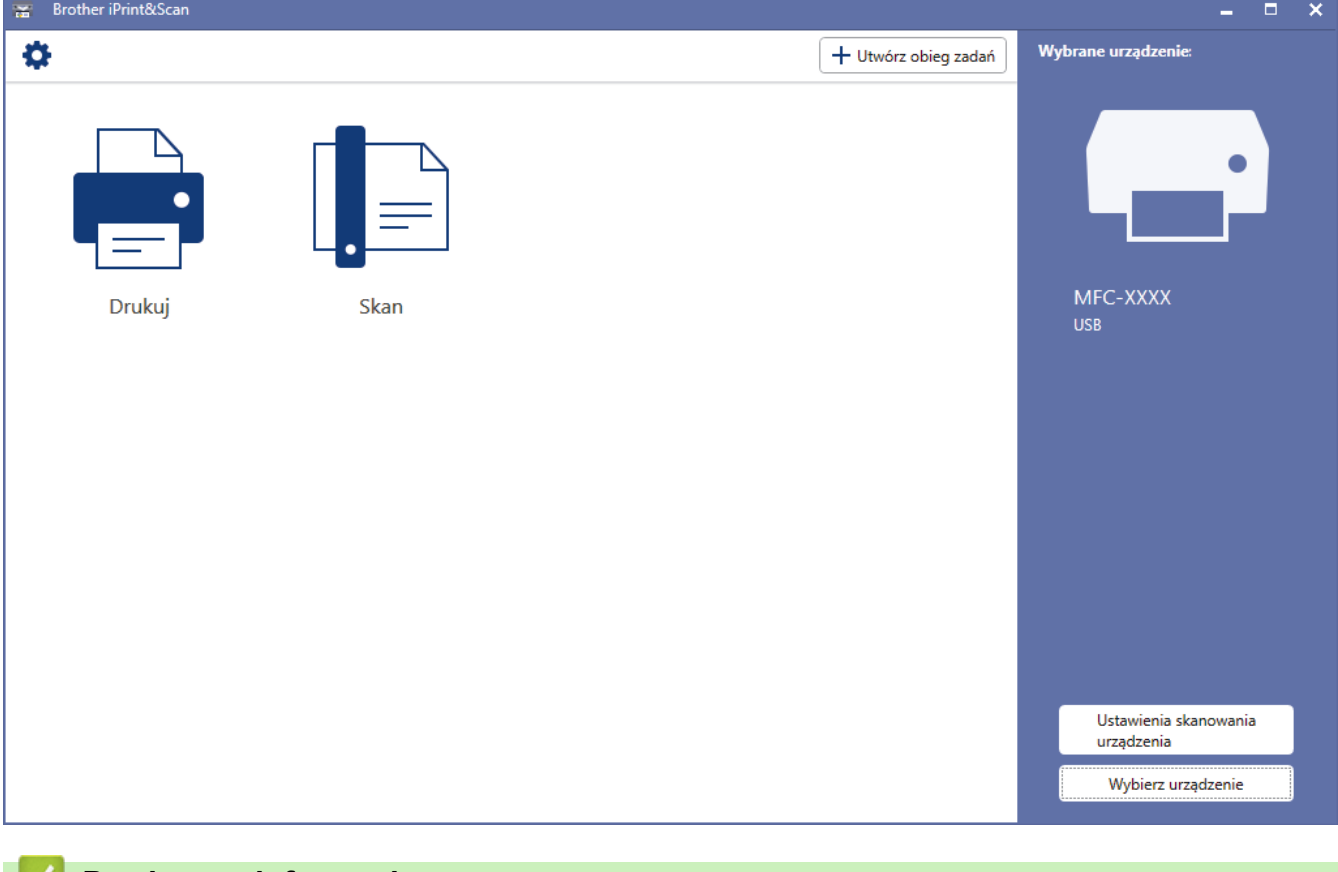

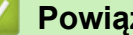

## **Powiązane informacje**

• [Brother iPrint&Scan dla systemu Windows i komputerów Mac](#page-355-0)

<span id="page-357-0"></span> [Strona główna](#page-1-0) > Rozwiązywanie problemów

## **Rozwiązywanie problemów**

Ta sekcja pomaga w rozwiązywaniu typowych problemów, jakie mogą wystąpić podczas eksploatacji urządzenia Brother. Większość problemów można usunąć samodzielnie.

## **WAŻNE**

Aby uzyskać pomoc techniczną, należy skontaktować się z centrum obsługi klienta firmy Brother lub lokalnym przedstawicielem firmy Brother.

Użycie materiałów eksploatacyjnych firmy innej niż Brother może mieć wpływ na jakość druku, wydajność sprzętu i niezawodność urządzenia.

(MFC-B7710DN/MFC-B7715DW)

Aby zapobiec utracie danych z odebranych faksów zapisanych w pamięci urządzenia, przed wyłączeniem urządzenia przenieś te dane do innego urządzenia faksowego lub komputera.

Jeśli potrzebujesz dodatkowej pomocy, przejdź do witryny Brother Solutions Center pod adresem [support.brother.com](https://support.brother.com/).

Najpierw sprawdź, czy:

- Przewód zasilający urządzenia jest podłączony prawidłowo i zasilanie urządzenia jest włączone. ▶▶ *Podręcznik szybkiej obsługi*
- Wszystkie materiały ochronne zostały usunięte. uu *Podręcznik szybkiej obsługi*
- Papier jest prawidłowo załadowany do tacy papieru.
- Przewody interfejsu są dokładnie podłączone do urządzenia i komputera lub połączenie bezprzewodowe jest skonfigurowane zarówno w urządzeniu, jak i w komputerze.
- Komunikaty o błędach i konserwacji

Jeśli kontrole nie pozwoliły rozwiązać problemu, zidentyfikuj problem, a następnie >> Powiązane informacje

### **Powiązane informacje**

- [Komunikaty o błędach i konserwacji](#page-358-0)
- [Zacięcia dokumentów](#page-363-0)
- [Zacięcia papieru](#page-367-0)
- [Problemy z drukowaniem](#page-377-0)
- [Poprawa jakości wydruku](#page-380-0)
- [Problemy z telefonem i faksem](#page-386-0)
- [Problemy z siecią](#page-393-0)
- [Problemy związane z funkcją AirPrint](#page-404-0)
- [Inne problemy](#page-405-0)
- [Przesyłanie faksów lub raportu dziennika faksów](#page-407-0)
- [Informacje o urządzeniu](#page-411-0)

<span id="page-358-0"></span> [Strona główna](#page-1-0) > [Rozwiązywanie problemów](#page-357-0) > Komunikaty o błędach i konserwacji

## **Komunikaty o błędach i konserwacji**

W przypadku każdego zaawansowanego urządzenia biurowego mogą pojawiać się błędy, a materiały eksploatacyjne mogą wymagać wymiany. Jeśli dojdzie do takiej sytuacji, urządzenie samoczynnie zidentyfikuje błąd lub wymaganą czynność konserwacyjną i wyśle odpowiedni komunikat. Najczęściej występujące komunikaty o błędach i konserwacji zostały przedstawione w tabeli.

Korekcję większości błędów i rutynową obsługę konserwacyjną można przeprowadzić samodzielnie. Więcej wskazówek można znaleźć na stronie [support.brother.com](https://support.brother.com/) i klikając łącze **Odpowiedzi na często zadawane pytania i rozwiązywanie problemów**.

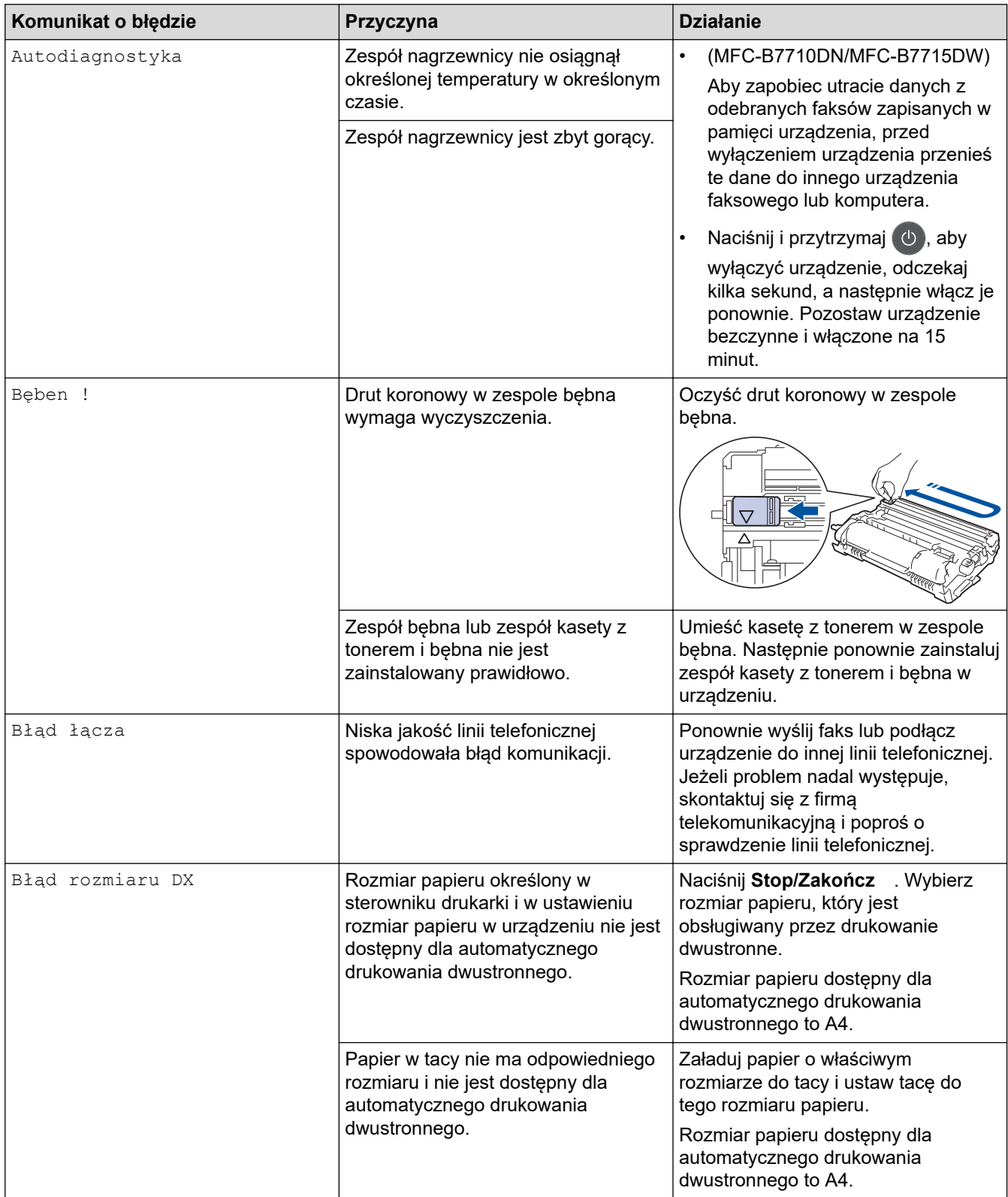

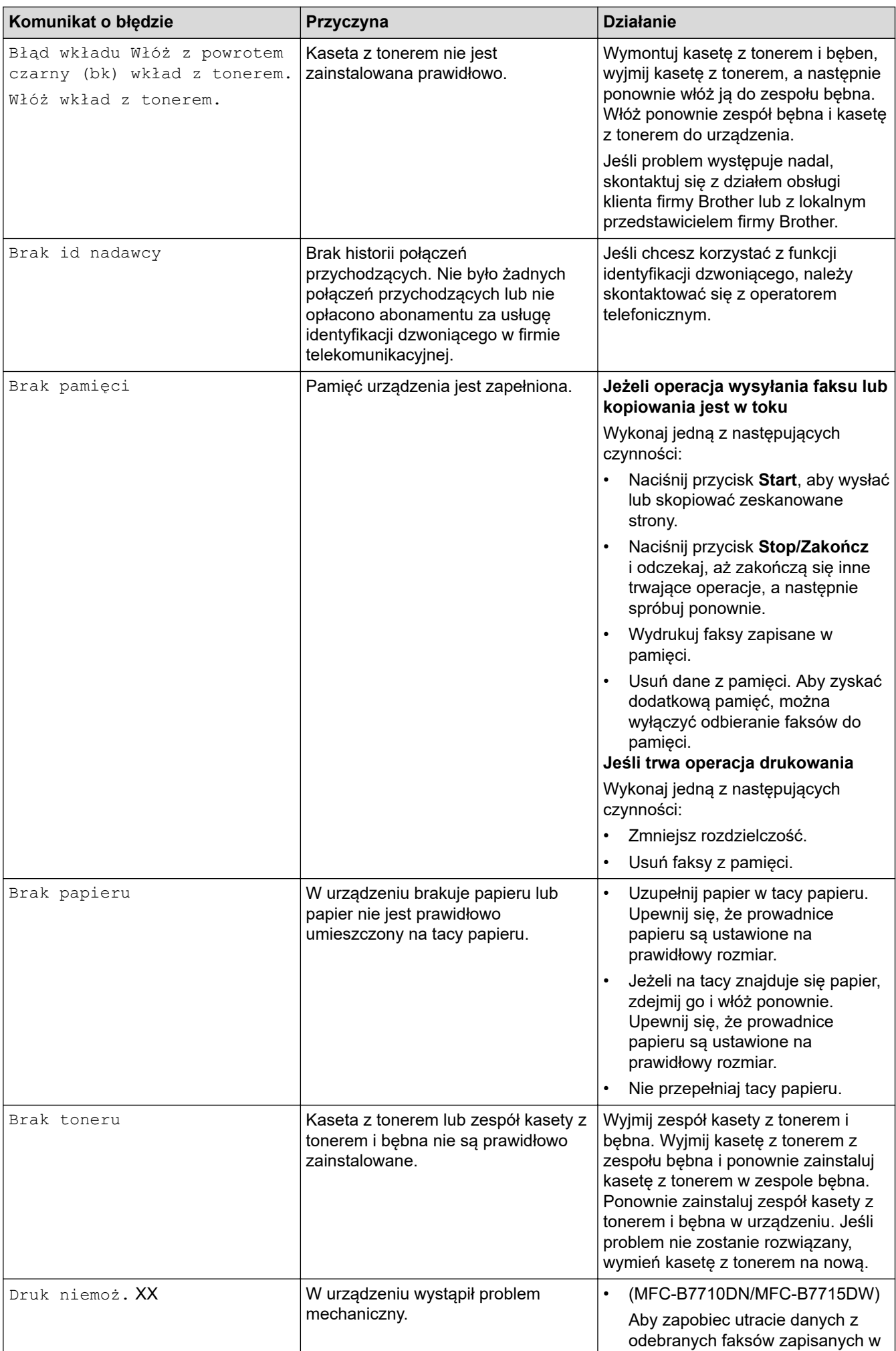
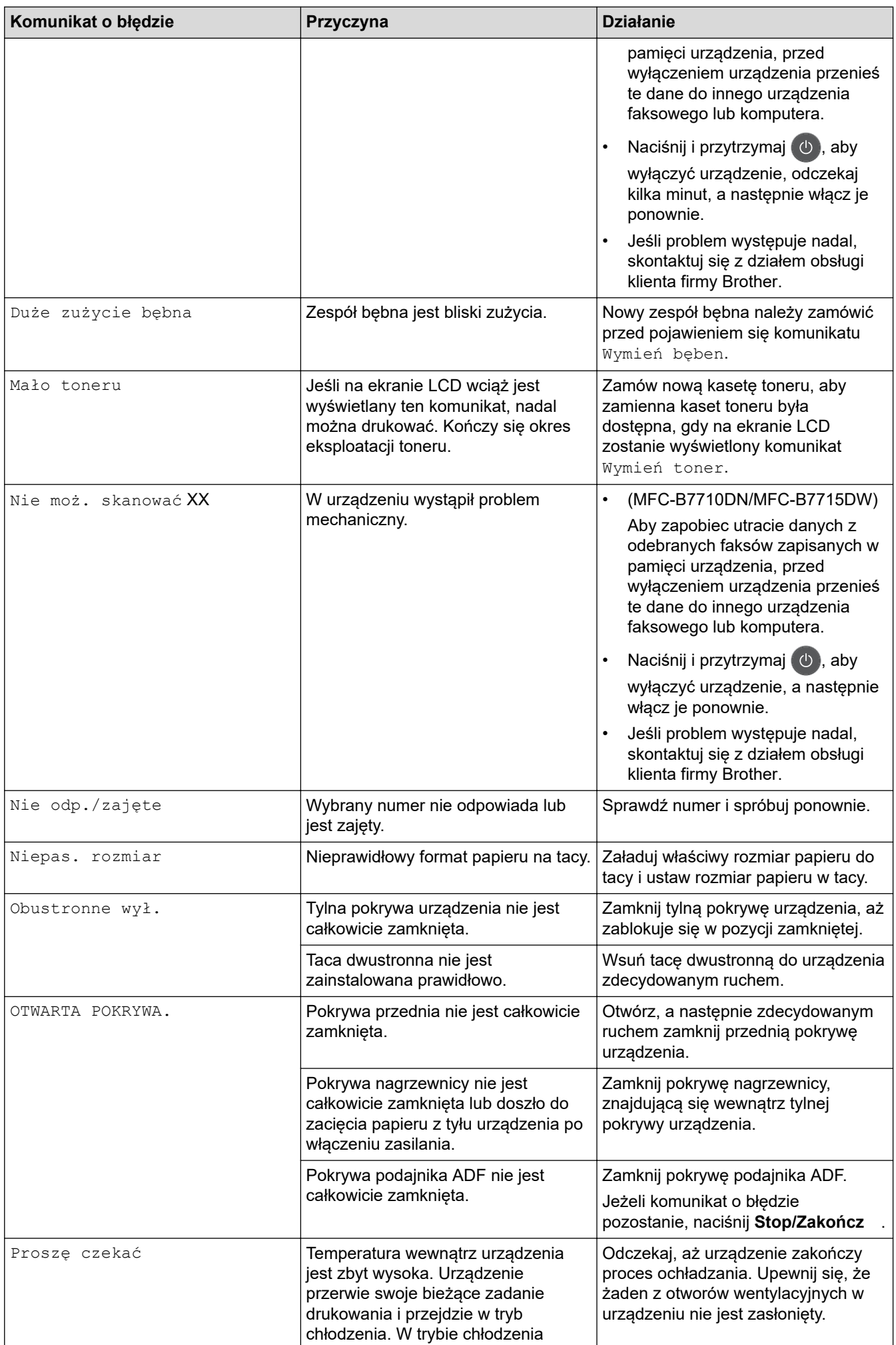

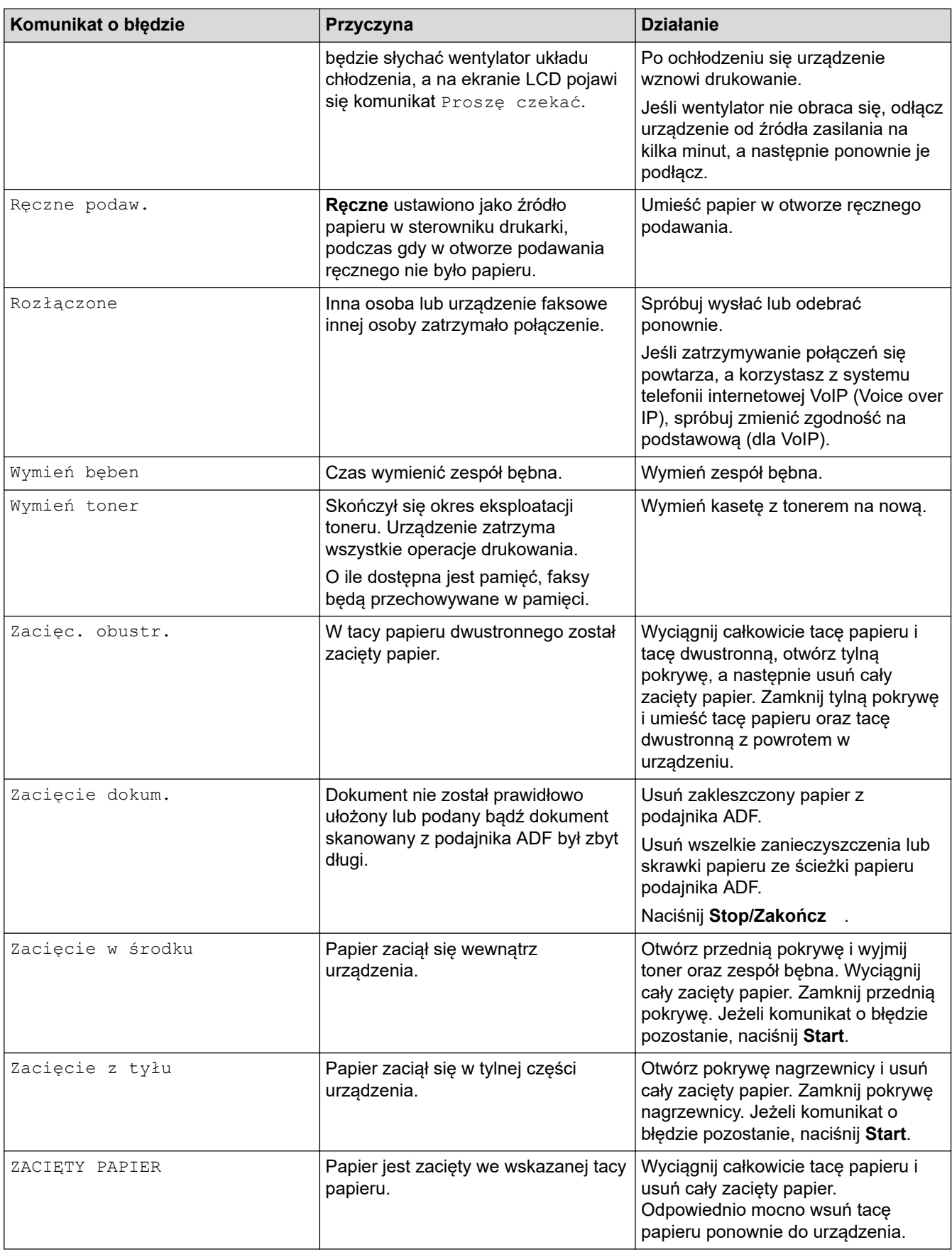

# **Powiązane informacje**

• [Rozwiązywanie problemów](#page-357-0)

### **Powiązane tematy:**

✓

- [Wymiana materiałów eksploatacyjnych](#page-418-0)
- [Wymiana zespołu bębna](#page-423-0)
- [Czyszczenie drutu koronowego](#page-428-0)
- [Drukowanie faksu zapisanego w pamięci urządzenia](#page-176-0)

<span id="page-363-0"></span> [Strona główna](#page-1-0) > [Rozwiązywanie problemów](#page-357-0) > Zacięcia dokumentów

## **Zacięcia dokumentów**

**Pokrewne Modele**: MFC-B7710DN/MFC-B7715DW

- [Dokument zaciął się na górze zespołu podajnika ADF](#page-364-0)
- [Dokument zaciął się pod pokrywą dokumentów](#page-365-0)
- [Usuń z podajnika ADF zacięte skrawki papieru](#page-366-0)

<span id="page-364-0"></span> [Strona główna](#page-1-0) > [Rozwiązywanie problemów](#page-357-0) > [Zacięcia dokumentów](#page-363-0) > Dokument zaciął się na górze zespołu podajnika ADF

# **Dokument zaciął się na górze zespołu podajnika ADF**

**Pokrewne Modele**: MFC-B7710DN/MFC-B7715DW

- 1. Wyjmij z podajnika ADF papier, który nie jest zacięty.
- 2. Otwórz pokrywę podajnika ADF.
- 3. Wyciągnij zacięty dokument w lewo. Jeżeli dokument został naderwany lub podarty, należy usunąć wszystkie małe skrawki papieru, aby zapobiec zakleszczaniu się papieru w przyszłości.

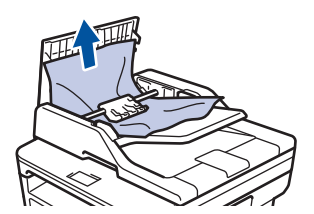

- 4. Zamknij pokrywę podajnika ADF.
- 5. Naciśnij **Stop/Zakończ** .

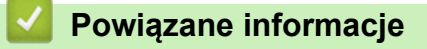

• [Zacięcia dokumentów](#page-363-0)

<span id="page-365-0"></span> [Strona główna](#page-1-0) > [Rozwiązywanie problemów](#page-357-0) > [Zacięcia dokumentów](#page-363-0) > Dokument zaciął się pod pokrywą dokumentów

# **Dokument zaciął się pod pokrywą dokumentów**

**Pokrewne Modele**: MFC-B7710DN/MFC-B7715DW

- 1. Wyjmij z podajnika ADF papier, który nie jest zacięty.
- 2. Podnieś pokrywę dokumentów.
- 3. Wyciągnij zacięty dokument w prawo. Jeżeli dokument został naderwany lub podarty, należy usunąć wszystkie małe skrawki papieru, aby zapobiec zakleszczaniu się papieru w przyszłości.

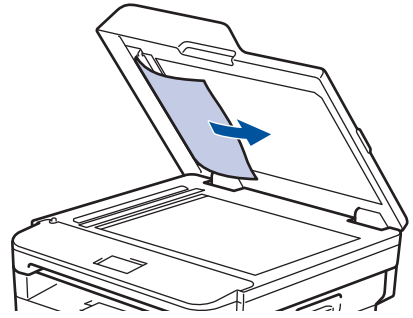

- 4. Zamknij pokrywę dokumentów.
- 5. Naciśnij **Stop/Zakończ** .

### **Powiązane informacje**

• [Zacięcia dokumentów](#page-363-0)

<span id="page-366-0"></span> [Strona główna](#page-1-0) > [Rozwiązywanie problemów](#page-357-0) > [Zacięcia dokumentów](#page-363-0) > Usuń z podajnika ADF zacięte skrawki papieru

# **Usuń z podajnika ADF zacięte skrawki papieru**

**Pokrewne Modele**: MFC-B7710DN/MFC-B7715DW

- 1. Podnieś pokrywę dokumentów.
- 2. Włóż kawałek sztywnego papieru, na przykład kartonu, do podajnika ADF, aby przepchnąć wszelkie małe skrawki papieru.

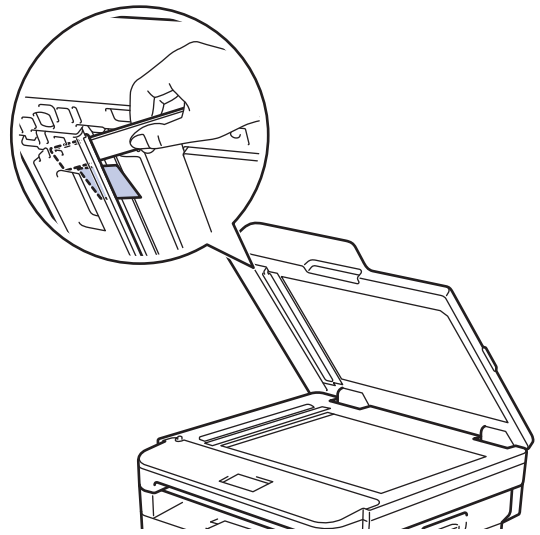

- 3. Zamknij pokrywę dokumentów.
- 4. Naciśnij **Stop/Zakończ** .

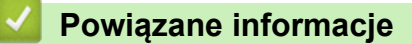

• [Zacięcia dokumentów](#page-363-0)

<span id="page-367-0"></span> [Strona główna](#page-1-0) > [Rozwiązywanie problemów](#page-357-0) > Zacięcia papieru

## **Zacięcia papieru**

Zawsze wyjmuj pozostały papier z tacy papieru i wyrównuj stos podczas wkładania nowego papieru. Dzięki temu zapobiega się podawaniu do urządzenia kilku kartek papieru na raz i pozwala uniknąć zacięć papieru.

- [Papier zaciął się w tacy papieru](#page-368-0)
- [Papier zaciął się na tacy wyjściowej papieru](#page-370-0)
- [Papier zaciął się w tylnej części urządzenia](#page-371-0)
- [Papier zaciął się wewnątrz urządzenia](#page-373-0)
- [Papier zaciął się w tacy dwustronnej](#page-375-0)

<span id="page-368-0"></span> [Strona główna](#page-1-0) > [Rozwiązywanie problemów](#page-357-0) > [Zacięcia papieru](#page-367-0) > Papier zaciął się w tacy papieru

## **Papier zaciął się w tacy papieru**

Jeśli panel sterowania urządzenia lub aplikacja Status Monitor wskazują zacięcie papieru na tacy papieru, wykonaj poniższe czynności:

1. Wysuń całkowicie tacę papieru z urządzenia.

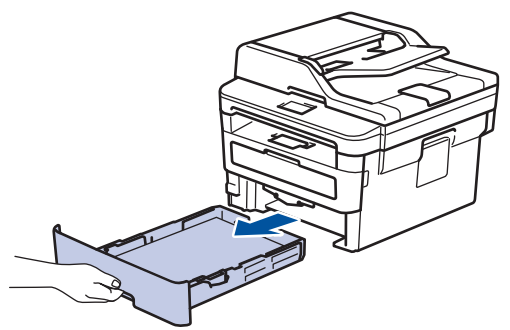

2. Powoli wyciągnij zacięty papier.

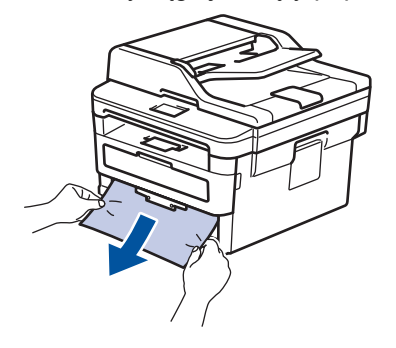

Pociągnięcie zablokowanego papieru oburącz w dół ułatwia jego usunięcie.

3. Przekartkuj stos papieru, aby zapobiec kolejnym zacięciom, i ustaw prowadnice papieru tak, aby pasowały do jego rozmiaru.

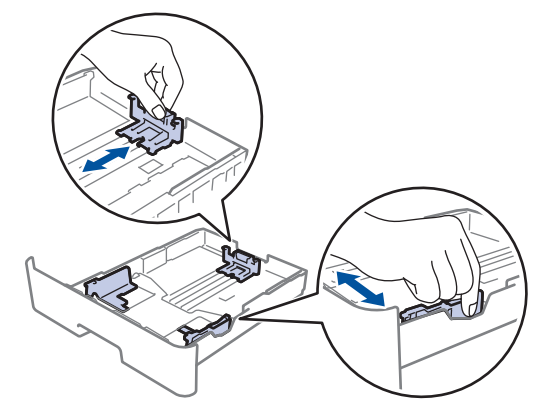

4. Upewnij się, że papier znajduje się poniżej znaku maksymalnej ilości papieru ( $\blacktriangledown \blacktriangledown \blacktriangledown$ ).

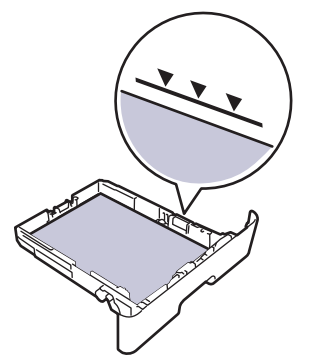

5. Wsuń tacę papieru głęboko do urządzenia.

# **Powiązane informacje**

• [Zacięcia papieru](#page-367-0)

∣√

<span id="page-370-0"></span> [Strona główna](#page-1-0) > [Rozwiązywanie problemów](#page-357-0) > [Zacięcia papieru](#page-367-0) > Papier zaciął się na tacy wyjściowej papieru

# **Papier zaciął się na tacy wyjściowej papieru**

Jeśli papier zaciął się w tacy wyjściowej, wykonaj poniższe czynności:

1. Użyj obu rąk do otwarcia skanera.

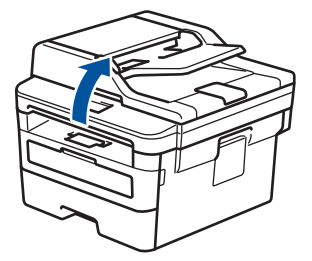

2. Wyjmij papier.

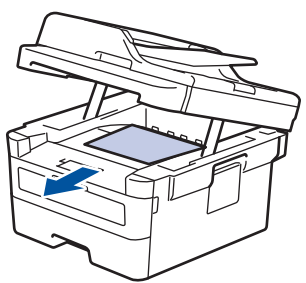

3. Zamknij skaner obiema rękami.

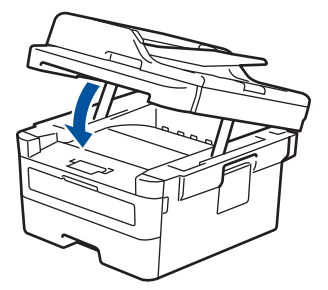

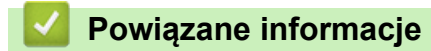

• [Zacięcia papieru](#page-367-0)

<span id="page-371-0"></span> [Strona główna](#page-1-0) > [Rozwiązywanie problemów](#page-357-0) > [Zacięcia papieru](#page-367-0) > Papier zaciął się w tylnej części urządzenia

# **Papier zaciął się w tylnej części urządzenia**

Jeżeli panel sterowania urządzenia lub aplikacja Status Monitor wskazuje zacięcie z tyłu (tył) urządzenia, wykonaj następujące czynności:

- 1. Pozostaw urządzenie włączone przez 10 minut, aby wewnętrzny wentylator schłodził bardzo gorące części znajdujące się wewnątrz urządzenia.
- 2. Otwórz tylną pokrywę.

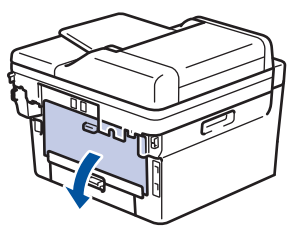

3. Pociągnij niebieskie dźwignie po lewej i prawej stronie do siebie, aby zwolnić pokrywę nagrzewnicy.

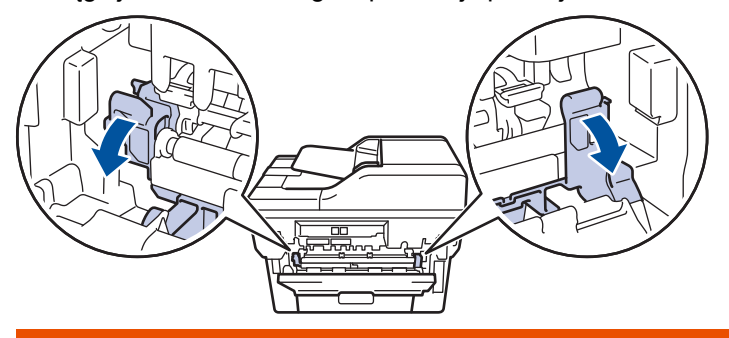

# **OSTRZEŻENIE**

#### GORĄCA POWIERZCHNIA

Części wewnętrzne urządzenia są bardzo gorące. Przed dotknięciem wewnętrznych części urządzenia poczekaj, aż urządzenie ostygnie.

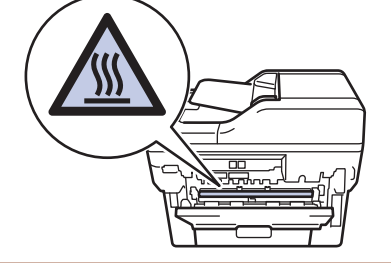

Jeżeli zielone dźwignie koperty wewnątrz pokrywy tylnej są ściągnięte w dół do położenia koperty, podnieś te dźwignie do położenia wyjściowego przed pociągnięciem zielonych uchwytów w dół.

4. Obiema rękami delikatnie wyciągnij zacięty papier z zespołu nagrzewnicy.

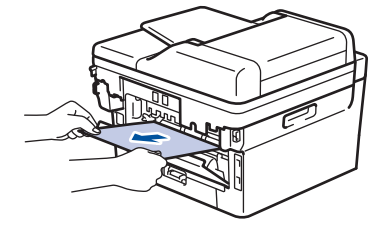

5. Zamknij pokrywę nagrzewnicy.

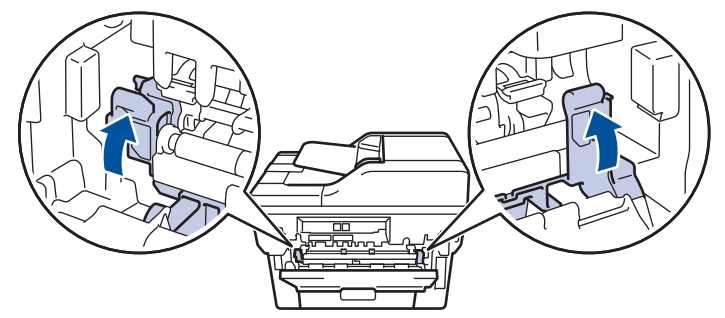

W przypadku drukowania na kopertach pociągnij w dół zielone dźwignie koperty z powrotem w położenie koperty przed zamknięciem pokrywy tylnej.

6. Zamknij tylną pokrywę, aż zablokuje się w pozycji zamkniętej.

### **Powiązane informacje**

• [Zacięcia papieru](#page-367-0)

Ø

<span id="page-373-0"></span> [Strona główna](#page-1-0) > [Rozwiązywanie problemów](#page-357-0) > [Zacięcia papieru](#page-367-0) > Papier zaciął się wewnątrz urządzenia

## **Papier zaciął się wewnątrz urządzenia**

Jeśli panel sterowania urządzenia lub aplikacja Status Monitor wskazują zacięcie papieru wewnątrz urządzenia, wykonaj poniższe czynności:

- 1. Pozostaw urządzenie włączone przez 10 minut, aby wewnętrzny wentylator schłodził bardzo gorące części znajdujące się wewnątrz urządzenia.
- 2. Otwórz pokrywę przednią.

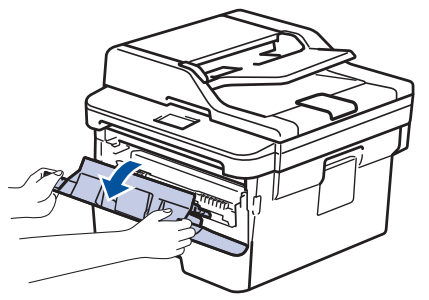

3. Wyjmij zespół wkładu z tonerem i bębna.

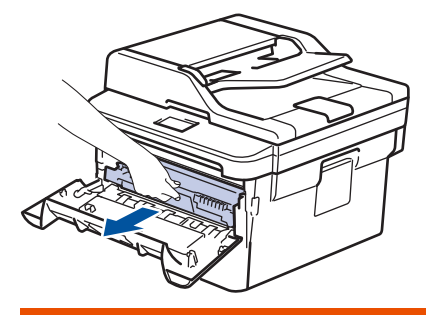

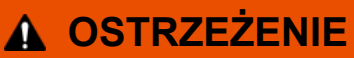

#### GORĄCA POWIERZCHNIA

Części wewnętrzne urządzenia są bardzo gorące. Przed dotknięciem wewnętrznych części urządzenia poczekaj, aż urządzenie ostygnie.

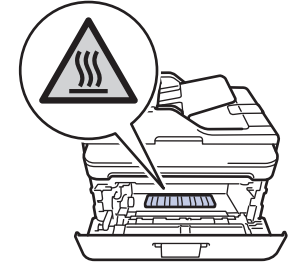

4. Powoli wyjmij zacięty papier.

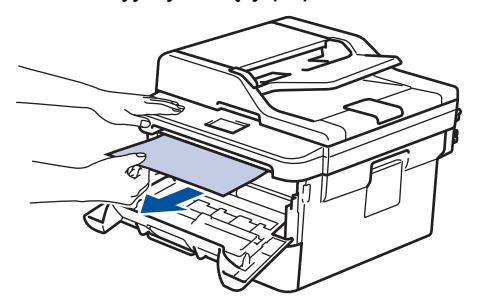

5. Zainstaluj zespół wkładu z tonerem i bębna w urządzeniu.

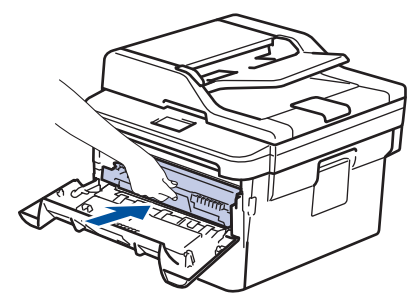

6. Zamknij przednią pokrywę.

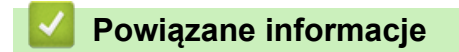

• [Zacięcia papieru](#page-367-0)

<span id="page-375-0"></span> [Strona główna](#page-1-0) > [Rozwiązywanie problemów](#page-357-0) > [Zacięcia papieru](#page-367-0) > Papier zaciął się w tacy dwustronnej

## **Papier zaciął się w tacy dwustronnej**

Jeśli panel sterowania urządzenia lub aplikacja Status Monitor wskazują zacięcie papieru w tacy druku dwustronnego, wykonaj poniższe czynności:

- 1. Pozostaw urządzenie włączone przez 10 minut, aby wewnętrzny wentylator schłodził bardzo gorące części znajdujące się wewnątrz urządzenia.
- 2. Wysuń całkowicie tacę papieru z urządzenia.

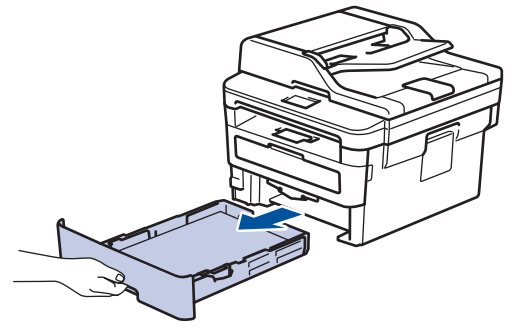

3. Wysuń całkowicie tacę dwustronną z tyłu urządzenia.

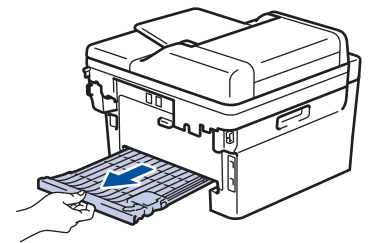

4. Wyciągnij zacięty papier z urządzenia lub z tacy dwustronnej.

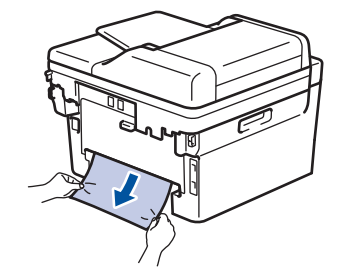

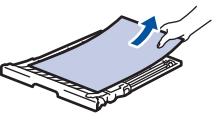

5. Usuń spod urządzenia papier, który mógł tam utknąć na skutek naelektryzowania.

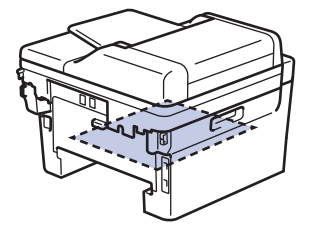

6. Jeśli papier nie zaciął się w tacy dwustronnej, otwórz pokrywę tylną.

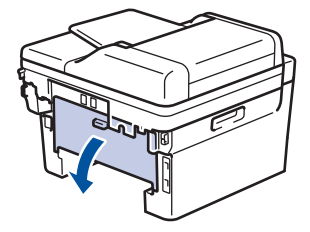

# **OSTRZEŻENIE**

#### GORĄCA POWIERZCHNIA

Części wewnętrzne urządzenia są bardzo gorące. Przed dotknięciem wewnętrznych części urządzenia poczekaj, aż urządzenie ostygnie.

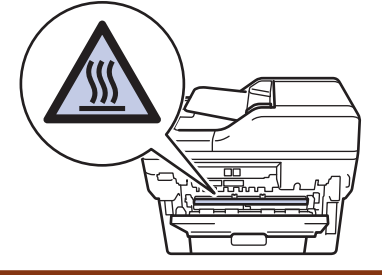

7. Obiema rękami delikatnie wyciągnij zacięty papier z tyłu urządzenia.

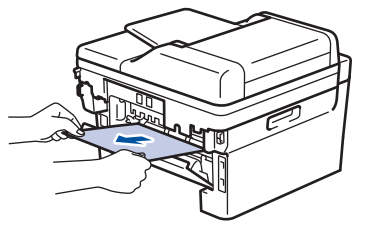

- 8. Zamknij tylną pokrywę, aż zablokuje się w pozycji zamkniętej.
- 9. Wsuń dokładnie dwustronną tacę ponownie z tyłu urządzenia.
- 10. Wsuń dokładnie dwustronną tacę z przodu urządzenia.

### **Powiązane informacje**

• [Zacięcia papieru](#page-367-0)

 [Strona główna](#page-1-0) > [Rozwiązywanie problemów](#page-357-0) > Problemy z drukowaniem

# **Problemy z drukowaniem**

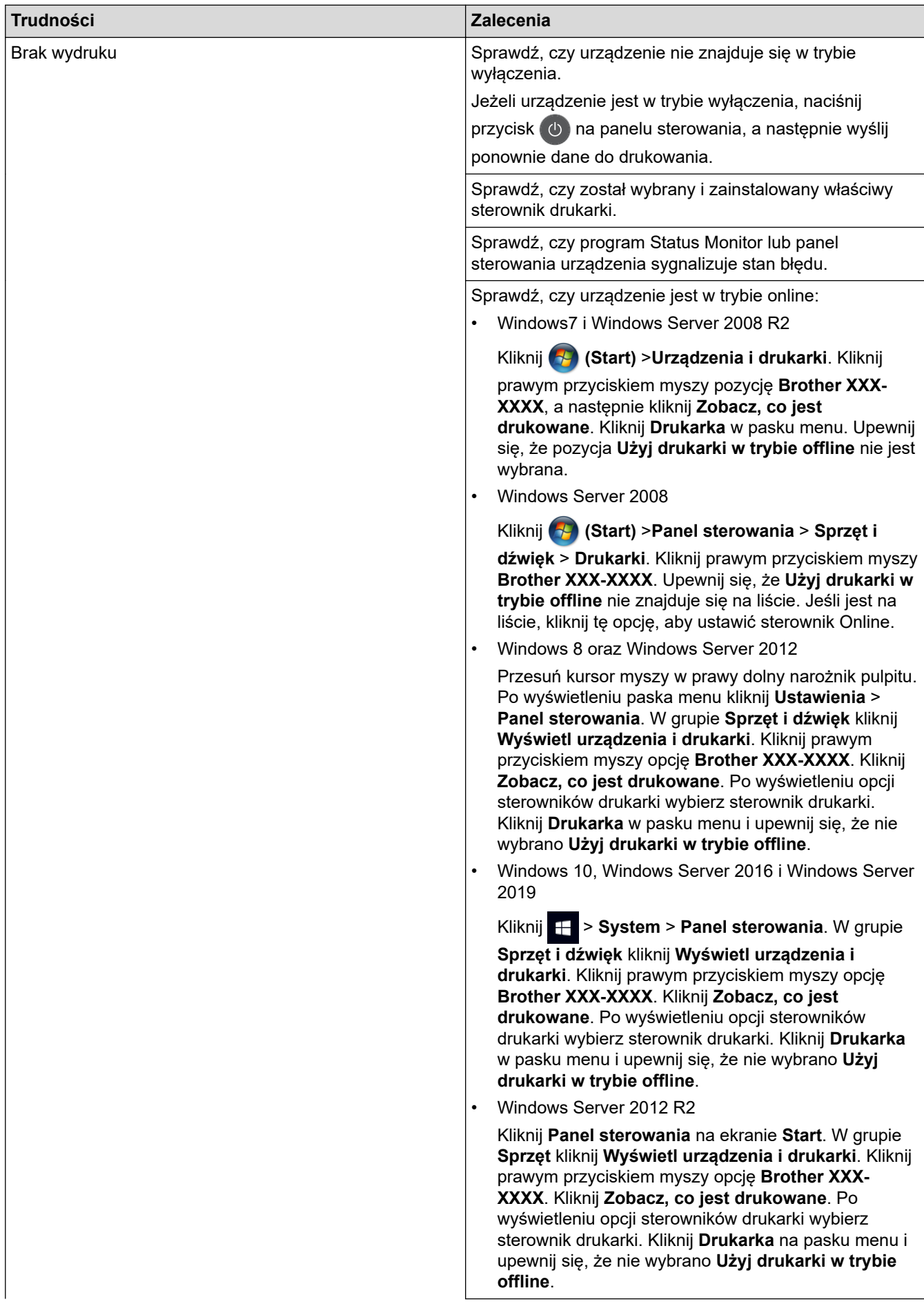

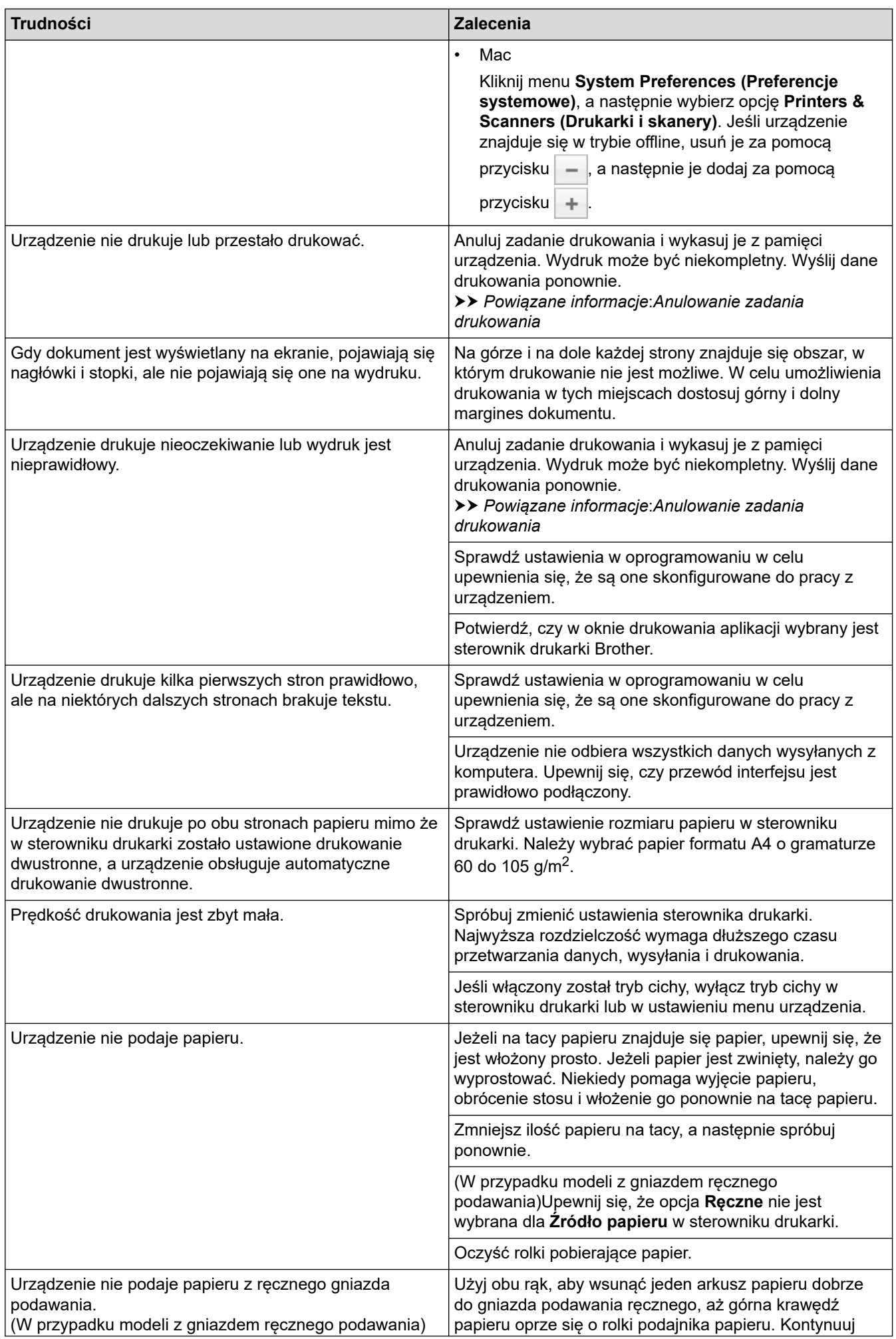

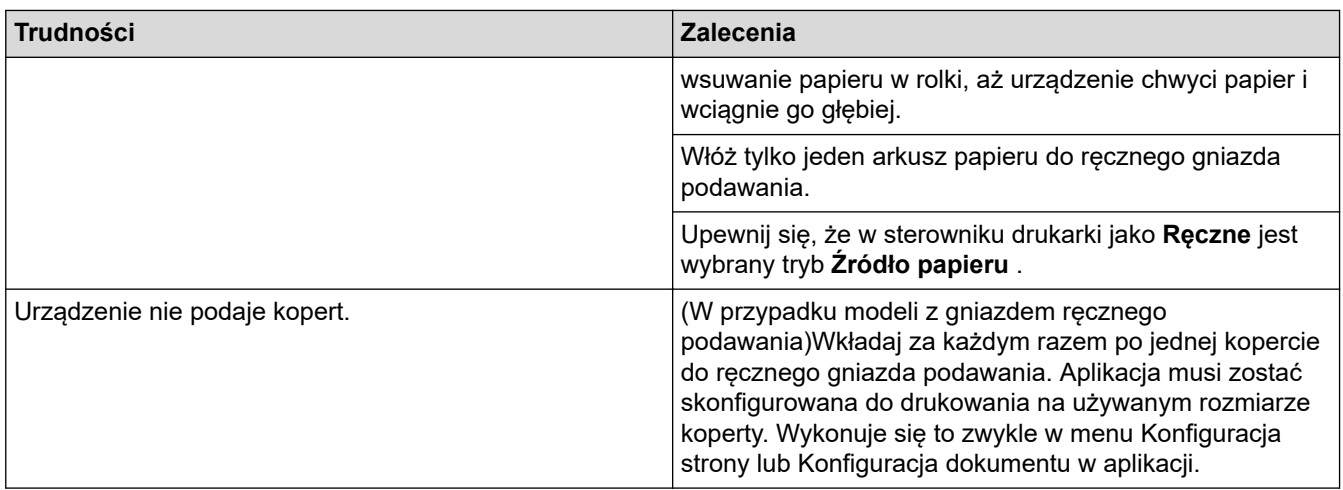

# **Powiązane informacje**

• [Rozwiązywanie problemów](#page-357-0)

#### **Powiązane tematy:**

- [Monitorowanie stanu urządzenia za pomocą komputera \(Windows\)](#page-51-0)
- [Monitorowanie stanu urządzenia za pomocą komputera \(Mac\)](#page-59-0)
- [Anulowanie zadania drukowania](#page-61-0)
- [Czyszczenie rolek pobierających papier](#page-433-0)

 [Strona główna](#page-1-0) > [Rozwiązywanie problemów](#page-357-0) > Poprawa jakości wydruku

### **Poprawa jakości wydruku**

Jeżeli występuje problem z jakością druku, najpierw wydrukuj stronę testową. Jeśli wydruk wygląda prawidłowo, źródłem problemu prawdopodobnie nie jest urządzenie. Sprawdź połączenia przewodów interfejsu i spróbuj wydrukować inny dokument. Jeśli wydruk lub strona testowa wydrukowana za pomocą urządzenia ma słabą jakość, należy sprawdzić przykłady złej jakości wydruku i stosować się do zaleceń przedstawionych w tabeli.

### **WAŻNE**

Użycie nieoryginalnych materiałów eksploatacyjnych może mieć wpływ na jakość druku, wydajność sprzętu i niezawodność urządzenia.

- 1. W celu uzyskania najlepszej jakości drukowania radzimy używać zalecanego nośnika druku. Upewnij się, że używany papier jest zgodny z naszymi specyfikacjami.
- 2. Sprawdź, czy wkład toneru i zespół bębna są zainstalowane prawidłowo.

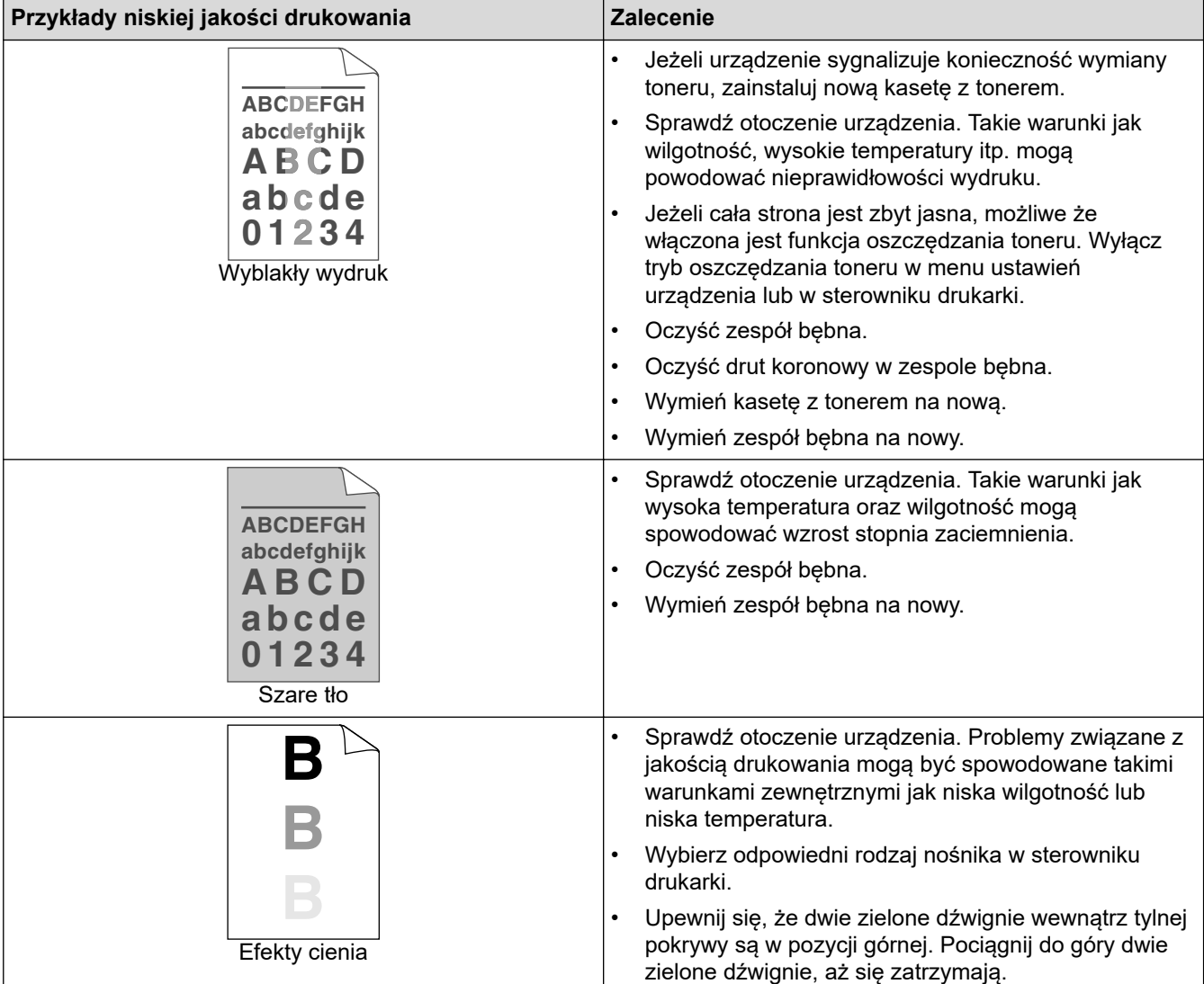

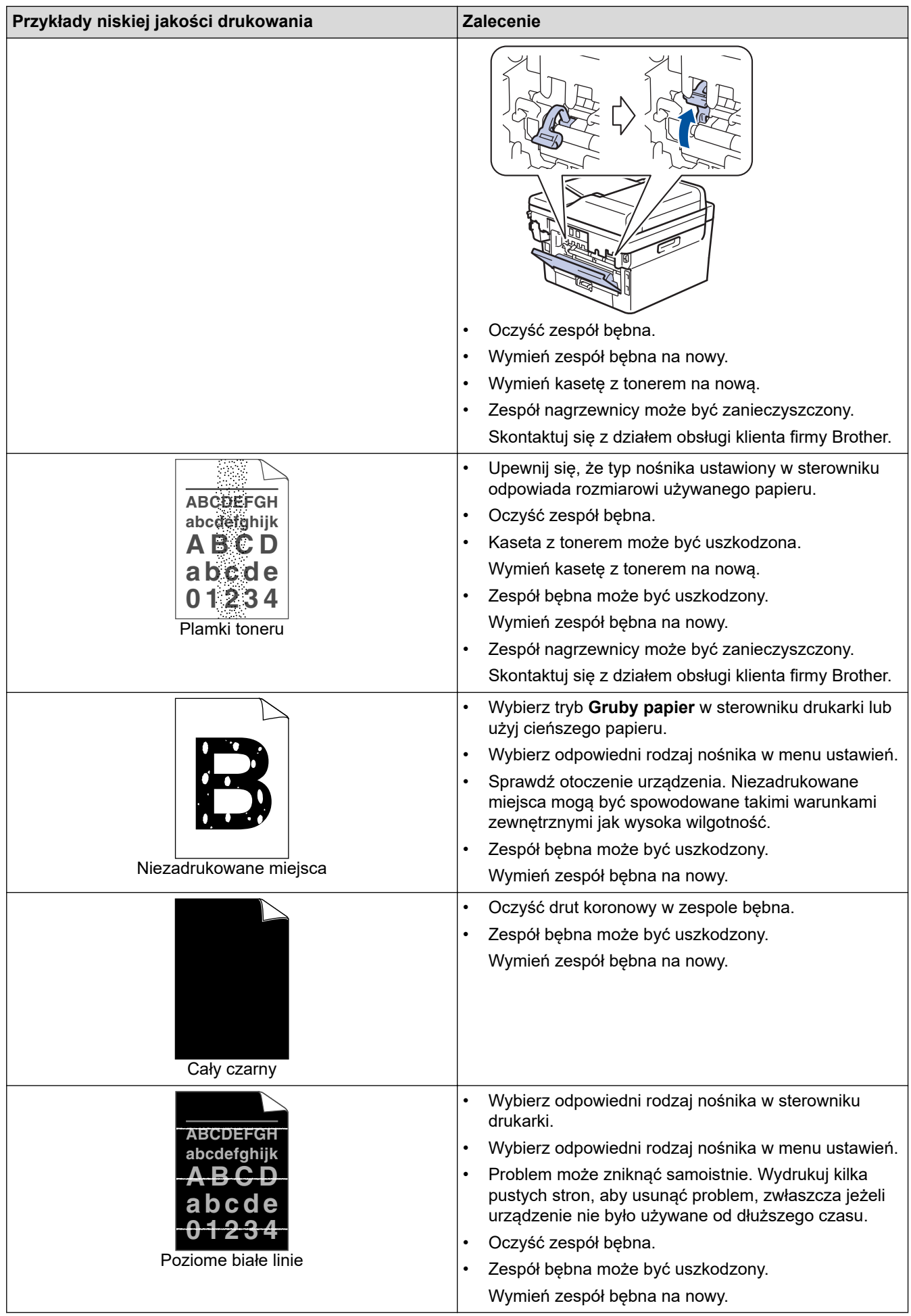

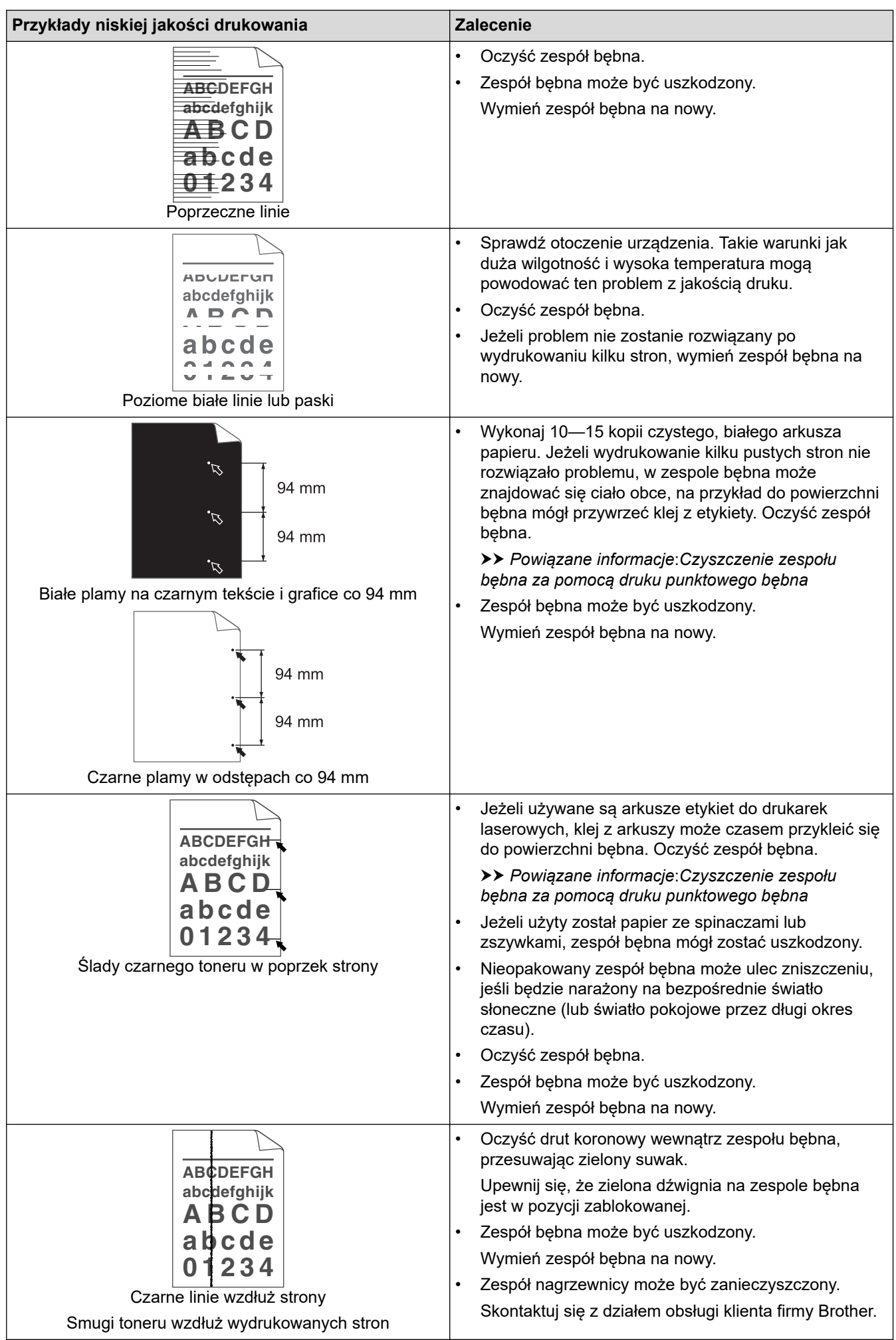

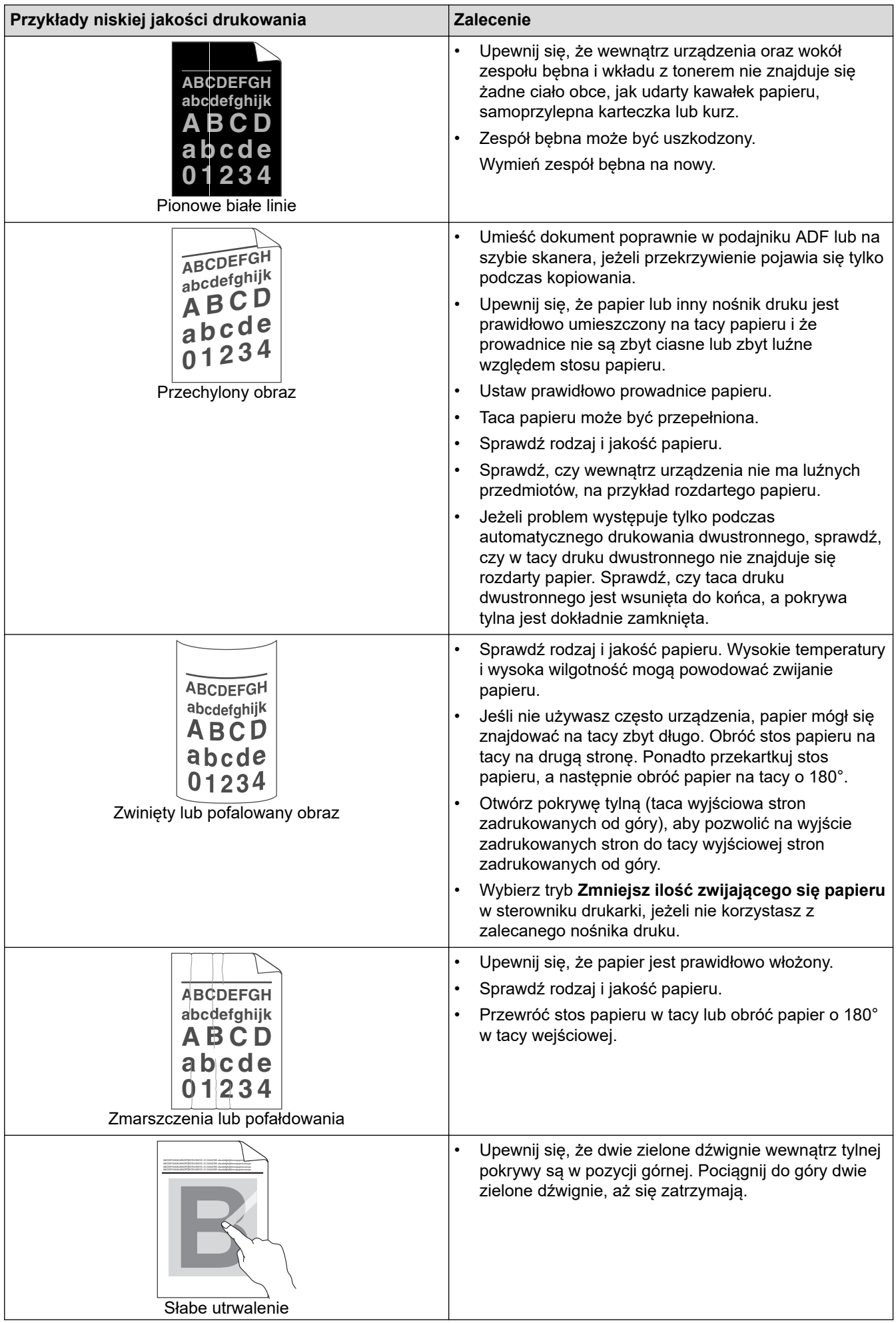

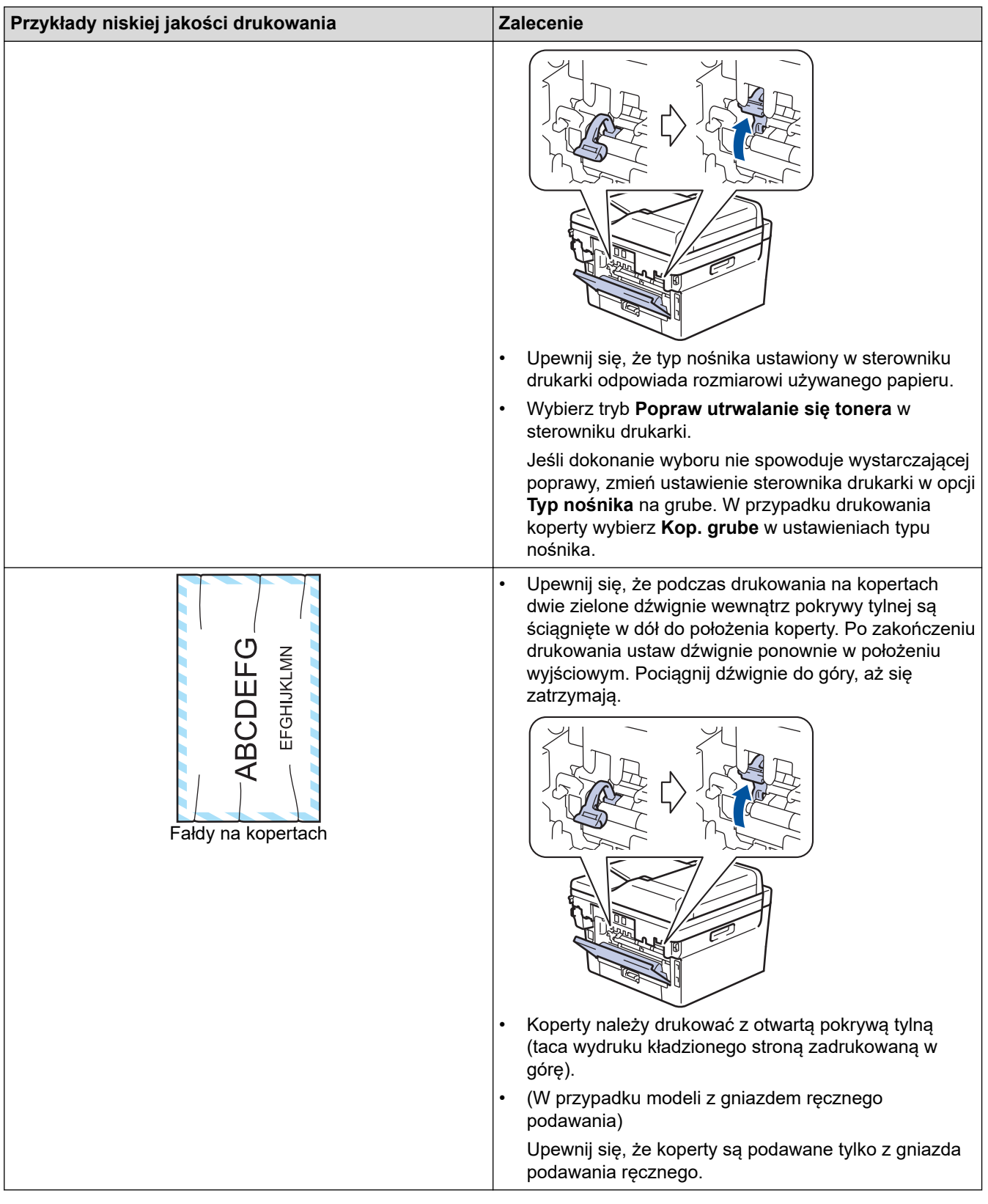

# **Powiązane informacje**

### • [Rozwiązywanie problemów](#page-357-0)

### **Powiązane tematy:**

- [Wydruk testowy](#page-62-0)
- [Czyszczenie zespołu bębna za pomocą druku punktowego bębna](#page-430-0)
- [Zmniejsz zużycie toneru](#page-452-0)
- [Wymiana toneru](#page-420-0)

• [Wymiana zespołu bębna](#page-423-0)

# <span id="page-386-0"></span>**Problemy z telefonem i faksem**

#### **Pokrewne Modele**: MFC-B7710DN/MFC-B7715DW

### **Linia telefoniczna lub połączenia**

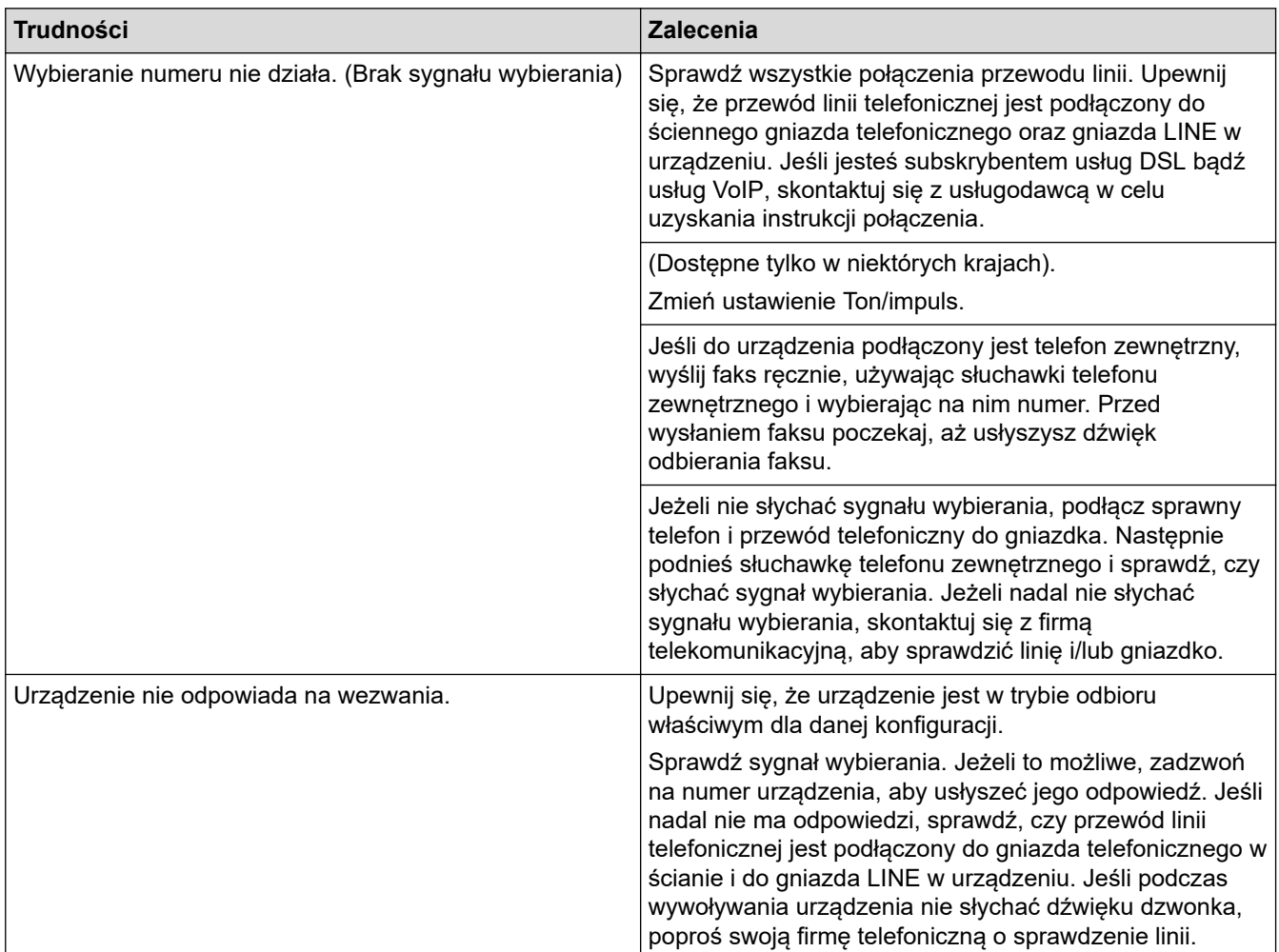

## **Obsługa połączeń przychodzących**

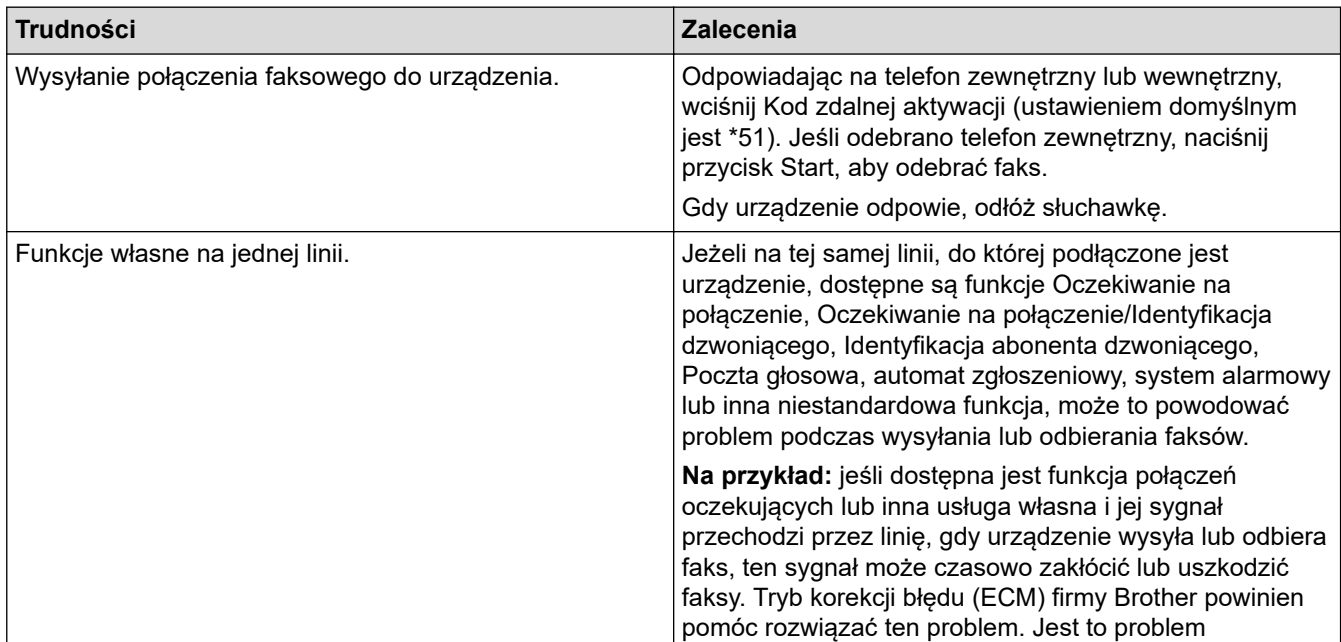

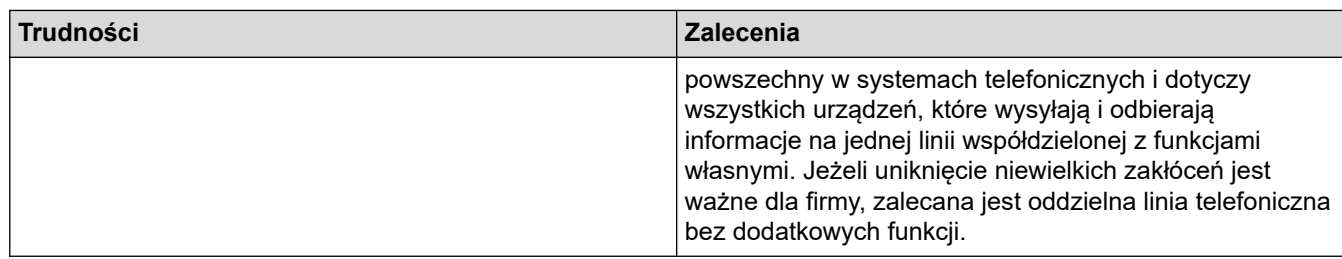

### **Odbieranie faksów**

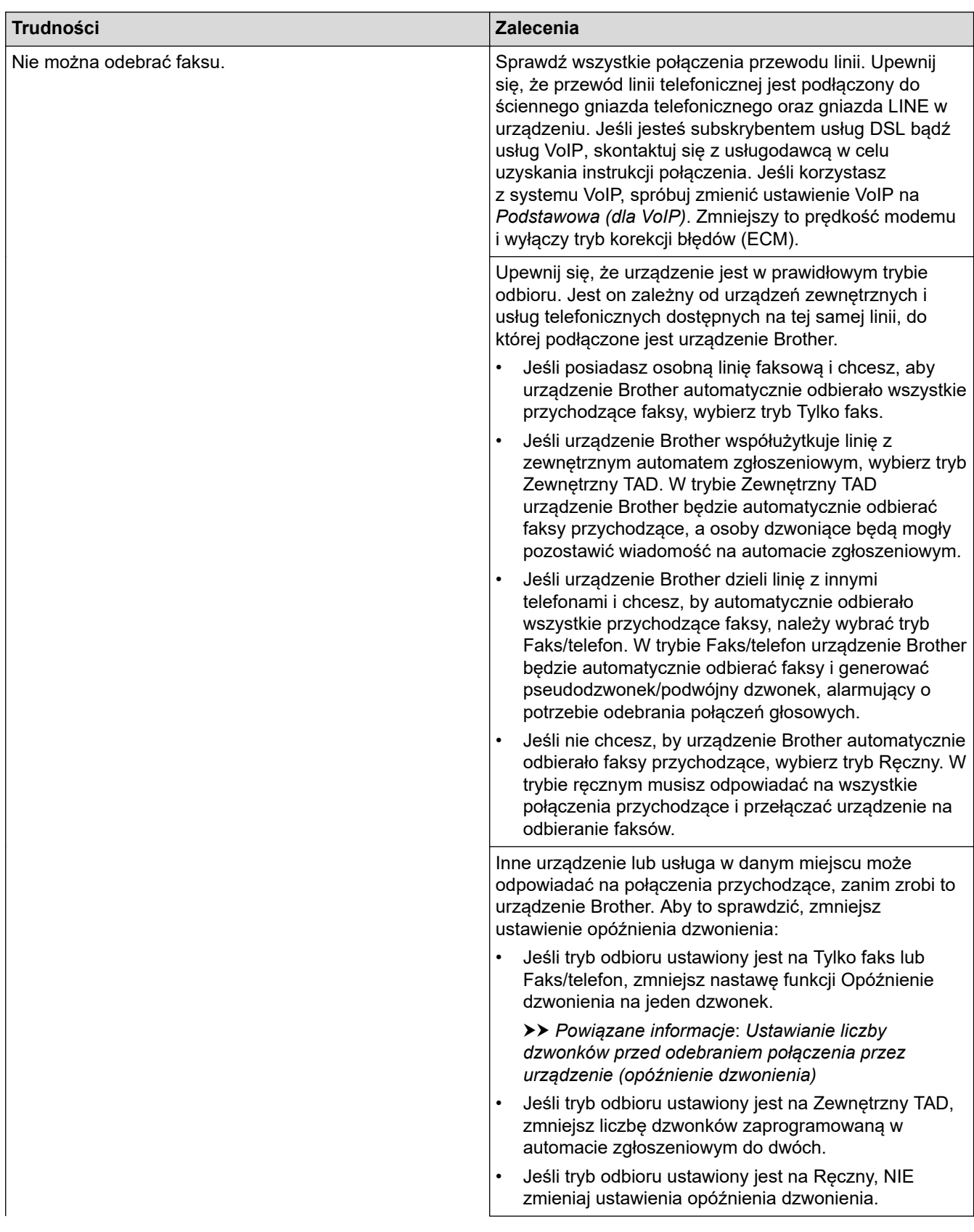

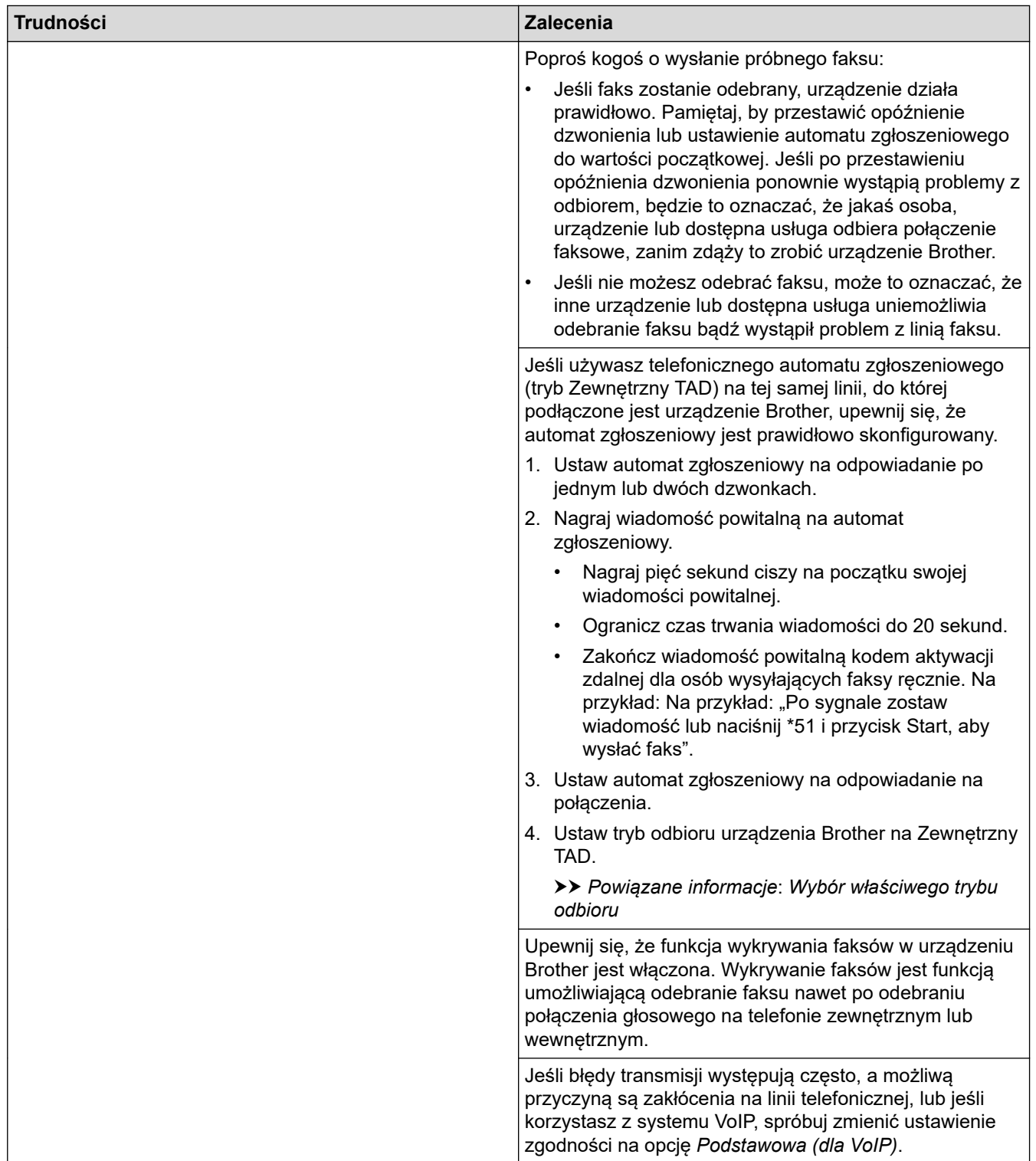

# **Wysyłanie faksów**

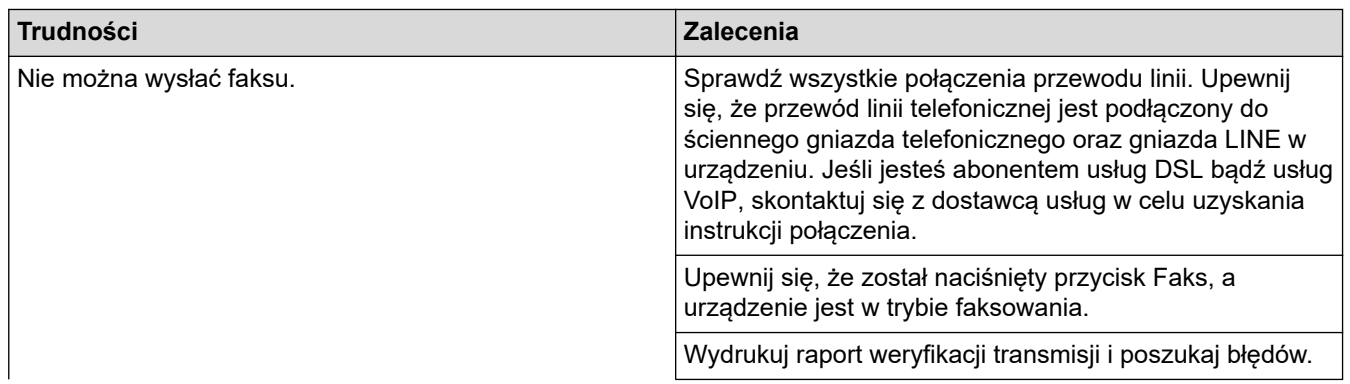

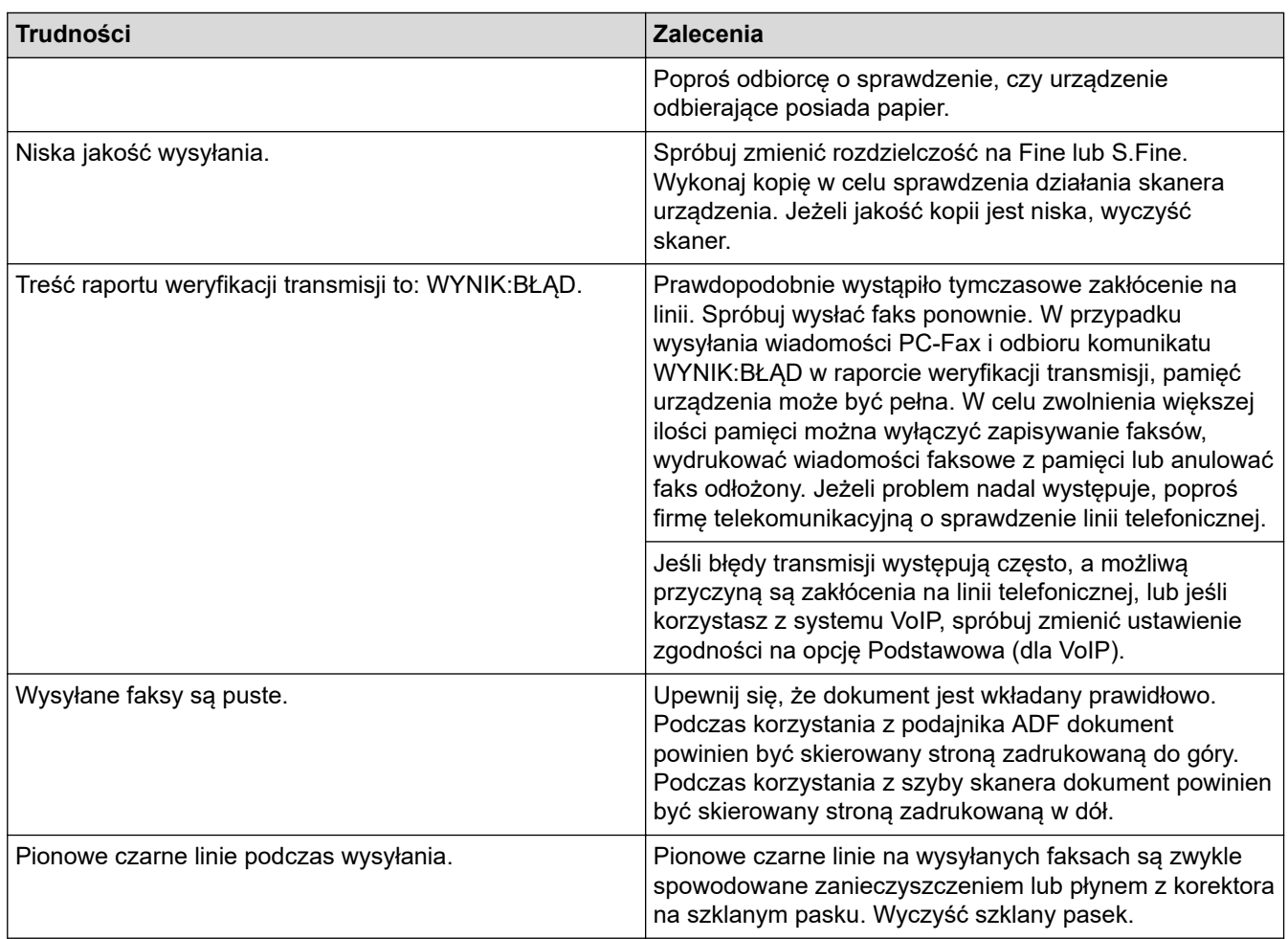

# **Drukowanie odebranych faksów**

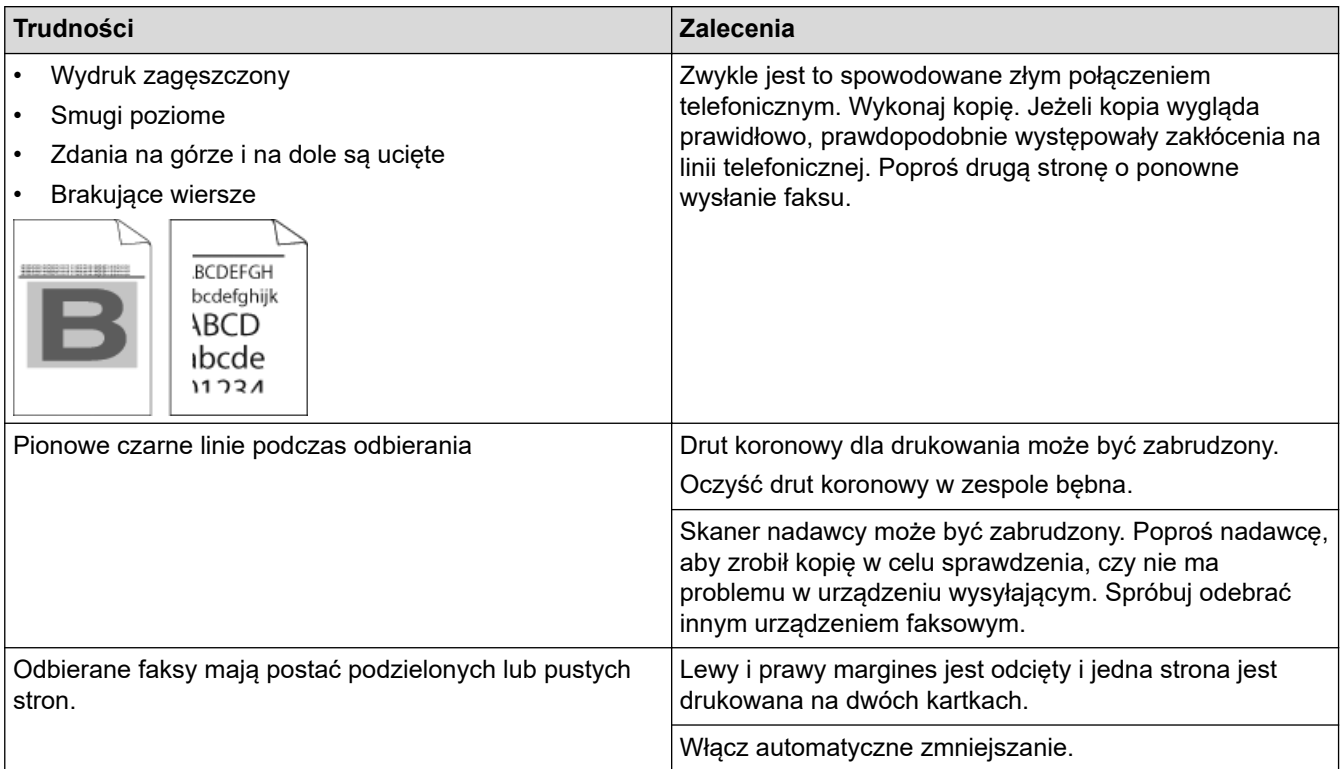

## **Powiązane informacje**

- [Rozwiązywanie problemów](#page-357-0)
	- [Ustaw wykrywanie sygnału wybierania](#page-391-0)

• [Ustawianie Kompatybilności linii telefonicznej dla zakłóceń i systemów VoIP](#page-392-0)

#### **Powiązane tematy:**

- [Ustawianie liczby dzwonków przed odebraniem połączenia przez urządzenie \(opóźnienie dzwonienia\)](#page-163-0)
- [Wybór właściwego trybu odbioru](#page-162-0)

<span id="page-391-0"></span> [Strona główna](#page-1-0) > [Rozwiązywanie problemów](#page-357-0) > [Problemy z telefonem i faksem](#page-386-0) > Ustaw wykrywanie sygnału wybierania

## **Ustaw wykrywanie sygnału wybierania**

**Pokrewne Modele**: MFC-B7710DN/MFC-B7715DW

Ustawianie sygnału wybierania na [Wykrywanie] skróci przerwę wykrywania sygnału wybierania.

- 1. Naciśnij **Menu**.
- 2. Naciśnij a lub b, aby wyświetlić opcję [Wstępne ustaw.], a następnie naciśnij **OK**.
- 3. Naciśnij a lub b, aby wyświetlić opcję [Wybieranie ton], a następnie naciśnij **OK**.
- 4. Naciśnij a lub b, żeby wybrać [Wykrywanie] lub [Brak wykrywania], a następnie naciśnij **OK**.
- 5. Naciśnij **Stop/Zakończ** .

### **Powiązane informacje**

• [Problemy z telefonem i faksem](#page-386-0)

<span id="page-392-0"></span> [Strona główna](#page-1-0) > [Rozwiązywanie problemów](#page-357-0) > [Problemy z telefonem i faksem](#page-386-0) > Ustawianie Kompatybilności linii telefonicznej dla zakłóceń i systemów VoIP

## **Ustawianie Kompatybilności linii telefonicznej dla zakłóceń i systemów VoIP**

#### **Pokrewne Modele**: MFC-B7710DN/MFC-B7715DW

Problemy z wysyłaniem i odbieraniem faksów z powodu możliwych zakłóceń na linii telefonicznej można rozwiązać poprzez obniżenie prędkości modemu w celu zminimalizowania błędów w przesyłaniu faksów. Jeśli korzystasz z usługi Voice over IP (VoIP), firma Brother zaleca zmianę zgodności na podstawową (dla VoIP).

- VoIP to typ systemu telefonicznego, wykorzystujący połączenie internetowe zamiast tradycyjnej linii telefonicznej.
- Dostawcy usług telefonicznych często świadczą usługę VoIP razem z usługami internetowymi i kablowymi.
- 1. Naciśnij **Menu**.

Ø

- 2. Naciśnij a lub b, aby wyświetlić opcję [Wstępne ustaw.], a następnie naciśnij **OK**.
- 3. Naciśnij a lub b, aby wyświetlić opcję [Kompatybilność], a następnie naciśnij **OK**.
- 4. Naciśnij A lub V, aby wyświetlić opcję [Głośn], [Normalna] lub [Podst. (VoIP)], a następnie naciśnij **OK**.

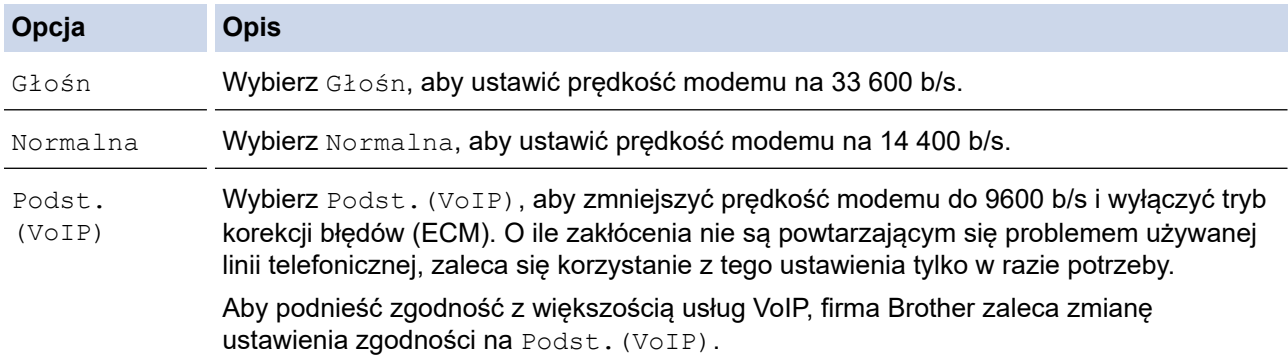

#### 5. Naciśnij **Stop/Zakończ** .

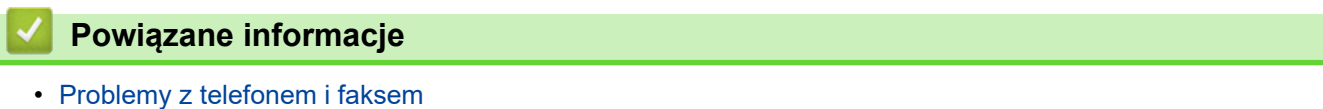

<span id="page-393-0"></span> [Strona główna](#page-1-0) > [Rozwiązywanie problemów](#page-357-0) > Problemy z siecią

## **Problemy z siecią**

- [Komunikaty o błędach dla problemów sieciowych](#page-394-0)
- [Gdzie można znaleźć ustawienia sieciowe posiadanego urządzenia Brother?](#page-395-0)
- [Nie można zakończyć konfiguracji sieci bezprzewodowej](#page-396-0)
- [Użyj narzędzia Network Connection Repair Tool \(Narzędzie do naprawy połączenia](#page-398-0) [sieciowego\) \(Windows\)](#page-398-0)
- [Urządzenie Brother nie drukuje, nie skanuje dokumentów ani nie odbiera faksów za](#page-399-0) [pomocą funkcji odbierania PC-Fax za pośrednictwem sieci](#page-399-0)
- [Chcę sprawdzić, czy urządzenia sieciowe działają prawidłowo](#page-402-0)

<span id="page-394-0"></span> [Strona główna](#page-1-0) > [Rozwiązywanie problemów](#page-357-0) > [Problemy z siecią](#page-393-0) > Komunikaty o błędach dla problemów sieciowych

# **Komunikaty o błędach dla problemów sieciowych**

**Pokrewne Modele**: DCP-B7520DW/MFC-B7710DN/MFC-B7715DW

Urządzenie Brother wyświetli komunikat o błędzie, jeśli wystąpi błąd. Najczęściej występujące komunikaty o błędach przedstawiono w tabeli.

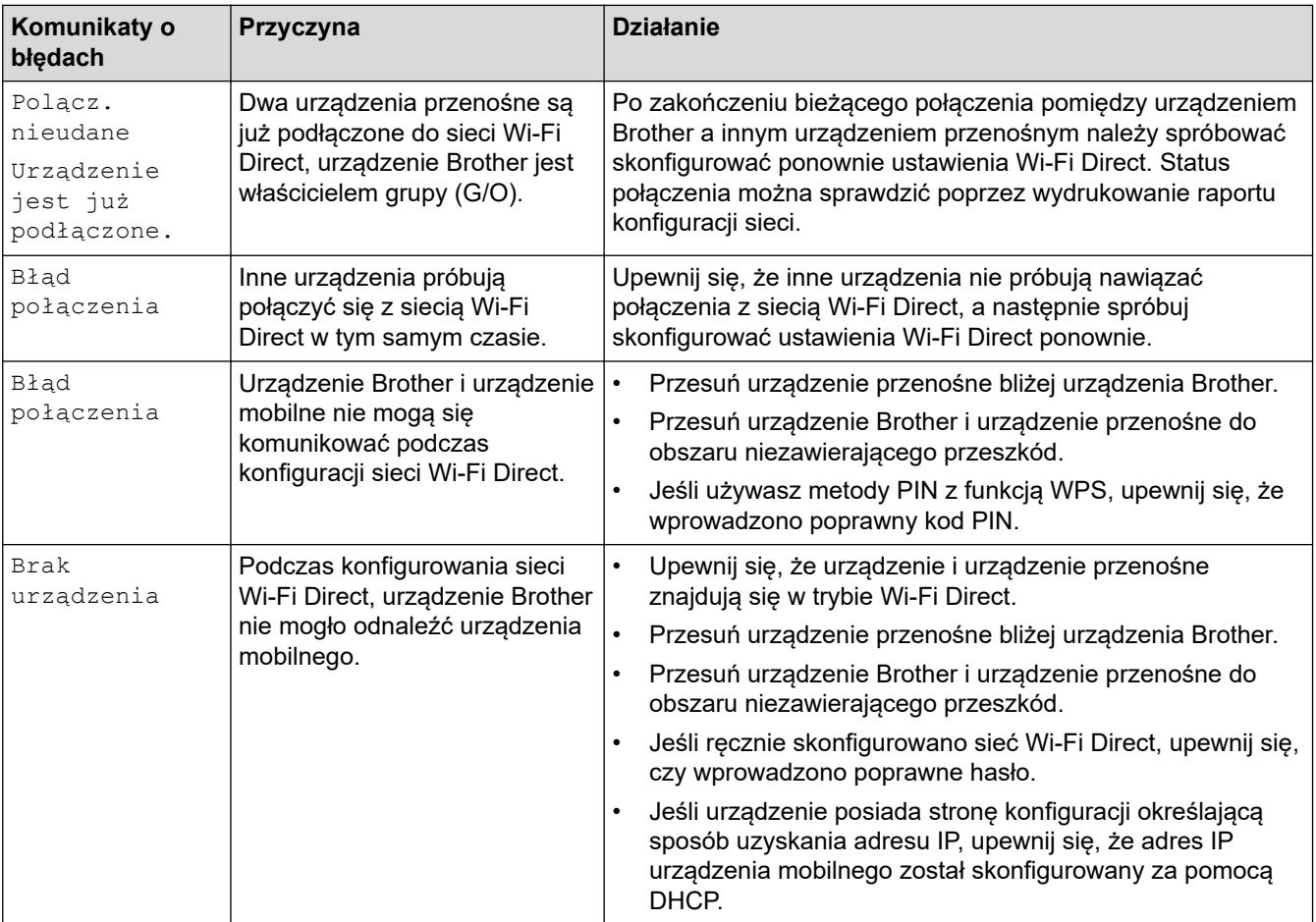

### **Powiązane informacje**

• [Problemy z siecią](#page-393-0)

<span id="page-395-0"></span> [Strona główna](#page-1-0) > [Rozwiązywanie problemów](#page-357-0) > [Problemy z siecią](#page-393-0) > Gdzie można znaleźć ustawienia sieciowe posiadanego urządzenia Brother?

## **Gdzie można znaleźć ustawienia sieciowe posiadanego urządzenia Brother?**

**Pokrewne Modele**: DCP-B7520DW/MFC-B7710DN/MFC-B7715DW

- [Drukowanie Raportu konfiguracji sieci](#page-273-0)
- [Zmiana ustawień urządzenia za pomocą komputera](#page-473-0)
[Strona główna](#page-1-0) > [Rozwiązywanie problemów](#page-357-0) > [Problemy z siecią](#page-393-0) > Nie można zakończyć konfiguracji sieci bezprzewodowej

# **Nie można zakończyć konfiguracji sieci bezprzewodowej**

#### **Pokrewne Modele**: DCP-B7520DW/MFC-B7715DW

Wyłącz i ponownie włącz router bezprzewodowy. Następnie ponów próbę skonfigurowania ustawień sieci bezprzewodowej. Jeśli nie można rozwiązać problemu, postępuj zgodnie z poniższymi instrukcjami.

Należy zbadać problem za pomocą raportu sieci WLAN.

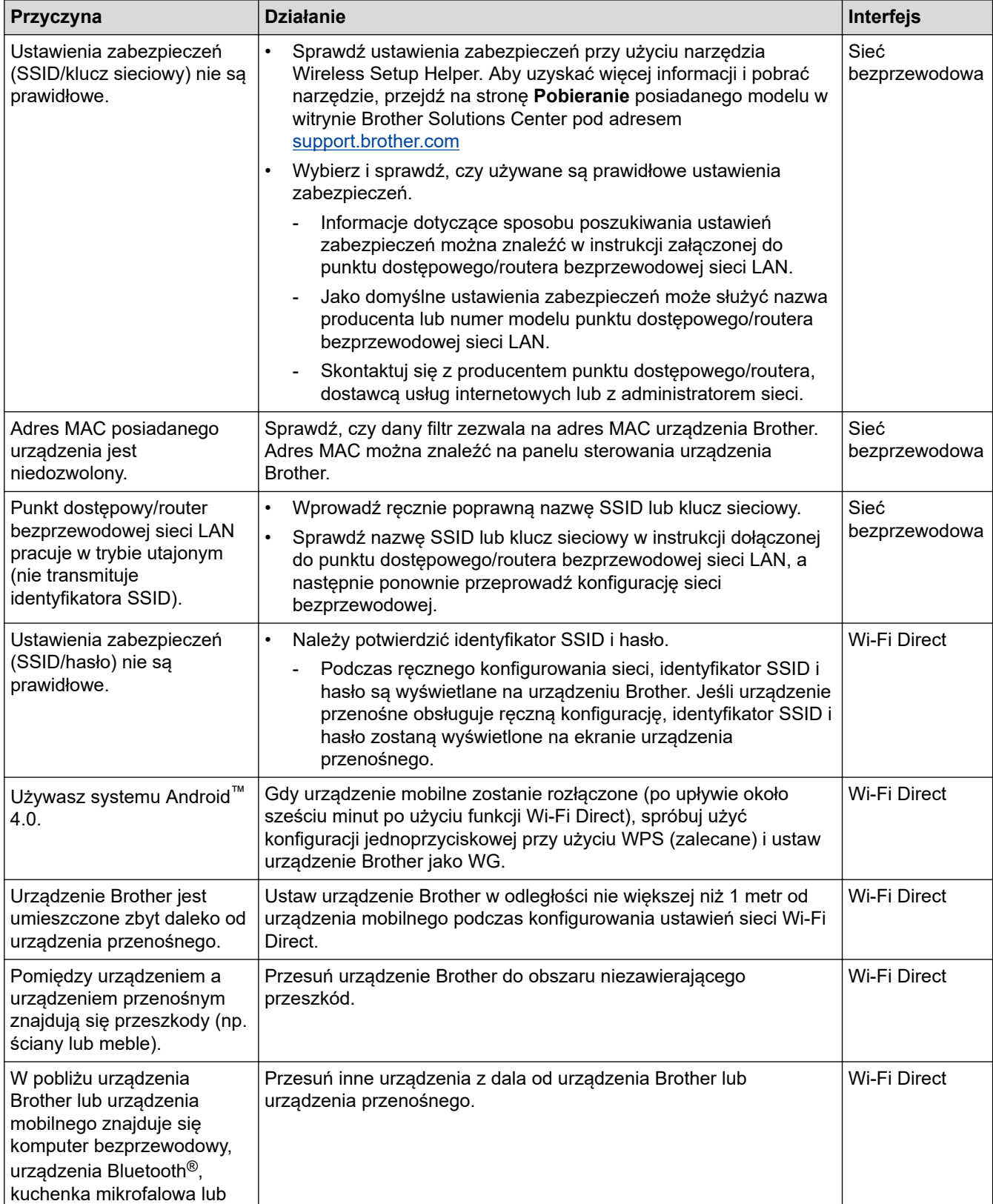

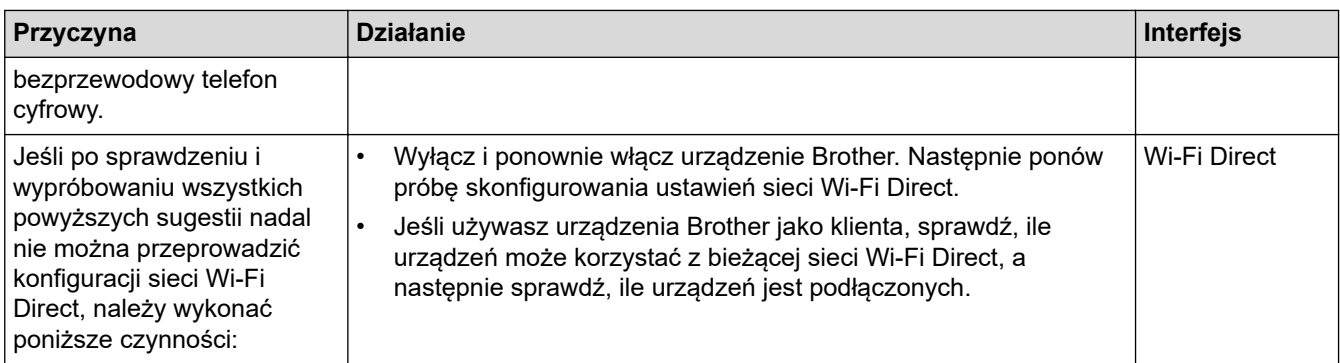

#### **System Windows**

Jeśli połączenie bezprzewodowe zostało przerwane i zostały sprawdzone oraz wypróbowane wszystkie powyższe rozwiązania, zalecamy użycie narzędzia Network Connection Repair Tool (Narzędzie do naprawy połączenia sieciowego).

#### **Powiązane informacje**

- [Problemy z siecią](#page-393-0)
- **Powiązane tematy:**
- [Konfiguracja urządzenia do pracy w sieci bezprzewodowej, gdy identyfikator SSID nie jest nadawany](#page-260-0)
- [Korzystanie z Wi-Fi Direct](#page-262-0)®

<span id="page-398-0"></span> [Strona główna](#page-1-0) > [Rozwiązywanie problemów](#page-357-0) > [Problemy z siecią](#page-393-0) > Użyj narzędzia Network Connection Repair Tool (Narzędzie do naprawy połączenia sieciowego) (Windows)

# **Użyj narzędzia Network Connection Repair Tool (Narzędzie do naprawy połączenia sieciowego) (Windows)**

**Pokrewne Modele**: DCP-B7520DW/MFC-B7710DN/MFC-B7715DW

Użyj narzędzia Network Connection Repair Tool w celu zmiany ustawień sieciowych urządzenia Brother. Narzędzie to przypisze prawidłowy adres IP i maskę podsieci.

• Windows 7/Windows 8/Windows 10

Użytkownik musi być zalogowany z uprawnieniami administratora.

- Upewnij się, że urządzenie Brother jest włączone i podłączone do tej samej sieci, do której jest podłączony posiadany komputer.
- 1. Wykonaj jedną z następujących czynności:

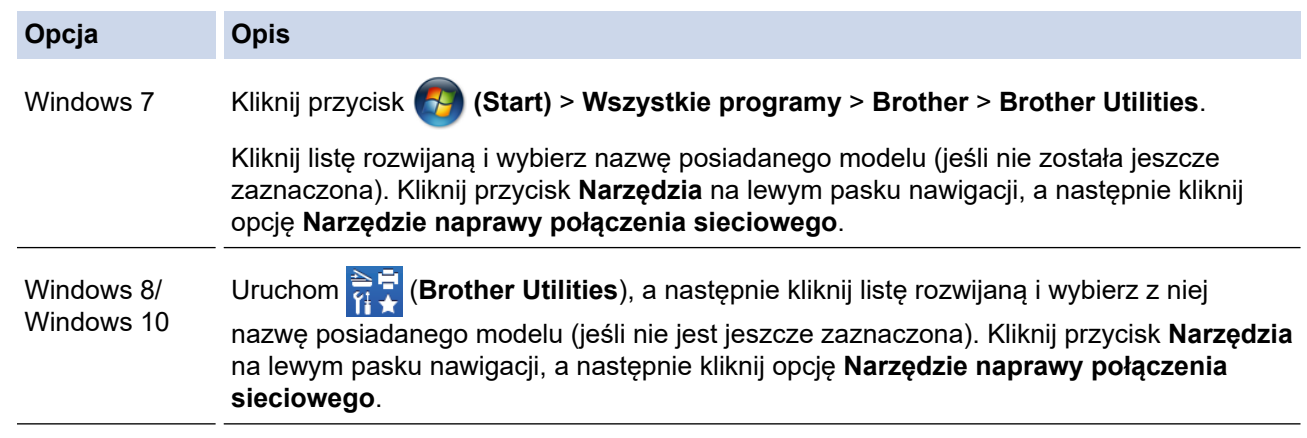

- Jeśli wyświetlony zostanie ekran **Kontrola konta użytkownika**, kliknij **Tak**.
- 2. Postępuj zgodnie z instrukcjami wyświetlanymi na ekranie.
- 3. Sprawdź diagnozę, drukując Raport konfiguracji sieci lub Stronę ustawień sieci.

Narzędzie do naprawy połączenia sieciowego zostanie automatycznie uruchomione po zaznaczeniu opcji **Włącz narzędzie do naprawiania połączenia** w aplikacji Status Monitor. Kliknij prawym przyciskiem myszy ekran aplikacji Status Monitor, a następnie kliknij **Inne ustawienia** > **Włącz narzędzie do naprawiania połączenia**. Nie zaleca się tej metody, jeśli administrator sieci ustawił statyczny adres IP, ponieważ spowoduje to automatyczną zmianę adresu IP.

Jeśli prawidłowy adres IP i maska podsieci nadal nie są przypisane nawet po użyciu narzędzia Network Connection Repair Tool, należy się skontaktować z administratorem sieci, aby uzyskać wymagane informacje.

#### **Powiązane informacje**

#### • [Problemy z siecią](#page-393-0)

## **Powiązane tematy:**

- [Drukowanie Raportu konfiguracji sieci](#page-273-0)
- [Urządzenie Brother nie drukuje, nie skanuje dokumentów ani nie odbiera faksów za pomocą funkcji](#page-399-0) [odbierania PC-Fax za pośrednictwem sieci](#page-399-0)
- [Chcę sprawdzić, czy urządzenia sieciowe działają prawidłowo](#page-402-0)

<span id="page-399-0"></span> [Strona główna](#page-1-0) > [Rozwiązywanie problemów](#page-357-0) > [Problemy z siecią](#page-393-0) > Urządzenie Brother nie drukuje, nie skanuje dokumentów ani nie odbiera faksów za pomocą funkcji odbierania PC-Fax za pośrednictwem sieci

# **Urządzenie Brother nie drukuje, nie skanuje dokumentów ani nie odbiera faksów za pomocą funkcji odbierania PC-Fax za pośrednictwem sieci**

#### **Pokrewne Modele**: DCP-B7520DW/MFC-B7710DN/MFC-B7715DW

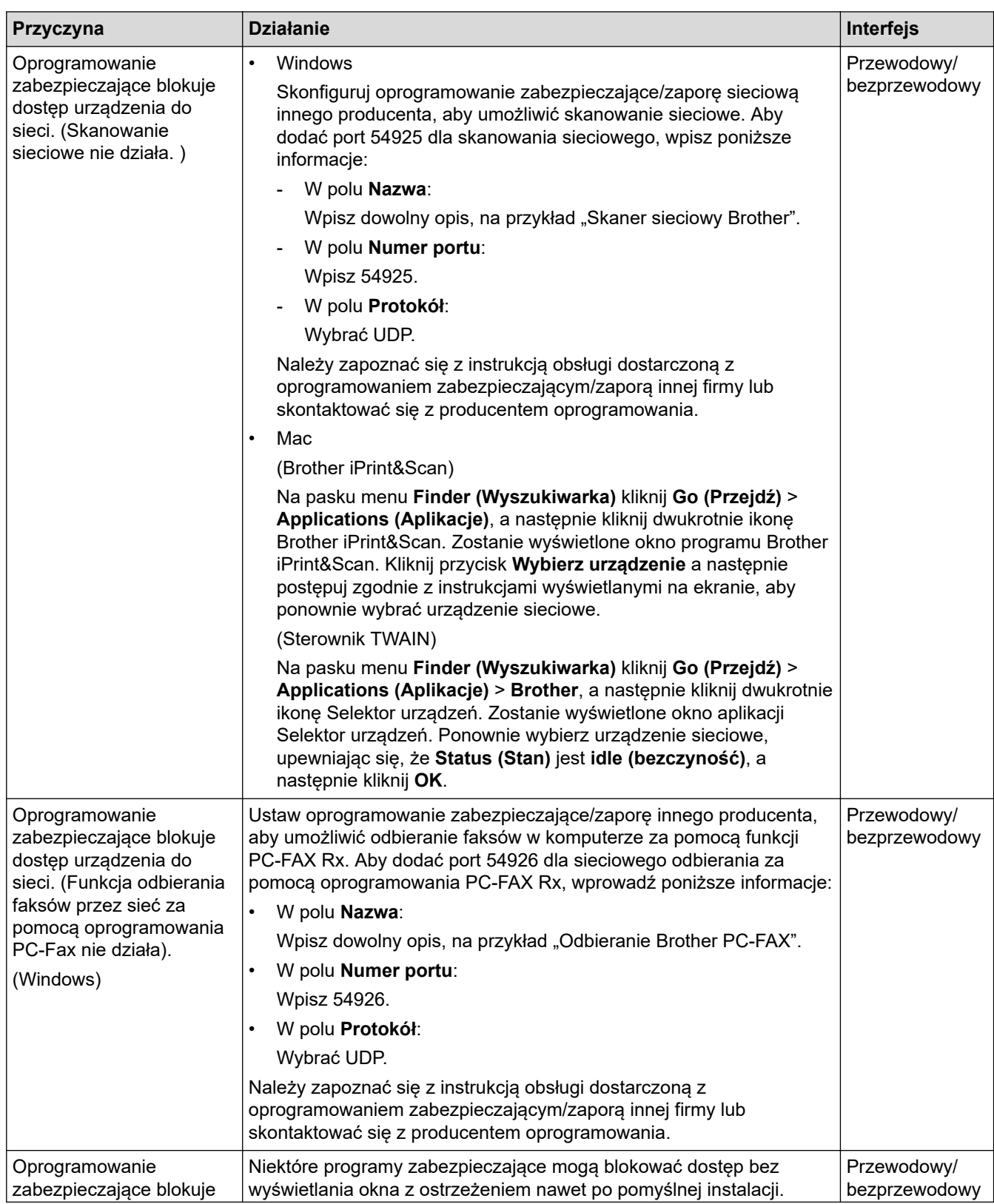

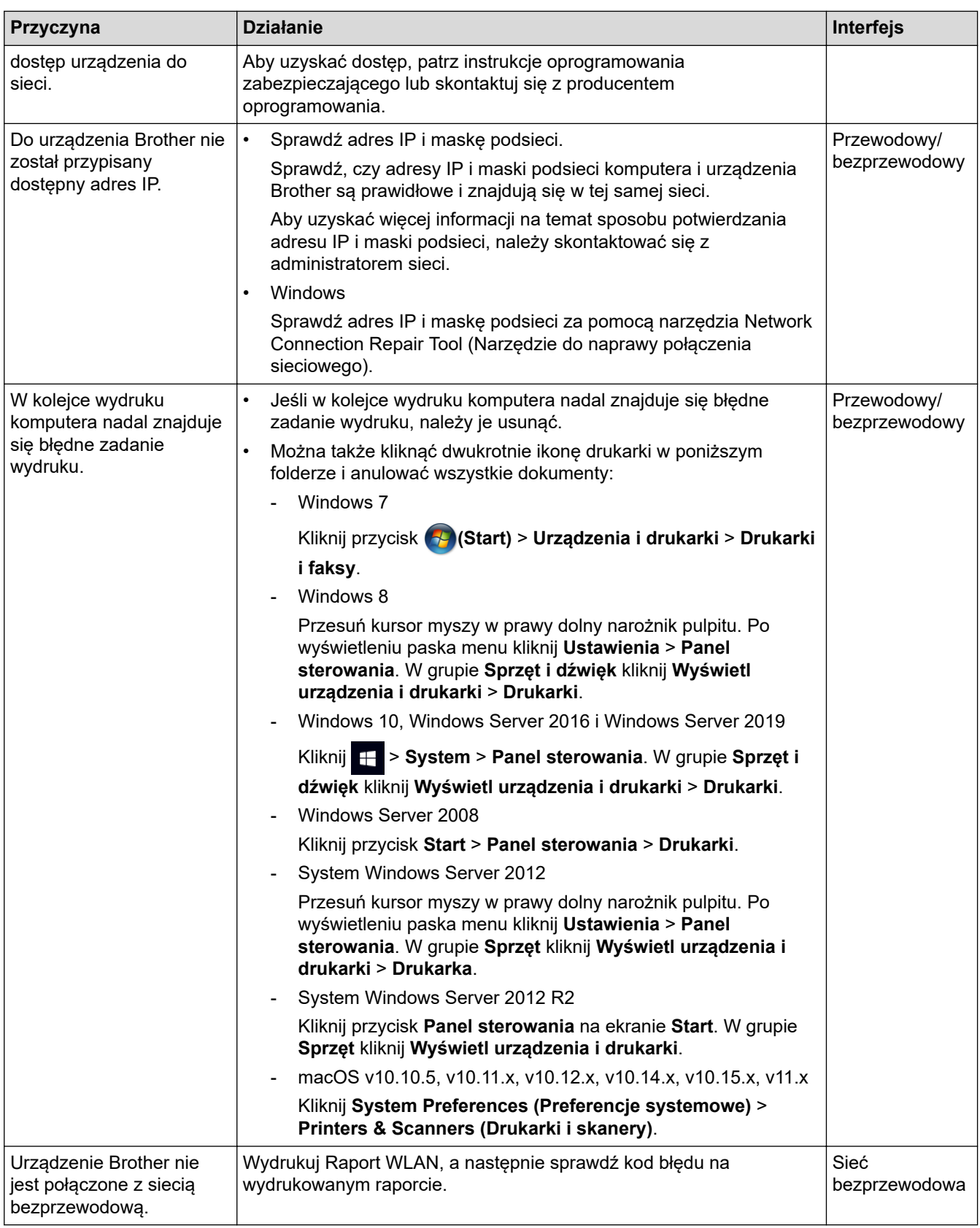

Jeśli po sprawdzeniu i wypróbowaniu wszystkich powyższych rozwiązań urządzenie Brother nadal nie drukuje ani nie skanuje, odinstaluj oprogramowanie i sterowniki Brother i zainstaluj je ponownie.

# **Powiązane informacje**

• [Problemy z siecią](#page-393-0)

#### **Powiązane tematy:**

- [Wydrukuj Raport WLAN](#page-274-0)
- [Kody błędów w raporcie bezprzewodowej sieci LAN](#page-275-0)
- [Użyj narzędzia Network Connection Repair Tool \(Narzędzie do naprawy połączenia sieciowego\)](#page-398-0) [\(Windows\)](#page-398-0)
- [Chcę sprawdzić, czy urządzenia sieciowe działają prawidłowo](#page-402-0)

<span id="page-402-0"></span> [Strona główna](#page-1-0) > [Rozwiązywanie problemów](#page-357-0) > [Problemy z siecią](#page-393-0) > Chcę sprawdzić, czy urządzenia sieciowe działają prawidłowo

# **Chcę sprawdzić, czy urządzenia sieciowe działają prawidłowo**

#### **Pokrewne Modele**: DCP-B7520DW/MFC-B7710DN/MFC-B7715DW

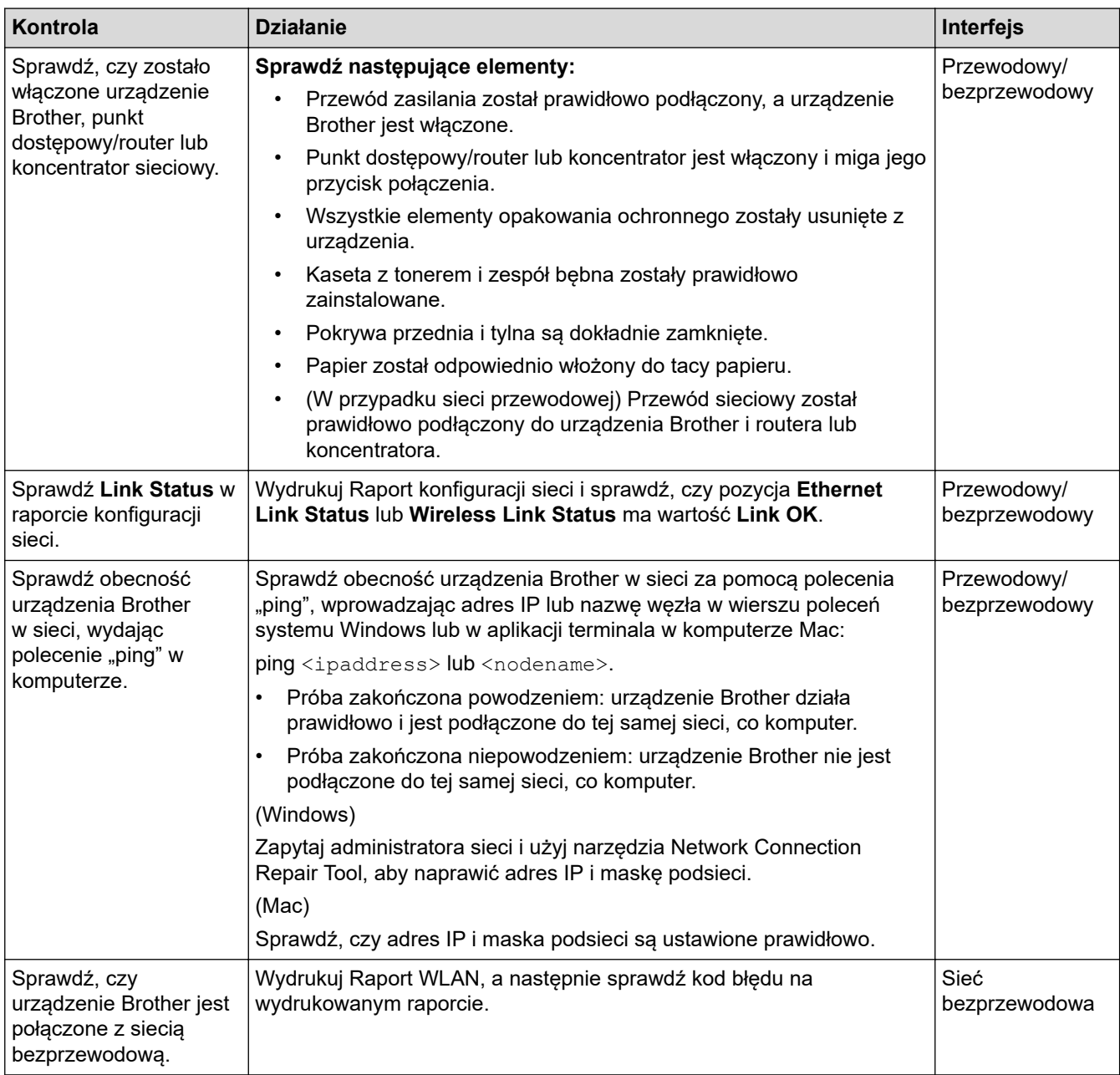

Jeśli po sprawdzeniu i wypróbowaniu wszystkich powyższych rozwiązań urządzenie nadal nie działa prawidłowo, należy zapoznać się z instrukcjami dołączonymi do punktu dostępowego/routera bezprzewodowej sieci LAN, aby znaleźć informacje dotyczące identyfikatora SSID i klucza sieciowego oraz prawidłowo je ustawić.

#### **Powiązane informacje**

• [Problemy z siecią](#page-393-0)

#### **Powiązane tematy:**

- [Drukowanie Raportu konfiguracji sieci](#page-273-0)
- [Wydrukuj Raport WLAN](#page-274-0)
- [Kody błędów w raporcie bezprzewodowej sieci LAN](#page-275-0)
- [Użyj narzędzia Network Connection Repair Tool \(Narzędzie do naprawy połączenia sieciowego\)](#page-398-0) [\(Windows\)](#page-398-0)
- [Urządzenie Brother nie drukuje, nie skanuje dokumentów ani nie odbiera faksów za pomocą funkcji](#page-399-0) [odbierania PC-Fax za pośrednictwem sieci](#page-399-0)

# **Problemy związane z funkcją AirPrint**

#### **Pokrewne Modele**: DCP-B7520DW/MFC-B7715DW

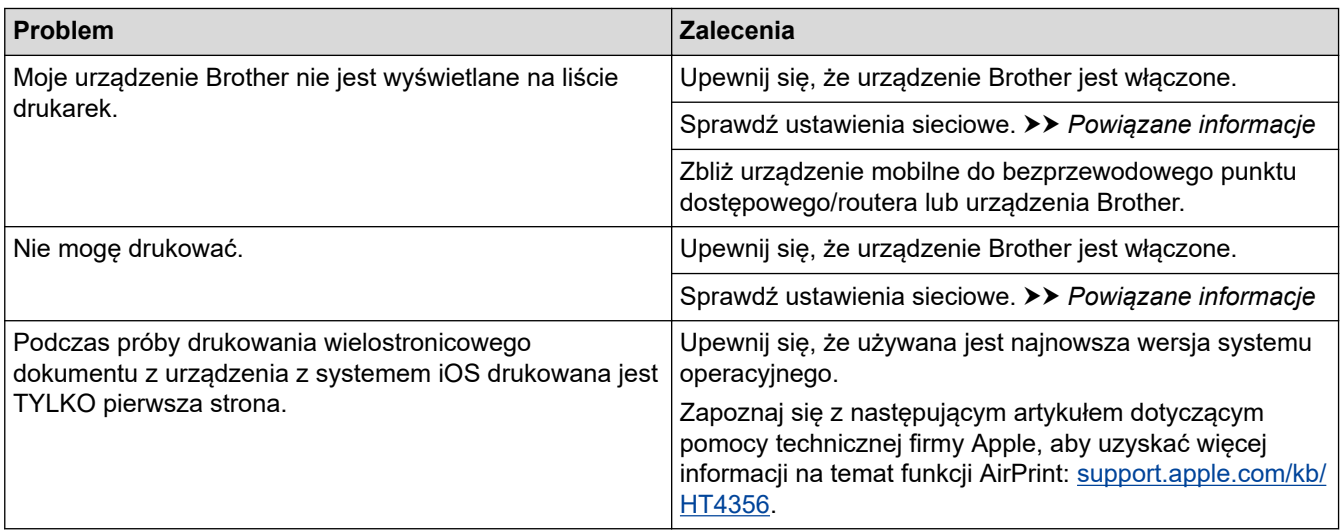

#### **Powiązane informacje**

#### • [Rozwiązywanie problemów](#page-357-0)

- **Powiązane tematy:**
- [Omówienie funkcji AirPrint](#page-328-0)

 [Strona główna](#page-1-0) > [Rozwiązywanie problemów](#page-357-0) > Inne problemy

# **Inne problemy**

٠

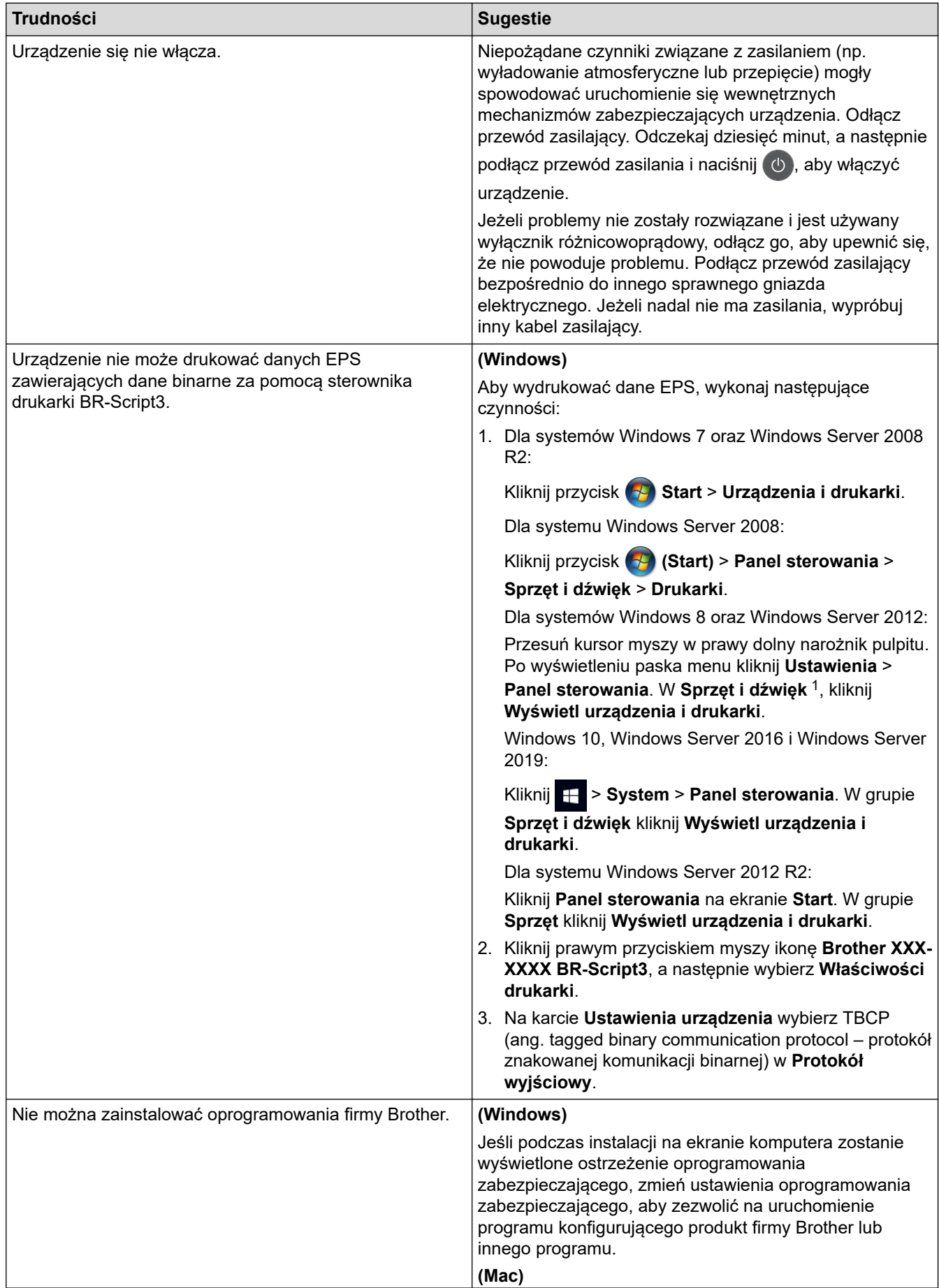

<span id="page-406-0"></span>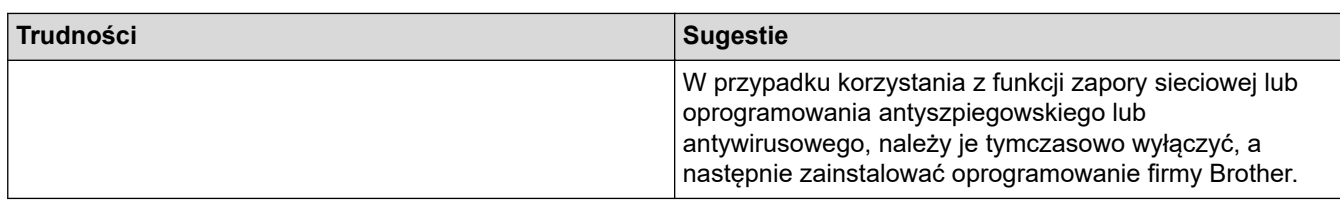

1 W systemie Windows Server 2012: Grupa **Sprzęt i dźwięk**

# **Trudności podczas kopiowania**

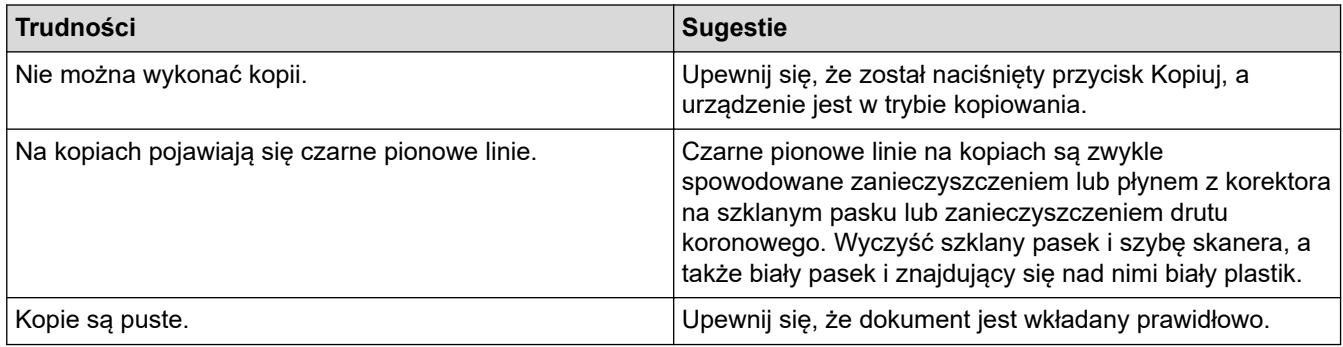

## **Trudności podczas skanowania**

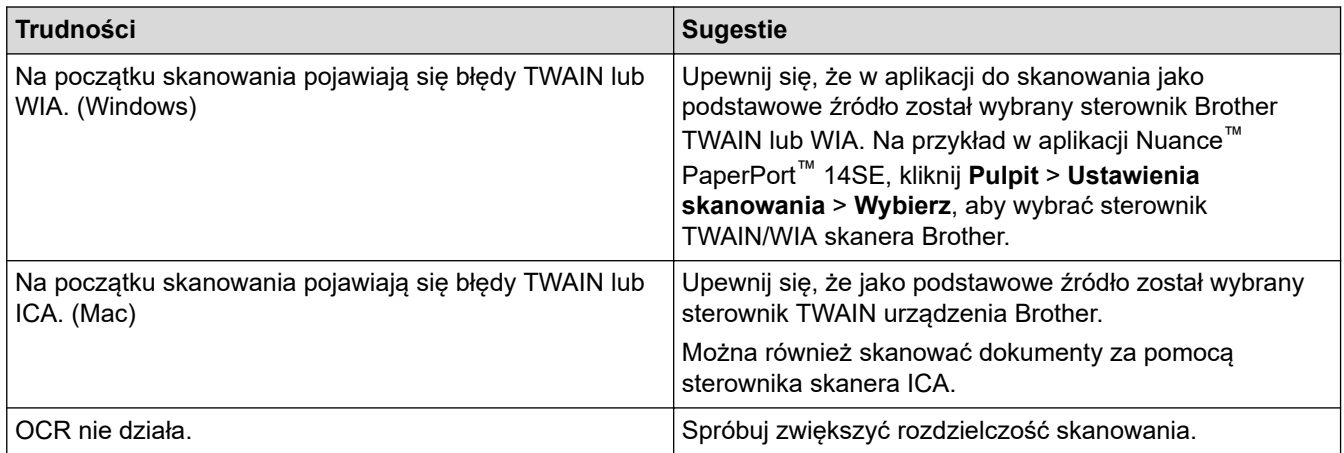

## **Trudności związane z oprogramowaniem**

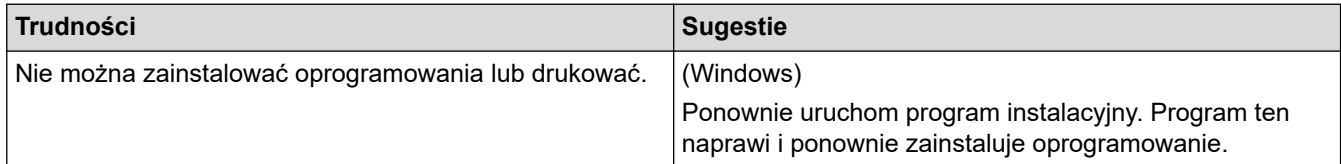

# **Powiązane informacje**

• [Rozwiązywanie problemów](#page-357-0)

<span id="page-407-0"></span> [Strona główna](#page-1-0) > [Rozwiązywanie problemów](#page-357-0) > Przesyłanie faksów lub raportu dziennika faksów

## **Przesyłanie faksów lub raportu dziennika faksów**

#### **Pokrewne Modele**: MFC-B7710DN/MFC-B7715DW

Jeśli ekran LCD wyświetli komunikat:

- [Nie moż. drukować] ##
- [Nie moż. skanować] ##

Zalecamy przesłanie faksów do innego urządzenia faksowego lub do komputera.

Możesz również przesłać raport dziennika faksów, aby sprawdzić, czy istnieją faksy wymagające przesłania.

Jeśli po przesłaniu faksów na ekranie LCD pojawi się komunikat o błędzie, odłącz urządzenie Brother od źródła zasilania na kilka minut, a następnie ponownie je podłącz.

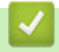

D

#### **Powiązane informacje**

- [Rozwiązywanie problemów](#page-357-0)
	- [Przesyłanie faksów do innego urządzenia faksowego](#page-408-0)
	- [Przesyłanie faksów do komputera](#page-409-0)
	- [Przesyłanie raportu dziennika faksów do innego urządzenia faksowego](#page-410-0)

<span id="page-408-0"></span> [Strona główna](#page-1-0) > [Rozwiązywanie problemów](#page-357-0) > [Przesyłanie faksów lub raportu dziennika](#page-407-0) [faksów](#page-407-0) > Przesyłanie faksów do innego urządzenia faksowego

# **Przesyłanie faksów do innego urządzenia faksowego**

#### **Pokrewne Modele**: MFC-B7710DN/MFC-B7715DW

Jeżeli identyfikator stacji nie został skonfigurowany, nie można przejść do trybu przesyłania faksów.

- 1. Naciśnij **Menu**.
- 2. Naciśnij a lub b, aby wyświetlić opcję [Serwis], a następnie naciśnij **OK**.
- 3. Naciśnij klawisz **OK**, aby wybrać opcję [Przekaz danych].
- 4. Naciśnij a lub b, aby wyświetlić opcję [Przekaz faksu], a następnie naciśnij **OK**.
- 5. Wykonaj jedną z następujących czynności:
	- Jeśli na ekranie LCD widoczny jest komunikat [Brak danych], w pamięci urządzenia nie ma faksów. Naciśnij **Stop/Zakończ** .
	- Wprowadź numer faksu, na który faksy mają być przesyłane. Naciśnij **Start**.

#### **Powiązane informacje**

- [Przesyłanie faksów lub raportu dziennika faksów](#page-407-0)
- **Powiązane tematy:**
- [Ustawianie identyfikatora stacji](#page-450-0)

<span id="page-409-0"></span> [Strona główna](#page-1-0) > [Rozwiązywanie problemów](#page-357-0) > [Przesyłanie faksów lub raportu dziennika](#page-407-0) [faksów](#page-407-0) > Przesyłanie faksów do komputera

# **Przesyłanie faksów do komputera**

**Pokrewne Modele**: MFC-B7710DN/MFC-B7715DW

1. Upewnij się, że w komputerze zostało zainstalowane oprogramowanie i sterowniki, a następnie uruchom **Odbieranie faksów PC-FAX** w komputerze.

Wykonaj jedną z następujących czynności:

• (Windows 7)

Z menu (**Start**) wybierz opcję **Wszystkie programy** > **Brother** > **Brother Utilities**.

Kliknij listę rozwijaną i wybierz nazwę posiadanego modelu (jeśli nie została jeszcze zaznaczona). Kliknij przycisk **PC-FAX** na lewym pasku nawigacji, a następnie kliknij opcję **Otrzymaj**.

• (Windows 8 oraz Windows 10)

Kliknij (**Brother Utilities**), a następnie kliknij listę rozwijaną i wybierz z niej nazwę posiadanego modelu (jeśli nie jest jeszcze zaznaczona). Kliknij przycisk **PC-FAX** na lewym pasku nawigacji, a następnie kliknij opcję **Otrzymaj**.

2. Upewnij się, że w urządzeniu ustawiono [Odbiór PC Fax].

Jeśli faksy znajdują się w pamięci urządzenia w trakcie konfiguracji odbierania PC-Fax, na ekranie LCD pojawi się [Wysł. Fax do PC?].

3. Naciśnij jedną z opcji opisanych w poniższej tabeli, aby przesłać faks do komputera.

#### **Opcja Opis**

a Włącz lub wyłącz ustawienie drukowania kopii zapasowej. Urządzenie przekazuje wszystkie faksy do komputera.

**V** Włącz lub wyłącz ustawienie drukowania kopii zapasowej. Nastąpi włączenie ustawienia PC-Fax.

#### 4. Naciśnij **Stop/Zakończ** .

#### **Powiązane informacje**

• [Przesyłanie faksów lub raportu dziennika faksów](#page-407-0)

<span id="page-410-0"></span> [Strona główna](#page-1-0) > [Rozwiązywanie problemów](#page-357-0) > [Przesyłanie faksów lub raportu dziennika](#page-407-0) [faksów](#page-407-0) > Przesyłanie raportu dziennika faksów do innego urządzenia faksowego

# **Przesyłanie raportu dziennika faksów do innego urządzenia faksowego**

#### **Pokrewne Modele**: MFC-B7710DN/MFC-B7715DW

Jeżeli identyfikator stacji nie został skonfigurowany, nie można wejść w tryb przesyłania faksów.

- 1. Naciśnij **Menu**.
- 2. Naciśnij a lub b, aby wyświetlić opcję [Serwis], a następnie naciśnij **OK**.
- 3. Naciśnij klawisz **OK**, aby wybrać opcję [Przekaz danych].
- 4. Naciśnij a lub b, aby wyświetlić opcję [Przekaz rap.], a następnie naciśnij **OK**.
- 5. Wprowadź docelowy numer faksu dla dziennika faksów.
- 6. Naciśnij **Start**.

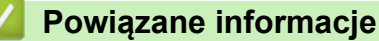

• [Przesyłanie faksów lub raportu dziennika faksów](#page-407-0)

#### **Powiązane tematy:**

• [Ustawianie identyfikatora stacji](#page-450-0)

<span id="page-411-0"></span> [Strona główna](#page-1-0) > [Rozwiązywanie problemów](#page-357-0) > Informacje o urządzeniu

# **Informacje o urządzeniu**

- [Sprawdzanie numeru seryjnego](#page-412-0)
- [Sprawdzanie wersji oprogramowania sprzętowego](#page-413-0)
- [Przegląd funkcji resetowania](#page-414-0)
- [Resetowanie urządzenia Brother](#page-416-0)

<span id="page-412-0"></span> [Strona główna](#page-1-0) > [Rozwiązywanie problemów](#page-357-0) > [Informacje o urządzeniu](#page-411-0) > Sprawdzanie numeru seryjnego

# **Sprawdzanie numeru seryjnego**

- 1. Naciśnij **Menu**.
- 2. Naciśnij a lub b, aby wyświetlić opcję [Inf. o urządz.], a następnie naciśnij **OK**.
- 3. Naciśnij a lub b, aby wyświetlić opcję [Nr seryjny], a następnie naciśnij **OK**. Urządzenie wyświetli numer seryjny na wyświetlaczu LCD.
- 4. Naciśnij **Stop/Zakończ** .

### **Powiązane informacje**

• [Informacje o urządzeniu](#page-411-0)

<span id="page-413-0"></span> [Strona główna](#page-1-0) > [Rozwiązywanie problemów](#page-357-0) > [Informacje o urządzeniu](#page-411-0) > Sprawdzanie wersji oprogramowania sprzętowego

# **Sprawdzanie wersji oprogramowania sprzętowego**

- 1. Naciśnij **Menu**.
- 2. Naciśnij a lub b, aby wyświetlić opcję [Inf. o urządz.], a następnie naciśnij **OK**.
- 3. Naciśnij a lub b, aby wyświetlić opcję [WERSJA], a następnie naciśnij **OK**.

Urządzenie wyświetli wersję oprogramowania sprzętowego na wyświetlaczu LCD.

4. Naciśnij **Stop/Zakończ** .

#### **Powiązane informacje**

• [Informacje o urządzeniu](#page-411-0)

<span id="page-414-0"></span> [Strona główna](#page-1-0) > [Rozwiązywanie problemów](#page-357-0) > [Informacje o urządzeniu](#page-411-0) > Przegląd funkcji resetowania

# **Przegląd funkcji resetowania**

Dostępne są następujące funkcje resetowania:

Odłącz kabel interfejsu przed wybraniem funkcji resetu ustawień sieciowych, funkcji resetu wszystkich ustawień lub resetu do ustawień fabrycznych.

W niektórych modelach nie są dostępne funkcje częściowego resetowania.

#### 1. Resetowanie urządzenia

Ta funkcja resetuje następujące ustawienia:

- Zaprogramowane zadania faksowania w pamięci (dla modeli MFC) (Faks opóźniony, Transmisja pakietu)
- Tekst strony tytułowej (dla modeli MFC)
- Opcje zdalnego faksu (dla modeli MFC) (Kod zdalnego dostępu, zapis faksów, przekazywanie faksów, Wysyłanie PC-Fax, odbieranie PC-Fax (tylko Windows))
- Blokada ustawień (dla modeli MFC)
- Ustawienie języka
- 2. Resetowanie ustawień sieciowych (modele sieciowe)

Resetowanie serwera wydruku do domyślnych ustawień fabrycznych (obejmuje dane hasła i adresu IP).

- 3. Resetowanie ustawień książki adresowej i faksu (dla modeli MFC)
	- Ta funkcia resetuje nastepujące ustawienia:
		- Książka adresowa
			- (Wybieranie jednodotykowe/Wybieranie szybkie/Grupy ustawień)
		- Zaprogramowane zadania faksowania w pamięci
		- Identyfikator stacji (nazwa i numer)
		- Tekst strony tytułowej
		- Opcje zdalnego faksu

(Kod zdalnego dostępu, zapis faksów, przekazywanie faksów, odbieranie PC-Fax (tylko Windows))

• Raport

(Raport weryfikacji transmisji/Lista indeksu tel./Dziennik faksów)

- Hasło blokady ustawień
- 4. Resetowanie wszystkich ustawień

Wszystkie ustawienia urządzenia można przywrócić do ustawień fabrycznych.

Resetowanie wszystkich ustawień trwa krócej niż przywracanie ustawień fabrycznych.

5. Resetowanie do ustawień fabrycznych (modele MFC)

Użyj funkcji resetowania ustawień, aby przywrócić wszystkie ustawienia urządzenia do pierwotnych ustawień fabrycznych.

Przywracanie ustawień fabrycznych trwa dłużej niż resetowanie wszystkich ustawień.

Firma Brother zdecydowanie zaleca wykonanie tej operacji w momencie pozbywania się urządzenia.

Odłącz kabel interfejsu przed wybraniem funkcji resetu ustawień sieciowych, funkcji resetu wszystkich ustawień lub resetu do ustawień fabrycznych.

# **Powiązane informacje**

• [Informacje o urządzeniu](#page-411-0)

∣√

<span id="page-416-0"></span> [Strona główna](#page-1-0) > [Rozwiązywanie problemów](#page-357-0) > [Informacje o urządzeniu](#page-411-0) > Resetowanie urządzenia Brother

# **Resetowanie urządzenia Brother**

- 1. Naciśnij **Menu**.
- 2. Naciśnij a lub b, aby wyświetlić opcję [Wstępne ustaw.], a następnie naciśnij **OK**.
- 3. Naciśnij a lub b, aby wyświetlić opcję [Reset], a następnie naciśnij **OK**.
- 4. Naciśnij a lub b, aby wybrać żądany typ resetu, a następnie naciśnij **OK**.

#### W niektórych modelach nie są dostępne funkcje częściowego resetowania.

5. Naciśnij opcję w tabeli, aby zresetować urządzenie lub zakończyć proces.

# a Zresetuj urządzenie.

**Opcja Opis**

**v** Urządzenie zakończy proces i anuluje menu resetowania.

Na ekranie LCD zostanie wyświetlony komunikat [Restart ok.?].

6. Naciśnij opcję w tabeli, aby ponownie uruchomić urządzenie lub zakończyć proces.

# **Opcja Opis**

- a Uruchom ponownie urządzenie. Urządzenie rozpocznie resetowanie.
- **v** Urządzenie zamknie proces bez ponownego uruchomienia.

Jeżeli urządzenie nie zostanie uruchomione ponownie, reset nie zostanie zakończony, a ustawienia pozostaną niezmienione.

#### **Powiązane informacje**

• [Informacje o urządzeniu](#page-411-0)

<span id="page-417-0"></span> [Strona główna](#page-1-0) > Rutynowa konserwacja

# **Rutynowa konserwacja**

- [Wymiana materiałów eksploatacyjnych](#page-418-0)
- [Czyszczenie urządzenia](#page-426-0)
- [Sprawdź żywotność pozostałych części](#page-434-0)
- [Zapakuj i wyślij urządzenie Brother](#page-435-0)

<span id="page-418-0"></span> [Strona główna](#page-1-0) > [Rutynowa konserwacja](#page-417-0) > Wymiana materiałów eksploatacyjnych

# **Wymiana materiałów eksploatacyjnych**

Materiały eksploatacyjne należy wymieniać wtedy, gdy urządzenie sygnalizuje, że żywotność danego materiału dobiegła końca.

Użycie materiałów eksploatacyjnych firmy innej niż Brother może mieć wpływ na jakość druku, wydajność sprzętu i niezawodność urządzenia. Kaseta z tonerem i zespół bębna stanowią dwa odrębne podzespoły. Upewnij się, że obydwie części są zainstalowane jako zespół. Nazwa modelu materiałów eksploatacyjnych może być różna w różnych krajach.

# **INFORMACJA**

- Pamiętaj o szczelnym zamknięciu zużytych elementów eksploatacyjnych w opakowaniu, aby proszek toneru nie wysypał się z wkładu.
- Odwiedź witrynę [www.brother.com/original/index.html](http://www.brother.com/original/index.html), aby uzyskać informacje dotyczące zwrotu zużytych materiałów eksploatacyjnych w programie zbiórki i recyklingu firmy Brother. Jeśli nie zdecydujesz się na zwrot zużytego materiału eksploatacyjnego, pozbądź się go zgodnie z lokalnymi przepisami i nie wyrzucaj wraz z odpadami z gospodarstwa domowego. W razie pytań skontaktuj się z lokalnym punktem utylizacji odpadów.
- Aby uniknąć przypadkowego rozlania lub rozsypania materiału, zaleca się położenie zużytych i nowych elementów eksploatacyjnych na kartce papieru.
- Jeśli używany papier nie jest bezpośrednim odpowiednikiem zalecanego nośnika druku, żywotność materiałów eksploatacyjnych i części urządzenia może ulec skróceniu.
- Przewidywana żywotność toneru określana jest na podstawie normy ISO/IEC 19752. Częstotliwość wymian może się różnić w zależności od objętości druku, procentowego stopnia pokrycia stron, rodzaju używanych nośników i włączania/wyłączania urządzenia.
- Częstotliwość wymiany materiałów eksploatacyjnych, z wyjątkiem kaset z tonerem, może się różnić w zależności od objętości druku, rodzaju używanych nośników i włączania/wyłączania urządzenia.
- Ostrożnie przenoś toner. Jeśli toner rozsypie się na ręce lub odzież, natychmiast zetrzyj go lub zmyj zimną wodą.

# **WAŻNE**

• Aby uniknąć problemów z jakością wydruku, NIE dotykaj zacieniowanych części pokazanych na ilustracjach.

# **Zespół bębna**

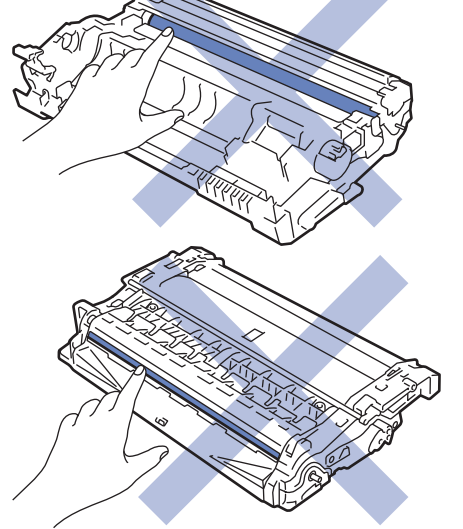

# **Powiązane informacje**

- [Rutynowa konserwacja](#page-417-0)
	- [Wymiana toneru](#page-420-0)
	- [Wymiana zespołu bębna](#page-423-0)

#### **Powiązane tematy:**

- [Komunikaty o błędach i konserwacji](#page-358-0)
- [Materiały eksploatacyjne](#page-500-0)

<span id="page-420-0"></span> [Strona główna](#page-1-0) > [Rutynowa konserwacja](#page-417-0) > [Wymiana materiałów eksploatacyjnych](#page-418-0) > Wymiana toneru

# **Wymiana toneru**

- 1. Upewnij się, że urządzenie jest włączone.
- 2. Otwórz pokrywę przednią.

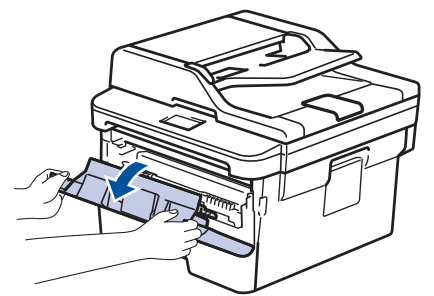

3. Wyjmij zespół wkładu z tonerem i bębna z urządzenia.

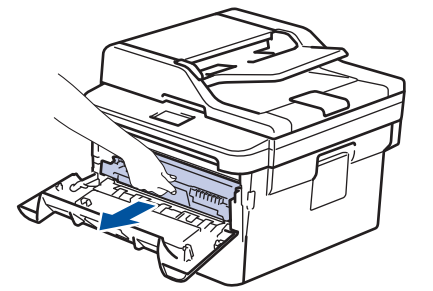

4. Popchnij w dół zieloną dźwignię blokady i wyjmij kasetę z tonerem z zespołu bębna w sposób pokazany na ilustracji.

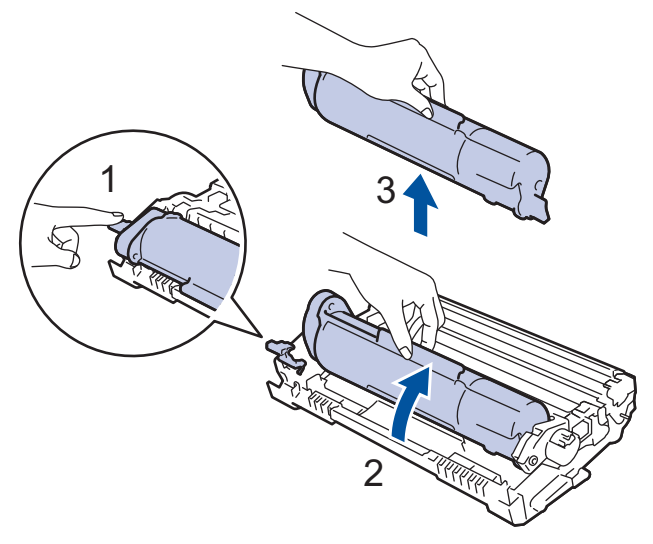

Aby uniknąć pobrudzenia rąk lub ubrań tonerem, NIE dotykaj zacienionych części pokazanych na ilustracji.

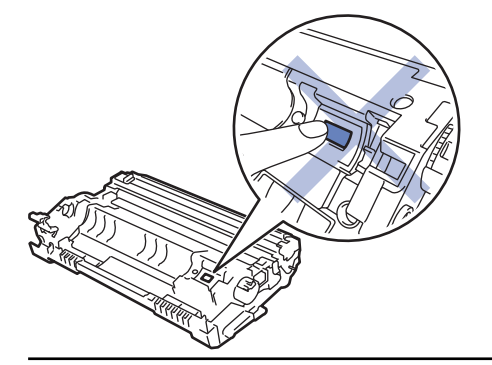

- 5. Rozpakuj nowy toner.
- 6. Mocno wciśnij nowy toner z powrotem do zespołu bębna aż do jego zatrzaśnięcia.

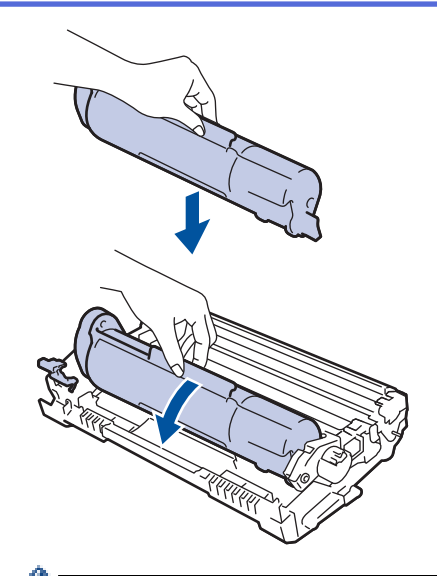

Upewnij się, że kaseta z tonerem została włożona prawidłowo. W przeciwnym razie może oddzielić się od zespołu bębna.

7. Oczyść drut koronowy wewnątrz zespołu bębna poprzez kilkukrotne delikatne przesuwanie zielonego suwaka z lewej strony do prawej i z powrotem.

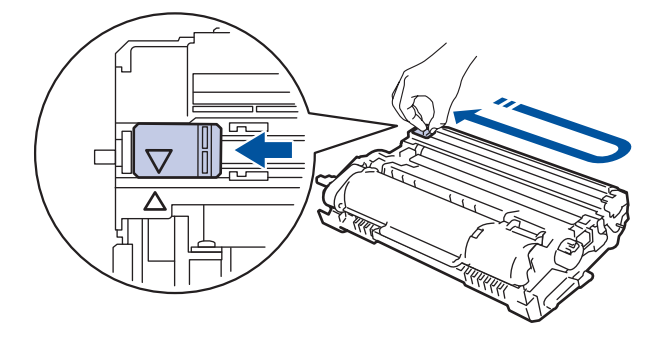

Pamiętaj, aby ustawić suwak ponownie w pozycji początkowej (A). Strzałka na suwaku musi być wyrównana ze strzałką na zespole bębna. W przeciwnym razie na wydrukowanych stronach może występować pionowy pasek.

8. Ponownie zainstaluj zespół wkładu z tonerem i bębna w urządzeniu.

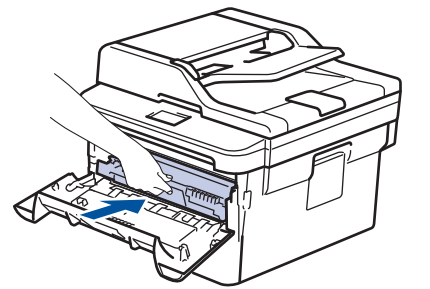

9. Zamknij pokrywę przednią urządzenia.

- Po wymianie wkładu z tonerem NIE wolno wyłączać urządzenia ani otwierać przedniej pokrywy, aż wyświetlacz urządzenia nie wróci do trybu gotowości.
- Toner dołączony do urządzenia Brother jest początkowym tonerem.
- Dobrze jest trzymać nową kasetę z tonerem w gotowości, w celu użycia po wyświetleniu ostrzeżenia o niskim poziomie toneru.
- Aby zapewnić wysoką jakość druku, zalecamy używanie wyłącznie oryginalnych tonerów marki Brother. Aby kupić wkłady z tonerem, skontaktuj się z przedstawicielem firmy Brother.
- NIE rozpakowuj nowego toneru do chwili, gdy będzie miał zostać zainstalowany.
- Jeżeli kaseta z tonerem pozostanie rozpakowana przez dłuższy czas, wówczas czas eksploatacji toneru może być krótszy.
- Firma Brother zdecydowanie ODRADZA ponowne napełnianie tonerów dostarczonych wraz z urządzeniem. Ponadto zdecydowanie zalecamy dalsze korzystanie wyłącznie z oryginalnych zamiennych tonerów marki Brother. Użycie lub próba użycia toneru i/lub kaset innych producentów w urządzeniu Brother grozi jego uszkodzeniem i/lub pogorszeniem jakości drukowania. Warunki ograniczonej gwarancji nie obejmują żadnego problemu, który jest spowodowany stosowaniem nieautoryzowanego toneru i/lub kaset produkowanych przez inne firmy. Dla bezpieczeństwa swojego mienia i uzyskania jak najlepszych efektów korzystania z urządzenia Brother należy stosować wyłącznie oryginalne materiały eksploatacyjne Brother.

#### **Powiązane informacje**

- [Wymiana materiałów eksploatacyjnych](#page-418-0)
- **Powiązane tematy:**
- [Poprawa jakości wydruku](#page-380-0)

<span id="page-423-0"></span> [Strona główna](#page-1-0) > [Rutynowa konserwacja](#page-417-0) > [Wymiana materiałów eksploatacyjnych](#page-418-0) > Wymiana zespołu bębna

# **Wymiana zespołu bębna**

- 1. Upewnij się, że urządzenie jest włączone.
- 2. Otwórz pokrywę przednią.

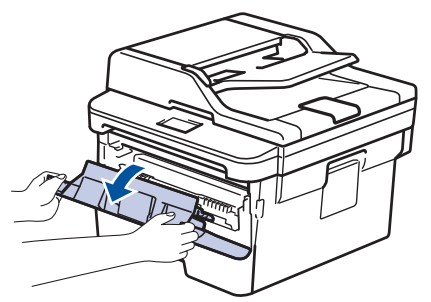

3. Wyjmij zespół wkładu z tonerem i bębna z urządzenia.

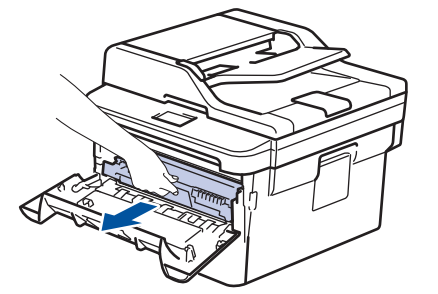

4. Popchnij w dół zieloną dźwignię blokady i wyjmij kasetę z tonerem z zespołu bębna w sposób pokazany na ilustracji.

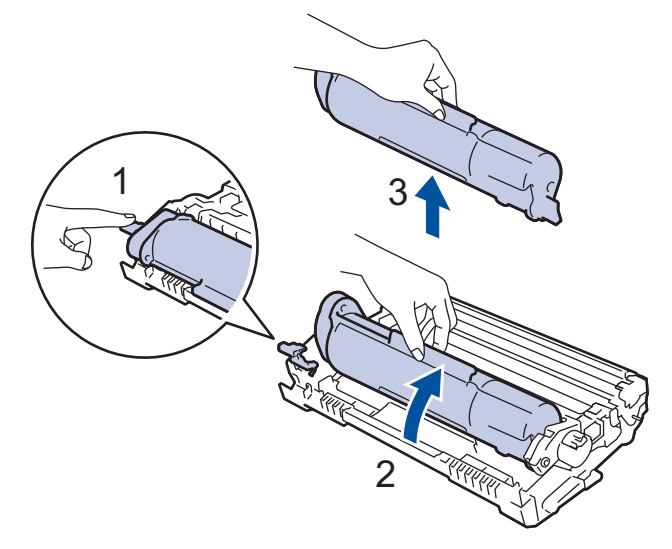

Aby uniknąć pobrudzenia rąk lub ubrań tonerem, NIE dotykaj zacienionych części pokazanych na ilustracji.

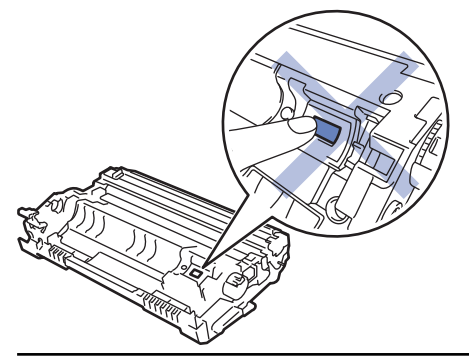

- 5. Rozpakuj nowy zespół bębna.
- 6. Mocno wciśnij toner z powrotem do nowego zespołu bębna aż do jego zatrzaśnięcia.

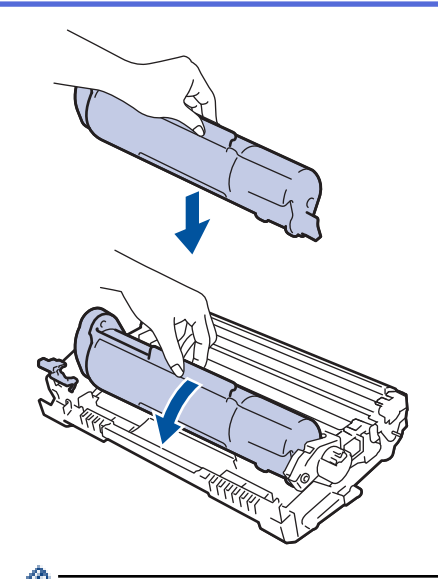

Upewnij się, że kaseta z tonerem została włożona prawidłowo. W przeciwnym razie może oddzielić się od zespołu bębna.

7. Ponownie zainstaluj zespół wkładu z tonerem i bębna w urządzeniu.

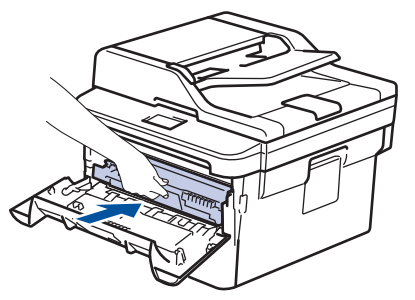

8. Zamknij pokrywę przednią urządzenia.

# **INFORMACJA**

- Zużycie bębna następuje wskutek korzystania z niego i jego obracania oraz interakcji z papierem, tonerem i innymi materiałami znajdującymi się na ścieżce papieru. W konstrukcji tego produktu firma Brother postanowiła kierować się liczbą obrotów bębna jako rozsądnym wyznacznikiem jego żywotności. Po osiągnięciu ustawionego fabrycznie limitu liczby obrotów, odpowiadającego znamionowej liczbie wydrukowanych stron, na wyświetlaczu LCD pojawia się sugestia wymiany bębna. Urządzenie będzie nadal działało, ale jakość druku może się pogorszyć.
- Nieopakowany zespół bębna może ulec zniszczeniu, jeśli będzie narażony na bezpośrednie światło słoneczne (lub światło pokojowe przez długi czas).
- Istnieje wiele czynników, które mają wpływ na rzeczywistą żywotność bębna, na przykład temperatura, wilgotność, typ używanego papieru, typ używanego toneru itp. W idealnych warunkach przybliżona żywotność bębna jest określona na około 12 000 stron (w oparciu o jedną stronę na zadanie [jednostronnie w formacie A4/Letter]. Na liczbę stron mogą wpływać różnorodne czynniki, w tym m.in. rodzaj oraz rozmiar nośnika.

Ponieważ nie mamy kontroli nad wieloma czynnikami, które określają żywotność bębna, nie możemy zagwarantować minimalnej liczby stron, które będą drukowane przez bęben.

- Aby uzyskać najwyższą wydajność, używaj tylko oryginalnego toneru firmy Brother.
- Urządzenie powinno być używane tylko w czystym, pozbawionym pyłu środowisku o odpowiedniej wentylacji.
- Stosowanie zespołów bębnów innych producentów niż Brother nie tylko obniża jakość druku, ale także jakość pracy i żywotność całego urządzenia. Gwarancja nie obejmuje problemów spowodowanych stosowaniem nieoryginalnych zespołów bębna.

# **Powiązane informacje**

• [Wymiana materiałów eksploatacyjnych](#page-418-0)

#### **Powiązane tematy:**

- [Komunikaty o błędach i konserwacji](#page-358-0)
- [Poprawa jakości wydruku](#page-380-0)

<span id="page-426-0"></span> [Strona główna](#page-1-0) > [Rutynowa konserwacja](#page-417-0) > Czyszczenie urządzenia

# **Czyszczenie urządzenia**

Regularnie czyść zewnętrzne części i wnętrze urządzenia suchą, niestrzępiącą się szmatką.

Przy wymianie toneru lub zespołu bębna pamiętaj o oczyszczeniu wnętrza urządzenia. Jeśli drukowane strony są poplamione tonerem, oczyść wnętrze urządzenia suchą, niestrzępiącą się szmatką.

# **OSTRZEŻENIE**

• NIE używaj żadnych palnych substancji, aerozoli ani rozpuszczalników/płynów organicznych, zawierających alkohol lub amoniak, do czyszczenia wewnętrznych lub zewnętrznych elementów urządzenia. Takie postępowanie może spowodować pożar. Zamiast tego należy używać wyłącznie suchej, niestrzępiącej się szmatki.

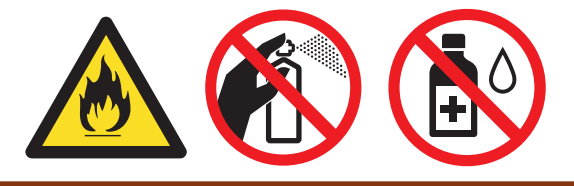

# **WAŻNE**

- NIE używaj alkoholu izopropylowego do usuwania brudu z panelu sterowania. Może to spowodować pęknięcia panelu.
- Aby uniknąć problemów z jakością wydruku, NIE dotykaj zacieniowanych części pokazanych na ilustracjach.

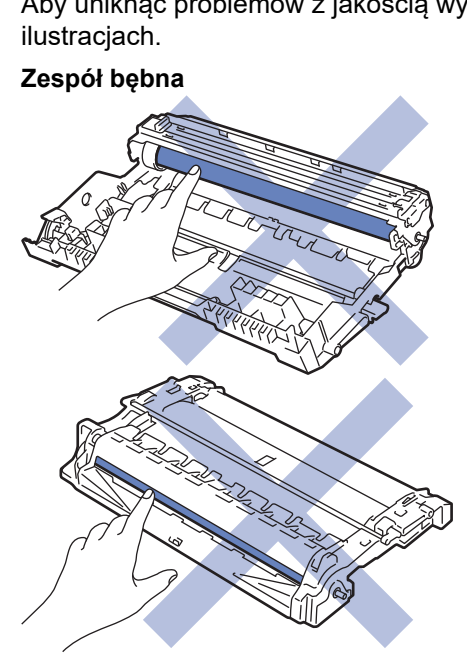

#### **Powiązane informacje**

- [Rutynowa konserwacja](#page-417-0)
	- [Czyszczenie skanera](#page-427-0)
	- [Czyszczenie drutu koronowego](#page-428-0)
	- [Czyszczenie zespołu bębna za pomocą druku punktowego bębna](#page-430-0)
	- [Czyszczenie rolek pobierających papier](#page-433-0)

<span id="page-427-0"></span> [Strona główna](#page-1-0) > [Rutynowa konserwacja](#page-417-0) > [Czyszczenie urządzenia](#page-426-0) > Czyszczenie skanera

# **Czyszczenie skanera**

- 1. Naciśnij i przytrzymaj (b), aby wyłączyć urządzenie.
- 2. Podnieś okładkę dokumentu (1). Wyczyść białą plastikową powierzchnię (2) oraz szybę skanera (3) pod spodem za pomocą niestrzępiącej się szmatki, lekko zwilżonej wodą.

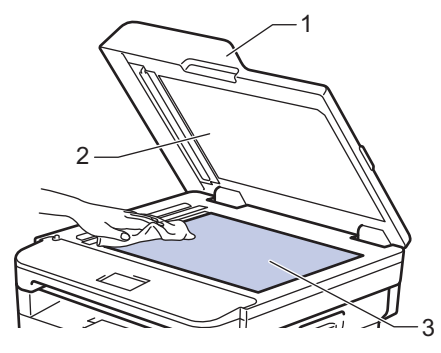

3. W module podajnika ADF wyczyść biały pasek (1) oraz pasek szyby skanera (2) pod spodem za pomocą niestrzępiącej się szmatki, lekko zwilżonej wodą.

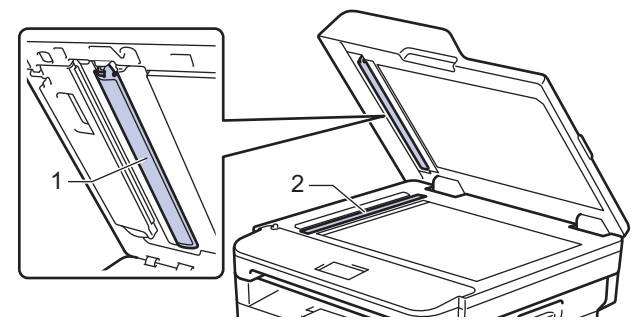

- 4. Zamknij pokrywę dokumentów.
- 5. Naciśnij przycisk ( $\bigcirc$ ), aby uruchomić urządzenie.

#### **Powiązane informacje**

• [Czyszczenie urządzenia](#page-426-0)

<span id="page-428-0"></span> [Strona główna](#page-1-0) > [Rutynowa konserwacja](#page-417-0) > [Czyszczenie urządzenia](#page-426-0) > Czyszczenie drutu koronowego

# **Czyszczenie drutu koronowego**

W przypadku problemów z jakością wydruku lub gdy na panelu sterowania jest wyświetlany stan [Bęben!], oczyść drut koronowy.

1. Otwórz pokrywę przednią.

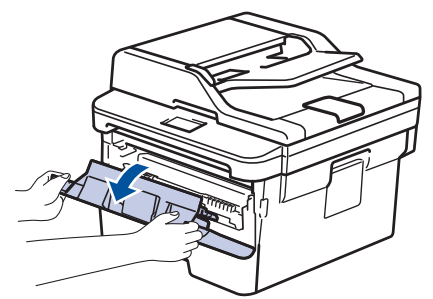

2. Wyjmij zespół wkładu z tonerem i bębna z urządzenia.

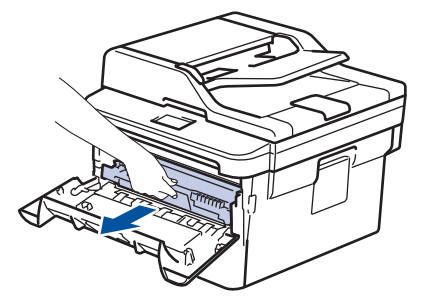

3. Oczyść drut koronowy wewnątrz zespołu bębna poprzez kilkukrotne delikatne przesuwanie zielonego suwaka z lewej strony do prawej i z powrotem.

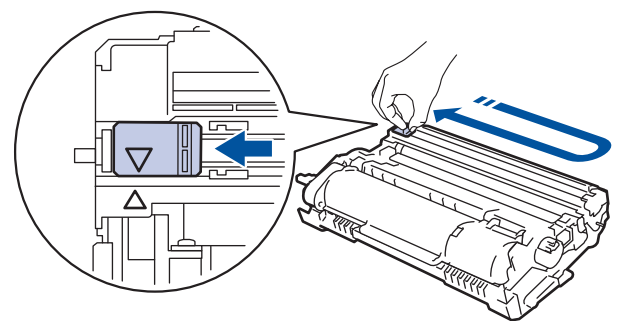

Pamiętaj, aby ustawić suwak ponownie w pozycji początkowej (A). Strzałka na suwaku musi być wyrównana ze strzałką na zespole bębna. W przeciwnym razie na wydrukowanych stronach może występować pionowy pasek.

4. Ponownie zainstaluj zespół wkładu z tonerem i bębna w urządzeniu.

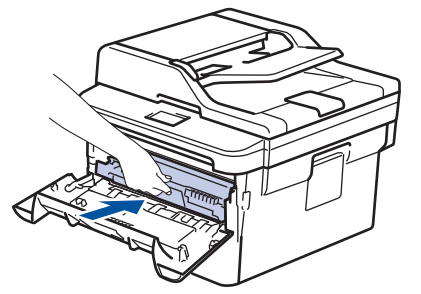

5. Zamknij pokrywę przednią urządzenia.

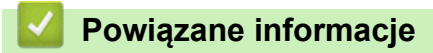

• [Czyszczenie urządzenia](#page-426-0)

# **Powiązane tematy:**

• [Komunikaty o błędach i konserwacji](#page-358-0)

<span id="page-430-0"></span> [Strona główna](#page-1-0) > [Rutynowa konserwacja](#page-417-0) > [Czyszczenie urządzenia](#page-426-0) > Czyszczenie zespołu bębna za pomocą druku punktowego bębna

# **Czyszczenie zespołu bębna za pomocą druku punktowego bębna**

Jeśli na wydruku znajdują się kropki lub inne powtarzające się znaki w odstępach co 94 mm, może to oznaczać, że na bębnie obecne jest ciało obce, na przykład do powierzchni bębna mógł przywrzeć klej z etykiety.

- 1. Upewnij się, że urządzenie znajduje się w trybie gotowości.
- 2. Naciśnij a lub b, aby wyświetlić opcję [Druk raportów], a następnie naciśnij **OK**.
- 3. Naciśnij ▲ lub v, aby wybrać opcję [Wyd serw bębna].
- 4. Naciśnij **Start**.

Urządzenie wydrukuje arkusz kontroli punktów bębna.

- 5. Naciśnij i przytrzymaj (b), aby wyłączyć urządzenie.
- 6. Otwórz pokrywę przednią.

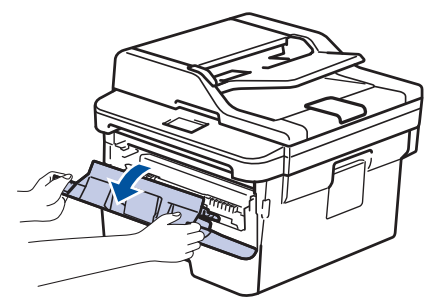

7. Wyjmij zespół wkładu z tonerem i bębna z urządzenia.

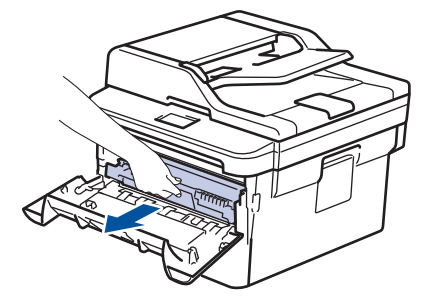

8. Obróć jednostkę bębna zgodnie z ilustracją. Upewnij się, że koło zębate zespołu bębna znajduje się po lewej stronie.

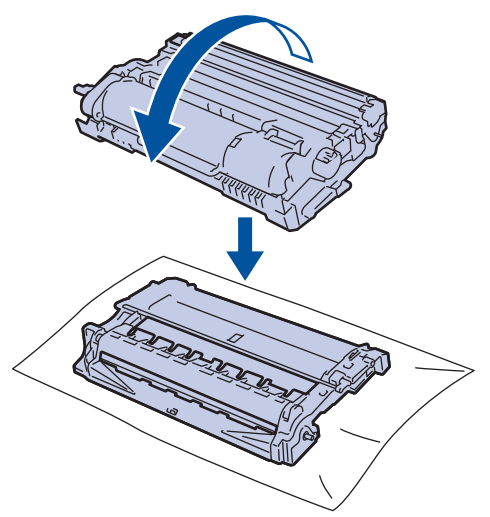

9. Użyj ponumerowanych znaczników obok rolki bębna, aby znaleźć oznaczenie na bębnie. Na przykład kropka w kolumnie 2 na arkuszu kontrolnym oznacza, że znak znajduje się w regionie "2" bębna.

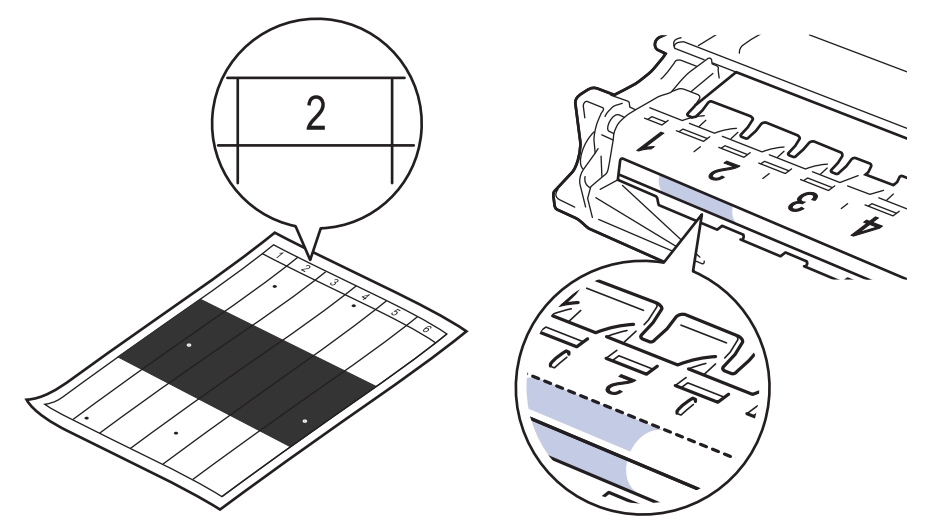

10. Obracaj kółko na końcu zespołu bębna, jednocześnie popychając przyciemnioną część w sposób pokazany na ilustracji, aby odnaleźć ślad lub ciało obce.

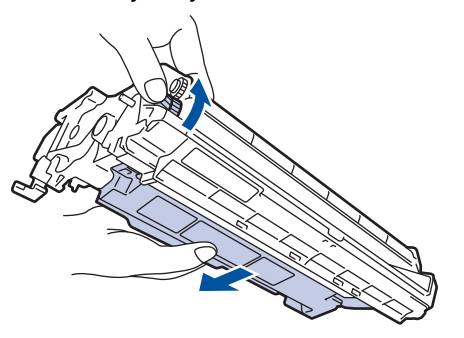

# **WAŻNE**

- Aby unikać problemów z jakością druku, NIE wolno dotykać powierzchni zespołu bębna, a jedynie kółko na końcu.
- 11. Delikatnie przetrzyj powierzchnię bębna suchym bawełnianym wacikiem aż do usunięcia śladu lub ciała obcego z powierzchni.

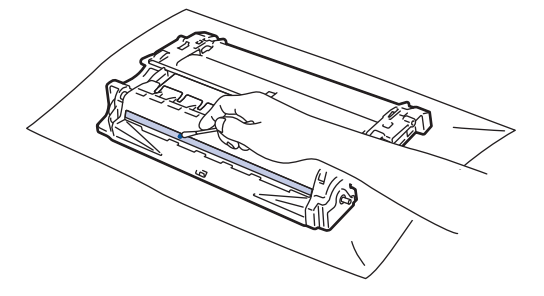

# **INFORMACJA**

NIE czyść powierzchni bębna światłoczułego ostrymi przedmiotami lub płynami.

12. Ponownie zainstaluj zespół wkładu z tonerem i bębna w urządzeniu.

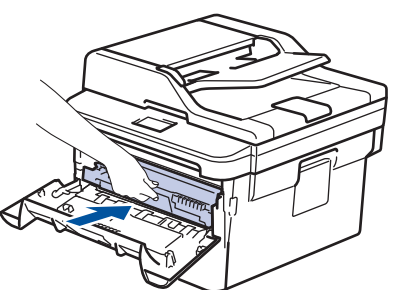

13. Zamknij pokrywę przednią urządzenia.
14. Naciśnij przycisk  $\bigcirc$ , aby uruchomić urządzenie.

#### **Powiązane informacje** √

- [Czyszczenie urządzenia](#page-426-0)
- **Powiązane tematy:**
- [Poprawa jakości wydruku](#page-380-0)

 [Strona główna](#page-1-0) > [Rutynowa konserwacja](#page-417-0) > [Czyszczenie urządzenia](#page-426-0) > Czyszczenie rolek pobierających papier

# **Czyszczenie rolek pobierających papier**

Okresowe czyszczenie rolek pobierania papieru może zapobiegać zakleszczaniu papieru dzięki prawidłowemu podawaniu papieru.

Jeśli występują problemy z podawaniem papieru, oczyść rolki chwytające papier w następujący sposób:

- 1. Naciśnij i przytrzymaj ( $\bigcirc$ ), aby wyłączyć urządzenie.
- 2. Wysuń całkowicie tacę papieru z urządzenia.

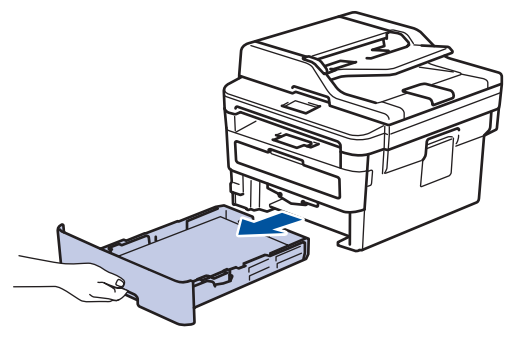

- 3. Jeżeli do tacy papieru jest włożony papier lub zacięty jest jakiś przedmiot, wyjmij go.
- 4. Dokładnie wyciśnij niestrzępiącą się szmatkę namoczoną w chłodnej wodzie, a następnie przetrzyj płytkę separatora tacy papieru w celu usunięcia kurzu.

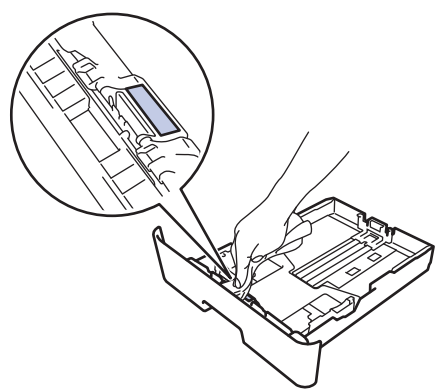

5. Przetrzyj obie rolki pobierające wewnątrz urządzenia w celu usunięcia kurzu.

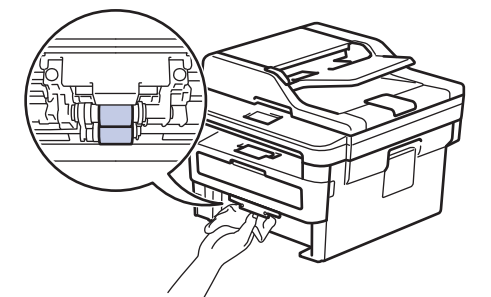

- 6. Włóż ponownie papier i wsuń mocno tacę papieru do urządzenia.
- 7. Naciśnij przycisk (4), aby uruchomić urządzenie.

#### **Powiązane informacje**

• [Czyszczenie urządzenia](#page-426-0)

#### **Powiązane tematy:**

• [Problemy z drukowaniem](#page-377-0)

 [Strona główna](#page-1-0) > [Rutynowa konserwacja](#page-417-0) > Sprawdź żywotność pozostałych części

# **Sprawdź żywotność pozostałych części**

- 1. Naciśnij **Menu**.
- 2. Naciśnij a lub b, aby wyświetlić opcję [Inf. o urządz.], a następnie naciśnij **OK**.
- 3. Naciśnij a lub b, aby wyświetlić opcję [Trwałość części], a następnie naciśnij **OK**.
- 4. Naciśnij a lub b, aby wybrać opcję [Toner] lub [Bęben], a następnie naciśnij **OK**.

Na ekranie LCD zostanie wyświetlona w przybliżeniu pozostała ilość toneru lub żywotność bębna.

5. Naciśnij **Stop/Zakończ** .

## **Powiązane informacje**

• [Rutynowa konserwacja](#page-417-0)

 [Strona główna](#page-1-0) > [Rutynowa konserwacja](#page-417-0) > Zapakuj i wyślij urządzenie Brother

# **Zapakuj i wyślij urządzenie Brother**

# **OSTRZEŻENIE**

• Urządzenie należy przenosić zgodnie z ilustracją.

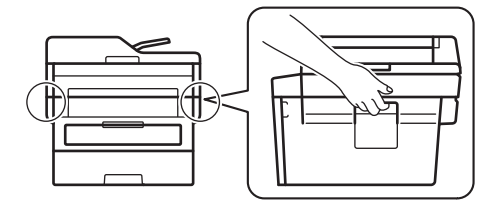

Ø

• Jeśli z jakiegoś powodu konieczny jest transport urządzenia, należy uważnie spakować urządzenie w oryginalne opakowanie, aby uniknąć jego uszkodzenia podczas transportu. Urządzenie powinno zostać odpowiednio ubezpieczone u przewoźnika.

- 1. Naciśnij i przytrzymaj ( $\bigcirc$ ), aby wyłączyć urządzenie. Pozostaw urządzenie wyłączone na 10 minut, aby ostygło.
- 2. Odłącz od urządzenia wszystkie przewody, a następnie odłącz przewód zasilający z gniazda elektrycznego.

Niektóre modele są wyposażone w nieodłączany przewód zasilania sieciowego. Jeśli przewód nie jest odłączany, należy go luźno złożyć i położyć na wierzchu urządzenia, aby ułatwić pakowanie.

- 3. Umieść urządzenie w worku, w którym zostało dostarczone.
- 4. Zapakuj urządzenie, materiały drukowane i przewód zasilający (jeśli dotyczy) do oryginalnego kartonu z użyciem oryginalnego opakowania, jak pokazano. Ilustracje mogą różnić się w zależności od rzeczywistych materiałów pakunkowych. Materiały będą się różnić w zależności od modelu urządzenia.

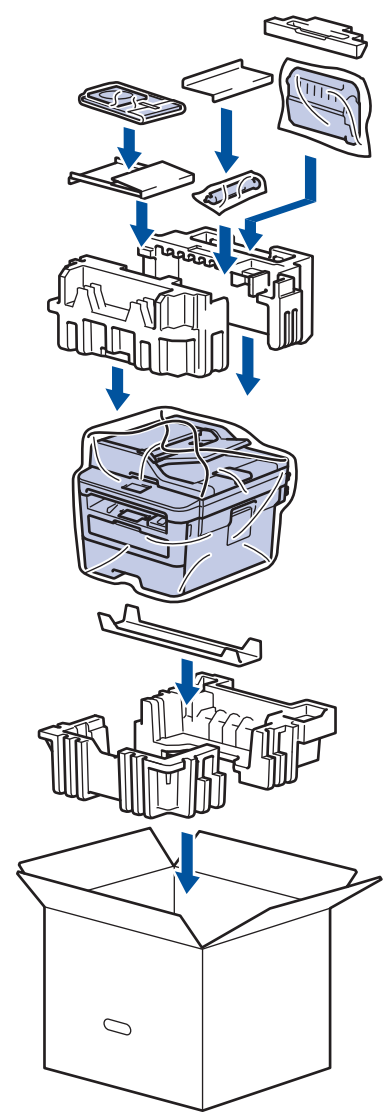

5. Zamknij pudło i oklej taśmą.

# **Powiązane informacje**

• [Rutynowa konserwacja](#page-417-0)

<span id="page-437-0"></span> [Strona główna](#page-1-0) > Ustawienia urządzenia

## **Ustawienia urządzenia**

Dostosuj ustawienia i funkcje, twórz skróty, i operuj opcjami wyświetlanymi na wyświetlaczu LCD, aby uczynić urządzenie firmy Brother jeszcze bardziej wydajnym narzędziem pracy.

- [Zmiana ustawień urządzenia za pomocą panelu sterowania](#page-438-0)
- [Zmiana ustawień urządzenia za pomocą komputera](#page-473-0)

<span id="page-438-0"></span> [Strona główna](#page-1-0) > [Ustawienia urządzenia](#page-437-0) > Zmiana ustawień urządzenia za pomocą panelu sterowania

## **Zmiana ustawień urządzenia za pomocą panelu sterowania**

- [W razie awarii zasilania \(zapisywanie w pamięci\)](#page-439-0)
- [Ustawienia ogólne](#page-440-0)
- [Druk raportów](#page-456-0)
- [Tabele ustawień i funkcji](#page-459-0)

<span id="page-439-0"></span> [Strona główna](#page-1-0) > [Ustawienia urządzenia](#page-437-0) > [Zmiana ustawień urządzenia za pomocą panelu sterowania](#page-438-0) > W razie awarii zasilania (zapisywanie w pamięci)

# **W razie awarii zasilania (zapisywanie w pamięci)**

Ustawienia menu są zapisywane na stałe i w przypadku awarii zasilania nie zostaną utracone.Ustawienia tymczasowe (np. kontrast, tryb zagraniczny) zostaną utracone.

- W razie awarii zasilania urządzenie zachowa datę i godzinę oraz zaprogramowane zadania faksów (np. Faks opóźniony) przez około 60 godzin. Inne zadania faksu znajdujące się w pamięci urządzenia nie zostaną utracone.
- (MFC-B7710DN/MFC-B7715DW) Podczas awarii zasilania urządzenie zachowa datę i godzinę przez około dwie godziny. Zadania faksowania zapisane w pamięci urządzenia zostaną utracone.

## **Powiązane informacje**

• [Zmiana ustawień urządzenia za pomocą panelu sterowania](#page-438-0)

<span id="page-440-0"></span> [Strona główna](#page-1-0) > [Ustawienia urządzenia](#page-437-0) > [Zmiana ustawień urządzenia za pomocą panelu](#page-438-0) [sterowania](#page-438-0) > Ustawienia ogólne

- [Zmiana domyślnego trybu](#page-441-0)
- [Ustawienie trybu czasomierza](#page-442-0)
- [Regulacja głośności urządzenia](#page-443-0)
- [Automatyczna zmiana czasu na letni/zimowy](#page-444-0)
- [Ustawianie odliczania trybu spoczynku](#page-445-0)
- [Informacje na temat trybu głębokiego spoczynku](#page-446-0)
- [Ustawianie trybu automatycznego wyłączenia](#page-447-0)
- [Ustawianie daty i godziny](#page-448-0)
- [Ustawianie strefy czasowej](#page-449-0)
- [Ustawianie identyfikatora stacji](#page-450-0)
- [Ustawianie tonowego lub impulsowego trybu wybierania](#page-451-0)
- [Zmniejsz zużycie toneru](#page-452-0)
- [Zapobieganie wybraniu niewłaściwego numeru \(ograniczenie wybierania\)](#page-453-0)
- [Zmniejszenie głośności drukowania](#page-454-0)
- [Zmiana języka ekranu LCD](#page-455-0)

<span id="page-441-0"></span> [Strona główna](#page-1-0) > [Ustawienia urządzenia](#page-437-0) > [Zmiana ustawień urządzenia za pomocą panelu](#page-438-0) [sterowania](#page-438-0) > [Ustawienia ogólne](#page-440-0) > Zmiana domyślnego trybu

# **Zmiana domyślnego trybu**

**Pokrewne Modele**: MFC-B7710DN/MFC-B7715DW

Gdy urządzenie jest bezczynne lub gdy naciśniesz **Stop/Zakończ** , urządzenie powróci do ustawionego trybu.

- W przypadku modeli MFC urządzenie posiada tryby faksowania, skanowania i kopiowania. Trybem domyślnym jest faks.
- W przypadku modeli DCP urządzenie posiada tryby skanowania i kopiowania. Trybem domyślnym jest kopiowanie.
- 1. Naciśnij **Menu**.
- 2. Naciśnij a lub b, aby wyświetlić opcję [Ustawienia], a następnie naciśnij **OK**.
- 3. Naciśnij a lub b, aby wyświetlić opcję [Tryb domyślny], a następnie naciśnij **OK**.
- 4. Naciśnij a lub b, żeby wyświetlić [Faks], [Kopia] lub opcję [Skanuj], a następnie naciśnij **OK**.
- 5. Naciśnij **Stop/Zakończ** .

### **Powiązane informacje**

<span id="page-442-0"></span> [Strona główna](#page-1-0) > [Ustawienia urządzenia](#page-437-0) > [Zmiana ustawień urządzenia za pomocą panelu](#page-438-0) [sterowania](#page-438-0) > [Ustawienia ogólne](#page-440-0) > Ustawienie trybu czasomierza

## **Ustawienie trybu czasomierza**

**Pokrewne Modele**: MFC-B7710DN/MFC-B7715DW

Urządzenie powraca do trybu domyślnego po tym, jak było używane w innym trybie. Ustawienie Czasomierz trybu określa, ile czasu po ostatniej operacji potrzebuje urządzenie, aby powrócić do trybu domyślnego. Jeśli wybierzesz  $[Wy1]$ , urządzenie będzie pozostawało w ostatnio używanym trybie.

- W przypadku modeli MFC na panelu sterowania urządzenia znajdują się trzy klawisze trybu: FAKS, SKANUJ i KOPIUJ.
- W przypadku modeli DCP, urządzenie posiada tryby skanowania i kopiowania. Domyślnie ustawiony jest tryb kopiowania a tryb czasomierza to jedna minuta.
- 1. Naciśnij **Menu**.
- 2. Naciśnij a lub b, aby wyświetlić opcję [Ustawienia], a następnie naciśnij **OK**.
- 3. Naciśnij a lub b, aby wyświetlić opcję [Timer trybu], a następnie naciśnij **OK**.
- 4. Naciśnij A lub V, aby wyświetlić [5Min], [2Min], [1Min], [30 s], [0 s] lub opcję [Wył], a następnie naciśnij **OK**.
- 5. Naciśnij **Stop/Zakończ** .

#### **Powiązane informacje**

<span id="page-443-0"></span> [Strona główna](#page-1-0) > [Ustawienia urządzenia](#page-437-0) > [Zmiana ustawień urządzenia za pomocą panelu](#page-438-0) [sterowania](#page-438-0) > [Ustawienia ogólne](#page-440-0) > Regulacja głośności urządzenia

# **Regulacja głośności urządzenia**

**Pokrewne Modele**: MFC-B7710DN/MFC-B7715DW

- 1. Naciśnij **Menu**.
- 2. Naciśnij a lub b, aby wyświetlić opcję [Ustawienia], a następnie naciśnij **OK**.
- 3. Naciśnij a lub b, aby wyświetlić opcję [Głośność], a następnie naciśnij **OK**.
- 4. Naciśnij ▲ lub ▼, aby wybrać jedną z poniższych opcji:

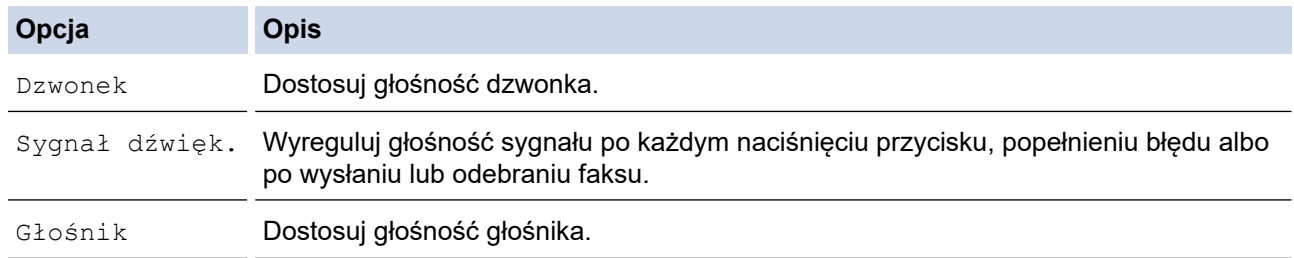

- 5. Naciśnij **OK**.
- 6. Naciśnij a lub b, aby wyświetlić [Głośn], [Średnio], [Cicho] lub opcję [Wył], a następnie naciśnij **OK**.
- 7. Naciśnij **Stop/Zakończ** .

#### **Powiązane informacje**

<span id="page-444-0"></span> [Strona główna](#page-1-0) > [Ustawienia urządzenia](#page-437-0) > [Zmiana ustawień urządzenia za pomocą panelu](#page-438-0) [sterowania](#page-438-0) > [Ustawienia ogólne](#page-440-0) > Automatyczna zmiana czasu na letni/zimowy

## **Automatyczna zmiana czasu na letni/zimowy**

Istnieje możliwość zaprogramowania urządzenia tak, aby automatycznie ustawiało czas letni.

Urządzenie przesunie czas do przodu o jedną godzinę wiosną i cofnie o jedną godzinę jesienią. Upewnij się, że w urządzeniu ustawiono poprawną datę i godzinę w ustawieniu Data i godzina.

- 1. Naciśnij **Menu**.
- 2. Naciśnij a lub b, aby wyświetlić opcję [Wstępne ustaw.], a następnie naciśnij **OK**.
- 3. Naciśnij a lub b, aby wyświetlić opcję [Data i czas], a następnie naciśnij **OK**.
- 4. Naciśnij a lub b, aby wyświetlić opcję [Autozmiana czasu], a następnie naciśnij **OK**.
- 5. Naciśnij a lub b, żeby wyświetlić opcję [Wł.] lub [Wył], a następnie naciśnij **OK**.
- 6. Naciśnij **Stop/Zakończ** .

### **Powiązane informacje**

<span id="page-445-0"></span> [Strona główna](#page-1-0) > [Ustawienia urządzenia](#page-437-0) > [Zmiana ustawień urządzenia za pomocą panelu](#page-438-0) [sterowania](#page-438-0) > [Ustawienia ogólne](#page-440-0) > Ustawianie odliczania trybu spoczynku

## **Ustawianie odliczania trybu spoczynku**

Ustawienie trybu spoczynku (lub trybu oszczędzania energii) może zmniejszyć zużycie energii. Gdy urządzenie znajduje się w trybie spoczynku, zachowuje się tak, jakby było wyłączone. Urządzenie uruchomi się i rozpocznie drukowanie, gdy otrzyma zadanie drukowania lub faks. Za pomocą tych instrukcji ustaw czas opóźnienia (odliczanie) przed przejściem urządzenia w tryb spoczynku.

- Można wybrać czas, przez jaki urządzenie ma być bezczynne, zanim przejdzie do trybu spoczynku.
- Zegar zostanie zresetowany, jeśli na urządzeniu zostanie wykonana jakakolwiek czynność, na przykład zadanie drukowania.
- 1. Naciśnij **Menu**.
- 2. Naciśnij a lub b, aby wyświetlić opcję [Ustawienia], a następnie naciśnij **OK**.
- 3. Naciśnij a lub b, aby wyświetlić opcję [Ekologia], a następnie naciśnij **OK**.
- 4. Naciśnij a lub b, aby wyświetlić opcję [Czas uśpien.], a następnie naciśnij **OK**.
- 5. Za pomocą klawiatury, wprowadź czas, w którym urządzenie (maksymalnie 50 minut) ma pozostać bezczynne przed przejściem w tryb spoczynku, a następnie naciśnij **OK**.
- 6. Naciśnij **Stop/Zakończ** .

#### **Powiązane informacje**

<span id="page-446-0"></span> [Strona główna](#page-1-0) > [Ustawienia urządzenia](#page-437-0) > [Zmiana ustawień urządzenia za pomocą panelu](#page-438-0) [sterowania](#page-438-0) > [Ustawienia ogólne](#page-440-0) > Informacje na temat trybu głębokiego spoczynku

# **Informacje na temat trybu głębokiego spoczynku**

Jeśli urządzenie znajduje się w trybie spoczynku i nie odbierze żadnych zadań przez dany okres, automatycznie przejdzie w tryb głębokiego spoczynku. Długość tego okresu zależy od modelu i ustawień.

Tryb głębokiego spoczynku pozwala na mniejsze zużycie energii niż tryb spoczynku.

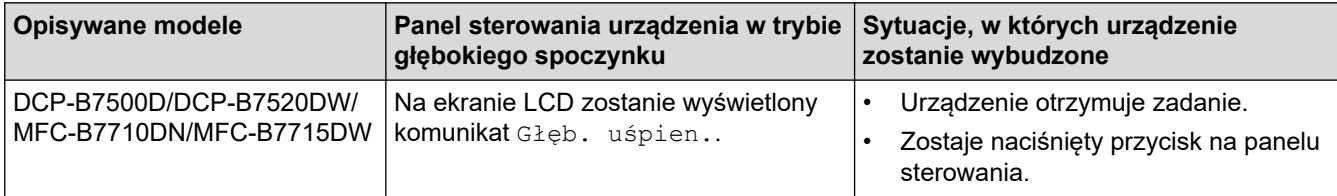

## **Powiązane informacje**

<span id="page-447-0"></span> [Strona główna](#page-1-0) > [Ustawienia urządzenia](#page-437-0) > [Zmiana ustawień urządzenia za pomocą panelu](#page-438-0) [sterowania](#page-438-0) > [Ustawienia ogólne](#page-440-0) > Ustawianie trybu automatycznego wyłączenia

## **Ustawianie trybu automatycznego wyłączenia**

Jeśli urządzenie znajduje się w trybie głębokiego spoczynku przez określony czas, w zależności od modelu i ustawień, urządzenie automatycznie przejdzie w tryb wyłączenia. Urządzenie nie przechodzi w tryb wyłączenia, gdy jest podłączone do sieci.

- 1. Naciśnij **Menu**.
- 2. Naciśnij a lub b, aby wyświetlić opcję [Ustawienia], a następnie naciśnij **OK**.
- 3. Naciśnij a lub b, aby wyświetlić opcję [Ekologia], a następnie naciśnij **OK**.
- 4. Naciśnij a lub b, aby wyświetlić opcję [Autowyłączanie], a następnie naciśnij **OK**.
- 5. Naciśnij A lub V, aby wyświetlić opcję [8godz], [4godz], [2godz], [1godz] lub [Wył], a następnie naciśnij **OK**.
- 6. Naciśnij **Stop/Zakończ** .

### **Powiązane informacje**

<sup>•</sup> Aby rozpocząć drukowanie, naciśnij przycisk ( $\bigcirc$ ) na panelu sterowania, a następnie wyślij zadanie drukowania.

<span id="page-448-0"></span> [Strona główna](#page-1-0) > [Ustawienia urządzenia](#page-437-0) > [Zmiana ustawień urządzenia za pomocą panelu](#page-438-0) [sterowania](#page-438-0) > [Ustawienia ogólne](#page-440-0) > Ustawianie daty i godziny

# **Ustawianie daty i godziny**

**Pokrewne Modele**: MFC-B7710DN/MFC-B7715DW

#### 1. Naciśnij **Menu**.

- 2. Naciśnij a lub b, aby wyświetlić opcję [Wstępne ustaw.], a następnie naciśnij **OK**.
- 3. Naciśnij a lub b, aby wyświetlić opcję [Data i czas], a następnie naciśnij **OK**.
- 4. Naciśnij a lub b, aby wyświetlić opcję [Data i czas], a następnie naciśnij **OK**.
- 5. Wprowadź ostatnie dwie cyfry roku za pomocą klawiatury, a następnie naciśnij **OK**.
- 6. Wprowadź dwie cyfry miesiąca za pomocą klawiatury, a następnie naciśnij **OK**.
- 7. Wprowadź dwie cyfry dnia za pomocą klawiatury, a następnie naciśnij **OK**.
- 8. Naciśnij **A** lub **V**, aby wyświetlić opcję [12-godz.] lub [24-godz.], a następnie naciśnij OK.
- 9. Wykonaj jedną z następujących czynności:
	- Jeśli wybrano [12-godz.] jako format w ustawieniu [Data i czas], wprowadź czas (w formacie 12 godzinnym) za pomocą klawiatury. Naciśnij **OK**.

Naciśnij a lub b, aby wyświetlić opcję [AM] lub [PM], a następnie naciśnij **OK**.

• Jeśli wybrano [24-godz.] jako format w ustawieniu [Data i czas], wprowadź czas (w formacie 24 godzinnym) za pomocą klawiatury.

Naciśnij **OK**.

(Na przykład: wprowadź 19:45 dla godz. 7:45 wieczorem).

#### 10. Naciśnij **Stop/Zakończ** .

#### **Powiązane informacje**

<span id="page-449-0"></span> [Strona główna](#page-1-0) > [Ustawienia urządzenia](#page-437-0) > [Zmiana ustawień urządzenia za pomocą panelu](#page-438-0) [sterowania](#page-438-0) > [Ustawienia ogólne](#page-440-0) > Ustawianie strefy czasowej

## **Ustawianie strefy czasowej**

Ustaw w urządzeniu strefę czasową odpowiadającą lokalizacji.

- 1. Naciśnij **Menu**.
- 2. Naciśnij a lub b, aby wyświetlić opcję [Wstępne ustaw.], a następnie naciśnij **OK**.
- 3. Naciśnij a lub b, aby wyświetlić opcję [Data i czas], a następnie naciśnij **OK**.
- 4. Naciśnij a lub b, aby wyświetlić opcję [Strefa czasowa], a następnie naciśnij **OK**.
- 5. Naciśnij a lub b, aby wybrać strefę czasową. Naciśnij **OK**.
- 6. Naciśnij **Stop/Zakończ** .

## **Powiązane informacje**

<span id="page-450-0"></span> [Strona główna](#page-1-0) > [Ustawienia urządzenia](#page-437-0) > [Zmiana ustawień urządzenia za pomocą panelu](#page-438-0) [sterowania](#page-438-0) > [Ustawienia ogólne](#page-440-0) > Ustawianie identyfikatora stacji

# **Ustawianie identyfikatora stacji**

**Pokrewne Modele**: MFC-B7710DN/MFC-B7715DW

Skonfiguruj urządzenie, tak aby drukowało identyfikator stacji oraz datę i czas na górze każdego wysyłanego faksu.

- 1. Naciśnij (**FAKS**).
- 2. Naciśnij **Menu**.

Ø

- 3. Naciśnij a lub b, aby wyświetlić opcję [Wstępne ustaw.], a następnie naciśnij **OK**.
- 4. Naciśnij a lub b, aby wyświetlić opcję [Ident. stacji], a następnie naciśnij **OK**.
- 5. Wprowadź numer faksu (do 20 cyfr) za pomocą klawiatury, a następnie naciśnij **OK**.
- 6. Wprowadź numer telefonu (do 20 cyfr) za pomocą klawiatury, a następnie naciśnij **OK**. Jeżeli numer telefonu i faksu jest taki sam, wprowadź ten sam numer ponownie.
- 7. Za pomocą ekranu dotykowego wprowadź nazwę (do 20 znaków), a następnie naciśnij **OK**.

• Aby wprowadzić tekst na urządzeniu uu *Powiązane informacje*: *Jak wprowadzać tekst na urządzeniu Brother*

8. Naciśnij **Stop/Zakończ** .

### **Powiązane informacje**

• [Ustawienia ogólne](#page-440-0)

#### **Powiązane tematy:**

- [Wprowadzanie tekstu w urządzeniu Brother](#page-498-0)
- [Przesyłanie faksów do innego urządzenia faksowego](#page-408-0)
- [Przesyłanie raportu dziennika faksów do innego urządzenia faksowego](#page-410-0)

<span id="page-451-0"></span> [Strona główna](#page-1-0) > [Ustawienia urządzenia](#page-437-0) > [Zmiana ustawień urządzenia za pomocą panelu](#page-438-0) [sterowania](#page-438-0) > [Ustawienia ogólne](#page-440-0) > Ustawianie tonowego lub impulsowego trybu wybierania

## **Ustawianie tonowego lub impulsowego trybu wybierania**

**Pokrewne Modele**: MFC-B7710DN/MFC-B7715DW

Urządzenie Brother ma ustawione wybieranie tonowe. W przypadku usługi wybierania impulsowego (obrotowego) należy zmienić tryb wybierania.

Ta funkcja jest niedostępna w niektórych krajach.

- 1. Naciśnij **Menu**.
- 2. Naciśnij a lub b, aby wyświetlić opcję [Wstępne ustaw.], a następnie naciśnij **OK**.
- 3. Naciśnij a lub b, aby wyświetlić opcję [Tonowe/impuls], a następnie naciśnij **OK**.
- 4. Naciśnij a lub b, aby wyświetlić opcję [Tonowe] lub [Impuls], a następnie naciśnij **OK**.
- 5. Naciśnij **Stop/Zakończ** .

#### **Powiązane informacje**

<span id="page-452-0"></span> [Strona główna](#page-1-0) > [Ustawienia urządzenia](#page-437-0) > [Zmiana ustawień urządzenia za pomocą panelu](#page-438-0) [sterowania](#page-438-0) > [Ustawienia ogólne](#page-440-0) > Zmniejsz zużycie toneru

# **Zmniejsz zużycie toneru**

Korzystanie z funkcji oszczędzania toneru może zmniejszać zużycie toneru. Gdy ustawienie Oszczędzanie toneru jest włączone, wydruki dokumentów są jaśniejsze.

NIE zalecamy włączania funkcji oszczędzania toneru podczas drukowania zdjęć lub obrazów w skali szarości.

- 1. Naciśnij **Menu**.
- 2. Naciśnij a lub b, aby wyświetlić opcję [Ustawienia], a następnie naciśnij **OK**.
- 3. Naciśnij a lub b, aby wyświetlić opcję [Ekologia], a następnie naciśnij **OK**.
- 4. Naciśnij a lub b, aby wyświetlić opcję [Oszczędzanie toneru], a następnie naciśnij **OK**.
- 5. Naciśnij a lub b, aby wyświetlić opcję [Wł.] lub [Wył], a następnie naciśnij **OK**.
- 6. Naciśnij **Stop/Zakończ** .

### **Powiązane informacje**

- [Ustawienia ogólne](#page-440-0)
- **Powiązane tematy:**
- [Poprawa jakości wydruku](#page-380-0)

<span id="page-453-0"></span> [Strona główna](#page-1-0) > [Ustawienia urządzenia](#page-437-0) > [Zmiana ustawień urządzenia za pomocą panelu](#page-438-0) [sterowania](#page-438-0) > [Ustawienia ogólne](#page-440-0) > Zapobieganie wybraniu niewłaściwego numeru (ograniczenie wybierania)

# **Zapobieganie wybraniu niewłaściwego numeru (ograniczenie wybierania)**

**Pokrewne Modele**: MFC-B7710DN/MFC-B7715DW

Ta funkcja zapobiega przypadkowemu wysyłaniu faksów lub połączeniu się z nieprawidłowym numerem. Można skonfigurować urządzenie tak, aby ograniczało wybieranie numerów w przypadku używania klawiatury, książki adresowej i skrótów.

- 1. Naciśnij **Menu**.
- 2. Naciśnij a lub b, aby wyświetlić opcję [Faks], a następnie naciśnij **OK**.
- 3. Naciśnij a lub b, aby wyświetlić opcję [Blok. wybier.], a następnie naciśnij **OK**.
- 4. Naciśnij a lub b, aby wyświetlić preferowaną opcję, a następnie naciśnij **OK**.
	- [Klaw. telef.]
	- [Wyb.1 przycisk]
	- [Wyb.skrócone]
- 5. Naciśnij a lub b, aby wybrać jedną z poniższych opcji, a następnie naciśnij **OK**.

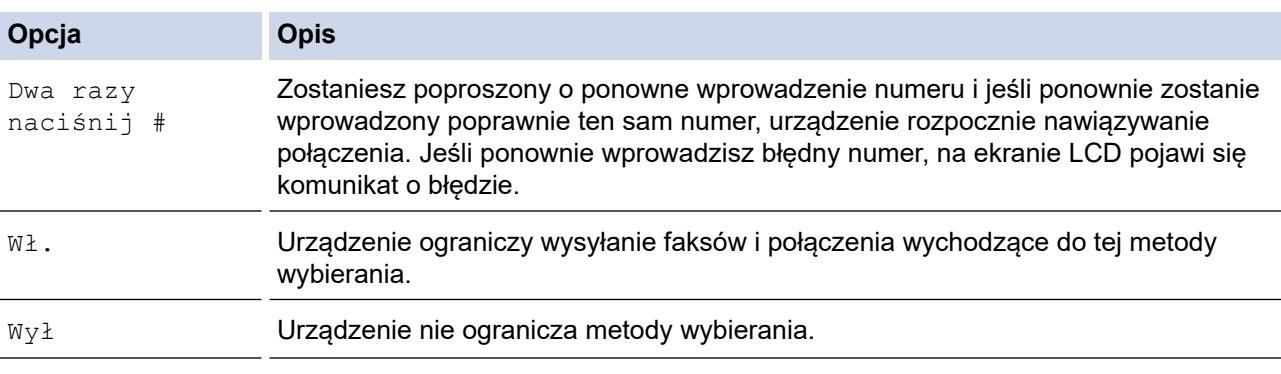

- Ustawienie [Dwa razy naciśnij #] nie bedzie działało w przypadku skorzystania z telefonu zewnętrznego przed wprowadzeniem numeru. Urządzenie nie ponowi prośby o wprowadzenie numeru.
- W przypadku wyboru [Wł.] lub [Dwa razy naciśnij #] nie można korzystać z funkcji rozsyłania.
- 6. Naciśnij **Stop/Zakończ** .

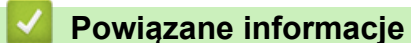

<span id="page-454-0"></span> [Strona główna](#page-1-0) > [Ustawienia urządzenia](#page-437-0) > [Zmiana ustawień urządzenia za pomocą panelu](#page-438-0) [sterowania](#page-438-0) > [Ustawienia ogólne](#page-440-0) > Zmniejszenie głośności drukowania

## **Zmniejszenie głośności drukowania**

Ustawienie trybu cichego pozwala zmniejszyć głośność drukowania. Włączenie trybu cichego powoduje obniżenie prędkości drukowania. Fabrycznie funkcja ta jest wyłączona.

#### 1. Naciśnij **Menu**.

- 2. Naciśnij a lub b, aby wyświetlić opcję [Ustawienia], a następnie naciśnij **OK**.
- 3. Naciśnij a lub b, aby wyświetlić opcję [Ekologia], a następnie naciśnij **OK**.
- 4. Naciśnij a lub b, aby wyświetlić opcję [Cichy tryb], a następnie naciśnij **OK**.
- 5. Naciśnij a lub b, aby wyświetlić opcję [Wł.] lub [Wył.], a następnie naciśnij **OK**.
- 6. Naciśnij **Stop/Zakończ** .

### **Powiązane informacje**

<span id="page-455-0"></span> [Strona główna](#page-1-0) > [Ustawienia urządzenia](#page-437-0) > [Zmiana ustawień urządzenia za pomocą panelu](#page-438-0) [sterowania](#page-438-0) > [Ustawienia ogólne](#page-440-0) > Zmiana języka ekranu LCD

# **Zmiana języka ekranu LCD**

W razie potrzeby zmień język wyświetlacza LCD.

Ta funkcja jest niedostępna w niektórych krajach.

- 1. Naciśnij **Menu**.
- 2. Naciśnij *Alub V, aby wyświetlić opcję* [Wstępne ustaw.], a następnie naciśnij OK.
- 3. Naciśnij a lub b, aby wyświetlić opcję [Miejscowy jęz.], a następnie naciśnij **OK**.
- 4. Naciśnij a lub b, aby wyświetlić swój język, a następnie naciśnij **OK**.
- 5. Naciśnij **Stop/Zakończ** .

## **Powiązane informacje**

<span id="page-456-0"></span> [Strona główna](#page-1-0) > [Ustawienia urządzenia](#page-437-0) > [Zmiana ustawień urządzenia za pomocą panelu](#page-438-0) [sterowania](#page-438-0) > Druk raportów

# **Druk raportów**

- [Raporty](#page-457-0)
- [Drukowanie raportu](#page-458-0)

<span id="page-457-0"></span> [Strona główna](#page-1-0) > [Ustawienia urządzenia](#page-437-0) > [Zmiana ustawień urządzenia za pomocą panelu](#page-438-0) [sterowania](#page-438-0) > [Druk raportów](#page-456-0) > Raporty

## **Raporty**

Dostępne są następujące raporty:

#### **WERYF. RAPORT (Modele MFC)**

Raport weryfikacji XMIT drukuje raport weryfikacji transmisji dla ostatniej transmisji.

#### **Książka adresowa (Modele MFC)**

Raport książki adresowej drukuje alfabetyczną listę nazw i numerów zapisanych w pamięci książki adresowej.

#### **Dziennik faksu (Modele MFC)**

Dziennik faksów drukuje listę informacji o ostatnich 200 przychodzących oraz wychodzących faksach. (TX oznacza wysyłanie, RX oznacza odbiór)

#### **Ustawienia użytkownika**

Raport ustawień użytkownika drukuje listę bieżących ustawień.

#### **Ustawienia drukarki**

Raport ustawień drukarki drukuje listę bieżących ustawień.

#### **Konfiguracja sieci (Modele z funkcjonalnością sieciową)**

Raport konfiguracji sieci drukuje listę bieżących ustawień sieci.

#### **Drukuj listę plików**

Opcja Drukuj listę plików pozwala wydrukować listę czcionek i makr drukowania przechowywanych w urządzeniu.

#### **Drukowanie punktów bębna**

Opcja Drukowania punktów bębna pozwala wydrukować arkusz punktów bębna, co jest użyteczne, gdy trzeba wyczyścić zespół bębna.

#### **Raport WLAN (Modele z funkcjonalnością sieci bezprzewodowej)**

Raport WLAN drukuje diagnostykę łączności bezprzewodowej sieci LAN.

#### **Historia identyfikatorów dzwoniących (Modele MFC)**

Raport historii identyfikatorów dzwoniących drukuje listę dostępnych informacji o nadawcach ostatnich 30 odebranych faksów i rozmów telefonicznych.

#### Modele z 2-wierszowym wyświetlaczem LCD

Aby wydrukować listę identyfikatorów dzwoniących, należy wybrać opcję Drukuj raport w menu ustawień identyfikacji dzwoniących.

#### **Powiązane informacje**

• [Druk raportów](#page-456-0)

<span id="page-458-0"></span> [Strona główna](#page-1-0) > [Ustawienia urządzenia](#page-437-0) > [Zmiana ustawień urządzenia za pomocą panelu](#page-438-0) [sterowania](#page-438-0) > [Druk raportów](#page-456-0) > Drukowanie raportu

## **Drukowanie raportu**

- 1. Naciśnij **Menu**.
- 2. Naciśnij a lub b, aby wyświetlić opcję [Druk raportów], a następnie naciśnij **OK**.
- 3. Naciśnij a lub b, aby wyświetlić raport, które chcesz wydrukować, a następnie naciśnij **OK**.
- 4. Wykonaj jedną z następujących czynności:
	- W przypadku wyboru [Weryf.raport] wykonaj jedną z poniższych czynności:
		- Aby zobaczyć raport weryfikacji transmisji, naciśnij *Alub v w celu wyświetlenia* [Przegl. na LCD], a następnie naciśnij **OK**.
		- Aby wydrukować raport weryfikacji transmisji, naciśnij Alub V w celu wyświetlenia [Druk raportu], a następnie naciśnij **OK**.

Naciśnij **Start**.

- Jeśli wybierzesz inne raporty, naciśnij **Start**.
- 5. Naciśnij **Stop/Zakończ** .

## **Powiązane informacje**

• [Druk raportów](#page-456-0)

<span id="page-459-0"></span> [Strona główna](#page-1-0) > [Ustawienia urządzenia](#page-437-0) > [Zmiana ustawień urządzenia za pomocą panelu](#page-438-0) [sterowania](#page-438-0) > Tabele ustawień i funkcji

# **Tabele ustawień i funkcji**

Tabele ustawień pomagają zrozumieć menu oraz opcje, które znajdują się w programach urządzenia.

- [Tabele ustawień \(Modele MFC z 2-wierszowym wyświetlaczem LCD\)](#page-460-0)
- [Tabele ustawień \(Modele DCP z 2-wierszowym wyświetlaczem LCD\)](#page-467-0)

<span id="page-460-0"></span> [Strona główna](#page-1-0) > [Ustawienia urządzenia](#page-437-0) > [Zmiana ustawień urządzenia za pomocą panelu](#page-438-0) [sterowania](#page-438-0) > [Tabele ustawień i funkcji](#page-459-0) > Tabele ustawień (Modele MFC z 2-wierszowym wyświetlaczem LCD)

# **Tabele ustawień (Modele MFC z 2-wierszowym wyświetlaczem LCD)**

**Pokrewne Modele**: MFC-B7710DN/MFC-B7715DW

### **[Ustawienia]**

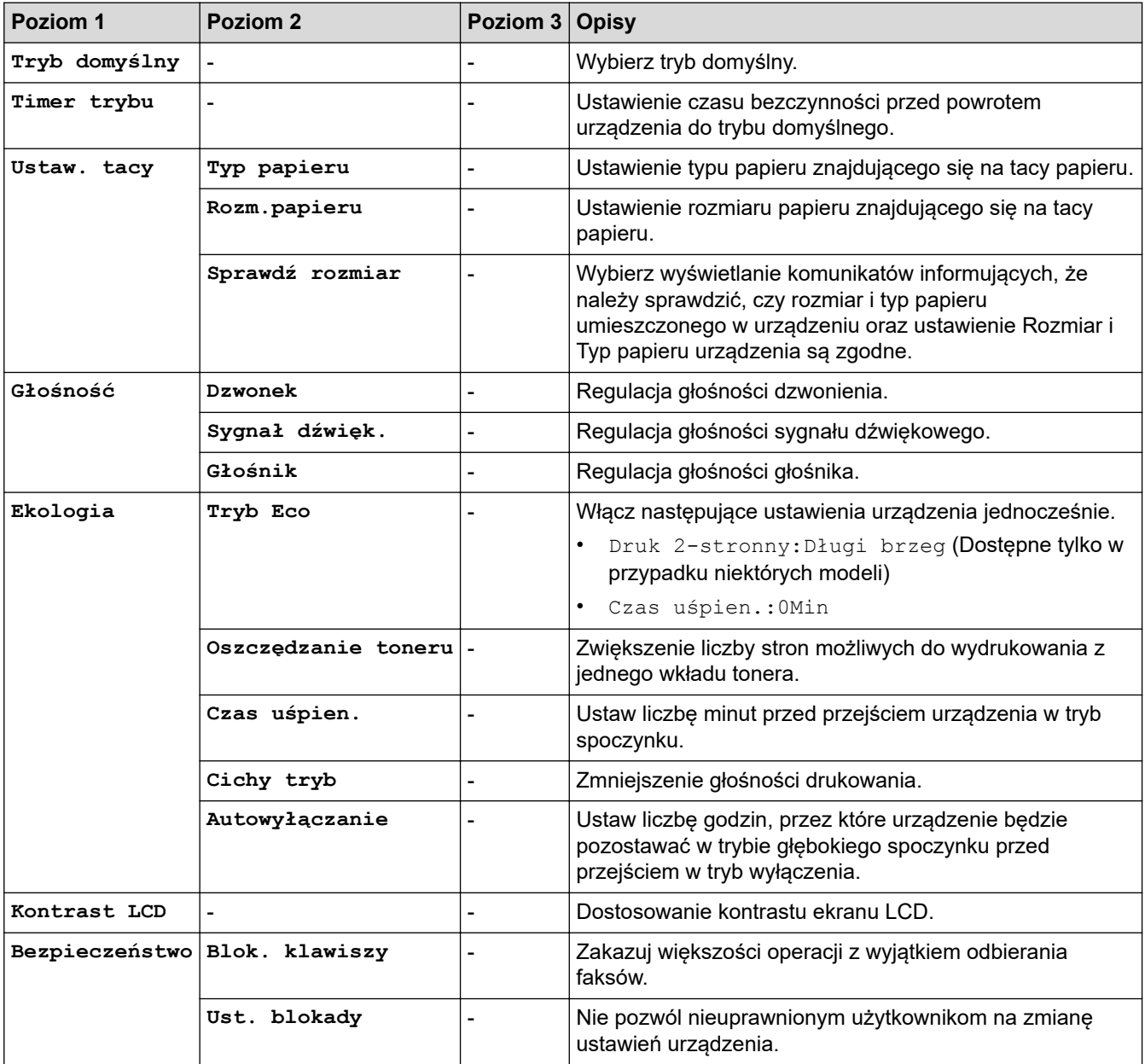

#### **[Faks]**

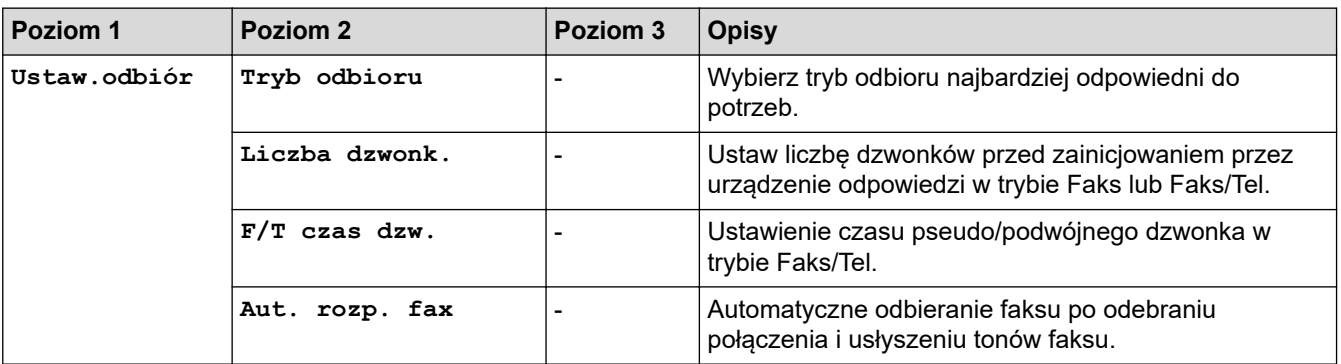

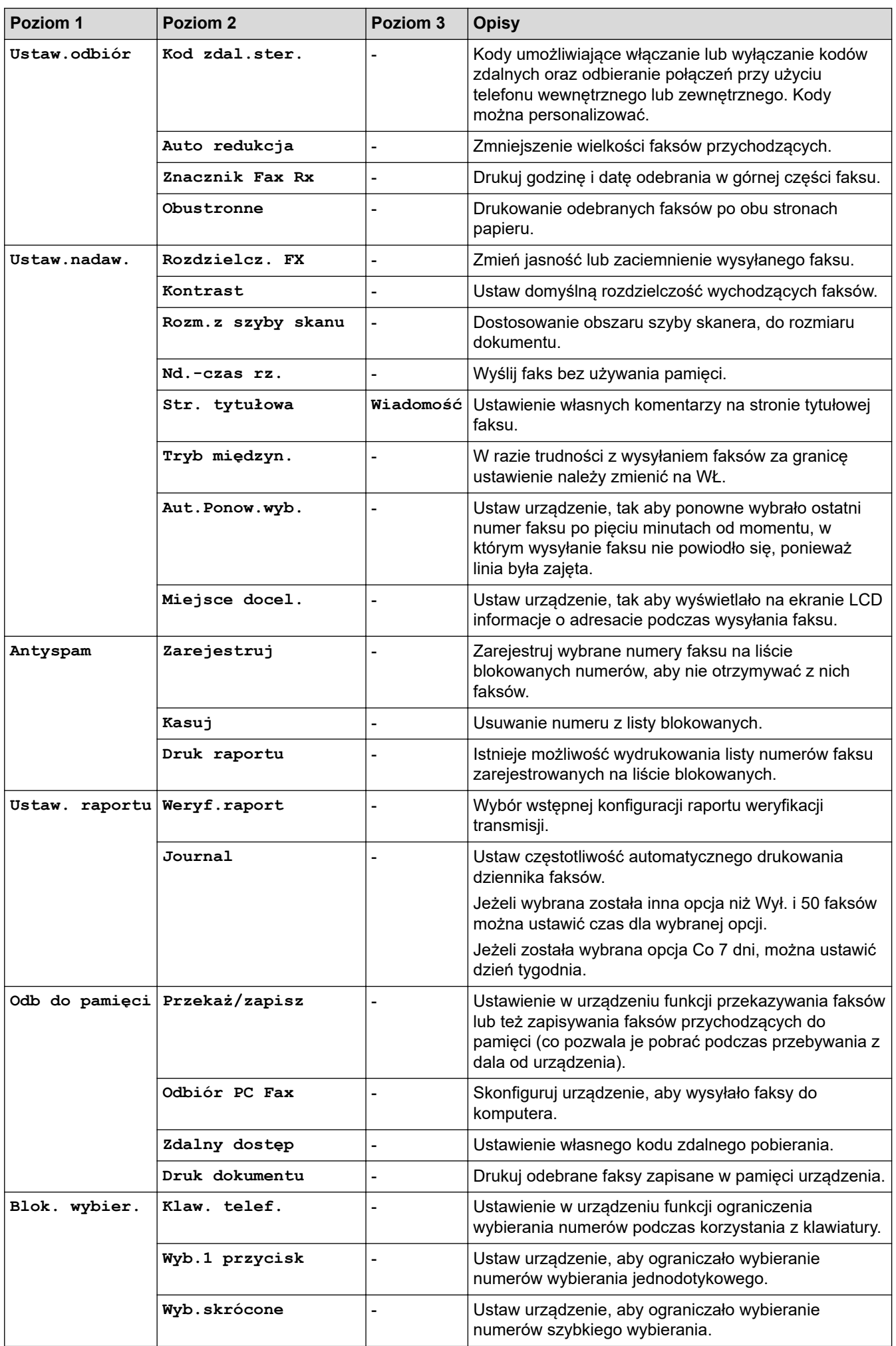

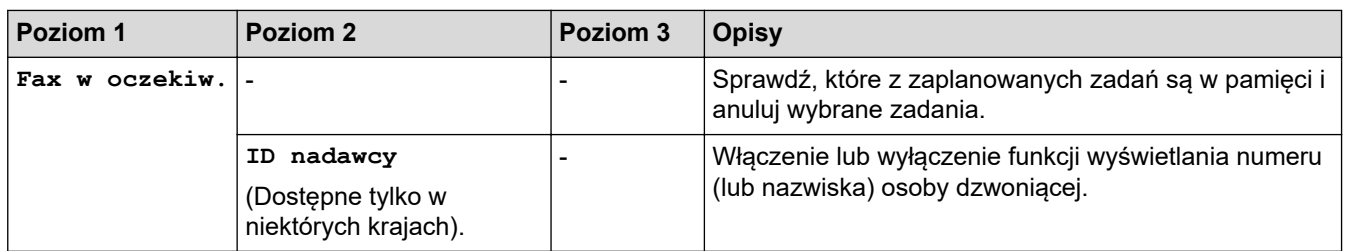

# **[Kopia]**

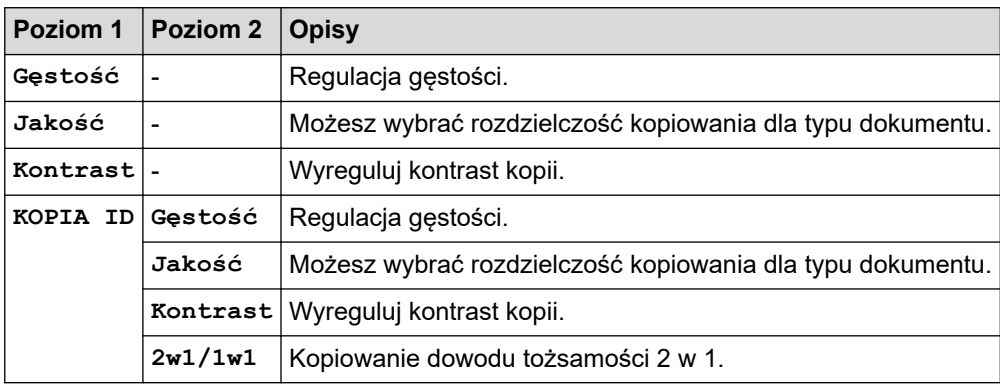

## **[Drukarka]**

## **Dla modeli obsługujących emulację drukarki**

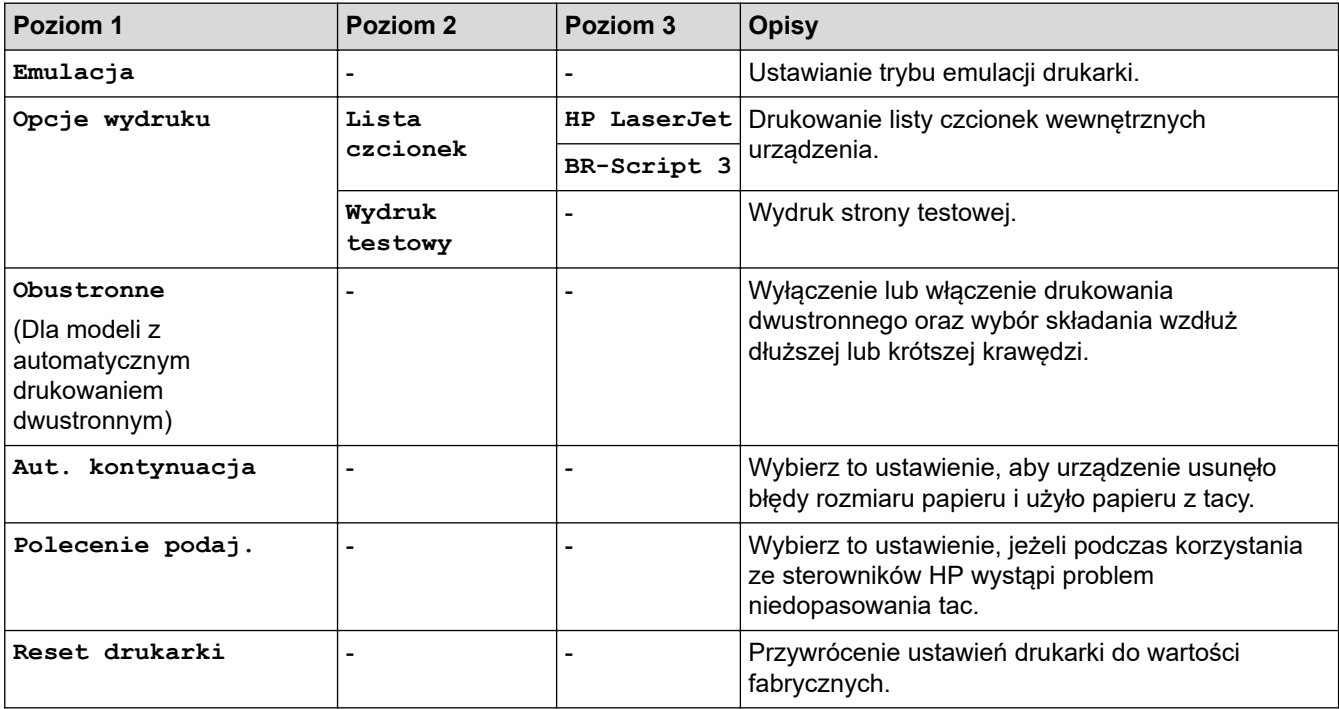

## **Dla innych modeli**

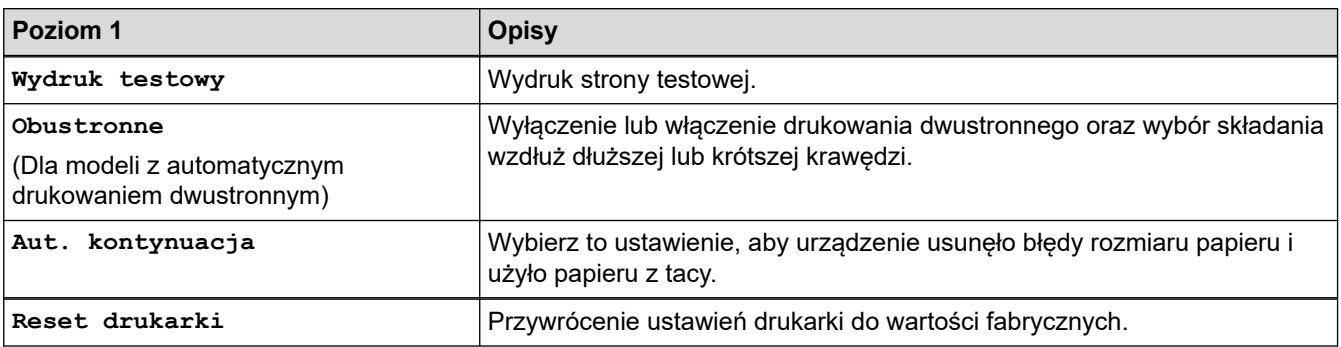

## **[Sieć]**

## **Modele do pracy w sieci przewodowej i bezprzewodowej**

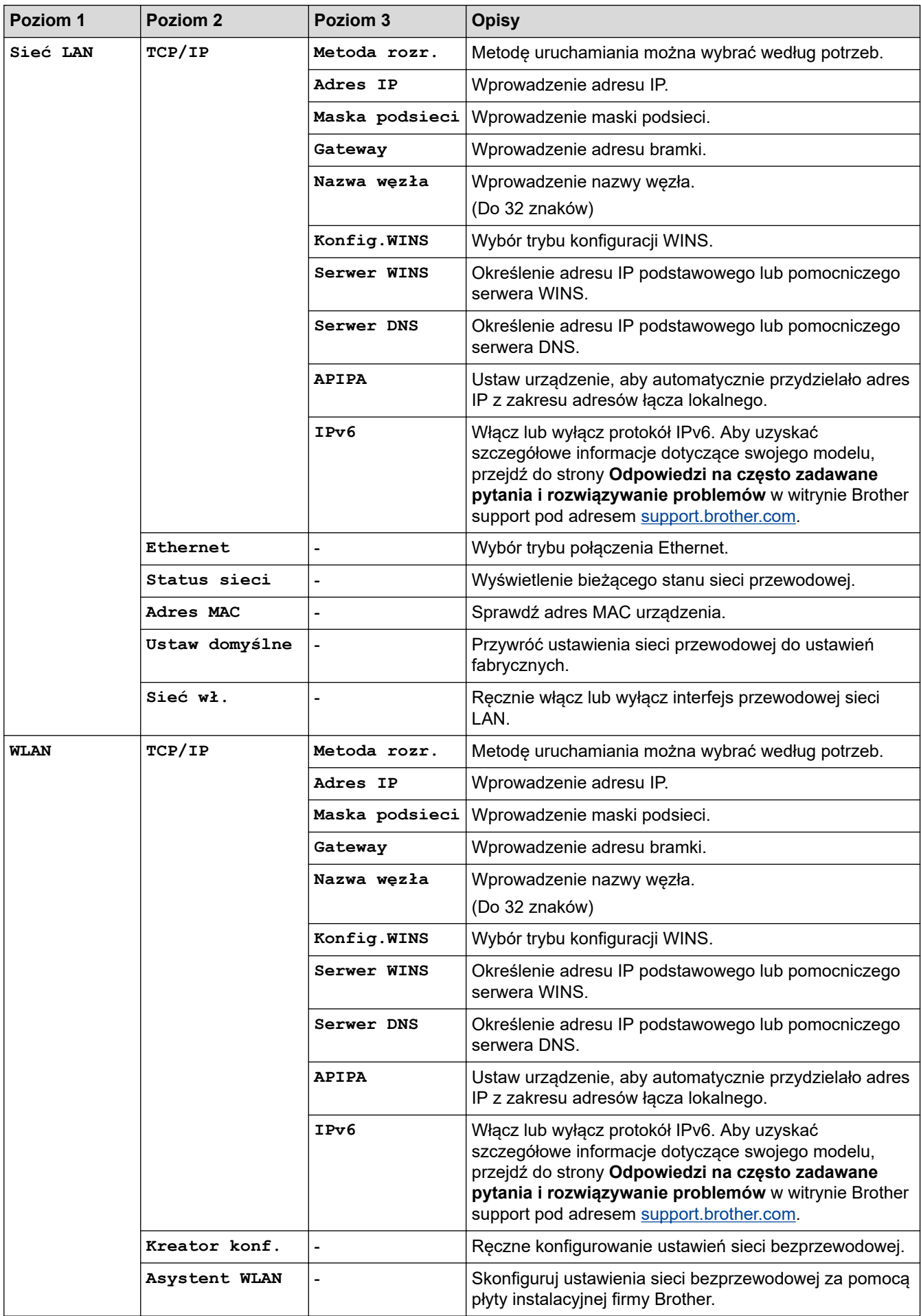

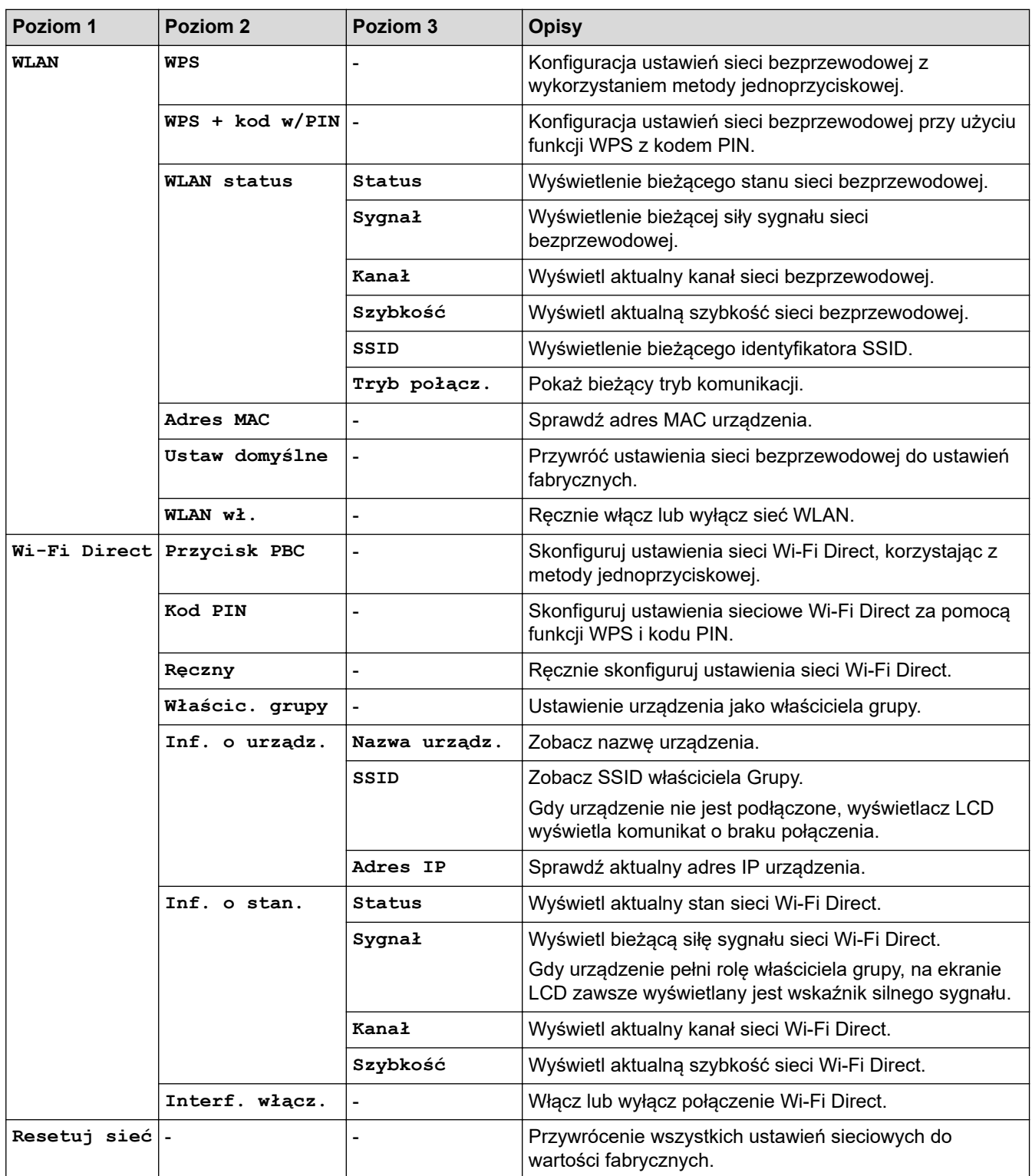

## **[Druk raportów]**

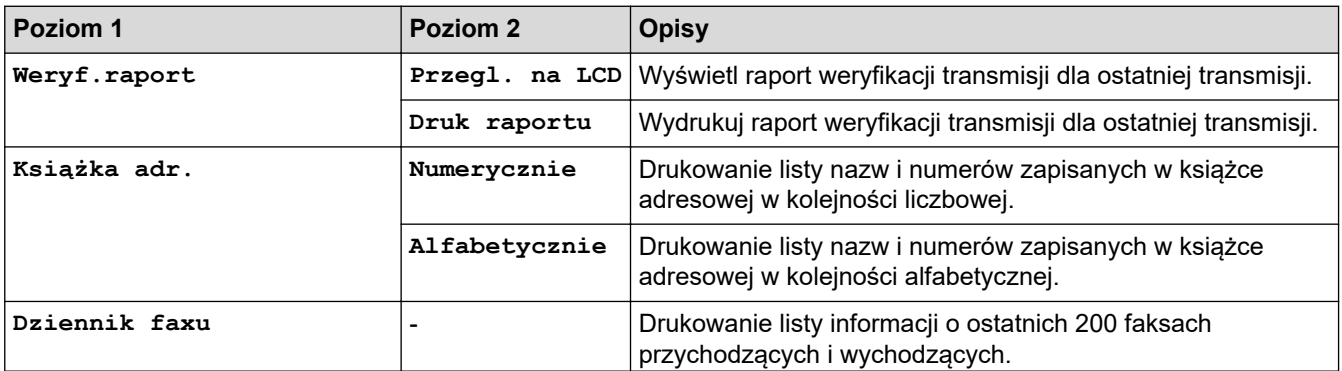

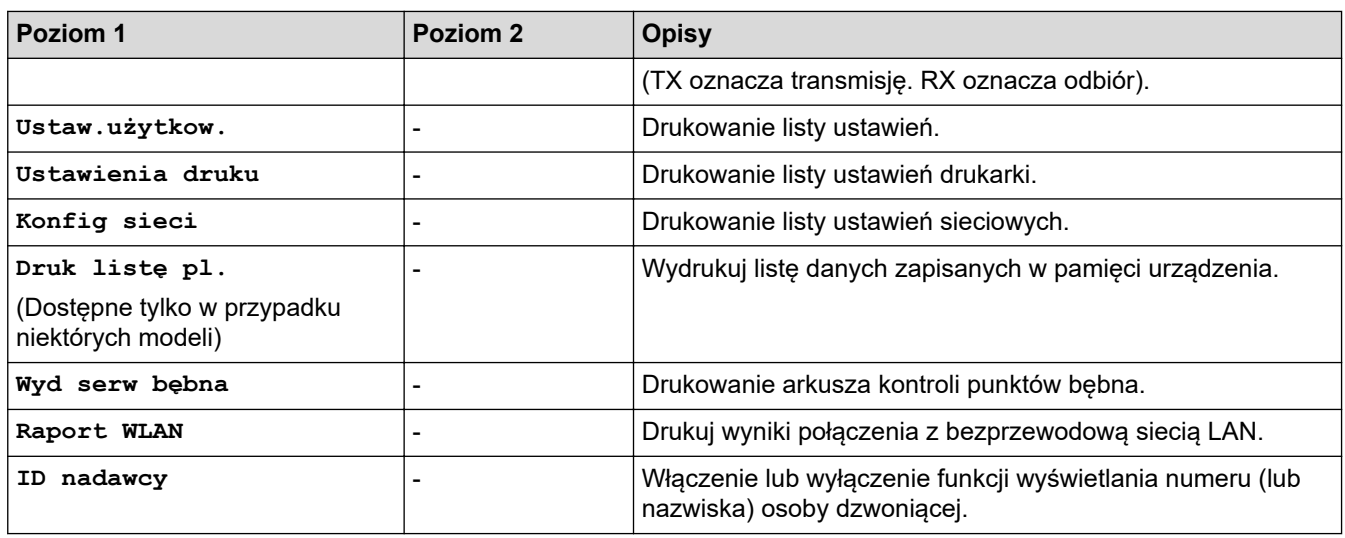

## **[Inf. o urządz.]**

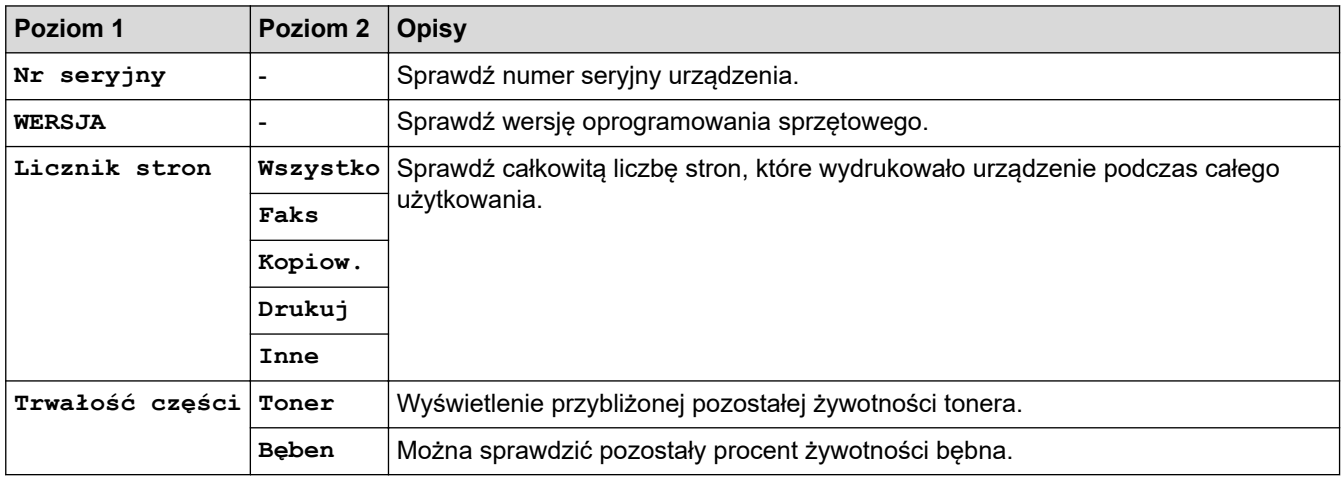

## **[Wstępne ustaw.]**

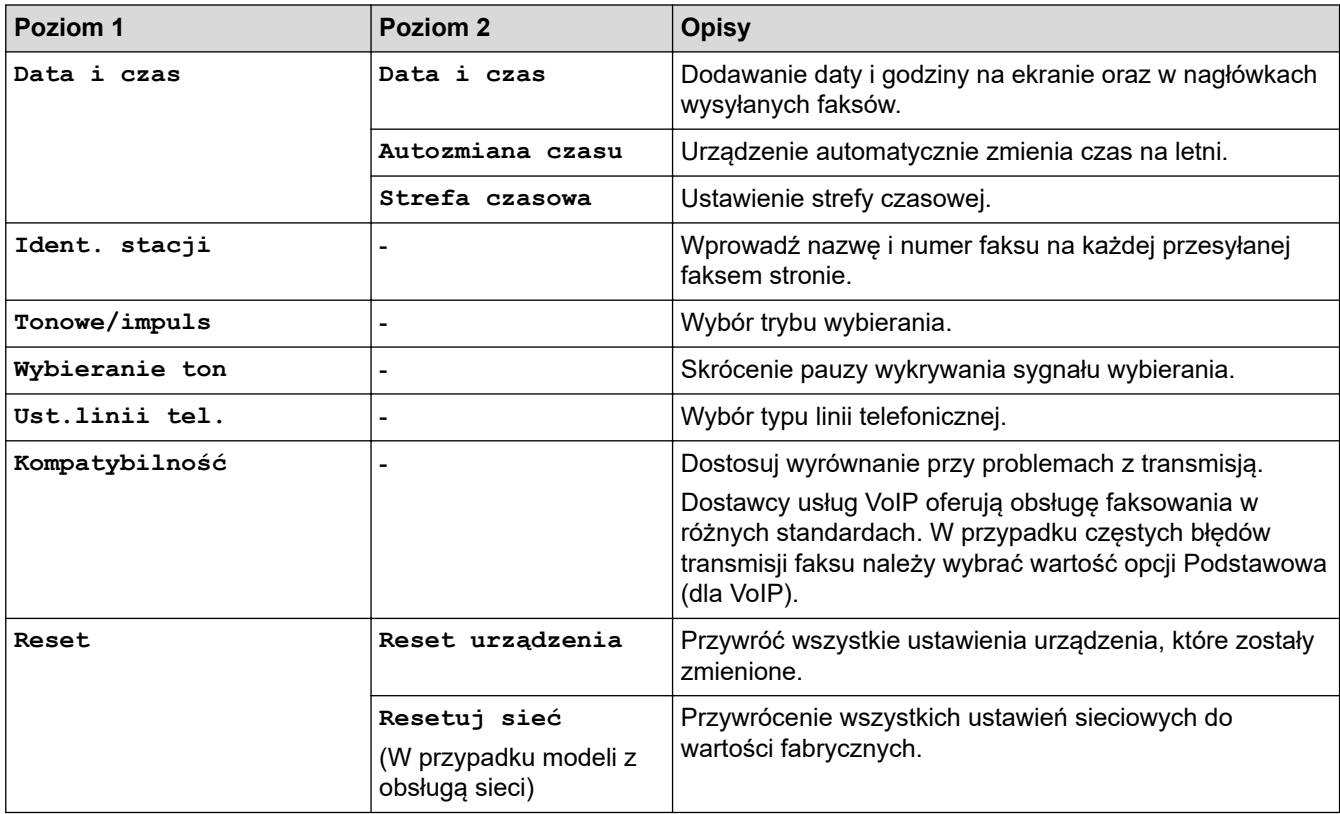

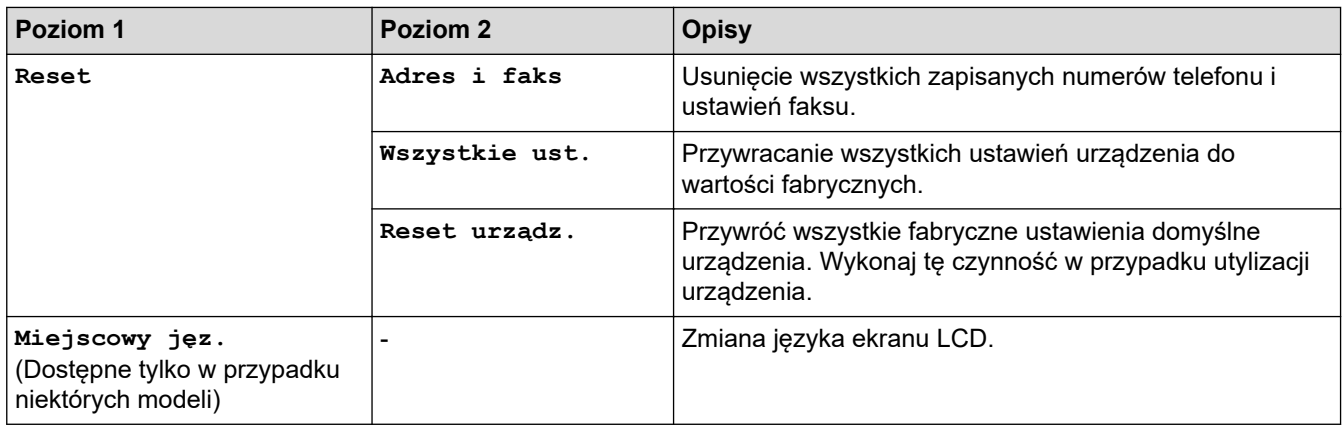

# **Powiązane informacje**

• [Tabele ustawień i funkcji](#page-459-0)

↵

<span id="page-467-0"></span> [Strona główna](#page-1-0) > [Ustawienia urządzenia](#page-437-0) > [Zmiana ustawień urządzenia za pomocą panelu](#page-438-0) [sterowania](#page-438-0) > [Tabele ustawień i funkcji](#page-459-0) > Tabele ustawień (Modele DCP z 2-wierszowym wyświetlaczem LCD)

# **Tabele ustawień (Modele DCP z 2-wierszowym wyświetlaczem LCD)**

**Pokrewne Modele**: DCP-B7500D/DCP-B7520DW

### **[Ustawienia]**

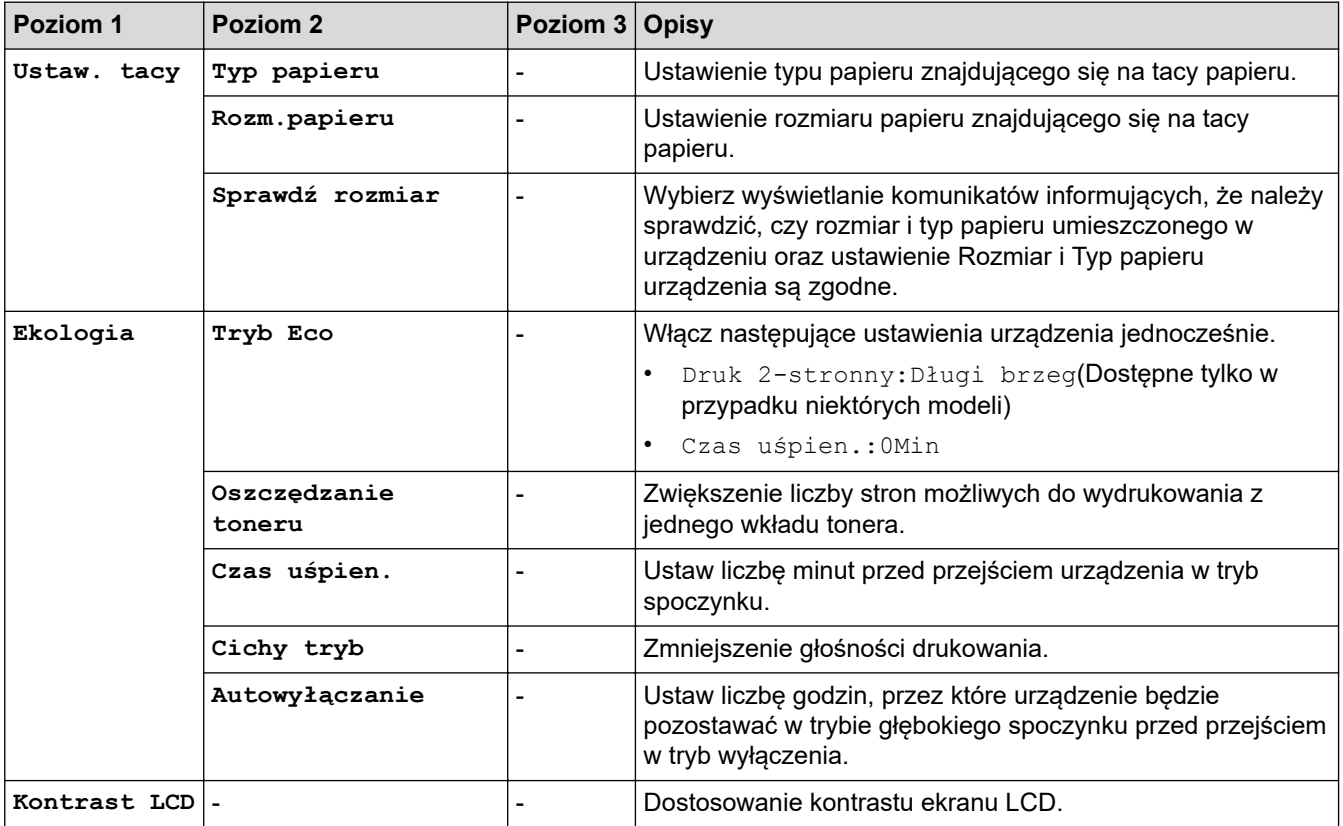

### **[Kopia]**

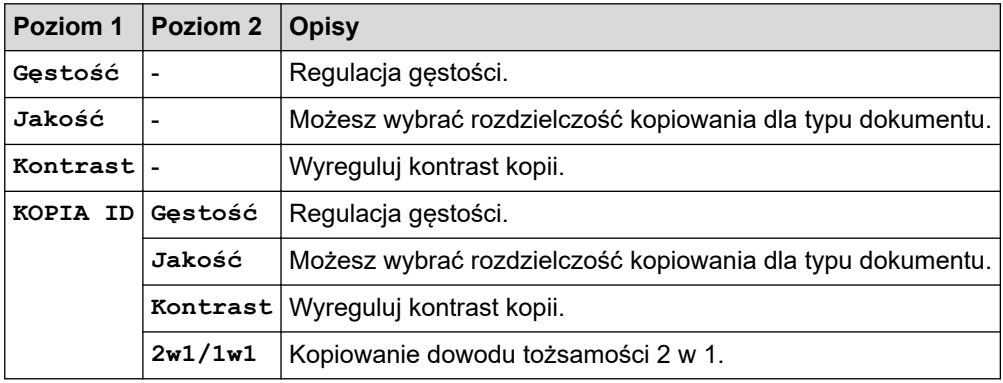

### **[Drukarka]**

#### **Dla modeli obsługujących emulację drukarki**

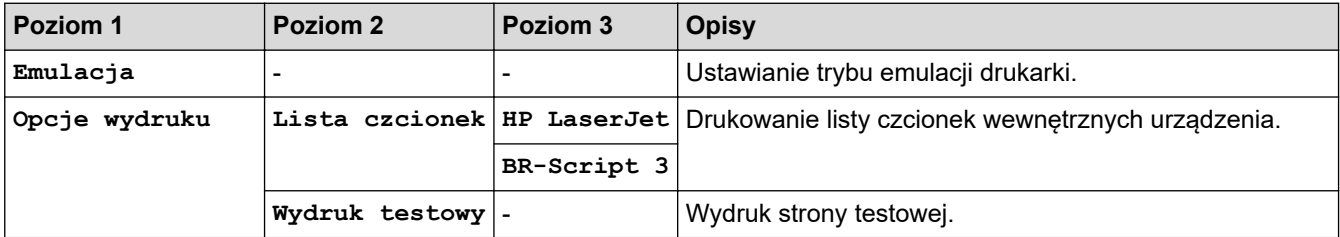
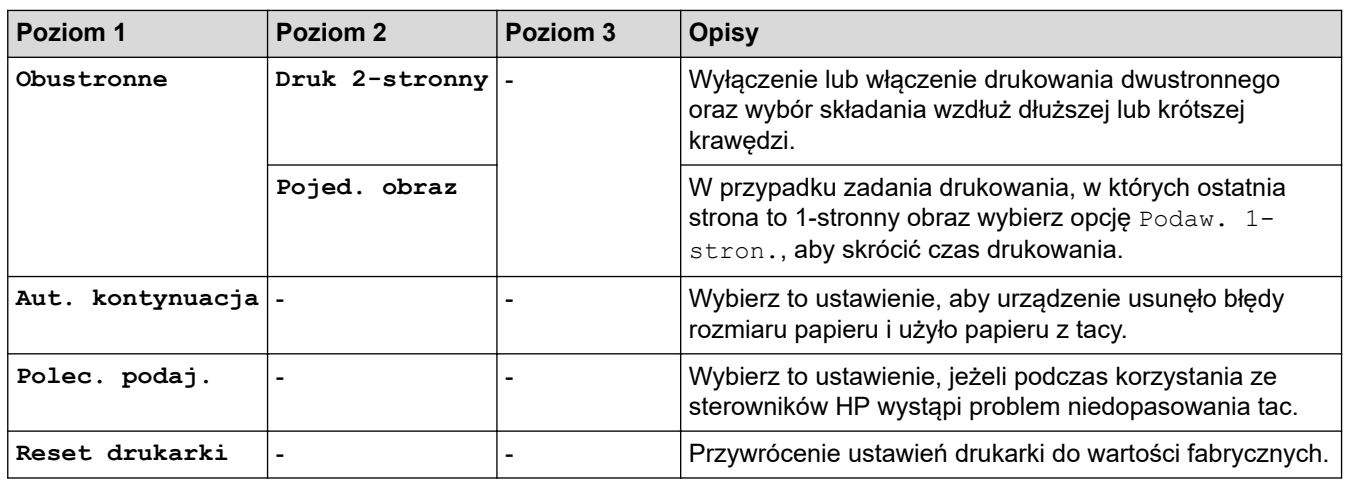

## **Dla innych modeli**

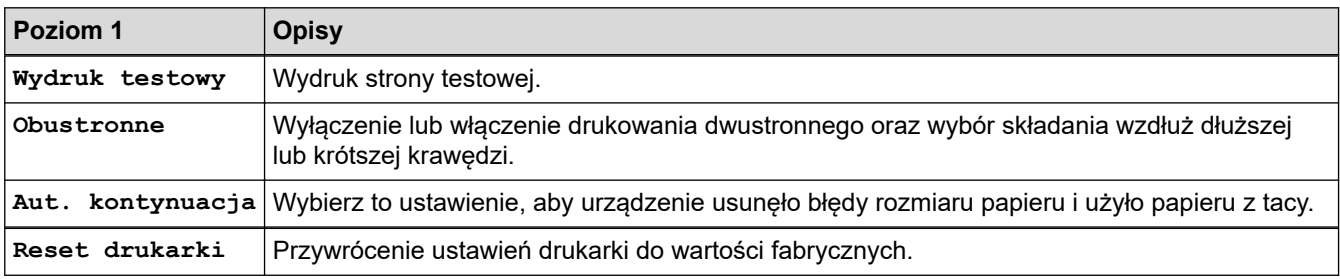

# **[Sieć]**

# **Modele do pracy w sieci przewodowej i bezprzewodowej**

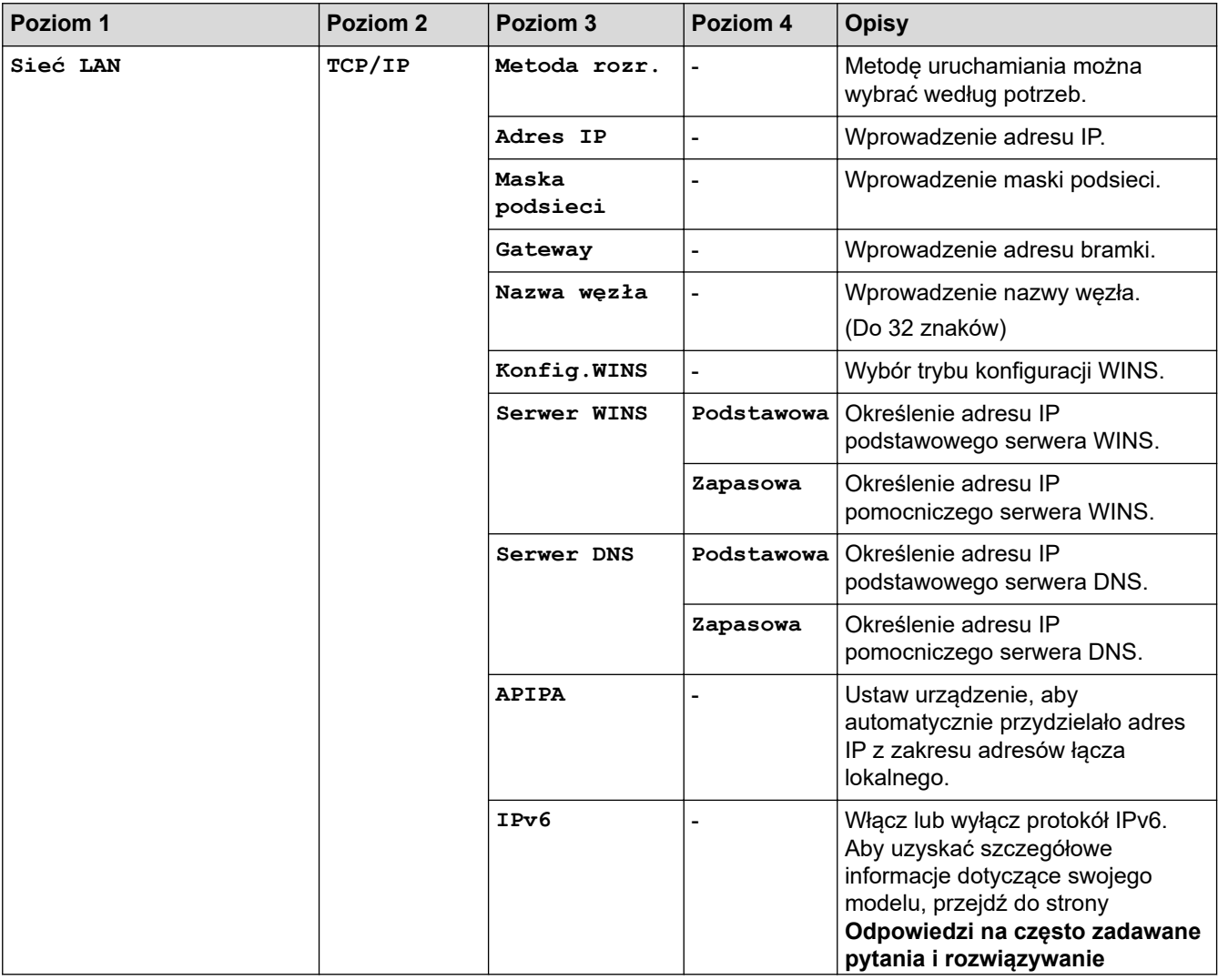

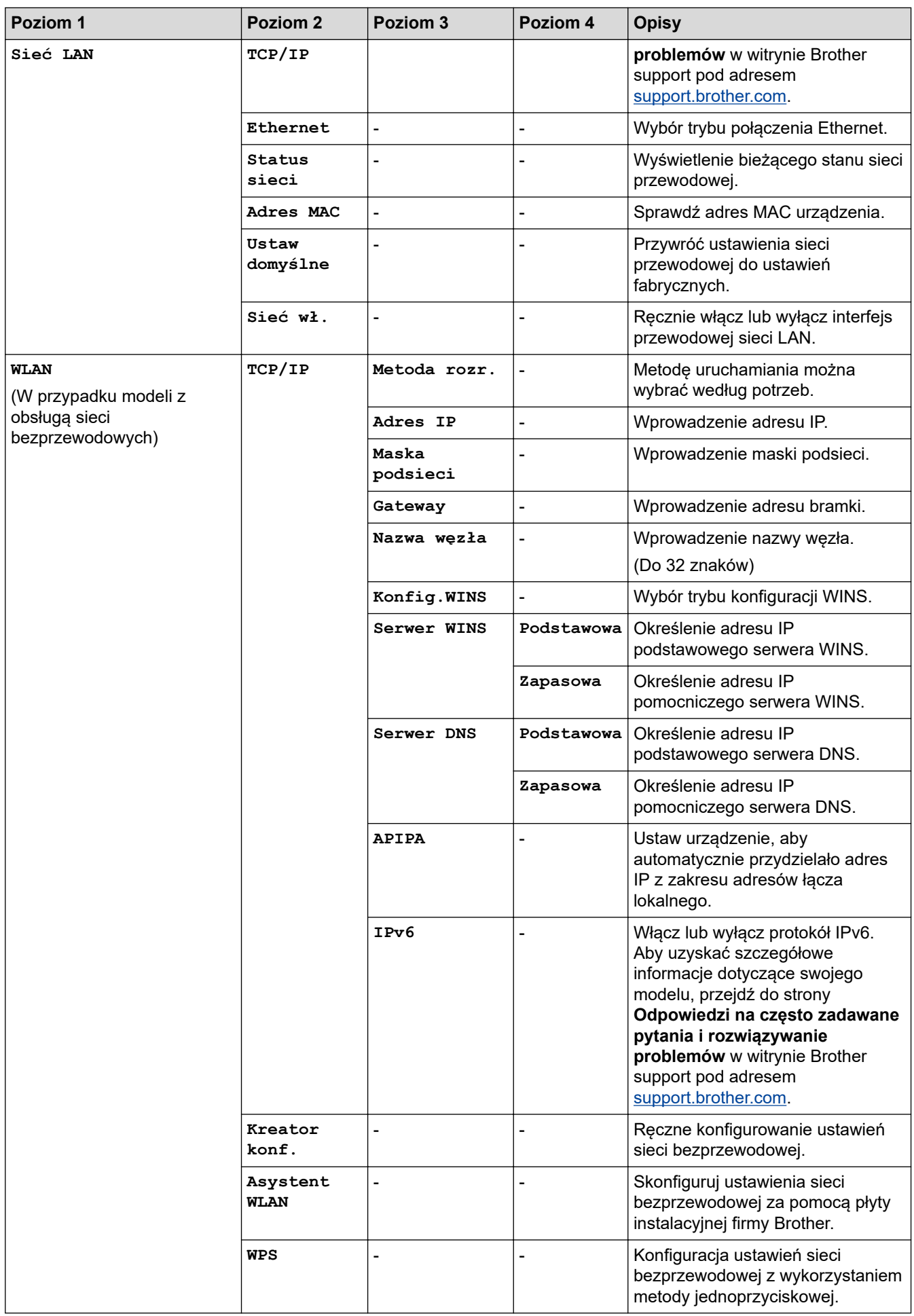

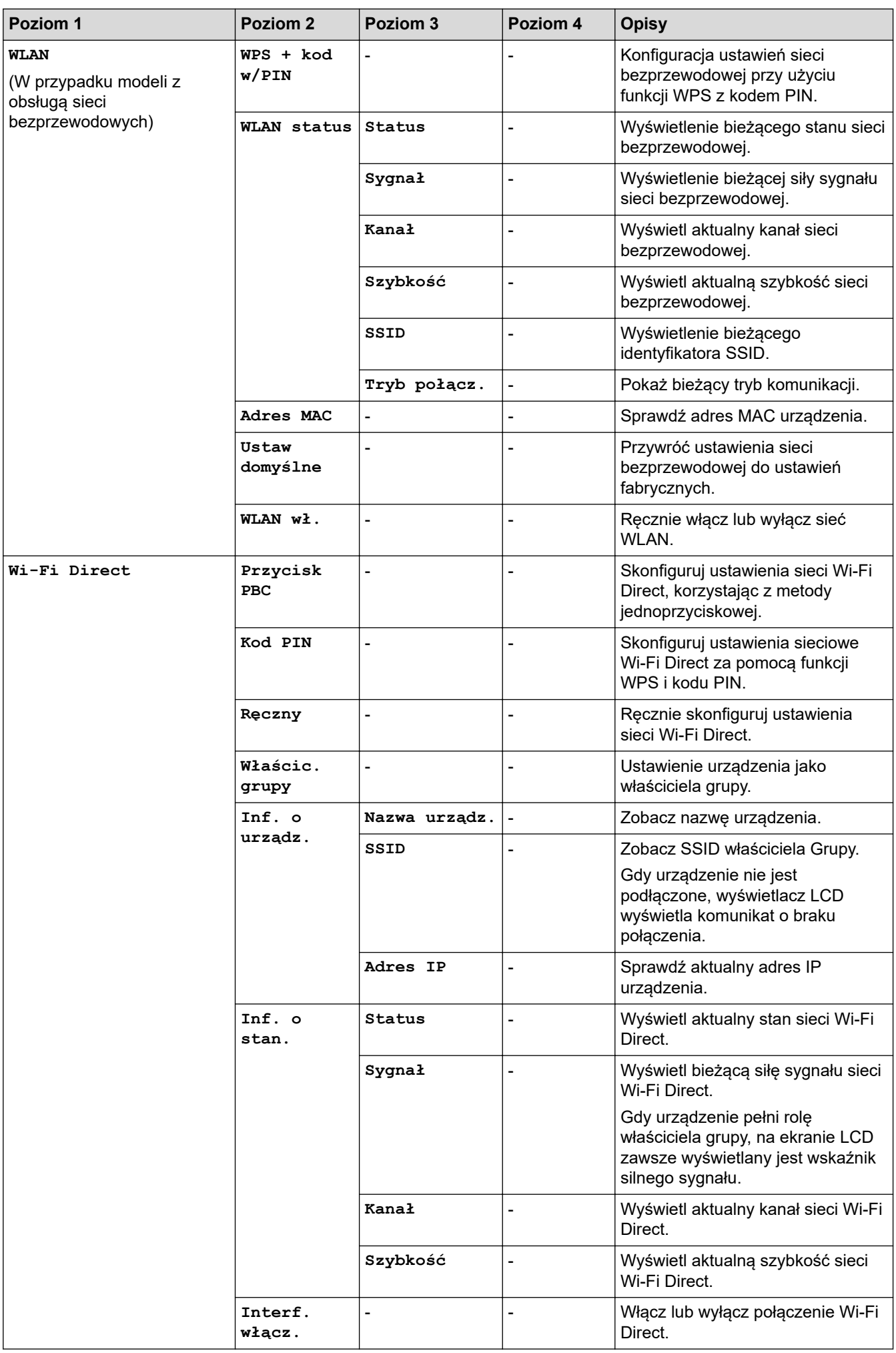

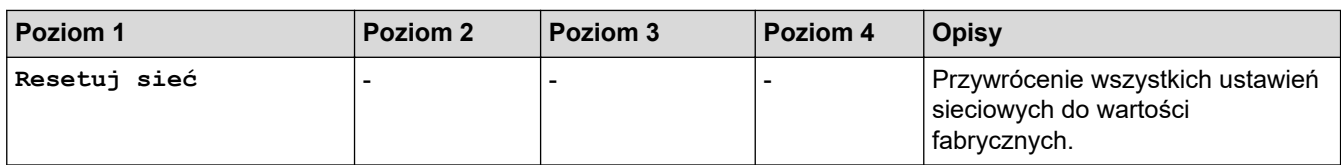

## **[Druk raportów]**

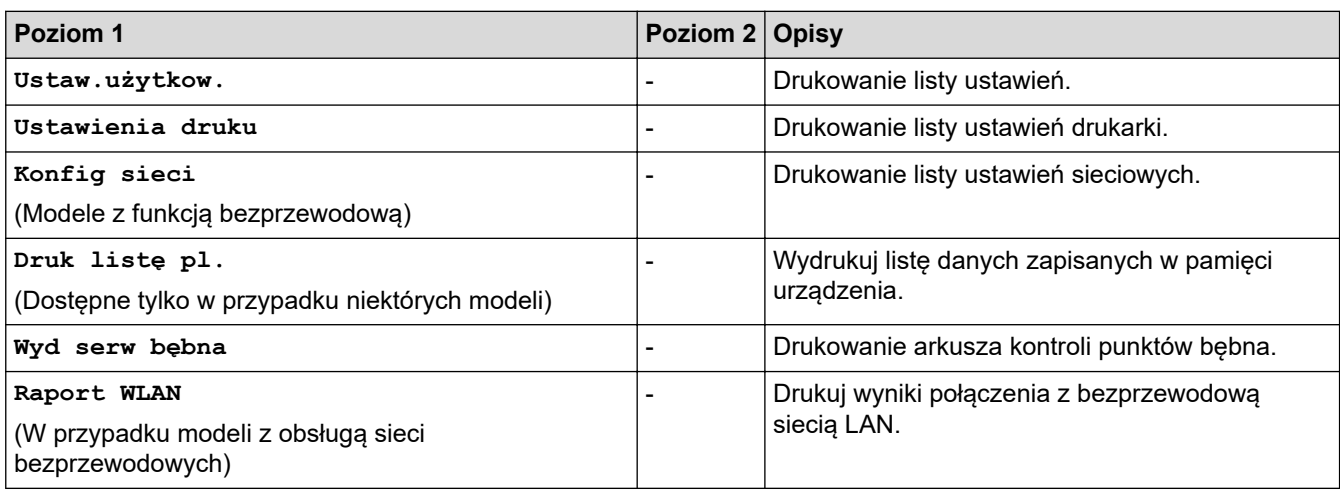

## **[Inf. o urządz.]**

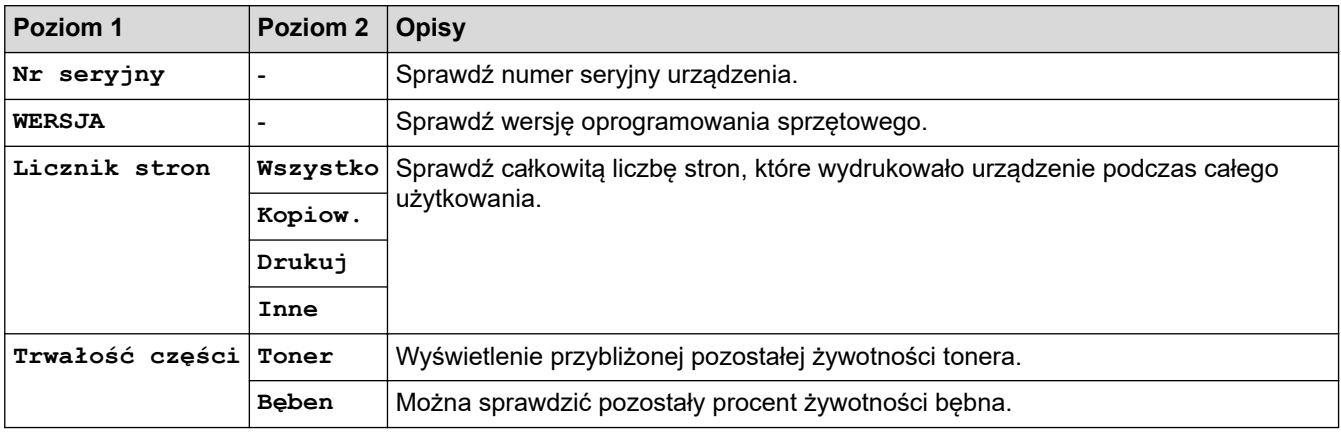

## **[Wstępne ustaw.]**

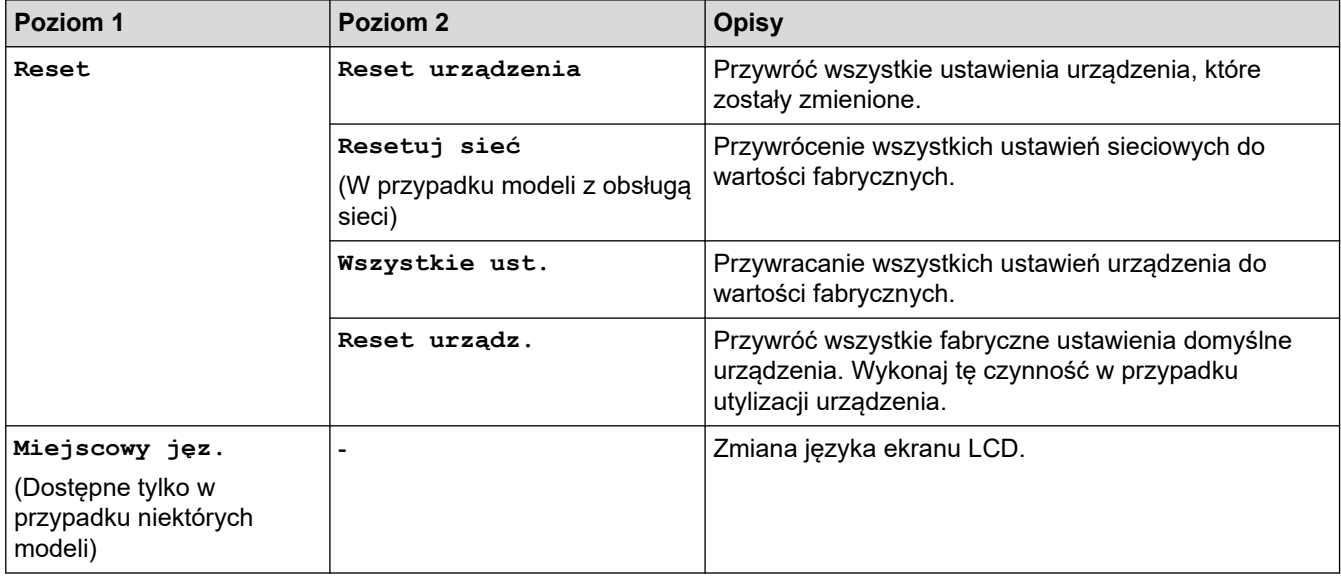

# **Powiązane informacje**

• [Tabele ustawień i funkcji](#page-459-0)

<span id="page-473-0"></span> [Strona główna](#page-1-0) > [Ustawienia urządzenia](#page-437-0) > Zmiana ustawień urządzenia za pomocą komputera

## **Zmiana ustawień urządzenia za pomocą komputera**

- [Zmiana ustawień urządzenia przy użyciu funkcji Zarządzanie przez Internet](#page-474-0)
- [Zmień ustawienia urządzenia za pomocą zdalnej konfiguracji](#page-479-0)
- [Gdzie można znaleźć ustawienia sieciowe posiadanego urządzenia Brother?](#page-395-0)
- [Oprogramowanie i narzędzia do zarządzania siecią](#page-248-0)

<span id="page-474-0"></span> [Strona główna](#page-1-0) > [Ustawienia urządzenia](#page-437-0) > [Zmiana ustawień urządzenia za pomocą komputera](#page-473-0) > Zmiana ustawień urządzenia przy użyciu funkcji Zarządzanie przez Internet

# **Zmiana ustawień urządzenia przy użyciu funkcji Zarządzanie przez Internet**

Funkcja Zarządzanie przez Internet jest narzędziem umożliwiającym zarządzanie urządzeniem przy użyciu protokołu Hyper Text Transfer Protocol (HTTP) lub Hyper Text Transfer Protocol over Secure Socket Layer (HTTPS) za pomocą standardowej przeglądarki internetowej.

- [Czym jest funkcja Zarządzanie przez Internet?](#page-475-0)
- [Dostęp do funkcji Zarządzanie przez Internet](#page-476-0)
- [Ustawianie hasła logowania do funkcji Zarządzanie przez Internet](#page-477-0)
- [Konfigurowanie książki adresowej urządzenia za pomocą systemu Zarządzanie przez](#page-478-0) [Internet](#page-478-0)
- [Oprogramowanie i narzędzia do zarządzania siecią](#page-248-0)

<span id="page-475-0"></span> [Strona główna](#page-1-0) > [Ustawienia urządzenia](#page-437-0) > [Zmiana ustawień urządzenia za pomocą komputera](#page-473-0) > [Zmiana](#page-474-0) [ustawień urządzenia przy użyciu funkcji Zarządzanie przez Internet](#page-474-0) > Czym jest funkcja Zarządzanie przez Internet?

# **Czym jest funkcja Zarządzanie przez Internet?**

**Pokrewne Modele**: DCP-B7520DW/MFC-B7710DN/MFC-B7715DW

Funkcja Zarządzanie przez Internet jest narzędziem umożliwiającym zarządzanie urządzeniem przy użyciu protokołu Hyper Text Transfer Protocol (HTTP) lub Hyper Text Transfer Protocol over Secure Socket Layer (HTTPS) za pomocą standardowej przeglądarki internetowej. Aby uzyskać dostęp do ustawień serwera wydruku i je zmieniać, należy wpisać w przeglądarce internetowej adres IP urządzenia.

- Zalecamy przeglądarkę Microsoft Internet Explorer 11/Edge dla systemu Windows oraz Safari 9/10 w przypadku komputerów Mac. JavaScript i pliki cookie muszą być zawsze włączone, niezależnie od używanej przeglądarki.
	- Konieczne jest stosowanie w sieci protokołu TCP/IP i programowe ustawienie prawidłowego adresu IP w serwerze wydruku i komputerze.

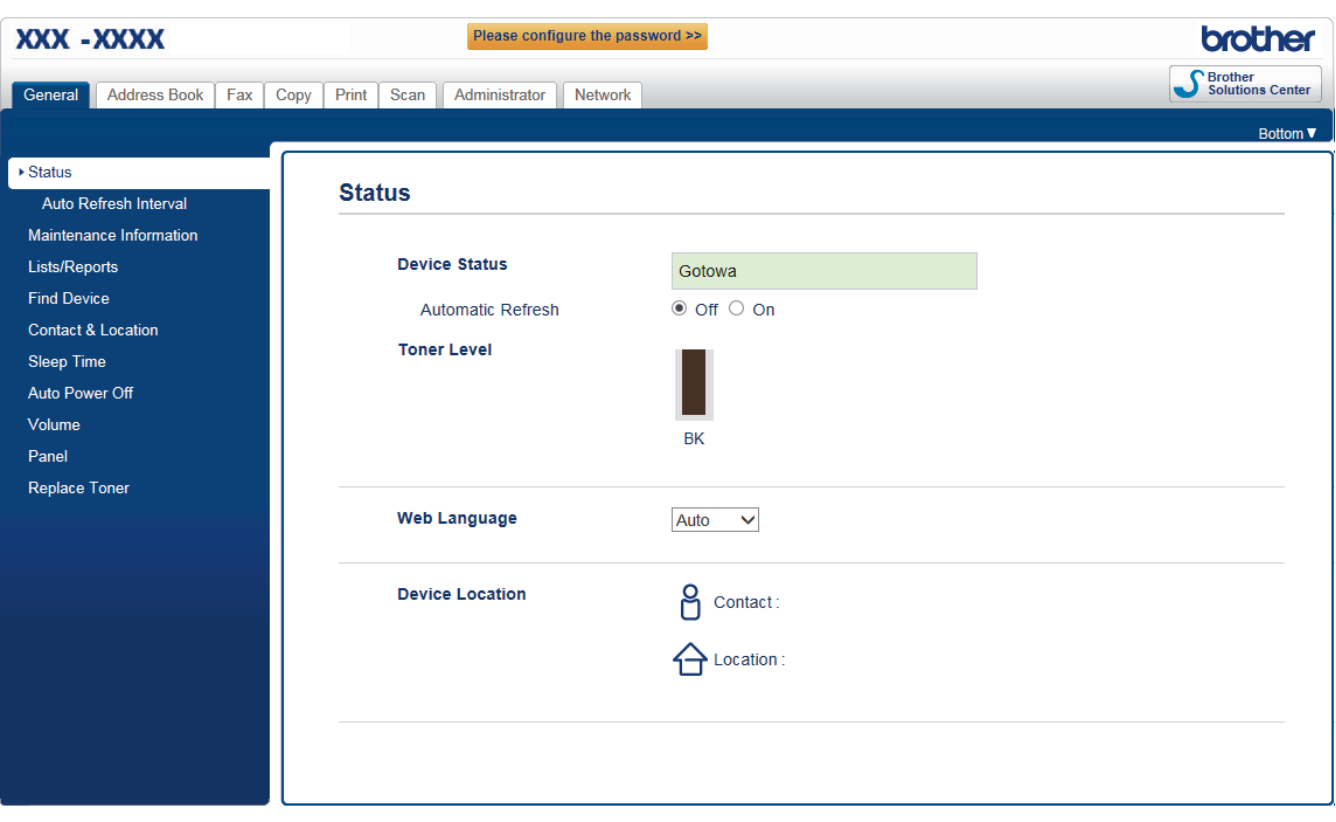

• Rzeczywisty ekran może różnić się od tego przedstawionego powyżej.

### **Powiązane informacje**

• [Zmiana ustawień urządzenia przy użyciu funkcji Zarządzanie przez Internet](#page-474-0)

<span id="page-476-0"></span> [Strona główna](#page-1-0) > [Ustawienia urządzenia](#page-437-0) > [Zmiana ustawień urządzenia za pomocą komputera](#page-473-0) > [Zmiana](#page-474-0) [ustawień urządzenia przy użyciu funkcji Zarządzanie przez Internet](#page-474-0) > Dostęp do funkcji Zarządzanie przez Internet

# **Dostęp do funkcji Zarządzanie przez Internet**

**Pokrewne Modele**: DCP-B7520DW/MFC-B7710DN/MFC-B7715DW

- Podczas konfigurowania ustawień za pomocą funkcji Zarządzanie przez Internet zaleca się korzystanie z zabezpieczonego protokołu HTTPS.
- Kiedy do konfiguracji za pomocą funkcji Zarządzanie przez Internet używany jest protokół HTTPS, przeglądarka wyświetla okno dialogowe ostrzeżenia.
- 1. Uruchom przeglądarkę internetową.
- 2. Wprowadź "http://adres IP urządzenia/" w polu adresu przeglądarki (gdzie "adres IP urządzenia" oznacza adres IP urządzenia).

Na przykład:

http://192.168.1.2

- W przypadku korzystania z systemu DNS (Domain Name System) lub włączeniu nazwy NetBIOS można wpisać inną nazwę, na przykład "UdostępnionaDrukarka" zamiast adresu IP.
	- Na przykład:

http://Drukarka\_ogolna

W przypadku korzystania z nazwy NetBIOS można również użyć nazwy węzła.

Na przykład:

http://brnxxxxxxxxxxxx

Nazwę NetBIOS można znaleźć w Raporcie konfiguracji sieci.

- Na komputerach Mac dostęp do systemu Zarządzanie przez przeglądarkę WWW można uzyskać, klikając ikonę urządzenia na ekranie **Status Monitor**.
- 3. Domyślnie żadne hasło nie jest wymagane. Jeśli hasło zostało ustawione, wprowadź je, a następnie kliknij przycisk .

Teraz można zmienić ustawienia serwera wydruku.

W przypadku wprowadzenia zmian do ustawień protokołu należy po kliknięciu przycisku **Submit (Prześlij)** ponownie uruchomić urządzenie w celu aktywowania konfiguracji.

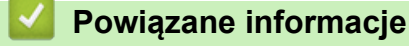

• [Zmiana ustawień urządzenia przy użyciu funkcji Zarządzanie przez Internet](#page-474-0)

### **Powiązane tematy:**

• [Drukowanie Raportu konfiguracji sieci](#page-273-0)

<span id="page-477-0"></span> [Strona główna](#page-1-0) > [Ustawienia urządzenia](#page-437-0) > [Zmiana ustawień urządzenia za pomocą komputera](#page-473-0) > [Zmiana](#page-474-0) [ustawień urządzenia przy użyciu funkcji Zarządzanie przez Internet](#page-474-0) > Ustawianie hasła logowania do funkcji Zarządzanie przez Internet

# **Ustawianie hasła logowania do funkcji Zarządzanie przez Internet**

**Pokrewne Modele**: DCP-B7520DW/MFC-B7710DN/MFC-B7715DW

Zalecamy ustawienie hasła logowania, aby zapobiec dostępowi bez uprawnień do funkcji Zarządzanie przez Internet.

- 1. Uruchom przeglądarkę internetową.
- 2. Wprowadź "http://adres IP urządzenia/" w polu adresu przeglądarki (gdzie "adres IP urządzenia" oznacza adres IP urządzenia).

Na przykład:

http://192.168.1.2

• W przypadku korzystania z systemu DNS (Domain Name System) lub włączeniu nazwy NetBIOS można wpisać inną nazwę, na przykład "UdostępnionaDrukarka" zamiast adresu IP.

- Na przykład:

http://Drukarka\_ogolna

W przypadku korzystania z nazwy NetBIOS można również użyć nazwy węzła.

Na przykład:

http://brnxxxxxxxxxxxx

Nazwę NetBIOS można znaleźć w Raporcie konfiguracji sieci.

- Na komputerach Mac dostęp do systemu Zarządzanie przez przeglądarkę WWW można uzyskać, klikając ikonę urządzenia na ekranie **Status Monitor**.
- 3. Domyślnie żadne hasło nie jest wymagane. Jeśli hasło zostało ustawione, wprowadź je, a następnie kliknij przycisk
- 4. Kliknij przycisk **Administrator (Administrator)**.
- 5. Wpisz hasło, które ma być używane w polu **Enter New Password (Wprowadź nowe hasło)** (od 8 do 32 znaków).
- 6. Ponownie wprowadź hasło w polu **Confirm New Password (Potwierdź nowe hasło)**.
- 7. Kliknij przycisk **Submit (Prześlij)**.

W przyszłości podczas każdej próby dostępu do funkcji Zarządzanie przez Internet trzeba będzie wpisać hasło w polu **Login (Zaloguj)**, a następnie kliknąć przycisk .

Po skonfigurowaniu ustawień wyloguj się, klikając przycisk .

Jeśli hasło logowania nie zostanie ustawione, można również ustawić hasło, klikając przycisk **Please configure the password (Skonfiguruj hasło)** na stronie internetowej urządzenia.

 **Powiązane informacje**

• [Zmiana ustawień urządzenia przy użyciu funkcji Zarządzanie przez Internet](#page-474-0)

<span id="page-478-0"></span> [Strona główna](#page-1-0) > [Ustawienia urządzenia](#page-437-0) > [Zmiana ustawień urządzenia za pomocą komputera](#page-473-0) > [Zmiana](#page-474-0) [ustawień urządzenia przy użyciu funkcji Zarządzanie przez Internet](#page-474-0) > Konfigurowanie książki adresowej urządzenia za pomocą systemu Zarządzanie przez Internet

# **Konfigurowanie książki adresowej urządzenia za pomocą systemu Zarządzanie przez Internet**

**Pokrewne Modele**: DCP-B7520DW/MFC-B7710DN/MFC-B7715DW

- Podczas konfigurowania ustawień za pomocą funkcji Zarządzanie przez Internet zaleca się korzystanie z zabezpieczonego protokołu HTTPS.
- Kiedy do konfiguracji za pomocą funkcji Zarządzanie przez Internet używany jest protokół HTTPS, przeglądarka wyświetla okno dialogowe ostrzeżenia.
- 1. Uruchom przeglądarkę internetową.
- 2. Wprowadź "http://adres IP urządzenia/" w polu adresu przeglądarki (gdzie "adres IP urządzenia" oznacza adres IP urządzenia).

Na przykład:

http://192.168.1.2

- W przypadku korzystania z systemu DNS (Domain Name System) lub włączeniu nazwy NetBIOS można wpisać inną nazwę, na przykład "UdostępnionaDrukarka" zamiast adresu IP.
	- Na przykład:

http://Drukarka\_ogolna

W przypadku korzystania z nazwy NetBIOS można również użyć nazwy węzła.

Na przykład:

http://brnxxxxxxxxxxxx

Nazwę NetBIOS można znaleźć w Raporcie konfiguracji sieci.

- Na komputerach Mac dostęp do systemu Zarządzanie przez przeglądarkę WWW można uzyskać, klikając ikonę urządzenia na ekranie **Status Monitor**.
- 3. Domyślnie żadne hasło nie jest wymagane. Jeśli hasło zostało ustawione, wprowadź je, a następnie kliknij przycisk .
- 4. Kliknij kartę **Address Book (Książka adresowa)**.
- 5. Dodaj lub zaktualizuj informacje w Książce adresowej stosownie do potrzeb.
- 6. Kliknij przycisk **Submit (Prześlij)**.

### **Powiązane informacje**

• [Zmiana ustawień urządzenia przy użyciu funkcji Zarządzanie przez Internet](#page-474-0)

### **Powiązane tematy:**

- [Zdalna konfiguracja \(Windows\)](#page-480-0)
- [Zdalna konfiguracja \(Mac\)](#page-486-0)

<span id="page-479-0"></span> [Strona główna](#page-1-0) > [Ustawienia urządzenia](#page-437-0) > [Zmiana ustawień urządzenia za pomocą komputera](#page-473-0) > Zmień ustawienia urządzenia za pomocą zdalnej konfiguracji

## **Zmień ustawienia urządzenia za pomocą zdalnej konfiguracji**

Program Zdalna konfiguracja umożliwia skonfigurowanie wielu ustawień urządzenia Brother z komputera. Po uruchomieniu programu Zdalna konfiguracja ustawienia urządzenia Brother zostaną automatycznie pobrane do komputera i wyświetlone na ekranie. W przypadku zmiany ustawień w komputerze można je wczytać bezpośrednio do urządzenia.

- [Zdalna konfiguracja \(Windows\)](#page-480-0)
- [Zdalna konfiguracja \(Mac\)](#page-486-0)

<span id="page-480-0"></span> [Strona główna](#page-1-0) > [Ustawienia urządzenia](#page-437-0) > [Zmiana ustawień urządzenia za pomocą komputera](#page-473-0) > [Zmień](#page-479-0) [ustawienia urządzenia za pomocą zdalnej konfiguracji](#page-479-0) > Zdalna konfiguracja (Windows)

## **Zdalna konfiguracja (Windows)**

- [Konfigurowanie urządzenia Brother z komputera \(Windows\)](#page-481-0)
- [Konfigurowanie urządzenia Brother za pomocą programu ControlCenter4 \(Windows\)](#page-351-0)
- [Konfigurowanie książki adresowej Twojego urządzenia za pomocą aplikacji](#page-485-0) [ControlCenter4 \(Windows\)](#page-485-0)
- [Konfigurowanie książki adresowej urządzenia za pomocą systemu Zarządzanie przez](#page-478-0) [Internet](#page-478-0)

<span id="page-481-0"></span> [Strona główna](#page-1-0) > [Ustawienia urządzenia](#page-437-0) > [Zmiana ustawień urządzenia za pomocą komputera](#page-473-0) > [Zmień](#page-479-0) [ustawienia urządzenia za pomocą zdalnej konfiguracji](#page-479-0) > [Zdalna konfiguracja \(Windows\)](#page-480-0) > Konfigurowanie urządzenia Brother z komputera (Windows)

# **Konfigurowanie urządzenia Brother z komputera (Windows)**

**Pokrewne Modele**: MFC-B7710DN/MFC-B7715DW

- 1. Wykonaj jedną z następujących czynności:
	- Windows 7

Kliknij przycisk **(Start)** > **Wszystkie programy** > **Brother** > **Brother Utilities**.

Kliknij listę rozwijaną i wybierz nazwę posiadanego modelu (jeśli nie jest jeszcze zaznaczona). Kliknij przycisk **Narzędzia** na lewym pasku nawigacji, a następnie kliknij opcję **Zdalny rozruch**.

• Windows 8 oraz Windows 10

Uruchom **(Brother Utilities**), a następnie kliknij listę rozwijaną i wybierz z niej nazwę posiadanego modelu (jeśli nie jest jeszcze zaznaczona). Kliknij przycisk **Narzędzia** na lewym pasku nawigacji, a następnie kliknij opcję **Zdalny rozruch**.

Zostanie wyświetlone okno programu zdalnej konfiguracji.

Jeśli używane urządzenie jest podłączone za pośrednictwem sieci, wprowadź hasło, jeśli to konieczne.

2. Skonfiguruj ustawienia stosownie do potrzeb.

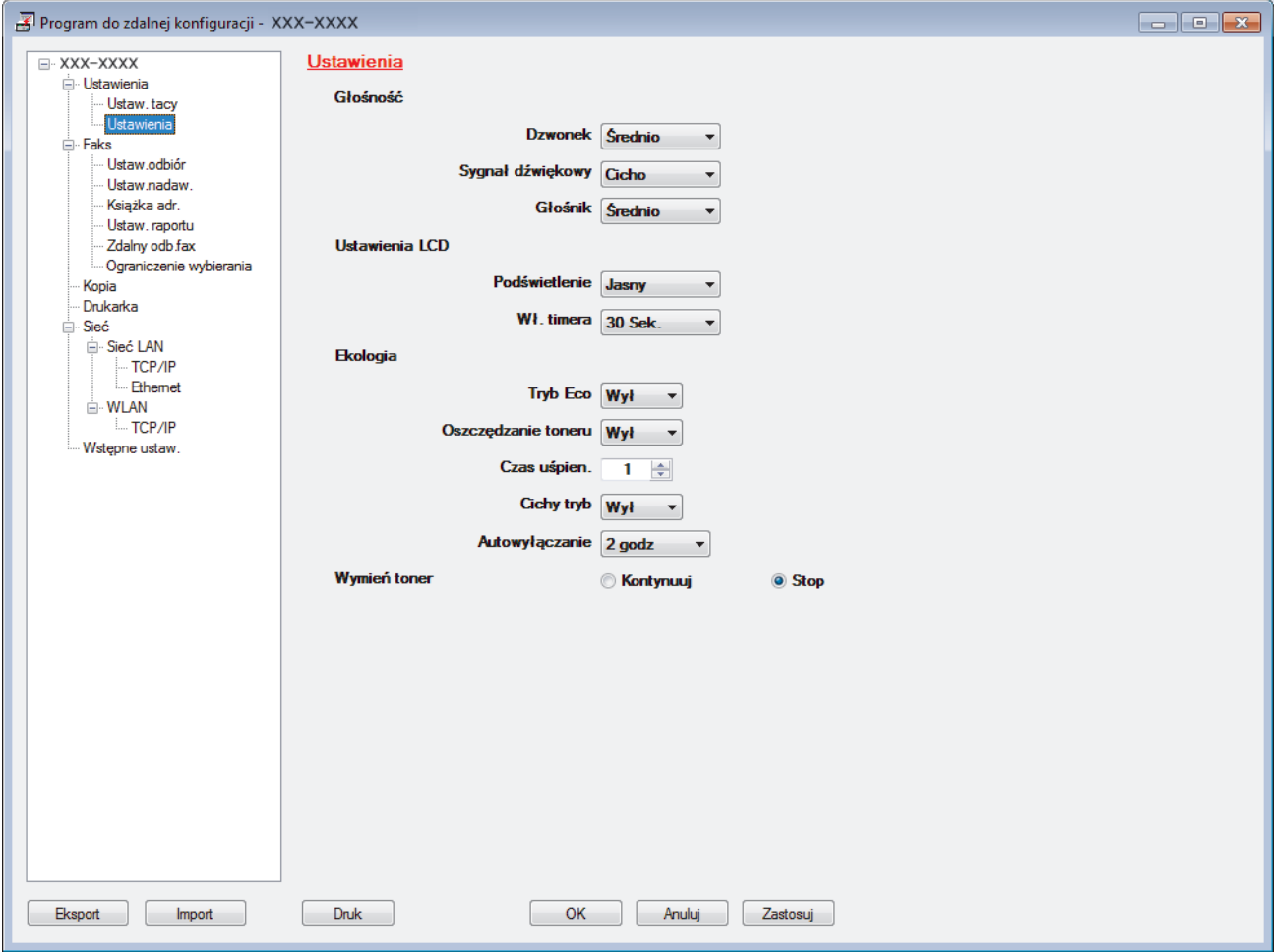

#### **Eksport**

Kliknij, aby zapisać bieżące ustawienia konfiguracji do pliku.

Kliknij **Eksport**, aby zapisać książkę adresową lub wszystkie ustawienia urządzenia.

### **Import**

Kliknij, aby zaimportować plik i zapoznać się z jego ustawieniami.

### **Druk**

Kliknij, aby wydrukować wybrane elementy za pomocą urządzenia. Danych nie można wydrukować, dopóki nie zostaną wczytane do urządzenia. Kliknij przycisk **Zastosuj**, aby wczytać nowe dane do urządzenia, a następnie kliknij przycisk **Druk**.

### **OK**

Kliknij, aby rozpocząć wczytywanie danych do urządzenia i wyjść z programu zdalnej konfiguracji. Jeśli pojawi się komunikat o błędzie, potwierdź poprawność danych i kliknij przycisk **OK**.

### **Anuluj**

Kliknij, aby wyjść z programu zdalnej konfiguracji bez wczytywania danych do urządzenia.

### **Zastosuj**

Kliknij, aby wczytać dane do urządzenia bez wychodzenia z programu zdalnej konfiguracji.

- 3. Kliknij przycisk **OK**.
- Jeśli komputer jest chroniony zaporą i nie może użyć funkcji Konfiguracji zdalnej, konieczne może być skonfigurowanie ustawień zapory, by umożliwić komunikację przez port numer 137 i 161.
- Jeśli używana jest zapora systemu Windows i zainstalowano oprogramowanie Brother i sterowniki z instalacyjnej płyty, niezbędne ustawienia zapory zostały już skonfigurowane.

### **Powiązane informacje**

• [Zdalna konfiguracja \(Windows\)](#page-480-0)

 [Strona główna](#page-1-0) > [Ustawienia urządzenia](#page-437-0) > [Zmiana ustawień urządzenia za pomocą komputera](#page-473-0) > [Zmień](#page-479-0) [ustawienia urządzenia za pomocą zdalnej konfiguracji](#page-479-0) > [Zdalna konfiguracja \(Windows\)](#page-480-0) > Konfigurowanie urządzenia Brother za pomocą programu ControlCenter4 (Windows)

# **Konfigurowanie urządzenia Brother za pomocą programu ControlCenter4 (Windows)**

**Pokrewne Modele**: MFC-B7710DN/MFC-B7715DW

- 1. Kliknij ikonę (**ControlCenter4**) w obszarze powiadomień na pasku zadań, a następnie kliknij przycisk **Otwórz**.
- 2. Kliknij kartę **Ustawienia urządzenia**.
- 3. Kliknij przycisk **Zdalna konfiguracja**.
- 4. Skonfiguruj ustawienia stosownie do potrzeb.

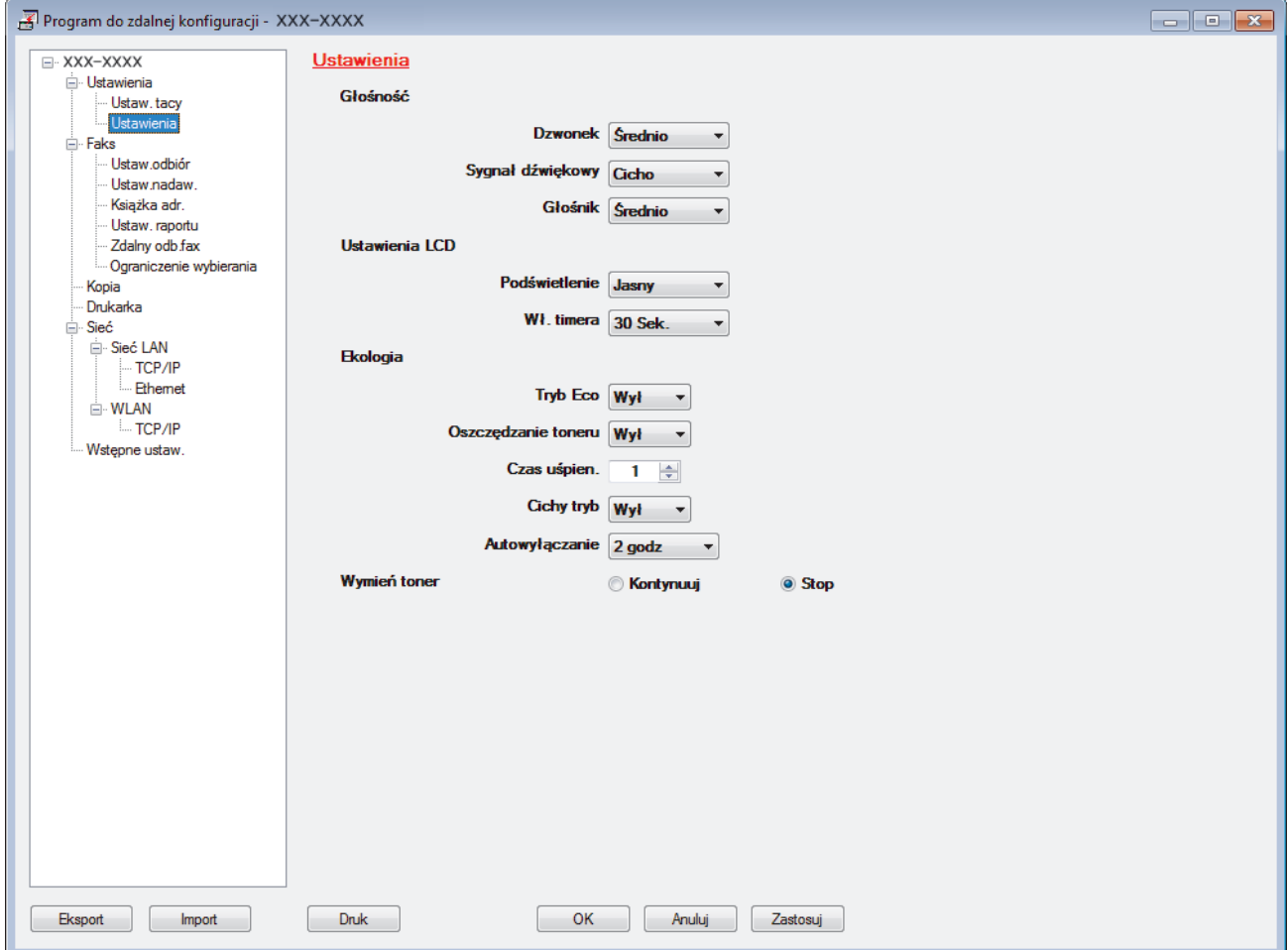

#### **Eksport**

Kliknij, aby zapisać bieżące ustawienia konfiguracji do pliku.

Kliknij **Eksport**, aby zapisać książkę adresową lub wszystkie ustawienia urządzenia.

### **Import**

Kliknij, aby zaimportować plik i zapoznać się z jego ustawieniami.

#### **Druk**

Kliknij, aby wydrukować wybrane elementy za pomocą urządzenia. Danych nie można wydrukować, dopóki nie zostaną wczytane do urządzenia. Kliknij przycisk **Zastosuj**, aby wczytać nowe dane do urządzenia, a następnie kliknij przycisk **Druk**.

### **OK**

Kliknij, aby rozpocząć wczytywanie danych do urządzenia i wyjść z programu zdalnej konfiguracji. Jeśli pojawi się komunikat o błędzie, potwierdź poprawność danych i kliknij przycisk **OK**.

### **Anuluj**

Kliknij, aby wyjść z programu zdalnej konfiguracji bez wczytywania danych do urządzenia.

### **Zastosuj**

Kliknij, aby wczytać dane do urządzenia bez wychodzenia z programu zdalnej konfiguracji.

- 5. Kliknij przycisk **OK**.
- Jeśli komputer jest chroniony zaporą i nie może użyć funkcji Konfiguracji zdalnej, konieczne może być skonfigurowanie ustawień zapory, by umożliwić komunikację przez port numer 137 i 161.
- Jeśli używana jest zapora systemu Windows i zainstalowano oprogramowanie Brother i sterowniki z instalacyjnej płyty, niezbędne ustawienia zapory zostały już skonfigurowane.

## **Powiązane informacje**

- [ControlCenter4 \(Windows\)](#page-346-0)
- [Zdalna konfiguracja \(Windows\)](#page-480-0)

<span id="page-485-0"></span> [Strona główna](#page-1-0) > [Ustawienia urządzenia](#page-437-0) > [Zmiana ustawień urządzenia za pomocą komputera](#page-473-0) > [Zmień](#page-479-0) [ustawienia urządzenia za pomocą zdalnej konfiguracji](#page-479-0) > [Zdalna konfiguracja \(Windows\)](#page-480-0) > Konfigurowanie książki adresowej Twojego urządzenia za pomocą aplikacji ControlCenter4 (Windows)

# **Konfigurowanie książki adresowej Twojego urządzenia za pomocą aplikacji ControlCenter4 (Windows)**

**Pokrewne Modele**: MFC-B7710DN/MFC-B7715DW

Użyj zdalnej konfiguracji za pomocą programu CC4, aby dodać lub zmienić numery w książce adresowej na komputerze.

- 1. Kliknij ikonę (**ControlCenter4**) w obszarze powiadomień na pasku zadań, a następnie kliknij przycisk **Otwórz**.
- 2. Kliknij kartę **Ustawienia urządzenia**.
- 3. Kliknij przycisk **Książka adresowa** . **Książka adr.** zostanie otwarta w oknie zdalnej konfiguracji.
- 4. Dodaj lub zaktualizuj informacje w Książce adresowej stosownie do potrzeb.
- 5. Kliknij przycisk **OK**.

### **Powiązane informacje**

• [Zdalna konfiguracja \(Windows\)](#page-480-0)

<span id="page-486-0"></span> [Strona główna](#page-1-0) > [Ustawienia urządzenia](#page-437-0) > [Zmiana ustawień urządzenia za pomocą komputera](#page-473-0) > [Zmień](#page-479-0) [ustawienia urządzenia za pomocą zdalnej konfiguracji](#page-479-0) > Zdalna konfiguracja (Mac)

# **Zdalna konfiguracja (Mac)**

- [Konfigurowanie urządzenia Brother za pomocą połączenia przewodowego USB \(Mac\)](#page-487-0)
- [Konfigurowanie książki adresowej urządzenia za pomocą połączenia przewodowego](#page-489-0) [USB \(Mac\)](#page-489-0)
- [Konfigurowanie książki adresowej urządzenia za pomocą systemu Zarządzanie przez](#page-478-0) [Internet](#page-478-0)

<span id="page-487-0"></span> [Strona główna](#page-1-0) > [Ustawienia urządzenia](#page-437-0) > [Zmiana ustawień urządzenia za pomocą komputera](#page-473-0) > [Zmień](#page-479-0) [ustawienia urządzenia za pomocą zdalnej konfiguracji](#page-479-0) > [Zdalna konfiguracja \(Mac\)](#page-486-0) > Konfigurowanie urządzenia Brother za pomocą połączenia przewodowego USB (Mac)

# **Konfigurowanie urządzenia Brother za pomocą połączenia przewodowego USB (Mac)**

#### **Pokrewne Modele**: MFC-B7715DW

Użyj zdalnej konfiguracji do skonfigurowania urządzenia Brother za pomocą połączenia przewodowego USB.

Aby użyć zdalnej konfiguracji, przejdź do strony **Pobieranie** swojego modelu w witrynie Brother Solutions Center pod adresem [support.brother.com](https://support.brother.com/) i pobierz program zdalnej konfiguracji z **Programy narzędziowe**.

• Zdalna konfiguracja dla komputerów Mac obejmuje wyłącznie połączenia USB.

1. Na pasku menu **Finder (Wyszukiwarka)** kliknij **Go (Przejdź)** > **Applications (Aplikacje)** > **Brother**, a następnie kliknij dwukrotnie ikonę Zdalna konfiguracja.

Zostanie wyświetlony ekran programu zdalnej konfiguracji.

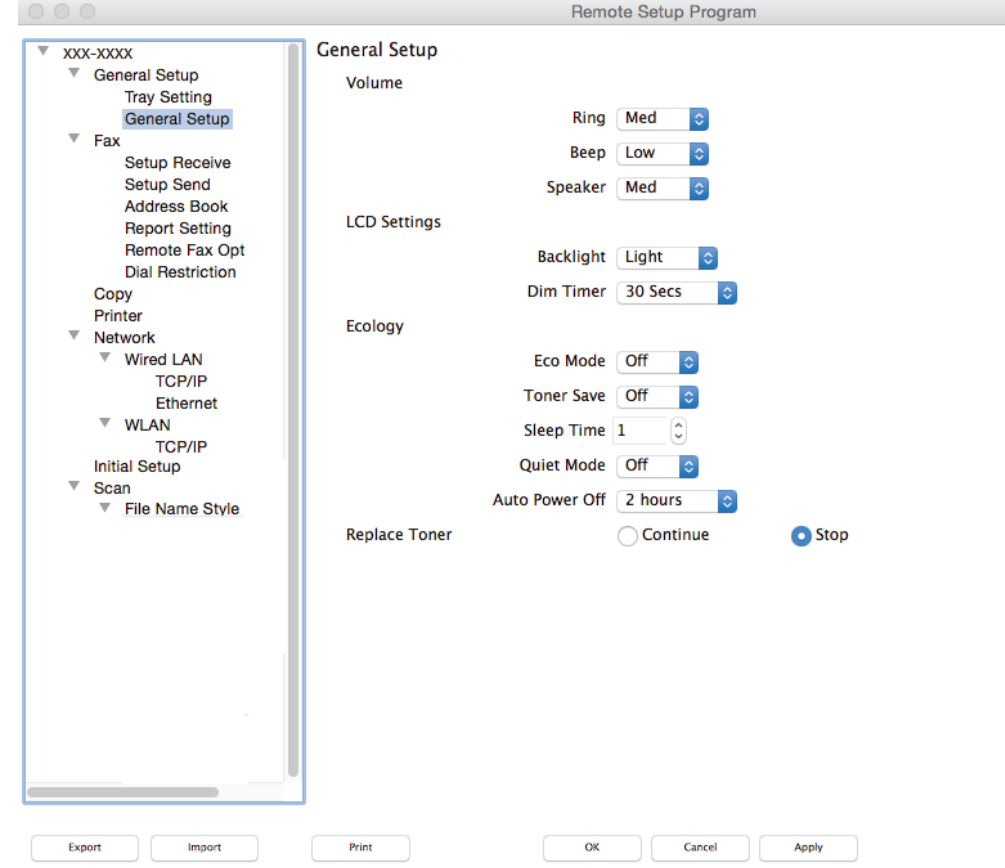

2. Skonfiguruj ustawienia stosownie do potrzeb.

#### **Export (Eksportuj)**

Kliknij, aby zapisać bieżące ustawienia konfiguracji do pliku.

Kliknij **Export (Eksportuj)**, aby zapisać książkę adresową lub wszystkie ustawienia z urządzenia.

#### **Import (Importuj)**

Kliknij, aby zaimportować plik i zapoznać się z jego ustawieniami.

### **Print (Drukuj)**

Kliknij, aby wydrukować wybrane elementy za pomocą urządzenia. Danych nie można wydrukować, dopóki nie zostaną wczytane do urządzenia. Kliknij przycisk **Apply (Zastosuj)**, aby wczytać nowe dane do urządzenia, a następnie kliknij przycisk **Print (Drukuj)**.

### **OK**

Kliknij, aby rozpocząć wczytywanie danych do urządzenia i wyjść z programu zdalnej konfiguracji. Jeśli pojawi się komunikat o błędzie, należy ponownie wprowadzić poprawne dane i kliknąć przycisk **OK**.

### **Cancel (Kasuj)**

Kliknij, aby wyjść z programu zdalnej konfiguracji bez wczytywania danych do urządzenia.

#### **Apply (Zastosuj)**

Kliknij, aby wczytać dane do urządzenia bez wychodzenia z programu zdalnej konfiguracji.

3. Po zakończeniu kliknij przycisk **OK**.

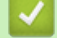

### **Powiązane informacje**

• [Zdalna konfiguracja \(Mac\)](#page-486-0)

<span id="page-489-0"></span> [Strona główna](#page-1-0) > [Ustawienia urządzenia](#page-437-0) > [Zmiana ustawień urządzenia za pomocą komputera](#page-473-0) > [Zmień](#page-479-0) [ustawienia urządzenia za pomocą zdalnej konfiguracji](#page-479-0) > [Zdalna konfiguracja \(Mac\)](#page-486-0) > Konfigurowanie książki adresowej urządzenia za pomocą połączenia przewodowego USB (Mac)

# **Konfigurowanie książki adresowej urządzenia za pomocą połączenia przewodowego USB (Mac)**

#### **Pokrewne Modele**: MFC-B7715DW

Użyj zdalnej konfiguracji, aby dodać lub zmienić numery w książce adresowej na komputerze za pomocą połączenia przewodowego USB.

Aby użyć zdalnej konfiguracji, przejdź do strony **Pobieranie** swojego modelu w witrynie Brother Solutions Center pod adresem [support.brother.com](https://support.brother.com/) i pobierz program zdalnej konfiguracji z **Programy narzędziowe**.

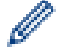

• Zdalna konfiguracja dla komputerów Mac obejmuje wyłącznie połączenia USB.

1. Na pasku menu **Finder (Wyszukiwarka)** kliknij **Go (Przejdź)** > **Applications (Aplikacje)** > **Brother**, a następnie kliknij dwukrotnie ikonę Zdalna konfiguracja.

Zostanie wyświetlony ekran programu zdalnej konfiguracji.

- 2. W menu po lewej stronie kliknij **Address Book (Książka adresowa)** w **Fax (Faks)**.
- 3. Dodaj lub zaktualizuj informacje w Książce adresowej stosownie do potrzeb.
- 4. Po zakończeniu kliknij przycisk **OK**.

### **Powiązane informacje**

• [Zdalna konfiguracja \(Mac\)](#page-486-0)

### <span id="page-490-0"></span> [Strona główna](#page-1-0) > Załącznik

# **Załącznik**

- [Dane techniczne](#page-491-0)
- [Wprowadzanie tekstu w urządzeniu Brother](#page-498-0)
- [Materiały eksploatacyjne](#page-500-0)
- [Informacje dotyczące papieru z recyklingu](#page-501-0)
- [Numery telefonu firmy Brother](#page-502-0)

## <span id="page-491-0"></span>**Dane techniczne**

- >> Specyfikacja ogólna
- [>> Specyfikacja formatu dokumentów](#page-492-0)
- [>> Specyfikacja nośników druku](#page-492-0)
- [>> Specyfikacja faksu](#page-493-0)
- [>> Specyfikacja kopii](#page-494-0)
- [>> Specyfikacja skanera](#page-494-0)
- [>> Specyfikacje drukarki](#page-495-0)
- [>> Specyfikacje interfejsu](#page-495-0)
- [>> Obsługiwane protokoły i funkcje zabezpieczeń](#page-495-0)
- [>> Specyfikacja wymagań dotyczących komputera](#page-496-0)

## **Specyfikacja ogólna**

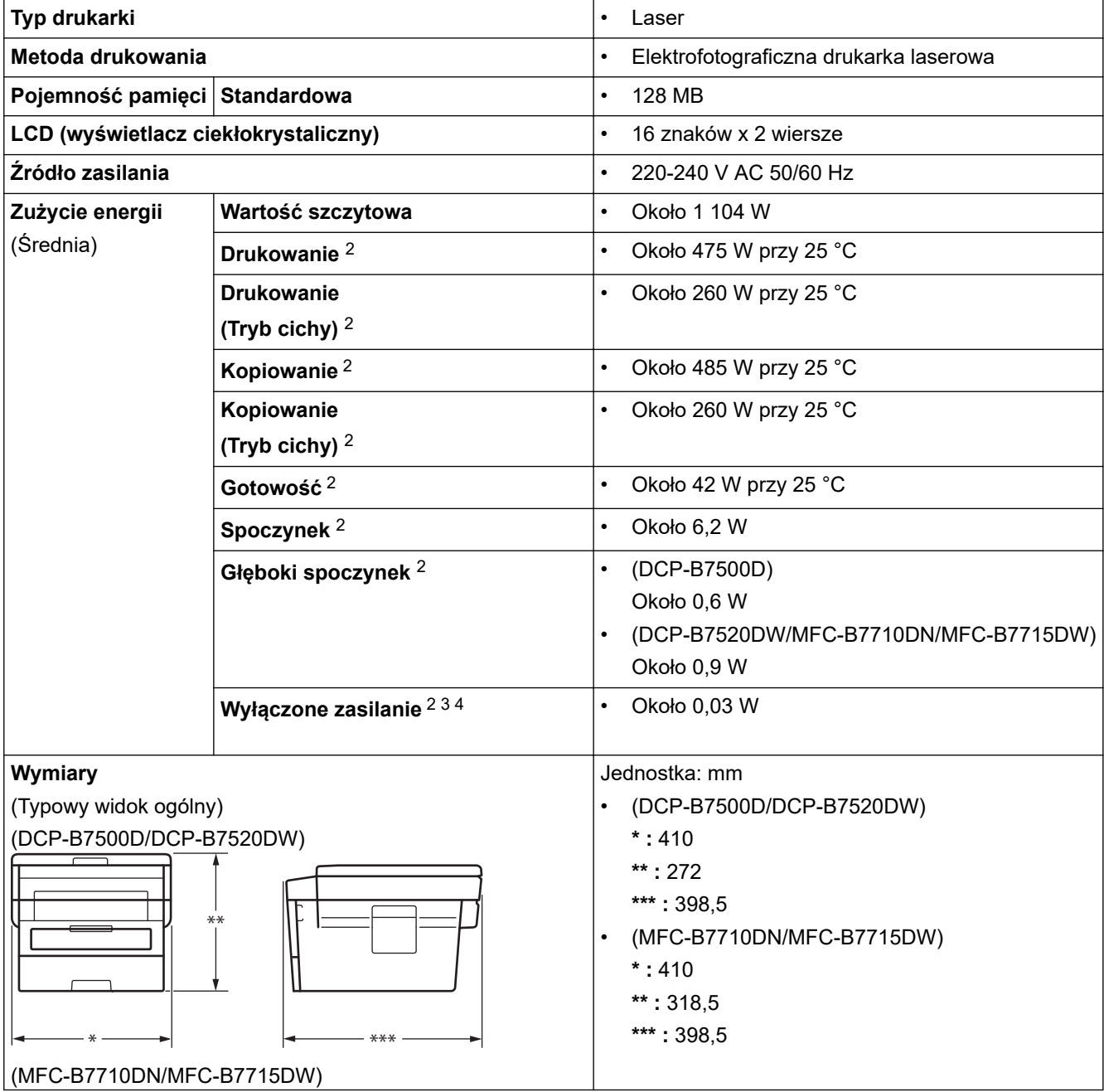

<span id="page-492-0"></span>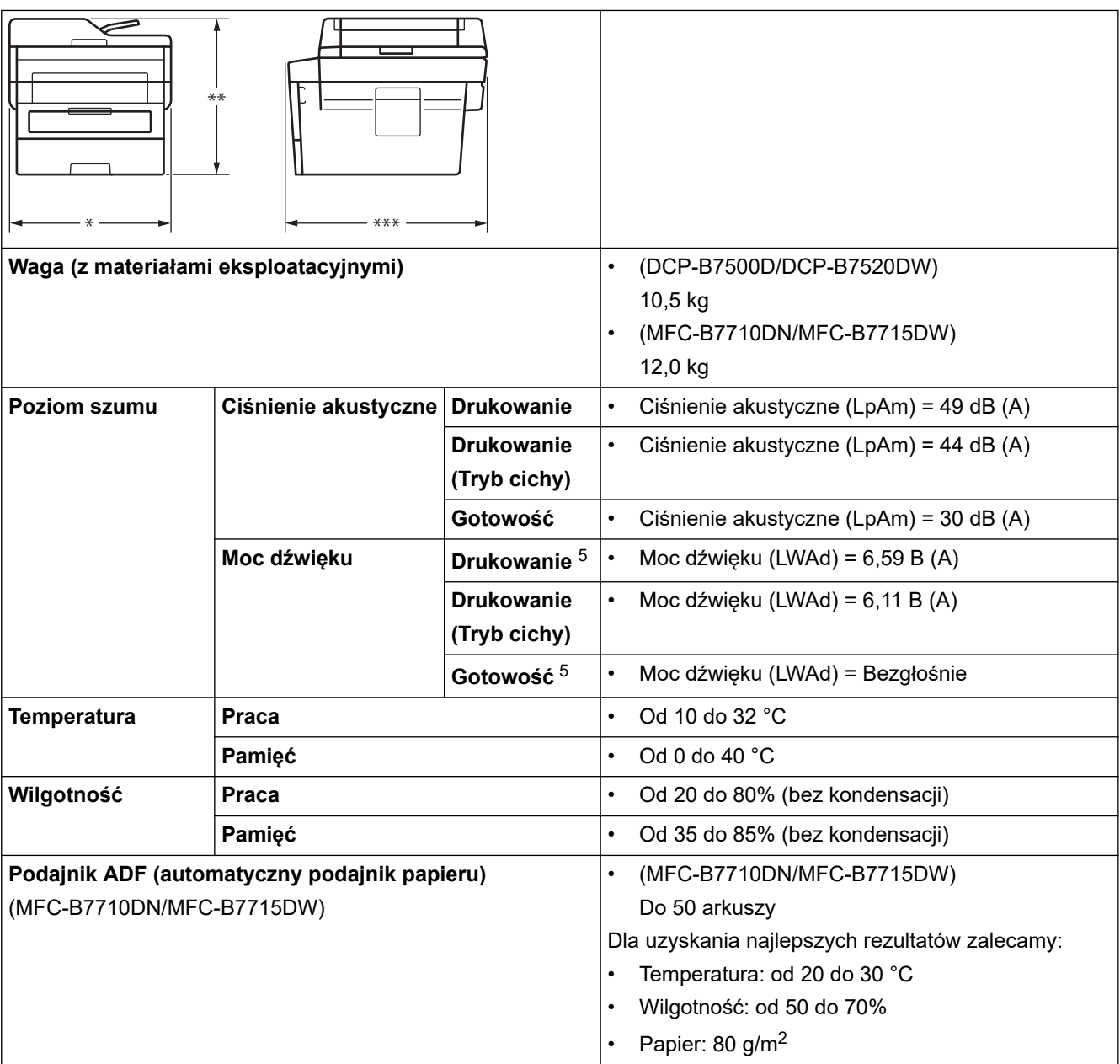

1 (przekątna)

2 Połączenia USB do komputera

3 Pomiaru dokonano zgodnie z normą IEC 62301 Wydanie 2.0.

4 Pobór mocy różni się nieznacznie w zależności od środowiska pracy.

5 Mierzone zgodnie z metodą opisaną w RAL-UZ205.

# **Specyfikacja formatu dokumentów**

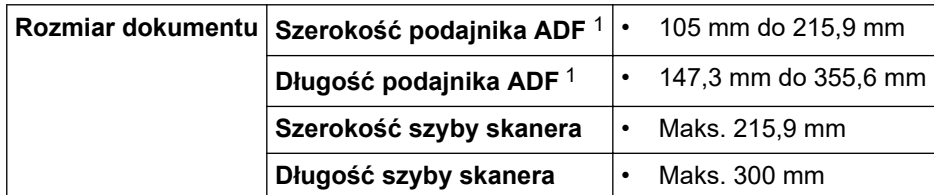

1 Tylko modele z podajnikiem ADF

# **Specyfikacja nośników druku**

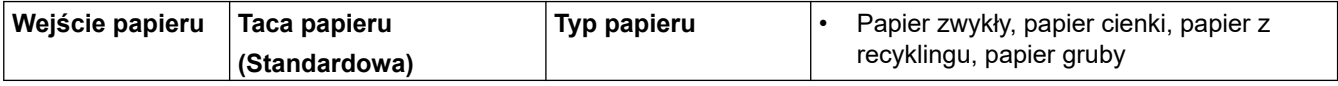

<span id="page-493-0"></span>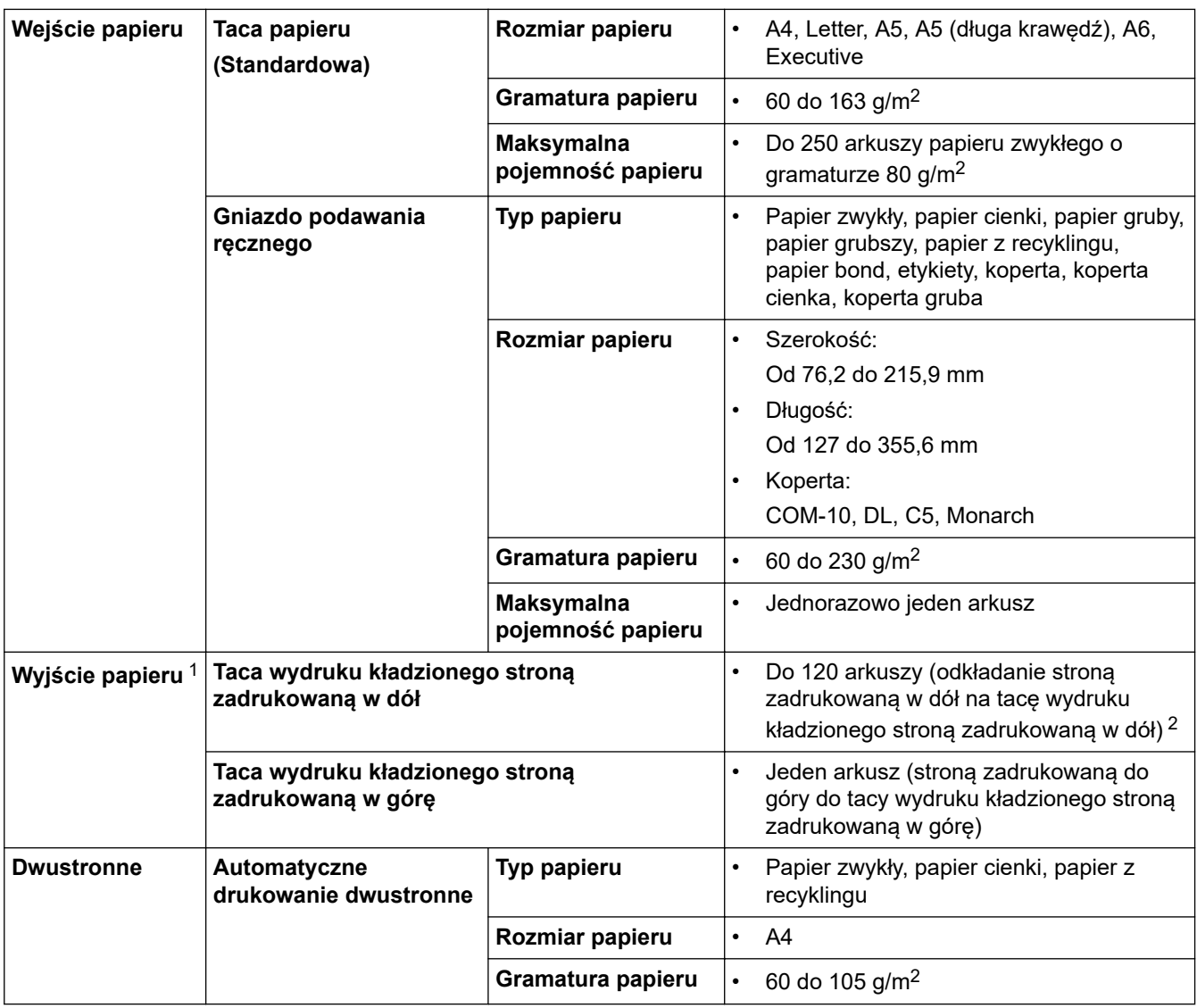

1 W przypadku etykiet zaleca się wyjmowanie zadrukowanych arkuszy z tacy wyjściowej bezpośrednio po ich wyjściu z urządzenia w celu uniknięcia powstawania plam.

2 Obliczone przy 80 g/m2 w umiarkowanym, niewilgotnym środowisku.

# **Specyfikacja faksu**

# **INFORMACJA**

Ta funkcja jest dostępna w przypadku modeli MFC.

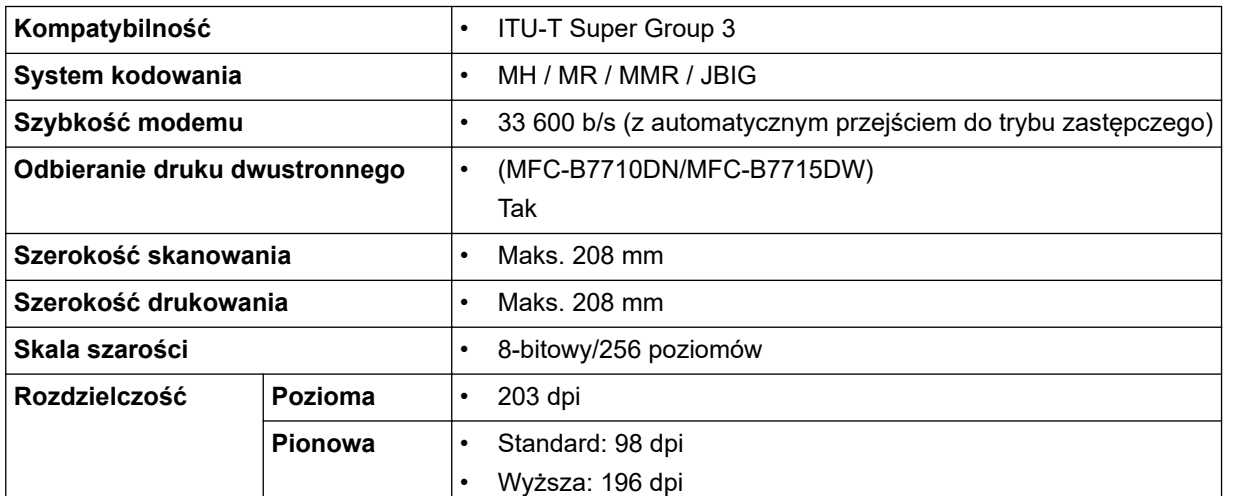

<span id="page-494-0"></span>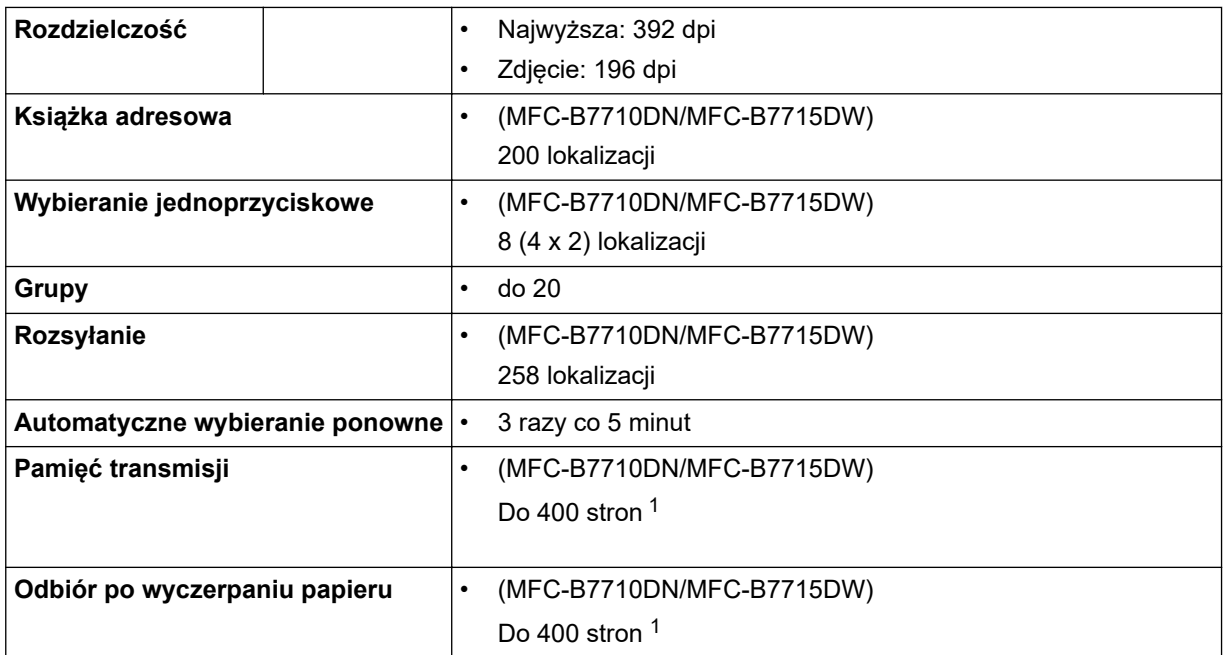

1 Słowo "strony" odnosi się do "karty testu ITU-T nr 1" (typowy list firmowy, rozdzielczość standardowa, kod JBIG).

# **Specyfikacja kopii**

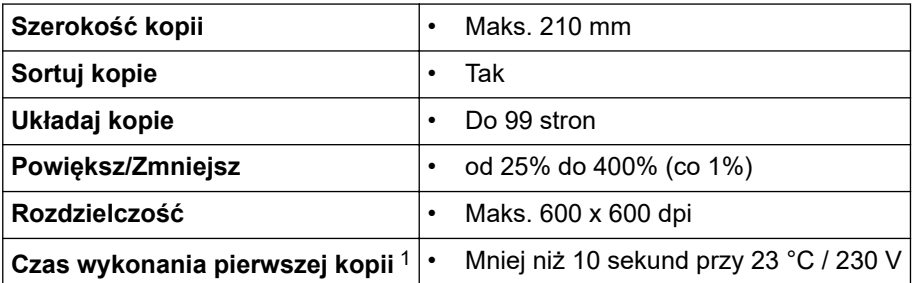

1 Z trybu gotowości i standardowej tacy

# **Specyfikacja skanera**

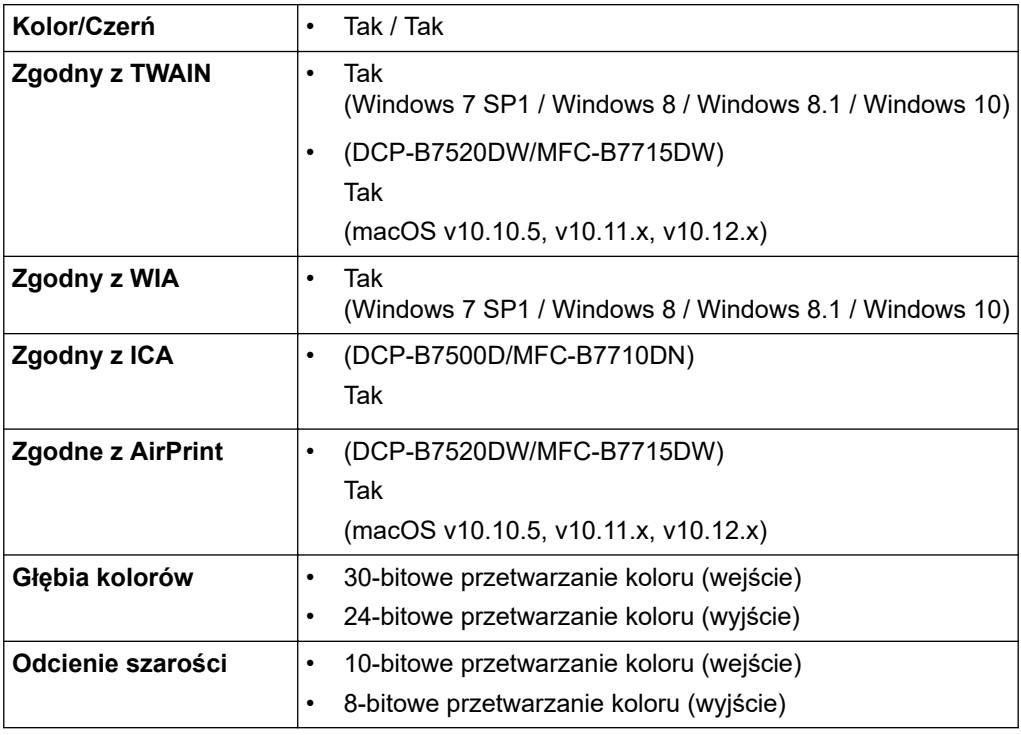

<span id="page-495-0"></span>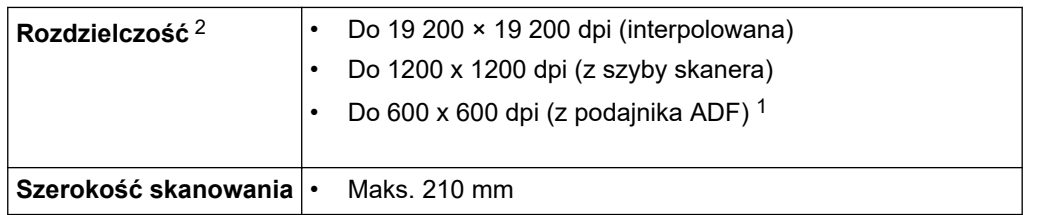

1 Tylko modele z podajnikiem ADF

2 Maksymalna rozdzielczość skanowania 1200 × 1200 dpi przy użyciu sterownika WIA w systemie Windows 7, Windows 8, Windows 8.1 i Windows 10 (rozdzielczość do 19 200 × 19 200 dpi można wybrać przy użyciu narzędzia skanera)

## **Specyfikacje drukarki**

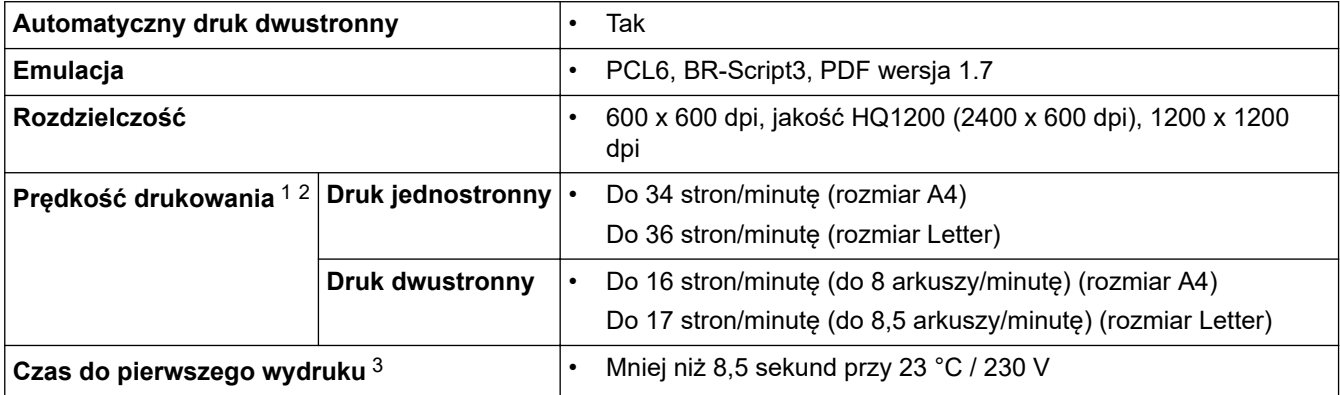

1 Prędkość drukowania może zmienić się w zależności od typu drukowanego dokumentu.

2 Prędkość drukowania może być niższa, jeśli urządzenie podłączone jest do sieci bezprzewodowej LAN.

3 Z trybu gotowości, dla tacy standardowej

## **Specyfikacje interfejsu**

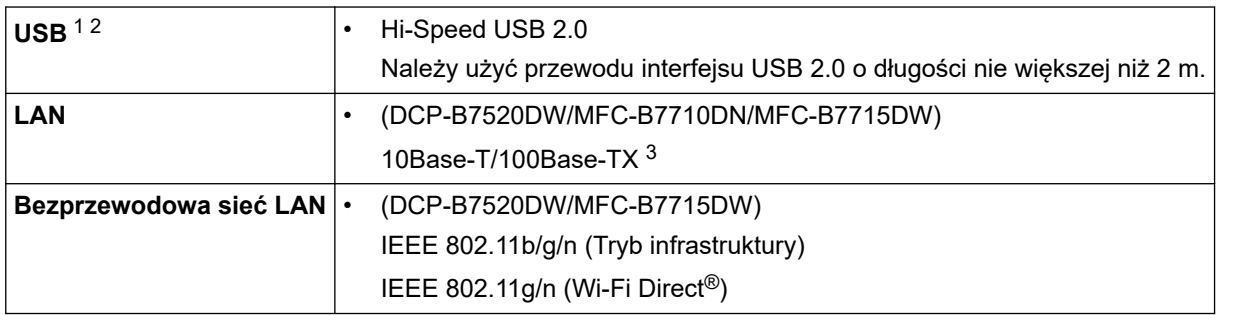

1 Urządzenie jest wyposażone w interfejs USB 2.0 Hi-Speed. Urządzenie może zostać również podłączone do komputera z interfejsem USB 1.1.

2 Porty USB innego producenta nie są obsługiwane.

3 Należy użyć prostej skrętki kategorii 5 (lub wyższej).

## **Obsługiwane protokoły i funkcje zabezpieczeń**

#### **Ethernet**

10Base-T/100Base-TX

### **Bezprzewodowa sieć LAN**

IEEE 802.11b/g/n (tryb infrastruktury), IEEE 802.11g/n (Wi-Fi Direct)

### **Protokoły (IPv4)**

ARP, RARP, BOOTP, DHCP, APIPA(Auto IP), rozpoznawanie nazw sieciowych WINS/NetBIOS, przelicznik DNS, mDNS, responder LLMNR, LPR/LPD, niestandardowy port Raw/Port9100, klient SMTP, IPP/IPPS, klient i serwer FTP, SNMPv1/v2c/v3, serwer HTTP/HTTPS, klient i serwer TFTP, ICMP, usługi internetowe (druku/ skanowania)

### <span id="page-496-0"></span>**Protokoły (IPv6)**

NDP, RA, przelicznik DNS, mDNS, responder LLMNR, LPR/LPD, niestandardowy port Raw/Port9100, IPP/ IPPS, klient SMTP, klient i serwer FTP, SNMPv1/v2c/v3, serwer HTTP/HTTPS, klient i serwer TFTP, ICMPv6, usługi internetowe (druku/skanowania)

### **Zabezpieczenia sieci (przewodowa)**

SMTP-AUTH, SSL/TLS (SMTP, HTTP, IPP), SNMP v3

#### **Zabezpieczenia sieci (bezprzewodowa)**

SMTP-AUTH, SSL/TLS (SMTP, HTTP, IPP), SNMP v3

#### **Zabezpieczenia sieci bezprzewodowej**

WEP 64/128 bitów, WPA-PSK (TKIP/AES), WPA2-PSK (TKIP/AES) (Wi-Fi Direct obsługuje tylko WPA2-PSK (AES))

#### **Certyfikacja połączenia bezprzewodowego**

Licencja oznaczenia certyfikacji Wi-Fi (WPA™/WPA2™ - Personal), licencja oznaczenia identyfikatorem Wi-Fi Protected Setup (WPS), Wi-Fi CERTIFIED™ Wi-Fi Direct

### **Specyfikacja wymagań dotyczących komputera**

Obsługiwane systemy operacyjne i funkcje oprogramowania

### **Modele DCP-B7520DW / MFC-B7715DW**

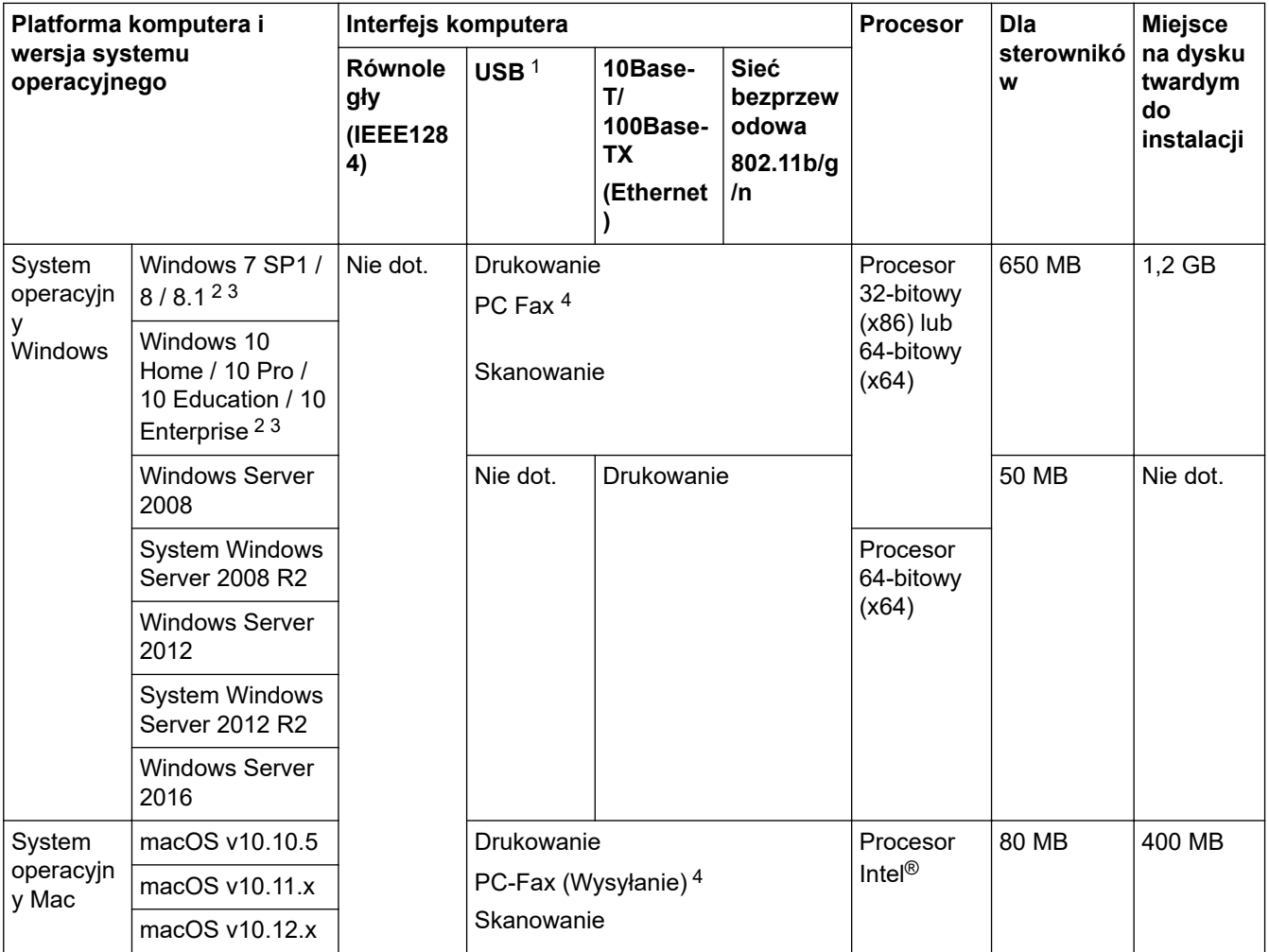

1 Porty USB innego producenta nie są obsługiwane.

2 Dla WIA: rozdzielczość 1200x1200. Program Narzędzie skanera Brother umożliwia zwiększenie rozdzielczości do 19 200 x 19 200 dpi.

<sup>3</sup> PaperPort™ 14SE obsługuje system Windows 7, Windows 8, Windows 8.1 oraz Windows 10.

<span id="page-497-0"></span>4 PC-FAX obsługuje wyłącznie faksy czarno-białe.

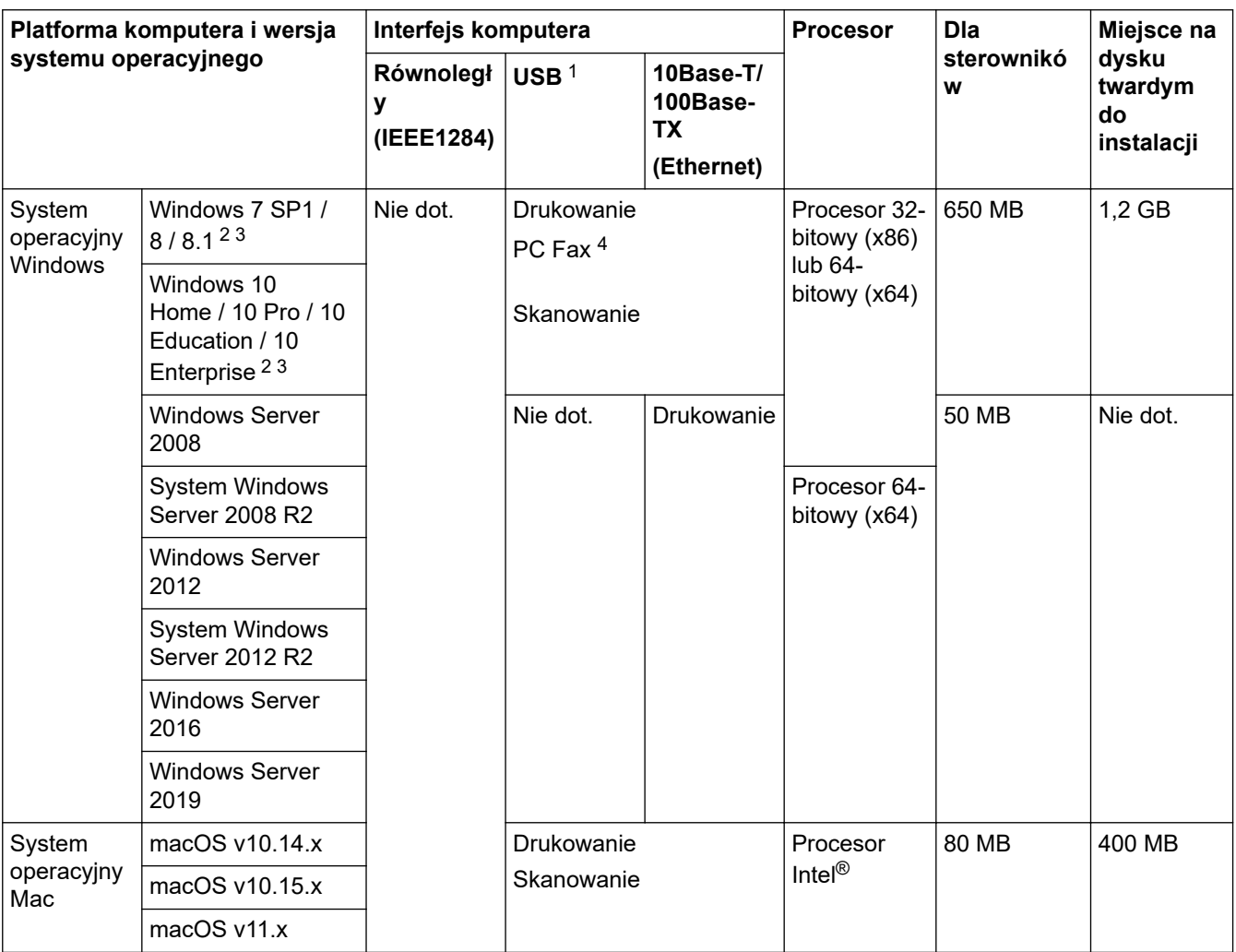

## **Modele DCP-B7500D / MFC-B7710DN**

1 Porty USB innego producenta nie są obsługiwane.

2 Dla WIA: rozdzielczość 1200x1200. Program Narzędzie skanera Brother umożliwia zwiększenie rozdzielczości do 19 200 x 19 200 dpi.

<sup>3</sup> PaperPort™ 14SE obsługuje system Windows 7, Windows 8, Windows 8.1 oraz Windows 10.

4 PC-FAX obsługuje wyłącznie faksy czarno-białe.

Aby uzyskać najnowsze aktualizacje sterowników, przejdź do strony posiadanego modelu **Pobieranie** w witrynie Brother Solutions Center pod adresem [support.brother.com.](https://support.brother.com/)

Wszelkie znaki handlowe, marki i nazwy produktów stanowią własność poszczególnych firm.

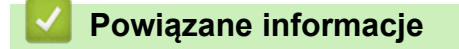

• [Załącznik](#page-490-0)

## <span id="page-498-0"></span>**Wprowadzanie tekstu w urządzeniu Brother**

## >> DCP-B7500D/DCP-B7520DW

## >> MFC-B7710DN/MFC-B7715DW

## **DCP-B7500D/DCP-B7520DW**

Jeśli wymagany jest tekst, wprowadź znaki w urządzeniu. Dostępne znaki mogą się różnić w zależności od wykonywanej czynności.

• Przytrzymaj lub kilkukrotnie naciśnij a lub b, aby wybrać znak z poniższej listy:

0123456789abcdefghijklmnopqrstuvwxyzABCDEFGHIJKLMNOPQRSTUVWXYZ(spacja)!"#\$%&'()\* +,-./:;<=>?@[]^\_

- Naciśnij **OK**, gdy wyświetlany jest żądany znak lub symbol, a następnie wprowadź kolejny znak.
- Naciśnij **Wyczyść**, aby usunąć błędnie wprowadzone znaki.

## **MFC-B7710DN/MFC-B7715DW**

Jeśli wymagany jest tekst, wprowadź znaki w urządzeniu. Dostępne znaki mogą się różnić w zależności od wykonywanej czynności.

Przyciski 0, # i \* są wykorzystywane do znaków specjalnych.

(W przypadku liter alfabetu cyrylicy) Przyciski # i \* są wykorzystywane do znaków specjalnych.

• Aby przejść do żądanego znaku, naciśnij odpowiedni przycisk klawiatury tyle razy, ile wskazano w niniejszej tabeli referencyjnej.

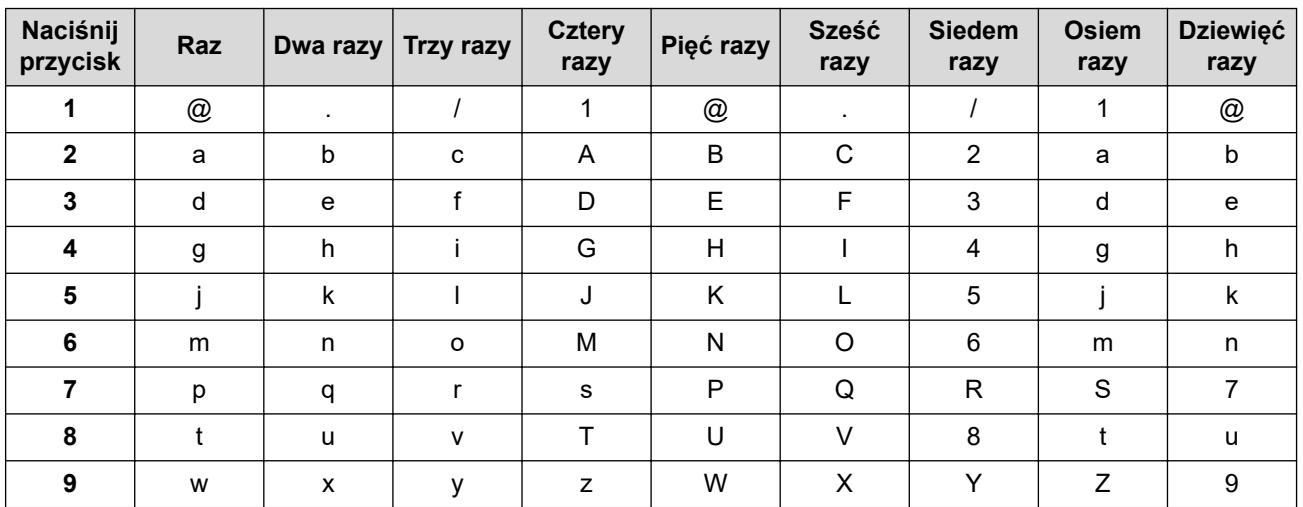

W przypadku opcji, które nie pozwalają na wybór małych liter, użyj następującej tabeli:

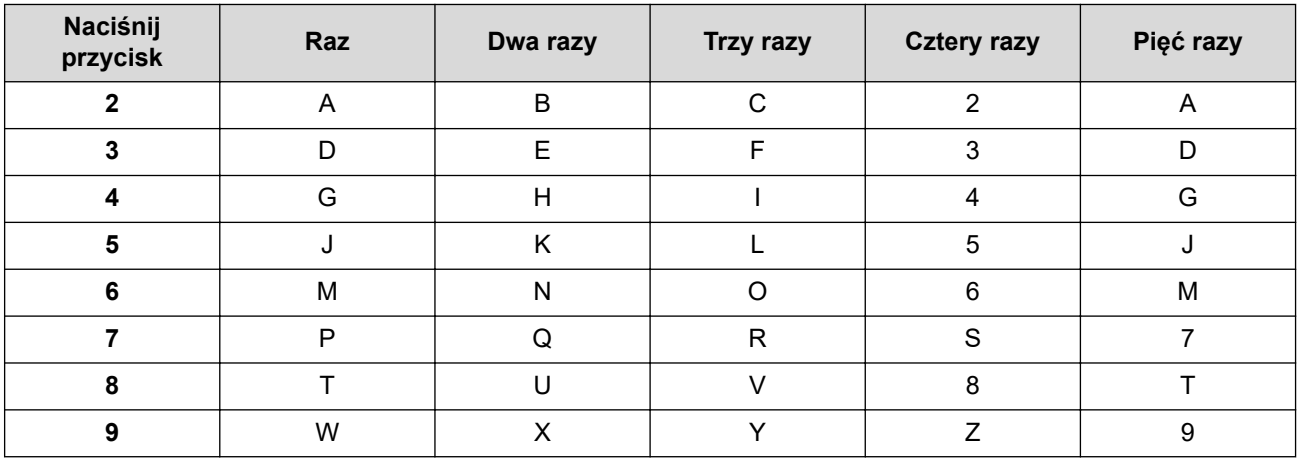

**(W przypadku liter alfabetu cyrylicy)**

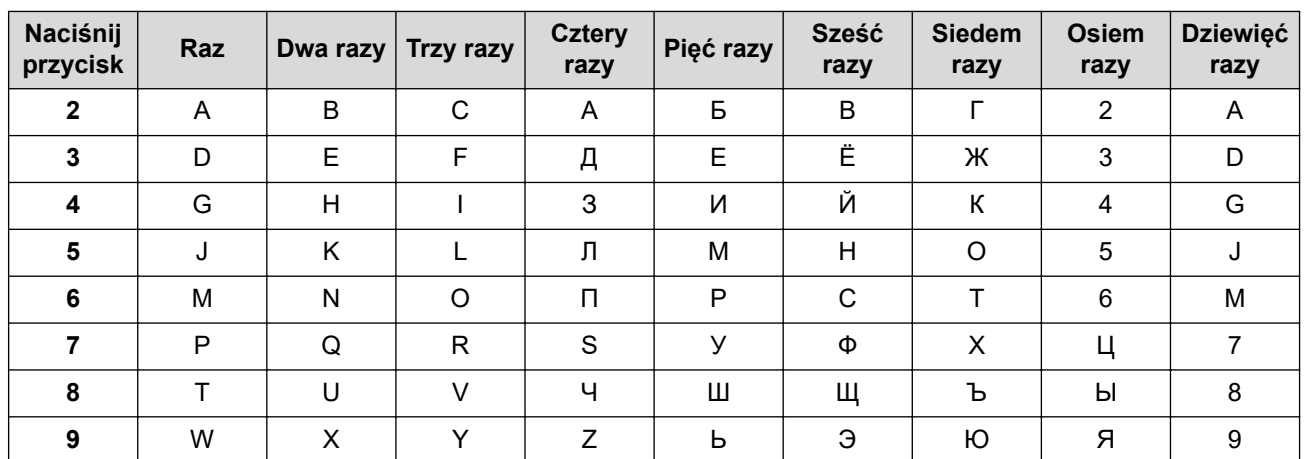

• Wstawianie spacji

Aby wprowadzić spację w numerze faksu, naciśnij raz przycisk ▶ między cyframi. Aby wprowadzić spację w nazwie, naciśnij dwukrotnie przycisk ▶ między znakami.

• Dokonywanie poprawek

Jeśli wprowadzona litera jest niepoprawna i chcesz ją zmienić, naciśnij < lub  $\blacktriangleright$ , aby przesunąć kursor do niepoprawnego znaku, a następnie naciśnij **Wyczyść**.

• Powtarzanie liter

Aby wprowadzić literę z tego samego przycisku co poprzednia, naciśnij ▶, aby przesunąć kursor w prawo przed ponownym naciśnięciem klawisza.

Symbole i znaki specjalne

Naciśnij \*, # lub 0, a następnie naciśnij ◀ lub ▶, aby przesunąć kursor do żądanego symbolu lub znaku. Naciśnij **OK**, aby go wybrać. Symbole i znaki dostępne za pomocą przycisków klawiatury są pokazane w poniższej tabeli.

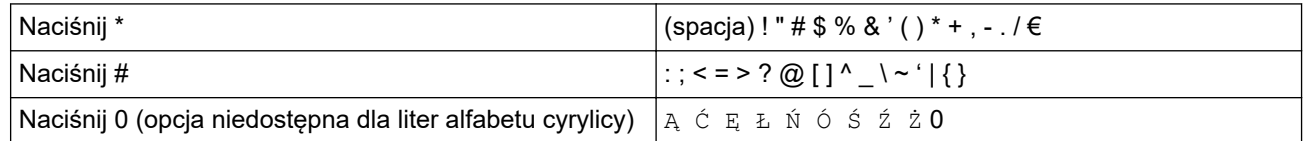

## **Powiązane informacje**

• [Załącznik](#page-490-0)

### **Powiązane tematy:**

- [Konfiguracja urządzenia do pracy w sieci bezprzewodowej przy użyciu Kreatora konfiguracji panelu](#page-258-0) [sterowania urządzenia](#page-258-0)
- [Konfiguracja urządzenia do pracy w sieci bezprzewodowej, gdy identyfikator SSID nie jest nadawany](#page-260-0)
- [Ustawianie identyfikatora stacji](#page-450-0)

<span id="page-500-0"></span> [Strona główna](#page-1-0) > [Załącznik](#page-490-0) > Materiały eksploatacyjne

## **Materiały eksploatacyjne**

Jeśli elementy eksploatacyjne, np. toner lub bęben, wymagają już wymiany, na panelu sterowania urządzenia lub w programie Status Monitor zostanie wyświetlony komunikat o błędzie. Aby uzyskać więcej informacji na temat materiałów eksploatacyjnych dla danego urządzenia, odwiedź witrynę internetową pod adresem [www.brother.com/original/index.html](http://www.brother.com/original/index.html) lub skontaktuj się z lokalnym przedstawicielem firmy Brother.

• Nazwa modelu materiału eksploatacyjnego może się różnić w zależności od kraju i regionu.

#### **Toner**

Á

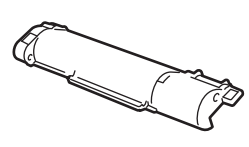

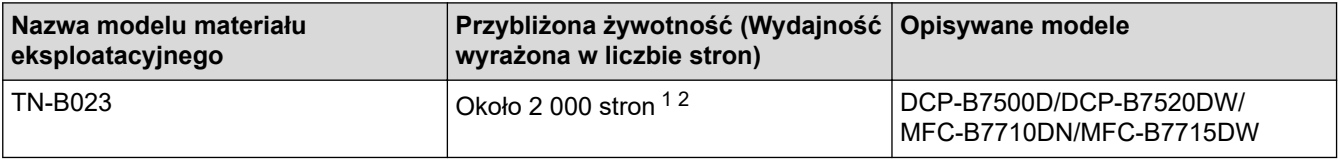

1 Przeciętna deklarowana wydajność wkładu jest zgodna z normą ISO/IEC 19752.

2 Strony formatu A4/Letter zadrukowane jednostronnie

Przybliżona żywotność toneru startowego jest określona na około 2 000 stron w oparciu o 1 stronę na pracę [jednostronnie w formacie A4 lub Letter].

#### **Zespół bębna**

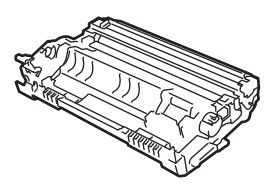

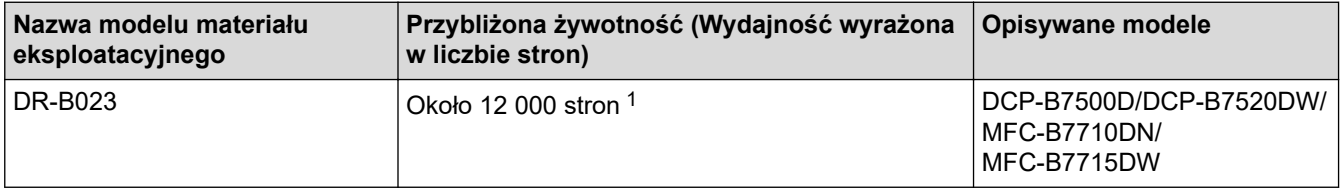

1 Około 12 000 stron przy założeniu 1 strony na pracę [strony formatu A4/Letter zadrukowane jednostronnie]. Na liczbę stron mogą wpływać różnorodne czynniki, w tym m.in. rodzaj oraz rozmiar nośnika.

## **Powiązane informacje**

- [Załącznik](#page-490-0)
- **Powiązane tematy:**
- [Wymiana materiałów eksploatacyjnych](#page-418-0)

<span id="page-501-0"></span> [Strona główna](#page-1-0) > [Załącznik](#page-490-0) > Informacje dotyczące papieru z recyklingu

## **Informacje dotyczące papieru z recyklingu**

- Papier z recyklingu to papier tej samej jakości, co wytworzony z pierwotnych surowców drzewnych. Normy regulujące produkcję nowoczesnego papieru z recyklingu dają pewność, że spełnia on najwyższe wymogi jakościowe różnych procesów drukarskich. Sprzęt obrazujący produkowany przez sygnatariuszy dobrowolnej umowy (VA) jest przystosowany do obsługi papieru z recyklingu spełniającego normę EN 12281:2002.
- Kupowanie papieru z recyklingu przyczynia się do ochrony naturalnych zasobów i promuje gospodarkę okrężną. Papier jest wytwarzany z użyciem włókien celulozowych pochodzących z drewna. Dzięki zbiórce i recyklingowi papieru liczba cyklów życia tych włókien zostaje zwielokrotniona, co pozwala na optymalne wykorzystanie zasobów.
- Proces produkcji papieru z recyklingu jest krótszy. Włókna są już przetworzone, więc zużywa się mniej wody i energii oraz mniej chemikaliów.
- Korzyścią z recyklingu papieru jest oszczędność węgla dzięki zmniejszeniu ilości produktów papierowych poddawanych alternatywnej utylizacji, np. wyrzucanych na wysypiska czy spalanych. Odpady znajdujące się na wysypiskach wydzielają metan, czyli gaz o silnym działaniu cieplarnianym.

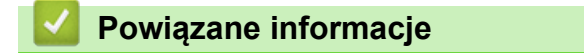

• [Załącznik](#page-490-0)

<span id="page-502-0"></span> [Strona główna](#page-1-0) > [Załącznik](#page-490-0) > Numery telefonu firmy Brother

## **Numery telefonu firmy Brother**

## **WAŻNE**

Aby uzyskać pomoc techniczną, skontaktuj się z działem obsługi klienta lub lokalnym przedstawicielem firmy Brother.

>> FAQ (Często zadawane pytania) >> Obsługa klienta

## **FAQ (Często zadawane pytania)**

Brother Solutions Center to źródło zasobów pozwalających zaspokoić wszystkie potrzeby związane z obsługą urządzeń. Można pobrać najnowsze oprogramowanie i narzędzia programowe, przeczytać odpowiedzi na często zadawane pytania i zapoznać się ze wskazówkami dotyczącymi rozwiązywania problemów w celu jak najlepszego wykorzystania nabytego produktu firmy Brother.

Tutaj można również sprawdzić aktualizacje sterowników firmy Brother.

**[support.brother.com](https://support.brother.com/)**

## **Obsługa klienta**

Informacje dotyczące lokalnych biur firmy Brother można znaleźć na stronie internetowej [www.brother.com](http://www.brother.com/).

### **Lokalizacje ośrodków serwisowych**

Aby otrzymać adresy ośrodków serwisowych w Europie, skontaktuj się z lokalnym biurem firmy Brother. Dane kontaktowe biur w Europie można znaleźć pod adresem [www.brother.com,](http://www.brother.com/) wybierając swój kraj.

#### **Adresy internetowe**

Ogólnoświatowa strona internetowa firmy Brother: [www.brother.com](http://www.brother.com/)

Często zadawane pytania (FAQ), pomoc techniczna dla produktów i pytania techniczne oraz aktualizacje sterowników i narzędzia:

[support.brother.com](https://support.brother.com/)

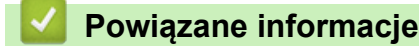

• [Załącznik](#page-490-0)

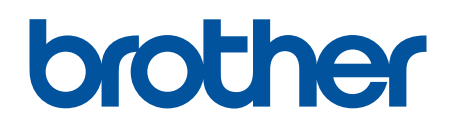

**Odwiedź naszą witrynę internetową [www.brother.com](http://www.brother.com/)**

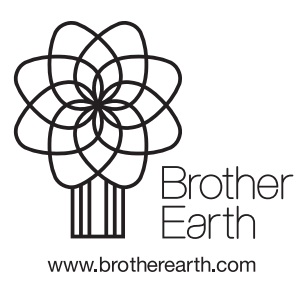

POL Wersja B